# Профессиональная система Store House V4

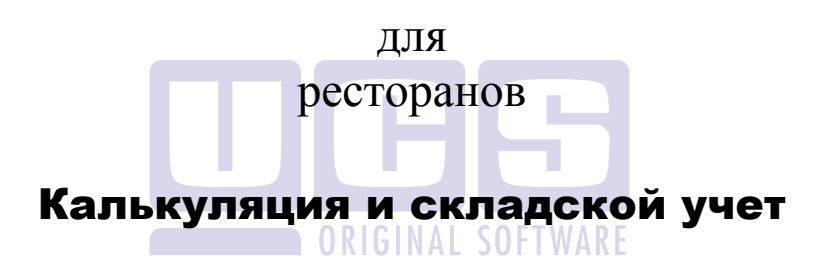

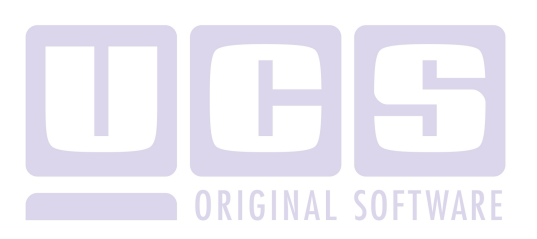

Все авторские права защищены. Воспроизведение любой части данного руководства в любой форме без письменного разрешения фирмы UCS запрещено. В настоящее руководство могут вноситься изменения без предварительного уведомления.

На момент издания в руководство были внесены все изменения. Однако, если будут найдены какие-либо ошибки, фирма UCS убедительно просит сообщить ей об этом.

За ошибки, обнаруженные в руководстве, фирма UCS ответственности не несет. Не предполагается никакое обязательство за повреждения, обусловленные использованием содержащейся здесь информации.

> *R-Keeper* является торговым знаком фирмы UCS. Подписано в печать 03.03.2016 г.

> > Авторское право © 2016 UCS, Москва, Россия.

### ОГЛАВЛЕНИЕ

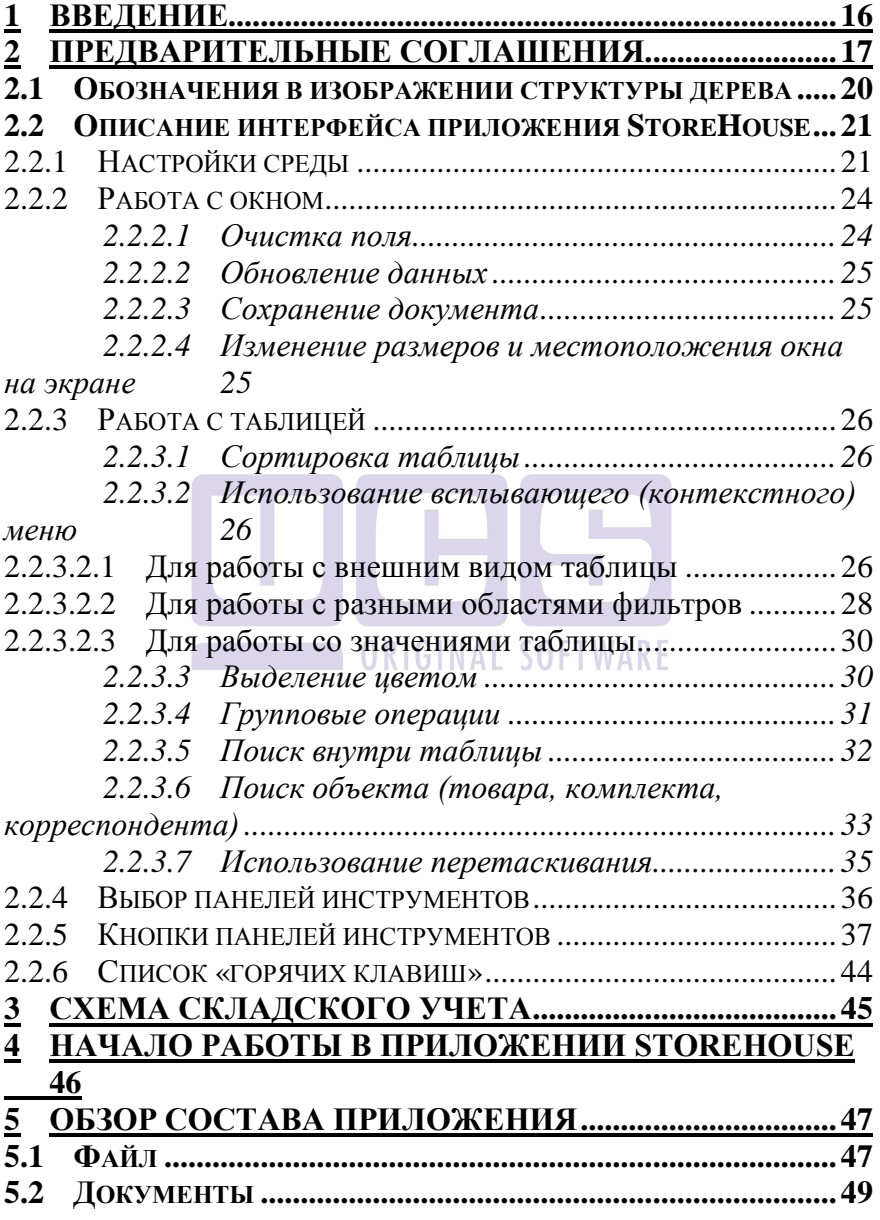

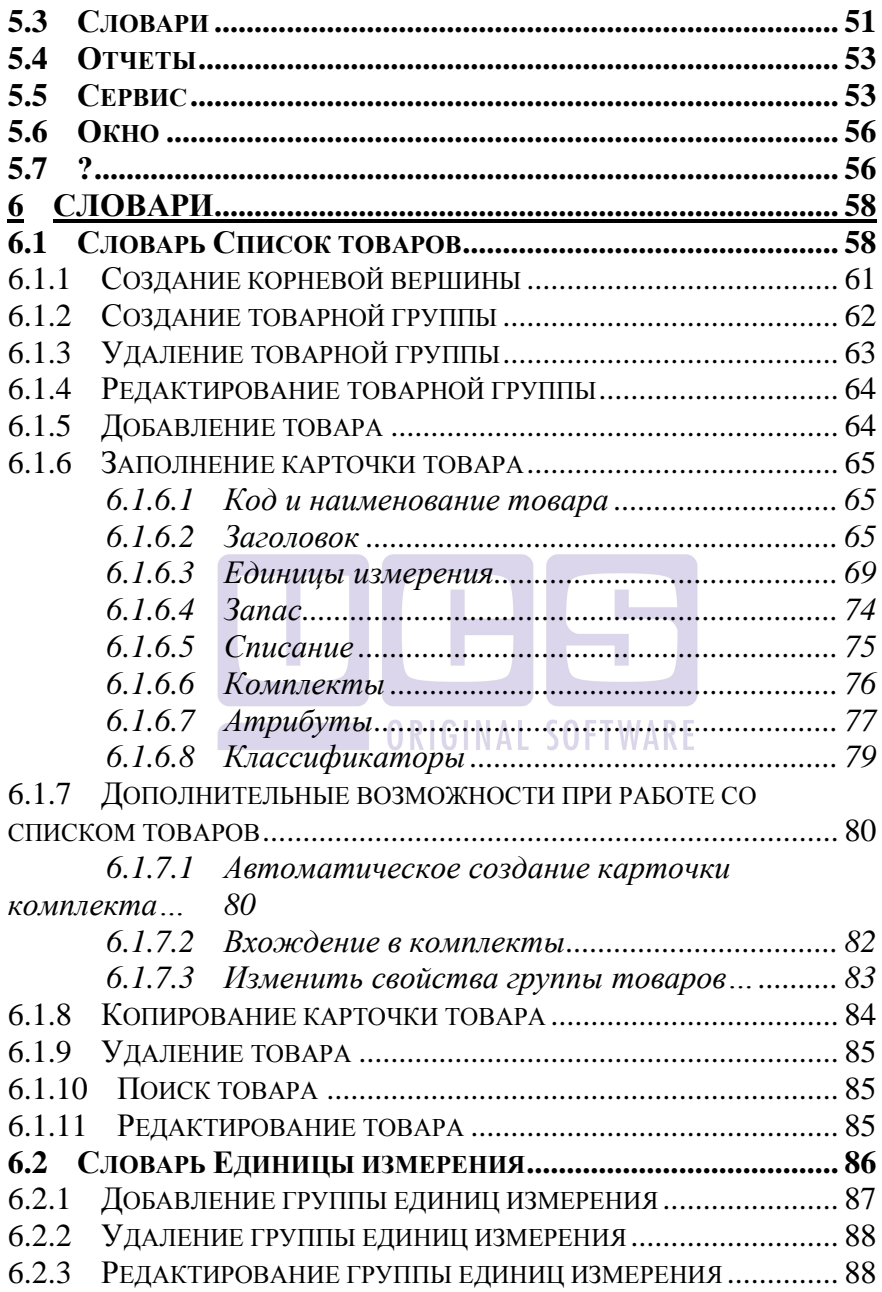

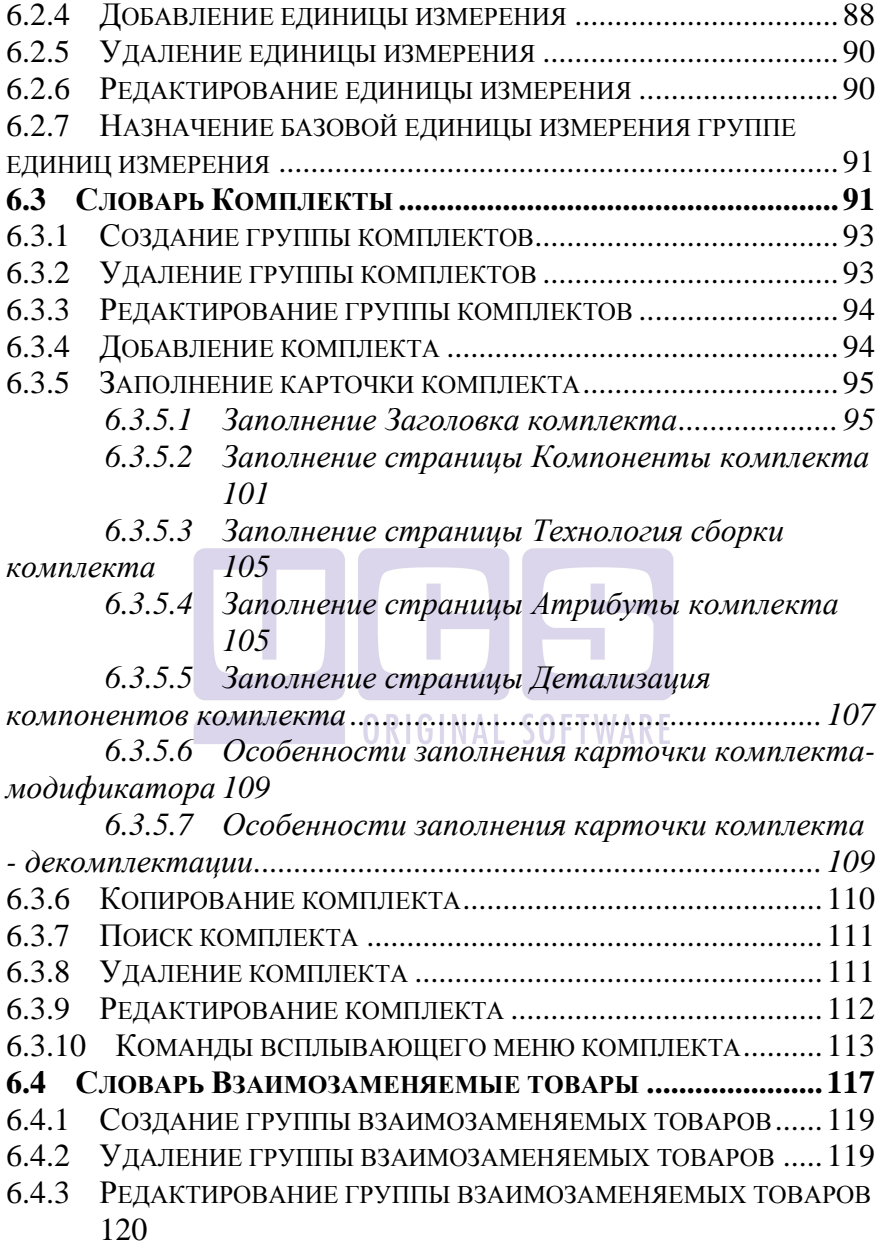

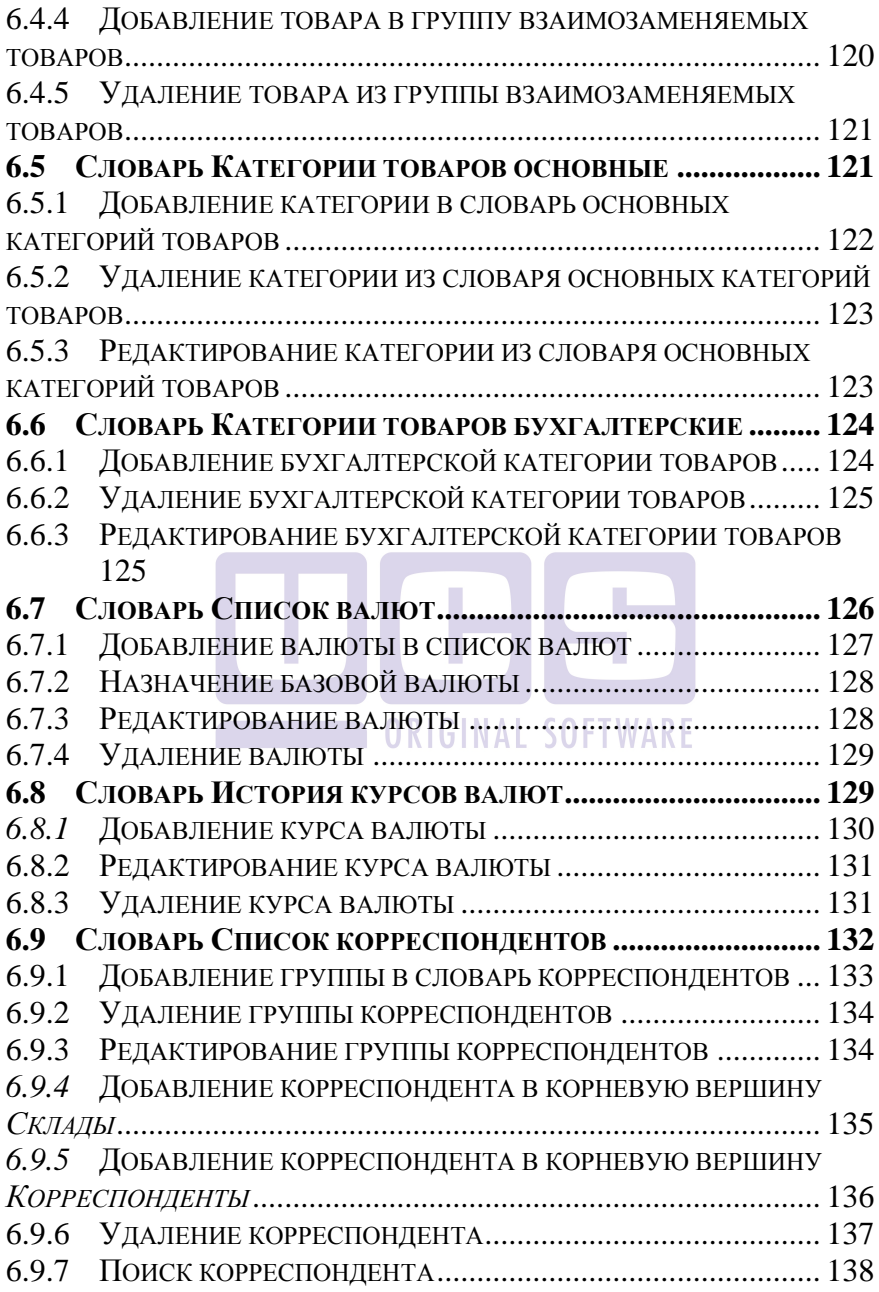

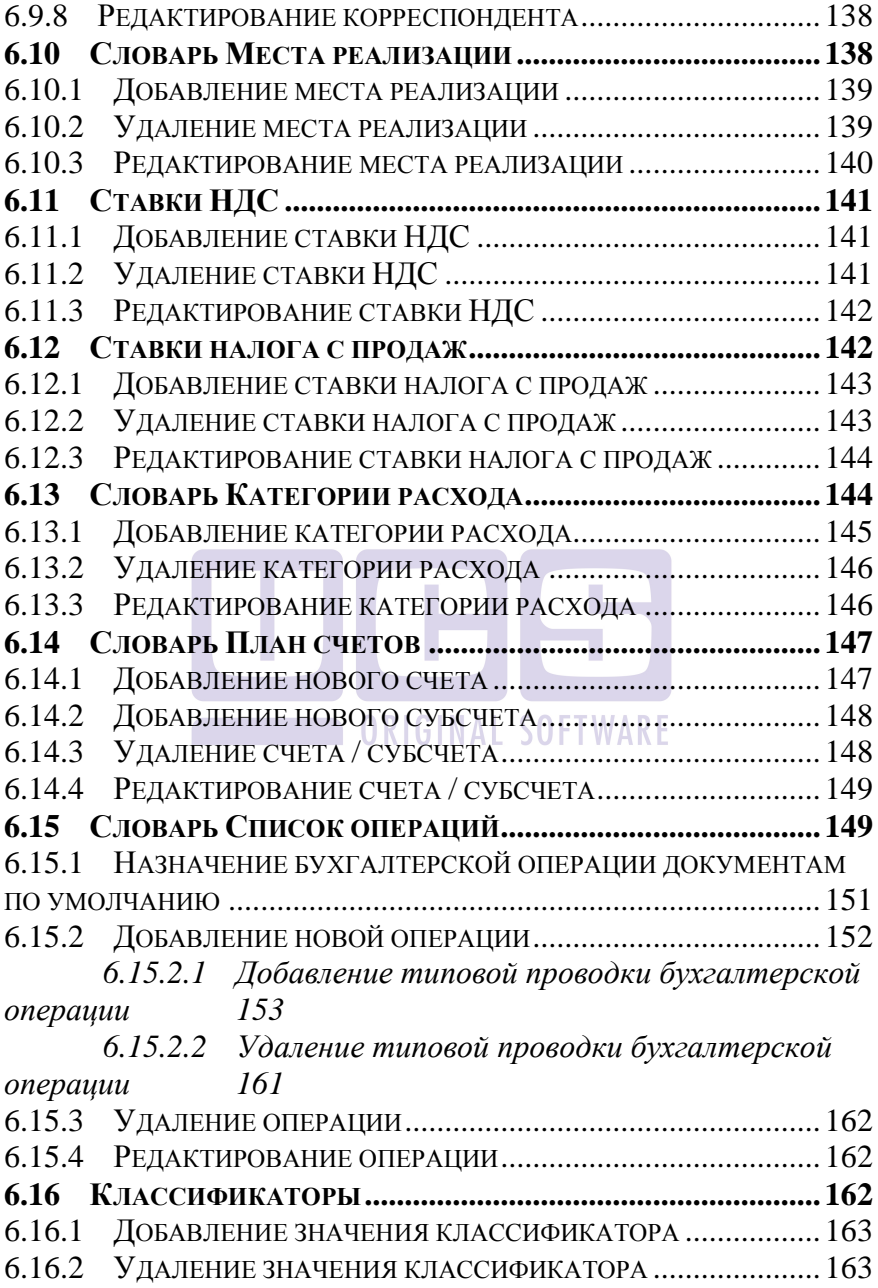

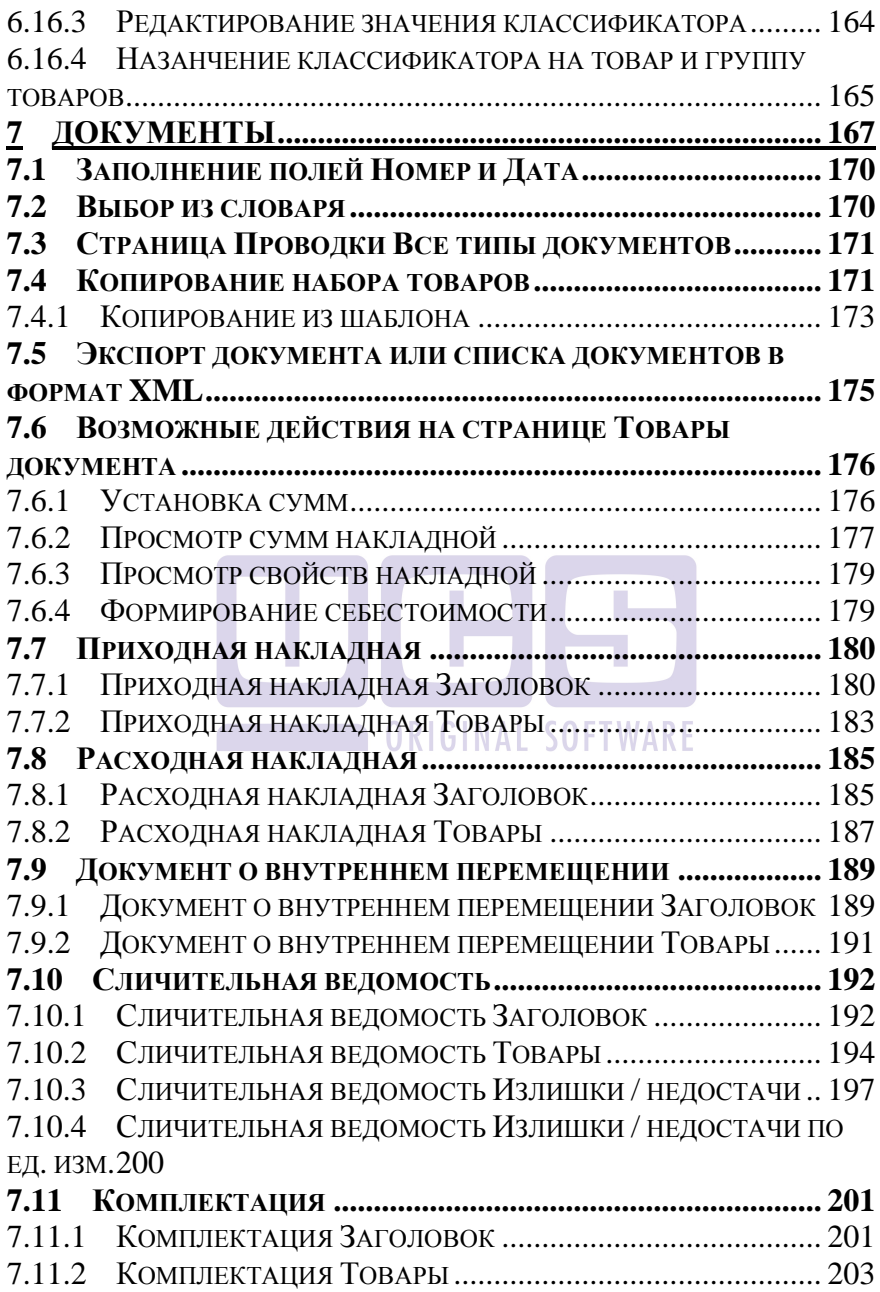

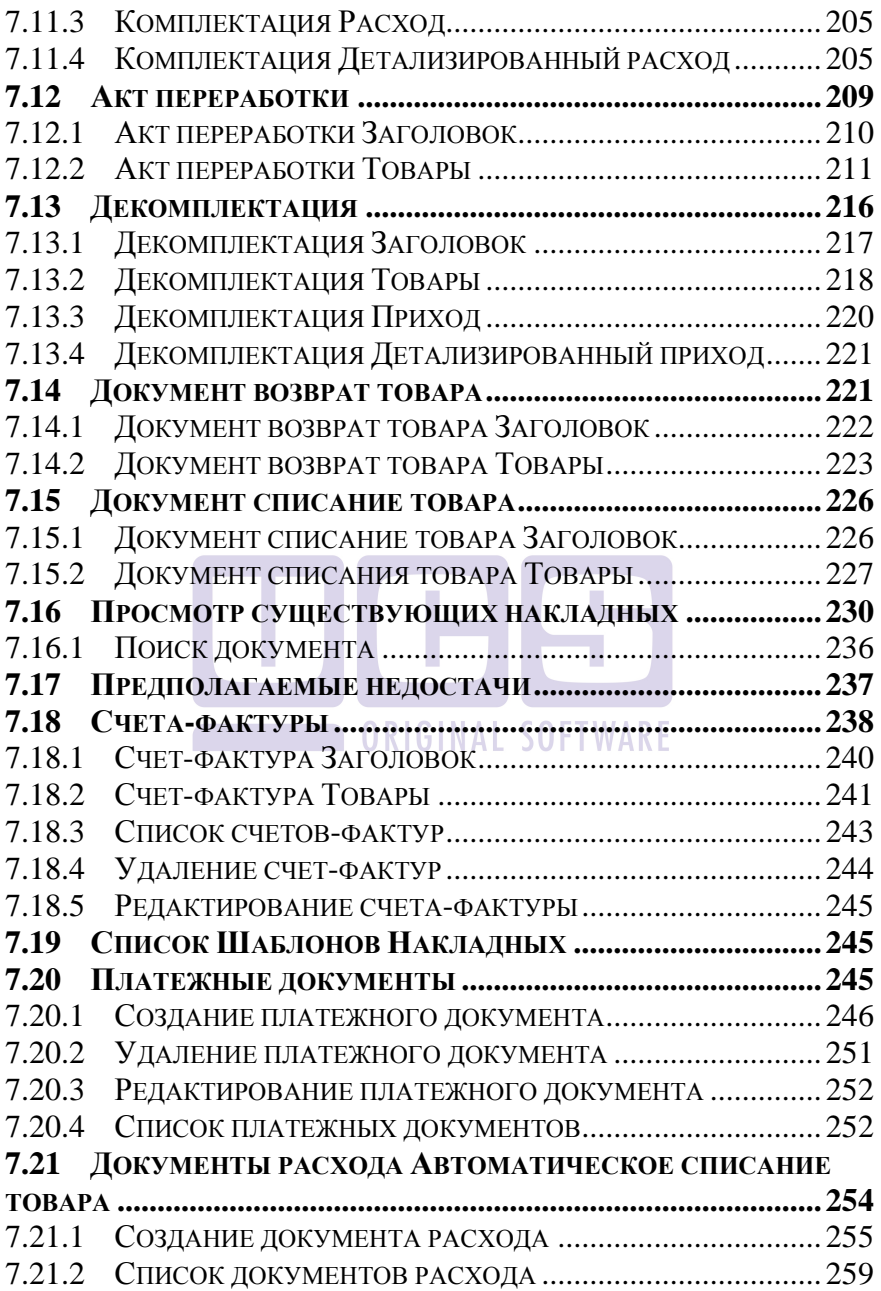

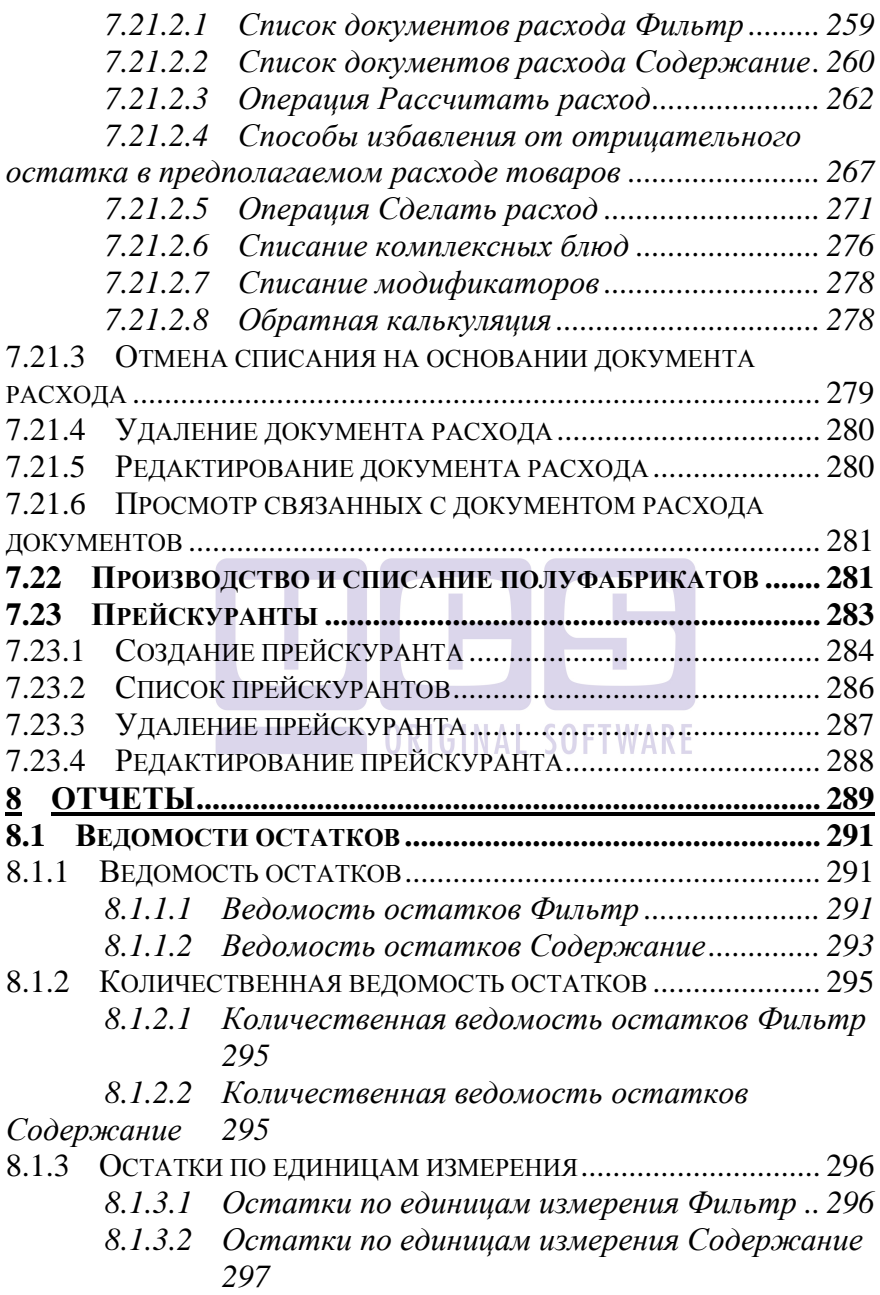

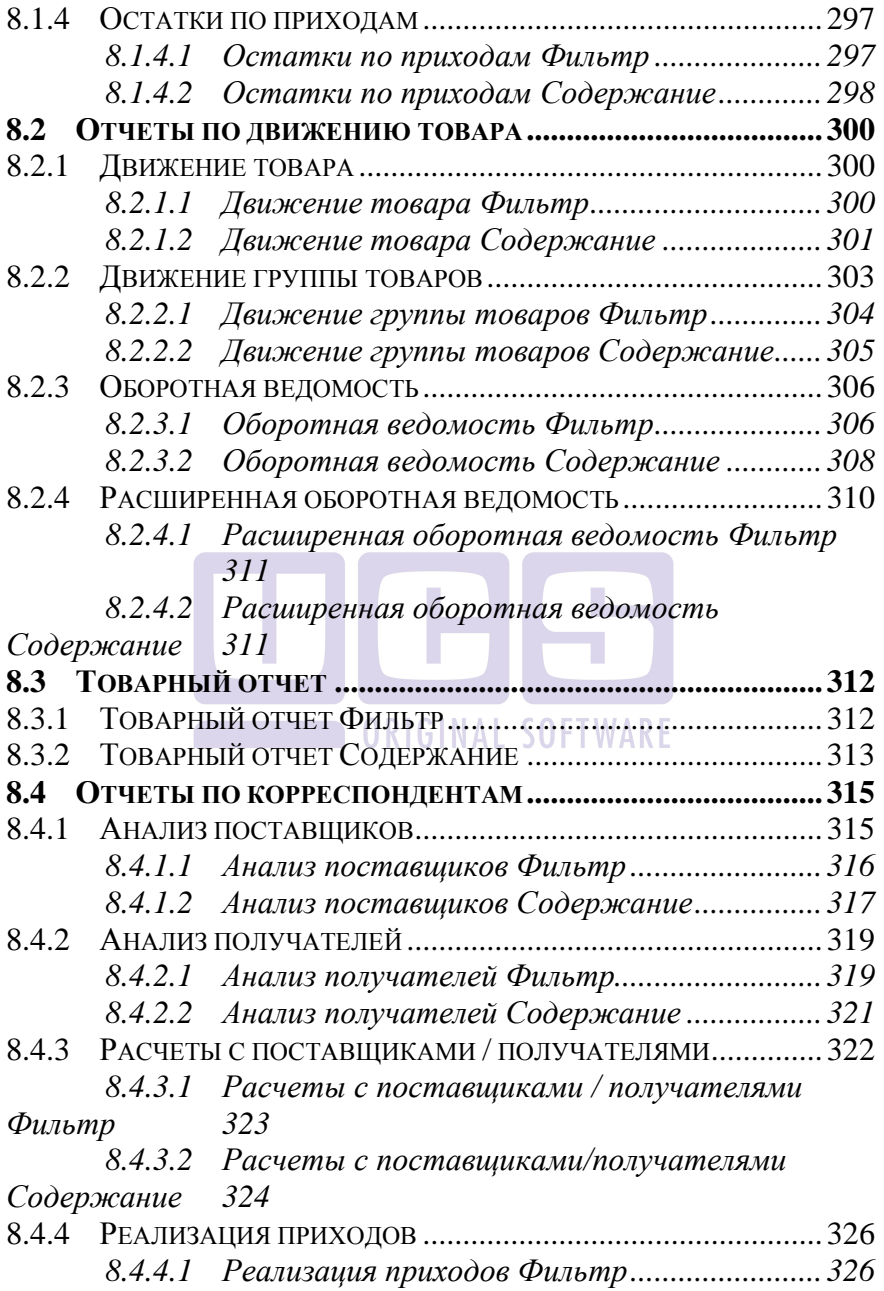

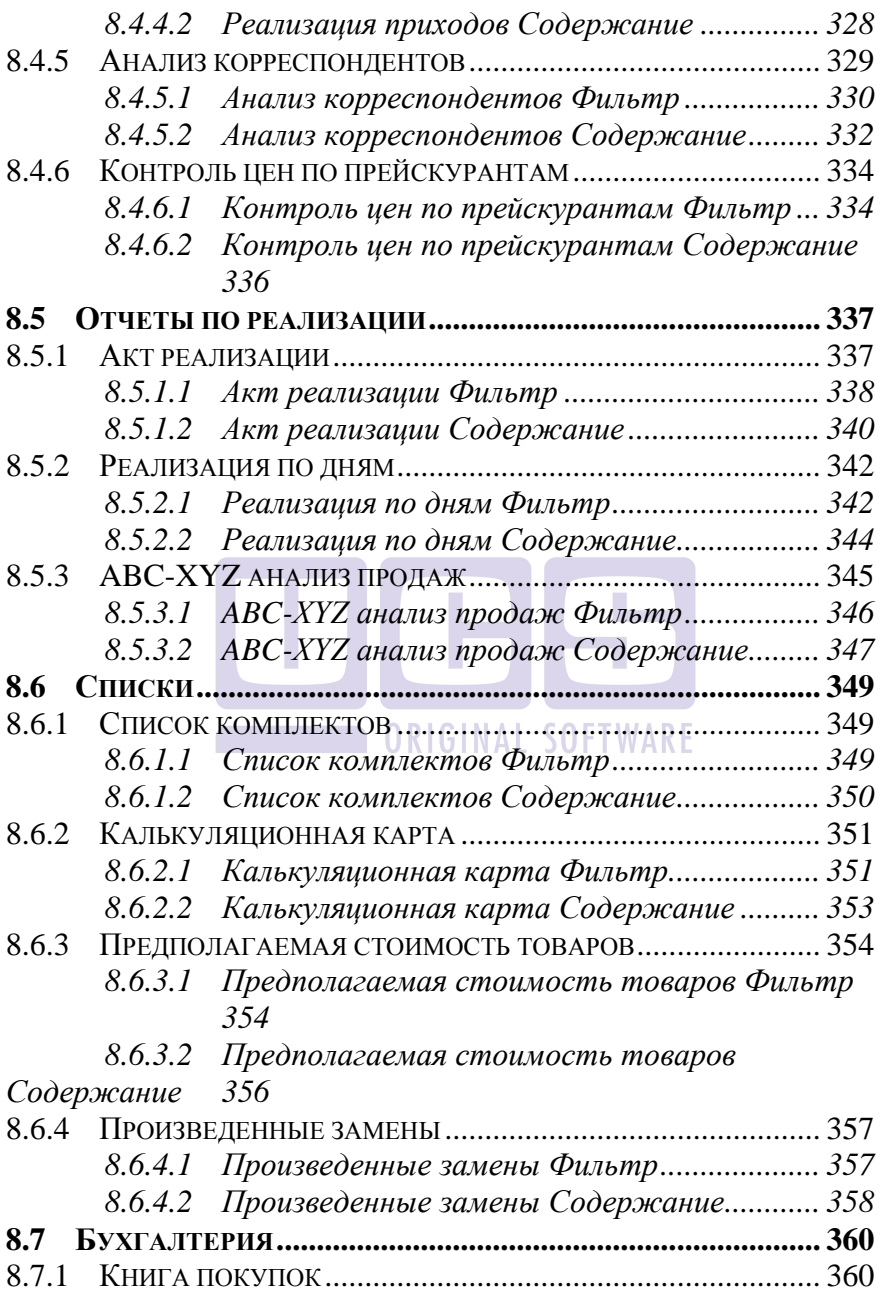

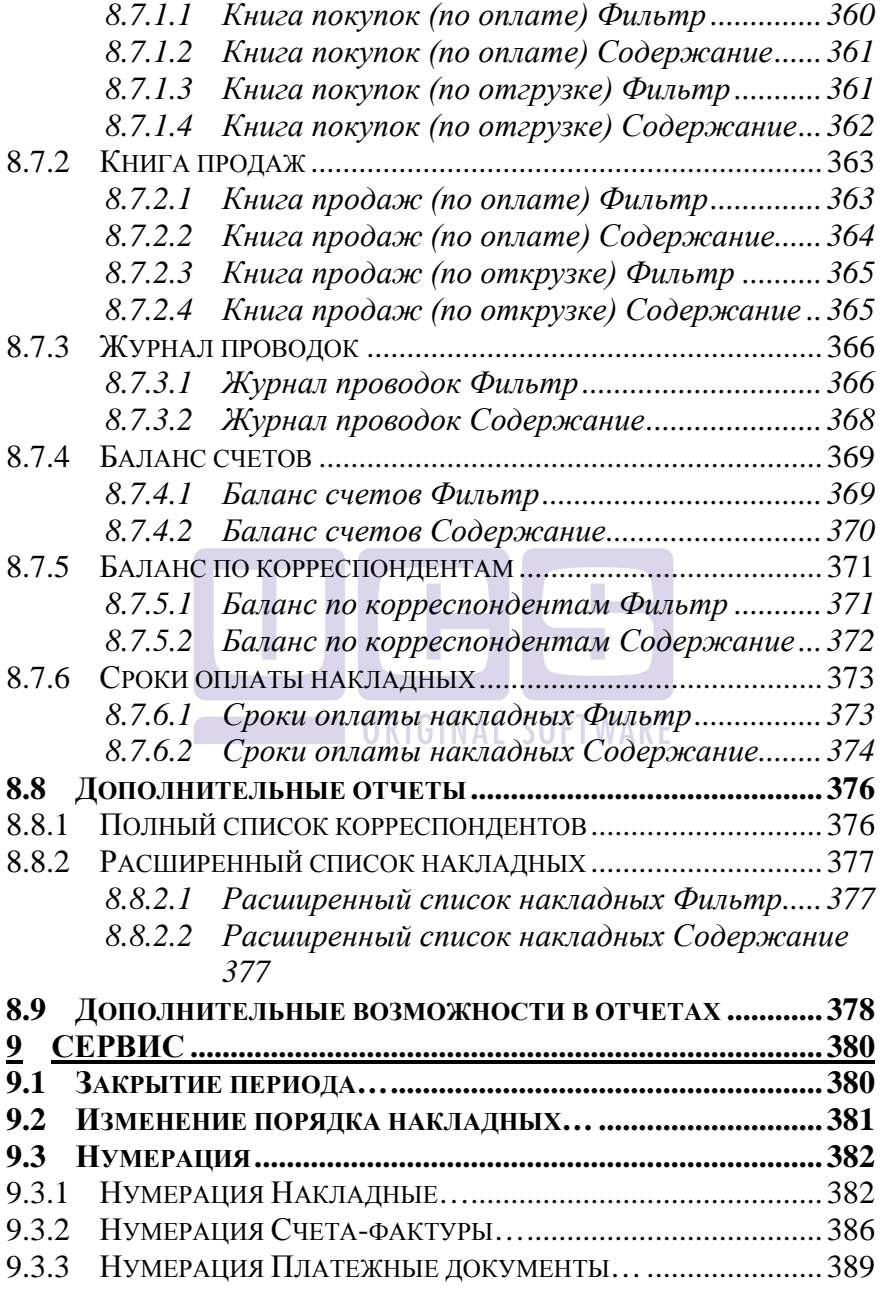

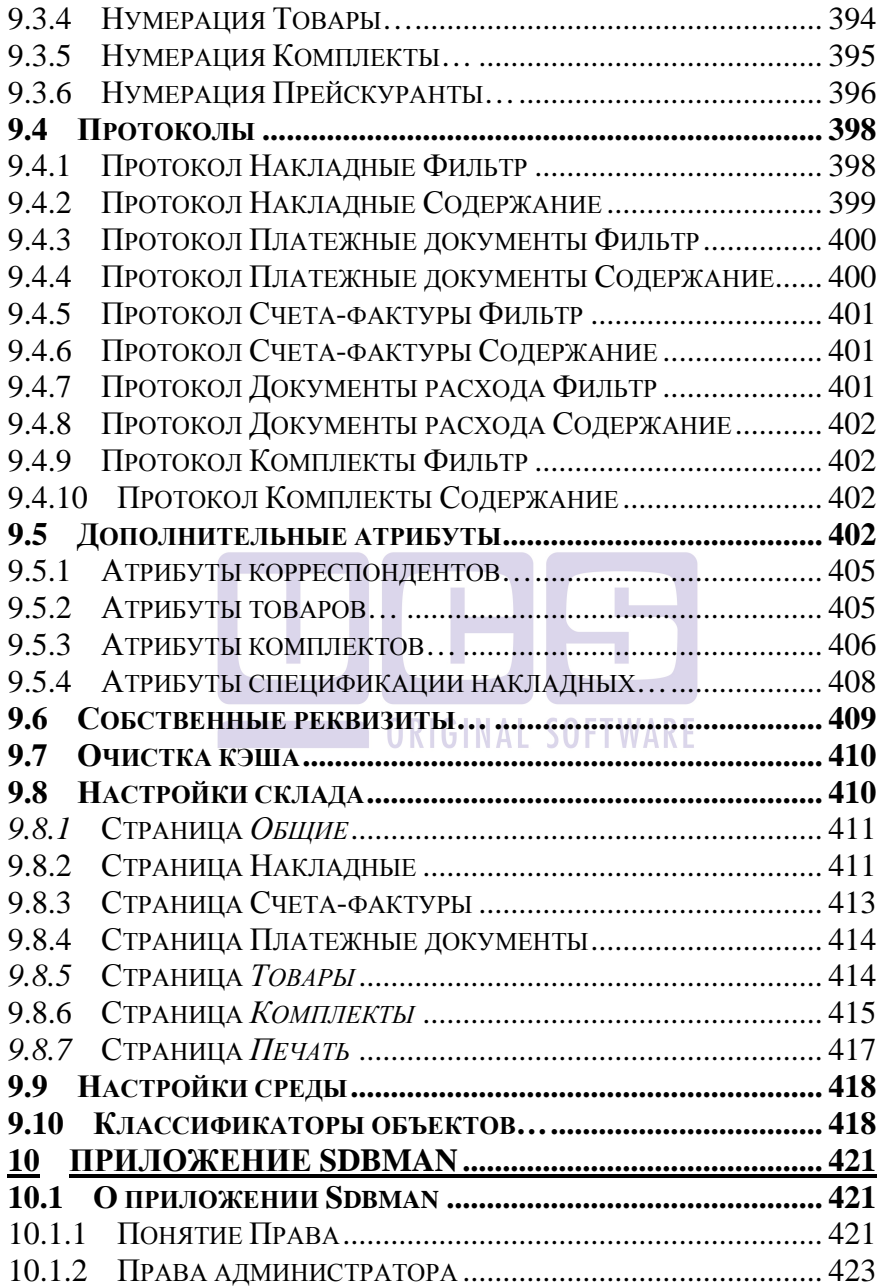

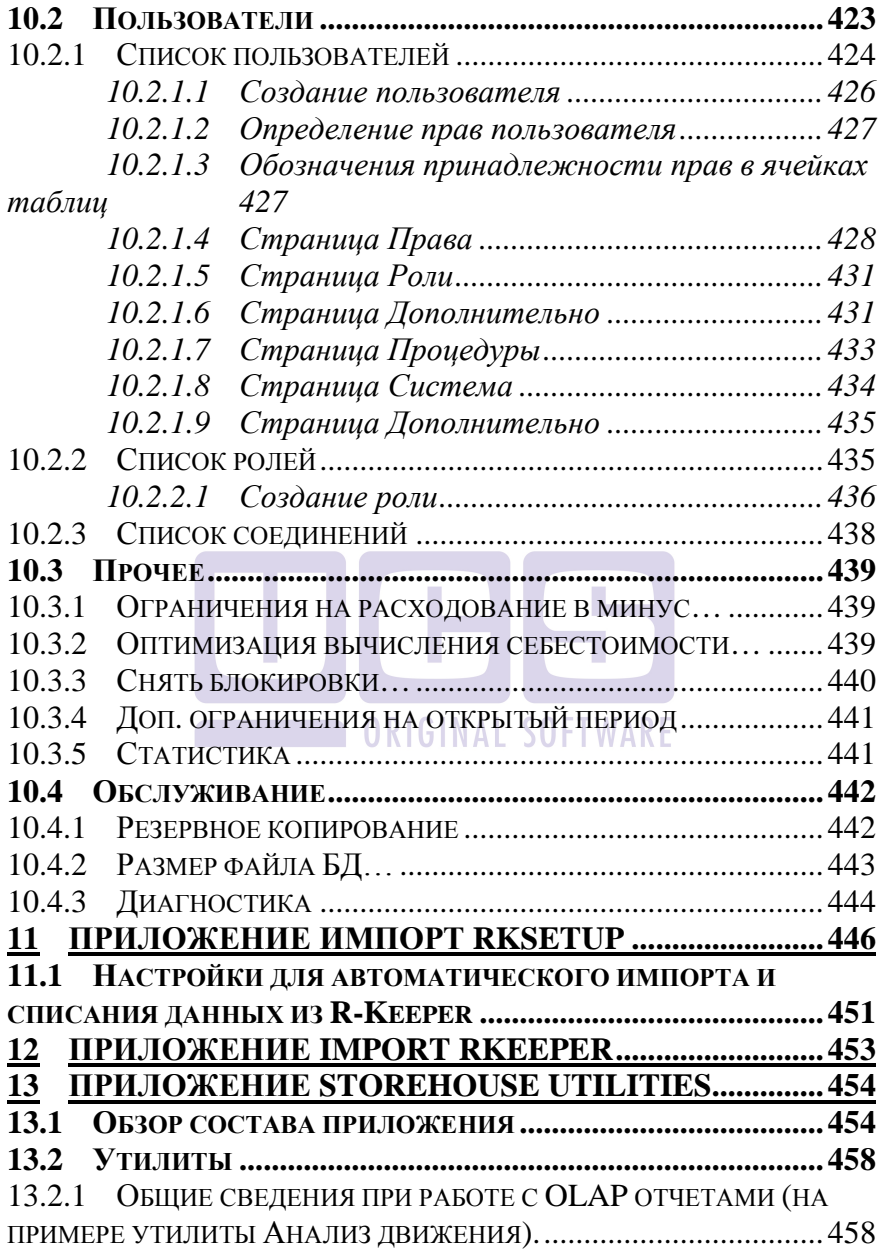

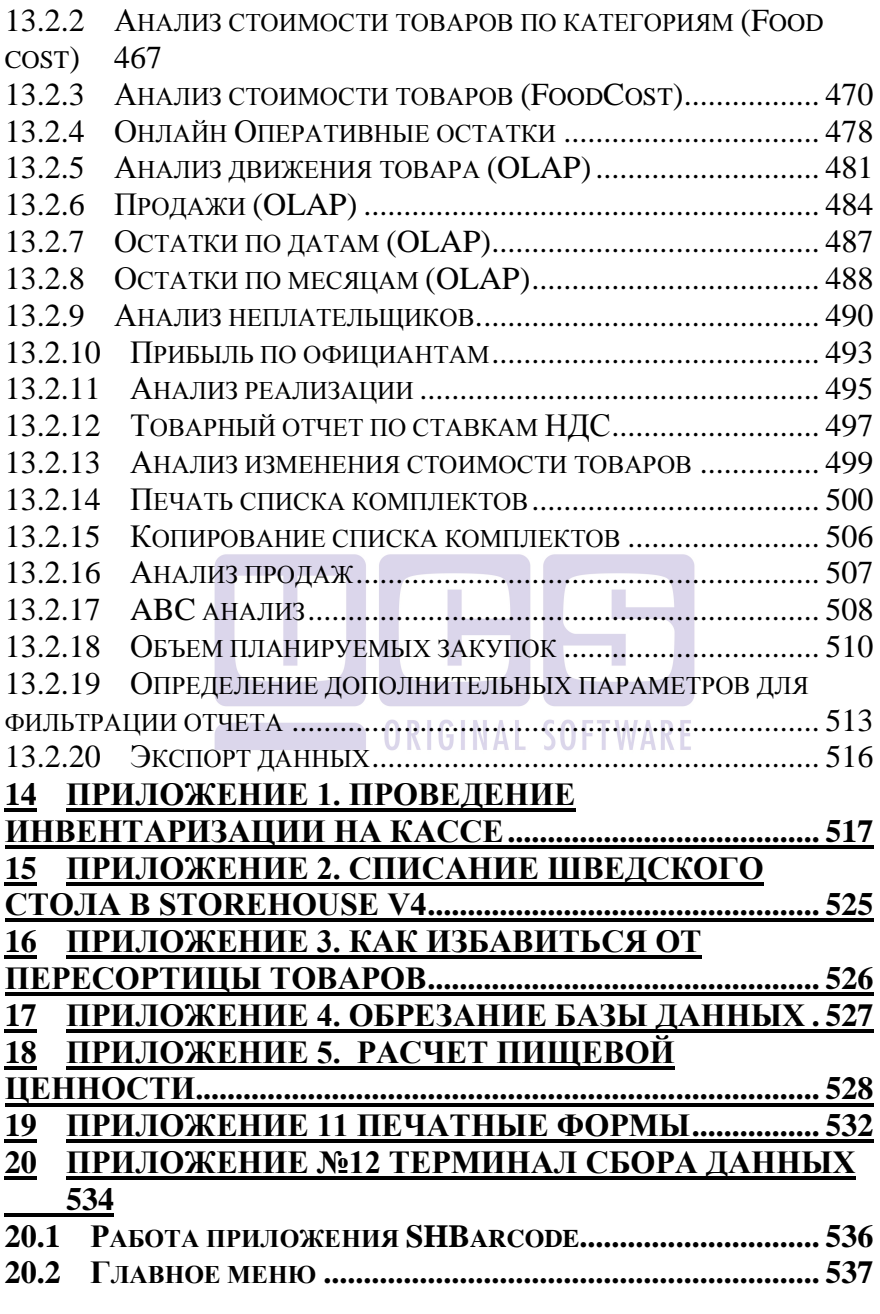

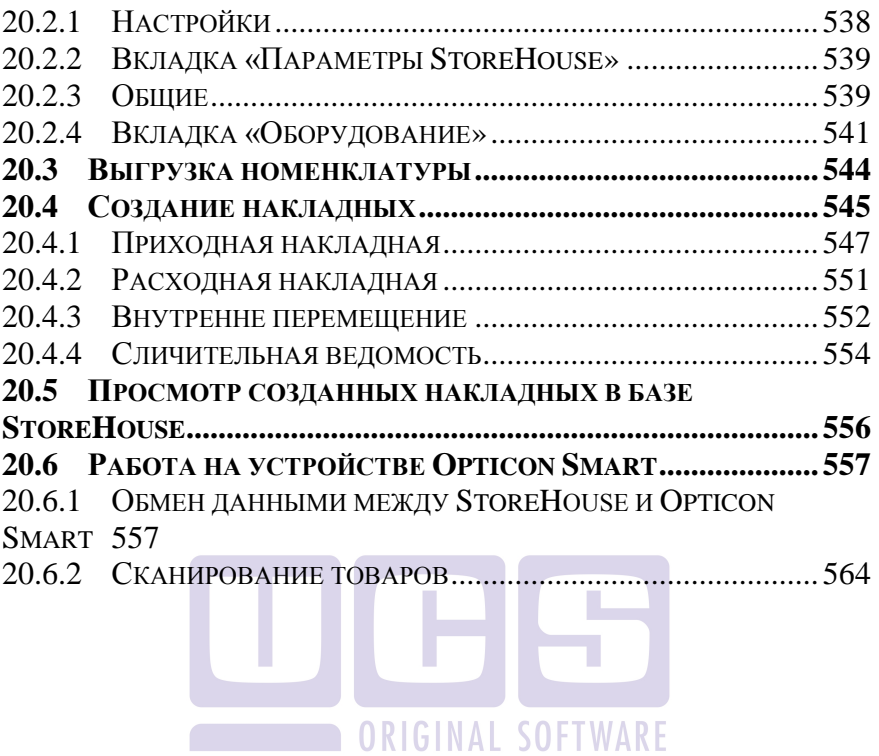

### **1 Введение**

<span id="page-17-0"></span>StoreHouse V4 – это программный продукт для контроля документооборота на складе, учета производственных процессов, получения исчерпывающих отчетных данных о движении товара, количественных и суммарных остатках, совершенных хозяйственных операциях, произведенных платежах и существующих задолженностях, ведения истории взаимозачетов с поставщиками и получателями продукции.

Расчет себестоимости и списание товаров в программе производится по методу **FIFO**.

Списание товара в системе StoreHouse V4 производится автоматически на основании документов расхода, которые формируются вручную или импортируются из кассовой части R-Keeper.

На основании первичных документов предусмотрена<br>«ность формирования счетов-фактур и платежных возможность формирования счетов-фактур и документов.

Существует возможность формирования журнала бухгалтерских проводок и экспорт данных в программу 1С.

Возможен импорт и экспорт данных в XML-формат, что позволяет организовать связь с любыми программными продуктами.

Складская система StoreHouse V4 включает в себя приложения: SH, SHC, SHSetup, ImportRK, Sdbman.

С системой StoreHouse V4 могут одновременно работать несколько пользователей. В этом случае можно определить каждому пользователю необходимый уровень доступа к информации.

Складская система предназначена для кладовщиков, калькуляторов, технологов и других специалистов, работающих на предприятии.

## <span id="page-18-0"></span>**2 Предварительные соглашения**

Если пользователь имеет навык работы в среде Windows, работа с системой StoreHouse V4, не вызовет затруднений.

Для удобства восприятия текста описания, предлагается использовать следующие соглашения.

 Слово «кнопка» относится к изображению на экране. (Кроме словосочетания «кнопка мыши»). На [Рис.](#page-22-2)

 $5 \text{ KHOTKW}$  $5 \text{ KHOTKW}$  OK OTMeHa  $\mathbf{x}$ 

 Слово «клавиша» относится к клавиатуре компьютера. Например: клавиша «Enter», клавиша «Esc».

 Если в тексте встречается словосочетание *щелкнуть мышью,* надо щелкнуть левой клавишей мыши.

 Выражение «нажмите кнопку «ОК» означает, что по этой кнопке надо щелкнуть левой клавишей мыши.

 Вызов *всплывающего (контекстного меню),*  осуществляется нажатием правой клавиши мыши в указанной области экрана. Всплывающее меню – меню, содержащее список команд, относящихся к определенному объекту. Пример всплывающего меню представлен на [Рис.](#page-18-1) 1.

<span id="page-18-1"></span>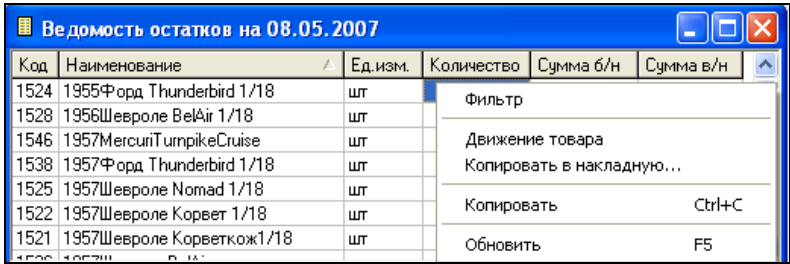

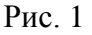

 Словосочетание *«Встаньте на «…»* означает, что курсором надо выделить указанный объект (**...**).

 *Перетаскивание –* перенос выбранного экранного объекта путем его перемещения с помощью указателя курсора, при нажатой левой клавиши мыши.

 *Изменение размеров окна* выполняется перетаскиванием границ окна (для этого необходимо установить курсор мыши к границе окна, указатель измениться на ↔, затем, нажав и не отпуская левую клавишу мыши, выставить необходимый размер окна).

 Выбрать *полноэкранный режим* окна можно нажатием кнопки

 Привести размер окна к *стандартному,* можно, нажав кнопку <mark>Е</mark>.

 *Закрытие окна* выполняется нажатием кнопки × .

 *Минимизировать* (убрать окно с экрана не закрывая его) можно нажатием кнопки ...

 *Главное меню –* меню, в которое попадает пользователь после запуска приложения.

 *- Флаги –* см. [Рис.](#page-22-2) 5. Выставляются/снимаются по мере необходимости в фильтрах отчетов и при настройке системы.

 *Переключатели –* см. [Рис.](#page-22-2) 5. Обязателен выбор единственного переключателя.

 *Выбор из словаря* Комплект: осуществляется нажатием кнопки **.....** или клавиши «F9» (см. п. 1.2.6.).

Товары **•** - черный треугольник в конце строки означает, что при выборе этого пункта меню будут предложены подпункты.

*<del>V</del> Выбор из списка* Ставка НДС: осуществляется нажатием на кнопку  $\boxed{\bullet}$ .

 Заполнение поля *Дата* одинаково для всех типов документов и фильтров отчетов.

Дату вводите в формате, определенном настройками Windows с помощью клавиатуры, или выберите из календаря, воспользовавшись кнопкой выбора из списка. Чтобы выбрать дату из календаря (см. [Рис.](#page-20-0) 2), сначала кнопками изменения месяца выберите нужный Вам месяц, затем щелкните мышью нужное Вам число. Дата выбрана.

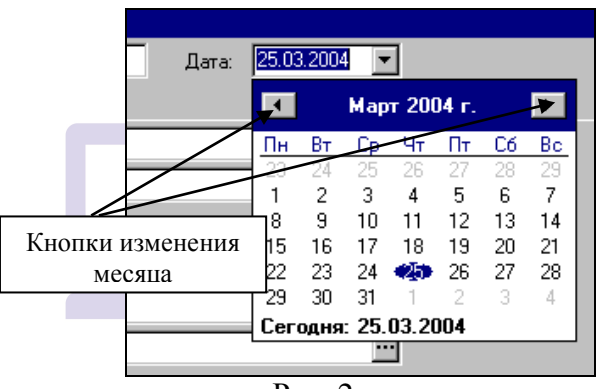

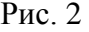

<span id="page-20-0"></span>Возможно задание периода в фильтрах отчетов и списков документов с использованием всплывающего меню в соответствующей области (см. п. [2.2.3.2.2](#page-29-0)) фильтра.

> ←Таким значком в руководстве помечены полезные сведения.

Наиболее часто используемые операции вынесены на панель инструментов в виде кнопок, назначение той или иной кнопки можно увидеть, подведя к ней курсор мыши и подождав [\(Рис.](#page-21-1) 3).

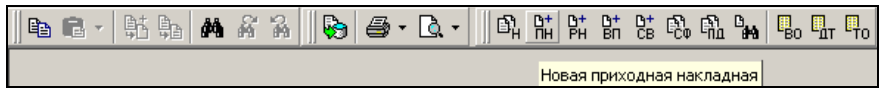

Рис. 3

### <span id="page-21-1"></span><span id="page-21-0"></span>*2.1 Обозначения в изображении структуры дерева*

Пример структуры дерева представлен на [Рис.](#page-21-2) 4. - при нажатии на этот значок рядом с вершиной дерева, будут представлены все входящие в нее группы, и значок изменит вид таким образом:  $\Box$  На рисунке мы видим группы, входящие в группы: «Товары», «Продукты». Группы, входящие в состав всех остальных групп на рисунке [Рис.](#page-21-2) 4 не видны. Такой значок **Figure 11 ставится рядом с вершиной дерева**, если в ее состав входят только товары (другие группы не входят) – например, на [Рис.](#page-21-2) 4, такими группами являются «Вода», «Зелень», «Сигареты» и др.

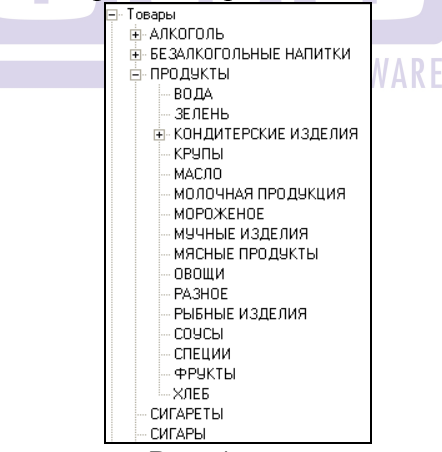

<span id="page-21-2"></span>Рис. 4

### <span id="page-22-0"></span>*2.2 Описание интерфейса приложения StoreHouse*

### <span id="page-22-1"></span>**2.2.1 Настройки среды**

Общие настройки среды пользователя осуществляются в пункте *Сервис - Настройки среды…* главного меню (см. [Рис.](#page-22-2)  [5](#page-22-2)). В этом окне расставьте флаги и переключатель так, чтобы Вам было максимально удобно работать.

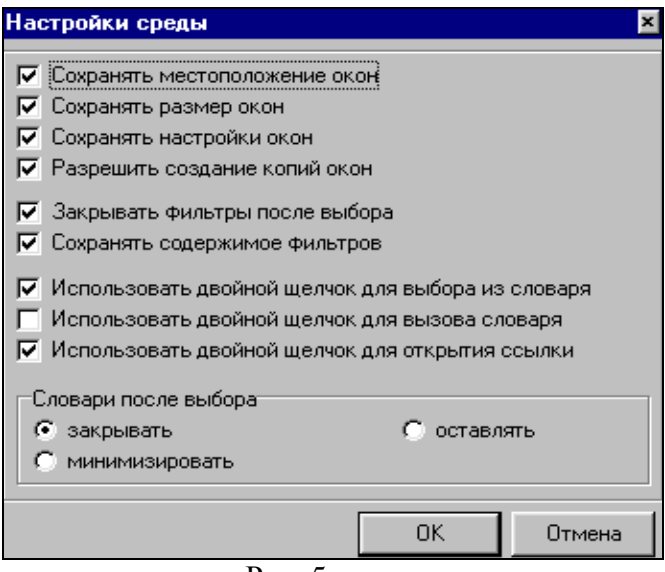

Рис. 5

<span id="page-22-2"></span>*Сохранять местоположение окон –* если Вы выставите этот флаг, то окно каждого типа будет располагаться на экране на том месте, где было закрыто последний раз. Если флаг *Сохранять местоположение окон* не выставлен, то окна будут выводиться стандартным образом.

*Сохранять размер окон -* если будет выставлен этот флаг, то окно каждого типа будет иметь размер закрытого последним окна такого же типа. Если флаг *Сохранять размер окон* не выставлен, то размеры открываемых окон будут стандартными.

*Сохранять настройки окон –* если Вы выставите этот флаг, то заданные в окне каждого типа настройки, (например, настройки представления таблицы), будут сохранены для последующих вызовов этого окна. Если флаг *Сохранять настройки окон* не выставлен, то настройки открываемых окон будут стандартного вида.

*Разрешать создание копий –* если Вы выставите этот флаг, то, выбирая команду вызова окна какого-либо типа, на экран будет выведено столько окон этого типа, сколько раз Вы будете создавать окно этого типа. Если этот флаг убрать, то вместо открытия нового окна, станет активным открытое ранее окно этого типа.

*Закрывать фильтры после выбора –* если Вы выставите этот флаг, то фильтры после выбора будут убраны с экрана. Если этот флаг убрать, то на экране после применения фильтра останется и сам фильтр, и результат отбора по этому фильтру.

*Сохранять содержимое фильтров –* если выставить этот флаг, то во вновь открытом фильтре будут сохранены настройки этого фильтра после предыдущего выбора. Если этот флаг убрать, то фильтр для выбора будет открываться пустым.

*Использовать двойной щелчок для выбора из словаря* – если выставлен этот флаг, то дважды щелкнув мышью на наименовании в словаре, это наименование будет поставлено в поле, из которого был вызван словарь. Если этот флаг не выставлен, то, найдя в словаре нужное Вам наименование, чтобы поставить его в поле вызова словаря, нужно воспользоваться кнопками панели инструментов  $\left|\mathbb{B}\right|_{\text{HJIH}}$ горячими клавишами «F8» - «Выбрать из словаря» или «F7» - «Заменить из словаря» или пунктами главного меню *Правка Добавить из словаря* или *Правка Заменить из словаря.*

*Использовать двойной щелчок для вызова словаря –*  если выставлен этот флаг, то, дважды щелкнув мышью в поле, в которое надо подставить значение из словаря, этот словарь будет вызван. Если этот флаг не выставлен, то словарь можно вызвать кнопкой выбора из словаря, пунктом вызова словаря всплывающего меню или пунктом *Правка Вызвать словарь* главного меню.

*Использовать двойной щелчок для открытия ссылки –*  если выставлен этот флаг, то, находясь в любом списке документов (кроме *документов расхода*), двойной щелчок мышью в каком-либо поле, вызывает для просмотра и редактирования на экран окно по ссылке этого поля (см. [Рис.](#page-24-0)  [6\)](#page-24-0).

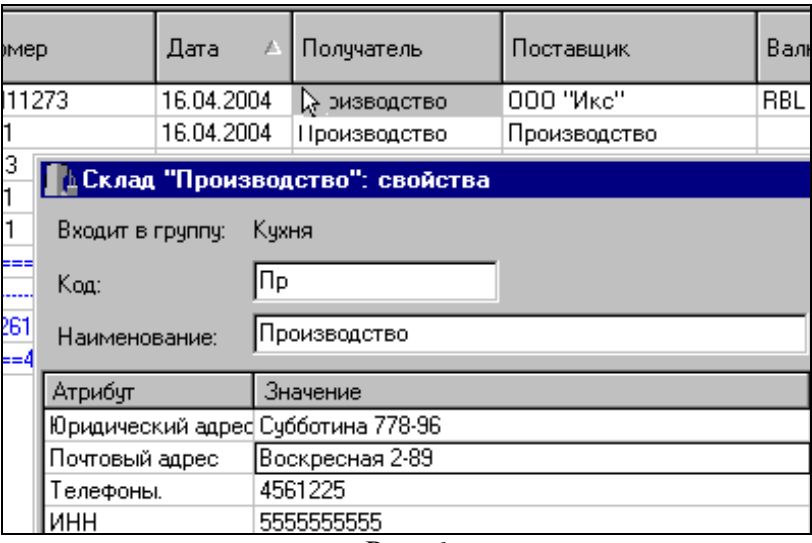

Рис. 6

Переключатель *Словари после выбора:*

<span id="page-24-0"></span>*Закрывать –* если Вы выберете это положение переключателя, то словари после выбора будут закрыты.

*Минимизировать –* если Вы выберете это положение переключателя, то окно словаря после выбора будет свернуто в нижнюю часть экрана.

*Оставлять –* если переключатель будет в этом положении, то словари после выбора останутся в виде открытого окна на экране.

### <span id="page-25-0"></span>**2.2.2 Работа с окном**

Работая с любым окном программы, можно использовать либо всплывающее меню, либо пункты главного меню *Документ* и *Правка*.

Доступные пункты в меню *Правка* и пункт главного меню *Документ* появляются в главном меню только после открытия окна документа или списка документов.

Особо рассмотрим случаи вызова всплывающего меню из «шапки» таблицы (см. п. [2.2.3.2.1](#page-27-3)), для настройки панелей инструментов (см. п. [2.2.4](#page-37-0)), для заполнения фильтра отчета или списка документов (см. п. [2.2.3.2.2](#page-29-0)), для работы со значениями таблицы (см. п. [2.2.3.2.3\)](#page-31-0).

### <span id="page-25-1"></span>*2.2.2.1 Очистка поля*

Если при заполнении какого-либо поля Вы допустили ошибку, можно воспользоваться пунктом *Правка - Очистить поле* главного меню или нажать клавишу [Delete] на клавиатуре.

Пункт *Очистить поле* удобно, также, использовать при установке значений фильтра. Пустое поле в фильтре означает значение «без ограничений» по данному полю.

### <span id="page-26-0"></span>*2.2.2.2 Обновление данных*

При одновременной работе с несколькими окнами, сохранение данных в одном окне может сделать устаревшей информацию в другом окне. Так, если Вы открыли список накладных или ведомость остатков, а затем, не закрывая эти окна, в других окнах создавали новые и корректировали старые документы, то обновить данные в соответствии с произведенными изменениями, можно, если воспользоваться командой *Документ - Обновить* или нажать клавишу «F5» (см. п. [2.2.6.](#page-45-0)).

### <span id="page-26-1"></span>*2.2.2.3 Сохранение документа*

Чтобы сохранить вновь созданный или отредактированный документ, воспользуйтесь пунктом *Документ - Сохранить документ* главного меню или пунктом *Сохранить документ* всплывающего меню, или кнопкой на панели инструментов (см. п. [2.2.5\)](#page-38-0).

#### <span id="page-26-2"></span>*2.2.2.4 Изменение размеров и местоположения окна на экране*

Изменение размеров окна производится с помощью перетаскивания границ окна. Для этого необходимо подвести курсор мыши к границе окна, курсор примет вид ↔, зажав левую клавишу мыши изменить размер окна.

Изменение местоположения окна производится с помощью перетаскивания области наименования окна. Для осуществления операции перетаскивания необходимо выставить курсор мыши в область наименования окна, зажать левую клавишу мыши и переместить окно.

### <span id="page-27-0"></span>**2.2.3 Работа с таблицей**

### <span id="page-27-1"></span>*2.2.3.1 Сортировка таблицы*

Столбец, по которому отсортирована таблица, помечен треугольником  $\left(\frac{1}{2}\right)$ . На [Рис.](#page-27-4) 7 таблица отсортирована по столбцу *Дата*.

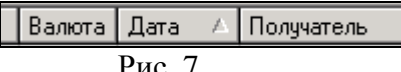

<span id="page-27-4"></span>Для выбора столбца, по которому выполняется сортировка, щелкните мышью по названию столбца. Если Вы щелкнете мышью по названию этого столбца еще раз, изменится порядок сортировки (по убыванию/по возрастанию).

<span id="page-27-2"></span>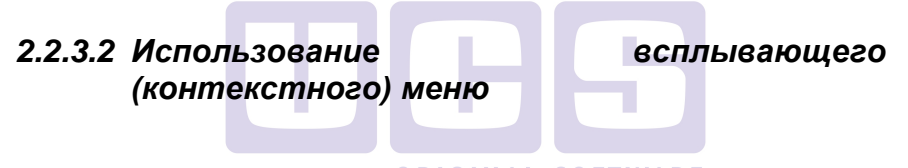

### <span id="page-27-3"></span>*2.2.3.2.1 Для работы с внешним видом таблицы*

Вызовите всплывающее меню из области «шапки» таблицы (названия столбцов). Всплывающее меню будет иметь вид, представленный на [Рис.](#page-27-5) 8

<span id="page-27-5"></span>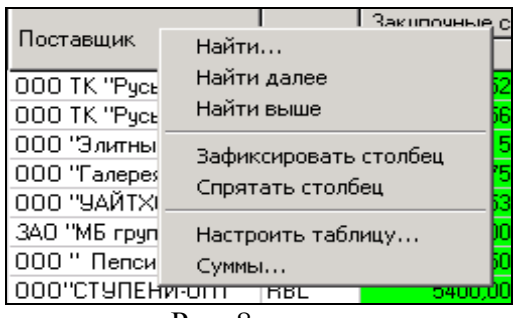

*Настроить таблицу* – расставляя/убирая флаги в окне этого пункта всплывающего меню, Вы выбираете столбцы таблицы, которые хотели бы видеть на экране (см. [Рис.](#page-28-0) 9).

| Список накладны <b>х</b> |                                               |                                   |  |            |                     |                 |          |            |
|--------------------------|-----------------------------------------------|-----------------------------------|--|------------|---------------------|-----------------|----------|------------|
| Тип                      | Номер                                         | Поставщик                         |  | Валюта     | Дата                |                 |          | Получател  |
| п/н                      | <b>OST</b><br>2<br>Входящие остатки на 01 RBL |                                   |  |            | 01.02.2004          |                 |          | Производе  |
| п/н.                     |                                               | <u>і Настройка таблицы</u>        |  |            |                     | $\vert x \vert$ | D4.      | <b>Bap</b> |
|                          | Столбец                                       |                                   |  | Показывать |                     |                 |          |            |
| п∕н                      | Тип                                           |                                   |  |            |                     |                 | ٦4<br>٦4 | Производе  |
| п/н                      |                                               | Номер                             |  |            | ⊽                   |                 |          | Производо  |
| п/н                      | Поставщик                                     |                                   |  | ⊽          |                     |                 | D4       | Производе  |
| п/н                      | Валюта                                        |                                   |  | ⊽          |                     |                 | 04       | Производе  |
|                          | Дата                                          |                                   |  | ⊽          |                     |                 | D4       |            |
| n/H                      | Получатель                                    |                                   |  |            | ⊽                   |                 |          | <b>Bap</b> |
| п/н                      |                                               | Отпчстил                          |  |            |                     |                 |          | Бар        |
| п/н                      |                                               | Принял                            |  |            | ⊽                   |                 |          | Бар        |
| п/н.                     |                                               | Счет-фактура                      |  |            |                     |                 |          | Бар        |
| п/н                      | Закупочные суммы                              |                                   |  |            |                     |                 | D4       | <b>Bap</b> |
| п/н                      | Сумма б/н                                     |                                   |  | ⊽          |                     |                 | D4       | Бар        |
|                          | ндс                                           |                                   |  | ⊽          |                     |                 |          |            |
| п/н                      | <b>UCD</b>                                    |                                   |  | Ē.         |                     |                 | ٦4       | Бар        |
| п/н.                     |                                               | 0K.                               |  |            |                     |                 | D4       | Бар        |
| п/н                      |                                               |                                   |  |            | Отмена              |                 | D4       | <b>Bap</b> |
| п/н.                     | TTH76833262                                   | <u>ЗАО "МБ группа Импэкі НВС</u>  |  |            | <u> ਹਰ.ਹਟ.ਟਰਹੋ4</u> |                 |          | Бар        |
| п/н                      | TH76833263                                    | <u> 000 '' Пепсико Холдин RBL</u> |  |            | 06.02.2004 Бар      |                 |          |            |

Рис. 9

*Найти…* - см. п. [2.2.3.5.](#page-33-0)

<span id="page-28-0"></span>*Зафиксировать столбец* – используя этот пункт всплывающего меню, Вы можете запретить перемещение столбца при использовании горизонтальной прокрутки.

*Спрятать столбец –* подводя курсор мыши к какомулибо столбцу, и выбирая этот пункт меню, можно сделать его невидимым на экране (кроме столбцов, определяющих для данной таблицы).

*Суммы* ... – Окно представлено на [Рис.](#page-29-1) 10. Расставляя в окне флаги «Показывать итог по подгруппам», этом окне флаги «Показывать итог по подгруппам», «Показывать итог по группам» и «Показывать итог по всей таблице», можно увидеть в таблице, соответственно, общий итог или итоги по группам/подгруппам.

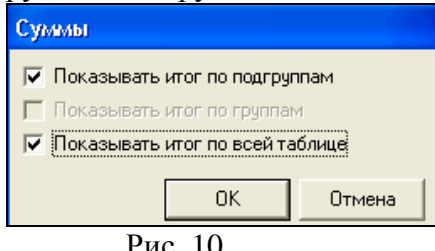

#### <span id="page-29-1"></span><span id="page-29-0"></span>*2.2.3.2.2 Для работы с разными областями фильтров*

Для вызова *Списка документов* и для задания параметров отчетов используются фильтры (см. [Рис.](#page-29-2) 11).

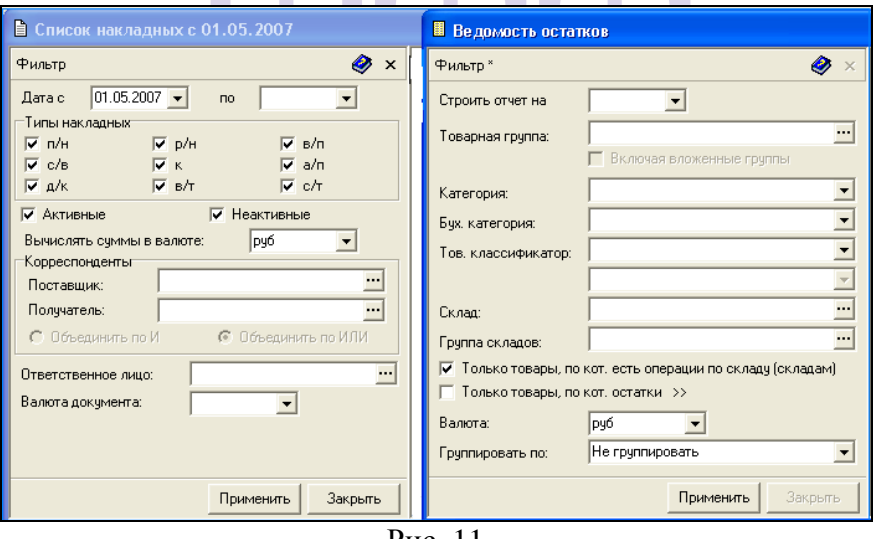

#### Рис. 11

<span id="page-29-2"></span>Фильтр занимает левую часть окна, в правой части окна – содержание отчета или список документов выбранного пункта главного меню. Если условия фильтра в результате редактирования перестают соответствовать содержанию

правой части, возле слова «Фильтр» появляется символ «\*» (см. [Рис.](#page-30-0) 12 на фильтре «Ведомости остатков»). Нажатие кнопки «Применить» завершает редактирование условий фильтра и осуществляет вызов на экран таблицы, с соответствующими условиям фильтра данными.

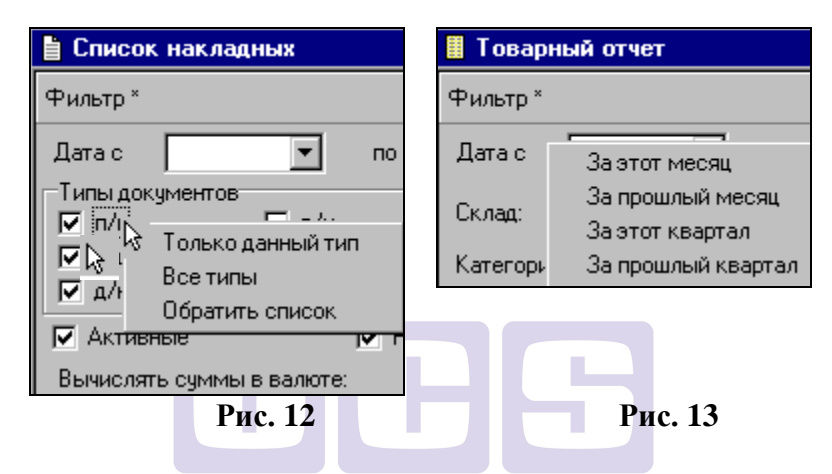

<span id="page-30-1"></span><span id="page-30-0"></span>Расставить флаги *Типы документов* можно щелчками мыши, или, вызвав всплывающее меню из области *Типы документов.* Вид всплывающего меню, вызванного из этой области, приведен на [Рис.](#page-30-0) 12.

Чтобы задать интересующий Вас период, можно задать дату вручную, использовать календарь (кнопки вызова из списка), или вызвать всплывающее меню из любой области фильтра, не относящейся к *Типам документов* (кроме окон для заполнения из списков и словарей). Вид, всплывающего меню для задания периода приведен на [Рис.](#page-30-1) 13.

Выбирая команды из всплывающего меню, Вы можете быстро установить параметры фильтра.

### <span id="page-31-0"></span>*2.2.3.2.3 Для работы со значениями таблицы*

Если вызвать всплывающее меню из области внутри таблицы, в пунктах меню будут отображены возможные для выделенного элемента действия. Например, на [Рис.](#page-31-2) 14 представлено всплывающее меню для окна *Ведомость остатков*, а на [Рис.](#page-31-3) 15 – для окна *Список комплектов* (группы комплектов). (См. также пункты главного меню *Документ* и *Правка).*

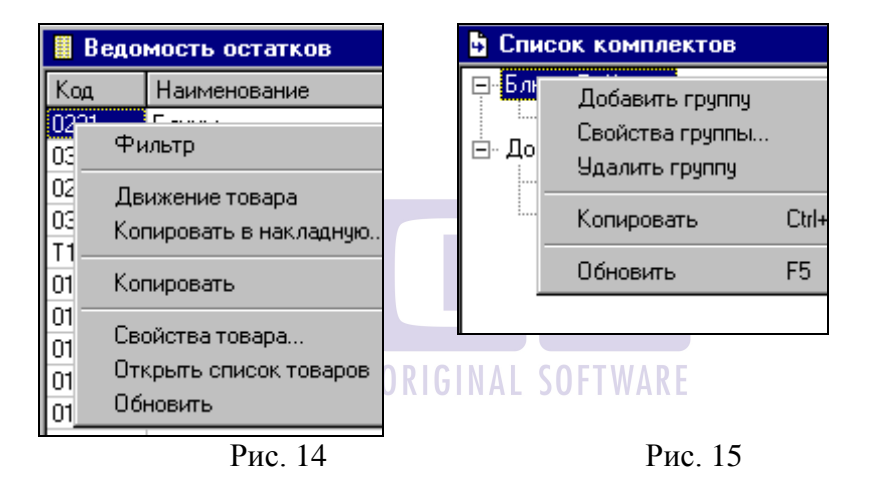

<span id="page-31-3"></span><span id="page-31-2"></span>С помощью команды *Фильтр* можно изменить условия формирования отчета или списка документов. Данную команду содержит всплывающее меню, вызванное из области внутри таблицы.

### <span id="page-31-1"></span>*2.2.3.3 Выделение цветом*

Для удобства восприятия информации, шрифт и поля таблицы *Список документов* выделены цветами:

 Фон поля *Тип* документа: *зеленый* – приходные накладные, *синий* – расходные накладные, *серый* – внутренние перемещения и комплектации, *желтый* – сличительные ведомости, *белый –* списание и возврат товара.

 Шрифт: *синий –* неактивный документ, *черный –*  активный документ, *красный в отчете ведомость остатков –* количество товара меньше нуля или меньше минимального запаса, *зеленый –* количество больше максимального запаса, *красный в расходной накладной –* списание товара происходит по цене ниже себестоимости.

### <span id="page-32-0"></span>*2.2.3.4 Групповые операции*

В приложении SH возможно выделение ряда элементов списка в произвольном порядке, и назначение им групповых операций.

Для выделения нескольких элементов списка подряд, щелкните мышью по первому элементу, затем, удерживая нажатой клавишу «SHIFT», щелкните мышью последний элемент. Все промежуточные элементы списка выделены. Чтобы, не снимая выделения с выделенных подряд элементов, выделить добавочно отдельные элементы, щелкните их мышью, удерживая нажатой клавишу «Ctrl».

Выделенными элементами могут быть как документы, так и товары.

Вызывая всплывающее меню, а также пункты *Правка* и *Документ* главного меню, Вы можете назначить различные групповые операции выделенному в произвольном порядке списку элементов. Выбор операций для выделенных документов отличается от выбора операций для набора товаров.

Групповая операция *Копировать* поместит выделенные элементы списка в буфер обмена. Затем, с помощью групповой операции *Вставить*, Вы можете вставить помещенные в буфер обмена элементы в нужное Вам окно.

Операция для выделенных товаров документа, *Копировать в накладную…* подробно рассмотрена в п. [7.4](#page-172-1)

Групповые операции автоматического создания для накладных счетов-фактур и платежных документов рассмотрены в п.п. [7.18](#page-239-0). и [7.20](#page-246-2)., соответственно.

### <span id="page-33-0"></span>*2.2.3.5 Поиск внутри таблицы*

Вы можете найти любое значение в столбце таблицы, используя команду поиска *Найти….*

Чтобы найти значение внутри столбца таблицы:

 Щелкните левой клавишей мыши в поле таблицы, где располагаются характеристика, по которой будет происходить поиск элемента.

 Воспользуйтесь пунктом главного меню *Правка Найти…* или сочетанием клавиш «Ctrl» + «F» (см. п. [2.2.6\)](#page-45-0), или командой *Найти…* всплывающего меню, вызванного из области названия столбца, в котором содержится искомый элемент.

Введите в поле *Что:* предмет поиска (см. [Рис.](#page-33-1) 

[16\)](#page-33-1).

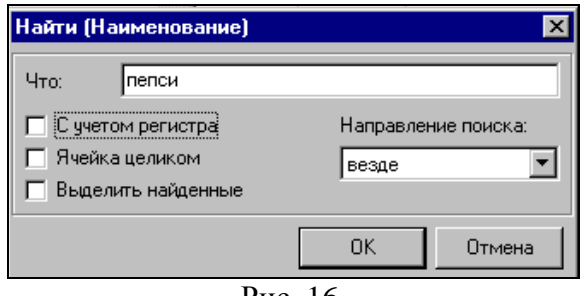

Рис. 16

<span id="page-33-1"></span> Выберите из списка *Направление поиска.* Расставьте флаги:

*- С учетом регистра (*учитывать/не учитывать регистр наименования элемента),

*- Ячейка целиком (*является ли предмет поиска частью искомого элемента, или полностью обозначает его).

*- Выделить найденные* (выделить все найденные товары/остановить поиск на первом найденном) в соответствии с параметрами поиска, которые Вы хотите задать.

Нажмите кнопку «ОК».

Можно продолжить поиск, нажав в контекстном меню команды *Найти далее* и *Найти выше.*

### <span id="page-34-0"></span>*2.2.3.6 Поиск объекта (товара, комплекта, корреспондента)*

Поиск осуществляется в словарях: *Список Товаров*, *Комплекты, Взаимозаменяемые товары, Единицы измерения*, *Корреспонденты*, и в окне *Списка накладных*.

Чтобы осуществить поиск объекта по всем группам дерева:

 Встаньте на любой объект в правой части окна словаря.

 Воспользуйтесь пунктом главного меню *Правка Найти объект [Комплект, Корреспондента]…*.

 Заполните в окне *Поиск товара [Комплекта, Корреспондента]* (см. [Рис.](#page-35-0) 17) *Строку* поиска.

 Расставьте флаги и установите переключатели в соответствии с желаемыми параметрами поиска. (Области *Искать среди, Просматривать товары, для которых* и флаг *Находящиеся в группе удаленных* присутствуют только у словарей *Список товаров* и *Взаимозаменяемые товары*)*.* 

 Если поиск товара должен осуществлятся в конкретной группе, то в поле «*входящие в поддерево*» необходимо выбрать соответствующую группу товаров.

 Нажмите кнопку «Искать». Найденные позиции, удовлетворяющие условиям поиска, будут отображены в нижней части окна.

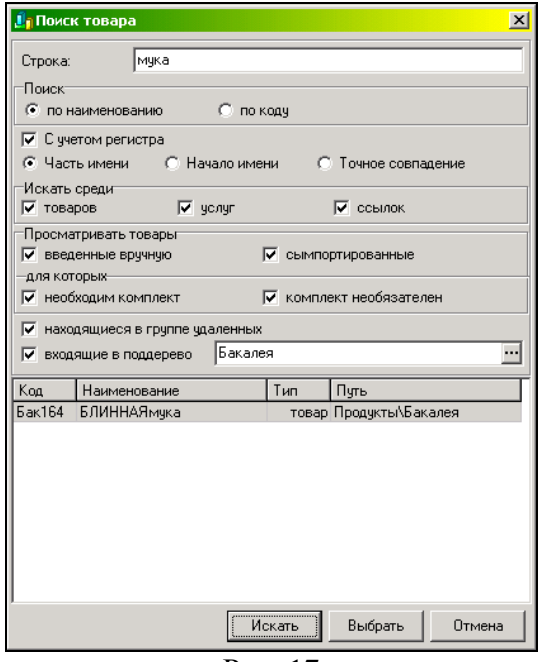

Рис. 17

<span id="page-35-0"></span>Чтобы перейти на найденный объект, выберите его в нижней части окна, и нажмите кнопку «Выбрать».

Для поиска товара также можно воспользоваться контекстным меню, если вызвать его в правой части окна словаря «Товары». На экране откроется окно, представленное на [Рис.](#page-36-1) 18. Выберите пункт *«Найти товар...»*.
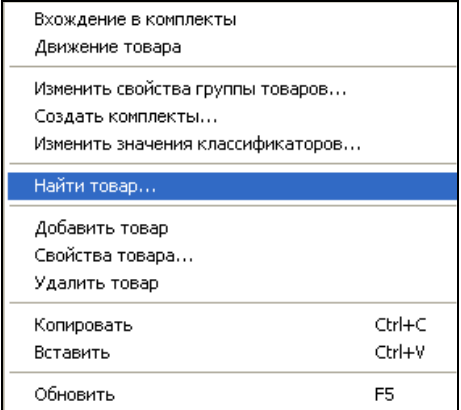

**Рис. 18**

Далее необходимо поступить аналогично указанному выше методу.

#### *2.2.3.7 Использование перетаскивания*

Перетаскивание (функция DRAG&DROP) может быть использовано в следующих случаях:

 Перемещение группы или элемента словаря, имеющего иерархическую структуру с одного уровня иерархии на другой.

Изменение ширины столбцов.

 Копирование значений в таблице на странице *Товары* документа.

 Изменение порядка следования столбцов таблицы. При перетаскивании столбца, фон названия меняет цвет на более темный, и перевернутой «галочкой» отмечается место для вставки столбца в случае завершения перетаскивания в текущий момент (см. [Рис.](#page-37-0) 19).

| Дата                    | Получатель   | Поставщик    |
|-------------------------|--------------|--------------|
| 16.04.2004 Формаводство |              | 000 "Икс"    |
| 16.04.2004              | Производство | Производство |
|                         |              |              |

Рис. 19

<span id="page-37-0"></span> Добавление товаров в таблицы из списка товаров в словаре *Товары.*

 Заполнение полей перетаскиванием из словарей соответствующих полям объектов. Равнозначно выполнению команд *Копировать* и *Вставить*.

Значок перетаскивания имеет вид белого маленького прямоугольника под курсором мыши, если завершение перетаскивания в данный момент приведет к изменениям в справочниках или документах. Если завершение перетаскивания в текущий момент не приведет к изменениям, значок перетаскивания принимает вид маленькой окружности, разделенной пополам.

#### **2.2.4 Выбор панелей инструментов**

Вызовите всплывающее меню из области экрана под главным меню см. [Рис.](#page-37-1) 20.

<span id="page-37-1"></span>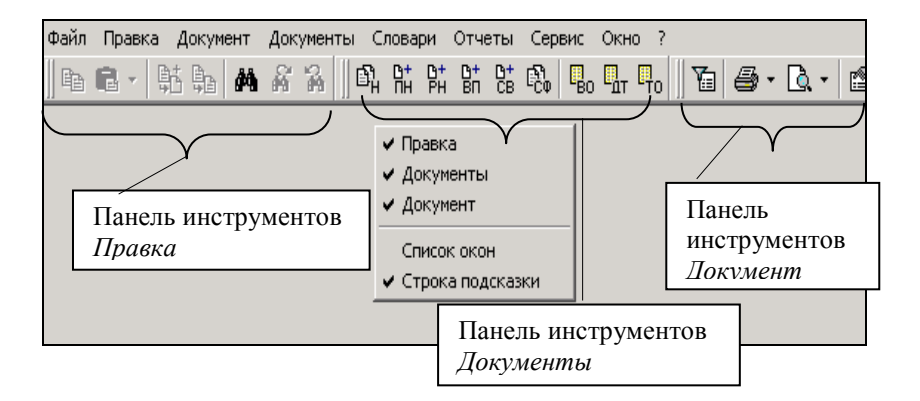

Выставляя и убирая флаги возле названий панелей инструментов, Вы можете добавлять на экран и убирать с экрана эти панели.

> Панель инструментов *Документ* появляется в главном меню только после открытия окна документа или списка документов (при выставленном флаге).

Кроме этого, Вы можете отображать или убирать с экрана список открытых в приложении окон и строку подсказки движения курсора мыши – флаги *Список окон* и *Строка подсказки*, соответственно. *Строка подсказки* и *список окон* располагаются внизу окна приложения SH (см. [Рис.](#page-38-0) 21).

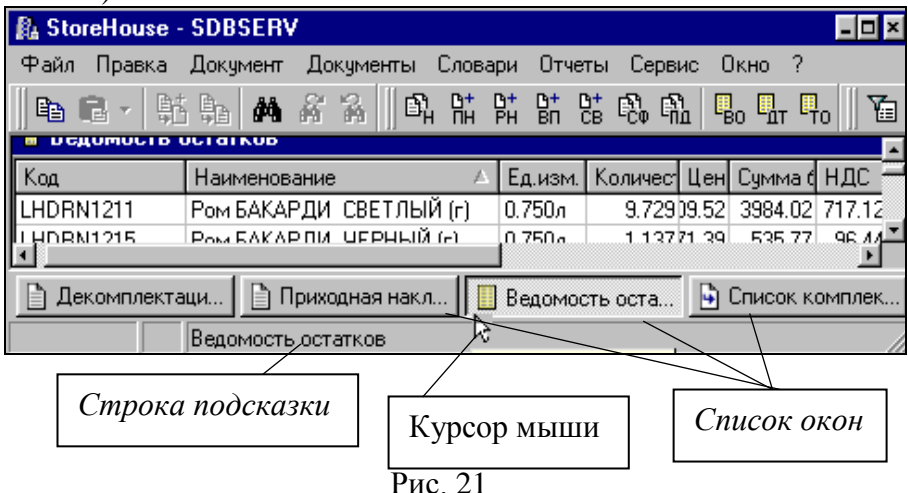

#### <span id="page-38-0"></span>**2.2.5 Кнопки панелей инструментов**

Все панели инструментов изображены на [Рис.](#page-37-1) 20. Ниже приведено описание каждой кнопки в отдельности.

#### **Кнопки панели инструментов Правка**

电 - кнопка *Копировать.* Нажатие на эту кнопку помещает выделенный элемент или группу элементов в буфер обмена.

 - кнопка *Вставить.* Нажатие на эту кнопку помещает в указанное курсором место, текста или объекта из буфера обмена.

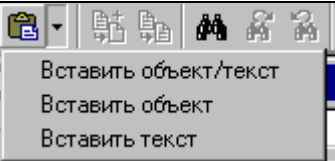

вызывая ниспалающий список, можно выбрать параметры вставки из буфера обмена.

С помощью ниспадающего списка производится выбор печатных форм для документов (пример см. [Рис.](#page-39-0) 22 ).

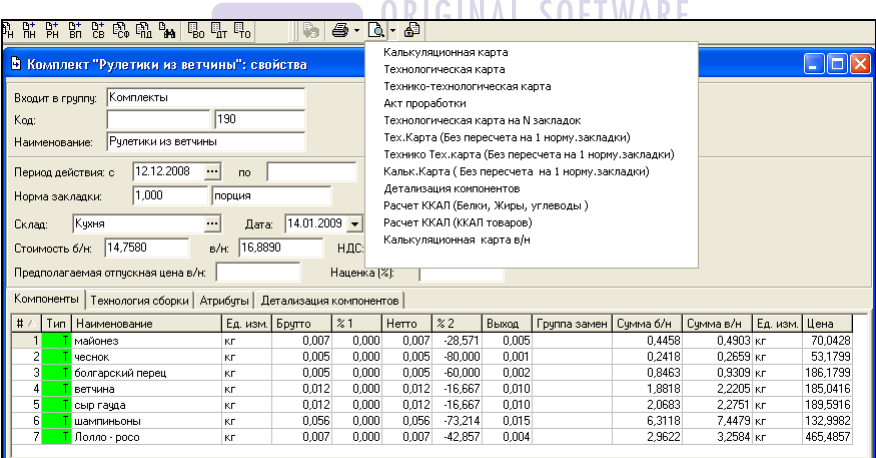

<span id="page-39-0"></span>**Рис. 22**

 - кнопка *Выбрать из словаря.* Эта кнопка доступна, когда пользователь находится для выбора объекта в словаре. Нажатие на нее подставляет, выделенный курсором, элемент словаря в поле, откуда был вызван словарь.

 - кнопка *Заменить из словаря.* Как и предыдущая, эта кнопка доступна, когда пользователь находится для выбора объекта в словаре. Если заполняемая в документе строка – первая, то нажатие на нее, также, подставляет выделенный курсором объект словаря в поле документа, откуда был вызван словарь. Если в документе несколько строк, и Вы хотите заменить выбранное ранее значение на другое, вызовите словарь из поля, значение которого Вы хотите заменить, затем, в словаре – выберите нужное значение, нажмите эту кнопку, значение будет заменено.

 - кнопка *Найти….* Вызывает окно поиска внутри таблицы. Работа с этим окном подробно рассмотрена в п. 1.2.3.5.

 - кнопка *Найти далее* – нажатие на эту кнопку продолжает поиск по заданному предмету поиска в направлении «вперед» (см. п. [2.2.3.5](#page-33-0) – *Направление поиска)*.

 - кнопка *Найти выше –* нажатие на эту кнопку продолжает поиск по заданному предмету поиска в направлении «назад» (см. п. [2.2.3.5](#page-33-0) – *Направление поиска).*

#### **Кнопки панели инструментов Документы**

 - кнопка *Список накладных.* Нажатие на эту кнопку выводит на экран фильтр списка накладных.

 - кнопка *Новая приходная накладная.* Нажатие на эту кнопку приводит к открытию окна *Новая приходная накладная.*

 - кнопка *Новая расходная накладная.* Нажатие на эту кнопку приводит к открытию окна *Новая расходная накладная.*

 - кнопка *Новое внутреннее перемещение.* Нажатие на эту кнопку приводит к открытию окна *Новое внутреннее перемещение.*

 - кнопка *Новая сличительная ведомость.* Нажатие на эту кнопку приводит к открытию окна *Новая сличительная ведомость.*

 - кнопка *Список счетов-фактур.* Нажатие на эту кнопку выводит на экран фильтр списка счетов-фактур.

 - кнопка *Список платежных документов*. Нажатие на эту кнопку выводит на экран фильтр списка платежных документов.

 - кнопка *Ведомость остатков.* Нажатие на эту кнопку приводит к открытию фильтра отчета *Ведомость остатков.*

 - кнопка *Движение товара.* Нажатие на эту кнопку приводит к открытию фильтра отчета *Движение товара.*

 - кнопка *Товарный отчет.* Нажатие на эту кнопку приводит к открытию фильтра отчета *Товарный отчет.*

#### **Кнопки панели инструментов Документ**

 - кнопка *Добавить группу.* Доступна в окнах словарей, имеющих иерархическую структуру. Нажатие на эту кнопку приводит к открытию окна *Новая группа.*

 - кнопка *Свойства группы….* Доступна в окнах словарей, имеющих иерархическую структуру. Нажатие на эту кнопку приводит к открытию окна *Группа: свойства,* для выделенной группы.

 - кнопка *Удалить группу.* Доступна в окнах словарей, имеющих иерархическую структуру. Нажатие на эту кнопку приводит к открытию окна «Удалить группу?» для выделенной группы.

 - кнопка *Добавить [элемент словаря, имеющего иерархическую структуру].* Список рядом с кнопкой позволяет выбрать тип добавляемого элемента, если такой выбор возможен. Нажатие на эту кнопку позволяет вывести на экран окно добавления нового элемента для открытого словаря.

 - кнопка *Свойства [элемента словаря, имеющего иерархическую структуру]* – в окне словаря, имеющего иерархическую структуру. В окне *Список накладных* это кнопка *Открыть накладную.* Нажатие на эту кнопку приводит к открытию окна *Свойства [элемента словаря, имеющего иерархическую структуру]* для выделенного элемента словаря, или к открытию выделенной накладной.

 - кнопка *Удалить [элемент словаря, имеющего иерархическую структуру].* Нажатие на эту кнопку приводит к открытию окна «Удалить [элемент словаря, имеющего иерархическую структуру]?» для выделенного элемента.

 - кнопка *Сохранить документ.* Доступна в окне заново создаваемого документа, или документа, который был изменен, и возможно его сохранение. Нажатие на эту кнопку приводит к сохранению документа, если это возможно, или, если это невозможно, на экран будет выведено сообщение о причине, по которой невозможно сохранение документа.

 - кнопка *Печать*. Кнопка доступна в окне документа, который можно вывести на печать. Список рядом с кнопкой позволяет выбрать для печати форму вывода. Перед печатью необходимо сохранить документ.

 - кнопка *Предварительный просмотр.* Кнопка доступна в окне документа, который можно вывести на печать. Перед выводом на печать рекомендуется использовать функцию предварительного просмотра, которая позволяет увидеть, как будет выглядеть документ на бумаге. Список рядом с кнопкой позволяет выбрать для просмотра форму вывода на печать.

 $\boxed{\Sigma}$  - кнопка *Суммы по накладной* .... Нажатие на эту кнопку доступную в окне накладной, приводит к выводу окна *Суммы по накладной* (см. [Рис.](#page-179-0) 120).

 - кнопка *Установить суммы….* Нажатие на эту кнопку приводит к открытию окна *Установка сумм* (см. [Рис.](#page-178-0)  [119](#page-178-0)). Кнопка доступна для тех окон, где возможно это действие.

 - кнопка *Блокировать документ.* Пользователь, у которого есть право блокировки документов, может с помощью нажатия на эту кнопку, запретить другим пользователям, вносить изменения в созданный им документ. Блокировка не закрывает документ для просмотра другими пользователями.

 - кнопка *Создать / открыть счет-фактуру.*  Доступна на странице документа *Заголовок*. Нажатие на эту кнопку позволяет создать новую счет-фактуру на основании данных накладной, или открыть ранее созданную.

 - кнопка *Связать с приходом….* Доступна на странице *Товары* документов списания и возврата товара, для которых в обязательном порядке выполняется связывание с приходом.

 - кнопка *Экспорт.* Кнопка доступна только в окне просмотра документа. Нажатие на нее позволяет экспортировать представленный на экране документ в файл frp – формата.

 - кнопки перемещения по страницам документа в режиме просмотра.

- кнопка *Первая страница.*

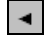

- кнопка *Предыдущая страница.*

- кнопка *Следующая страница.*

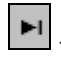

- кнопка *Последняя страница.*

 - кнопка *Фильтр.* Кнопка доступна в окнах списков документов и в окнах отчетов. Нажатие на эту кнопку выводит на экран фильтр для изменения параметров вывода данных активного окна.

#### **2.2.6 Список «горячих клавиш»**

*«Ctrl»+«С»* - копирование *«Ctrl» + «F»* - найти… *«Shift» + «Ctrl» + «F»* - найти объект *«Insert»* - вставка строки *«Стрелка вниз»* - вставка строки *«Ctrl» + «Insert»* - вставка *«Alt» + «F4»* - выход из приложения SH *«F5»* - обновить *«Ctrl» + «V»* - вставить *«Ctrl» + «Delete»* - удалить выделенную строку или

строки

*«Ctrl» + «PageUp»* - переместить вверх *«Ctrl» + «PageDown»* - переместить вниз «*Alt» + «стрелка вниз»* - выбор из списка *«Tab»* - перемещение по полям окна *«F9»* - выбор из словаря *«F7»* - добавить из словаря *«F8»* - заменить из словаря

## **Схема складского учета**

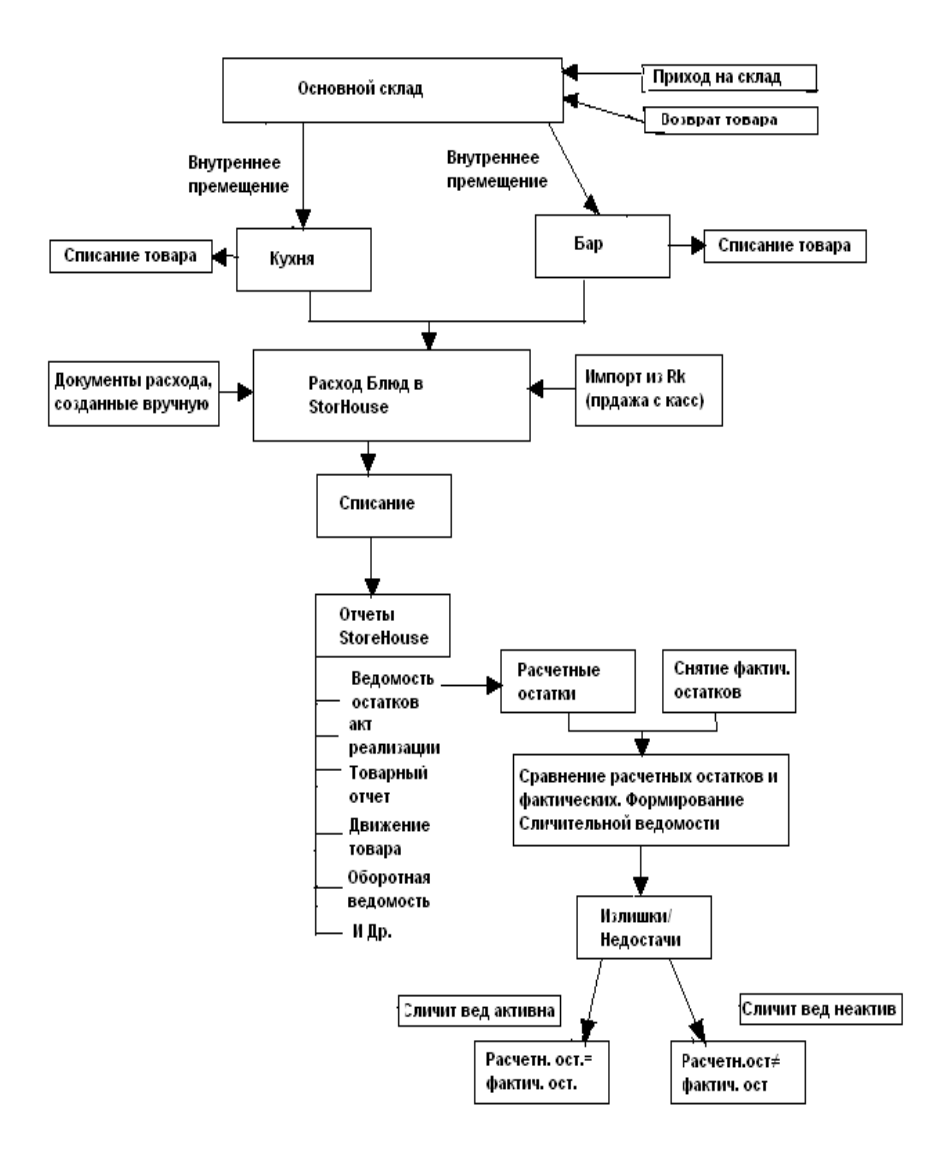

## **4 Начало работы в приложении StoreHouse**

Прежде чем начинать непосредственную работу с системой следует заполнить словари.<br>Заполнение словарей си

Заполнение словарей системы рекомендуется осуществлять в следующем порядке:

Словарь *Основных категорий товаров*;

Словарь *Бухгалтерских категорий товаров*;

Словарь *Единиц измерения*;

Словарь *Классификаторы*;

Словарь *Список товаров*;

Словарь *Корреспондентов* – группа *Склады*;

Словарь *Комплектов*;

Словарь *План счетов*;

Словарь *Список операций*.

Этот порядок условен, так, например, Вы можете заполнять словарь комплектов и товаров параллельно.

Подробнее о заполнении словарей читайте в соответствующих разделах данного руководства.

После заполнения словарей надо ввести входящие остатки (если таковые имеются) в виде приходных накладных на все подразделения предприятия, определенные в словаре корреспондентов в группе Склады.

После заполнения основных словарей системы и внесения входящих остатков можно начинать повседневную работу с системой.

## <span id="page-48-0"></span>**5 Обзор состава приложения**

### *5.1 Файл*

Содержание пункта *Файл* главного меню представлено на [Рис.](#page-48-1) 23.

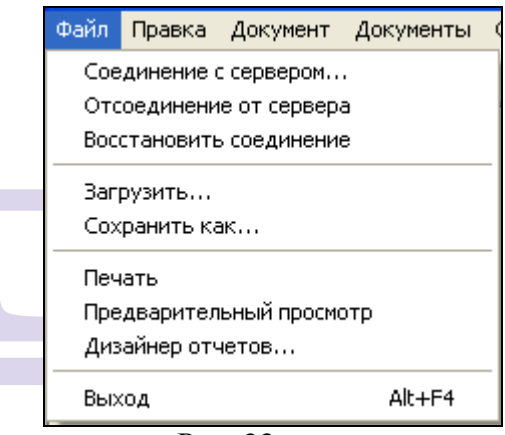

Рис. 23

<span id="page-48-1"></span>*Соединение с сервером…* - эта команда выводит на экран окно *Соединение с сервером* (см. [Рис.](#page-49-0) 24). В случае многопользовательского режима работы, для продолжения работы с приложением SH в этом окне может зарегистрироваться другой пользователь, не закрывая программу.

Для этого, из списка в поле *Имя пользователя,* он должен выбрать свое *имя пользователя*, в поле *Пароль* ввести пароль и нажать кнопку «ОК».

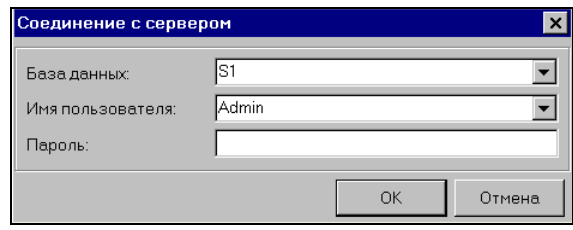

Рис. 24

<span id="page-49-0"></span>В том случае, если в приложении StoreHouse существует возможность работы с несколькими базами данных, например, старой и новой, то базу данных, необходимую в данный момент для работы, выбирают из списка в поле *База данных*.

При настройке аутентификации среды Windows (см. [10.2.1.2](#page-428-0)) и регистрации пользователя в среде Windows пользователем, отсутствующим в программе StoreHouse, окно регистрации может выглядет как показано на [Рис.](#page-49-1) 25.

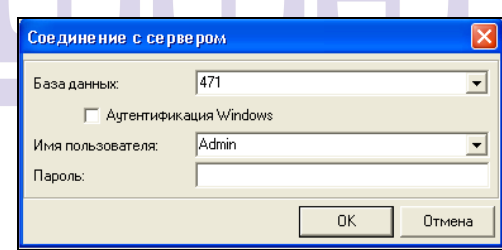

**Рис. 25**

<span id="page-49-1"></span>*Отсоединение от сервера –* эта команда позволяет выполнить отсоединение от сервера

*Восстановить соединение –* если было выполнено отсоединение от сервера, то с помощью этой команды можно восстановить соединение с сервером.

*Загрузить* – команда для загрузки данных в программу из формата XML.

*Сохранить как* – команда для выгрузки данных в формат XML.

*Печать* – команда для вывода документа на печать. Если для вывода активного документа на печать есть несколько печатных форм, выбрать одну из них будет предложено в окне *Список отчетов.* Перед печатью документа обязательно его сохранение.

*Предварительный просмотр –* используя эту функцию, перед печатью документа можно увидеть, как он будет выглядеть на бумаге. Так же, как и для печати, для использования функции предварительного просмотра необходимо предварительное сохранение документа.

*Дизайнер отчетов…* в этом пункте меню с помощью редактора FastReport v.2.5, можно редактировать существующие макеты, и создавать макеты новых отчетных форм.

*Выход –* команда для выхода из приложения SH.

## *5.2 Документы*

В этом пункте меню осуществляется работа с документами (см. [Рис.](#page-51-0) 26) RIGINAL SOFTWARE

*Создать накладную* – выбрав этот пункт меню, Вы можете создавать документы перечисленных типов (см. [Рис.](#page-51-0) 26).

| Документы<br>Словари Отчеты Сервис                        | Окно?                                                                                                 |  |  |
|-----------------------------------------------------------|----------------------------------------------------------------------------------------------------|--|--|
| Создать накладную                                         | приходная накладная                                                                                   |  |  |
| Список накладных                                          | расходная накладная                                                                                   |  |  |
| Список счетов-фактур                                      | внутреннее перемещение<br>сличительная ведомость<br>комплектация<br>акт переработки<br>декомплектация |  |  |
| Список шаблонов накладных                                 |                                                                                                    |  |  |
| Создать платежный документ<br>Список платежных документов |                                                                                                    |  |  |
| Создать документ расхода                                  | возврат товара                                                                                        |  |  |
| Список документов расхода                                 | списание товара                                                                                       |  |  |
| Создать прейскурант<br>Список прейскурантов               |                                                                                                    |  |  |
| Найти документ                                            |                                                                                                    |  |  |

Рис. 26

<span id="page-51-0"></span>*Список накладных* – в этом пункте меню, в соответствии с заполняемым Вами фильтром, на экран выводятся накладные, существующие в программе SH.

*Список счетов-фактур* – в этом пункте меню, в соответствии с заполняемым Вами фильтром, на экран выводятся счета-фактуры, существующие в программе SH.

*Список шаблонов накладных* – этом пункте меню, в соответствии с заполняемым Вами фильтром, на экран выводятся шаблоны накладных, существующие в программе SH.

*Создать платежный документ –* выбрав этот пункт меню, можно создать новый платежный документ одного из следующих типов: приходный кассовый ордер, расходный кассовый ордер, приходное платежное поручение, расходное платежное поручение, приходная платежная операция, расходная платежная операция.

*Список платежных документов –* пункт меню в соответствии с фильтром выводит на экран список платежных документов, существующих в системе.

*Создать документ расхода* – в этом пункте меню Вы можете вручную создать документ расхода для списания продуктов.

*Документы расхода* - в этом пункте меню, в соответствии с заполняемым Вами фильтром, выводятся на экран документы расхода, на основании которых производится списание продуктов.

*Создать прейскурант* - в этом пункте меню Вы можете вручную создать прейскурант цен приходный или расходный.

*Список прейскурантов* – с помощью этого пункта меню, в соответствии с условиями фильтра, выводится на экран список прейскурантов.

*Найти документ* – при выборе данного пункта на экране откроется окно поиска, представленное на [Рис.](#page-52-0) 27, заполнив его поля и нажав клавишу «Искать» Вы можете найти необходимый документ.

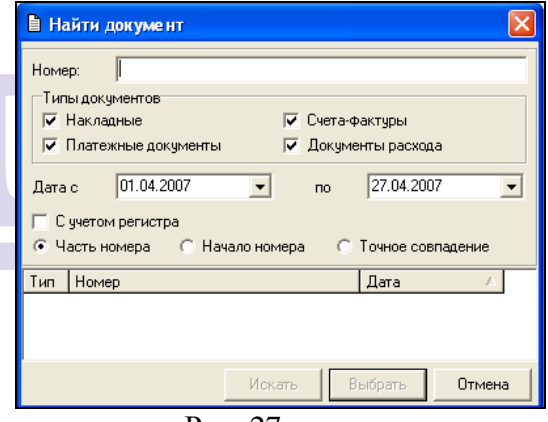

Рис. 27

## <span id="page-52-0"></span>*5.3 Словари*

В этом пункте меню осуществляется работа со словарями системы (см. [Рис.](#page-53-0) 28).

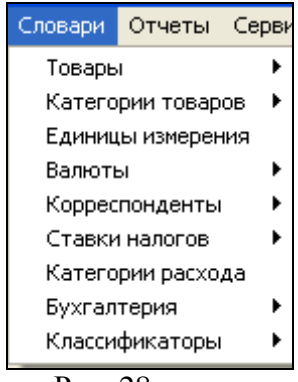

Рис. 28

<span id="page-53-0"></span>Подробное рассмотрение каждого словаря см. в главе «Словари».

*Товары* – этот пункт меню содержит подпункты:

*Список товаров*

*Комплекты*

*Взаимозаменяемые товары*.

*Категории товаров* - содержит подпункты:

*Основные Бухгалтерские*

*Единицы измерения* - этот пункт меню содержит словарь единиц измерения, используемых в приложении SH.

*Валюты* – пункт меню содержит подпункты

*Список валют*

*История курсов валют*

*Корреспонденты* – этот пункт меню содержит подпункты:

*Список корреспондентов* – содержит список поставщиков, получателей товара, мест хранения товара (складов).

*Места реализации –* содержит список групп станций, на которых осуществляется реализация товара.

*Ставки налогов* – содержит подпункты:

*Ставки НДС*

*Ставки налога с продаж*

 *Категории расхода* – этот пункт меню содержит словарь категорий расхода.

*Бухгалтерия* – этот пункт меню содержит подпункты:

*План счетов*

*Список операций.*

*Классификаторы –* в этом пункте меню заводятся значения классификаторов товаров и корреспондентов*.* 

### *5.4 Отчеты*

В этом пункте меню Вы можете получать различные отчетные формы. Подробнее каждый отчет описан в главе «Отчеты».

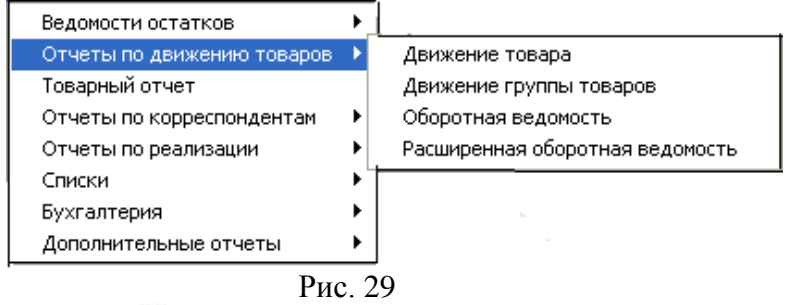

Значком • отмечены разделы, содержащие несколько отчетов. При наведении курсора на строку с названием раздела появляется список отчетов.

## *5.5 Сервис*

В этом пункте меню осуществляются настройки системы (см. [Рис.](#page-55-0) 30).

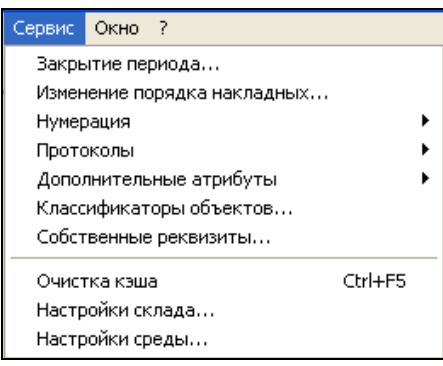

Рис. 30

<span id="page-55-0"></span>*Закрытие периода* – используется для закрытия доступа к документам для редактирования, а также для ускорения расчета себестоимости товаров, движение которых относится к закрытому периоду.

*Изменение порядка накладных…* - изменение порядка следования накладных внутри даты.

*Нумерация*- этот пункт меню содержит подпункты:

 *Накладные… Счета-фактуры… Платежные документы… Товары… Комплекты… Прейскуранты…*

В этих пунктах меню задают способ нумерации накладных, счетов-фактур, платежных документов, товаров, комплектов, и прейскурантов, соответственно.

*Протоколы –* этот пункт меню содержит подпункт

 *Накладные Платежные документы Счета-фактуры Документы расхода Комплекты*

Возможность просмотра протокола работы с этими документами. В соответствии с условиями фильтра, отображается список *Созданных* и/или *Модифицированных*  и/или *Удаленных* документов за заданный Вами промежуток времени.

*Дополнительные атрибуты –* содержит таблицу настройки предлагаемых для заполнения атрибутов при создании корреспондентов разных типов, товаров и комплектов.

*Классификаторы объектов* – в этом пункте меню заводятся классификаторы товаров и корреспондентов.

*Собственные реквизиты* – этот пункт меню содержит реквизиты предприятия для печати выходных форм.

*Настройки склада* – этот пункт меню содержит настройки приложения по страницам:

*Общие -* форма вывода закупочных и отпускных сумм (с налогами/без налогов/вкл/искл/НДС, НСП), настройки по вычислению цены;

*Накладные* – настройки работы с накладными;

*Счета фактуры –* настройка вычисления номера счетафактуры;

*Платежные документы –* настройка вычисления номера платежного документа;

*Товары* – настройка вычисления номера товара при его создании;

> *Комплекты –* настройки расчета закладки компонентов; *Печать –* настройка печати документов.

*Настройки среды…* - пользовательские настройки интерфейса приложения.

### *5.6 Окно*

В этом пункте меню задается способ расположения открытых окон на экране и, в нижней части, перечисляются все открытые окна. «Галочкой» помечено активное окно. (См. [Рис.](#page-57-0) 31).

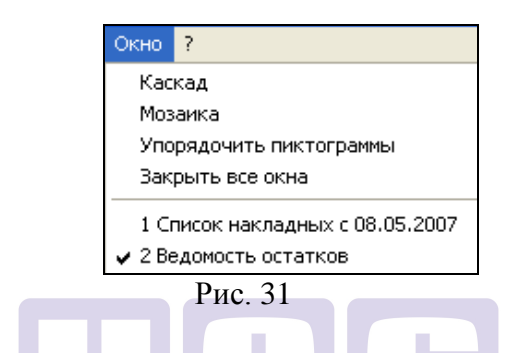

<span id="page-57-0"></span>Если количество открытых окон больше 9, выбор окна для активации из списка в отдельном окне можно осуществить с помощью команды *Все окна….*

ORIGINAL SOFTWARF

### *5.7 ?*

<span id="page-57-1"></span>С помощью подпунктов *Вызов справки* и *Контекстная справка* этого пункта главного меню (см. [Рис.](#page-57-1) 32), осуществляют вызов справочной системы StoreHouse.

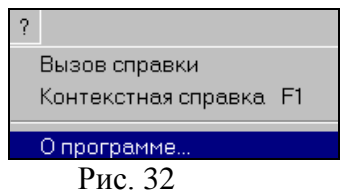

Пункт *О программе…* вызывает окно (см. [Рис.](#page-58-0) 33), содержащее сведения о версии программы, версии сервера, имени сервера, имени пользователя, и складах, к которым у данного пользователя открыт доступ.

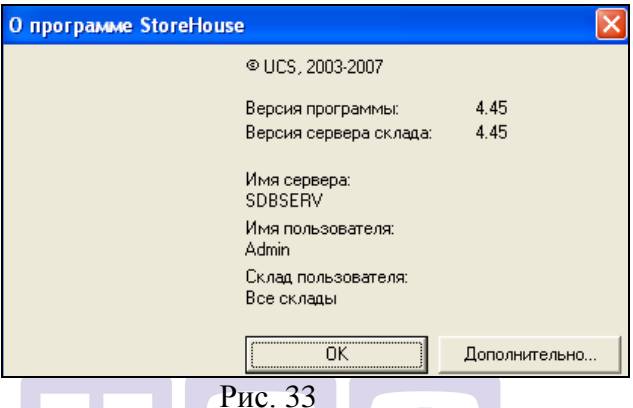

<span id="page-58-0"></span>Нажатие на кнопку «Дополнительно» вызывает на экран окно со списком используемых библиотек (см. [Рис.](#page-58-1) 34).

| <b>Ln</b> Список библиотек                                  |                                |
|-------------------------------------------------------------|--------------------------------|
| Макс, размер кеша в страницах:<br>Выделено страниц из кеша: | 16384 (64,000M)<br>16 (0,063M) |
| Библиотека                                                  | Версия                         |
| DmCtrl                                                      | 1.25                           |
| DoMan                                                       | 1.21                           |
| SdbCli                                                      | 1.17                           |
|                                                             |                                |
|                                                             | ПK                             |

<span id="page-58-1"></span>Рис. 34

## <span id="page-59-0"></span>**6 Словари**

Все данные, которые используют пользователи приложения SH, позволяющие создать уникальные, присущие именно этому предприятию предметную и описательную области, хранятся в словарях системы.

Словари могут иметь древовидную (иерархическую) структуру или структуру простого списка. Об использовании значков в структуре словарей с иерархической структурой можно посмотреть п. [2.1.](#page-21-0)

В окне изображения структуры дерева возможны следующие действия:

- перетаскивание группы словаря, имеющего иерархическую структуру с одного уровня иерархии на другой;
- перетаскивание элемента из одной группы словаря, имеющего иерархическую структуру в другую.

Изменение вида значка курсора мыши во время перетаскивания имеет следующее значение: окружность, разделенная пополам – перемещение перетаскиваемого объекта, в случае завершения в данный момент перетаскивания, невозможно; маленький белый прямоугольник – перемещение выделенного элемента, в случае завершения перетаскивания в данный момент.

## *6.1 Словарь Список товаров*

Объектом учета на складе является товар. На основании списка товаров происходит построение всех отчетов предприятия.

Все товары, проходящие по документам движения товаров, документам производства, а также бухгалтерским документам предприятия – сырье, материалы; полуфабрикаты, участвующие в процессе производства; готовые изделия; услуги - должны быть занесены в *Словарь товаров.* Занесение товара в словарь означает создание на этот товар товарной карточки. Таким образом, на каждый товар Вашего *карточки*. Таким образом, на каждый товар Вашего предприятия должна быть заведена карточка в словаре товаров*.*

Карточки на товары создают вручную или импортируют из менеджерской части R-Keeper. Импортируют карточки готовых изделий, занесенных в меню. Вручную создают карточки на все остальные товары.

Перечень сырья и материалов, необходимых для работы Вашего предприятия, удобнее всего определять на основании технологических карт готовых изделий. Так, если товары имеют разные фасовки, разных производителей, разные закупочные цены, но использование их в производстве одинаково, то эти товары должны быть объединены в один товар. Например, молоко «Милая Мила» 6% 1 л и молоко «33 коровы» 6% 0,2 л, должны быть объединены в один товар «Молоко 6%». Разные фасовки товара могут быть заведены на странице *Ед. изм.* товарной карточки.

Словарь товаров имеет иерархическую (древовидную) структуру (см. [Рис.](#page-61-0) 35).

Вершинами дерева являются товарные группы, которые формируются обычно в самом начале работы с приложением SHouse 4. *Корневыми вершинами* называются вершины, которые не входят в другие товарные группы. Корневые вершины используется для прописывания путей для импорта из программы R-Keeper (см. описание приложения RKSetup). Корневыми вершинами по-умолчанию являются: *Товары* и *Меню ресторана.* 

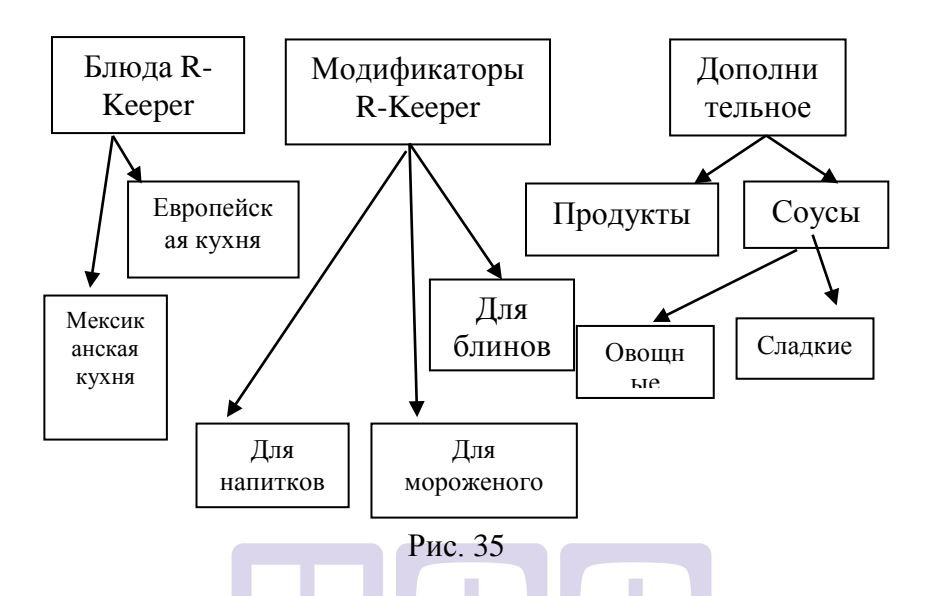

<span id="page-61-0"></span>При формировании товарных групп следует учитывать, что отчеты, как правило, формируются по товарным группам и/или категориям товаров, поэтому, объединив товары в одну товарную группу, Вы сможете получить по ней суммарные остатки и др. отчетные данные. На любом уровне в словаре товаров могут находиться как товарные группы, так и отдельные товары.

Словарь товаров (окно *Товары)* представлен на [Рис.](#page-62-0) 36. В левой части окна находится дерево товарных групп, в правой части окна – товары, относящиеся к выделенной товарной группе.

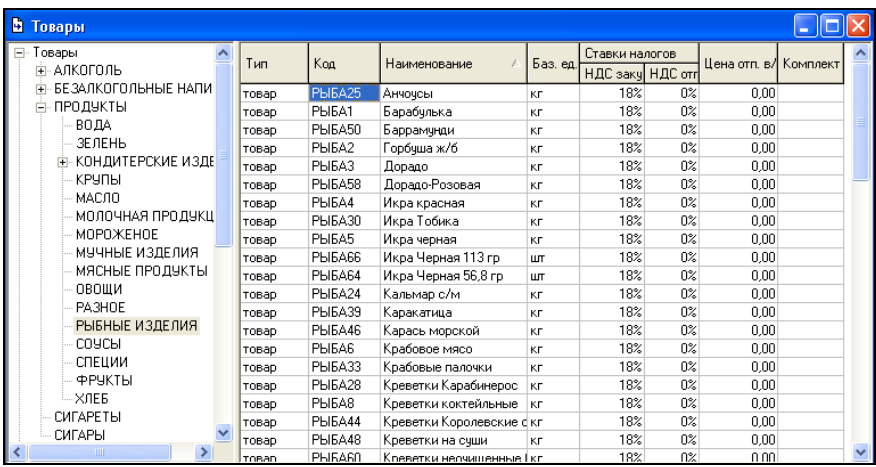

#### Рис. 36

<span id="page-62-0"></span>Одному ресторану соответствует одна корневая вершина Меню Ресторана. Если в одной базе данных одновременно ведется несколько ресторанов (т.е. выгрузка осуществляется из нескольких менеджерских программ R-Keeper), то должно быть создано столько корневых вершин «Меню ресторана» сколько ресторанов обрабатывается в базе ланных. данных.

#### **6.1.1 Создание корневой вершины**

<span id="page-62-1"></span>Чтобы создать корневую вершину дерева товаров:

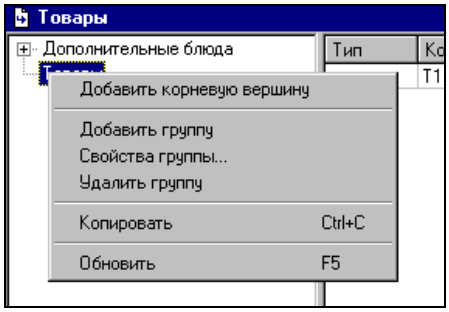

Рис. 37

 Вызовите всплывающее меню в левой части словаря товаров, см. [Рис.](#page-62-1) 37.

Выберите команду *Добавить корневую вершину.*

На экране откроется окно представленное на [Рис.](#page-63-0) 

[38.](#page-63-0)

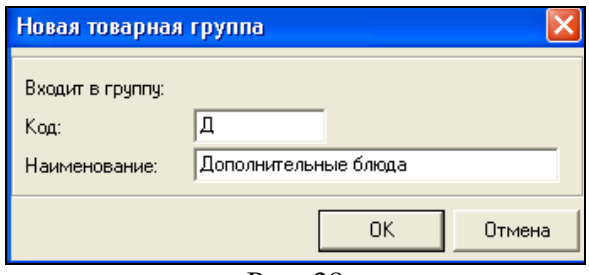

Рис. 38

<span id="page-63-0"></span> Заполните в появившемся окне *Новая товарная группа* поля *Код* и *Наименование:*

*Код* – цифровое или буквенное обозначение создаваемой корневой вершины.

*Наименование –* в это поле вводится название корневой вершины дерева товаров.

Нажмите кнопку «ОК»*.*

Количество корневых вершин впрограмме 127.

### **6.1.2 Создание товарной группы**

Чтобы создать товарную группу дерева товаров:

 Встаньте на товарную группу, в состав которой должна входить новая создаваемая группа.

 $\checkmark$  Вызовите всплывающее меню (см. [Рис.](#page-62-1) 37).<br> $\checkmark$  Выберите команду Добленть зрушиу

Выберите команду *Добавить группу.*

 На экране откроется окно, представленное на [Рис.](#page-64-0) 39

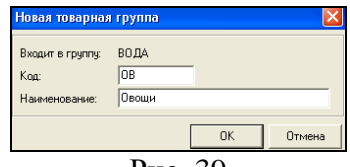

Рис. 39

Заполните поля *Код* и *Наименование.* 

<span id="page-64-0"></span>*Код -* код, который Вы введете в это поле, будет являться постоянной буквенной частью кода товара этой товарной группы. При соответствующих настройках окна *Нумерация товаров (*см. п. [9.3.4](#page-395-0).), он будет использоваться в нумерации товаров.

*Наименование –* в это поле вводится название создаваемой товарной группы.

Нажмите кнопку «ОК».

### **6.1.3 Удаление товарной группы**

 Удалить можно только пустую товарную группу. Если в товарную группу вложены другие товарные группы, надо удалить сначала вложенные группы. Если в товарную группу входят товары, надо удалить сначала все входящие в товарную группу товары.

Для удаления товарной группы:

Выберите удаляемую товарную группу.

 Воспользуйтесь пунктом всплывающего меню У*далить группу.*

 На вопрос «*Удалить группу?*» ответьте «Да», если Вы действительно хотите удалить выбранную товарную группу. Ответьте «Нет», если Вы ошибочно выбрали пункт меню *Удалить группу.*

Если удаляемая группа содержит товары, то программа выдаст сообщение, представленное на [Рис.](#page-65-0) 40.

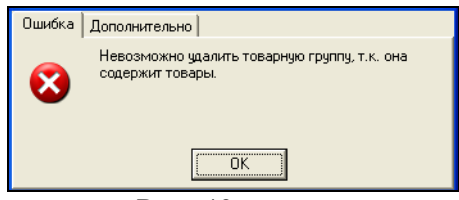

Рис. 40

### <span id="page-65-0"></span>**6.1.4 Редактирование товарной группы**

Если Вы хотите изменить код товарной группы или ее название:

 Встаньте на товарную группу, свойства которой Вы хотите изменить.

 Воспользуйтесь пунктом всплывающего меню *Свойства группы…*

Внесите необходимые изменения.

Сохраните изменения.

#### ORIGINAL SOFTWARE **6.1.5 Добавление товара**

После формирования дерева товарных групп или после создания товарной группы, создайте товарные карточки на товары Вашего склада:

 Встаньте на товарную группу, в состав которой должен входить новый товар.

 В правой части окна *Товары* вызовите всплывающее меню, выберите команду *Добавить товар.*

 Заполните карточку товара (окно *Товар*) в соответствии с указаниями п. [6.1.6.](#page-66-0)

 Сохраните документ. (Пункт главного меню Документ Сохранить документ или кнопка на панели инструментов).

Закройте окно *Товар.*

### <span id="page-66-0"></span>**6.1.6 Заполнение карточки товара**

Карточка товара представлена на [Рис.](#page-67-0) 42. В верхней области окна *Товар* - поля *Код* и *Наименование,* в нижней области окна *Товар* - страницы товарной карточки: *Заголовок, Ед. изм., Запас, Списание, Комплекты.*

#### *6.1.6.1 Код и наименование товара*

*Код –* номенклатурный номер товара, заполняется вручную или автоматически, в зависимости от настройки в окне *Настройки склада* (*Сервис - Настройки склада страница Товары).* (См. п. [9.3.4.](#page-395-0)).

*Наименование* – в это поле введите название товара.

При изменении вручную кода товара, симпортированного из Rkeeper, в правом поле (см. [Рис.](#page-66-1) 41) выставите символ «.» (точка) и произвольное число. Тогда при последующем импорте данных из Rkeeper введенное значение в поле «Код» не изменится.

<span id="page-66-1"></span>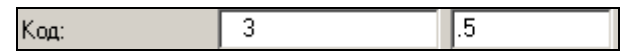

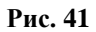

#### <span id="page-66-2"></span>*6.1.6.2 Заголовок*

Заполнение страницы *Заголовок* (см. [Рис.](#page-67-0) 42).

Поле *Категория.* Обязательное для заполнения поле. Разбиение товаров по категориям предоставляет возможность группировать товары по принципу, отличному от принципа разбиения по товарным группам.

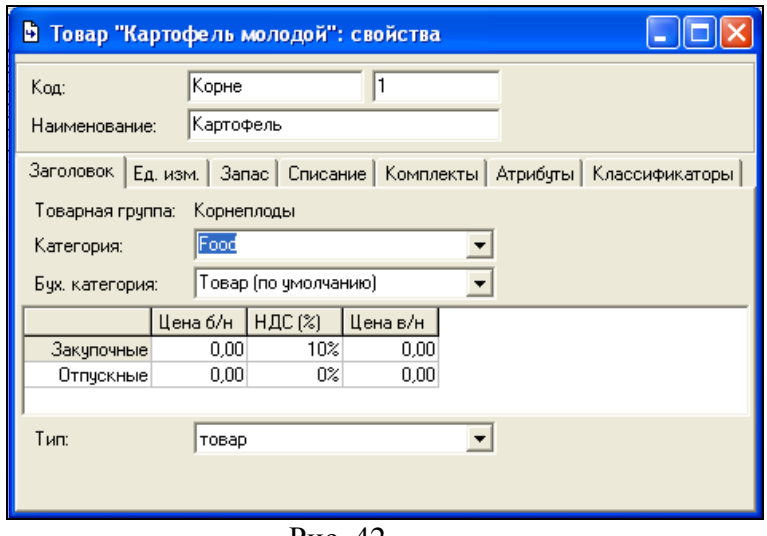

Рис. 42

<span id="page-67-0"></span>Некоторые отчеты можно формировать с разбивкой по категориям. Перечень категорий определяется в словаре основных категорий товаров *Словари Категории товаров Основные (*см. п. [6.5.](#page-122-0))*.* Категорию товара выберите из списка.

Поле *Бух категория.* Используется для разбиения товаров по принципу бухгалтерских категорий. Присвоение товарам различных бухгалтерских категорий позволяет формировать разные бухгалтерские проводки на основании одной хозяйственной операции (одного документа). Словарь бухгалтерских категорий формируется в пункте *Словари Категории товаров Бухгалтерские (*см. п. [6.6.](#page-125-0)).

*Закупочные* – если в настройках склада на странице *Накладные* (см. п. [9.8.2](#page-412-0).) выставлен флаг *Вычислять цены автоматически*, указанная Вами в этом поле цена будет подставлена автоматически при добавлении этого товара в приходную накладную;

*Отпускные –* если в настройках склада на странице *Накладные* (см. п. [9.8.2](#page-412-0).) выставлен флаг *Вычислять цены автоматически*, указанная Вами в этом поле цена будет

подставлена автоматически при добавлении товара в расходную накладную;

*НДС (%), НСП (%)* - в этой части окна, для отпускной и закупочной цен выберите из списка (см. п.п. [6.11,](#page-142-0) [6.12](#page-143-0)) ставки НДС и НСП. Для товара, на который заполняется карточка, в создаваемые накладные по умолчанию будут подставлены значения ставок налогов, которые опрелены в этих полях. (Однако, при создании накладных, кроме назначения ставок налогов по умолчанию, возможно переопределение ставок налогов вручную). При изменении ставок налогов в карточке товара, ставки налогов во вновь создаваемых накладных по умолчанию, будут подставлены по измененным ставкам. Налоговые ставки в накладных, созданных до внесения изменений в карточку, будут оставлены без изменения. Столбцы *НСП (%)* и *НДС (%)* могут быть скрыты с экрана, если в пункте главного меню *Сервис Настройки склада…*  страница *Общие* одновременно не выставлены флаги, соответственно *НСП* и *НДС* в областях *Показывать отпускные суммы* и *Показывать закупочные суммы*.

При расчете суммы включая налог к сумме без налога прибавляется сумма НДС, затем от полученной суммы расчитывается сумма НСП, и прибавляется к значению, полученному в результате суммирования Суммы без налога и суммы НДС.

*Тип –* заполнение поля обязательно.

Товары могут быть трех типов: 1)*Товары* 2)*Услуги* 3)*Ссылки.*

*Услуги –* не проходят по накладным, т. е. не участвуют в документах движения товаров, но имеют отпускную цену и участвуют в бухгалтерских документах. Примером товара типа *услуга* может служить заказ клиентом музыки, аренда сауны и т.п. На товары типа *услуга* при автоматическом списании *документов расхода* создается платежный документ. Для товара типа *услуга* не заполняют страницы *Запас, Списание, Комплект.*

*Ссылки –* это товары, вместо которых при формировании документов расхода будут подставлены другие товары – те, которые стоят в поле *Товар* товарной карточки*.* Тип товара *ссылка* используются для организации списания штучного товара и позволяет избежать дублирования в словаре товаров одинаковых товаров (сигареты, шоколад и т. д.), если они введены в меню разных подразделений. При вводе товара типа *Ссылка*, Вы задаете связь товара с другим товаром (см. [Рис.](#page-69-0) 43, поле *Товар*).

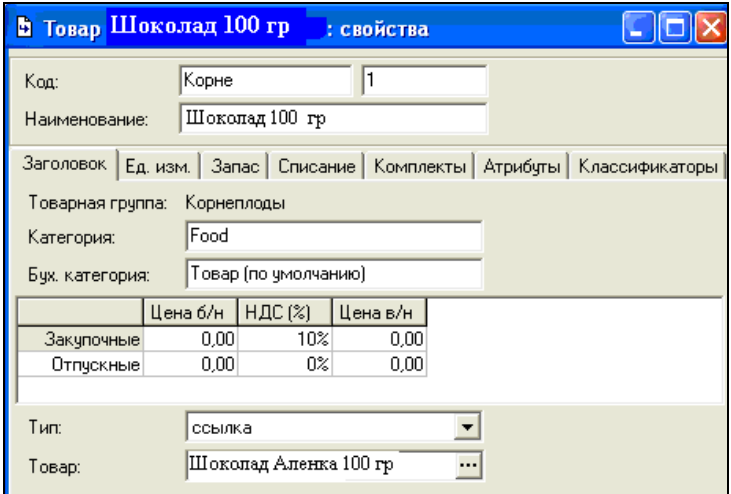

Рис. 43

<span id="page-69-0"></span> При подстановке товара с типом *Ссылка* в *расход блюд* (см. п. [7.21](#page-255-0)) данные о категории и бухгалтерской категории будут подставлены из товара, на который установлена ссылка. В *Акте реализации* (см. п. [8.5.1](#page-338-0).) будут представлены данные о товаре, указанном в поле *Наименование* (этот же товар указывается в чеке в системе R-Keeper).

Для товара-ссылки может существовать только одна единица измерения. Единица измерения товара ссылки может быть выбрана только из единиц измерения товара, на который он ссылается. Например, для товара «Молоко 4%» определены единицы измерения 1л, 0.5 л, 0.25 л. На этот товар ссылаются товары: «Молоко 4% бут. 1 л», «Молоко 4% бут. 0.5 л» и «Молоко 4% пак. 0.25 л». Для каждого из товаров-ссылок определена соответствующая единица измерения.

*Товары –* материальные ценности, учет которых ведется в складской системе StoreHouse*.* 

> Для модификаторов, которые импортируют из программы R-Keeper, следует выставлять тип *Товар*. Нельзя выставлять для них типы *Услуга*  или *Ссылка*. При неправильно выставленном типе будет выведено сообщение об ошибке: «Для склада не определена категория расхода [C лимоном]»

# *6.1.6.3 Единицы измерения*

Заполнение страницы *Ед.изм.*

Для товара можно создать неограниченное количество единиц измерения. Например, Вы получаете сметану в пачках по 200 г, 500 г, 0,7 кг и т.д. Не нужно создавать различные товары на все эти фасовки, достаточно завести в *Словаре единиц измерения* (см. п. [6.2](#page-87-0)) необходимые весовые, объемные и т. д. единицы измерения и задать коэффициент связи между ними.

> Для товара типа *ссылка* возможно назначение только одной единицы измерения. Подробнее, см. п. [6.1.6.2.](#page-66-2)

Обязательным является выбор *базовой* единицы измерения товара, т. е., единицы измерения, которая будет использована для выведения отчетных данных по товару. Строка, содержащая базовую единицу измерения товара, выделена желтым цветом.

Если при инвентаризации товара Вы предполагаете использовать весы (см. п. [14\)](#page-518-0), поставьте флаг *Использовать весы при инвентаризации.* В этом случае в столбце *Масса тары* надо поставить вес пустой тары товара в граммах, а в столбце *Коэффициент* при этом должен быть указан коэффициент – соотношение между литром и граммом для данного продукта.

> Единица измерения массы тары – предопределена и не подлежит изменению.

Например, Вы создаете единицу измерения «Бутылка 0,75» для товара «вино». Базовая единица для товара – «литр». *Коэфф.* для единицы измерения «Бутылка 0,75» - 0,75. *Масса тары* - 200 (г). Теперь, при проведении инвентаризации, в столбец *Доп. к-во* можно ввести массу неполной бутылки, при этом масса тары будет учтена при пересчете в базовую единицу измерения.

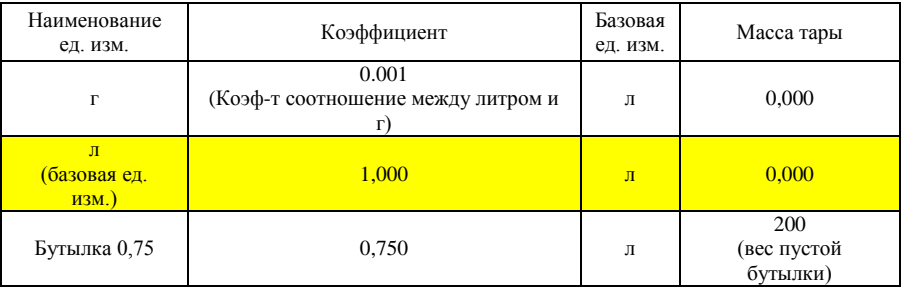
**Чтобы добавить единицу измерения**: см. [Рис.](#page-72-0) 44:

 Нажмите клавишу «*Insert»* или «Стрелка вниз» или вызовите всплывающее меню из области значений таблицы, пункт «Добавить строку».

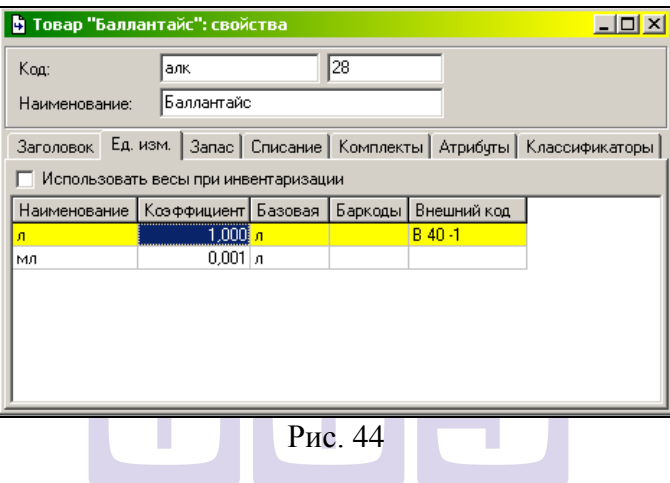

<span id="page-72-0"></span> Выберите нужную Вам единицу измерения в словаре единиц измерений.

 Введите коэффициент перевода базовой единицы измерения в создаваемую (столбец *Коэфф.* страница *Ед. изм*. см. [Рис.](#page-72-0) 44). В этом поле определена связь не только между единицами измерения одной группы (см. п. [6.2](#page-87-0).), но и связь между единицами измерения, относящимися к разным группам для данного товара.

Например, товар яйцо может быть измерен в штуках, граммх и килограммах. На карточке товаров указываем соответствующие единицы измерения [\(Рис.](#page-72-0) 44). И в столбце Коэффициент указываем коэффициенты соотношения между граммом и штукой. (В нашем примере одно яйцо весит 40 грамм)

 Если выставлен флаг *Использовать весы при инвентаризации*, Вы можете ввести массу тары в столбец *Масса тары.*

 В поле Баркод определяется штрих-коды товаров. Для входа в список баркодов единицы измерения товара, воспользуйтесь кнопкой . Для добавления нового кода в список, воспользуйтесь командой *Добавить строку* из области таблины баркодов (или клавишей «Ins») и введите цифры кода. Для автоматического расчета баркода единицы измерения товара функцией всплывающего меню *Вычислить баркод.* Для данной единицы измерения товара будет вычислен уникальный баркод. Эту возможность используют для присвоения баркода товару, произведенному на предприятии. Чтобы удалить баркод из списка, воспользуйтесь командой *Удалить строку* всплывающего меню, вызванного из области таблицы баркодов (или сочетанием клавиш «Ctrl» + «Del»). Баркод может быть добавлен с использованием сканера штрих-кодов.

## **Определение баркода для единицы измерения.**

Если ввод товара в накладную осуществляется с помощью сканера штрих-кода, то в поле баркод должен быть определен штрих-код товара. Это поле может быть заполнено вручную или автоматически (считать сканером).

Если товар производится в заведении, то для него в программе можно создать штрих-код. Для этого необходимо в поле баркод выбрать функцию «вычислить баркод». После этого для данной единице измерения будет создан соответсвующий штрих-код [\(Рис.](#page-74-0) 45), который может быть распечатан.

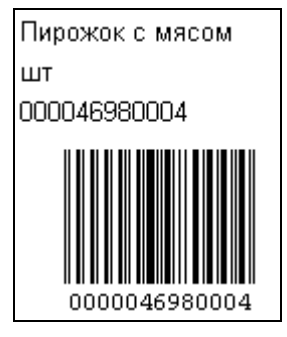

**Рис. 45** 

<span id="page-74-0"></span>Сгенеренный штрих-код содержит код товара и единицу измерения. Для считывания требует специальных настроек сканера штрих-кода.

 Если товар подлежит декларированию, то в поле *Внешний код* необходимо указать код товара ЕГАИС.

 Повторите вышеперечисленные действия для всех единиц измерения.

**Для назначения базовой единицы измерения:**

 Встаньте на единицу измерения, которую Вы выбрали для назначения базовой единицей измерения товара

 Воспользуйтесь пунктом *Назначить базовой*  всплывающего меню

 Сохраните документ. (Пункт главного меню Документ Сохранить документ или кнопка **в на панели** инструментов).

Подробно о единицах измерения товаров см. п. [6.2.](#page-87-0)

 При изменении коэффициента в товарной карточке, во всех документах, где задействована эта единица измерения, количество будет изменено в соответствии с произведенным изменением.

Единицы измерения *товара* не обязательно должны быть отнесены к одной группе единиц измерения, поэтому коэффициент единиц измерения *товара* задает связь между единицами измерения одного товара. Базовая единица измерения *товара* предназначена для вывода отчетных данных по этому товару.

#### **Определение единицы измерения «для расхода».**

Для товара можно задать единицу измерения, в которой по умолчанию будет импортироваться его расход. Если расход товара осуществляется не в базовой единице измерения, это позволит избежать создания дополнительной карточки товара.

Чтобы определить единицу измерения товара «для расхода», выделите ее и воспользуйтесь командой всплывающего меню «Назначить «для расхода». Единица измерения окрасится в голубой цвет.

### *6.1.6.4 Запас*

Заполнение страницы Запас (см. [Рис.](#page-75-0) 46).

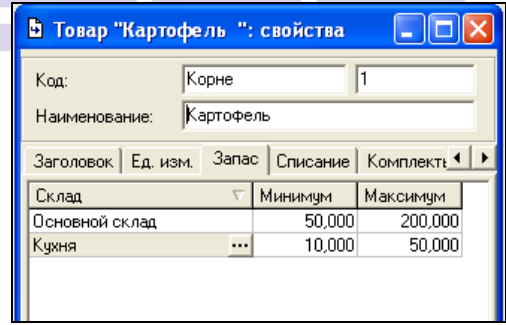

#### Рис. 46

<span id="page-75-0"></span>На этой странице можно определить максимальный и минимальный запас товара по складам, чтобы видеть отклонение расчетного остатка от заданных max и min значений в ведомости остатков и количественной ведомости остатков. По каждому складу может быть определен свой минимальный и максимальный товарный запас.

Чтобы ввести максимальный и минимальный запас:

 Нажмите клавишу «*Insert»* или «Стрелка вниз» или вызовите всплывающее меню из области значений таблицы, пункт «Добавить строку».

 Значение *Склад* может быть выбрано из списка складов Вашего предприятия (корневая вершина *Склады*  словаря *Список корреспондентов,* п. [6.9\)](#page-133-0).

 Введите значения max и min остатка в базовой единице измерения.

 При необходимости повторите вышеперечисленные действия для других складов.

 Сохраните документ. (Пункт главного меню *Документ Сохранить документ* или кнопка на панели инструментов).

### *6.1.6.5 Списание*

Для определения склада списания товара, заполните страницу *Списание.* См. [Рис.](#page-76-0) 47

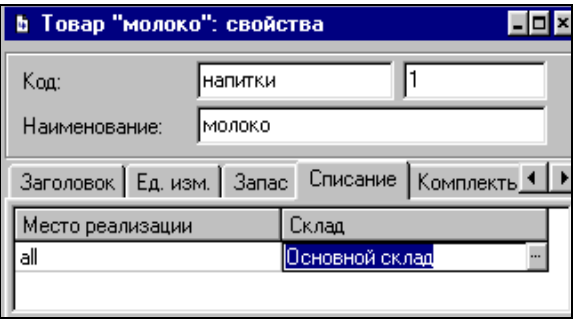

Рис. 47

<span id="page-76-0"></span>На этой странице Вы определяете, с какого склада будут списаны продукты при реализации их с определенных *мест реализации*. Значение *Места реализации* выберите из словаря *Места реализации* (см. п. [6.10](#page-139-0).). Значение *Склад*  может быть выбрано из списка складов Вашего предприятия (корневая вершина *Склады* словаря *Список корреспондентов,*  п. п.  $6.9$ ).

Для определения порядка списания:

 Нажмите клавишу «Insert*»* или «Стрелка вниз» или вызовите всплывающее меню из области значений таблицы, пункт «Добавить строку».

 Из словаря мест реализации в столбце *Группа станций,* выберите группу станций, для которой Вы определяете порядок списания. (Группы станций задаются в пункте главного меню *Словари Корреспонденты Места реализации,* п. [6.10](#page-139-0)*).*

 В словаре в столбце *Склад,* выберите склад (корневая вершина *Склады* словаря *Список корреспондентов,*  п. [6.9](#page-133-0)), с которого будет произведено списание товара при реализации его с определяемой группы станций.

 При необходимости повторите нужное количество раз вышеперечисленные действия.

 Сохраните документ. (Пункт главного меню *Документ Сохранить документ* или кнопка на панели инструментов).

При заполнении закладки «Списане» склад списание будет автоматически отображаться в документах расхода.

#### <span id="page-77-0"></span>*6.1.6.6 Комплекты*

Если товар производятся на предприятии по рецептуре, то при формировании карточки товара на закладке «Комплекты» должен быть указан комплект (см. п. [6.3](#page-92-0)), по которому будет рассчитываться расход ингредиентов для списания.

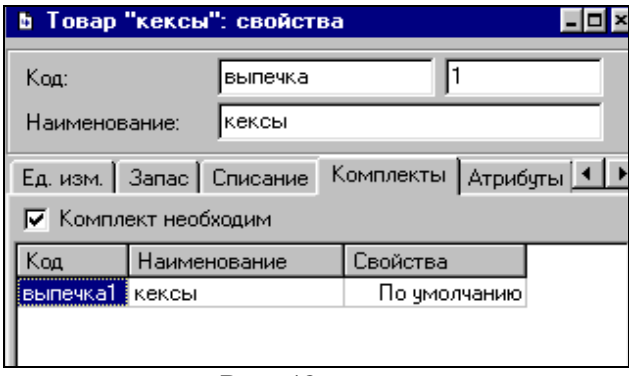

#### Рис. 48

<span id="page-78-0"></span>На закладке товара *Комплекты* (см. [Рис.](#page-78-0) 48) указывают комплекты, с которыми может быть связан товар в комплектации. Одновременно томвар может обладать несколькими комплектами. В комплектации на странице *Товары* в поле *Комплект* комплекты, указанные комплекты будут доступны для выбора.

Комплект со свойством «по умолчанию» автоматически попадает в документ расхода, но при необходимости он может быть сменен и на другие комплекты, указанные для этого товара.

Для добавления комплекта к товару вызовите контекстное меню, выберите пункт *«Добавить строку»* и выберите комплект из списка комплектов (создание комплектов см. п. [6.3\)](#page-92-0).

Если выставить флаг *Комплект необходим*, при списании этого товара (см. п. [7.21](#page-255-0).) будет проверяться связь этого товара с комплектом и он автоматически будет попадать в документ расхода. В случае отсутствия комплекта на странице *Комплекты* карточки товара, программой будет выведено сообщение об ошибке.

### *6.1.6.7 Атрибуты*

Страница (см. [Рис.](#page-79-0) 49) содержит атрибуты товара, список которых определяют в *Дополнительные атрибуты - Атрибуты товаров…*.

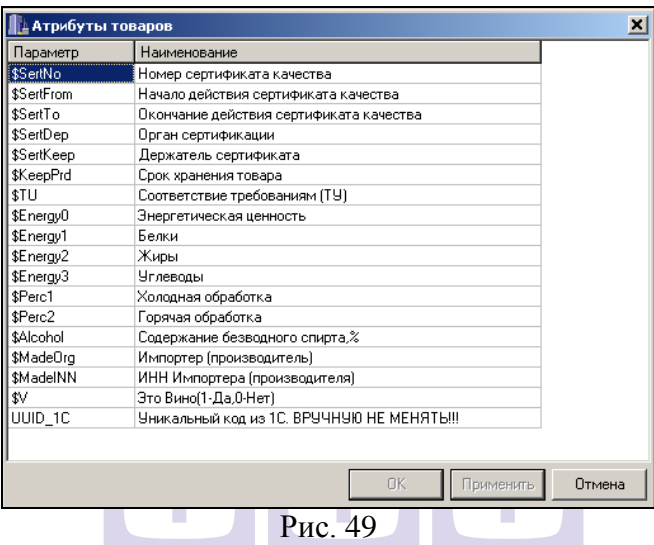

<span id="page-79-0"></span>Если товар, как компонент входит в комплект (см. п. [6.3](#page-92-0).), то по атрибутам «Энергетическая ценность», «Белки», «Жиры» и «Углеводы» компонентов происходит расчет соответствующих атрибутов комплекта.

Атрибуты заполняются для ототбражения в печатных формах (см. п. [6.3.5.4\)](#page-106-0).

Более подробное описание расчета калорийности и энергетической ценности описаны в «Приложение 5».

При необходимости можно добавить атрибуты **\$MinPrice** и **\$MaxPrice**, что будет соответствовать минимальной и максимальной цене товара. Если приходуемый товар выходит за рамки установленного ценового интервала, то при сохранении приходной накладной система выдаст сообщение, представленное на [Рис.](#page-80-0) 50.

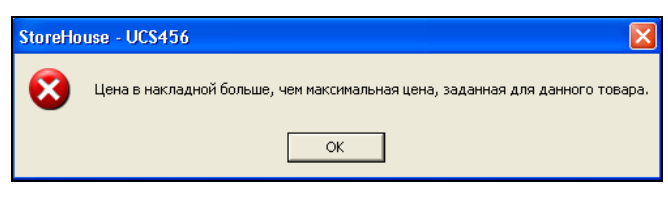

**Рис. 50**

<span id="page-80-0"></span>Атрибуты \$Alcohol, \$Madeorg, \$MadeINN, \$V заполняются для группировки отчетов алкогольной деклорации.

### *6.1.6.8 Классификаторы*

На этой странице перечислены классификаторы (см. п. [6.16](#page-163-0)) товаров. В поле *Классификатор* – выведено название классификатора, в поле *Значение* - пользователь выбирает из списка значение этого классификатора для данного товара.

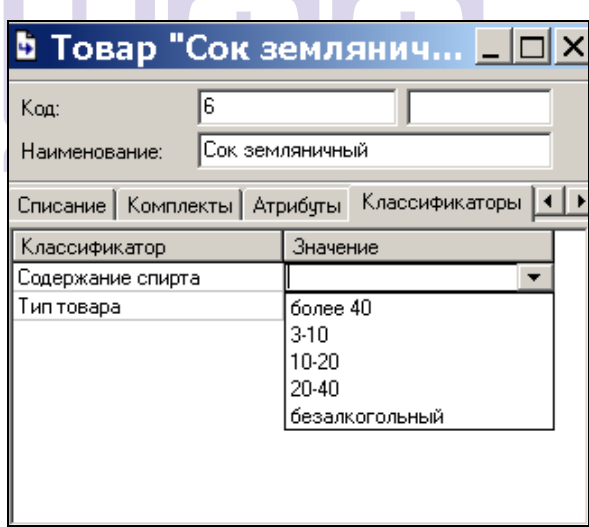

**Рис. 51**

### **6.1.7 Дополнительные возможности при работе со списком товаров**

#### <span id="page-81-0"></span>*6.1.7.1 Автоматическое создание карточки комплекта…*

После импорта меню из R-Keeper удобно использовать функцию *Создать комплекты…*в результате которой создаются связанные с товарами карточки комплектов.

Комплекты создаются пустыми, у них не заполнены страницы *Компоненты, Технология сборки* и *Атрибуты*. Названия созданных комплектов – шаблонов будут совпадать с названиями соответствующих товаров. SOFTWARE

Для создания таких комплектов выполните следующие действия:

 Выделите в дереве группу, для товаров которой нужно создать связанные комплекты

 Вызовите всплывающее меню из области списка товаров, пункт *Создать комплекты…* (см. [Рис.](#page-82-0) 52)

| В Товары                   |       |       |              |                                                           |        |                                 |                |            |
|----------------------------|-------|-------|--------------|-----------------------------------------------------------|--------|---------------------------------|----------------|------------|
| ⊟-Товары                   | Тип   | Kog   | Наименование |                                                           |        | Баз. ед. и Цена отп. в Комплект |                |            |
| — Замена                   | товар | 790   | шарлотка     |                                                           | порция |                                 | 25,00 Шарлотка |            |
| + полчфабрикаты полчченные | товар | 793.1 | тиран        |                                                           |        | 30.00.                          |                |            |
| Fŀ<br>продукты             | товар | 791   | творі        | Вхождение в комплекты<br>Изменить свойства группы товаров |        |                                 |                | пирог      |
| <b>H</b> -Хозинвентарь     | товар | 792   | Сочн         |                                                           |        |                                 |                |            |
| Меню ресторана<br>⊟…       | товар | 794   | пиро         | Создать комплекты                                         |        |                                 |                |            |
| бчфет                      | товар | 795   | пиро         | Изменить значения классификаторов                         |        |                                 |                |            |
| Вторые блюда               | товар | 787   | корз         | Добавить товар                                            |        |                                 |                | с персиком |
| Выпечка                    | товар | 786   | корз         |                                                           |        |                                 |                |            |
| Гарниры                    | товар | 788   | кекс         | Свойства товара                                           | вдный  |                                 |                |            |
| Горячие закчски            | товар | 789   | ватр         | Удалить товар                                             |        |                                 |                |            |
| журнал                     |       |       |              | Копировать                                                |        |                                 | Ctrl+C         |            |
| Кондитерские изделия       |       |       |              | Вставить                                                  |        |                                 | Ctrl+V         |            |
| кофе                       |       |       |              |                                                           |        |                                 |                |            |
| v<br>∓ Модификаторы        |       |       |              | Обновить                                                  |        |                                 | F <sub>5</sub> |            |
| ٠<br>Ш                     |       |       |              |                                                           |        |                                 |                |            |

Рис. 52

<span id="page-82-0"></span> В поле *Группа комплектов* выберите из словаря комплектов группу, в которой будут созданы комплекты, соответствующие товарам (см. [Рис.](#page-82-1) 53). Если группа комплектов отсутствует, то ее необходимо создать.

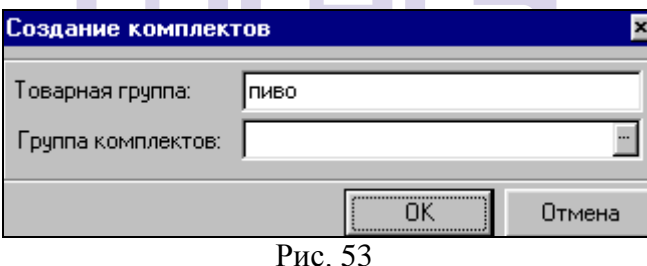

<span id="page-82-1"></span> Нажмите кнопку «ОК» для создания связанного с товаром комплекта или кнопку «Отмена» для отказа от этого действия.

После этой операции в столбце товаров *Комплект* появятся наименования соответствующих комплектов.

Комплекты создаются с кодом, совпадающим с кодом связанного товара. В случае если комплект, код которого совпадает с кодом товара, уже существует, на экран будет выведено сообщение, представленное на [Рис.](#page-83-0) 54.

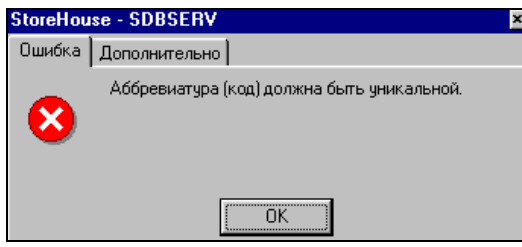

 $P$ ис. 54

<span id="page-83-0"></span>В этом случае необходимо либо изменить коды товаров, для которых должны быть созданы комплекты – шаблоны, либо изменить коды ранее созданных комплектов, которые совпадают с кодами этих товаров.

#### *6.1.7.2 Вхождение в комплекты*

С помощью команды *Вхождение в комплекты* всплывающего меню, вызванного из области списка товаров, можно просмотреть список комплектов, в которые входит выбранный товар.

В фильтре (см. [Рис.](#page-83-1) 55) нужно выбрать период, за который будут отображены версии комплектов.

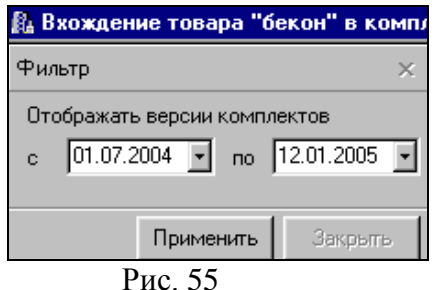

<span id="page-83-1"></span>Окно отчета представлено на [Рис.](#page-84-0) 56.

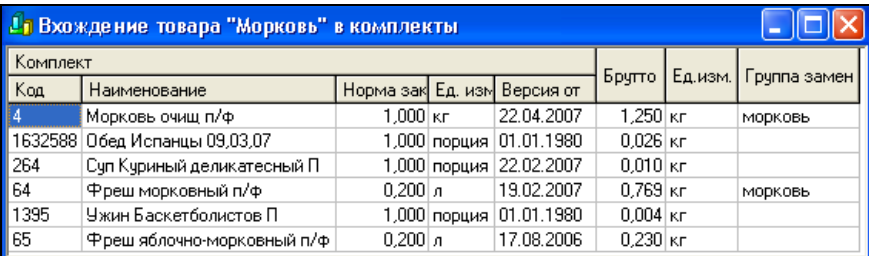

Рис. 56

<span id="page-84-0"></span>В стобце «группа замен» указываетя название группы взаимозамен.

#### *6.1.7.3 Изменить свойства группы товаров…*

Чтобы установить/изменить для группы товаров такие характеристики, как *Категория, Бух. категория, Налоговые ставки,* наличие флага *«Комплект необходим»* и/или условия списания *Группа станций* и *Склад списания*, нужно:

- Выделить эту группу в дереве.
- Вызвать всплывающее меню в области окна, содержащей список товаров, пункт *Свойства группы….*
- Внесите необходимые изменения группы товаров в окне *Группа [Название группы]: свойства* (см. [Рис.](#page-85-0) 57).
- Нажмите кнопку «ОК», чтобы сохранить изменения. Нажмите кнопку «Отмена», чтобы отказаться от изменений группы товаров.

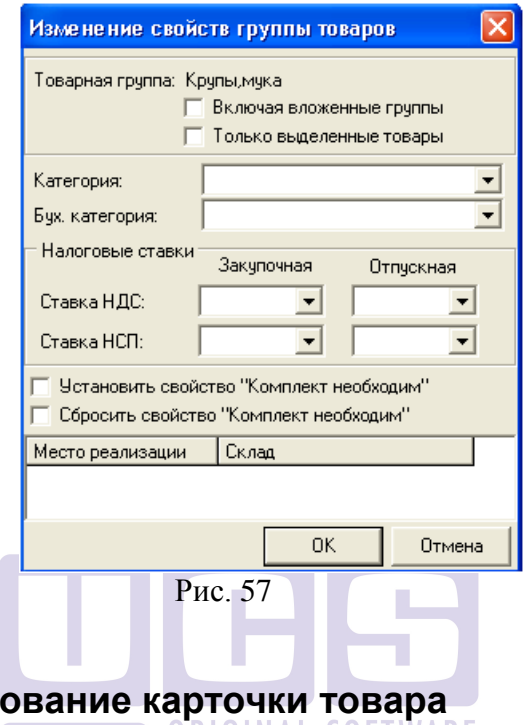

# <span id="page-85-0"></span>**6.1.8 Копирование карточки товара**

При создании однотипных товаров (т.е. товаров, у которых схожи характеристики – категории, единицы измереня и пр.) удобно использовать функцию копирования товара. В случае использования этой функции, в новом товаре нужно будет внести единичные изменения (например, изменить только наименование товара) в ранее заведенные свойства товара, который был скопирован.

Для копирования товара:

 Выберите товар, который Вы хотите скопировать, в правой части окна *Товары* (см. [Рис.](#page-62-0) 36).

 Воспользуйтесь пунктом всплывающего меню *Копировать* или сочетанием клавиш «Ctrl»+«С» (см. п. [2.2.6.](#page-45-0))

 Выберите группу товаров, в которую Вы хотите вставить копируемый товар.

 В правой части окна *Товары* вызовите всплывающее меню, команда *Вставить* или сочетание клавиш «Ctrl» + «V» (см. п. [2.2.6.](#page-45-0)).

 В карточку скопированного товара внесите необходимые изменения

 Сохраните документ (пункт главного меню *Документ Сохранить документ* или кнопка **веди на панели** инструментов).

### **6.1.9 Удаление товара**

Если на товар есть ссылки в документах или в комплектах, удаление такого товара невозможно!

Чтобы удалить ошибочно заведенный товар:

Встаньте на удаляемый товар.

Воспользуйтесь пунктом всплывающего меню *Удалить товар.*

Ответьте «Да» на вопрос «*Удалить товар*?», если Вы действительно хотите удалить выбранный товар. Ответьте «Нет», если Вы ошибочно выбрали пункт меню *Удалить товар.*

### **6.1.10 Поиск товара**

См. п. [2.2.3.6.](#page-34-0)

### **6.1.11 Редактирование товара**

Чтобы внести изменения в карточку товара: Выберите этот товар;

 Вызовите всплывающее меню, пункт *Свойства товара*, или воспользуйтесь пунктом *Документ Свойства Товара…* главного меню или воспользуйтесь двойным щелчком левой клавиши мыши – при этом откроется карточка товара.

Внесите необходимые изменения.

 Сохраните документ (Пункт главного меню *Документ Сохранить документ* или кнопка на панели инструментов).

### <span id="page-87-0"></span>*6.2 Словарь Единицы измерения*

В карточке товара можно создавать любое количество единиц измерения. В любой из них возможно указывать количество товара в накладных и комплектах. Единицы измерения всех товаров содержит *Словарь единиц измерения*  окно *Единицы измерения*, см. [Рис.](#page-88-0) 58.

Все единицы измерения в словаре разбиты на группы. Внутри *группы единиц измерения* находятся единицы измерения, отношения между которыми не зависят от товара. Например, 1 кг всегда равен 1000 г, 1 л всегда равен 1000 мл, и т. д.

В отличие от групп словаря единиц измерений, единицы измерения товара, определяемые на карточке товара на странице *Ед. изм.,* зависят от определяемого товара. Так, 1 литр молока может быть равен, например, 995 граммам, а 1 литр ряженки, 1010 граммам.

Внутри группы единиц измерения обязательно назначение *базовой единицы измерения группы.* Базовая единица измерения группы служит для связи между единицами измерения группы. Коэффициент базовой единицы измерения равен 1.

В левой части окна *Единицы измерения* – группы единиц измерения, в правой части окна – относящиеся к этим группам единицы измерения.

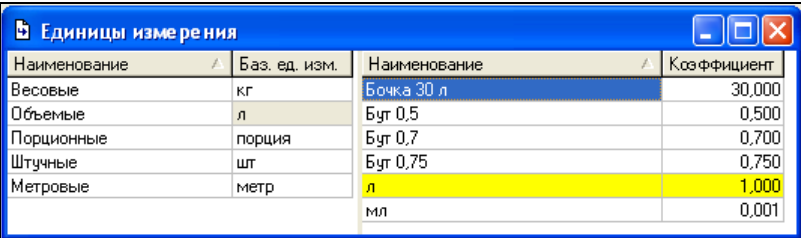

#### Рис. 58

<span id="page-88-0"></span>При установке приложения SH обязательными единицами измерения являются *г (грамм)* – весовая единица и *порция* - порционная, запрещенные для удаления.

## **6.2.1 Добавление группы единиц измерения**

Чтобы добавить новую группу единиц измерения:

 В левой части окна *Единицы измерения* (см. [Рис.](#page-88-0)  [58](#page-88-0)) вызовите всплывающее меню.

Выберите команду *Добавить группу.*

На экране откроется окно – [Рис.](#page-88-1) 59.

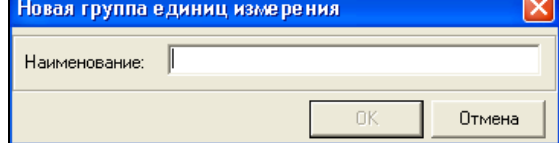

Рис. 59

<span id="page-88-1"></span> В окне *Новая группа единиц измерения* введите название добавляемой группы.

Нажмите кнопку «ОК».

### **6.2.2 Удаление группы единиц измерения**

 Удалить можно только пустую группу единиц измерения. Если в группу единиц измерения входят единицы измерения, надо удалить сначала эти единицы измерения.

Для удаления группы единиц измерения:

◆ Выберите удаляемую группу единиц измерения.<br>◆ Воспользуйтесь пунктом всплывающего мень

 Воспользуйтесь пунктом всплывающего меню У*далить группу.*

 На вопрос «*Удалить группу?*» ответьте «Да», если Вы действительно хотите удалить выбранную группу единиц измерения. Ответьте «Нет», если Вы ошибочно выбрали пункт меню *Удалить группу.*

#### **6.2.3 Редактирование группы единиц измерения ORIGINAL SOFTWARF**

Если Вы хотите изменить название группы единиц измерения:

 Встаньте на группу единиц измерения, название которой Вы хотите изменить.

 Воспользуйтесь пунктом всплывающего меню *Свойства группы…*

Внесите необходимые изменения.

Нажмите кнопку «ОК».

### **6.2.4 Добавление единицы измерения**

Для создания новой единицы измерения:

 Встаньте на группу измерений в левой части окна *Единицы измерения (*см. [Рис.](#page-88-0) 58), в состав которой должна входить новая единица измерения.

 В правой части окна вызовите всплывающее меню и выберите команду *Добавить единицу измерения.*

На экране откроется окно - [Рис.](#page-90-0) 60.

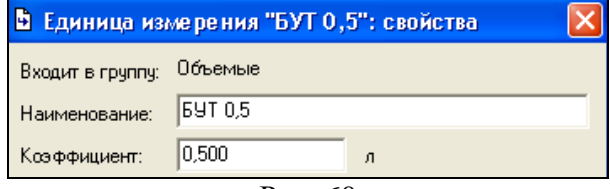

#### Рис. 60

<span id="page-90-0"></span> В окне *Новая единица измерения* ведите название добавляемой единицы измерения в поле *Наименование.*

 В окне *Новая единица* введите коэффициент приведения вводимой единицы измерения к базовой единице измерения группы.

 Сохраните документ. (Пункт главного меню *Документ Сохранить документ* или кнопка на панели инструментов).

Пример (см. [Рис.](#page-90-1) 61). Создадим единицу измерения «Бутылка 0,5 л». В поле *Наименование* введите наименование единицы измерения, которое удобно использовать в процессе работы (например, для создания приходных, расходных накладных, сличительной ведомости и пр.).

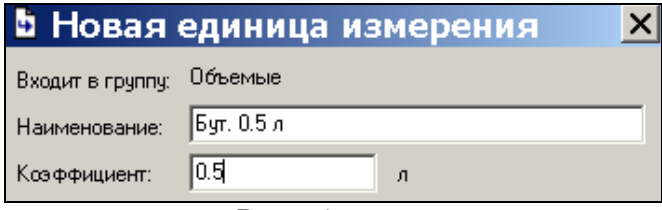

#### Рис. 61

<span id="page-90-1"></span>В поле *Коэффициент* укажите коэффициент пересчета этой единицы измерения из базовой единицы измерения этой группы. (В нашем примере коэффициент равен 0.5). Сохраните изменения.

### **6.2.5 Удаление единицы измерения**

 Удалить можно только единицу измерения, которая не задействована в документах или товарных карточках.

Чтобы удалить единицу измерения:

 Встаньте на единицу измерения, которую Вы хотите удалить.

 Вызовите всплывающее меню, пункт *Удалить единицу измерения.*

 Ответьте «Да» на вопрос «*Удалить единицу измерения*?», если Вы действительно хотите удалить выбранную единицу измерения. Ответьте «Нет», если Вы ошибочно выбрали пункт меню *Удалить единицу измерения.*

### **6.2.6 Редактирование единицы измерения**

#### Перетаскивание единицы измерения из одной группы в другую невозможно!!!

Если Вы хотите изменить название единицы измерения или ее коэффициент приведения к базовой единице измерения:

 Встаньте на единицу измерения, свойства которой Вы хотите изменить.

 Воспользуйтесь пунктом *Свойства единицы измерения* всплывающего меню.

Внесите необходимые изменения

Сохраните документ. (Пункт главного меню

*Документ Сохранить документ* или кнопка на панели инструментов).

> При изменении коэффициента в словаре единиц измерения, коэффициенты на товарных карточках пересчитаны не будут!

### **6.2.7 Назначение базовой единицы измерения группе единиц измерения**

 Выбор базовой единицы измерения для группы обязателен!

Чтобы назначить базовую единицу измерения группе единиц измерения:

 Встаньте на единицу измерения, которую Вы решили назначить базовой RIGINAL SOFTWARE

 Воспользуйтесь пунктом *Назначить базовой*  всплывающего меню

Следует отличать базовую единицу измерения *группы единиц измерения* от базовой единицы измерения *товара.* Базовая единица измерения и коэффициент *группы единиц измерения* используются для связи единиц измерения внутри группы *единиц измерения.* 

### <span id="page-92-0"></span>*6.3 Словарь Комплекты*

Товары, являющиеся объектом учета, могут поступать на склад в виде сырья. В этом случае – сырье используют в производственных процессах. Затем полуфабрикаты участвуют в дальнейшем процессе производства, а полученные готовые изделия реализуют. На всех вышеперечисленных стадиях, товары необходимо учитывать.

Для автоматического списания продуктов, входящих в состав готовящихся блюд, необходимо сформировать *калькуляционные карты*. В программе этот справочник носит название *Словарь комплектов*.

Комплект содержит *компоненты блюда* с указанием необходимых ингредиентов, количеств товаров до и после обработок (холодной и горячей). Компонентами комплекта могут быть как товары, так и другие комплекты (т.е. заготовки и полуфабрикаты).

На странице *Детализация компонентов* компоненты комплекта представлены в «развернутом» виде – с перечислением собственных компонентов, а также указана степень *вложенности* компонентов.

Комплект указывается на карточке товара на закладке «Комплекты» (см. п. [6.1.6.6](#page-77-0)). Одновременно может быть указано несколько комплектов (калькуляционных карт) к одному товару.

вид комплектов представляют собой комплекты для модификаторов и для декомплектации.

Так же, как и словарь продуктов, словарь комплектов имеет древовидную структуру. Структуру словаря нужно создать так, чтобы легко находить каждый элемент списка комплектов (см. [Рис.](#page-94-0) 62).

Словарь комплектов – см. [Рис.](#page-94-0) 62*,* в левой части окна содержит дерево групп, в правой части окна – комплекты, входящие в состав выделенной группы комплектов.

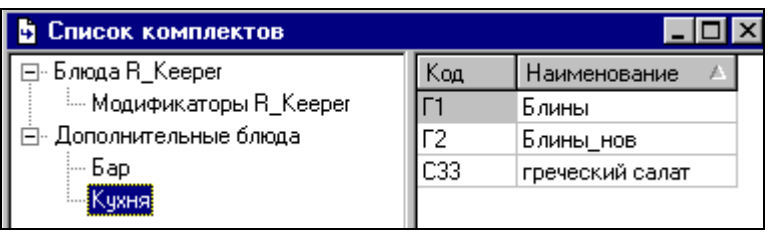

Рис. 62

### <span id="page-94-0"></span>**6.3.1 Создание группы комплектов**

Чтобы создать группу комплектов:

 Встаньте на группу, в которую должна входить новая группа

 В левой части окна вызовите всплывающее меню, выберите команду *Создать группу*

На экране откроется окно – [Рис.](#page-94-1) 63.

<span id="page-94-1"></span>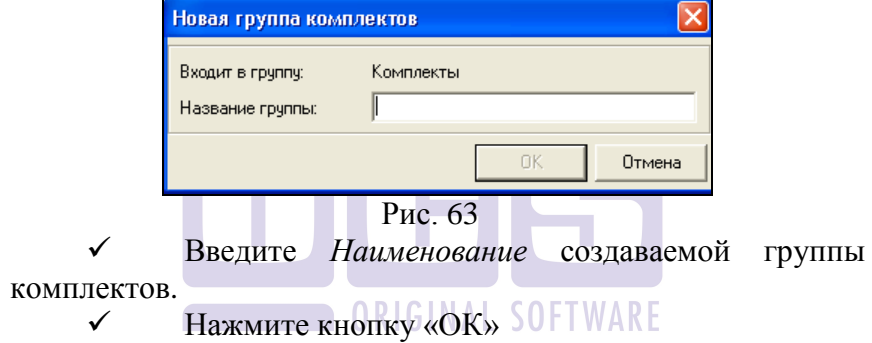

### **6.3.2 Удаление группы комплектов**

 Удалить можно только пустую группу комплектов. Если в группу комплектов вложены другие группы комплектов, надо удалить сначала вложенные группы. Если в группу комплектов входят комплекты, надо удалить сначала все входящие в группу комплекты.

Для удаления группы комплектов:

Выберите удаляемую группу комплектов

 Воспользуйтесь пунктом всплывающего меню У*далить группу.*

 На вопрос «*Удалить группу?*» ответьте «Да», если Вы действительно хотите удалить выбранную группу комплектов. Ответьте «Нет», если Вы ошибочно выбрали пункт меню *Удалить группу.*

### **6.3.3 Редактирование группы комплектов**

Если Вы хотите изменить код группы комплектов или ее название:

- Встаньте на группу комплектов, свойства которой Вы хотите изменить.
- Воспользуйтесь пунктом всплывающего меню *Свойства группы…*
- Внесите необходимые изменения.

**CONTROLL ORIGINAL SOFTWARE** 

Нажмите кнопку «ОК».

### **6.3.4 Добавление комплекта**

Чтобы вручную добавить комплект в группу комплектов:

 Встаньте на группу, в состав которой должен входить добавляемый комплект

 В правой части окна вызовите всплывающее меню, команда *Добавить комплект*

 Заполните карточку комплекта в соответствии с п. [6.3.5](#page-96-0)

Сохраните документ (пункт главного меню

*Документ Сохранить документ* или кнопка на панели инструментов).

Закройте окно *Комплект.*

Автоматическое создание комплектов – см. [6.1.7.1.](#page-81-0)

### <span id="page-96-0"></span>**6.3.5 Заполнение карточки комплекта**

Карточка комплекта – окно *Комплект: свойства -* в верхней части содержит поля заголовка: *Наименование, Код, Период действия, Норма закладки, Склад, Дата, Стоимость, Предполагаемая отпускная цена, Наценка.* В нижней части страницы *Компоненты, Технология сборки, Атрибуты* и *Детализация компонентов.* (См. [Рис.](#page-99-0) 66.)

#### *6.3.5.1 Заполнение Заголовка комплекта*

*Код –* в этом поле укажите код для обозначения и поиска комплекта в словаре;

*Наименование* – в это поле введите наименование комплекта. Для удобства можно вводить наименование, совпадающее с наименованием товара, связанного с комплектом;

*Модификатор -* если комплект является модификатором, выставьте этот флаг. В п. [6.3.5.6](#page-110-0) подробно будет разобран случай заполнения карточки комплекта модификатора;

*Для декомплектации* – если выставлен этот флаг, комплект может быть использован в документах *Декомплектации*. Подробнее, см. п. [6.3.5.7.](#page-110-1)

> Сохранение комплекта, у которого одновременно выставлены флаги *Для*

*декомплектации* и *Модификатор* невозможно и приводит к выводу сообщения об ошибке, представленного на [Рис.](#page-97-0) 64.

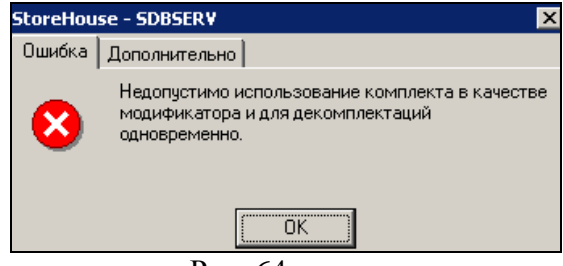

Рис. 64

<span id="page-97-0"></span>*Период действия –* в этих полях указывают период действия комплекта. При создании комплекта указывают начальную дату действия комплекта. Концом периода действия комплекта автоматически становится дата начала действия следующего комплекта.

STOREHOUSE позволяет составлять несколько разных периодов действия одного комплекта.

Например, комплект *«Салат сезонный»* может выглядеть следующим образом.

 с *01.05.01* по *01.09.01* это *салат из свежих овощей*;

- с *02.09.01* по *01.12.01* это *винегрет*;
- с *02.12.01* по *01.02.02* это *салат «оливье»*;
- с *02.02.02* по *01.05.02* это *рыбный салат*.

Также периодическое изменение комплекта можно использовать для списания таких товаров, как *«Блюдо от шефа»*, *«Суп дня»* и т.д., то есть для тех блюд, технология приготовления которых меняется каждый день.

Кроме вышеперечисленных примеров, технология изменения периода действия комплекта позволяет легко организовать списание блюд шведского стола (см. п. [15\)](#page-526-0).

Комплект постоянных товаров также может изменяться (например, могут изменяться нормы закладки продуктов в зависимости от сезонных процентов обработки), что влечет за собой создание нескольких версий такого комплекта.

Если создано несколько версий комплекта, то при списании реализации программа списывает товары, которые указаны в комплектах, действующей на дату реализации.

Если комплект редактируется в первый раз, то, по умолчанию, это поле выглядит так, как изображено на рисунке [Рис.](#page-98-0) 65.

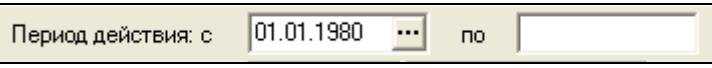

#### Рис. 65

<span id="page-98-0"></span>Если не менять дату, то набор компонентов, который Вы определите, будет действовать с 01.01.1980. Конечная дата периода действия комплекта не ограничена.

Если комплект с некоторой даты изменяется, то в этом поле надо ввести дату начала действия нового комплекта.

 Уменьшать дату начала действия комплекта нельзя.

Например, если Вы сохранили комплект, задав<br>периоды действия «01.01.1980-30.04.01» и «01.05.01-...». Вы периоды действия *«01.01.1980-30.04.01»* и *«01.05.01-...»*, Вы уже не сможете определить период действия *«01.04.01- 01.05.99»*. Для того, чтобы сделать это, необходимо сначала удалить период *«01.05.01-...»* (у комплекта останется один период действия *«01.07.00-...»*), а затем в поле периода задать *«01.04.01»* (у комплекта появится два периода действия *«01.07.00-31.03.01»* и *«01.04.01-...»*), после этого надо в поле периода задать *«01.05.01»*. Таким образом, для комплекта будет определено три периода действия *«01.07.00-31.03.01», «01.04.01-30.04.01», «01.05.01-...».* 

Список периодов действия комплектов можно просмотреть из словаря комплектов. Для этого надо выбрать комплект в списке комплектов и воспользоваться командой всплывающего меню *Список версий*. В этом списке можно удалять периоды, но только в том случае, если на основании комплекта за удаляемый период не было произведено списания товаров.

Выбирая в поле *Период действия карты,* нужный период Вы можете вносить изменения в комплект товара, но только в том случае, если на основании комплекта за активный период не было произведено списание товаров. При необходимости списание можно отменить.

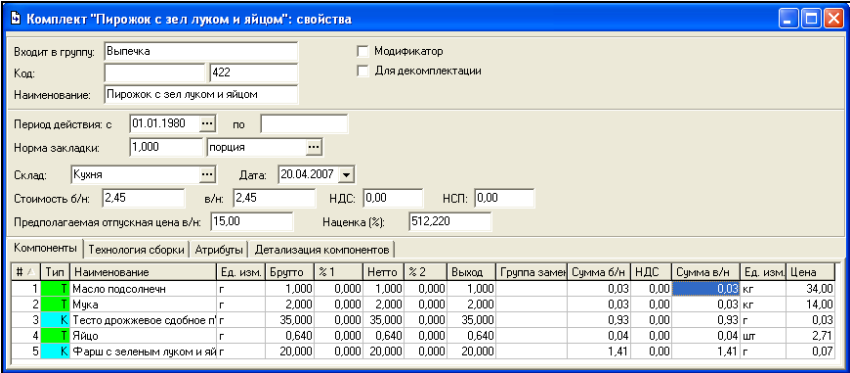

#### Рис. 66

<span id="page-99-0"></span>*Норма закладки -* это количество готового изделия, получаемое из указанных компонентов (т.е. количество получаемого товара. Для товаров, симпортированных из кассовой части Rkeeper в поле Норма закладки должно быть указано любое количество ПОРЦИЙ, а для других комплектов – поле Норма закладки может содержать произвольную единицу измерения – литры, килогрммы, штуки и пр.)

Для комплектов-полуфабрикатов, в поле норма закладки указывается реальный выход изделия в готовом виде (например: 2 литра, 1.4 кг, 70 шт. и т. д.).

Изменение нормы закладки комплекта может привести к выводу сообщения, представленного на [Рис.](#page-100-0) 67. В этом случае следует отказаться от внесения изменений или выбрать

единицу измерения нормы закладки, которая присутствует у связанного товара.

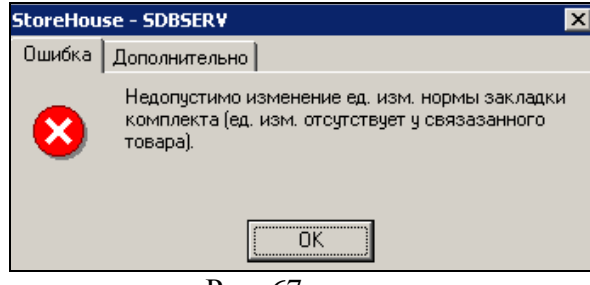

Рис. 67

<span id="page-100-0"></span>Внимание! Поле «Норма закладки» не привязано к версии комплекта. Значение этого поля едино для всех версий! При изменении единицы измерения в поле «Норма закладки» необходимо создать новый комплект.

При изменении поля «Норма закладки» может возникнуть сообщение об ошибке, представленное на [Рис.](#page-100-1) 68. Для исправления этой ошибки необходимо удалить документы расхода, в которых присутствует данный товар.

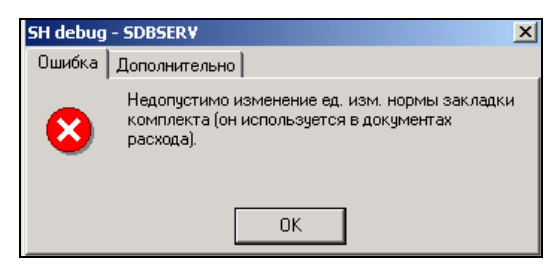

**Рис. 68**

<span id="page-100-1"></span>*Склад –* в это поле введите склад, по цене приходов на который будет вычислена себестоимость комплекта;

*Дата –* в это поле введите дату, на которую рассчитывается себестоимость комплекта, по умолчанию указывается текущая дата;

*Стоимость –* поле для автоматически вычисляемой себестоимости комплекта. Стоимость комплекта указывается «Без учета налогов», «Включая налоги». Отдельно выводится сумма НДС и НСП. Стоимость расчитывается на момент просмотра с учетом текущих документов.

> Если не заполнено поле *Склад*, или на указанном складе нет положительного остатка компонентов, себестоимость рассчитана не будет

*Предполагаемая отпускная цена б/н –* в этом поле может быть выставлена отпускная цена для определения Наценки или Food cost (в зависимости от настроек - см. п. [9.8.6](#page-416-0) ). Данные в поле «Предполагаемая отпускная цена» не сохраняются при закрытии комплекта. Если открыть комплект из карточки товара (см п. [6.1.6.6](#page-77-0)), то в этом поле будет выставленная продажная цена, определенная в кассовой части R-Keeper.

В зависимости от настроек на странице *Комплекты* в окне *Настройки склада* (см. п. [9.8.6](#page-416-0).), следующее поле может быть «Наценка (%)» или «Food cost (%)»:

*Наценка(%) –* в этом поле может быть выставлен процент наценки или рассчитан автоматически (в зависимости от настроек - см. п. [9.8.6](#page-416-0) ).

Наценка = 
$$
\frac{\text{Отпускная цена - себестоимость}}{\text{Себестоимость}}
$$
 \* 100%

*Food cost (%) –* в этом поле может быть выставлено значение Food cost или оно может быть рассчитано автоматически (в зависимости от настроек - см. п. [9.8.6](#page-416-0) ).

Себестоимость

 $FOOD COST =$   $* 100\%$ 

Отпускная цена

Себестоимость комплекта считается только по товарам, указанным на закладке «Компоненты», даже если в карточке комплекта определены взаимозамены.

#### *6.3.5.2 Заполнение страницы Компоненты комплекта*

 Для добавления компонента комплекта воспользуйтесь пунктом «Добавить строку» всплывающего меню, или нажмите клавишу «Insert» либо [↓] , если добавляемый компонент – товар, «Ctrl»+«Insert», если добавляемый компонент – комплект.

 *#* - порядковый номер компонента. С помощью перетаскивания номеров можно изменять порядок следования компонентов.

*Тип* – тип компонента – товар или комплект.

 *Наименование -* из словаря товаров или из словаря комплектов выберите нужный компонент комплекта. Выбор компонента может осуществляться следующим образом:

**1 вариант**. Набрать несколько букв от наименования ингредиента и нажать клавишу [Enter]. Если сочетание букв совпадает, то программа предложит окно поиска (см. [Рис.](#page-103-0) 69), в котором необходимо выбрать нужный товар.

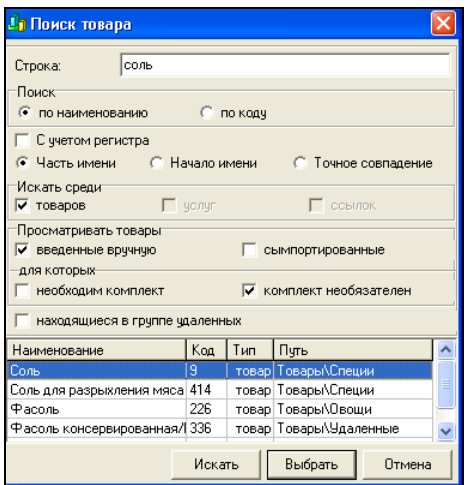

Рис. 69

<span id="page-103-0"></span>2 вариант. Нажать на **полетая не** необходимый ингредиент из словаря товаров/комплектов.

 *Ед. изм. –* автоматически подставляется базовая единица измерения компонента. Если у компонента существует несколько единиц измерения, Вы можете выбрать из списка любую из них, тогда веса *Брутто , Нетто* и *Выход*  автоматически будут пересчитаны, в соответствии с коэффициентом этой единицы измерения.

 *Брутто –* в этот столбец поставьте вес компонента на норму закладки до обработок, т.е. «грязный вес» продукта. Заполнение колонки обязательно. По брутто рассчитывается себестоимость товара.

 *%1 –* в этом столбце укажите процент изменения веса компонента после первой обработки. Отрицательное значение – в случае уменьшения веса компонента, положительное – в случае увеличения веса. Для автоматического вычисления значения в столбце *%1,* Вы можете указать в столбце *Нетто* вес компонента после первой обработки.

 *Нетто –* вес компонента после первой обработки, будет вычислен автоматически, если Вы поставили значение в столбце *%1*. Если Вы укажете в этом поле вес компонента после первой обработки, значение в столбце *%1* будет вычислено автоматически.

 *%2 –* в этом столбце укажите процент изменения веса компонента после второй обработки. Отрицательное значение – в случае уменьшения положительное – в случае увеличения веса. Вы можете указать в столбце *Выход* вес компонента после второй обработки, тогда значение в столбце *%2* будет вычислено автоматически.

 *Выход –* может быть вычислен автоматически, если Вы поставили значение в столбце *%2.* Если Вы укажете в этом поле вес компонента после второй обработки, значение в столбце *%2* будет вычислено автоматически.

 *% цены* (только при выставленном в заголовке флаге *Для декомплектации*) *–* в этом поле можно указать, какую долю в общей стоимости комплекта занимает стоимость данного компонента (см., также флаг *Для декомплектации*).

 *Группа замен –* в этом столбце укажите группу возможных замен компонента, если эти замены определены в словаре *Словари Товары Взаимозаменяемые товары* (см. п.[6.4.](#page-118-0)).

 *Стоимость б/н –* стоимость компонента без учета налогов, будет рассчитана автоматически, на дату из поля *Дата,* по сырью, оприходованному на склад, указанный в поле *Склад.*

*НДС –* сумма НДС данного компонента.

 *Стоимость в/н –* стоимость компонента, включая налоги, также, как и стоимость б/н, рассчитывается автоматически.

> Компонентами комплекта могут быть как товары, так и комплекты. Если комплект будет добавлен в качестве компонента сам в себя, сохранить его будет

невозможно. Сообщение, представленное на [Рис.](#page-105-0) 70 предупредит Вас об этом.

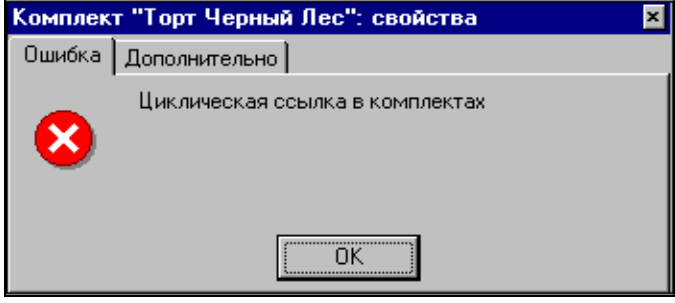

Рис. 70

<span id="page-105-0"></span>Расчет весов *Брутто, Нетто, Выход* производится в соответствии с настройками в окне *Настройки склада* на странице *Комплекты* (см. п. [9.8.6\)](#page-416-0).

Если на товар или группу товаров отсутствуют приходные накладные, то для расчета стоимости комплекта можно воспользоваться ценами, указанными на карточке товара (см. п. [6.1.6.2](#page-66-0)). Для этого вызовете контекстное меню на закладке Компоненты, выберете пункт *«Цена из карточки»* и определите для каких компонентов необходимо поризвести расчет (см. [Рис.](#page-106-1) 71).

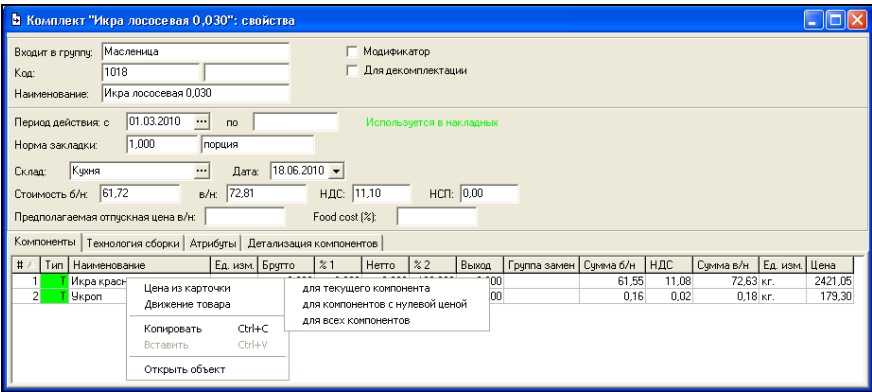

#### **Рис. 71**

#### <span id="page-106-1"></span>*6.3.5.3 Заполнение страницы Технология сборки комплекта*

Заполнение закладки «Технология сборки» не является обязательным. Страница *Технология сборки* необходима для печати технологической карты и содержит описание процесса производства товара.

На этой закладке вводится информация в виде текста ([Рис.](#page-106-2) 72).

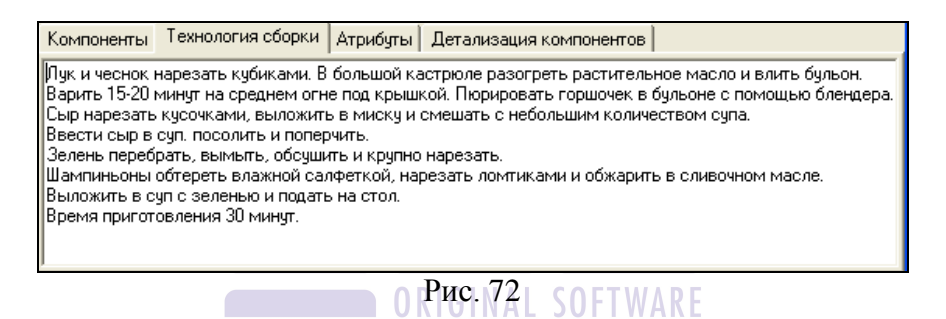

#### <span id="page-106-2"></span><span id="page-106-0"></span>*6.3.5.4 Заполнение страницы Атрибуты комплекта*

Страница (см. [Рис.](#page-107-0) 73) содержит атрибуты комплекта, список которых определяют в пункте *Сервис Дополнительные атрибуты Атрибуты комплектов…*.

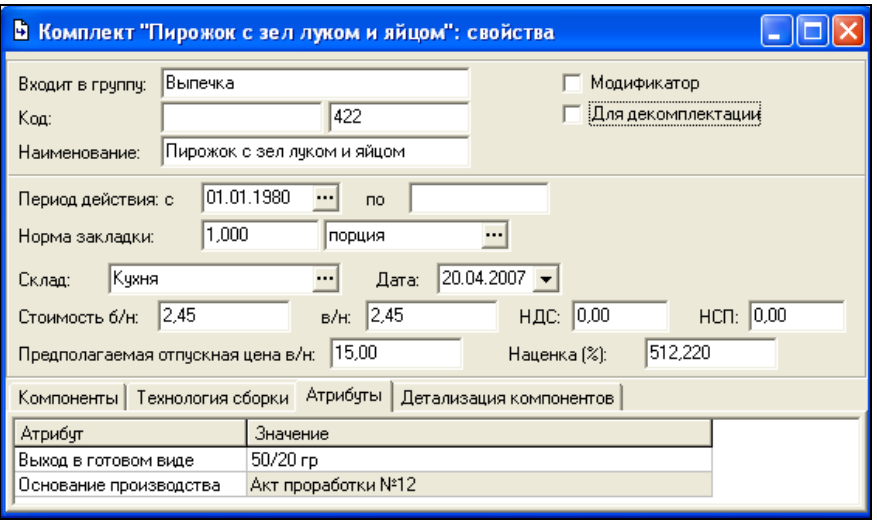

Рис. 73

<span id="page-107-0"></span>Атрибуты *Энергетическая ценность, Белки, Жиры* и *Углеводы* комплекта являются суммами соответствующих атрибутов товаров, входящих в комплект и рассчитываются от *выхода* компонента.

Атрибуты комплекта можно увидеть в печатной форме комплекта при ее печати или просмотре (кнопки  $\mathbb{R} \cdot \mathbb{R}$ на панели инструментов).

В поле *Выход в готовом виде* содержится информация о тоговом весе товара.

В поле *Основание производства* вводится ссылка на книгу рецептур или на акт проработки.

Расчет жиров, белков, углеводов и энергетической ценности происходит на соответствующих печатных формах ([Рис.](#page-108-0) 74, [Рис.](#page-108-1) 75).
#### Наименование блюда: Салат оливье

Выход в готовом виде: 210 rp

Основание производства: Акт проработки

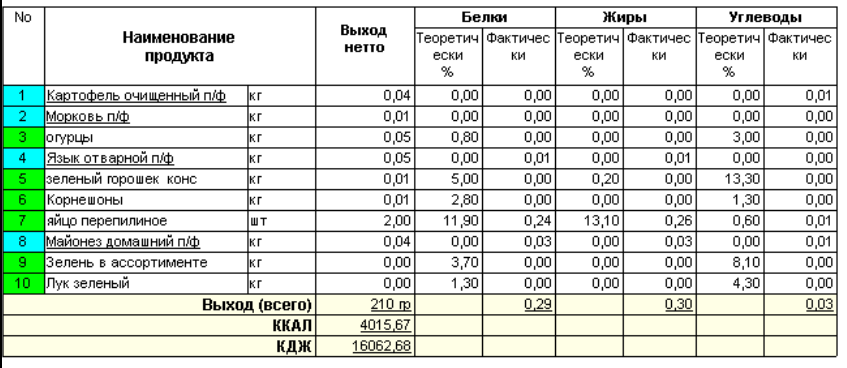

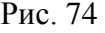

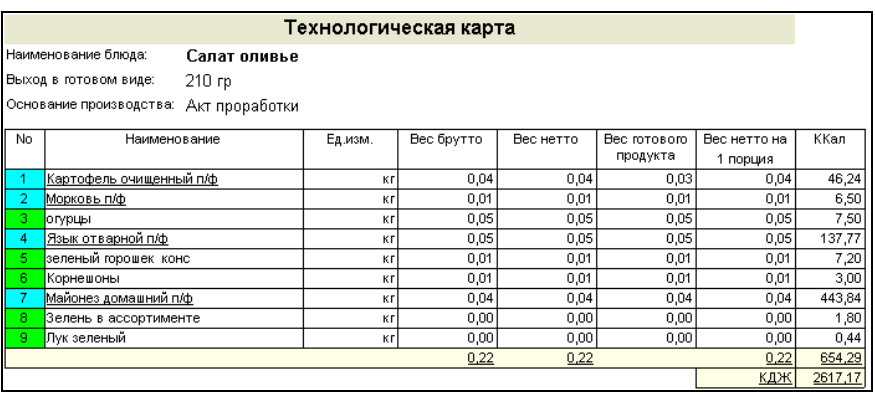

#### Рис. 75

Более подробно расчет калорийности и энергетической ценности описаны в «Приложении 5».

#### *6.3.5.5 Заполнение страницы Детализация компонентов комплекта*

Страница (см. [Рис.](#page-109-0) 76) содержит детализированные данные о компонентном составе комплекта, с перечислением

#### компонентов входящих в состав комплекта других комплектов.

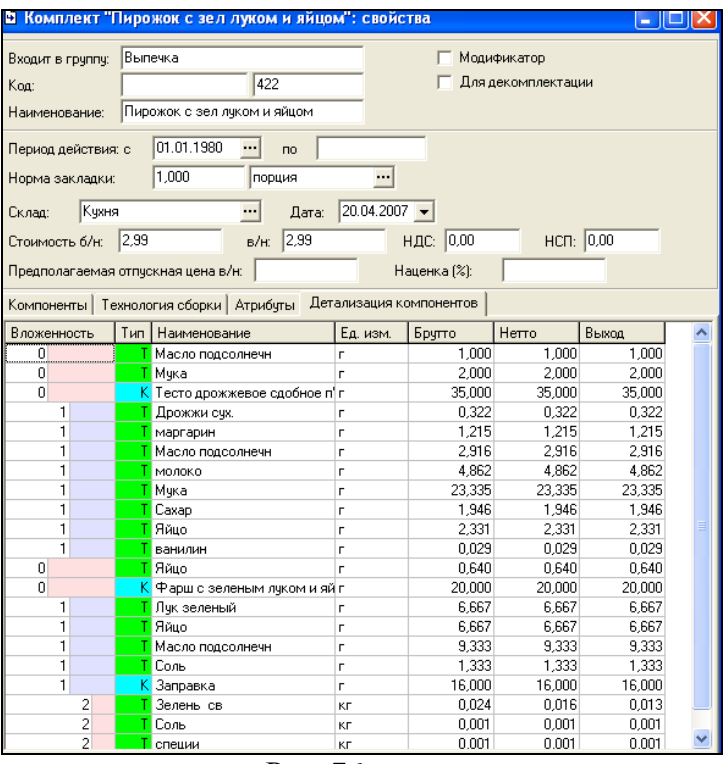

Рис. 76

<span id="page-109-0"></span>В поле *Вложенность* представлена степень вложенности компонента:

0 - указывается для компонентов открытого комплекта

1 - для компонентов комплекта уровня «0»

2 - для компонентов комплектов уровня «1», и т. д.

Описание полей компонентов на этой странице можно посмотреть в п. [6.3.5.2.](#page-102-0) *Заполнение страницы Компоненты комплекта*.

#### *6.3.5.6 Особенности заполнения карточки комплекта-модификатора*

В поле *Наименование* введите товар, изменяющий списание с остатков, при совместном использовании комплекта и модификатора.

Поле *Брутто -* для модификатора в этом поле можно устанавливать не только положительные, но и отрицательные значения, которые могут быть не только цифровыми, но и процентновыраженные. Также, величины могут быть абсолютных и относительных величин, т. е., указывать *Брутто* можно, как в единицах измерения товара, так и в процентах.

Если в стандартный состав блюда входит какой-либо компонент, то, указывая для модификатора этого компонента отрицательное значение, Вы исключите его из списания.

Например, модификатор называется «Без сметаны». Модификатор содержит единственный компонент «Сметана», *Брутто* «-10 г». При связывании этого модификатора с блюдом «Салат», при списании будет исключен компонент «Сметана» 10 г.

Например, можно модификатору с названием «Слабо соленый» поставить *Брутто* «-50%» компоненту «Соль». При списании комплекта, с которым связан этот модификатор, количество компонента «Соль» уменьшится на 50%.

#### *6.3.5.7 Особенности заполнения карточки комплекта - декомплектации*

Документ Декомплектация используется, если необходимо разложить готовый продукт на составные части по заранее заданной рецептуре (например, яйцо на белок и желток).

Для создания документа декомплектации необходимо, чтобы словарь *Список товаров* содержал товары, которые

подвергаются декомплектации (отображаются на странице *Товары* документа *Декомплектация*) и товары – составные части (отображаются на странице Приход *Декомплектация*). В нашем примере это товары яйцо, белок, желток.

В комплекте «*Для декомплектации*» на странице *Компоненты* появляется столбец *% цены*. Для введения значений процентов цены компонентов, сначала в строку последнего компонента введите 100%, затем вводите значения процентов цены других компонентов. Значение процента цены последнего компонента будет изменяться таким образом, чтобы сумма процентов цены всех компонентов не превышала 100.

Значение в столбце «% цены» повлияет на себестоимость товаров в документе декомплектация на закладке «Приход» (см. п. [7.13](#page-217-0)). То есть себестоимость исходного товара (товра, который подвергается декомплектации) распределится на компоненты комплекта согласна проценту цены, указанному напротив каждого компонента комплекта.

нента комплекта.<br>Данный комплект должен быть привязан к товару на карточке раскладываемого товара (в нашем примере к товару яйцо).

Если в комплект, у которого выставлен флаг *«для декомплектации»,* входит еще один комплект (заготовка или полуфабрикат), то у него (у заготовки или полуфабрикате) также должен быть выстален флаг *«для декомплектации»*.

> Если комплект используется в документах *Комплектации*, флаг *Для декомплектации* для него нельзя выставить*.*

### **6.3.6 Копирование комплекта**

При создании однотипных комплектов удобно использовать функцию копирования комплекта, внося лишь единичные изменения в ранее созданные комплекты.

Для копирования комплекта:

 Выберите комплект, который Вы хотите скопировать.

 Воспользуйтесь пунктом всплывающего меню *Копировать* или сочетанием клавиш «Ctrl»+«С» (см. п. [2.2.6\)](#page-45-0).

 Выберите группу комплектов, в которую Вы хотите вставить копируемый комплект.

 В правой части окна группы вызовите всплывающее меню, команда *Вставить* или сочетание клавиш «Ctrl» + «V» (см. п. [2.2.6.](#page-45-0)).

 В окне скопированного комплекта внесите необходимые изменения

 Сохраните документ (пункт главного меню *Документ Сохранить документ* или кнопка на панели инструментов).

**DORIGINAL SOFTWARE** 

#### **6.3.7 Поиск комплекта**

См. п. [2.2.3.5](#page-33-0)

#### **6.3.8 Удаление комплекта**

 Удалить можно только комплект, на который нет ссылок в документах и который не связан ни с одним товаром.

Для удаления комплекта:

 Выберите комплект, который Вы хотите удалить в правой части окна *Список комплектов.*

 Воспользуйтесь пунктом всплывающего меню *Удалить комплект.*

 Ответьте «Да» на вопрос «*Удалить комплект*?», если Вы действительно хотите удалить выбранный комплект. Ответьте «Нет», если Вы ошибочно выбрали пункт меню *Удалить комплект.*

### **6.3.9 Редактирование комплекта**

Изменение комплекта, по которому происходило списание, возможно только при изменении периода действия комплекта. Для этого в поле «Период действия с» необходимо вставить дату, за которую еще не происходило списание, и сохранить комплект. При сохранении система запросит подтверждение, представленное на [Рис.](#page-113-0) 77 Ответьте «Да», если Вы хотите создать новую версию комплекта, или «Нет» для отказа от этого действия. RIGINAL SOFTWARE

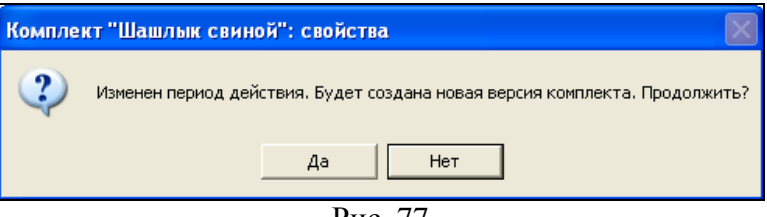

Рис. 77

Чтобы внести изменения в карточку комплекта:

<span id="page-113-0"></span> Выберите этот комплект и вызовите всплывающее меню пункт *Свойства товара*, либо воспользуйтесь пунктом *Документ Свойства Товара…*  главного меню.

Внесите необходимые изменения.

 Сохраните документ (Пункт главного меню *Документ Сохранить документ* или кнопка на панели инструментов).

#### **6.3.10 Команды всплывающего меню комплекта**

Всплывающее меню, вызванное при выделении комплекта (см. [Рис.](#page-114-0) 78), содержит следующие команды:

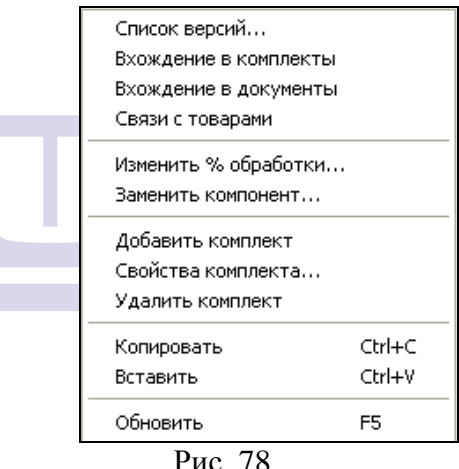

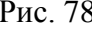

<span id="page-114-0"></span>*Список версий* - просмотр списка периодов действия выделенного комплекта (см. [Рис.](#page-115-0) 79).

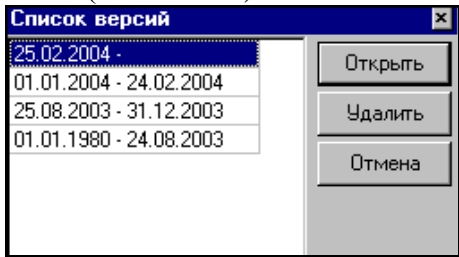

#### Рис. 79

<span id="page-115-0"></span>*Вхождение в комплекты* – вывод списка комплектов, в которые входит выделенный комплект (см. п. [6.1.7.2\)](#page-83-0);

*Вхождение в документы –* вывод списка документов, в которые входит выделенный комплект;

*Связи с товарами –* вывод списка товаров, у которых выделенный комплект указан в карточке на одноименной странице.

*Изменить % обработки…* - данная функция позволяет одновременно изменить процеты обработок в группе комплектов. При выборе данного пункта контекстного меню на экране откроется окно, представленное на **[Рис.](#page-115-1) 80**.

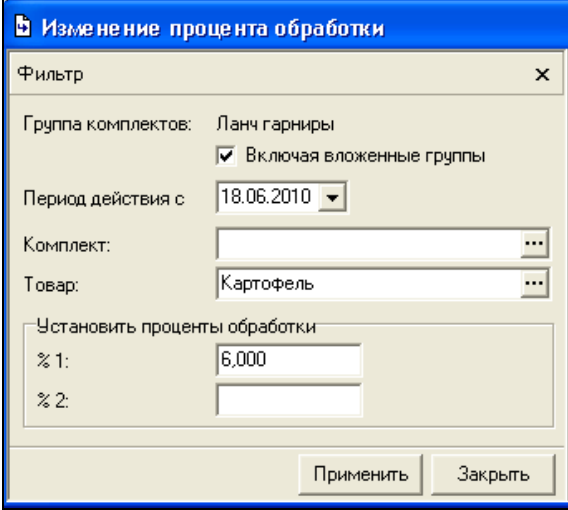

Рис. 80

<span id="page-115-1"></span>В поле *«Группа комплектов»* указывается наименование группы комплектов, для которой производится замена процентов оброботок компонентов.

Флаг *«Включая вложенные группы»* включает/исключает для изменения процента обработки вложенные группы комплектов.

В поле *«Период действия с»* необходимо указать дату, с которой будут созданы новые версии комплектов.

В поле *«Комплект»* выберете комплект, для которого будет изменен процент обработки.

В поле *«Товар»* выберете товар, для которого будет изменен процент обработки.

В полях *«%1»* и *«%2»* укажите процент обработки, на который будет произведено изменение.

После заполнения фильтра нажмите клавишу [Применить]. На экране откроется отчет о проведении операции (см. [Рис.](#page-116-0) 81).

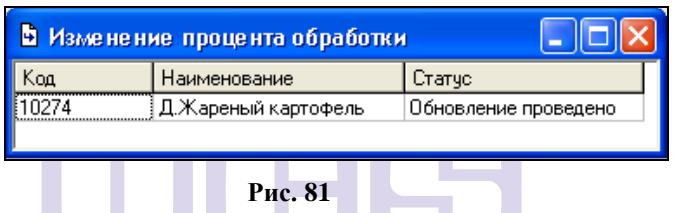

<span id="page-116-0"></span>**Внимание!** Расчет процентов обработок ведется от значения в поле «Выход». По полнять для гидах

Функция *Заменить компонент…* позволяет автоматически заменить в группе комплектов товар или комплект на другой товар или комплект. При выборе данного пункта контекстного меню на экране откроется окно, представленное на [Рис.](#page-117-0) 82.

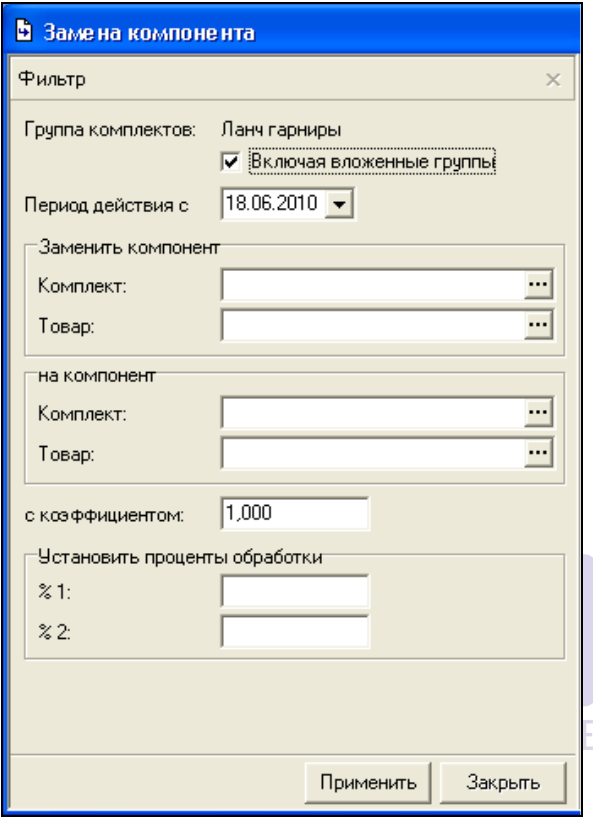

**Рис. 82**

<span id="page-117-0"></span>В поле *«Группа комплектов»* указывается наименование группы комплектов, для которой производится замена компонентов.

Флаг *«Включая вложенные группы»* включает/исключает для изменения процента обработки вложенные группы комплектов.

В поле *«Период действия с»* необходимо указать дату, с которой будут созданы новые версии комплектов.

В поле *«Заменить компонент»* выберете товар или комплект, который будет заменен.

В поле *«на компонент»* выберете товар или комплект, на который будет произведена замена.

В поле *«с коэффициентом»* определите коэффициент для замены компонентов.

В поле *«Установить процент обработки»* определите проценты обработок для заменяющего компонента.

После заполнения фильтра нажмите клавишу [Применить]. На экране откроется отчет о проведении операции (см. [Рис.](#page-118-0) 83).

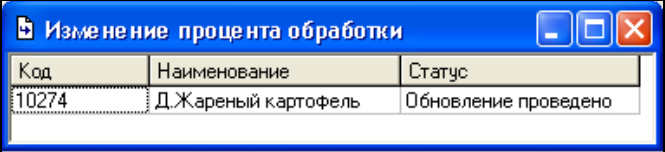

#### **Рис. 83**

## <span id="page-118-0"></span>*6.4 Словарь Взаимозаменяемые товары*

#### ORIGINAL SOFTWARE

При формировании документов *Комплектации* в процессе обработки *Документов расхода*, можно использовать группы взаимозаменяемых продуктов. Это значит, что, если товар, указанный в комплекте, отсутствует, или его недостаточно, будут списаны продукты из группы замены.

Словарь взаимозаменяемых товаров (см. [Рис.](#page-119-0) 84) – окно *Взаимозаменяемые товары.* В левой части окна - группы взаимозаменяемых товаров, в правой части окна – товары, относящиеся к выделенной группе замен.

<span id="page-119-0"></span>

| Взаимозаменяемые товары |    |                        |                          |  |
|-------------------------|----|------------------------|--------------------------|--|
| Наименование            | N≗ | Наименование           | Коэффици Ед. из          |  |
| Kanyota                 |    | 0 Капчста белокачанная | $1,000$ $\frac{1}{1}$ Kr |  |
| Водка                   |    | 1   Капуста савойская  | $0.900 \text{ km}$       |  |
| Сливки                  |    |                        |                          |  |
|                         |    |                        |                          |  |

Рис. 84

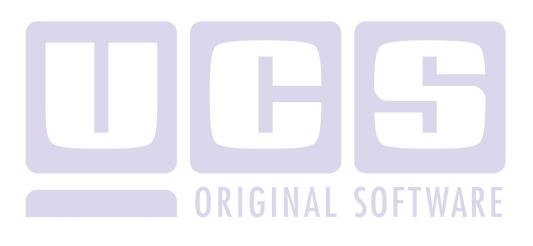

#### **6.4.1 Создание группы взаимозаменяемых товаров**

Для того, чтобы создать группу взаимозаменяемых товаров:

 В левой части окна *Взаимозаменяемые товары*  вызовите всплывающее меню, пункт *Добавить группу,* или воспользуйтесь пунктом главного меню *Документ Добавить группу.*

 Введите название создаваемой группы замен в окно *Новая группа взаимозаменяемых товаров.*

Нажмите кнопку «ОК».

 Если товаров больше, чем два, то взаимозамены будут браться в порядке, указанном в словаре взаимозамен. Для изменения порядка следования товаров внутри группы можно воспользоваться методом перетаскивания строк.

#### **6.4.2 Удаление группы взаимозаменяемых товаров**

 Удалить группу взаимозаменяемых товаров можно только в том случае, если эта группа не задействована списании.

Для удаления группы взаимозаменяемых товаров:

 Выберите удаляемую группу взаимозаменяемых товаров.

 Воспользуйтесь пунктом всплывающего меню У*далить группу.*

 На вопрос «*Удалить группу?*» ответьте «Да», если Вы действительно хотите удалить выбранную группу взаимозаменяемых товаров. Ответьте «Нет», если Вы ошибочно выбрали пункт меню *Удалить группу.*

### **6.4.3 Редактирование группы взаимозаменяемых товаров**

Если Вы хотите изменить название группы взаимозаменяемых товаров:

 Встаньте на группу взаимозаменяемых товаров, название которой Вы хотите изменить.

 Воспользуйтесь пунктом всплывающего меню *Свойства группы…*

Внесите необходимые изменения.

Нажмите кнопку «ОК».

#### **6.4.4 Добавление товара в группу взаимозаменяемых товаров**

Чтобы добавить товар в группу взаимозаменяемых товаров:

 Встаньте на группу взаимозаменяемых товаров, в состав которой должен входить добавляемый товар.

 В правой части окна *Взаимозаменяемые товары*  вызовите всплывающее меню, пункт *Добавить строку* или воспользуйтесь клавишей «Insert» или «Стрелка вниз».

 Из словаря товаров выберите добавляемый в группу замен товар.

 Определите коэффициент замены товара. Коэффициент определяет количественное соотношение списываемых товаров. На [Рис.](#page-119-0) 84 0,90 кг «капусты савойской» соответствует 1 кг «капусты белокачанной».

 В столбец *Ед.изм.* автоматически заносится базовая единица измерения товара.

 Сохраните документ (Пункт главного меню *Документ Сохранить документ* или кнопка на панели инструментов).

После создания словаря взаимозаменяемых товаров, группа взаимозамен должна быть назначена в карточке комплекта на закладке *Компоненты* в столбце «Группа замен»(см. п.[6.3.5.2\)](#page-102-0).

В одной группе взаимозамен количество товаров не должно превышать 250.

#### **6.4.5 Удаление товара из группы взаимозаменяемых товаров**

Чтобы удалить товар из группы взаимозаменяемых товаров:

 Выберите товар, который Вы хотите удалить в правой части окна *Взаимозаменяемые товары*

 Вызовите всплывающее меню, пункт *Удалить строку* или воспользуйтесь сочетанием клавиш «Ctrl» + Delete» (см. п. [2.2.6\)](#page-45-0).

 Сохраните документ (Пункт главного меню *Документ Сохранить документ* или кнопка на панели инструментов).

## *6.5 Словарь Категории товаров основные*

*Основные* категории (в отличие от *бухгалтерских*  категорий) используют для группировки и выделения в отчетах сумм и остатков по категориям товаров, отличным от товарных групп. Словарь основных категорий товаров – окно *Категории товаров (основные)* представлен на [Рис.](#page-123-0) 85.

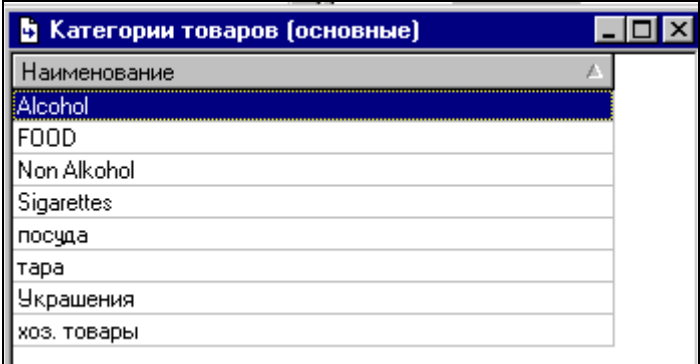

Рис. 85

# <span id="page-123-0"></span>**6.5.1 Добавление категории в словарь ОСНОВНЫХ КАТЕГОРИЙ ТОВАРОВ**

Чтобы добавить категорию в словарь основных категорий товаров:

 Вызовите всплывающее меню, пункт *Добавить строку* или нажмите клавишу «Insert» или «Стрелка вниз».

Введите название добавляемой категории

Сохраните изменения в словаре (Пункт главного

меню Документ Сохранить документ или кнопка панели инструментов).

#### **6.5.2 Удаление категории из словаря основных категорий товаров**

 Невозможно удаление категории, если она присвоена хотя бы одному товару!

Для удаления ошибочно заведенной основной категории товаров:

 Встаньте на категорию, которую Вы хотите удалить

 Вызовите всплывающее меню, пункт *Удалить строку* или воспользуйтесь сочетанием клавиш «Ctrl» + «Delete» (см. п. [2.2.6.](#page-45-0)).

 Сохраните изменения в словаре (Пункт главного меню *Документ Сохранить документ* или кнопка панели инструментов).

### **6.5.3 Редактирование категории из словаря основных категорий товаров**

Чтобы изменить название категории:

 встаньте на категорию, название которой Вы хотите изменить

- введите новое значение
- сохраните изменения в словаре(Пункт главного

меню *Документ Сохранить документ* или кнопка панели инструментов).

> После изменения категории в карточках, использующих эту категорию, значение категории будет изменено на новое.

## *6.6 Словарь Категории товаров бухгалтерские*

Для возможности формирования различных проводок на основании одной хозяйственной операции (см. п. [6.15\)](#page-150-0), определяют бухгалтерскую категорию товара. Словарь бухгалтерских категорий товара – окно *Категории товаров (бухгалтерские)* представлен на [Рис.](#page-125-0) 86.

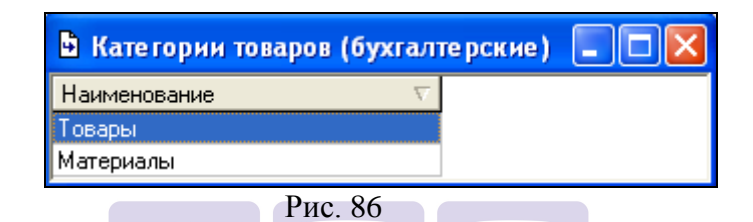

#### <span id="page-125-0"></span>**6.6.1 Добавление бухгалтерской категории товаров** ORIGINAL SOFTWARF

Для добавления бухгалтерской категории товаров:

 Вызовите всплывающее меню, пункт *Добавить строку,* или воспользуйтесь клавишей «Insert» или «Стрелка вниз».

 Введите название бухгалтерской категории товаров

Сохраните изменения в словаре (Пункт главного

меню Документ Сохранить документ или кнопка панели инструментов).

### **6.6.2 Удаление бухгалтерской категории товаров**

 Невозможно удаление категории, если она присвоена хотя бы одному товару!

Для того, чтобы удалить бухгалтерскую категорию товаров:

 Встаньте на категорию, которую Вы хотите удалить.

 Вызовите всплывающее меню, пункт *Удалить строку* или воспользуйтесь сочетанием клавиш «Ctrl» + «Delete» (см. п. [2.2.6.](#page-45-0)).

Сохраните изменения в словаре.

## **6.6.3 Редактирование бухгалтерской категории товаров**

Чтобы изменить название бухгалтерской категории:

 встаньте на категорию, название которой Вы хотите изменить.

введите новое значение.

Сохраните изменения в словаре (Пункт главного

меню *Документ Сохранить документ* или кнопка панели инструментов).

> После изменения категории в документах, использующих эту категорию, значение категории будет изменено на новое.

## *6.7 Словарь Список валют*

Если Вы используете в документах одну единственную валюту, то словарь список валют будет содержать одну запись. Если Вы хотите вести учет документов и построение отчетов в нескольких валютах, то все дополнительные валюты надо занести в словарь *Список валют* (см. [Рис.](#page-127-0) 87).

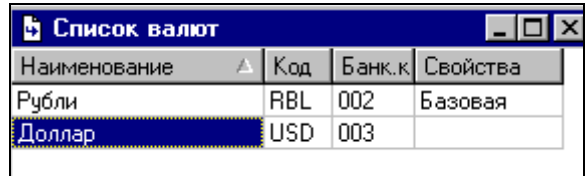

Рис. 87

<span id="page-127-0"></span>Обязателен выбор одной валюты в качестве базовой, для хранения сумм. Это значит, что, если накладная заведена не в базовой валюте, то, в момент сохранения накладной, ее суммы пересчитываются в базовую валюту, в соответствии с курсом, который введен в накладную. Для корректной совместной работы приложений StoreHouse V4 и R-Keeper необходимо, чтобы базовая валюта SH совпадала с национальной валютой R-Keeper.

Построение отчетов возможно как в базовой валюте, так и в любой другой валюте, у которой выставлен флаг *Использовать для расчета отчетов* в карточке валюты (окно *Свойства валюты).* В дальнейшем, при построении отчетов за определяемый Вами период, для отчета берутся данные из *Истории курсов валют.*

> Выбор базовой валюты нужно сделать до начала создания в приложении SH 4 документов, т.к. после заведения документов изменить базовую валюту невозможно.

Для формирования отчетов в альтернативной (не базовой) валюте, определите курс валют. Подробно об этом можно посмотреть п. [6.8.](#page-130-0)

#### **6.7.1 Добавление валюты в список валют**

Чтобы добавить валюту в список валют, воспользуйтесь пунктом *Создать валюту…* всплывающего меню в окне *Список валют.*

В окне *Новая валюта* (см. [Рис.](#page-128-0) 88) заполните поля *Наименование, Код, Банковский код, Наименование целой части, Наименование дробной части.* Если Вы хотите, чтобы добавляемая валюта была доступна для выбора из списка валют фильтра создания отчетов, выставьте флаг *Использовать для расчета отчетов.*

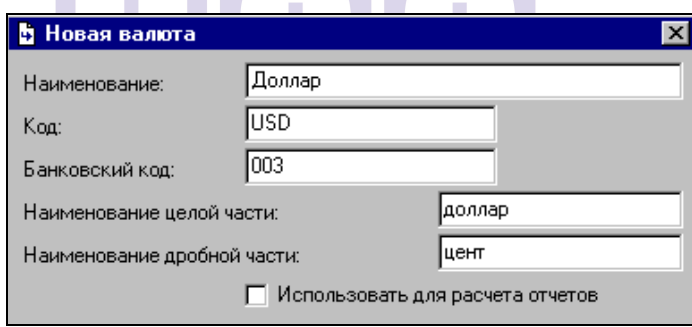

Рис. 88

<span id="page-128-0"></span>*Наименование –* в это поле введите полное название добавляемой валюты;

*Код –* в это поле введите короткое название добавляемой валюты;

*Банковский код –* в это поле введите уникальный цифровой код добавляемой валюты;

*Наименование целой части –* в это поле введите наименование целой части добавляемой валюты. (Например, «руб.» или «доллар»);

*Наименование дробной части –* в это поле введите наименование дробной части добавляемой валюты. (Например, «коп.» или «цент»);

Флаг *Использовать для расчета отчетов –* если выставлен этот флаг, то валюта будет доступна для выбора в фильтрах отчетов, пункт *Валюта.*

Сохраните документ. (Пункт главного меню *Документ* 

Сохранить документ или кнопка **на панели** инструментов).

### **6.7.2 Назначение базовой валюты**

Чтобы назначить валюту базовой:

 Встаньте на валюту, которую Вы назначаете базовой.

 Воспользуйтесь пунктом *Назначить базовой*  всплывающего меню.

 Ответьте «Да» на вопрос «*Назначить базовой валюту…?*», если Вы действительно хотите назначить эту валюту базовой. Ответьте «Нет», если Вы ошибочно выбрали пункт меню *Назначить валюту базовой.*

#### **6.7.3 Редактирование валюты**

Если Вы хотите изменить значение какого-либо поля валюты:

 Встаньте на валюту, в поле или поля которой Вы хотите внести изменения.

 Выберите пункт *Свойства валюты…*  всплывающего меню.

Внесите необходимые изменения.

 Сохраните документ. (Пункт главного меню *Документ Сохранить документ* или кнопка на панели

инструментов).

#### **6.7.4 Удаление валюты**

 Удаление валюты, содержащейся в документах невозможно!

Если Вы хотите удалить валюту:

- Встаньте на удаляемую валюту.
- Выберите пункт *Удалить валюту* всплывающего меню.

 Ответьте «Да» на вопрос «*Удалить валюту… и историю курса валюты?*», если Вы действительно хотите удалить эту валюту. Ответьте «Нет», если Вы ошибочно выбрали пункт меню *Удалить валюту.*

## <span id="page-130-0"></span>*6.8 Словарь История курсов валют*

<span id="page-130-1"></span>Для ведения истории курсов валют существует словарь с соответствующим названием. (См. [Рис.](#page-130-1) 89).

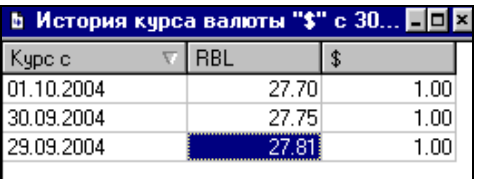

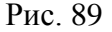

Если Вы хотите просмотреть и/или скорректировать данные по истории курса валюты за определенный период, введите в фильтр интересующие Вас параметры вывода данных словаря и нажмите кнопку «Применить». (См. [Рис.](#page-131-0)  [90.](#page-131-0)).

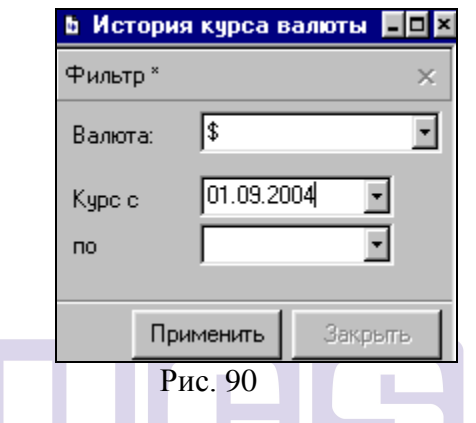

<span id="page-131-0"></span>В периоды, на которые курс валюты не задан, он считается равным «1». **ORIGINAL SOFTWARE** 

#### *6.8.1* **Добавление курса валюты**

Если словарь Вы хотите ввести данные о курсе валюты на дату:

 Выберите в списке валюту, о курсе которой Вы будете вводить данные.

Нажмите кнопку «Применить».

 В окне *История курса валюты* вызовите всплывающее меню, пункт *Добавить курс на дату.*

 В окне *Курс валюты,* заполните поля *Дата* и *Курс.*

Нажмите кнопку «ОК».

 Данные словаря *История курса валюты* используются в отчетах в *альтернативной валюте*. Курс валюты, вводимый в создаваемую накладную, может отличаться от курса, заведенного в истории курса валюты, и равен курсу, по которому осуществлялись расчеты с конкретным поставщиком.

#### **6.8.2 Редактирование курса валюты**

Чтобы отредактировать курс валюты:

 Выберите в списке валюту, которую Вы хотите редактировать.

 Вызовите всплывающее меню из области словаря *История курса валюты,* пункт *Курс на дату…,* или воспользуйтесь пунктом *Документ Курс на дату…* главного меню.

 Введите необходимые изменения курса валюты в окне *Курс валюты.*

Нажмите кнопку «ОК».

#### **6.8.3 Удаление курса валюты**

Чтобы удалить курс валюты из словаря *История курса валюты*:

 Выберите в списке валюту, которую Вы хотите удалить.

 Вызовите всплывающее меню из области словаря *История курса валюты,* пункт *Удалить курс,* или воспользуйтесь пунктом *Документ Удалить курс* главного меню.

 Ответьте «Да» на вопрос «*Удалить курс на дату?*», если Вы действительно хотите удалить курс валюты, ответьте «Нет», если Вы выбрали пункт меню *Удалить курс*  ошибочно.

### *6.9 Словарь Список корреспондентов*

Словарь *Список корреспондентов* имеет иерархическую структуру с двумя корневыми вершинами – *Склады* и *Корреспонденты* (см*.* [Рис.](#page-133-0) 91).

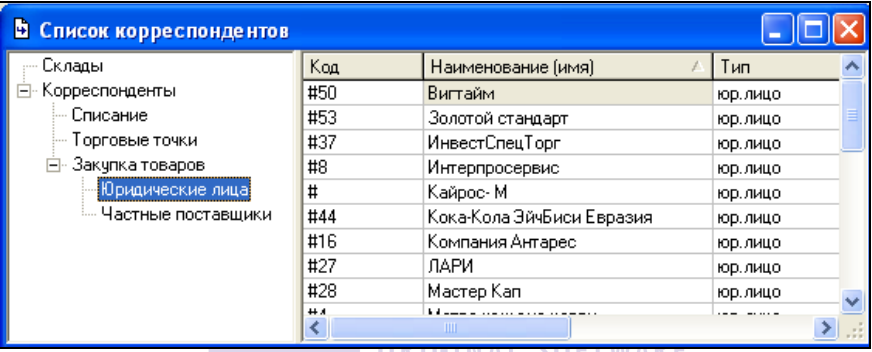

**Рис<sup>.</sup>91AL SUTTWANE** 

<span id="page-133-0"></span>В группу *Склады* нужно ввести подразделения Вашего предприятия.

Относящиеся к группе *Склады* подразделения, могут быть введены в качестве получателей приходных накладных, поставщиков в расходных накладных, и документах списания, поставщиков и получателей в документах внутреннего перемещения, документах комплектации и декомплектации и актах переработки.

По каждому складу возможно формирование отчетов. Это, также, необходимо учитывать, создавая список складов Вашего предприятия.

Количество складов в одной базе данных 256.

К группе *Корреспонденты* относятся поставщики, юридические и физические лица, логические поставщики и получатели товара (*спец. корреспонденты).* Например, «Реализация через кассу», «Списание порчи и боя» возможные корреспонденты, используемые при формировании расходных накладных на списание товара. «Входящие остатки на…» - корреспондент, который может быть использован, для входящей инвентаризации, оформляемой в виде приходной накладной.

Предлагаемые для заполнения реквизиты на карточке каждого из корреспондентов, а также, реквизиты собственного предприятия, выводимые на печать в различных формах документов, нужно определить в пункте главного меню *Сервис - Дополнительные атрибуты - Атрибуты корреспондентов*  (см. п. [9.5.1](#page-406-0)) и *Сервис - Собственные реквизиты* (см. п. [9.6.](#page-410-0)).

Корреспондента можно экспортировать в формат XML с помощью команды *Сохранить как…* пункта главного меню *Файл.*

## **6.9.1 Добавление группы в словарь корреспондентов**

Корреспондентов можно разделить на группы, в зависимости от типа корреспондента (Например, Юридические лица, Физические лица, Спец корреспонденты) или от рода товара, который они поставляют. Это значительно ускорит поиск корреспондента.

Для того, чтобы добавить группу в словарь корреспондентов:

 Встаньте на группу, в которую должна входить заводимая группа.

 В левой части окна вызовите всплывающее меню, выберите команду *Добавить группу…*

Введите *Название группы*

Нажмите кнопку «ОК».

### **6.9.2 Удаление группы корреспондентов**

 Невозможно удаление непустой группы корреспондентов! Если Вы хотите удалить группу корреспондентов, удалите сначала всех, входящих в группу корреспондентов.

Чтобы удалить группу корреспондентов:

Выберите удаляемую группу корреспондентов

 Воспользуйтесь пунктом всплывающего меню У*далить группу.*

 На вопрос «*Удалить группу?*» ответьте «Да», если Вы действительно хотите удалить выбранную группу корреспондентов. Ответьте «Нет», если Вы ошибочно выбрали пункт меню *Удалить группу.*

#### **ORIGINAL SOFTWARE 6.9.3 Редактирование группы корреспондентов**

Если Вы хотите изменить название группы корреспондентов:

 Встаньте на группу корреспондентов, название которой Вы хотите изменить.

 Воспользуйтесь пунктом всплывающего меню *Свойства группы…*

- Внесите необходимые изменения.
- Нажмите кнопку «ОК».

#### *6.9.4* **Добавление корреспондента в корневую вершину** *Склады*

Для добавления корреспондента в корневую вершину *Склад*:

 Встаньте на группу, к которой должен относится создаваемый *Склад*

 Вызовите всплывающее меню, выберите команду *Добавить склад*

Заполните карточку *Новый склад* (см. [Рис.](#page-136-0) 92)

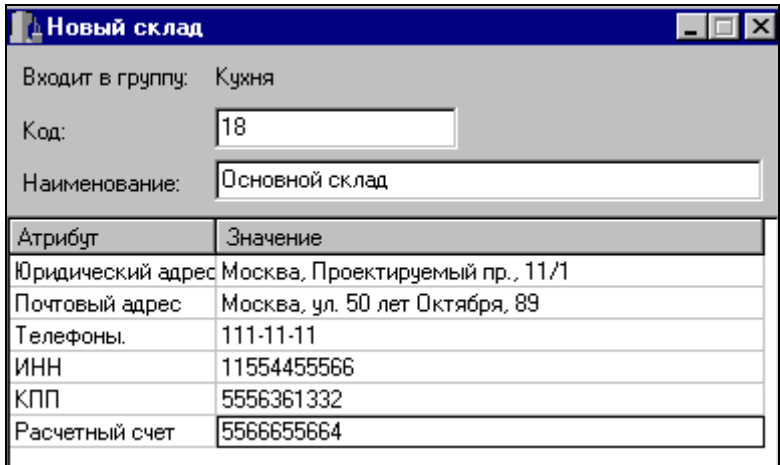

Рис. 92

<span id="page-136-0"></span>Атрибуты, предлагаемые для заполнения, определяются в пункте главного меню *Сервис Дополнительные атрибуты Атрибуты корреспондентов…*(см. п. [9.5.1.](#page-406-0))*,* столбец *Склады.*

*Код –* в это поле введите код вводимого корреспондента для поиска в словаре.

*Наименование –* в это поле введите название заводимого склада.

*Значение –* необязательные для заполнения поля. В них можно ввести атрибуты корреспондентов.

Сохраните документ. (Пункт главного меню

*Документ Сохранить документ* или кнопка на панели инструментов).

### *6.9.5* **Добавление корреспондента в корневую вершину** *Корреспонденты*

Для добавления корреспондента, в корневую вершину *Корреспонденты*:

 Встаньте на группу, к которой должен относиться создаваемый корреспондент

 Вызовите всплывающее меню, пункт *Добавить корреспондента* (см. [Рис.](#page-137-0) 93).

 Выберите тип добавляемого корреспондента, (см. [Рис.](#page-137-0) 93).  $\sim$ 

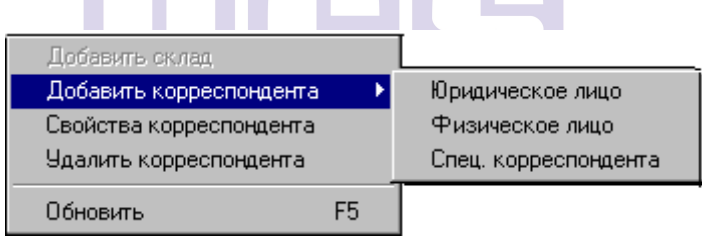

Рис. 93

<span id="page-137-0"></span> Заполните карточку добавления корреспондента [Рис.](#page-138-0) 94:

*Код –* в это поле введите код вводимого корреспондента для поиска в словаре;

*Наименование –* в это поле введите наименование добавляемого корреспондента.

Атрибуты корреспондента различаются, в зависимости от типа создаваемого корреспондента. О редактировании атрибутов корреспондентов, см. п. [9.5.1.](#page-406-0)

*Значение –* необязательные для заполнения поля, в которые можно ввести атрибуты корреспондента.

Сохраните документ. (Пункт главного меню

*Документ Сохранить документ* или кнопка на панели инструментов).

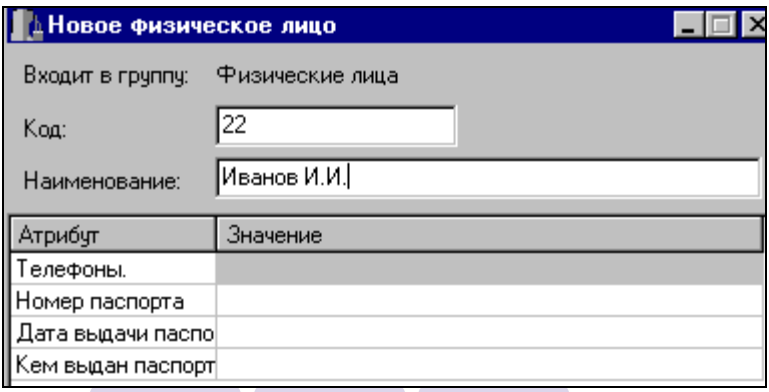

Рис. 94

### <span id="page-138-0"></span>**6.9.6 Удаление корреспондента**

- **ORIGINAL SOFTWARE**
- Удаление корреспондента возможно только, если на него нет ссылок в накладных!

Чтобы удалить корреспондента:

Встаньте на удаляемого корреспондента.

 Воспользуйтесь пунктом всплывающего меню *Удалить корреспондента.*

 Ответьте «Да» на вопрос «*Удалить корреспондента*?», если Вы действительно хотите удалить выбранного корреспондента, ответьте «Нет», если Вы ошибочно выбрали пункт меню *Удалить корреспондента.*

#### **6.9.7 Поиск корреспондента**

См. п. [2.2.3.5.](#page-33-0)

#### **6.9.8 Редактирование корреспондента**

Чтобы внести изменения в код, наименование или атрибуты:

 Выберите этого корреспондента и вызовите всплывающее меню, пункт *Свойства корреспондента*, или воспользуйтесь пунктом *Документ Свойства корреспондента…* главного меню.

> Внесите необходимые изменения. Сохраните документ (Пункт главного меню

*Документ Сохранить документ* или кнопка на панели инструментов).

**ORIGINAL SOFTWARE** 

## *6.10 Словарь Места реализации*

На предприятии реализация товаров может происходить на разных подразделениях. Для того чтобы складская система учета имела информацию о том, с какого подразделения при реализации списывать товар, в специальном словаре *Места реализации,* определяют все возможные на данном предприятии места реализации товаров. Словарь мест реализации – окно *Места реализации,* представлен на [Рис.](#page-140-0) 95.

При использовании программы R-Keeper справочник Места реализации заполняется автоматически при импорте меню.

| Места реализации |              |  |
|------------------|--------------|--|
| Код              | Наименование |  |
| 01               | i5ap1        |  |
| 02               | Bap2         |  |
| 03               | Зал "Лилия"  |  |
|                  |              |  |
|                  |              |  |
|                  |              |  |

Рис. 95

<span id="page-140-0"></span>В карточке товара, на странице *Списание,* можно задать связь между реализацией товара с определенного места реализации и списанием этого товара с определенного склада предприятия.

### **6.10.1 Добавление места реализации**

Чтобы добавить новое место реализации:

 Вызовите всплывающее меню, пункт *Добавить строку* или нажмите клавишу «Insert» или «Стрелка вниз» (см. п. [2.2.6.](#page-45-0)).

 Введите код добавляемого места реализации в поле *Код*

 Введите наименование добавляемого места реализации в поле *Наименование* 

 Сохраните документ (Пункт главного меню *Документ Сохранить документ* или кнопка на панели

инструментов). Код места реализации может содержать 2 символа, название - 27 сиволов.

### **6.10.2 Удаление места реализации**

 Невозможно удалить место реализации, если на него есть ссылки в документах!

Чтобы удалить ошибочно заведенное место реализации:

 Встаньте на место реализации, которое Вы хотите удалить

 Вызовите всплывающее меню, пункт *Удалить строку* или воспользуйтесь сочетанием клавиш «Ctrl» + «Delete» (см. п. [2.2.6.](#page-45-0)).

 Сохраните документ (Пункт главного меню *Документ Сохранить документ* или кнопка на панели инструментов).

### **6.10.3 Редактирование места реализации**

Чтобы изменить код или название места реализации:

 Встаньте на поле, значение которого Вы хотите изменить

- Введите новое значение
- Сохраните изменения в словаре (Пункт главного

меню *Документ Сохранить документ* или кнопка **на** на панели инструментов).

После изменения места реализации, в документах, использующих эту категорию, значение места реализации будет изменено на новое.

## *6.11 Ставки НДС*

Словарь ставок НДС – окно *Ставки НДС* (см. [Рис.](#page-142-0) 96) содержит все ставки НДС, которые могут быть использованы в документах.

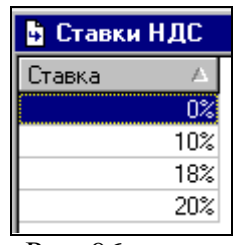

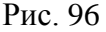

### <span id="page-142-0"></span>**6.11.1 Добавление ставки НДС**

Чтобы добавить новую ставку:

 Вызовите всплывающее меню, пункт *Добавить строку* или нажмите клавишу «Insert или «Стрелка вниз»» (см. п. [2.2.6.](#page-45-0)).

Введите ставку.

Сохраните документ (Пункт главного меню

*Документ Сохранить документ* или кнопка на панели инструментов).

### **6.11.2 Удаление ставки НДС**

 Невозможно удалить ставку НДС, которая задействована в документах!

Чтобы удалить ставку НДС:

 Встаньте на ставку НДС, которую Вы хотите удалить.

 Вызовите всплывающее меню, пункт *Удалить строку* или воспользуйтесь сочетанием клавиш «Ctrl» + «Delete» (см. п. [2.2.6.](#page-45-0)).

 Сохраните документ (Пункт главного меню *Документ Сохранить документ* или кнопка на панели инструментов).

#### **6.11.3 Редактирование ставки НДС**

Чтобы изменить значение ставки НДС:

 Встаньте на ставку, значение которой Вы хотите изменить.

Введите новое значение.

 Сохраните документ (Пункт главного меню *Документ Сохранить документ* или кнопка на панели инструментов).

 После изменения ставки НДС, документы, в которых задействована эта ставка, сохраняют ее значение до редактирования. Дальнейший выбор старого значения ставки НДС после редактирования становится невозможен.

## *6.12 Ставки налога с продаж*

Словарь ставок налога с продаж – окно *Ставки налога с продаж* (см. [Рис.](#page-144-0) 97) содержит все ставки налога с продаж, которые могут быть использованы в документах.
| <u> b  Ставки налога с продаж III I</u> |            |  |  |  |  |  |  |  |  |
|-----------------------------------------|------------|--|--|--|--|--|--|--|--|
| Ставка                                  |            |  |  |  |  |  |  |  |  |
|                                         | Ο%         |  |  |  |  |  |  |  |  |
|                                         |            |  |  |  |  |  |  |  |  |
|                                         |            |  |  |  |  |  |  |  |  |
| -                                       | $\sim$ $-$ |  |  |  |  |  |  |  |  |

Рис. 97

## **6.12.1 Добавление ставки налога с продаж**

Чтобы добавить новую ставку:

 Вызовите всплывающее меню, пункт *Добавить строку* или нажмите клавишу «Insert» или «Стрелка вниз» (см. п. [2.2.6\)](#page-45-0).

Введите ставку.

 Сохраните документ (Пункт главного меню Документ Сохранить документ или кнопка **на панели** инструментов).

**ORIGINAL SOFTWARE** 

## **6.12.2 Удаление ставки налога с продаж**

 Невозможно удалить ставку налога с продаж, которая задействована в документах!

Чтобы удалить ставку налога с продаж:

 Встаньте на ставку налога с продаж, которую Вы хотите удалить.

 Вызовите всплывающее меню, пункт *Удалить строку* или воспользуйтесь сочетанием клавиш «Ctrl» + «Delete» (см. п. [2.2.6.](#page-45-0)).

Сохраните документ (Пункт главного меню

*Документ Сохранить документ* или кнопка на панели инструментов).

## **6.12.3 Редактирование ставки налога с продаж**

Чтобы изменить значение ставки налога с продаж:

 Встаньте на ставку, значение которой Вы хотите изменить.

Введите новое значение.

 Сохраните документ (Пункт главного меню Документ Сохранить документ или кнопка **на панели** инструментов).

> После изменения ставки налога с продаж, документы, в которых использована эта ставка, сохраняют ее значение. Дальнейший выбор старого значения ставки НСП после редактирования становится невозможен.

# *6.13 Словарь Категории расхода*

Для каждого документа по расходу товара обязательно определение категории расхода.

В документах расхода, создаваемых вручную, категория расхода должна быть выбрана из *Словаря категорий расхода*. Для расходных накладных, сформированных на основании документов расхода, импортированных из кассовой части R-Keeper, категории передаются из менеджерской части. Словарь категорий расхода – окно *Категории расхода* представлен на [Рис.](#page-146-0) 98.

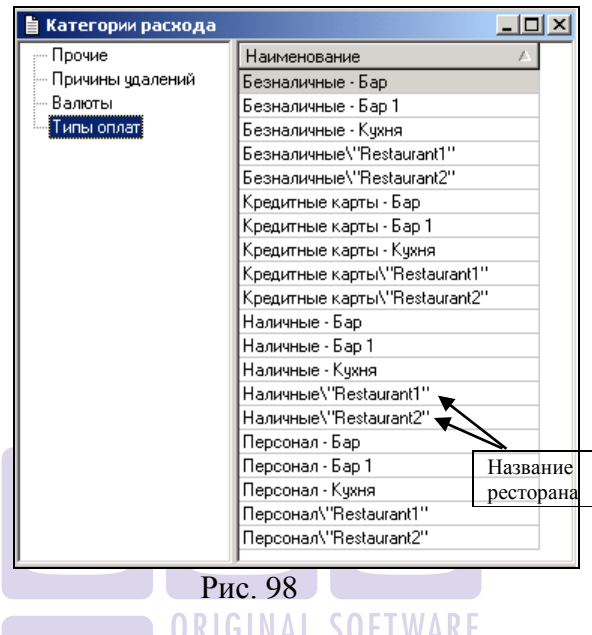

<span id="page-146-0"></span>В левой области окна – группы категорий расхода, по которым могут быть сгруппированы документы расхода при импорте из R-Keeper, в правой области окна – категории расхода, относящиеся к выделенной в левой области окна группе. Через знак «\» указывается название ресторана. Общая длина категории расъхода не превышает 31 символ.

## **6.13.1 Добавление категории расхода**

Чтобы добавить новую категорию расхода:

 Встаньте на группу категорий расхода, к которой должна относиться создаваемая категория расхода.

 Вызовите всплывающее меню в правой области окна, пункт *Добавить строку* или нажмите клавишу «Insert» или «Стрелка вниз» (см. п. [2.2.6.](#page-45-0)).

Введите категорию расхода

 Сохраните документ (Пункт главного меню *Документ Сохранить документ* или кнопка на панели инструментов).

# **6.13.2 Удаление категории расхода**

 Невозможно удалить категорию расхода, которая задействована в документах!

Чтобы удалить категорию расхода:

 Встаньте на категорию расхода, которую Вы хотите удалить.

 Вызовите всплывающее меню, пункт *Удалить строку* или воспользуйтесь сочетанием клавиш «Ctrl» + «Delete» (см. п. [2.2.6.](#page-45-0)).

п. 2.2.6.).<br>Сохраните документ (Пункт главного меню *Документ Сохранить документ* или кнопка на панели инструментов).

## **6.13.3 Редактирование категории расхода**

Чтобы изменить название категории расхода:

 встаньте на категорию, название которой Вы хотите изменить.

введите новое значение.

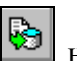

Сохраните изменения в словаре (кнопка панели инструментов).

 После изменения категории, в документах, использующих эту категорию, значение категории будет изменено на новое.

## <span id="page-148-1"></span>*6.14 Словарь План счетов*

В программе SH возможно автоматическое формирование проводок на основании заведенных документов. Если Вы предполагаете использовать эту возможность, нужно составить список счетов. Словарь план счетов представлен на [Рис.](#page-148-0) 99.

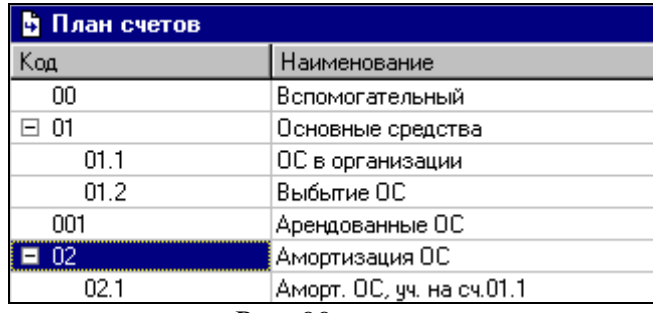

Рис. 99

<span id="page-148-0"></span>Если у счета есть субсчета, то слева от номера счета расположен значок иерархии структуры (см. п. [2.1\)](#page-21-0).

Количество подуровней субсчетов не ограничено.

## **6.14.1 Добавление нового счета**

Чтобы ввести новый счет в план счетов:

 Вызовите всплывающее меню, пункт *Добавить счет…*или воспользуйтесь командой *Документ Добавить счет…*главного меню.

 Заполните в окне *Новый счет* (см. [Рис.](#page-149-0) 100) поля *Код счета* и *Наименование*

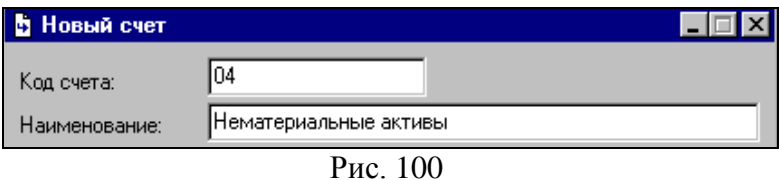

<span id="page-149-0"></span> Сохраните документ (Пункт главного меню *Документ Сохранить документ* или кнопка на панели инструментов).

## **6.14.2 Добавление нового субсчета**

Чтобы добавить субсчет в план счетов:

 Встаньте на счет или субсчет, к которому Вы добавляете субсчет.

 Вызовите всплывающее меню, пункт *Добавить субсчет…*или воспользуйтесь командой *Документ Добавить субсчет…*главного меню.

 Заполните в окне *Новый субсчет* поля *Код субсчета* и *Наименование*

(Пункт главного меню *Документ Сохранить документ* или кнопка на панели инструментов).

## **6.14.3 Удаление счета / субсчета**

 Невозможно удаление счета, если на него есть ссылки в бухгалтерских операциях.

Чтобы удалить ошибочно заведенный счет:

Встаньте на счет, который Вы хотите удалить

 Вызовите всплывающее меню, пункт *Удалить счет/субсчет.*

 Ответьте «Да» на вопрос «*Удалить счет(субсчет)*?», если Вы действительно хотите удалить выбранный счет, ответьте «Нет», если Вы ошибочно выбрали пункт меню *Удалить счет(субсчет).*

## **6.14.4 Редактирование счета / субсчета**

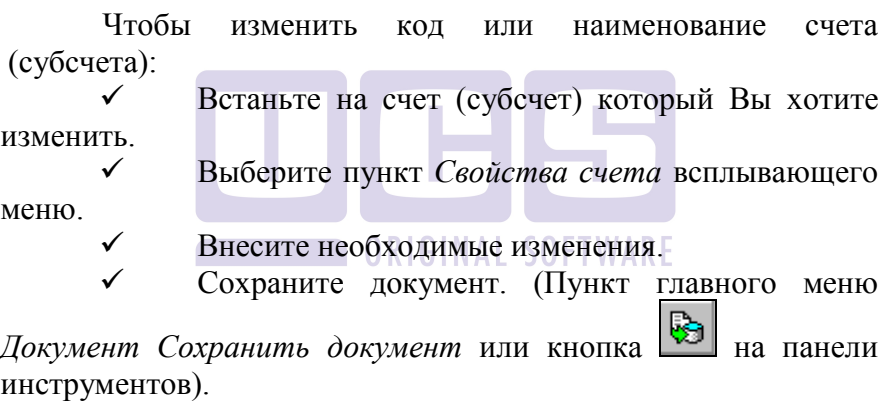

# <span id="page-150-0"></span>*6.15 Словарь Список операций*

Операции в приложении SH представляют собой, сохраненные стандартным образом, данные о хозяйственных операциях предприятия. Каждая операция включает в себя наименование операции и одну или несколько проводок, относящихся к этой операции. Каждая проводка содержит следующие данные:

номер счета дебета номер счета кредита название проводимой суммы коэффициент проводимой суммы данные о бухгалтерской категории примечание

Номера счетов, задействованные в проводках, должны быть предварительно введены в *План счетов (Словари Бухгалтерия План счетов,* см. п. [6.14.](#page-148-1)*)*.

бухгалтерских операций и определять для них типовые проводки нужно только в том случае, если Вы хотите формировать журнал проводок в приложении SH.

После составления типовых проводок достаточно для документы выбрать нужную операцию и проводки будут автоматически сформированы и отражены в журнале проводок. Выбор нужной операции на документе осуществляется на заголовке в поле операция.

Словарь операций (см. [Рис.](#page-151-0) 101) – окно *Список операций*. В таблице определяют список операций, осуществляемых на Вашем предприятии. Для каждой операции представлен список накладных, к которым применима эта бухгалтерская операция и список платежных документов.

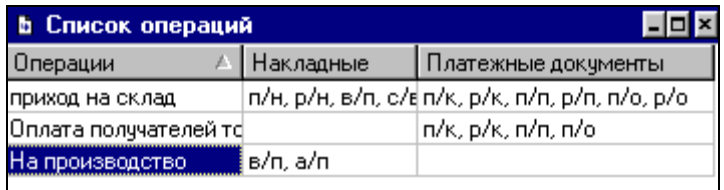

#### Рис. 101

<span id="page-151-0"></span>Для одного документа возможно определение только одной бухгалтерской операции.

## **6.15.1 Назначение бухгалтерской операции документам по умолчанию**

Возможно назначение бухгалтерской операции для документов по умолчанию. Операция, назначенная документу по умолчанию, будет добавлена в страницу *Заголовка*  документа, поле *Операция,* в момент сохранения документа.

Чтобы назначить операции по умолчанию для накладных, воспользуйтесь всплывающим меню в поле таблицы окна *Список операций,* пункт *Операции по умолчанию для накладных…* или пунктом *Документ Операции по умолчанию для накладных…*(см. рис. [Рис.](#page-152-0) 102) главного меню.

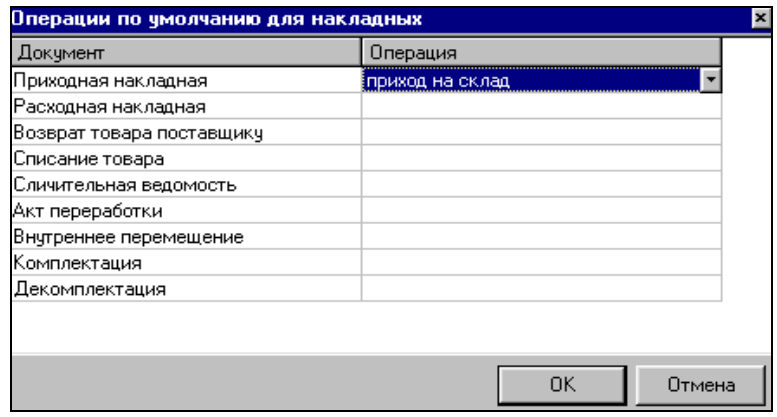

Рис. 102

<span id="page-152-0"></span>Чтобы назначить операции по умолчанию для платежных документов, воспользуйтесь всплывающим меню в поле таблицы окна *Список операций,* пункт *Операции по умолчанию для платежных документов…* или пунктом *Документ Операции по умолчанию для платежных документов…* главного меню.

В столбце *Документ* таблицы – список типов документов, для которых возможно назначение операций по умолчанию.

В столбце *Операция* таблицы *Операции по умолчанию*  из списка выберите нужную операцию. Список состоит из тех операций, которые в окне *Операции: свойства,* в области *Применима к накладным (платежным документам),* содержат флаг накладной (платежного документа), для которой (которого) Вы выбираете назначение операции по умолчанию.

### **6.15.2 Добавление новой операции**

Чтобы добавить новую бухгалтерскую операцию:

 Вызовите всплывающее меню, пункт *Добавить операцию* или пункт *Документ Добавить операцию* главного меню.

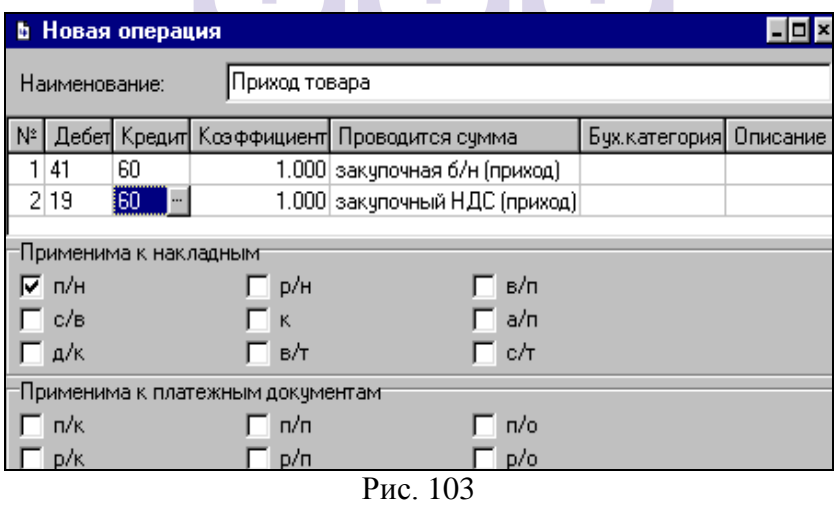

<span id="page-153-0"></span> Заполните поля окна *Новая операция* (См. [Рис.](#page-153-0)  [103\)](#page-153-0):

 Введите наименование операции в поле *Наименование*. Расставьте флаги для накладных и платежных документов, к которым применима добавляемая операция в областях окна *Применима к накладным, Применима к платежным документам.*

 Введите типовые проводки для операции в соответствии с указаниями п. [6.15.2.1.](#page-154-0)

 Сохраните документ. (Пункт главного меню *Документ Сохранить документ* или кнопка на панели инструментов).

В таблице необходимо определить перечень типовых проводок, соответствующих данной операции. Количество проводок для данной операции не ограничено.

Для выбора счета необходимо добавить строку и из словаря счетов выбрать необходимый счет.

Также, при формировании операции, Вы можете использовать Бухгалтерскую категорию товаров. Если в столбце «Бух. категория» Вы укажете бухгалтерскую категорию, то проводка будет сформирована только по товарам, для которых определена данная бухгалтерская категория.

Бухгалтерская категория используется при формировании операции в том случае, если суммы по разным товарам должны быть проведены по-разному.

#### <span id="page-154-0"></span>*6.15.2.1 Добавление типовой проводки бухгалтерской операции*

Чтобы добавить типовую проводку для бухгалтерской операции:

 Вызовите всплывающее меню в области таблицы окна *Операция: свойства*, пункт *Добавить строку* или нажмите клавишу «Insert» или «Стрелка вниз» (см. п. [2.2.6\)](#page-45-0).

 В полях *Дебет* и *Кредит* выберите из списка плана счетов счет дебета и счет кредита для вводимой проводки.

 *Коэффициент –* в это поле введите коэффициент для суммы проводки. По умолчанию коэффициент равен единице.

 В поле *Проводится сумма,* из ниспадающего списка выберите значение типа проводимой суммы. Правила вычисления сумм проводок Вы можете посмотреть в приложении с соответствующим названием (см. стр. 127, 128).

#### *Список проводимых сумм:*

- Закупочная б/н (приход)
- Закупочный НДС (приход)
- Закупочный НСП (приход)
- Закупочная в/н (приход) **CRIGINAL**
- Закупочная б/н (расход)
- Закупочный НДС (расход)
- Закупочный НСП (расход)
- Закупочная в/н (расход)
- Отпускная б/н
- Отпускной НДС
- Отпускной НСП
- **SOF** Отпускная в/н
	- Наценка б/н
	- Наценка в/н

 В поле *Бух. категория* из списка выберите значение бухгалтерской категории товаров, которые будут участвовать в этой проводке.

 Поле *Описание –* не обязательное для заполнения поле, в него можно ввести описание проводки.

 Если добавляемой операции соответствует несколько проводок, нажмите клавишу «Insert» или «Стрелка вниз», и введите следующую проводку.

Количество проводок для одной операции не ограничено.

**Пояснения к таблицам** *Правила вычисления сумм проводок***.** 

На пересечении столбца (тип документа) и строки (тип суммы), можно увидеть правило расчета проводимой суммы. «+» означает, что сумма равняется самой себе. «0» означает, что данная сумма для документа не существует, т. е. равна нулю. (1)=(5)=(9) означает, что суммы в таблице под номерами 1, 5 и 9 равны между собой.

Так, для приходной накладной все закупочные суммы: б/н (приход), в/н (приход), НДС (приход) и НСП (приход), равны этим суммам в приходной накладной. Все остальные суммы для приходной накладной не существуют.

Для расходной накладной не существует закупочных сумм (приход). Закупочные суммы (расход) и отпускные суммы равны суммам в этой расходной накладной. Сумма наценки без налога для расходной накладной рассчитывается как разность отпускной суммы б/н и закупочной б/н (расход). в/н рассчитывается как разность, соответственно, отпускной суммы в/н и закупочной в/н (расход).

Для внутреннего перемещения все суммы б/н равны между собой, также равны между собой все суммы в/н и все суммы налогов. Наценки для внутренних перемещений не существуют.

Для документов акт переработки, комплектация и декомплектация сумм наценки не существует. Закупочные суммы (приход) считаются по товарам из приходной части, закупочные суммы (расход) и отпускные рассчитываются по товарам из расходной части.

Это значит, что если вы проводите для этих документов закупочные суммы (приход), для проводки будут взяты суммы по товарам с категорией, указанной в поле операции *Бух. категория*, стоящим в приходной части документа (для

комплектации – страница *Товары,* для декомплектации – страница *Приход,* для акта переработки – приходная часть страницы *Товары).*

Если Вы проводите для этих документов закупочные суммы (расход) или отпускные суммы, то для проводки будут взяты, соответственно, суммы товаров с категорией, указанной в поле операции *Бух. категория,* из расходной части документа (для комплектации – страница *Расход,* для акта переработки – расходная часть страницы *Товары,* для декомплектации – страница *Товары).*

#### **Правила вычисления сумм проводок**

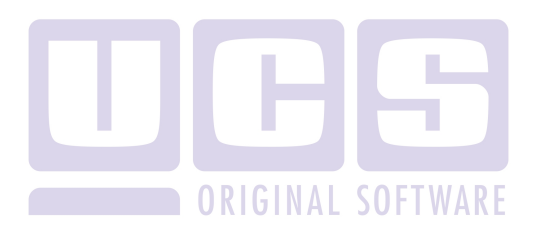

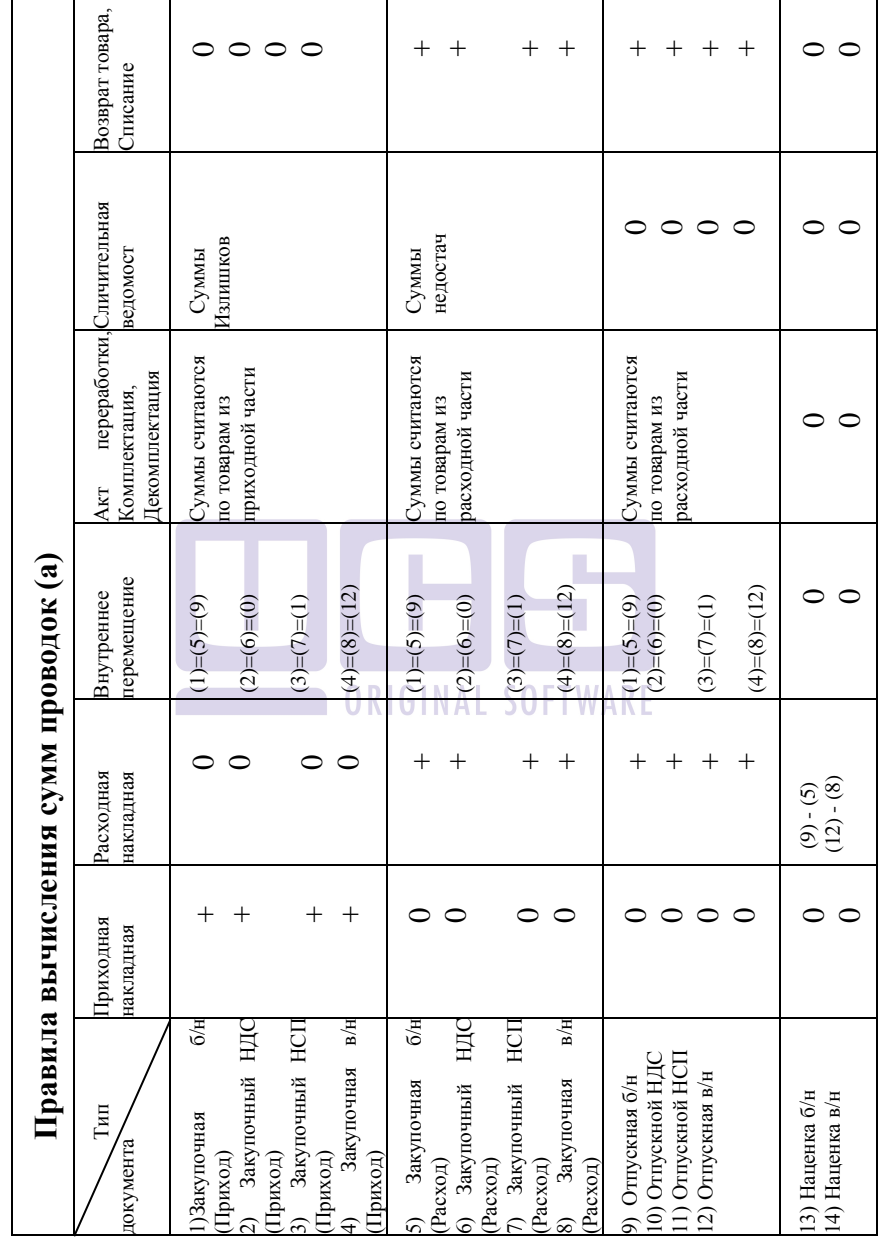

#### $\widehat{c}$ (3)  $\widehat{\mathcal{F}}$  $\widehat{\Xi}$  $\widehat{c}$  $\widehat{\mathfrak{B}}$  $\widehat{A}$ **Правила вычисления сумм проводок (б)**<br>
T<sub>um</sub> Приходный расходный Приходное расходное Приходная<br>
кассовый ордер кассовый ордер платежное платежное платежная<br>
ная б/н (1) (1) (1) (2) (3) (4) - -  $\ominus$  $\widehat{c}$  $\widehat{\mathcal{F}}$ (3) (1) (2) (3) (4) - - - - - - Расходное платежное поручение  $\widehat{z}$  $\widehat{c}$  $\widehat{\mathfrak{B}}$  $\widehat{H}$  $\widehat{z}$  $\widehat{\Omega}$  $\widehat{\mathfrak{B}}$  $\widehat{\mathrm{t}}$ (1) (2) (3) (4) Приходное - платежное поручение кассовый ордер  $\ominus$  $\odot$  $\widehat{\mathfrak{B}}$  $\widehat{\mathcal{F}}$ (1) (2) (3) (4) Расходный - - - - - ARE кассовый ордер  $\widehat{z}$  $\widehat{c}$ (3)  $\widehat{H}$ Приходный - - - - - - 1)Закупочная б/н HДC 2) Закупочный НДС 3) Закупочный НСП в/н 4) Закупочная в/н õя 5)Закупочная б/н HДC 6) Закупочный НДС 7) Закупочный НСП 8) Закупочная в/н HCII HСП в/н 1) Отпускной НСП 11) Отпускной НСП 0) Отпускной НДС 10) Отпускной НДС Закупочный Закупочный Закупочный Закупочный 0 Отпускная б/н 2) Отпускная в/н Приход)<br>) Закупочная Закупочная 12) Отпускная в/н 9) Отпускная б/н 3) Наценка б/н 4) Наценка в/н 13) Наценка б/н 14) Наценка в/н Тип  $\mathbf{I}$ 5)Закупочная документа (Приход) (Приход) (Приход)

#### Пример.

Пусть товары «Коктейль» и «Сок» имеют бух. категорию «Товар», а товар «Водка» имеет бух. категорию

(Расход)

(Расход)

(Расход)

(Расход)

#### *StoreHouse 4.*

«Алкоголь». В комплекте «Коктейль» задан способ приготовления.

Допустим, для документа комплектация возможен выбор одной из двух операций: «Комплектация\_п» и «Комплектация р». Для операции «Комплектация п» выбраны в проводках суммы закупочные (приход), для операции «Комплектация\_р» в проводках выбраны суммы закупочные (расход). (см. [Рис.](#page-160-0) 104, [Рис.](#page-160-1) 105).

<span id="page-160-0"></span>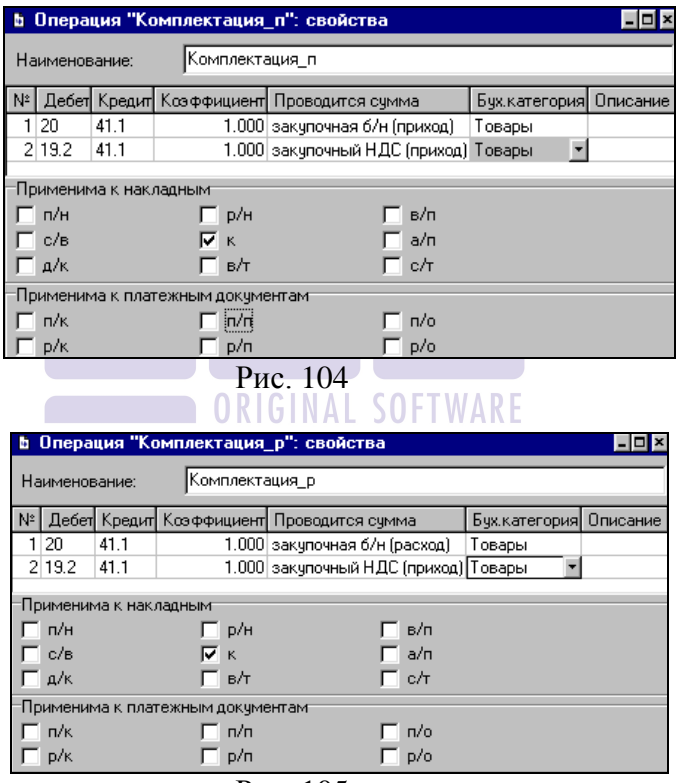

Рис. 105

<span id="page-160-1"></span>В создаваемом документе комплектации нужно выбрать на странице *Заголовок* одну из них. Назначим, чтобы увидеть разницу, одинаковым документам комплектации, разные операции. В нашем примере: комплектации с номером «2» соответствует операция «Комплектация\_р», комплектации с номером «К3» - соответствует операция «Комплектация\_п». Поскольку документы комплектации, за исключением назначенных операций, одинаковые, страницы *Товары* и *Расход* у них одинаковые, см. [Рис.](#page-161-0) 106.

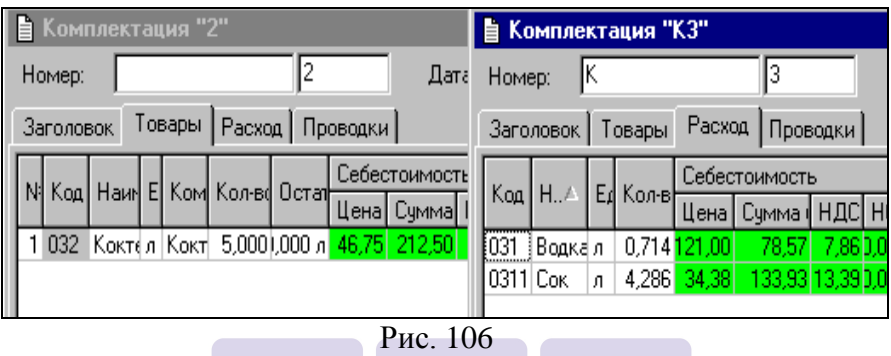

<span id="page-161-0"></span>В зависимости от выбранной операции, для созданного документа комплектации, на странице *Проводки,* мы увидим различные проводимые суммы, и, соответственно, различный итог (см. [Рис.](#page-161-1) 107). **Видимные** ORIGINAL SOFTWARE

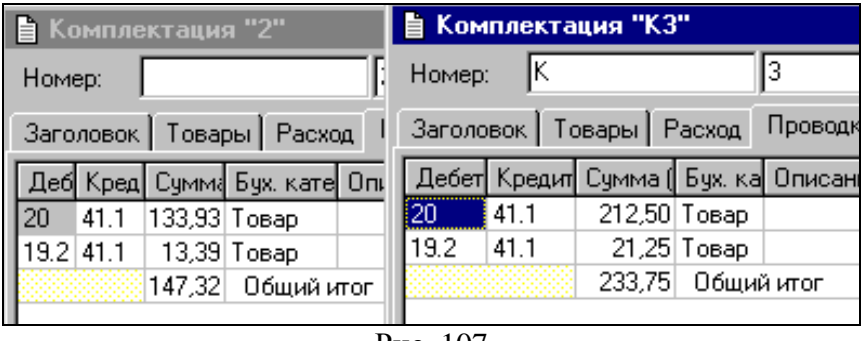

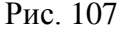

<span id="page-161-1"></span>В комплектации «2», которой назначена операция по закупочным суммам (расход), проводки строились по расходной части документа, поэтому исключен из проводок

товар «Водка», наличествующий в расходной части документа и имеющий бух. категорию «Алкоголь», т. е., не соответствующую описанным в операции «Комплектация\_р» бух. категориям.

В комплектации «К3», которой назначена операция по закупочным суммам (приход), формирование проводок осуществлено по приходной части документа (страница *Товары).* В приходной части документа – товар «Коктейль», имеющий бухгалтерскую категорию «Товар», что соответствует бух категориям проводимых в операции бух. категориям проводимых «Комплектация\_п».

Для сличительной ведомости закупочные суммы (приход) равны суммам излишков по сличительной ведомости, а закупочные суммы (расход) равны суммам недостач по сличительной ведомости. Отпускные суммы и наценки для сличительной ведомости не существуют.

Для документов возврата товара и списания, закупочные суммы (расход) и отпускные равны суммам товаров из этих документов, наценки и закупочные суммы (приход) не существуют. ORIGINAL SOFTWARF

### *6.15.2.2 Удаление типовой проводки бухгалтерской операции*

Чтобы удалить проводку бухгалтерской операции:

 Встаньте на проводку, которую Вы хотите удалить.

 Вызовите всплывающее меню, пункт *Удалить строку* или воспользуйтесь сочетанием клавиш «Ctrl» + Delete» (см. п. [2.2.6.](#page-45-0)).

 Сохраните документ. (Пункт главного меню *Документ Сохранить документ* или кнопка на панели инструментов).

## **6.15.3 Удаление операции**

 Удаление операции, которая определена в накладных на движение товара невозможно!

Чтобы удалить операцию:

 Выберите операцию, которую Вы хотите удалить в окне *Список операций.*

 Воспользуйтесь пунктом всплывающего меню *Удалить операцию* или пунктом *Документ Удалить* операцию главного меню.

 На вопрос *«Удалить операцию?»* ответьте «Да», если Вы действительно хотите удалить выбранную операцию. Ответьте «Нет», если Вы ошибочно выбрали пункт меню *Удалить операцию*.

## **6.15.4 Редактирование операции**

Если Вы хотите изменить название операции, данные проводок или список накладных, к которым применима данная операция:

 Встаньте на операцию, которую Вы хотите отредактировать.

 Воспользуйтесь пунктом всплывающего меню *Свойства операции…*

Внесите необходимые изменения.

Нажмите кнопку «ОК».

# *6.16 Классификаторы*

Если в пункте главного меню *Сервис Классификаторы объектов…* создан хотя бы один классификатор, в пункте *Словари* появляется эта группа словарей, в которой определяют *значения* для созданных классификаторов.

На [Рис.](#page-164-0) 108 представлено окно *Значения классификатора [Объект]*.

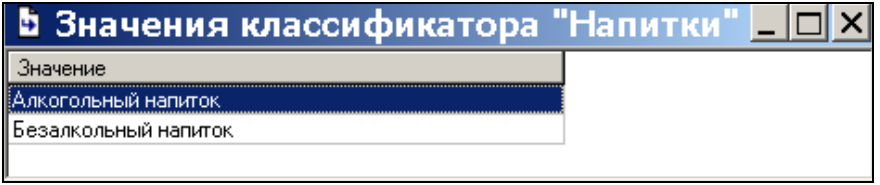

Рис. 108

## <span id="page-164-0"></span>**6.16.1 Добавление значения классификатора**

Чтобы добавить новое значение классификатора:

 Вызовите всплывающее меню, пункт *Добавить строку* или нажмите клавишу «Insert или «Стрелка вниз»» (см.  $\pi$  [2.2.6.](#page-45-0)).

Введите название значения классификатора

 Сохраните документ (Пункт главного меню *Документ Сохранить документ* или кнопка на панели инструментов).

## **6.16.2 Удаление значения классификатора**

При попытке удалить значение классификатора, используемого объектами, на экран выводится сообщение, представленное на [Рис.](#page-165-0) 109.

 В случае удаления значения классификатора, используемого объектами, на карточке объекта значение этого классификатора будет пустым.

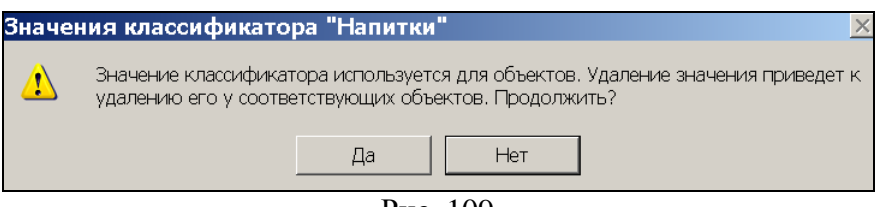

Рис. 109

Чтобы удалить значение классификатора:

<span id="page-165-0"></span> Встаньте на значение, которое Вы хотите удалить.

 Вызовите всплывающее меню, пункт *Удалить строку* или воспользуйтесь сочетанием клавиш «Ctrl» + «Delete» (см. п. [2.2.6.](#page-45-0)).

 Сохраните документ (Пункт главного меню *Документ Сохранить документ* или кнопка на панели инструментов).

## **6.16.3 Редактирование значения классификатора**

Чтобы изменить значение классификатора:

 Встаньте на ставку, значение которой Вы хотите изменить.

Введите новое значение.

Сохраните документ (Пункт главного меню

*Документ Сохранить документ* или кнопка на панели инструментов).

## **6.16.4 Назанчение классификатора на товар и группу товаров**

Для назначения классификатора на товар необходимо открыть карточку товара на закладке «Классификатор» (см. [Рис.](#page-166-0) 110) и выбрать значение классификатора из ниспадающего списка.

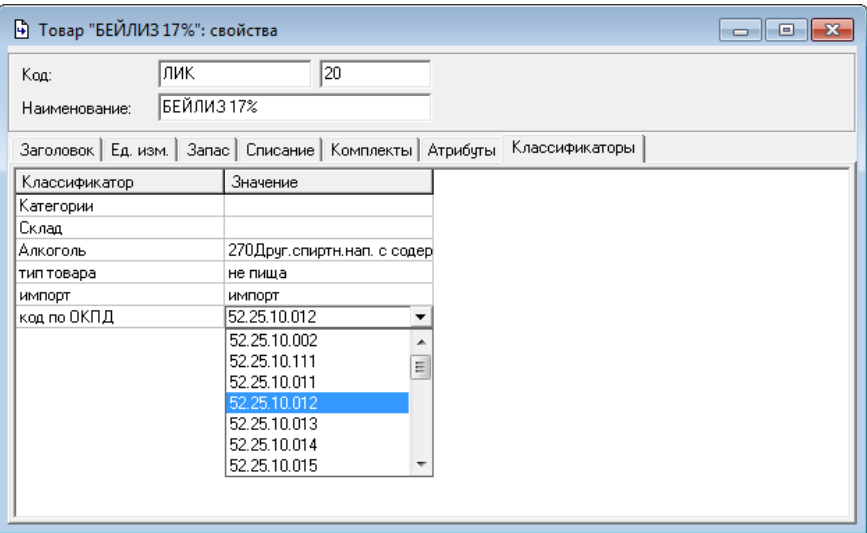

**Рис. 110**

<span id="page-166-0"></span>Для назначения классификатора на группу товаров необходимо:

- 1. Выделить группу товаров. Для выделения товаров в списке подпряд используется сочетание клавиш [Shift] и [↑] или [↓].
- 2. В контекстном меню выбрать пункт «Изменить значения классификаторов» (см. [Рис.](#page-167-0) 111).

| Тип   | Koa    | Наименование                           |                                   |    | Баз. ед. изм Цена отп. в/н   Комплект |      |  |
|-------|--------|----------------------------------------|-----------------------------------|----|---------------------------------------|------|--|
| товар | ЛИК20  | <b>БЕЙЛИЗ 17%</b>                      |                                   | л  | 0.00                                  |      |  |
| товар | ЛИК22  | КАЛУА 20%                              |                                   | л  | 0.00                                  |      |  |
| товар | ЛИКС49 | ΠΙΚΕΡΑΔΒΟΚΑΑΤ 15%                      |                                   | л  | 0.00                                  |      |  |
| товар | ЛИКС47 | ЛИКЕР АПРИКОТ БРЕНДИ (АБРИКОСОВЫЙ) 24% |                                   | л  | 0.00                                  |      |  |
| товар | ЛИК45  | ЛИКЕР БАНАНОВЫЙ 17%                    |                                   | л  | 0.00                                  |      |  |
| товар | ЛИКС56 | ЛИКЕР БЕНЕДИКТИН                       |                                   | л  | 0.00                                  |      |  |
| товар | ЛИКС54 | ЛИКЕР БОЛС АДВОКААТ 15%                |                                   | g, | 0.00                                  |      |  |
| товар | ЛИКС53 | <b>ЛИКЕР БОЛС КАКАО ГОЛИН 24%</b>      |                                   |    | $-2.00$                               |      |  |
| товар | ЛИК29  | ЛИКЕР ВИШНЕВЫЙ Г                       | Вхождение в комплекты             |    |                                       | OO   |  |
| товар | ЛИКЗЗ  | ЛИКЕР ВИШНЕВЫЙ Е                       | Движение товара                   |    |                                       | 00   |  |
| товар | ЛИКЗ7  | ЛИКЕР ДЫННЫЙ 17                        |                                   |    |                                       | ŌŌ.  |  |
| товар | ЛИКЗО  | ЛИКЕР ЕЖЕВИКА (БЛ                      | Изменить свойства группы товаров  |    |                                       | 00   |  |
| товар | ЛИКС58 | ЛИКЕР ЗЕМЛЯНИЧНІ                       | Создать комплекты                 |    |                                       | m    |  |
| товар | ЛИКС48 | <b>ЛИКЕР КАКАО БРАЧН</b>               |                                   |    | loo                                   |      |  |
| товар | ЛИКС51 | ЛИКЕР КАКАО ЧАЙТ                       | Изменить значения классификаторов |    | Loo                                   |      |  |
| товар | ЛИКС64 | ЛИКЕР КАШТАН 16%                       |                                   |    | Loo                                   |      |  |
| товар | ЛИК44  | ЛИКЕР КЛУБНИЧ, СТ                      | Найти товар                       |    | Loo                                   |      |  |
| товар | ЛИК 34 | ЛИКЕР ЛЕСНЫЕ ЯГО.                      | Добавить товар                    |    | Loo                                   |      |  |
| товар | ЛИК31  | ЛИКЕР ЛИЧИ 17%                         |                                   |    | loo                                   |      |  |
| товар | ЛИК24  | ЛИКЕР МАЛИБУ 21%                       | Свойства товара                   |    | loo                                   |      |  |
| товар | ЛИК32  | ЛИКЕР МАЛИНА (РАС                      | Удалить товары                    |    | loo                                   |      |  |
| товар | ЛИКС59 | <b>ЛИКЕР МЕРЛЕ КРЕМ</b>                |                                   |    | loo                                   |      |  |
| товар | ЛИКС61 | ЛИКЕР МЕРЛЕ ПЕРСИ                      | Копировать                        |    | loo<br>$Ctrl + C$                     |      |  |
| товар | ЛИК25  | ЛИКЕР МИДОРИ                           | Вставить                          |    | loo<br>$Ctrl + V$                     |      |  |
| товар | ЛИКС52 | ЛИКЕР ПЕППЕРМИНТ                       |                                   |    | <b>Joo</b>                            |      |  |
| товар | ЛИК35  | ЛИКЕР ПЕРСИКОВЫЙ                       | Обновить                          |    | loo<br>F5                             |      |  |
| товар | ЛИКС62 | ЛИКЕР ПРЕМИЧМ ФЛ                       |                                   |    | lloo                                  |      |  |
| товар | ЛИКС63 | ЛИКЕР РОЗОВЫЙ ГРЕЙПФРУТ 16%            |                                   | л  |                                       | 0.00 |  |

**Рис. 111**

<span id="page-167-0"></span>3. В открывшемся окне (см. [Рис.](#page-167-1) 112) из ниспадающего списка необходимо выбрать нужное значение классификатора.

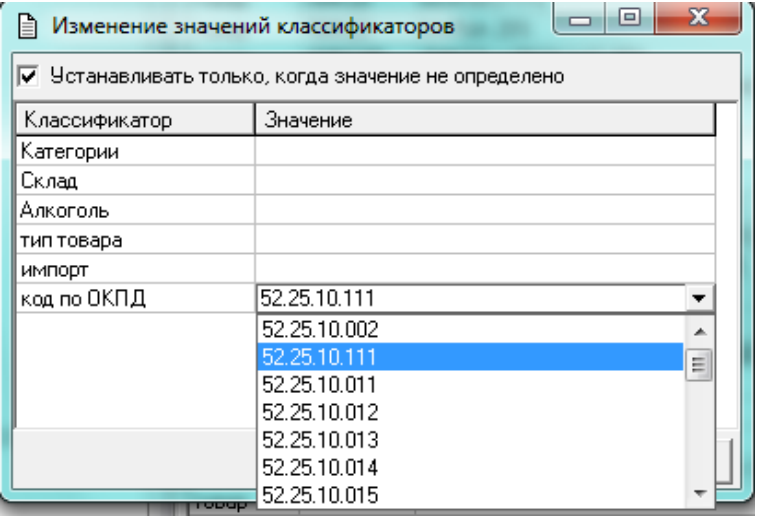

<span id="page-167-1"></span>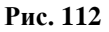

# <span id="page-168-0"></span>**7 Документы**

В программе StoreHouse V4. остатки товаров на подразделениях рассчитываются на основании документов о движении товаров.

Себестоимость товаров рассчитывается на основании приходных накладных. Если в приходные документы Вы вносите изменения, то себестоимость будет автоматически пересчитана в соответствии с введенными изменениями.

Себестоимость товаров автоматически рассчитывается по методу FIFO.

Кратко, метод состоит в следующем – себестоимость расхода принимается равной закупочной стоимости товара в первом, из несписанных к дате расхода, приходном документе.

Пример.

01.01.01– приход 100 ед. товара на сумму 1000;

Остаток – 100 ед. на сумму 1000.

02.01.01 – приход 100 ед. товара на сумму 3000. Остаток – 200 ед. на сумму 4000.

03.01.01 – расход 150 ед. товара по себестоимости 2500 (т.е. 100 ед. товара по себестоимости 1000 и 50 ед. товара по себестоимости 1500).

Остатки на подразделениях рассчитываются по ценам закупки.

Пользователь может привязать списание к определенному приходу, используя функцию *Связать с приходом*.

> Списание товара с образованием отрицательного остатка возможно. Приход товара, значение остатка которого отрицательное – запрещено, т. е. система запретит Вам сохранение прихода на отрицательный остаток.

В приложении Sdbman.exe Вы можете задать настройки склада таким образом, чтобы запретить списание с образованием отрицательного остатка.

В том случае, если, в результате движения, остаток товара стал равным нулю, себестоимость данного товара в последующих расходных документах будет равна закупочной цене последнего прихода.

Таблицу для ввода товаров можно настроить так, как это удобно пользователю (см. п. [2.2.3](#page-27-0), п. [9.8.2](#page-412-0).). Например, чтобы контролировать остаток товара при создании документа (для того, чтобы не списать больше товара, чем есть в наличии), можно вывести в отдельном столбце остаток до операции по добавляемому в документ товару. Можно, также, вывести/скрыть столбцы*.*

Операции, которые можно выполнить в открытом документе, вызываются из всплывающего меню или пункта главного меню *Документ* (см. п. [7.6\)](#page-177-0).

Существует возможность блокировки документа с помощью кнопки  $\bigotimes$  (см. п. [2.2.5\)](#page-38-0).

Любому документу может быть присвоен статус *«активный»* или *«неактивный»*. Документы, имеющие статус «активный» участвуют в товарообороте, вычислении себестоимости, в формировании отчетов. Документы, имеющие статус «неактивный» не участвуют в вычислении себестоимости, в формировании отчетов (программа их игнорирует).

Статус документа может быть изменен пользователем, если изменение статуса не повлечет невозможности операций, осуществленных с использованием данных этого документа.

<sup>•</sup> Блокировать **ORIGINAL SOFTWARE**<br>• Блокировать документ может только пользователь, который его создал.

Статус документа при создании задан как «активный» или «неактивный», в зависимости от статуса последнего сохраненного документа этого типа.

В приложении SH учет движения и производства товаров ведется на основании следующих типов документов:

- Приходная накладная
- Расходная накладная
- Внутреннее перемещение
- Сличительная ведомость
- Комплектация
- Акт переработки
- Декомплектация
- Возврат товара
- Списание товара

Документы *Приходная накладная, Расходная накладная*  и *Возврат товара* имеют страницу *Оплаты*, где приведен список *Платежных документов* (см. п. [7.20](#page-246-0).), связанных с наклалной.

Особую группу документов представляют *Документы расхода* (см. п. [7.21.](#page-255-0)).

Все создаваемые документы имеют флаг *Подставить в начало даты.* Этот флаг выставляют для документов, для которых важную роль играет начало учета их действия внутри даты создания. Допустим, было выполнено списание расхода, и образовался отрицательный остаток. Из-за этого не удается сохранить приходную накладную на дату образования отрицательного остатка, закрывающую этот отрицательный остаток (поскольку приход на отрицательный остаток запрещен). Если в создаваемой приходной накладной выставить флаг *Поставить в начало даты,* то приходную накладную возможно будет сохранить и образования отрицательного остатка не произойдет, т. к. приход товара будет учтен ранее списания расхода.

Тип вспомогательного документа – прейскурант. В нем определяют цены товаров для накладных, связанные с конкретными поставщиками. В приходных прейскурантах задают закупочные цены. В расходных прейскурантах задают отпускные цены. Возможно задание цены, как с учетом налогов, так и без. Использование прейскурантов регулируется флагом *Вычислять цены автоматически* в *Настройках склада* на странице *Накладные* и правами, определенными пользователю.

Подробно о каждом типе документов будет рассказано далее в этой главе.

## *7.1 Заполнение полей Номер и Дата*

В поле *Дата* нужно поставить дату (см. п. [2](#page-18-0).) отгрузки по документу. Во всех отчетах по движению будет фигурировать эта дата.

Поле *Номер* определяет внутренний номер документа в общем списке. Способ нумерации документов задан в пункте *Сервис Нумерация Накладные*…(См. п. [9.3.1.](#page-383-0)).

Номер документа может быть присвоен и вручную.

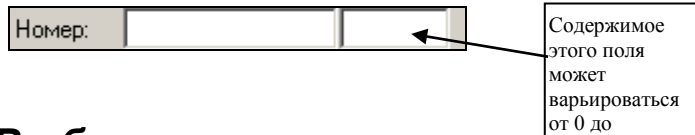

2147483647

## *7.2 Выбор из словаря*

Выбор из словаря, имеющего иерархическую структуру, можно осуществить одним из следующих способов.

Если Вам известен код товара, комплекта или корреспондента, можно ввести его в поле *Код*, нажать «Enter», и выбор из словаря будет осуществлен автоматически.

Можно, также, набрать в поле *Наименование* часть названия искомого товара, комплекта или корреспондента, и нажать клавишу «Enter». Если искомая часть названия содержится в нескольких позициях, то все они будут предложены в таблице. Выделите нужную Вам позицию и нажмите кнопку «Выбрать». Если найденных позиций много, то можно продолжить поиск (см. п. [2.2.3.6.](#page-34-0)).

Можно, вызвав словарь, осуществить прямой выбор из словаря. Вызов словаря (см. п. [2.1](#page-21-0).) и выбор из словаря осуществляются в соответствии с настройками среды (см. п.  $2.2.1.$ ).

Выбор товара в накладную также может быть осуществлен с помощью сканера штрих кода (см. п.[6.1.6.4\)](#page-75-0).

# *7.3 Страница Проводки Все типы документов*

Если документу определена бухгалтерская операция, то после сохранения документа, проводки будут сформированы автоматически, в соответствии со списком проводок для данной операции. Посмотреть словарь операций можно, если воспользоваться пунктом *Словари Бухгалтерия Список операций.* (См. п. [6.15.](#page-150-0)).

# *7.4 Копирование набора товаров*

Любой набор товаров можно скопировать из документа (кроме *документов расхода)* в другой документ*.* Документ, куда производится копирование, может быть уже существующим или вновь создаваемым, может быть одного типа с документом, откуда производится копирование, или другого типа.

Для копирования набора товаров:

 Откройте окно накладной, в которую Вы будете выполнять копирование. (Не выполняется, если товары копируете в новый документ)

 Встаньте на страницу *Товары* документа, который Вы будете копировать.

 Выделите копируемые товары (см. п. [2.2.3.4\)](#page-32-0). (Выполняется только, если Вы хотите скопировать не все товары).

 Выберите пункт *Документ Копировать в накладную* главного меню.

 Заполните параметры копирования в окне *Копировать в накладную* (см. [Рис.](#page-173-0) 113). Если переключатель установлен в положение *Создать новую накладную*, выберите тип накладной из списка. Если переключатель установлен в положение *Добавить к накладной*, выберите накладную из списка открытых накладных.

**Поле** *Добавить к накладной* **будет активно только в том случае, если накладная, к которой добавляется товар, открыта на экране.** ORIGINAL SOFTWARE

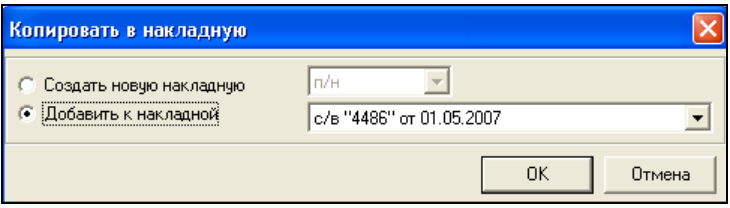

Рис. 113

<span id="page-173-0"></span> В зависимости от флага *Вычислять цены автоматически* в пункте *Сервис Настройки склада…*, страница *Накладные* (см. п. [9.8.2](#page-412-0)), цены могут быть взяты из прейскуранта или нет.

Нажмите кнопку «ОК».

## **7.4.1 Копирование из шаблона**

Существует возможность создания шаблонов и дальнейшего использования их при создании документов. Использовать шаблоны удобно, если часто создаются документы с одним и тем же набором товаров. (Например, кулинария производит ежедневно определенный набор полуфабрикатов)

Для создания шаблона, воспользуйтесь пунктом главного меню *Документы Список шаблонов накладных*. В появившемся окне (см. [Рис.](#page-174-0) 114) вызовите всплывающее меню, команда *Создать шаблон накладной*.

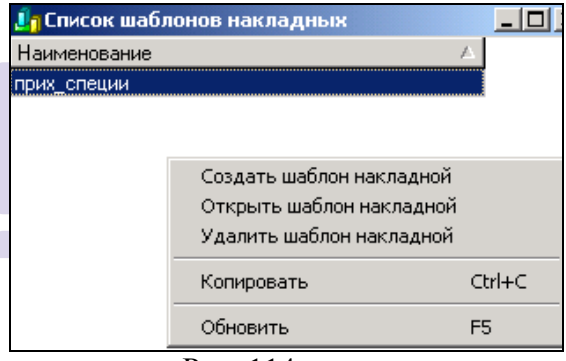

Рис. 114

<span id="page-174-0"></span>В поле *Наименование* шаблона введите название шаблона. На странице *Заголовок* (см. [Рис.](#page-175-0) 115) можно заполнить поля шаблона накладной.

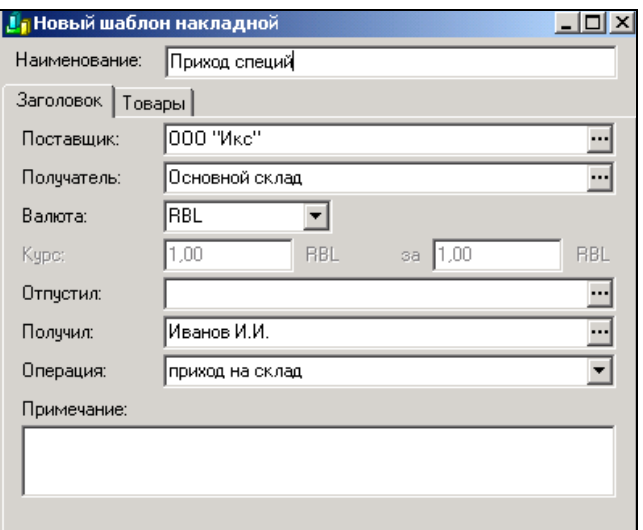

Рис. 115

<span id="page-175-0"></span>Заполните товарами страницу *Товары* (см. [Рис.](#page-175-1) 116). Обязательно следует указывать количество товара, заполнение других полей не является необходимым для сохранения шаблона. Область таблицы *Приход (а/п)* заполняют только для шаблонов актов переработки. RIGINAL SOFTWARF

|                              |                   | 1 Шаблон накладной "прих_специи"                                                          |    |  |  |              |                    |  |  |         |              |              |          | $ \Box$ $\times$ |
|------------------------------|-------------------|-------------------------------------------------------------------------------------------|----|--|--|--------------|--------------------|--|--|---------|--------------|--------------|----------|------------------|
| Наименование:<br>прих_специи |                   |                                                                                           |    |  |  |              |                    |  |  |         |              |              |          |                  |
|                              | Заголовок         | Товары                                                                                    |    |  |  |              |                    |  |  |         |              |              |          |                  |
|                              |                   |                                                                                           |    |  |  |              |                    |  |  |         | Приход (а/п) |              |          |                  |
|                              | Koa               | Наименование   Ед. изм.  Комплект   Кол-во   Цена   Сумма б/н   Н.Д.С   Н.С.П   Сумма в/н |    |  |  |              |                    |  |  |         | Koa          | Наименование | Ед. изм. | Кол-во           |
| ╔                            | специи4 соль      |                                                                                           |    |  |  | 3,000 15,00  | 45,00 (4,50) 0,00) |  |  | 49,50   |              |              |          |                  |
| ⊽                            |                   | специи 1 хлопья овсяные кг                                                                |    |  |  | 6,000 73,00  | 438,0043,80) 0,00  |  |  | 481.80  |              |              |          |                  |
| ╔                            | сы <sub>р</sub> 2 | пармезан                                                                                  | KГ |  |  | 5,000 341,00 | 1705.0070.5010.001 |  |  | 1875,50 |              |              |          |                  |
|                              |                   |                                                                                           |    |  |  |              |                    |  |  |         |              |              |          |                  |

Рис. 116

<span id="page-175-1"></span>Флаг на закладке Товары определяет перечень товаров, которые будут скопированы в новый документ (т.е., если напротив какого-либо товара флаг не выставлен, то этот товар не будет скопирован).

Чтобы воспользоваться шаблоном, вызовите из области окна шаблона всплывающее меню, команда *Копировать в накладную….* На экране откроется окно, представленное на Рис. [117.](#page-176-0) В этом окне выберите тип накладной, в которую необходимо скопировать данные. Если должен быть создан новый документ переключатель • необходимо выставить в поле *Создать новую накладную*, выберете пункт *Добавить к накладной*, если копирование должно произойти в ранее созданную накладную (она предварительно должена быть открыта на экране).

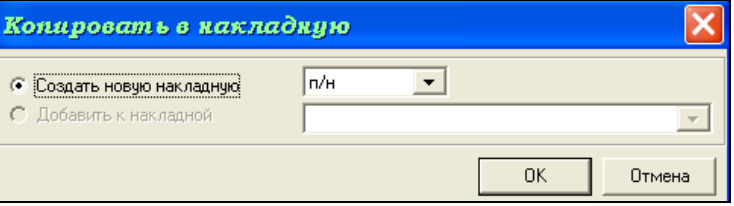

Рис. 117

# <span id="page-176-0"></span>*7.5 Экспорт документа или списка документов в формат XML*

Чтобы экспортировать документ или список документов в формат .XML, следует выполнить следующие действия:

 Открыть окно, содержащее документ или список документов (окно должно быть активным);

 Воспользоваться командой *Файл Сохранить как…* главного меню;

 Указать в окне ([Рис.](#page-177-1) 118) *Обзор* папку, где следует сохранить файл, и в поле *Имя файла* имя файла, с которым следует сохранить файл в формате .XML;

Нажать кнопку «Сохранить».

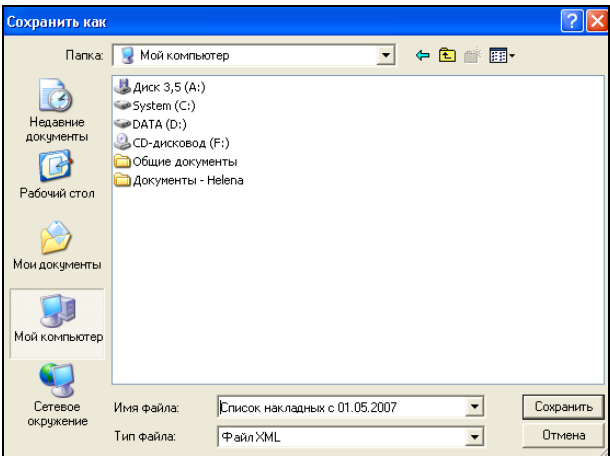

Рис. 118

# <span id="page-177-1"></span><span id="page-177-0"></span>*7.6 Возможные действия на странице Товары документа*

Все возможные операции с документом находятся в пункте главного меню Документ. Этот пункт отображается на рабочей панели в случае, когда работа ведется с документами.

## **7.6.1 Установка сумм**

По умолчанию, суммы рассчитываются в соответствии с налоговыми ставками, установленными на карточке товара в *Словаре товаров.* После введения цены, суммы по товару будут рассчитаны автоматически.

Чтобы установить ставки налогов, отличные от установленных в карточке товара, вызовите всплывающее меню из области таблицы, пункт *Установить суммы…*, или пункт *Документ Установить суммы…*главного меню. В окне *Установка сумм* (см. [Рис.](#page-178-0) 119) установите переключатели сумм в соответствии со ставками налогов по этой накладной.

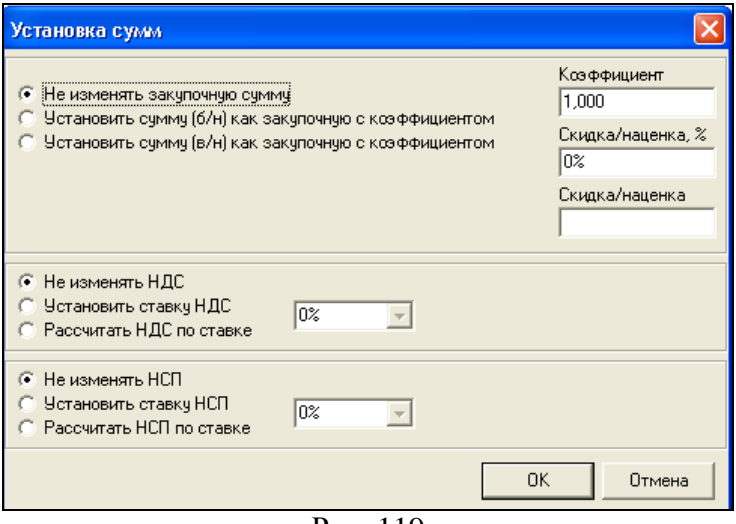

Рис. 119

<span id="page-178-0"></span>Для изменения сумм в накладной в окне «Установка сумм» выберете какую из сумм необходимо изменить (сумма б/н или сумму в/н) и выберете способ изменения. При выставлении значения в поле «Коэффициент», «Скидка/наценка%», «Скидка/наценка», выбранная сумма каждого товара в накладной будет изменена в соответсвии со значением в этих полях.

Распределение суммы, выставленной в поле «Скидка/наценка», осуществляется по коэффициенту, рассчитанному от суммы накладной. Т.е. сумма каждой строки документа будет рассчитана следующим образом:

$$
\mathbf{S'} = \mathbf{k}/\sum + \mathbf{S},
$$

где S – сумма строки в накладной до изменнения; S' – сумма накладной после изменения; k – коэффициент, выставленный в поле «Скидка/наценка»; ∑ - сумма накладной до изменения.

Чтобы закрыть окно, нажмите кнопку «ОК».

## **7.6.2 Просмотр сумм накладной**

1. Чтобы увидеть суммы по открытой накладной, воспользуйтесь пунктом главного меню *Документ Суммы по накладной…*, или пунктом *Суммы по накладной…* всплывающего меню в области таблицы накладной, или кнопкой на рабочей панели. В окне *Суммы по накладной*  (см. [Рис.](#page-179-0) 120) представлены сумма по накладной без налогов, налоги НДС, НСП и сумма по накладной, включая налоги.

|                   | Суммы по накладной "ВПЗ04" (RBL) |  |
|-------------------|----------------------------------|--|
| Счима б/н:        | 116,26                           |  |
| НДС:              | 13.73                            |  |
| HC <sub>T</sub> : | 0.00                             |  |
| Сумма в/н:        | 129,99                           |  |
|                   |                                  |  |
| ∽                 | $\sim$ $\sim$ $\sim$             |  |

Рис. 120

<span id="page-179-0"></span>Чтобы закрыть окно, нажмите кнопку «ОК».

2. Если на закладке товары в контекстном меню выставить флаг *«Показывать панель сумм»* (см. [Рис.](#page-179-1) 121), то суммы по накладной будут отображаться в нижней части накладной (см. [Рис.](#page-179-1) 121).

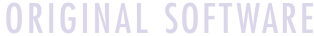

| <b>3aronosok</b>      | Товары   Оллаты   Проводки    |            |               |          |                                   |                                              |                  |                  |              |                                    |
|-----------------------|-------------------------------|------------|---------------|----------|-----------------------------------|----------------------------------------------|------------------|------------------|--------------|------------------------------------|
| NI Koa                | Наимпорание                   | Konso      | Ea HOME LONG  |          | Cyness 6/H                        | ндс                                          | Cysess p/n HCTI  |                  | Остатки      | корреснята, производителя алкоголя |
| Грибы, орел. Брусника |                               | 42,000 кг  |               | 210.0000 | 7474.576                          | 345,423                                      | comm             | 0.000            | $0.000$ KT   |                                    |
|                       | 2 Овощи конс Капуста малосол. | 16,000 kg  |               | 31,5000  | 427 1186                          | 76,8814                                      | 504,0000         | 0.0000           | 97,920 KF    |                                    |
|                       | 3 Овоши се8 картофель св      | 161.700 Kg |               | 10,5000  | 1543,5000                         | 154,3500                                     | 1697, 8500       | 0.0000           | 96.791 KF    |                                    |
| 4 RAyal               | Яйцо                          |            | 610,000 unw.a | 4.0950   | 2270, 8636                        | 227,0964                                     | 2497.9500        | 0.0000           | 80,032 штука |                                    |
| Суммы по<br>накладной |                               |            |               |          |                                   | • Показывать панель сумм<br>Установить суммы |                  |                  |              |                                    |
|                       |                               |            |               |          | Добавить строку<br>Удалить строку |                                              | Inc.<br>Ctrl+Del |                  |              |                                    |
|                       |                               |            |               |          |                                   | Копировать<br><b>ECTABLITIS</b>              |                  | Ctri+C<br>Ctrl+V |              |                                    |
|                       |                               |            |               |          |                                   | Свойства товара<br>Открыть список товаров    |                  |                  |              |                                    |

<span id="page-179-1"></span>**Рис. 121**
### **7.6.3 Просмотр свойств накладной**

Сведения о создании накладной и работе с ней можно увидеть, если воспользоваться пунктом *Документ Свойства накладной…* главного меню (см. [Рис.](#page-180-0) 122).

Чтобы закрыть окно, нажмите кнопку «ОК».

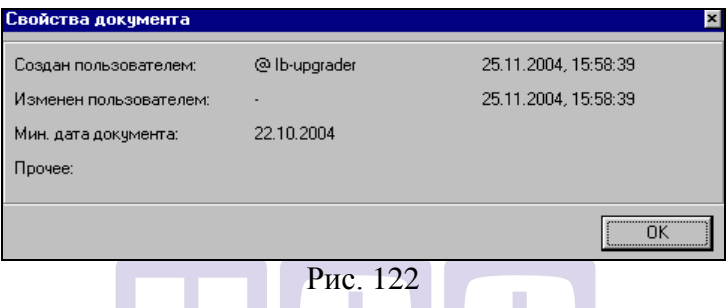

### <span id="page-180-0"></span>**7.6.4 Формирование себестоимости**

ORIGINAL SOFTWARE Если Вы встанете на любой товар в таблице, и воспользуетесь пунктом всплывающего меню *Формирование себестоимости,* в окне с таким же названием (см. [Рис.](#page-181-0) 123) можно увидеть документы, участвующие в формировании себестоимости выбранного товара. Себестоимость автоматически формируется на основании метода FIFO. Исключение составляют те случаи, когда вручную выбраны документы, к которым привязывается списание товара.

|                           | ■ Формирование се бестоимости: Чебурек (порция) |          |      |          |            |                        |            |                                        |                             |          |           |  |  |  |  |  |  |  |  |
|---------------------------|-------------------------------------------------|----------|------|----------|------------|------------------------|------------|----------------------------------------|-----------------------------|----------|-----------|--|--|--|--|--|--|--|--|
|                           |                                                 |          |      | Докчмент |            |                        |            | Доля в себестоимо Полная себестоимость |                             |          |           |  |  |  |  |  |  |  |  |
| <b>Illar</b>              | Товар                                           | En.usN   | Тип  | Homep    | Лата       | Поставщик              | Получатель | Кол-во                                 | Счмма в/н Кол-во            |          | Сумма в/н |  |  |  |  |  |  |  |  |
| $\overline{0}$<br>Чебчрек |                                                 | порция к |      | 5199     | 21.05.2007 | Кчиня                  | Кчиня      | 10,000                                 | 59,17                       | 10.000   | 59,17     |  |  |  |  |  |  |  |  |
| 1                         | Говядина                                        | KГ       | K.   | 5199     | 21.05.2007 | Кчиня                  | Кухня      | 0.290                                  | 30,45                       | $-0.665$ | $-69.83$  |  |  |  |  |  |  |  |  |
| $\overline{c}$            | Говядина                                        | KГ       | п/н  | 4725     | 08.05.2007 | ИП Янтранов Б.Е.       | Кухня      | 0.290                                  | 30.45                       | 76,200   | 8001.00   |  |  |  |  |  |  |  |  |
| 1                         | Свинина окорок б кг                             |          | ĸ    | 5199     | 21.05.2007 | Кчхня                  | Кчхня      | 0,220                                  | 19,36                       | $-0,280$ | $-24,64$  |  |  |  |  |  |  |  |  |
| $\overline{c}$            | Свинина окорок б кг                             |          | n/H  | 5117     | 18.05.2007 | ИП Янтранов Б.Е.       | Кчаня      | 0.220                                  | 19,36                       | 30,800   | 2710,40   |  |  |  |  |  |  |  |  |
| 1                         | Лчк репчатый                                    | KГ       | K.   | 5199     | 21.05.2007 | Кчиня                  | Кчхня      | 0.060                                  | 1,20                        | $-0.120$ | $-2.40$   |  |  |  |  |  |  |  |  |
| 2                         | Лчк репчатый                                    | KГ       | n/H  | 5093     | 18.05.2007 | ИП Микаилов Р.А Кухня  |            | 0.060                                  | 1,20                        | 5.440    | 108,90    |  |  |  |  |  |  |  |  |
| 1                         | Соль                                            | KГ       | K    | 5199     | 21.05.2007 | Кчхня                  | Кухня      | 0.014                                  | 0.08                        | $-0,065$ | $-0,35$   |  |  |  |  |  |  |  |  |
| $\overline{2}$            | Соль                                            | KГ       | п/н  | 4633     | 07.05.2007 | ИП Козлов А.С.         | Кухня      | 0.014                                  | 0,08                        | 5.000    | 27,00     |  |  |  |  |  |  |  |  |
| 1                         | Специи                                          | КF       | K    | 5199     | 21.05.2007 | Кчиня                  | Кчхня      | 0.005                                  | 0.69                        | $-0.015$ | $-2.08$   |  |  |  |  |  |  |  |  |
| $\overline{2}$            | Специи                                          | KГ       | n/H  | 4839     | 10.05.2007 | ИП Ермолаева Л.        | Кчхня      | 0.005                                  | 0.69                        | 11.140   | 1548,00   |  |  |  |  |  |  |  |  |
| 1                         | Маргарин                                        | KГ       | ĸ    | 5199     | 21.05.2007 | Кчиня                  | Кчиня      | 0.026                                  | 0.64                        | $-0.097$ | $-2,42$   |  |  |  |  |  |  |  |  |
| $\overline{2}$            | Маргарин                                        | KГ       | п/н. | 4689     | 07.05.2007 | ООО "СибЛайн"          | Кчаня      | 0,026                                  | 0.64                        | 20,000   | 500,00    |  |  |  |  |  |  |  |  |
| 1                         | Масло подсолнеч кг                              |          | K    | 5199     | 21.05.2007 | Кчхня                  | Кчхня      | 0,100                                  | 3.04                        | $-0.136$ | $-4.14$   |  |  |  |  |  |  |  |  |
| $\overline{c}$            | Масло подсолнеч кг                              |          | n/H  | 5081     | 17.05.2007 | ИП Козлов А.С.         | Кчхня      | 0.100                                  | 3,04                        | 27,600   | 840,00    |  |  |  |  |  |  |  |  |
| 1                         | Мчка                                            | KГ       | ĸ    | 5199     | 21.05.2007 | Кчиня                  | Кухня      | 0.331                                  | 2,81                        | $-2.074$ | $-17,63$  |  |  |  |  |  |  |  |  |
| $\overline{c}$            | Мчка                                            | KГ       | п/н  | 5092     | 18.05.2007 | ИП Козлов А.С.         | Кчяня      | 0,331                                  | 2.81                        | 25,000   | 212,50    |  |  |  |  |  |  |  |  |
| $\mathbf{1}$              | Дрожжи                                          | KГ       | ĸ    | 5199     | 21.05.2007 | Кчхня                  | Кчхня      | 0.002                                  | 0.37                        | $-0.033$ | $-5,78$   |  |  |  |  |  |  |  |  |
| 2                         | Дрожжи                                          | KГ       | п/н. | 5124     | 18.05.2007 | 000 "Янта-Улан-! Кухня |            | 0.002                                  | 0.37                        | 0,500    | 87,50     |  |  |  |  |  |  |  |  |
| 1                         | Сыворотка                                       | л        | K    | 5199     | 21.05.2007 | Кчиня                  | Кчаня      | 0.103                                  | 0,52                        | $-0,103$ | $-0.52$   |  |  |  |  |  |  |  |  |
| 2                         | Сыворотка                                       | n.       | п/н  | 5052     | 16.05.2007 | ИП Бредний Р.И.        | Кчхня      | 0.103                                  | 0.52                        | 2,000    | 10.20     |  |  |  |  |  |  |  |  |
|                           |                                                 |          |      |          |            |                        |            |                                        | Закрыть<br>Открыть докчмент |          |           |  |  |  |  |  |  |  |  |

Рис. 123

## <span id="page-181-0"></span>*7.7 Приходная накладная*

Приходные накладные создают на основании товарных накладных, счетов-фактур, закупочных актов и других первичных документов от поставщиков предприятия.

В результате сохранения приходной накладной, на склад – получатель приходуются товары, перечисленные на странице *Товары*.

На странице *Оплаты* приходной накладной, после ее сохранения, можно добавить платежный документ одного из следующих типов: расходный кассовый ордер, расходное платежное поручение, расходная платежная операция. Подробно о платежных документах см. п. [7.20.](#page-246-0)

Цена товара в приходной накладной определяет себестоимость данного товара.

### **7.7.1 Приходная накладная Заголовок**

Страница документа *Заголовок* представлена на [Рис.](#page-182-0)  [124](#page-182-0)

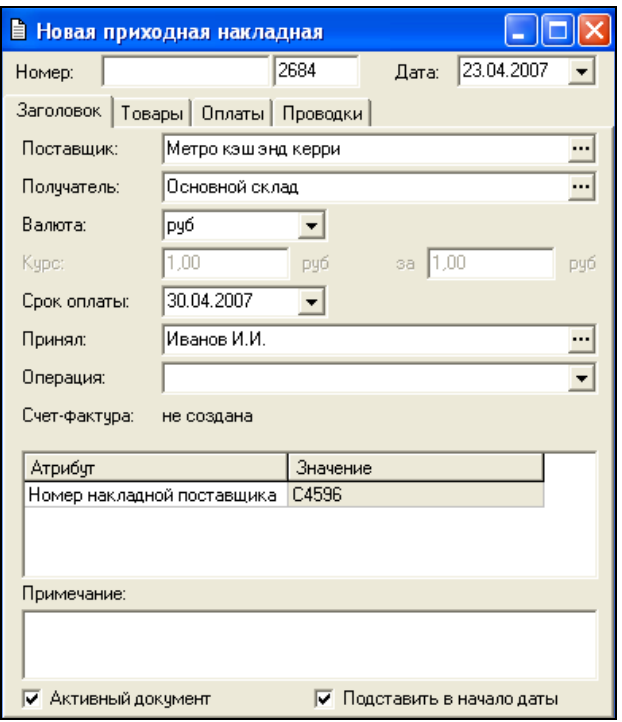

Рис. 124

<span id="page-182-0"></span>Поле *Поставщик –* в это поле введите поставщика товаров по создаваемой приходной накладной. Поставщика выбирают из списка корреспондентов.

*Получатель –* в этом поле определяют склад-получатель по вводимой приходной накладной. Значение выбирают из списка складов Вашего предприятия.

*Валюта –* в этом поле по умолчанию установлена базовая валюта. Если суммы в накладной указаны не в базовой валюте, выберите нужную Вам валюту. В таком случае, в поля *Курс* и *За* введите курс валюты по отношению к базовой по документам поставщика.

Курс валюты, введенный на странице *Заголовок*  накладной, может быть отличным от курса валюты на эту же дату в словаре *История курсов валют.* **Данные словаря**  *История курсов валюты* **используются для формирования отчетов в альтернативной валюте.**

*Срок оплаты –* определение срока оплаты по накладной. Относительно указанной в этом поле даты формируется отчет *Сроки оплаты накладных* (см. п. [8.7.6.](#page-374-0));

*Принял –* не обязательное для заполнения поле. В него можно ввести лицо, ответственное по данному документу. Значение выбирают из словаря *Список корреспондентов –* типа «физическое лицо».

*Операция* – в этом поле Вы можете назначить бухгалтерскую операцию создаваемому документу. Значение выбирают из списка бухгалтерских операций.

В поле *Атрибут* отображается перечень атрибутов накладных, заведенных в пункте меню *Сервис – Дополнительные атрибуты – Атрибуты заголовков документов…* В столбце значение определяются необходимые атрибуты.

*Примечание –* не обязательное для заполнения поле. В него можно ввести любые заметки относительно заводимого документа. Примечание можно увидеть открыв документ и построив список накладных (см. п. [7.16\)](#page-231-0).

Флаг *Активный документ*.

Флаг *Поставить в начало даты* (только на вновь создаваемых документах).

Если в реестре HKLM\SOFTWARE\UCS\SH завести строковый параметр shse и присвоить ему какое-то значение, то в заголовках накладных по двойному щелчку на атрибуте с таким названием будет открываться файл с именем, занесенным в значение атрибута. Данный функционал может быть использован, если необходимо хранить образец исходной накладной.

### **7.7.2 Приходная накладная Товары**

Страница документа Товары представлена на [Рис.](#page-184-0) 125.

|                   | ■ Приходная накладная "2681"                  |     |  |                       |        |        |       |           |                            |           |              |  |
|-------------------|-----------------------------------------------|-----|--|-----------------------|--------|--------|-------|-----------|----------------------------|-----------|--------------|--|
|                   | 12.04.2007<br>2681<br>Homep:<br>Дата:         |     |  |                       |        |        |       |           |                            |           |              |  |
|                   | Товары  <br>Oплаты I<br>Проводки<br>Ваголовок |     |  |                       |        |        |       |           |                            |           |              |  |
| $\vert \vert N^2$ |                                               | Код |  | Наименование Ед. изм. |        | Кол-во | Цена  | Счмма б/н | НДС                        | Счмма в/н | Остатки      |  |
|                   |                                               | 73  |  | Хлеб ржаной           | KГ     | 5.600  | 15.79 |           | 88.44 2 (0.00)             | 88,44     | 488,994 кг   |  |
|                   | 2                                             | 744 |  | Пирожок ореши порция  |        | 2,000  | 3.04  |           | $6.07$ $\approx$ $(0.001)$ | 6.07      | 2,000 порция |  |
|                   | 3                                             | 792 |  | Сочник                | порция | 8,000  | 5,52  |           | 44,14 (2 (0,00)            | 44,14     | 8,000 порция |  |
|                   |                                               |     |  |                       |        |        |       |           |                            |           |              |  |

Рис. 125

Чтобы добавить товар:

<span id="page-184-0"></span> Нажмите клавишу «Insert», или «Стрелка вниз», или воспользуйтесь пунктом *Добавить строку* всплывающего меню.

 Выберите из *Словаря товаров* добавляемый товар (см. п. [6.1\)](#page-59-0).

 По умолчанию, в поле *Ед. изм.* стоит базовая единица измерения выбранного товара. Если Вы хотите воспользоваться другой единицей измерения приходуемого товара, выберите ее из списка.

 В поле *Кол-во* поставьте количество приходуемого товара в выбранных единицах измерения.

Значение в поле *Количество* не должно превышать 7 символов (т.е. не более 9999999). Если необходимо оприходовать количество товаров превыщающее 9999999, то в накладную такой товар лучше ввести двумя строчками.

 В поле *Дата курса* выберите из календаря дату курса валюты.

 Поле *Остаток.* Настройка значения в этом поле осуществляется в пункте главного меню *Сервис Настройки склада…* страница *Накладные* (см. п. [9.8.2\)](#page-412-0)*.*

 Заполнение полей *Цена* и *Сумма б/н* и *Сумма в/н*  взаимосвязаны.

• Вы можете указать цену за выбранную Вами единицу измерения в поле *Цена* приходуемого товара. В этом случае, после введения цены, суммы б/н и в/н будут рассчитаны автоматически.

• Можно ввести сумму б/н (без налогов) или в/н (включая налоги), тогда цена и вторая сумма будут рассчитаны автоматически.

 Расчет цены может быть произведен по сумме б/н или по сумме в/н, в зависимости от установки флага *Вычислять цену по сумме без налогов* в пункте *Сервис Настройки склада Общие* (см. п. [9.8.1\)](#page-412-1) главного меню*.* Установка флага выполняется в области вышеуказанных настроек *Показывать закупочные суммы –* для приходных накладных, в области *Глоказывать отпускные цены –* для расходных накладных.

 По умолчанию ставка НДС берется с карточки товара. Также ставку налога можно выбрать из словаря или можно ввести сумму налога.

Если ставка налога введена в накладную вручную, в отчетах она будет взята из карточки товара.

Установку ставок налогов для всех товаров накладной по умолчанию, см. п. [7.6.1.](#page-177-0)

При расчете суммы включая налог к сумме без налога прибавляется сумма НДС, затем от полученной суммы расчитывается сумма НСП, и прибавляется к значению, полученному в результате суммирования Суммы без налога и суммы НДС.

## *7.8 Расходная накладная*

Расходные накладные создают на основании актов списания, или на основании других документов о расходе товаров. Возможно, также, формирование расходных накладных автоматически, на основании *Документов расхода.*

В результате сохранения расходной накладной, со склада – поставщика списываются товары, перечисленные на странице *Товары*. Получателем указывается спец. корреспондент, юридическое или «физическое лицо». Получателем не может быть внутреннее подразделение склада. В расходной накладной списание осуществляется по методу FIFO. Возможно, используя функцию *Списание Связать с приходом…* (см. п. [7.8.2](#page-188-0).), связать с расходной накладной какой-либо документ.

На странице *Оплаты* расходной накладной, после ее сохранения, можно добавить платежный документ одного из следующих типов: приходный кассовый ордер, приходное платежное поручение, приходная платежная операция. Подробно о платежных документах см. п. [7.20.](#page-246-0)

Редактирование *Расходных накладных,* созданных автоматически на основании документа расхода, ограничено полями *Номер, Отпустил, Операция.*

### **7.8.1 Расходная накладная Заголовок**

Страница документа *Заголовок* представлена на [Рис.](#page-187-0)  [126.](#page-187-0)

Поле *Поставщик –* в этом поле выберите склад, с которого будут списаны товары, перечисленные на странице *Товары*. Склад выбирают из списка корреспондентов (корневая вершина *Склады* словаря *Список корреспондентов*).

*Получатель –* в этом поле Вы определяете корреспондента - получателя расходуемого товара, значение может быть выбрано из списка корреспондентов (корневая вершина *Корреспонденты* словаря *Список корреспондентов*) накладной.

*Валюта –* в этом поле, по умолчанию установлена базовая валюта. Если суммы в накладной указаны не в базовой валюте, выберите нужную Вам валюту. В таком случае, в поля *Курс* и *За* введите курс валюты по отношению к базовой по документам поставщика.

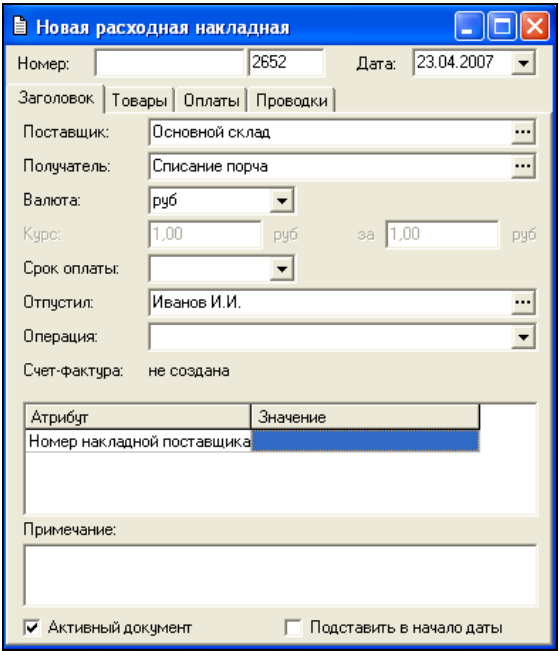

Рис. 126

<span id="page-187-0"></span>Курс валюты, введенный на странице *Заголовок*  накладной, может отличаться от курса валюты на эту же дату в словаре *История курсов валют.* Данные словаря *История*  *курсов валюты* используются для формирования отчетов в альтернативной валюте.

*Срок оплаты –* определение срока оплаты по накладной. Относительно указанной в этом поле даты формируется отчет *Сроки оплаты накладных* (см. п. [8.7.6.](#page-374-0));

*Отпустил* – не обязательное для заполнения поле. В можно ввести лицо, ответственное по данному него можно ввести лицо, ответственное по данному<br>документу. Значение выбирают из словаря Список документу. Значение выбирают из словаря *корреспондентов –* типа «физическое лицо».

*Операция* – в этом поле Вы можете назначить бухгалтерскую операцию создаваемому документу. Значение выбирают из списка бухгалтерских операций.

В поле *Атрибут* отображается перечень атрибутов накладных, заведенных в пункте меню *Сервис*<br>Дополнительные атрибуты – Атрибуты заголов *Дополнительные атрибуты – Атрибуты заголовков документов…* В столбце значение определяются необходимые атрибуты.

*Примечание –* не обязательное для заполнения поле. В него можно ввести любые заметки относительно документа. Примечание можно увидеть открыв документ и построив список накладных (см. п. [7.16\)](#page-231-0).

Флаг *Активный документ*.

Флаг *Поставить в начало даты* (только на вновь создаваемых документах).

### <span id="page-188-0"></span>**7.8.2 Расходная накладная Товары**

Страница документа Товары представлена на [Рис.](#page-189-0) 127 Чтобы добавить товар:

 Нажмите клавишу «Insert», или «Стрелка вниз», или воспользуйтесь пунктом *Добавить строку* всплывающего меню.

 Выберите из *Словаря товаров* добавляемый товар. (См. п. 4.2.).

 В поле *Кол-во* поставьте количество товара в выбранных единицах измерения.

 Заполнение полей *Цена, Сумма б/н* и *Сумма в/н*  взаимосвязаны.

•Вы можете указать цену за выбранную Вами единицу измерения в поле *Цена* расходуемого товара. В этом случае, после введения цены, суммы б/н и в/н будут рассчитаны автоматически.

•Можно ввести сумму б/н (без налогов) или в/н (включая налоги), тогда цена и вторая сумма будут рассчитаны автоматически.

•По умолчанию, при добавлении товара в накладную, отпускная цена подставляется из карточки товара. В зависимости от настроек (см. п. [9.8.1\)](#page-412-1) *Сервис Настройки склада Общие,* цена может быть б/н или в/н.

|       |                                                                  | ■ Расходная накладная "823" |    |        |            |            |            |                     |            |               |               |      |           |
|-------|------------------------------------------------------------------|-----------------------------|----|--------|------------|------------|------------|---------------------|------------|---------------|---------------|------|-----------|
|       | 13.11.2006<br>823<br>$\overline{\phantom{a}}$<br>Дата:<br>Homep: |                             |    |        |            |            |            |                     |            |               |               |      |           |
|       | Товары<br>  Оплаты  <br>Проводки<br>Заголовок                    |                             |    |        |            |            |            |                     |            |               |               |      |           |
| $N^2$ |                                                                  |                             |    |        |            |            |            |                     |            | Себестоимость |               |      |           |
|       | Kog                                                              | Ед. изм.<br>Наименование    |    | Кол-во | Цена       | Счмма б/н  | НДС        | Сумма в/н   Остатки |            | Цена          | Сумма б/н НДС |      | Сумма в/н |
|       | 424                                                              | Лазанья п\ф                 | KГ | 0.861  | по себест. | по себест. | по себест. | по себест           | 26.978 Kr  | 123.70        | 106.51        | 0.00 | 106,51    |
|       | 2 5 9 7                                                          | Селедка в перга кг          |    | 0.570  | по себест. | по себест. | по себест. | по себест.          | 8.550 Kr   | 209.09        | 119,18        | 0.00 | 119,18    |
|       | 3 3 1 2                                                          | Карбонад с зел. кг          |    | 0.070  | по себест. | по себест. | по себест. | по себест           | 32,240 кг  | 132.00        | 9.24          | 0.00 | 9.24      |
|       | 4 1 3 5                                                          | Свинина по-Фраї кг          |    | 0.210  | по себест. | по себест. | по себест. | по себест           | 25.130 Kr  | 229.95        | 48.29         | 0.00 | 48.29     |
|       | 5 5 3 2                                                          | Жаркое по-русс кг           |    | 0.460  | по себест. | по себест. | по себест. | по себест.          | 3.220 KF   | 231.68        | 106.57        | 0.00 | 106,57    |
|       | 6 89                                                             | котлеты рыбн. 4 кг          |    | 0.150  | по себест. | по себест. | по себест. | по себест.          | $3.600$ KF | 120.02        | 18.00         | 0.00 | 18,00     |
|       | 7 142                                                            | Кчриный рчлет гікг          |    | 0.130  | по себест. | по себест. | по себест. | по себест.          | 2,600 кг   | 135,27        | 17.59         | 0.00 | 17,59     |
|       | 8 5 9 9                                                          | Кебаб из горбуц кг          |    | 0.840  | по себест. | по себест. | по себест. | по себест           | $2.400$ Kr | 164.50        | 138,18        | 0.00 | 138,18    |
|       | 9 600                                                            | Шашлык из счдакг            |    | 2,730  | по себест. | по себест. | по себест. | по себест.          | 7,800 кг   | 205.91        | 562.15        | 0.00 | 562,15    |
|       | 10 602                                                           | Стейк из семги і кг         |    | 0.400  | по себест. | по себест. | по себест. | по себест.          | 11.600 kr  | 15.42         | 6.17          | 0.00 | 6.17      |
|       | 11 532                                                           | Жаркое по-русс кг           |    | 0.690  | по себест. | по себест. | по себест. | по себест.          | 2.760 KF   | 231.68        | 159.86        | 0.00 | 159,86    |
|       | 12 25 6                                                          | Стчдень кчриныі кг          |    | 0.450  | по себест. | по себест. | по себест. | по себест.          | $9,300$ KF | 53,09         | 23,89         | 0,00 | 23,89     |
|       |                                                                  |                             |    |        |            |            |            |                     |            |               |               |      |           |

Рис. 127

<span id="page-189-0"></span> По умолчанию ставка НДС берется с карточки товара. Также ставку налога можно выбрать из словаря или можно ввести сумму налога.

Если ставка налога введена в накладную вручную, в отчетах она будет взята из карточки товара.

 Чтобы выбрать приход для осуществления списания, в поле таблицы вызовите всплывающее меню (выделение – на строке с товаром, который связываем с приходом).

 Выберите пункт всплывающего меню *Списание Связать с приходом….* Из списка приходных накладных, содержащих связываемый товар, выберите нужную.

 Повторите вышеперечисленные действия для каждого расходуемого товара.

 Сохраните документ (Пункт главного меню *Документ Сохранить документ* или кнопка на панели инструментов).

## *7.9 Документ о внутреннем перемещении*

Документ о внутреннем перемещении создают в том случае, если необходимо переместить товары, т. е., списать их с одного внутреннего подразделения, и оприходовать на другое. Перемещение 0 ктоваров 50 по А подразделениям осуществляется по себестоимости.

### **7.9.1 Документ о внутреннем перемещении Заголовок**

Страница документа *Заголовок* представлена на [Рис.](#page-191-0)  [128.](#page-191-0)

Поле *Со склада –* в это поле введите подразделение склада, с которого списывают перемещаемые товары. Склад выбирают из списка складов Вашего предприятия (корневая вершина *Склады* словаря *Список корреспондентов*).

*На склад –* в этом поле определяют подразделение получатель по создаваемому документу внутреннего перемещения. Значение, также, выбирают из списка складов Вашего предприятия (корневая вершина *Склады* словаря *Список корреспондентов*);

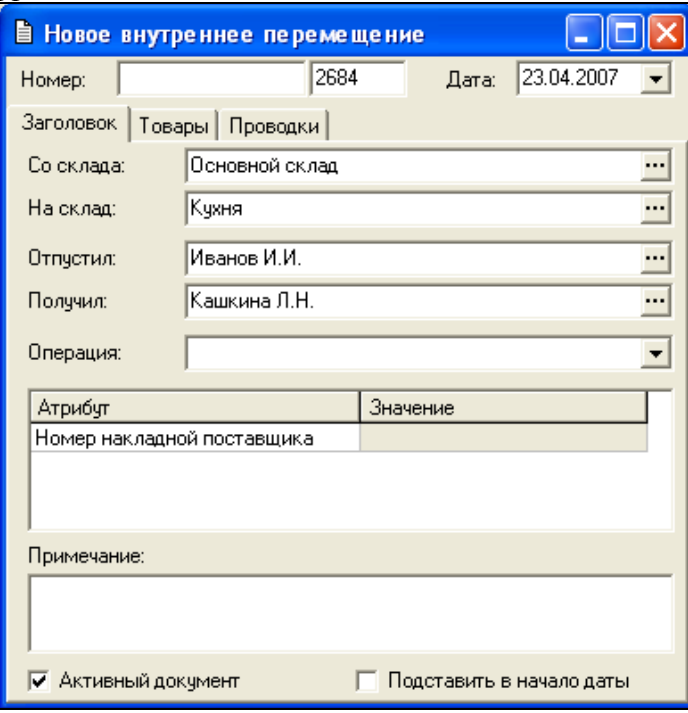

Рис. 128

<span id="page-191-0"></span>*Отпустил –* не обязательное для заполнения поле. В это поле можно ввести лицо, отпустившее товары. Выбор осуществляют из *Списка корреспондентов*, имеющих тип «физическое лицо»;

*Получил –* не обязательное для заполнения поле. В него можно ввести лицо, получившее товары. Значение выбирают из словаря *Список корреспондентов –* типа «физическое лицо»;

*Операция* – в этом поле Вы можете назначить бухгалтерскую операцию создаваемому документу. Значение выбирают из списка бухгалтерских операций (см. п. [6.15\)](#page-150-0);

*Примечание –* не обязательное для заполнения поле. В него можно ввести любые заметки относительно документа. Примечание можно увидеть, открыв документ и построив список накладных (см. п. [7.16\)](#page-231-0).

В поле *Атрибут* отображается перечень атрибутов накладных, заведенных в пункте меню *Сервис – Дополнительные атрибуты – Атрибуты заголовков документов…* В столбце значение определяются необходимые атрибуты.

> Флаг *Активный документ*; Флаг *Подставить в начало даты.*

### **7.9.2 Документ о внутреннем перемещении Товары**

Страница документа *Товары* представлена на [Рис.](#page-192-0) 129. Чтобы добавить товар:

 Нажмите клавишу «Insert», или «Стрелка вниз», или воспользуйтесь пунктом *Добавить строку* всплывающего меню.

 Выберите из *Словаря товаров* добавляемый товар. (См. п. [7.2\)](#page-171-0).

<span id="page-192-0"></span>

|                                                               | В Внутреннее перемещение "2683" |                  |          |        |            |                      |           |      |           |  |  |  |  |
|---------------------------------------------------------------|---------------------------------|------------------|----------|--------|------------|----------------------|-----------|------|-----------|--|--|--|--|
| 2683<br>18.04.2007<br>Номер:<br>Дата:<br>$\blacktriangledown$ |                                 |                  |          |        |            |                      |           |      |           |  |  |  |  |
|                                                               | Товары<br>Проводки<br>Заголовок |                  |          |        |            |                      |           |      |           |  |  |  |  |
| $N^2$                                                         |                                 | Наименование     |          | Кол-во | Остатки    | <b>Себестоимость</b> |           |      |           |  |  |  |  |
|                                                               | Код                             |                  | Ед. изм. |        |            | Цена                 | Счмма б/н | НДС  | Сумма в/н |  |  |  |  |
|                                                               | 80                              | Масло подсолнечн | KГ       | 1,000  | 309.998 Kr | 34.00                | 34.00     | 0.00 | 34,00     |  |  |  |  |
|                                                               | 2 70                            | Соль             | KГ       | 1,000  | 37,399 kr  | 7.00                 | 7.00      | 0.00 | 7.00      |  |  |  |  |
|                                                               | 3 1 3 3                         | Лчк зеленый      | KГ       | 0.100  | $0.200$ Kr | 95.00                | 9.50      | 0.00 | 9,50      |  |  |  |  |
|                                                               | 4 3 3 4                         | Дрожжи счх.      | KГ       | 0.050  | $0.110$ KF | 558.91               | 27.95     | 0.00 | 27,95     |  |  |  |  |
|                                                               | 5 67                            | Мчка             | KГ       | 1,000  | 44,740 kr  | 14.00                | 14,00     | 0.00 | 14,00     |  |  |  |  |
|                                                               | 6 103                           | Caxap            | KГ       | 1.000  | 76,037 kr  | 27.80                | 27.80     | 0.00 | 27,80     |  |  |  |  |
|                                                               | 161                             | ванилин          | KГ       | 0,100  | $0.201$ Kr | 283,50               | 28.35     | 0.00 | 28,35     |  |  |  |  |

Рис. 129

 В поле *Кол-во* поставьте количество перемещаемого товара в выбранных единицах измерения.

 Повторите вышеперечисленные действия для каждого перемещаемого товара.

 Сохраните документ (Пункт главного меню *Документ Сохранить документ* или кнопка на панели инструментов).

### *7.10 Сличительная ведомость*

Документ *Сличительная ведомость* создают на основании фактической инвентаризации. В сличительную ведомость вносят фактические остатки по подразделениям. При отклонении фактических остатков от рассчитанных, на основании документов, излишки приходуются, а недостача списывается автоматически. При списании недостачи, или оприходовании излишков, в отчетах по движению товара сличительная ведомость будет выступать, как расходный, или, соответственно, приходный документ.

> При сохранении сличительной ведомости активной, далее учет ведется от фактически введенных остатков.

### **7.10.1 Сличительная ведомость Заголовок**

Страница документа *Заголовок* представлена на [Рис.](#page-194-0)  [130.](#page-194-0)

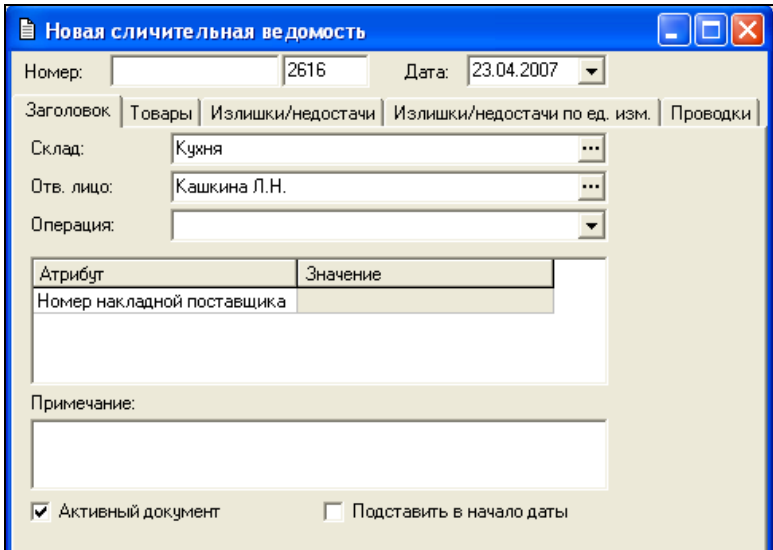

#### Рис. 130

<span id="page-194-0"></span>Поле *Склад –* в это поле введите подлежащее инвентаризации подразделение склада. Склад может быть выбран из списка складов Вашего предприятия (корневая вершина *Склады* словаря *Список корреспондентов*);

*Отв. лицо –* не обязательное для заполнения поле. В него можно ввести лицо, ответственное за проведение инвентаризации;

*Операция* – в этом поле Вы можете назначить бухгалтерскую операцию создаваемому документу. Значение выбираете из списка бухгалтерских операций (см. п. [6.15\)](#page-150-1);

В поле *Атрибут* отображается перечень атрибутов накладных, заведенных в пункте меню *Сервис – Дополнительные атрибуты – Атрибуты заголовков документов…* В столбце значение определяются необходимые атрибуты.

*Примечание –* не обязательное для заполнения поле. В него можно ввести любые заметки относительно документа. Примечание можно увидеть, открыв документ и построив список накладных (см. п. [7.16\)](#page-231-0).

Флаг *Активный документ*; Флаг *Подставить в начало даты.*

### **7.10.2 Сличительная ведомость Товары**

Страница документа Товары представлена на [Рис.](#page-195-0) 131.

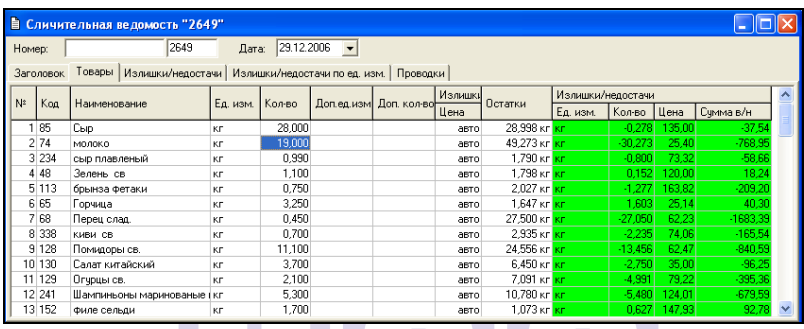

Рис. 131

<span id="page-195-0"></span>При заполнении товаров сличительной ведомости обратите внимание на то, что в ведомость должны быть внесены **все** подлежащие инвентаризации товары, в том числе и те, по которым фактические остатки равны нулю. Если товар не занесен в сличительную ведомость, то расчетный остаток по этому товару после создания сличительной ведомости останется неизменным.

Для создания сличительной ведомости вручную:

 Нажмите клавишу «Insert», или «Стрелка вниз», или воспользуйтесь пунктом *Добавить строку* всплывающего меню, вызванного из области таблицы.

 Выберите (см. п. [7.2](#page-171-0).) из *Словаря товаров* добавляемый товар. Если Вам известен код товара, можно ввести его в поле *Код*, и выбор товара из словаря будет осуществлен автоматически. Остаток выбранного Вами товара на инвентаризуемом подразделении отображен в столбце *Остатки.* После сохранения документа, остаток на этом подразделении становится равным введенному Вами в столбец *Кол-во* остатку.

 По умолчанию, в поле *Ед. изм*. стоит базовая единица измерения выбранного товара. Если Вы хотите<br>воспользоваться пругой единицей измерения воспользоваться другой единицей измерения инвентаризуемого товара, выберите ее из списка.

 В поле *Кол-во* поставьте фактическое количество товара в выбранных единицах измерения.

 Если в карточке товара на странице *Ед. изм.* выставлен флаг Использовать весы при инвентаризации, то в поле *Доп. к-во* можно ввести значение, полученное в результате взвешивания нецелой единицы измерения остатка товара (Например, откупоренной бутылки напитка). Вес тары, указанный в карточке товара, на странице *Ед. изм.,* будет автоматически вычтен из указанного в столбце *Доп. к-во* веса (См. п. [6.1.6.3\)](#page-70-0).

 В полях *Излишки свыше нуля (Цена, НДС, НСП)* можно выставить цену и ставки налогов для расчета излишка за единицу измерения инвентаризуемого товара. При списании излишков будет использоваться установленная цена, далее списание будет происходить по методу FIFO.

Для того чтобы в сличительную ведомость попали все товары, по которым есть расчетные остатки на данном подразделении, **рекомендуется формировать сличительную ведомость на основании ведомости остатков** (см. п. [8.1.](#page-292-0)).

Для этого сформируйте ведомость остатков по инвентаризуемому подразделению на дату проведения инвентаризации [\(Рис.](#page-197-0) 132). Далее – воспользуйтесь пунктом *Копировать в накладную…* всплывающего меню из области таблицы. Определите параметры источника (см. [Рис.](#page-197-1) 133) и нажмите кнопку «ОК».

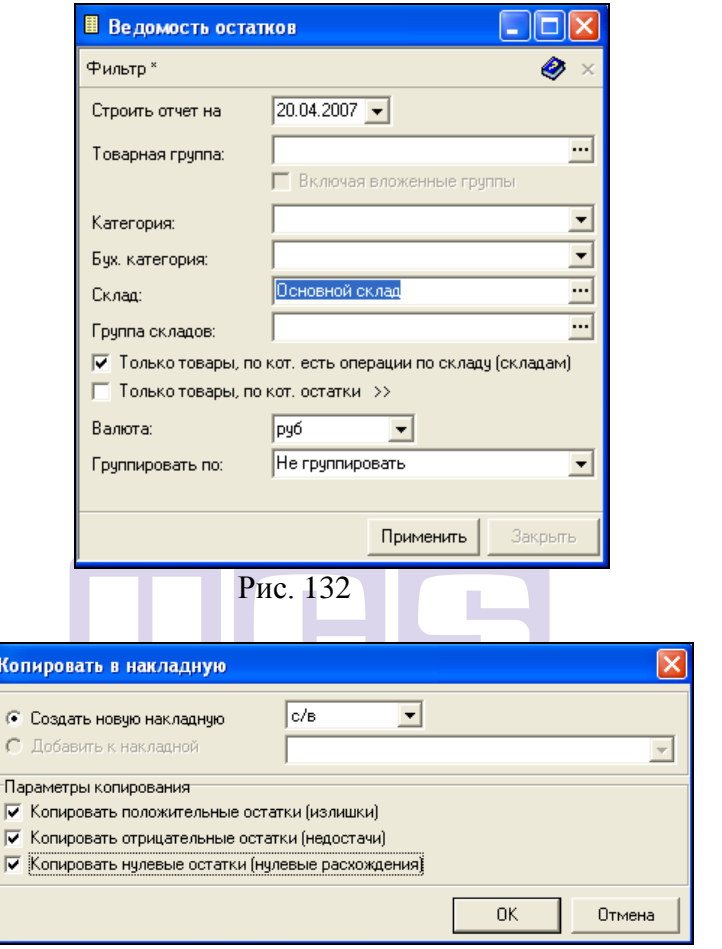

Рис. 133

<span id="page-197-1"></span><span id="page-197-0"></span>Теперь в созданной сличительной ведомости, на странице *Товары,* Вы можете работать с созданным списком товаров. В столбце количество вбивается фактическое количество (поверх цифр, скопированных из ведомости остатков).

Для автоматической установки цены воспользуйтесь пунктом *Автоматический расчет цены* всплывающего меню или пунктом *Документ Автоматический расчет цены*  главного меню.

 Установку ставок налогов для вычисления сумм по накладной, см. п. [7.6.](#page-177-1)

 Поля *Излишки/недостачи* (*Ед. изм., Кол-во, Цена, Сумма б/н)* будут автоматически заполнены после сохранения документа *активным.*

 Повторите вышеперечисленные действия для каждого инвентаризуемого товара.

 Сохраните документ (Пункт главного меню Документ Сохранить документ или кнопка **в на панели** инструментов).

> Если в одной сличительной ведомости один и тот же товар заведен несколько раз, остаток по этому товару суммируется.

Инвентаризация полуфабрикатов описана в п. [7.21.2.8](#page-279-0)

При использовании весов для инвентаризации документ сличительная ведомость необходимо создавать вручную, а не копированием из ведомости остатоков.

### **7.10.3 Сличительная ведомость Излишки / недостачи**

После сохранения активной сличительной ведомости Вы можете просмотреть и распечатать результаты инвентаризации, т.е. инвентаризационную опись (см. [Рис.](#page-199-0)  [134](#page-199-0)), в которой отражаются обнаруженные излишки и недостачи.

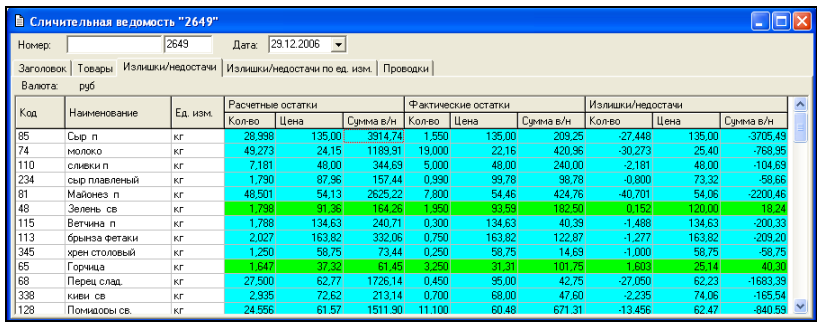

#### Рис. 134

<span id="page-199-0"></span>На закладке Излишки/недостачи в колонке *Расчетные остатки* указывается расчетный остаток в количественном и суммовом выражении. Под расчетным остатком подразумевается то количество товара, которое должно быть по документам.

На закладке Излишки/недостачи в колонке фактически остаток указывается фактический остаток в количественном и суммовом выражении. Фактический остаток это то количество, которое Вы ввели в сличительной ведомости.

Если фактический остаток превышает расчетный, это означает, что по товару выявлены излишки и такой товар выделяется зеленым цветом.

Если фактический остаток меньше расчетного, это означает, что по товару выявлена недостача и такой товар выделяется красным цветом.

Разница между фактическим и расчетным остатком в количественном выражении указывается в колонке *Излишки/недостачи*

Сумма недостачи рассчитывается по методу FIFO, так, как если бы недостача была списана расходной накладной.

Излишки расцениваются по цене самого позднего из списанных приходов на дату сличительной ведомости. В случае, если все приходы списаны, то излишки расцениваются по цене последнего прихода на дату инвентаризации.

Фактический остаток в суммовом выражении рассчитывается как расчетный остаток в суммовом выражении плюс (минус) сумма излишек (недостач).

После сохранения активной сличительной ведомости излишки автоматически приходуются (по цене последнего из несписанных приходов), а недостача списывается по себестоимости. Т.е., после сохранения активной сличительной ведомости, расчетный остаток будет приведен в соответствие с фактическим автоматически. Никаких дополнительных документов (приходных или расходных накладных) при этом не создается.

При необходимости корректировки данных по инвентаризации можно скопировать излишки в приходную накладную, а недостачи – в расходную. Для этого воспользуйтесь пунктом «Документ» и выберете команду *«Копировать в накладную*…». На экране откроется окно, представленное на [Рис.](#page-200-0) 135.

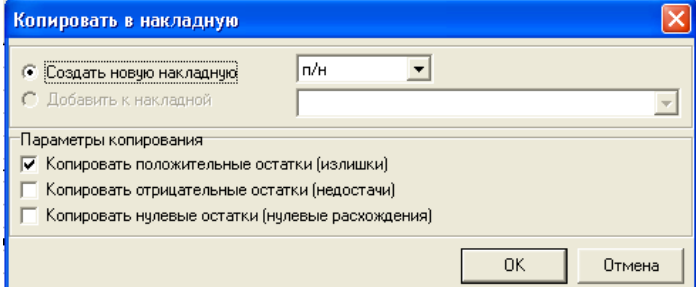

#### **Рис. 135**

<span id="page-200-0"></span>Для копирования излишек: выберете тип накладной – п/н и выставите флаг *«Копировать положтельные остатки (излишки)»*. Для копирования недостач: выберете тип накладной – р/н и выставите флаг *«Копировать отрицательные остатки (недостачи)»*.

Если в документы, предшествующие сличительной ведомости вносятся изменения, то пересчитываются излишки и недостача, а фактические остатки товаров, введенные пользователем, остаются неизменными.

### **7.10.4 Сличительная ведомость Излишки / недостачи по ед. изм.**

Если по товарам ведется документооборот в строго заведенных единицах измерения (т.е. товар приходуется и перемещается в одной и той же единице измерения), то на закладке Излишки / недостачи по ед. изм. для каждого товара по каждой единице измерения будут определены Излишки и недостачи. ([Рис.](#page-201-0) 136)

| IСB                 |                              | Дата:                                  |                                                                                                  |                                                                                        |
|---------------------|------------------------------|----------------------------------------|--------------------------------------------------------------------------------------------------|----------------------------------------------------------------------------------------|
| Товары              |                              |                                        | Проводки                                                                                         |                                                                                        |
| Наименование        | Ед. изм.                     |                                        |                                                                                                  | Излишек/недостача                                                                      |
| Огчрцы маринованные | Банка 800                    | 5,000                                  | 5,000                                                                                            | 0,000                                                                                  |
| Огчрцы маринованные | Банка 2 кг                   | 2.000                                  | 2.000                                                                                            | 0.000                                                                                  |
|                     |                              | 10,000                                 | 9,000                                                                                            | $-1,000$                                                                               |
|                     |                              | 6,000                                  | 7,000                                                                                            | 1,000                                                                                  |
| Мартини Россо       | n.                           | 2.000                                  | 2,000                                                                                            | 0,000                                                                                  |
| Мартини Россо       | 69T 0.375                    | 1,000                                  | 1,000                                                                                            | 0.000                                                                                  |
|                     |                              |                                        |                                                                                                  |                                                                                        |
|                     |                              |                                        |                                                                                                  |                                                                                        |
|                     |                              |                                        |                                                                                                  |                                                                                        |
|                     |                              |                                        |                                                                                                  |                                                                                        |
|                     |                              |                                        |                                                                                                  |                                                                                        |
|                     |                              |                                        |                                                                                                  |                                                                                        |
|                     |                              |                                        |                                                                                                  |                                                                                        |
|                     |                              |                                        |                                                                                                  |                                                                                        |
|                     | Номер:<br>Заголовок  <br>Kog | 447<br>Помидоры маринованные Банка 800 | <b>В Сличительная ведомость "СВ447"</b><br>Излишки/недостачи<br>Помидоры маринованные Банка 3 кг | 28.04.2007<br>Излишки/недостачи по ед. изм.<br>Расчетный остаток   Фактический остаток |

Рис. 136

<span id="page-201-0"></span>Если же приход осуществляется в одной единице измерения, а перемещение или расход осуществляется в другой единице измерения, то данные на закладке «Излишки/недостачи по ед. измерения» не будут совпадать.

## *7.11 Комплектация*

Документ о комплектации (т.е. документ о факте производства товара) создают в том случае, если с одного подразделения надо списать сырье и материалы для приготовления готового изделия или полуфабриката (страница *Расход*), а на другое (или это же) подразделение оприходовать готовые изделия (страница *Товары).*

Подразделения *Со склада* и *На склад* могут быть одинаковыми, если в приходной и расходной частях документа участвуют только разные товары. В этом случае документ *Комплектация* отображает процесс производства товара.

Если в приходной и расходной частях документа встречается одинаковый товар, то подразделения *Со склада* и *На склад* должны быть различными. В этом случае документ играет роль внутреннего перемещения для этого товара.<br>Документ Комплектация может быть

Документ *Комплектация* может быть создан автоматически, при обработке *Документа расхода,* операция *Сделать расход.*

В автоматически созданной *Комплектации,* возможно редактирование только полей, не влияющих на движение товара: *Номер, Отпустил, Получил, Операция.*

### **7.11.1 Комплектация Заголовок**

Страница документа *Заголовок* представлена на [Рис.](#page-203-0)  [137.](#page-203-0)

Поле *Со склада –* в это поле введите подразделение, с которого списывают комплектуемые товары. Склад выбирают из списка складов Вашего предприятия (корневая вершина *Склады* словаря *Список корреспондентов*).

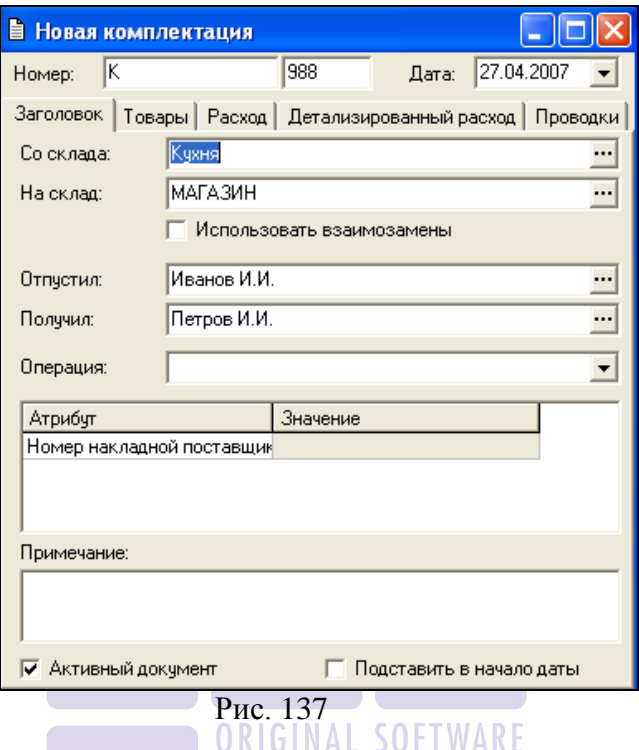

<span id="page-203-0"></span>*На склад –* в этом поле определяют подразделение получатель готового изделия или полуфабриката. Значение, также, выбирают из списка складов Вашего предприятия (корневая вершина *Склады* словаря *Список корреспондентов*).

Флаг *Использовать взаимозамены -* выставляют в том случае, если при приготовлении готового блюда или полуфабриката возможно использование групп взаимозаменяемых товаров.

*Отпустил –* не обязательное для заполнения поле. В это поле можно ввести лицо, отпустившее товары. Выбор осуществляют из *Списка корреспондентов*, имеющих тип «физическое лицо».

*Получил –* не обязательное для заполнения поле. В него можно ввести лицо, получившее готовые изделия или полуфабрикаты. Значение может быть выбрано из словаря *Список корреспондентов –* типа «физическое лицо»;

В поле *Атрибут* отображается перечень атрибутов накладных, заведенных в пункте меню *Сервис – Дополнительные атрибуты – Атрибуты заголовков документов…* В столбце значение определяются необходимые атрибуты.

*Операция* – в этом поле Вы можете назначить бухгалтерскую операцию создаваемому документу. Значение выбирают из списка бухгалтерских операций (см. п. [6.15.](#page-150-1));

*Примечание –* не обязательное для заполнения поле. В него можно ввести любые заметки относительно документа. Примечание можно увидеть, открыв документ и построив список накладных (см. п. [7.16\)](#page-231-0).

> Флаг *Активный документ*; Флаг *Поставить в начало даты.*

# **7.11.2 Комплектация Товары**

#### ORIGINAL SOFTWARE

Страница документа Товары представлена на [Рис.](#page-204-0) 138.

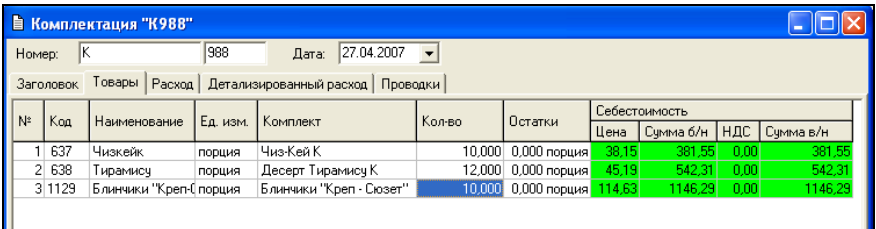

#### Рис. 138

Чтобы добавить комплектуемый товар:

<span id="page-204-0"></span> Нажмите клавишу «Insert», или «Стрелка вниз», или воспользуйтесь пунктом *Добавить строку* всплывающего меню из области таблицы.

 Выберите (см. п. [7.2](#page-171-0)) из *Словаря товаров* комплектуемый товар. Если Вам известен код товара, можно поле *Код*, и выбор товара из словаря<br>автоматически. Остаток товара на осуществится автоматически. Остаток товара на подразделении, выбранном Вами в поле *На склад* на странице *Заголовок,* отображается в столбце *Остатки* автоматически до сохранения документа.

 По умолчанию, в поле *Ед. изм*. стоит базовая единица измерения выбранного товара. Если Вы хотите воспользоваться другой единицей измерения комплектуемого товара, выберите ее из списка.

 *Комплект* – по умолчанию в это поле попадает комплект, введенный в карточку товара на странице *Комплекты* со свойством *По умолчанию*. Однако если Вы хотите установить для списания расхода другой комплект из списка комплектов, связанных с товаром (см. п. [6.1.6.6\)](#page-77-0), можно выбрать его в этом поле*.*

 В поле *Кол-во* поставьте количество комплектуемого товара в выбранных единицах измерения. После сохранения документа активным, количество комплектуемого товара на подразделении, выбранном Вами в поле *На склад* на странице *Заголовок,* будет увеличено на количество, введенное в столбец *Кол-во.*

 Поля *Себестоимость* (*Цена, Сумма б/н)* будут автоматически заполнены после сохранения документа *активным.*

 Повторите вышеперечисленные действия для каждого комплектуемого товара.

 Сохраните документ (Пункт главного меню *Документ Сохранить документ* или кнопка на панели инструментов).

### **7.11.3 Комплектация Расход**

На странице *Расход,* после сохранения документа, автоматически будет рассчитан расход сырья, необходимый для приготовления количества, указанного в столбце *Кол-во* на странице *Товары,* комплектуемого товара. Списание расхода будет произведено с подразделения, указанного в поле *Со склада* на странице *Заголовок.* ([Рис.](#page-206-0) 139)

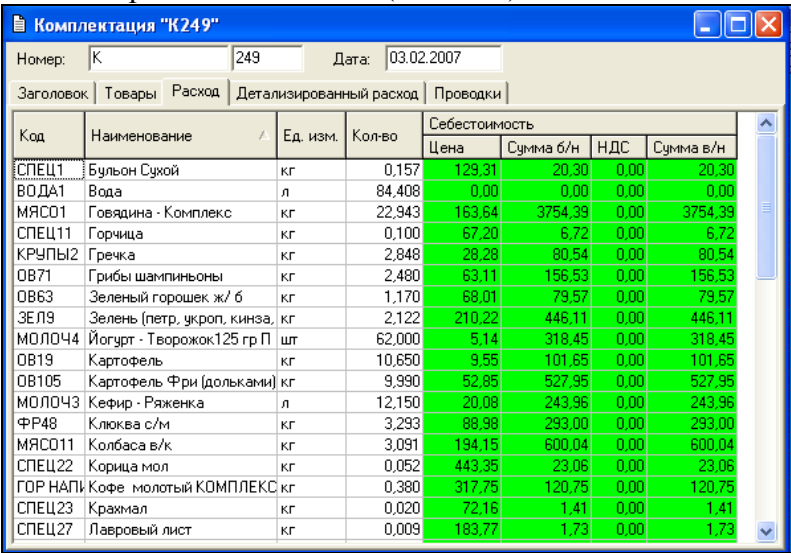

#### Рис. 139

<span id="page-206-0"></span>Товары, указанные на закладке Товары – автоматически приходуются на выбранное подразделение, товары, указанные на закладке Расход автоматически списываются.

### **7.11.4 Комплектация Детализированный расход**

Страница содержит данные о расходе с группировкой по комплектам. Если в *Настройках склада* на странице *Накладные* не выставлен флаг *Расширенная детализация* 

*комплектаций*, группировка выполняется только по комплекту – товару накладной. Если этот флаг выставлен, то группировка выполняется по всем комплектам, входящим в состав товара документа (см. [Рис.](#page-207-0) 140).

| ■ Комплектация "к5" |                                                     |                         |        |               |           |      | $ \Box$ $\times$ |
|---------------------|-----------------------------------------------------|-------------------------|--------|---------------|-----------|------|------------------|
| Ιĸ<br>Номер:        | 5                                                   |                         | Дата:  | 26.05.2005    |           |      |                  |
|                     |                                                     |                         |        |               |           |      |                  |
|                     | Заголовок   Товары   Расход                         | Детализированный расход |        |               | Проводки  |      |                  |
| Код                 | ¥<br>Наименование                                   | Ед. изм.                | Кол-во | Себестоимость |           |      |                  |
|                     |                                                     |                         |        | Цена          | Сумма б/н | НДС  | <b>HCN</b>       |
|                     | 1. Салат морепродукты                               | 3,000 порция            |        |               |           |      |                  |
| соусыЗ              | 1000 островов                                       | KГ                      | 0,009  | 54.58         | 0.49      | 0.09 | 0.00             |
| сочсы12             | бальзамик-винегр.                                   | KГ                      | 0,003  | 173,33        | 0.52      | 0.09 | 0.00             |
| посчда8             | вилка                                               | штука                   | 3,000  | 0.39          | 1.17      | 0.21 | 0.00             |
| соусы8              | горчица слад.                                       | KГ                      | 0,009  | 46,27         | 0.42      | 0.08 | 0.00             |
| сочсы10             | кетчуп Острый                                       | KГ                      | 0.006  | 14.35         | 0.09      | 0.02 | 0.00             |
| соусы9              | кетчуп Чили                                         | KГ                      | 0,003  | 14.37         | 0.04      | 0.01 | 0.00             |
| ов. З               | лчк                                                 | KГ                      | 0,024  | 17.27         | 0.41      | 0.04 | 0.00             |
| сочсы2              | майонез                                             | KГ                      | 0,039  | 26.27         | 1.02      | 0.18 | 0.00             |
| консервы2           | маслины                                             | KГ                      | 0,009  | 87,46         | 0.79      | 0.14 | 0.00             |
| соусыб              | масло раст.                                         | литр                    | 0,003  | 29.53         | 0.09      | 0.01 | 0.00             |
| сочсы7              | медово-горчич, запр.                                | KГ                      | 0,009  | 127,11        | 1,14      | 0.21 | 0.00             |
| консервы1           | огурцы                                              | KГ                      | 0.024  | 57.20         | 1.37      | 0.25 | 0.00             |
| 08.4                | перец                                               | KГ                      | 0,057  | 45,45         | 2,59      | 0,26 | 0,00             |
| специи5             | перец молотый                                       | г                       | 0,750  | 0.08          | 0.06      | 0.01 | 0.00             |
| ов.1                | помидоры                                            | KГ                      | 0,090  | 16,36         | 1.47      | 0.15 | 0.00             |
| 0B.2                | салат                                               | КΓ                      | 0,270  | 17,27         | 4,66      | 0.47 | 0.00             |
| упаковка1           | салфетки                                            | штука                   | 6,000  | 0.12          | 0.73      | 0.13 | 0.00             |
| специи4             | соль                                                | г                       | 1,500  | 0.00          | 0.01      | 0.00 | 0.00             |
| соусы4              | соус с чесноком                                     | KГ                      | 0,009  | 48.17         | 0.43      | 0.08 | 0.00             |
| сыр1                | сыр хох.                                            | KГ                      | 0,054  | 132,55        | 7,16      | 0,72 | 0.00             |
| посчда7             | тарелка для салата                                  | штука                   | 3,000  | 2.51          | 7.53      | 1.35 | 0.00             |
| сочсы11             | ЧКСЧС ВИН.                                          | литр                    | 0,003  | 26,83         | 0,08      | 0.01 | 0.00             |
|                     | Итог по группе "1. Салат морепродукты 3,000 порция" |                         |        |               | 32.28     | 4.50 | 0.00             |
|                     | 216,000 г<br>1.1. Морепродукты                      |                         |        |               |           |      |                  |
| мясо6               | крабовое мясо                                       | KГ                      | 0,130  | 44.85         | 5.81      | 0.58 | 0.00             |
| сочсы2              | майонез                                             | KГ                      | 0.086  | 26.27         | 2.27      | 0.41 | 0.00             |
|                     | Итог по группе "1.1. Морепродукты 216,000 г"        |                         |        |               | 8,08      | 0,99 | 0,00             |

Рис. 140

<span id="page-207-0"></span>Рассмотрим пример. Пусть на Кухне готовят морс и передают для реализации через кассу в Бар. На кассе RK продается товар «Морс 200 мл».

Для оформления этой схемы в программе необходимо сделать следующее.

Создать комплект «Морс п/ф» (см. [Рис.](#page-208-0) 141)

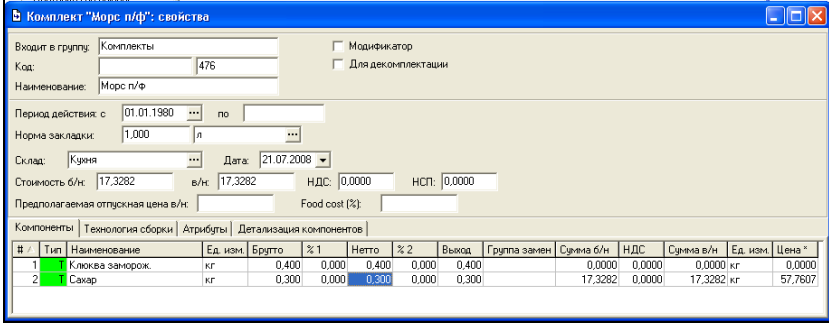

Рис. 141

<span id="page-208-0"></span>В справочнике товаров создать товар «Морс п/ф» и связать его с комплектом «Морс п/ф».

У товара «Морс 200 мл», продаваемого через кассу Rkeeper, должен быть указан комплект, куда вложен единственный товар «Морс п/ф» в количестве 200 мл (см. [Рис.](#page-208-1)  [142\)](#page-208-1).

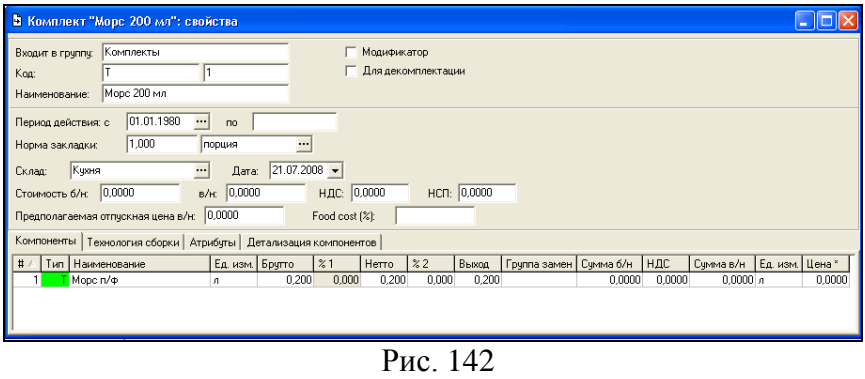

<span id="page-208-1"></span>В справочнике товаров будет два товара – «Морс 200мл» и «Морс п/ф».

Процесс передачи морса из Кухни в Бар отображают в программе с помощью документа *Комплектация* (пример документа [Рис.](#page-209-0) 143, [Рис.](#page-209-1) 144, [Рис.](#page-210-0) 145). При этом товары «Клюква заморож.» и «Сахар» списываются со склада Кухня, а на складе Бар образуется остаток товара «Морс п/ф», который списывается при продаже через кассу.

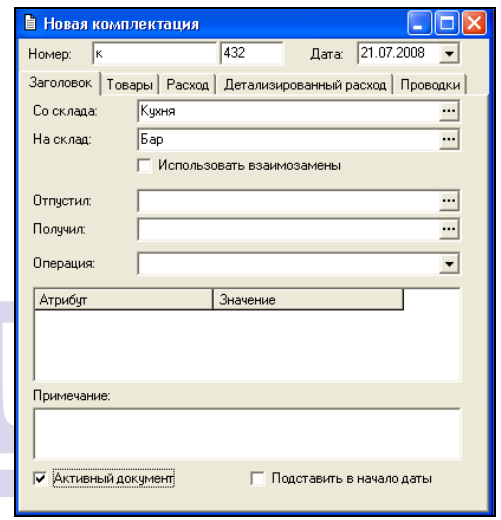

Рис. 143

<span id="page-209-1"></span><span id="page-209-0"></span>

| В Комплектация "к432"                                                |                    |              |          |  |                   |  |               |                  |     |           |  |
|----------------------------------------------------------------------|--------------------|--------------|----------|--|-------------------|--|---------------|------------------|-----|-----------|--|
| 432<br>21.07.2008<br>Номер:<br>Дата:<br>lκ                           |                    |              |          |  |                   |  |               |                  |     |           |  |
| Товары<br>Pacxog<br>Детализированный расход<br>Заголовок<br>Проводки |                    |              |          |  |                   |  |               |                  |     |           |  |
| $N^2$                                                                |                    |              | Ед. изм. |  |                   |  | Себестоимость |                  |     |           |  |
|                                                                      | <b>Код</b>         | Наименование |          |  | Кол-во   Комплект |  | Цена          | Сумма б/н        | НДС | Сумма в/н |  |
|                                                                      | $1$ T <sub>2</sub> | Морс п/ф     | л        |  | 4,500 Морс п/ф    |  | 45,0000       | 179,0984 23,4016 |     | 202,5000  |  |
|                                                                      |                    |              |          |  |                   |  |               |                  |     |           |  |
|                                                                      |                    |              |          |  |                   |  |               |                  |     |           |  |
|                                                                      |                    |              |          |  |                   |  |               |                  |     |           |  |

Рис. 144

| ■ Комплектация "к432"                                                  |          |        |               |                                    |         |           |  |  |  |  |  |
|------------------------------------------------------------------------|----------|--------|---------------|------------------------------------|---------|-----------|--|--|--|--|--|
| Номер:<br>lκ                                                           | 432      |        | Дата:         | 21.07.2008<br>$\blacktriangledown$ |         |           |  |  |  |  |  |
| Расход<br>Детализированный расход  <br>Товары<br>Проводки<br>Заголовок |          |        |               |                                    |         |           |  |  |  |  |  |
|                                                                        |          | Кол-во | Себестоимость |                                    |         |           |  |  |  |  |  |
| Kog<br>Наименование                                                    | Ед. изм. |        | Цена          | Сумма б/н                          | НДС     | Сумма в/н |  |  |  |  |  |
| ФРУК Клюква заморож.                                                   | KГ       | 1,800  | 45,0000       | 68.6441                            | 12.3559 | 81,0000   |  |  |  |  |  |
| <b>БАКА</b> Л Сахар                                                    | KГ       | 1,350  | 90,0000       | 110.4543                           | 11,0457 | 121,5000  |  |  |  |  |  |
|                                                                        |          |        |               |                                    |         |           |  |  |  |  |  |
|                                                                        |          |        |               |                                    |         |           |  |  |  |  |  |
|                                                                        |          |        |               |                                    |         |           |  |  |  |  |  |

Рис. 145

<span id="page-210-0"></span>Пример списания полуфабриката описан в п. [7.22.](#page-282-0)

# *7.12 Акт переработки*

Акт переработки создают в том случае, если товар, в результате производства, стал другим товаром, или набором товаров (например, при разделки туши). Себестоимость товара или набора товаров, полученных в результате переработки, рассчитывается на основании себестоимости товара до процесса переработки. Товар до процесса переработки, списывают с одного подразделения предприятия. Полученный товар, или набор товаров, после переработки, приходуют на другое подразделение – подразделение - получатель. В роли подразделения – отправителя и подразделения – получателя может выступать одно и то же подразделение.

Например, была закуплена партия кур. Цех по переработке, в результате разделки, получил филе, грудки, суповой набор, и передал полученные товары на производство. Себестоимость партии кур должна быть перенесена на полученные в результате переработки товары.

Также, акт переработки может быть использован в тех случаях, когда разные производства работают с разными товарными группами, и, в связи с этим, на один товар заведены несколько товарных карточек. В этом случае акт переработки может быть использован как аналог внутреннего перемещения, но, в отличие от внутреннего перемещения, перечень оприходованных товаров будет отличаться от перечня списанных.

### **7.12.1 Акт переработки Заголовок**

Страница документа *Заголовок* представлена на [Рис.](#page-211-0)  [146.](#page-211-0)

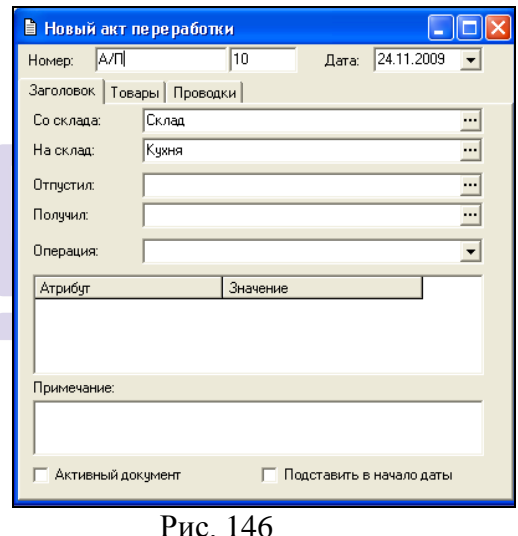

<span id="page-211-0"></span>Поле *Со склада –* в это поле введите подразделение, с которого списывают товары до процесса переработки. Склад выбирают из списка складов Вашего предприятия (корневая вершина *Склады* словаря *Список корреспондентов*);

*На склад –* в этом поле определяют подразделение получатель товара или набора товаров после переработки. Значение, также, выбирается из списка складов Вашего предприятия (корневая вершина *Склады* словаря *Список корреспондентов*);

*Отпустил –* не обязательное для заполнения поле. В это поле можно ввести лицо, отпустившее товары. Выбор осуществляют из *Списка корреспондентов*, имеющих тип «физическое лицо»;

*Получил –* не обязательное для заполнения поле. В него можно ввести лицо, получившее товары в подразделении получателе. Значение выбирается из словаря *Список корреспондентов –* типа «физическое лицо»;

*Операция* – в этом поле Вы можете назначить бухгалтерскую операцию документу. Значение выбирается из списка бухгалтерских операций (см. п. [6.15\)](#page-150-1);

В поле *Атрибут* отображается перечень атрибутов накладных, заведенных в *Дополнительные атрибуты – Атрибуты заголовков документов…* В столбце значение определяются необходимые атрибуты.

*Примечание –* не обязательное для заполнения поле. В него можно ввести любые заметки относительно заводимого документа. Примечание можно увидеть, открыв документ и построив список накладных (см. п. [7.16\)](#page-231-0).

> Флаг *Активный документ*; Флаг *Подставить в начало даты.*

### **7.12.2 Акт переработки Товары**

Страница документа Товары представлена на [Рис.](#page-213-0) 147.

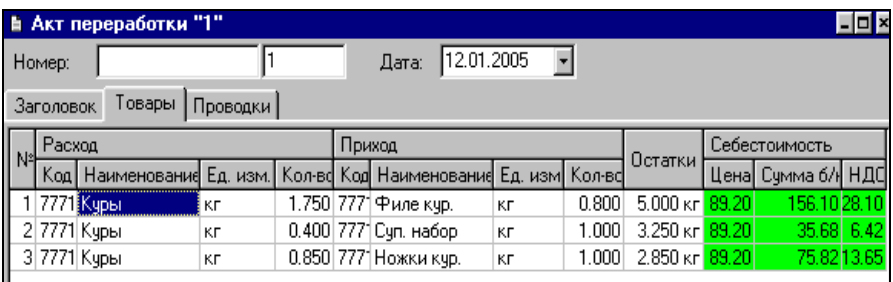

#### Рис. 147

<span id="page-213-0"></span>Поле таблицы акта переработки можно условно разделить на три части. В левой части (в области таблицы – *Расход*) – товары до процесса переработки, списываемые с подразделения, определенного в поле *Со Склада* страницы *Заголовок.* В центральной части (в области таблицы – *Приход*) – товары, приходуемые на подразделение – получатель товаров, полученных после переработки. В правой части – себестоимость товаров, участвующих в процессе переработки. Если из одного товара получают несколько, товар, который будет списан с подразделения, указанного в поле *Со склада*  страницы *Заголовок,* нужно ввести, количеством строк, равным количеству товаров, приходуемых на склад получатель. Суммарное количество товара по строкам должно быть равно общему количеству списываемого товара.

В результате учета в документообороте *Акта переработки,* себестоимость товара, который будет списан с подразделения, указанного в поле *Со склада* страницы *Заголовок,* полностью переносится на товары, которые будут оприходованы на подразделение, указанное в поле *На склад,*  на странице *Заголовок.*

Общее количество товаров, которые будут списаны с подразделения, указанного в поле *Со склада* страницы *Заголовок,* не обязательно равно количеству товаров после переработки. Однако, суммарная себестоимость товаров, приходуемых на склад - получатель, всегда будет равна произведению цены товара, который будет списан с подразделения, указанного в *Заголовок* на его суммарное количество, т. е., себестоимости этого товара.

Распределение стоимости происходит, в зависимости от доли количества товара в части *Расход* в столбце *Кол-во,* в суммарном количестве части *Приход* таблицы. Т. е. на склад – получатель приходуются количества товаров, указанные в поле *Кол-во* части *Приход* таблицы. Значение количества части *Расход* таблицы списывается суммарно. Разбивка на отдельные количества списываемого со склада – отправителя товара, определяет стоимость приходуемых на склад -<br>получатель товаров (См ниже **Расчет себестоимости** получатель товаров. (См. ниже **Расчет себестоимости приходуемого на склад – получатель товара)**

Чтобы добавить товары в акт переработки:

 Нажмите клавишу «Insert», или «Стрелка вниз», или воспользуйтесь пунктом *Добавить строку* всплывающего меню из области таблицы.

 Выберите в левой части таблицы из словаря товаров товар, который будет списан с подразделения, указанного в поле *Со склада* страницы *Заголовок* (т.е. тот товар, который подвергается переработке). Если Вам известен код товара, можно ввести его в поле *Код*, и выбор товара из словаря осуществится автоматически. Остаток товара на подразделении, выбранном Вами в поле *Со склада,* на странице *Заголовок,* отображается в столбце *Остатки*  автоматически до сохранения документа.

 По умолчанию, в поле *Ед. изм*. левой части стоит базовая единица измерения выбранного товара. Если Вы хотите воспользоваться другой единицей измерения товара, выберите ее из списка.

 Выберите в части *Приход* таблицы из словаря товаров товар (или один из товаров), который будет оприходован на подразделение, указанное в поле *На склад,* на

странице *Заголовок* (т.е товар, который получается в процессе переработки).

 По умолчанию, в поле *Ед. изм.* части *Приход* стоит базовая единица измерения выбранного товара. Если Вы хотите воспользоваться другой единицей измерения товара, выберите ее из списка.

 Если товаров, которые будут оприходованы на подразделение, указанное в поле *На склад,* на странице *Заголовок* больше одного, добавьте в таблицу строки по числу таких товаров.

 В добавленные строки в левой части таблицы выберите товар, который будет списан с подразделения, указанного в поле *Со склада* страницы *Заголовок*.

 В добавленные строки в части *Приход* таблицы, выберите товары, которые будут оприходованы на подразделение, указанное в поле *На склад,* на странице *Заголовок*.

 Заполните поля *Кол-во* части *Расход* таблицы для списываемого товара. Общее суммарное количество товара по всем столбцам должно соответствовать с количеством израсходанного товара.

 В полях *Кол-во* части *Приход* таблицы поставьте каждому товару, который будет оприходован на подразделение, указанное в поле *На склад,* на странице *Заголовок,* приходуемое количество в выбранных единицах измерения.

 Поля *Себестоимость* (*Цена, Сумма б/н)* будут автоматически заполнены после сохранения документа *активным.*

> Общее количество товара до и после переработки может не сходиться.
#### **Расчет себестоимости товара, приходуемого на склад-получатель.**

*Цена расхода –* это цена товара, который подвергается переработке (находящевося в части *Расход* в столбце наименование). Цена рассчитывается по методу FIFO.

*Цен прихода* – это цена товара, полученного в результате переработки (товар, находящийся в части Приход в столбце наименование). Цена приходуемых товаров зависит от количества исходного товара в этой строке, т.е. с увеличением количества товара в части Расход увеличивается себестоимость приходуемых товаров (см. [Рис.](#page-216-0) 148, [Рис.](#page-216-1) 149).

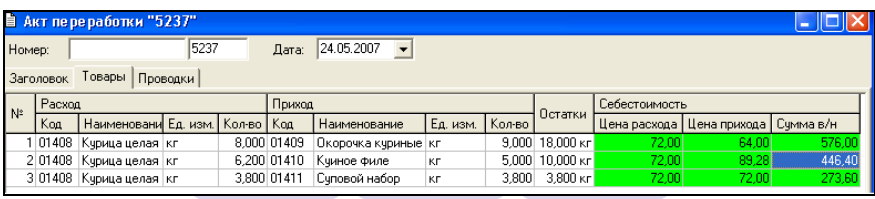

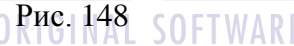

<span id="page-216-0"></span>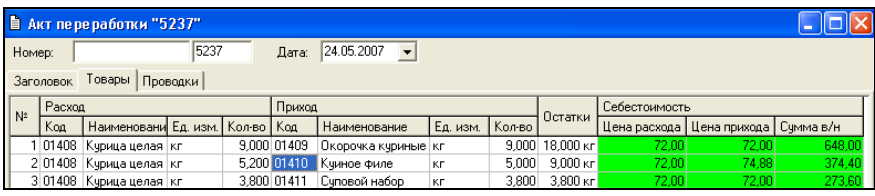

Рис. 149

<span id="page-216-1"></span>*Сумма б/н –* это произведение значения в поле *Цена* на значение в поле *Кол-во* части таблицы *Расход.*

 Сохраните документ (Пункт главного меню *Документ Сохранить документ* или кнопка на панели инструментов).

## *7.13 Декомплектация*

Документы декомплектации создают для документального отображения процесса производства, при котором товар разбирают на составляющие компоненты (яйцо – на белок и желток, стол – на ножки и столешницу и т.д.). У товара декомплектации должен быть определен комплект, у которого выставлен флаг *Для декомплектации*. ([Рис.](#page-217-0) 150)

Например, в процессе производства, яйцо разделяют на желток и белок. В таком случае при заполнении карточки Комплекта «Яйцо целое» выставляем флаг *Для декомплектации* и на закладке Компоненты указываем товары, получаемые после разделения – белок и желток. Если на карточке товара «Яйцо целое» на закладке *Комплекти*ы указан<br>комплект «Яйцо целое», то, введенный в документ комплект «Яйцо целое», то, введенный в документ *декомплектация* товар «Яйцо целое», после сохранения документа, автоматически будет разложен на составляющие его компоненты на странице *Приход.* Компоненты указанные на закладке *Приход* автоматически приходуются, а товары на закладке *Товары* автоматически списываются*.* 

<span id="page-217-0"></span>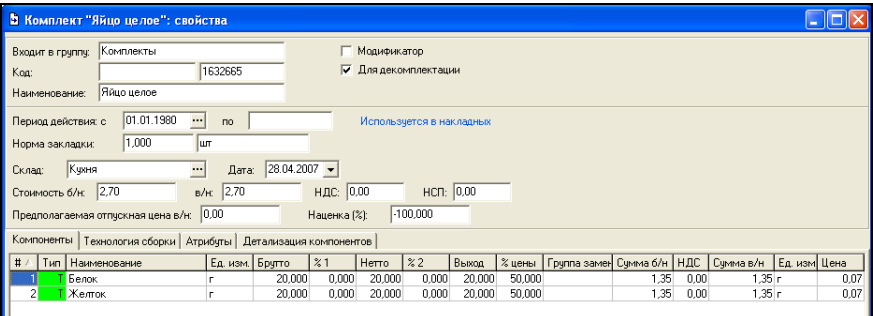

Рис. 150

## **7.13.1 Декомплектация Заголовок**

Страница документа *Заголовок* представлена на [Рис.](#page-218-0)  [151.](#page-218-0)

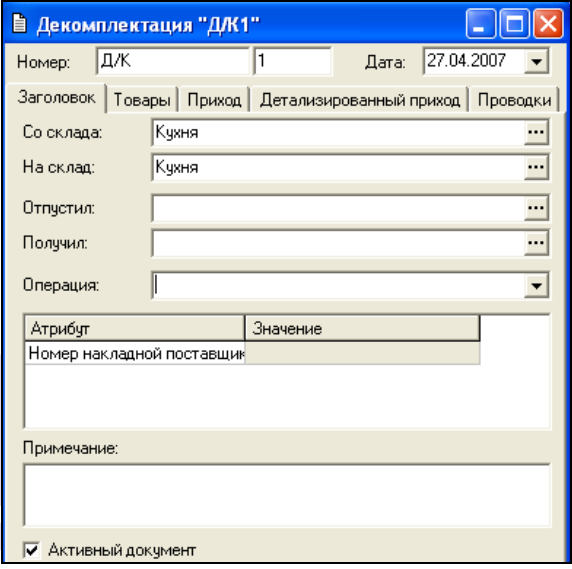

Рис. 151

<span id="page-218-0"></span>Поле *Со склада –* в это поле введите подразделение, с которого списываются товары подлежащие декомплектации. Склад выбирается из списка складов Вашего предприятия (корневая вершина *Склады* словаря *Список корреспондентов*);

*На склад –* в этом поле определяется подразделение получатель товара или набора товаров полученных в результате декомплектации. Значение, также, выбирается из списка складов Вашего предприятия (корневая вершина *Склады* словаря *Список корреспондентов*);

Значения складов *Со склада* и *На склад* могут быть одинаковыми.

*Отпустил –* не обязательное для заполнения поле. В это поле можно ввести лицо, отпустившее товары. Выбор осуществляется из *Списка корреспондентов*, имеющих тип «физическое лицо»;

*Получил –* не обязательное для заполнения поле. В него можно ввести лицо, получившее товары в подразделении получателе. Значение выбирается из словаря *Список корреспондентов –* типа «физическое лицо»;

*Операция* – в этом поле Вы можете назначить бухгалтерскую операцию создаваемому документу. Значение выбирается из списка бухгалтерских операций (см. п. [6.15\)](#page-150-0);

В поле *Атрибут* отображается перечень атрибутов накладных, заведенных в пункте меню *Сервис – Дополнительные атрибуты – Атрибуты заголовков документов…* В столбце значение определяются необходимые атрибуты.

*Примечание –* не обязательное для заполнения поле. В него можно ввести любые заметки относительно документа *декомплектация*. Примечание можно увидеть, открыв документ и построив список накладных (см. п. [7.16\)](#page-231-0).

Флаг *Активный документ*; Флаг *Подставить в начало даты.*

## **7.13.2 Декомплектация Товары**

Страница документа Товары представлена на [Рис.](#page-219-0) 152.

<span id="page-219-0"></span>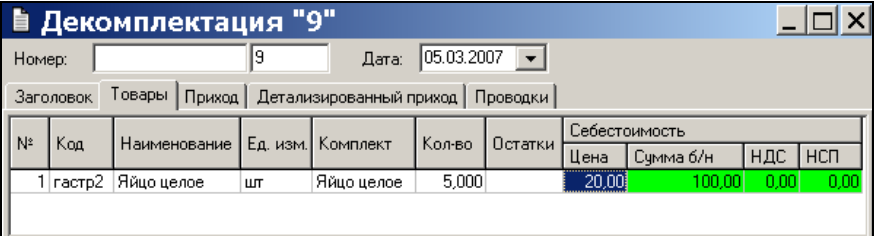

Чтобы добавить декомплектуемый товар:

 Нажмите клавишу «Insert», или «Стрелка вниз», или воспользуйтесь пунктом *Добавить строку* всплывающего меню из области таблицы.

 Выберите (см. п. [6.1](#page-59-0).) из *Словаря товаров* декомплектуемый товар. Если Вам известен код товара, можно ввести его в поле *Код*, и выбор товара из словаря осуществится автоматически. Остаток товара на подразделении, выбранном Вами в поле *Со склада* на странице *Заголовок,* отображается в столбце *Остатки* автоматически до сохранения документа.

 По умолчанию, в поле *Ед. изм*. стоит базовая единица измерения выбранного товара. Если Вы хотите воспользоваться другой единицей измерения декомплектуемого товара, выберите ее из списка.

 В поле *Кол-во* поставьте количество декомплектуемого товара в выбранных единицах измерения. После сохранения документа, количество декомплектуемого товара на подразделении, выбранном Вами в поле *Со склада*  на странице *Заголовок,* будет уменьшено на количество, введенное в столбец *Кол-во.* Поля *Себестоимость* (*Цена, Сумма б/н)* будут автоматически заполнены после сохранения документа *активным.*

 *Комплект* – по умолчанию, в это поле попадает комплект, введенный в карточку товара (для корректного расчета себестоимости, на карточке этого комплекта должен быть выставлен флаг *Для декомплектации*). Однако, если Вы хотите установить, для списания расхода, другой комплект, можно выбрать его в поле *Комплект.*

 Повторите вышеперечисленные действия для каждого декомплектуемого товара.

 Сохраните документ (Пункт главного меню *Документ Сохранить документ* или кнопка на панели инструментов).

 После сохранения в столбце Себестоимость будет указана себестоимость товара по методу FIFO.

 Если при сохранении документа выводится сообщение: «Комплект не предназначен для использования в документах декомплектации», значит у выбранного комплекта не выставлен флаг *Для декомплектации*. Выставьте этот флаг на заголовке комплекты или выберите другой комплект.

#### **7.13.3 Декомплектация Приход**

Товары, введенные на странице Товары, после сохранения документа, автоматически будут разложены на составляющие компоненты в соответствии с Комплект ами, на странице Приход ([Рис.](#page-221-0) 153).

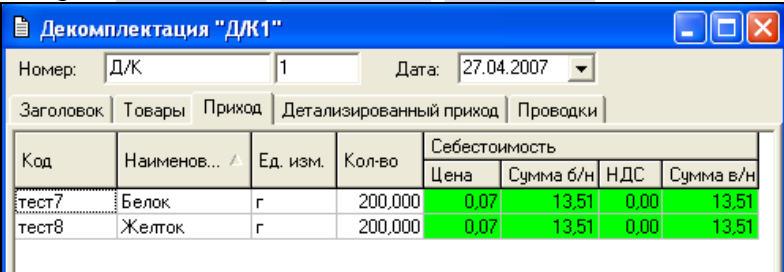

Рис. 153

<span id="page-221-0"></span>При сохранении документа декомплектации активным, товары указанные на закладке Товары автоматически списываются, а товары, указанные на закладке Приход – автоматически приходуются.

После сохранения в столбце Себестоимость будет указана себестоимость полученных товаров в соответствии с процентом цены, указанном на карточке декомплекта (см. п.[6.3.5.7\)](#page-110-0)

#### **7.13.4 Декомплектация Детализированный приход**

Страница содержит данные о расходе с группировкой по комплектам – декомплектам [\(Рис.](#page-222-0) 154).

| h                                                                   | Декомплектация "Д/К1"                       |                  |         |               |           |      |           |  |  |  |  |
|---------------------------------------------------------------------|---------------------------------------------|------------------|---------|---------------|-----------|------|-----------|--|--|--|--|
| 29.04.2007<br>ДЖ<br>$\overline{\phantom{0}}$<br>Дата:<br>Номер:     |                                             |                  |         |               |           |      |           |  |  |  |  |
| Приход Детализированный приход<br>Проводки<br>Заголовок  <br>Товары |                                             |                  |         |               |           |      |           |  |  |  |  |
|                                                                     |                                             |                  |         | Себестоимость |           |      |           |  |  |  |  |
| Код                                                                 | Наименование                                | Ед. изм.         | Кол-во  | Цена          | Сумма б/н | НДС  | Сумма в/н |  |  |  |  |
| 1. Яйцо                                                             | $10,000$ ur                                 |                  |         |               |           |      |           |  |  |  |  |
| T                                                                   | Белок                                       |                  | 200,000 | 0.06          | 12.95     | 0.00 | 12.95     |  |  |  |  |
| T                                                                   | Желток                                      |                  | 200,000 | 0.06          | 12.95     | 0.00 | 12,95     |  |  |  |  |
|                                                                     | Итог по группе "1. Яйцо 10,000 шт"          |                  |         |               | 25,89     | 0.00 | 25,89     |  |  |  |  |
|                                                                     | 2. Стол обеденный 1,000 шт                  |                  |         |               |           |      |           |  |  |  |  |
| T133                                                                | Ножка стола обеденного                      | ШТ               | 4.000   | 249.00        | 996.00    | 0.00 | 996.00    |  |  |  |  |
| T134                                                                | Столешница                                  | 249.00<br>249.00 | 0.00    | 249.00        |           |      |           |  |  |  |  |
|                                                                     | Итог по группе "2. Стол обеденный 1,000 шт" |                  |         |               | 1245.00   | 0.00 | 1245.00   |  |  |  |  |
|                                                                     |                                             |                  |         |               |           |      |           |  |  |  |  |

Рис. 154

## <span id="page-222-0"></span>*7.14 Документ возврат товара*

Документ на возврат товара создают в случае возврата по каким-либо причинам товара поставщику.

В результате сохранения документа возврата товара, со склада – отправителя списываются указанные в документе возврата товары, перечисленные на странице *Товары*. Получателем указывается корреспондент – поставщик товара, юридическое или физическое лицо. Получателем не может быть внутреннее подразделение склада.

На странице *Оплаты* документа возврата товара, после сохранения, можно добавить платежный документ одного из следующих типов: приходный кассовый ордер, приходное платежное поручение, приходная платежная операция. Подробно о платежных документах см. п. [7.20.](#page-246-0)

Документ возврата разрывает очередь FIFO.

## **7.14.1 Документ возврат товара Заголовок**

Страница документа *Заголовок* представлена на [Рис.](#page-223-0)  [155.](#page-223-0)

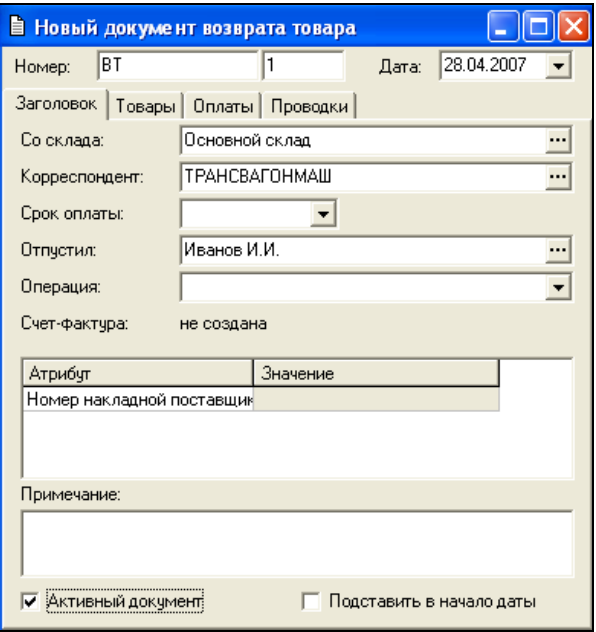

Рис. 155

<span id="page-223-0"></span>Поле *Со склада –* в это поле введите склад, с которого будут списаны товары, возвращаемые поставщику, перечисленные на странице *Товары*. Склад выбирается из списка складов Вашего предприятия (корневая вершина *Склады* словаря *Список корреспондентов*).

*Корреспондент –* в этом поле определяется корреспондент - получатель возвращаемого товара, значение выбирается из списка корреспондентов (корневая вершина *Корреспонденты* словаря *Список корреспондентов*).

*Срок оплаты –* определение срока оплаты по накладной. Относительно указанной в этом поле даты формируется отчет *Сроки оплаты накладных* (см. п. [8.7.6\)](#page-374-0);

*Отпустил –* не обязательное для заполнения поле. В него можно ввести лицо, ответственное по данному документу. Значение выбирается из словаря *Список корреспондентов –* типа «физическое лицо».

*Операция* – в этом поле Вы можете назначить бухгалтерскую операцию создаваемому документу. Значение выбирается из списка бухгалтерских операций (см. п. [6.15\)](#page-150-0).

В поле *Атрибут* отображается перечень атрибутов накладных, заведенных в *Дополнительные атрибуты – Атрибуты заголовков документов…* В столбце значение определяются необходимые атрибуты.

*Примечание –* не обязательное для заполнения поле. В него можно ввести любые заметки относительно документа. Примечание можно увидеть, открыв документ и построив список накладных (см. п. [7.16\)](#page-231-0).

> Флаг *Активный документ*. Флаг *Подставить в начало даты.*

## **7.14.2 Документ возврат товара Товары**

Страница документа Товары представлена на [Рис.](#page-224-0) 156.

| В Документ возврата товара "ВТ1"                                                                                            |     |              |                 |  |     |       |      |           |         |      |               |     |           |
|----------------------------------------------------------------------------------------------------|-----|--------------|-----------------|--|-----|-------|------|-----------|---------|------|---------------|-----|-----------|
| 28.04.2007<br>BT<br>Номер:<br>Дата:<br>$\mathbf{v}_1$                                                                       |     |              |                 |  |     |       |      |           |         |      |               |     |           |
| Товары<br>Оплаты Проводки<br>Заголовок                                                                                      |     |              |                 |  |     |       |      |           |         |      |               |     |           |
| $N^2$                                                                                                    | Koa | Наименование | Ед. изм. Кол-во |  | Тип | Номер | Лата | Поставшик | Остатки |      | Себестоимость |     |           |
|                                                                                                    |     |              |                 |  |     |       |      |           |         | Цена | Сумма б/н     | НДС | Счмма в/н |
| 0819 Картофель<br>ПН220823 27.04.2007 ТРАНСВАГОНМАШ<br>150,00<br>$10.000$ n/H<br>10,000 Kr<br>15,00<br>150,00<br>0.00<br>KГ |     |              |                 |  |     |       |      |           |         |      |               |     |           |
|                                                                                                    |     |              |                 |  |     |       |      |           |         |      |               |     |           |
|                                                                                                    |     |              |                 |  |     |       |      |           |         |      |               |     |           |

Рис. 156

<span id="page-224-0"></span>Чтобы добавить товар:

 Нажмите клавишу «Insert», или «Стрелка вниз», или воспользуйтесь пунктом *Добавить строку* всплывающего меню в поле таблицы.

 Выберите (см. п. [7.2](#page-171-0)) из *Словаря товаров* возвращаемый товар. Если Вам известен код товара, можно ввести его в поле *Код*, и выбор товара из словаря осуществится автоматически. Остаток товара на подразделении, выбранном Вами в поле *Со склада* на странице *Заголовок,* отображается в столбце *Остатки* автоматически до сохранения документа.

 По умолчанию, в поле *Ед. изм*. стоит базовая единица измерения выбранного товара. Если Вы хотите воспользоваться другой единицей измерения введенного товара, выберите ее из списка.

 В поле *Кол-во* поставьте количество товара в выбранных единицах измерения.

 Вызовите всплывающее меню из области таблицы, выберите пункт *Списание Связать с приходом* . В появившемся окне [\(Рис.](#page-225-0) 157) выберете дату доставки.

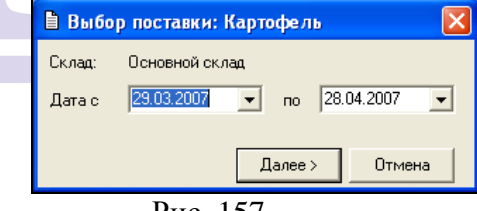

Рис. 157

<span id="page-225-0"></span>Если интервал указан верно нажмите клавишу **.** Далее> Чтобы отказаться от выполнения операции нажмите клавишу Отмена .

Затем на экране будет представлен перечень накладных по выбранному товару за указанный промежуток времени. ([Рис.](#page-226-0) 158)

|      | $\vert x \vert$<br>■ Выбор поставки: Ананас |            |                     |                       |         |                                |                          |  |  |  |  |  |
|------|---------------------------------------------|------------|---------------------|-----------------------|---------|--------------------------------|--------------------------|--|--|--|--|--|
|      | Тип   Номер                                 | Лата       | Поставщик           | Кол-во                | Ед.изм. | Остаток на дату накладной [кг] | Несвязанный остаток [кг] |  |  |  |  |  |
| п/н. | 393                                         | 27.01.2005 | Ле потаже           | 13,300 кг             |         | 4,000                          | 0,300                    |  |  |  |  |  |
| n/H  | 4620                                        | 30.01.2005 | Ле потаже           | 11,200 KF             |         | 3,000                          | 11,200                   |  |  |  |  |  |
| n/H  | 3354140                                     | 30.01.2005 | Метро Кэшэнд Керри  | $11.000 \text{ k}$ r  |         | 9.500                          | 11.000                   |  |  |  |  |  |
| n/H  | 4936                                        | 02.02.2005 | Ле потаже           | 22,400 KF             |         | 22,400                         | 22,400                   |  |  |  |  |  |
| п/н. | 6454                                        | 06.02.2005 | Ле потаже           | 12.100 kr             |         | 12.100                         | 12,100                   |  |  |  |  |  |
| n/H  | 7464                                        | 08.02.2005 | Ле потаже           | $21.100 \text{ km}$   |         | 21,100                         | 21,100                   |  |  |  |  |  |
| п/н. | 8180                                        | 11.02.2005 | Ле потаже           | 22,400 кг             |         | 22,400                         | 22,400                   |  |  |  |  |  |
| n/H  | 10394                                       | 12.02.2005 | Ле потаже           | 10.700 kr             |         | 10.700                         | 10,700                   |  |  |  |  |  |
| n/H  | 109114                                      | 17.02.2005 | Ле потаже           | $11.000 \text{ kJ}$   |         | 11.000                         | 11,000                   |  |  |  |  |  |
| п/н. | 126133                                      | 19.02.2005 | Ле потаже           | 33,700 KF             |         | 33,700                         | 33,700                   |  |  |  |  |  |
| n/H. | 346                                         | 26.06.2005 | Метро Кэш энд Керри | $2,000$ Kr            |         | 2.000                          | 2,000                    |  |  |  |  |  |
| n/H  | 451                                         | 13.07.2005 | Метро Кэшэнд Керри  | $2.000$ <sub>KF</sub> |         | 2,000                          | 2,000                    |  |  |  |  |  |
| n/H. | nH17                                        | 08.09.2008 | Метро Кэшэнд Керри  | $1.000 \text{ kJ}$    |         | 1,000                          | 1,000                    |  |  |  |  |  |
|      |                                             |            |                     |                       |         |                                |                          |  |  |  |  |  |
|      | <b>OK</b><br>Отмена<br>< Назад              |            |                     |                       |         |                                |                          |  |  |  |  |  |

Рис. 158

<span id="page-226-0"></span>*Остаток на дату накладной* – остаток товара на дату формирования документа «возврат товара» с учетом всех накладных, уменьшающих остаток товара;

*Несвязанный остаток* – остаток товара, незадействованный в движении.

В окне *Выбор поставки:* выберите приход возвращаемого товара, с которого осуществляется возврат поставщику и нажмите клавишу <u>и ок Для отказа</u> от выбора выберете клавишу <sup>«Назад</sup>

 После этого автоматически произойдет заполнение полей *Номер, Дата, Поставщик* данными выбранной приходной накладной.

*Остаток на дату накладной (л)* – остаток товара на дату формирования документа «возврат товара» с учетом всех накладных, уменьшающих остаток товара;

*Несвязанный остаток (л)* – остаток товара, незадействованный в движении.

 Повторите вышеперечисленные действия для каждого возвращаемого товара.

 Сохраните документ (Пункт главного меню *Документ Сохранить документ* или кнопка на панели инструментов).

## *7.15 Документ списание товара*

Так же как и Расходная накладная*, Документ на списание товара,* производит списание товара с внутреннего подразделения. Отличие документа списания от расходной накладной в том, что для документа списания обязательно выбирают приход, с которого будет произведено списание.

Документ возврата разрывает очередь FIFO.

#### **7.15.1 Документ списание товара Заголовок**

Страница документа *Заголовок* представлена на [Рис.](#page-227-0) 

[159.](#page-227-0)

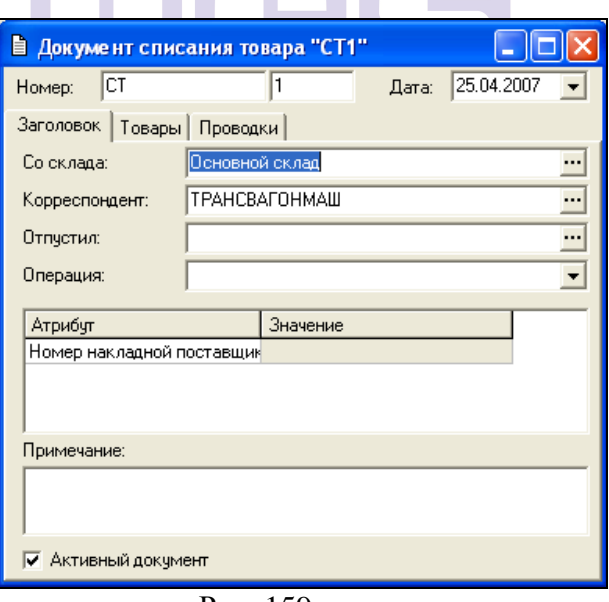

<span id="page-227-0"></span>Рис. 159

Поле *Со склада –* в это поле введите склад, с которого будут списаны товары, перечисленные на странице *Товары*. Склад выбирается из списка складов Вашего предприятия (корневая вершина *Склады* словаря *Список корреспондентов*).

 $Koppecnondenm - B$ корреспондент - получатель товара. Значение выбирается из списка корреспондентов (корневая вершина *Корреспонденты* словаря *Список корреспондентов*).

*Отпустил –* не обязательное для заполнения поле. В него можно ввести лицо, ответственное по данному документу. Значение выбирается из словаря *Список корреспондентов –* типа «физическое лицо».

*Операция* – в этом поле Вы можете назначить бухгалтерскую операцию заводимому документу. Значение выбирается из списка бухгалтерских операций (см. п. [6.15\)](#page-150-0).

В поле *Атрибут* отображается перечень атрибутов накладных, заведенных в пункте меню *Сервис – Дополнительные атрибуты – Атрибуты заголовков документов…* В столбце значение определяются необходимые атрибуты.

*Примечание –* не обязательное для заполнения поле. В него можно ввести любые заметки относительно заводимого документа. Примечание можно увидеть, открыв документ и построив список накладных (см. п. [7.16\)](#page-231-0).

Флаг *Активный документ*.

Флаг *Подставить в начало даты.*

#### **7.15.2 Документ списания товара Товары**

Страница документа Товары представлена на [Рис.](#page-229-0) 160.

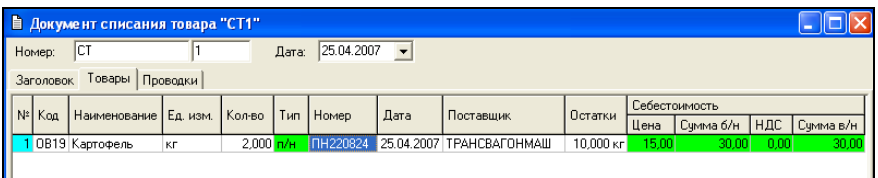

Рис. 160

Чтобы добавить товар:

<span id="page-229-0"></span> Нажмите клавишу «Insert», или «Стрелка вниз», или воспользуйтесь пунктом *Добавить строку* всплывающего меню в поле таблицы.

 Выберите (см. п. [7.2](#page-171-0)) из *Словаря товаров* списываемый товар. Если Вам известен код товара, можно ввести его в поле *Код*, и выбор товара из словаря осуществится автоматически. Остаток товара на подразделении, выбранном Вами в поле *Со склада* на странице *Заголовок,* отображается в столбце *Остатки* автоматически до сохранения документа..

 По умолчанию, в поле *Ед. изм*. стоит базовая единица измерения выбранного товара. Если Вы хотите воспользоваться другой единицей измерения введенного товара, выберите ее из списка.

 В поле *Кол-во* поставьте количество товара в выбранных единицах измерения.

 Вызовите всплывающее меню из области таблицы, выберите пункт *Списание Связать с приходом.*

<span id="page-229-1"></span>В появившемся окне [\(Рис.](#page-229-1) 161) выберете дату доставки.

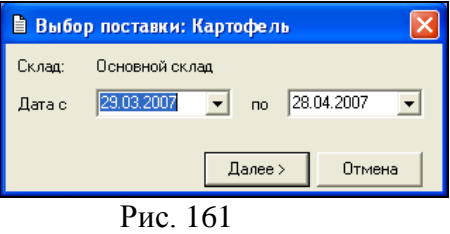

Если интервал указан верно нажмите клавишу  $\Box$  Далее> Чтобы отказаться от выполнения операции нажмите клавишу Отмена .

Затем на экране будет представлен перечень накладных по выбранному товару за указанный промежуток времени. ([Рис.](#page-230-0) 162)

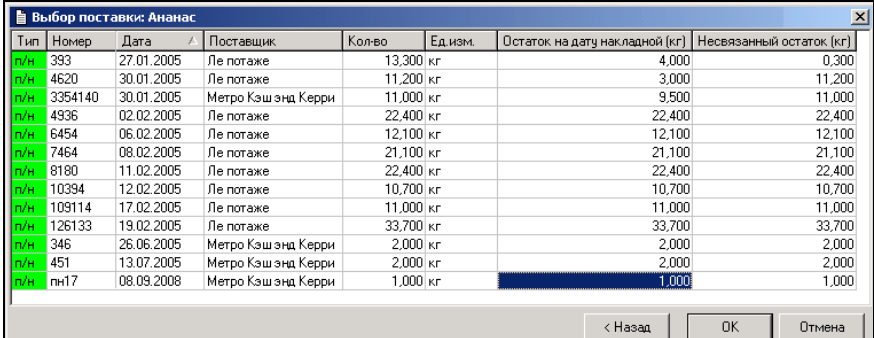

```
Рис. 162
```
<span id="page-230-0"></span>*Остаток на дату накладной* – остаток товара на дату формирования документа «возврат товара» с учетом всех накладных, уменьшающих остаток товара;

*Несвязанный остаток* – остаток товара, незадействованный в движении.

В окне *Выбор поставки:* выберите приход возвращаемого товара, с которого осуществляется возврат поставщику и нажмите клавишу  $\frac{0K}{1}$ . Для отказа от выбора выберете клавишу <Hasaa

 После этого автоматически произойдет заполнение полей *Номер, Дата, Поставщик* данными выбранной приходной накладной.

 Повторите вышеперечисленные действия для каждого списываемого товара.

 Сохраните документ (Пункт главного меню *Документ Сохранить документ* или кнопка на панели инструментов).

## <span id="page-231-0"></span>*7.16 Просмотр существующих накладных*

Чтобы вызвать на экран список всех документов (кроме *документов расхода* и счетов-фактур*),* существующих в приложении SH, воспользуйтесь пунктом главного меню *Документы Список накладных*, или соответствующей кнопкой на панели инструментов *Документы*. *Список* накладных (см*.* [Рис.](#page-231-1) 163):

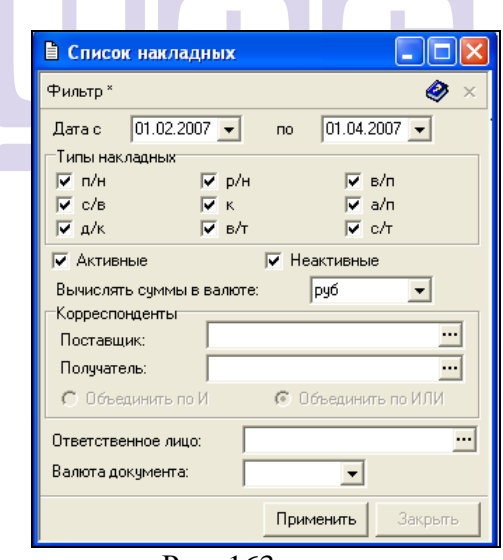

Рис. 163

<span id="page-231-1"></span>*Дата с…по… –* введите в эти поля (см. п.п. [2.2.](#page-22-0)) период, за который Вы хотите просмотреть накладные;

*Типы документов –* расставьте флаги у типов тех документов, которые Вы хотите просмотреть (см. п.[2.2.3.2.2.](#page-29-0));

*Активные, Неактивные –* расставьте флаги активности документов, которые Вас интересуют;

*Вычислять суммы в валюте –* выберите из списка валюту, в которой Вы хотите видеть суммы по накладным;

*Корреспонденты –* в полях *Поставщик* и *Получатель*  выберите, при необходимости, поставщика и/или получателя по интересующим Вас накладным;

В случае, если определены и поле *Поставщик,* и поле *Получатель,* поставьте переключатель *Объединить по И, Объединить по ИЛИ* в нужное Вам положение;

*Ответственное лицо –* если Вас интересуют накладные, по которым задано определенное ответственное лицо, выберите корреспондента в этом поле;

*Валюта документа –* если Вас интересуют накладные, которые были заведены в какой-либо определенной валюте, выберите из списка эту валюту;

Если какое-либо поле фильтра не заполнено, выборка документов будет осуществлена по всем значениям этого поля.

После того, как фильтр заполнен, нажмите кнопку «Применить».

Выбранные по фильтру накладные выводятся на экран (см. [Рис.](#page-232-0) 164). Список документов представлен в виде таблицы, выводимые столбцы которой может настроить сам пользователь (см. п. [2.2.3.](#page-27-0)).

<span id="page-232-0"></span>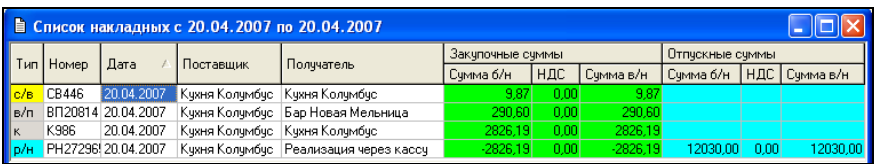

Рис. 164

Если шрифт записи в таблице синего цвета, это означает, что документ имеет статус «неактивный», такие документы не участвуют в товарообороте.

Фон ячеек зависит от типа информации этой ячейки (см. [2.2.3.3.](#page-31-0)).

В зависимости от настроек среды *(*см. п. [2.2.1.](#page-22-1))*,* двойной щелчок мыши в ячейках таблицы может открывать для редактирования и просмотра выбранный документ, или окно по ссылке в выбранном поле.

Если список документов упорядочен по полю *Дата* или по полю *Тип документа*, а Вам, по какой-либо причине нужно поменять местами порядок документов внутри списка, то перетаскиванием поля *Номер* накладной можно поместить документ в нужное Вам место, если это не приводит к нарушению логического следования документов. Когда Вы отпустите кнопку мыши при указании нового места для документа, если такое перемещение логически возможно, на экран будет выведено сообщение, представленное на [Рис.](#page-233-0) 165. Выберите щелчком мыши место для вставки документа, или выберите *Отмена*, если перетаскивание было выполнено ошибочно.

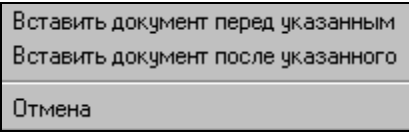

Рис. 165

<span id="page-233-0"></span>Внимательно относитесь к перетаскиванию документов, т.к. при перетаскивании может **измениться дата документа, если перетаскивание происходит не в пределах одной даты** отсортированного списка.

Если при перетаскивании накладных внутри даты возникает сообщение об ошибке, представленное на [Рис.](#page-234-0) 166,

воспользуйтесь пунктом меню *Сервис Изменение порядка накладных…* (см. п. [9.2.](#page-382-0)).

Этим же пунктом меню можно воспользоваться для перемещения внутри даты нескольких выделенных накладных.

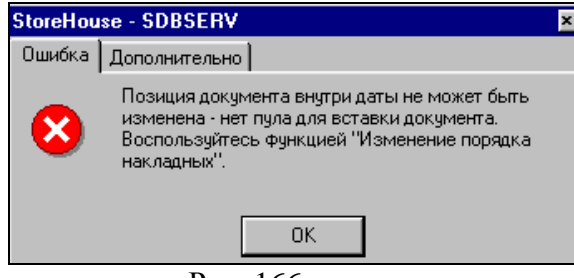

Рис. 166

<span id="page-234-0"></span>Указывая накладную или выделенную группу накладных (см. п. [2.2.3.4](#page-32-0).), и вызывая всплывающее меню, можно установить операцию или отменить назначение бухгалтерской операции документу – пункт меню Уст ановка операции…. (см. [Рис.](#page-234-1) 167).

**ODICINAL COETWADE** 

| Список накладных     |                                      |                            |                      |  |                             |        |  |  |  |  |  |
|----------------------|--------------------------------------|----------------------------|----------------------|--|-----------------------------|--------|--|--|--|--|--|
| Тип                  | Дата<br>Валюта<br>Homep<br>Поставшик |                            |                      |  |                             |        |  |  |  |  |  |
| п/н.                 | <b>I</b> 11                          |                            | Фильтр               |  |                             |        |  |  |  |  |  |
| п/н                  | П1                                   |                            |                      |  |                             |        |  |  |  |  |  |
| п/н.                 | $\Pi$ 3                              |                            |                      |  | Показывать закупочные суммы |        |  |  |  |  |  |
| п/н.                 | $\Pi$ 14                             |                            |                      |  | Показывать отпускные суммы  |        |  |  |  |  |  |
| п/н.                 | П6                                   |                            |                      |  |                             |        |  |  |  |  |  |
| п/н.                 | з                                    |                            | Активация            |  |                             |        |  |  |  |  |  |
| p/H                  | P4                                   |                            | Установка операции   |  |                             |        |  |  |  |  |  |
| p/H                  | P5                                   |                            | Открыть накладную    |  |                             |        |  |  |  |  |  |
| п/н                  | П5                                   |                            | Удалить накладную    |  |                             |        |  |  |  |  |  |
| c/s                  | CB1                                  |                            |                      |  |                             |        |  |  |  |  |  |
| a/n                  | AN <sub>1</sub>                      |                            | Копировать           |  |                             | Ctrl+C |  |  |  |  |  |
| $\mu$ / <sub>K</sub> | Д1                                   |                            | $Ctr +V$<br>Вставить |  |                             |        |  |  |  |  |  |
| c⁄т                  | C <sub>2</sub>                       |                            |                      |  |                             |        |  |  |  |  |  |
| ∣в⁄т                 | Β1                                   | F <sub>5</sub><br>Обновить |                      |  |                             |        |  |  |  |  |  |

<span id="page-234-1"></span>Рис. 167

Также, указывая накладную или выделенную группу накладных, и вызывая всплывающее меню, можно удалить выделенные документы, работать со статусом активности накладных, не открывая их. Это пункт *Активация* всплывающего меню. В документе можно «активировать», «деактивировать» или «обратить» флаг активности накладной.

Выставляя или убирая флаги *Показывать закупочные суммы* и *Показывать отпускные суммы*, можно выводить на экран и убирать с экрана соответствующие суммы. Форма вывода сумм: с налогами/без налогов задана в пункте *Настроить таблицу…* всплывающего меню, вызванного из «шапки» таблицы.

Выбрав пункты всплывающего меню *Открыть накладную* и *Удалить накладную,* можно, соответственно, открыть для просмотра и редактирования, или удалить накладную или группу накладных. Удаление накладной, которое приведет к образованию отрицательного остатка невозможно.

Об установке режима просмотра сумм по подгруппам, и итоговых по таблице, см. п. [2.2.3.2](#page-27-1). Обратите внимание на то, что **если в списке присутствуют неактивные документы, или нулевые значения, то суммирование по этому столбцу производиться не будет.**

С помощью пункта главного меню *Документ Объединение накладных*, можно из нескольких выделенных документов списка создать новый документ. Тип созданного документа выбирают в поле *Тип новой накладной* окна *Объединение накладных* (см. [Рис.](#page-236-0) 168).

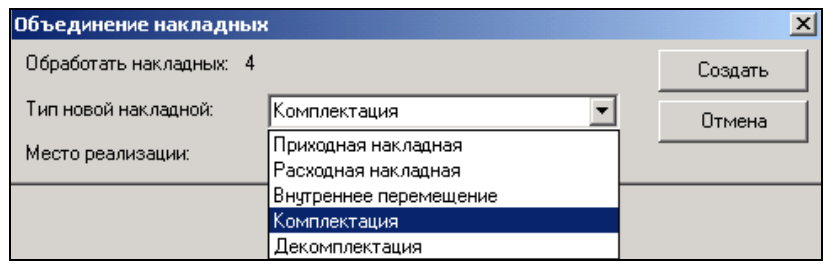

<span id="page-236-0"></span>Место реализации для определения выбора склада *объединенной* накладной указывается в одноименном поле. В *объединенной* накладной будет указан тот склад, который назначен для выбранного *Места реализации* на закладке *Списание карточки* товара.

Если в выбранных для объединения накладных присутствовали товары, у которых для одной группы станций указаны разные склады, тогда по каждому складу будет создана своя накладная.

Если в выбранных для объединения накладных присутствовали товары, у которых не определена, указанная в фильтре для объединения, группа станций, то в объединенной накладной их не будет.

Накладная, созданная с помощью объединения документов, на странице *Товары* будет содержать наименования, коды и количества товаров из накладных, выбранных для объединения. Поля *Со склада* и *На склад* на странице *Заголовок* созданной накладной будут заполнены, если они одинаково заполнены во всех накладных, выбранных для объединения.

Для просмотра документов расхода, на основании которых сформироаны расходные накладные и комплектации, выберете пункт *Документ* – *Связанные документы расхода*.

Если выбрать в меню операции *Предварительный просмотр* (см. п. [2.2.5](#page-38-0)) опцию *Сопроводительный реестр*, будет представлена форма предварительного просмотра сопроводительного реестра сдачи документов.

Рис. 168

За одну дату должна быть следующая последовательность накладных:

- 1. Приходные накладные
- 2. Внутренние перемещения<br>3 Комплектании
- Комплектации
- 4. Расходные накладные<br>5 Спичительная веломоф
- 5. Сличительная ведомость

#### **7.16.1 Поиск документа**

С помощью пункта главного меню *Документы Найти документ…* осуществляют поиск документа по номеру. Ввод номера документа может быть осуществлен не только с клавиатуры, но и с помощью сканера штрих-кодов.

Окно *Найти документ* представлено на [Рис.](#page-237-0) 169.

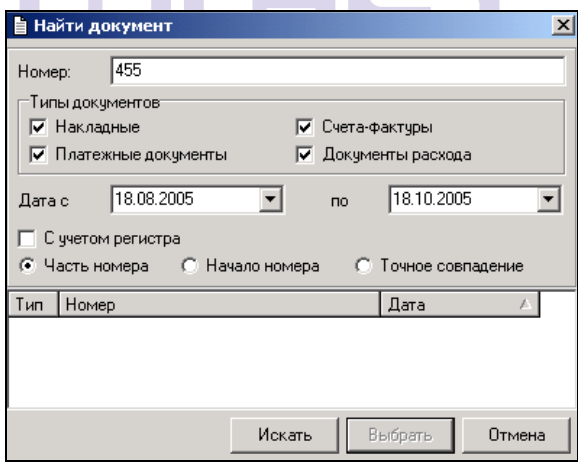

Рис. 169

<span id="page-237-0"></span>В окне определите необходимые параметры поиска и нажмите кнопку «Искать». В нижней области окна будут выведены найденные документы. Открыть выделенный документ можно с помощью кнопки «Выбрать». Двойной щелчок левой кнопкой мыши по документу, также приведет к его открытию.

## *7.17 Предполагаемые недостачи*

Для просмотра отчета откройте неактвный документ, выберите пункт *Документ* – *Предполагаемые недостачи.* 

На экране откроеться окно, представленное на [Рис.](#page-238-0) 170.

<span id="page-238-0"></span>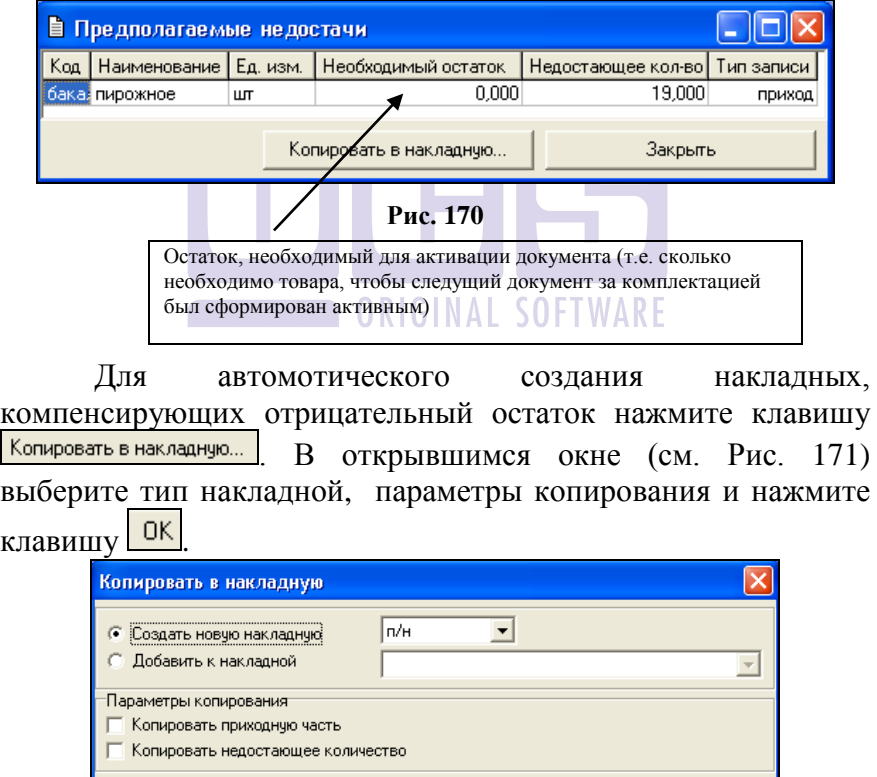

<span id="page-238-1"></span>**Рис. 171**

0K

Отмена

**Вариант 1.** Если необходимо компенсировать остатки для накладной, которая формирует отрицательный остаток (р/н, в/п, к, а/п) – тип записи - РАСХОД, то

- для формирования сличительной ведомости в параметрах копирования не выставляем ни одного флага;
- для формирования приходной накладной, внутреннего перемещения, комплектации, акта в параметрах выставляем флаг «Копировать недостающее количество».

**Вариант 2.** Если необходимо компенсировать остатки для накладной, которой осуществляеться приходование на отрицательный остаток (п/н, в/п, к, а/п) – тип записи - ПРИХОД, то

- для формирования сличительной ведомости в параметрах копирования выставляем флаг «Копировать приходную часть»;
- для формирования приходной накладной, внутреннего перемещения, приходной части комплектации, акта переработки в параметрах копирования выставляем флаг «Копировать приходную часть» и «Копировать недостающее количество».

## *7.18 Счета-фактуры*

Счета-фактуры в приложении SH могут быть определены для следующих типов документов: приходная накладная, расходная накладная, накладная на возврат товара.

Одной счет-фактуре соответствует один документ.

На основании счет-фактур будет автоматически сформирована *Книга покуоп* и *Книга продаж.*

На странице *Оплаты* счет-фактуры можно добавить платежный документ одного из следующих типов: приходный/ расходный кассовый ордер, приходное/расходное платежное поручение, приходная/расходная платежная операция. Подробно о платежных документах см. п. [7.20.](#page-246-0)

Нумерация счет-фактур производится в соответствии с настройками, заданными в пункте главного меню *Сервис Нумерация Счета-фактуры*…(см. п. [9.3.2\)](#page-387-0).

Чтобы создать счет-фактуру, в окне документа, для которого она создается*,* на странице *Заголовок,* вызовите всплывающее меню, пункт *Счет-фактура - Создать.*

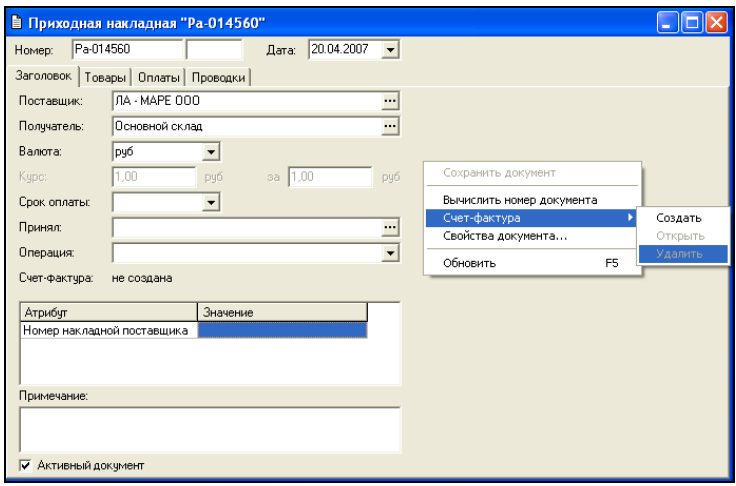

Рис. 172

<span id="page-240-0"></span>После выбора этой операции на экране откроется окно счет-фактуры (более подробно см. п. [7.18.1](#page-241-0) и п. [7.18.2\)](#page-242-0)

Чтобы создать счет-фактуры для группы выделенных в списке документов, нужно воспользоваться командой *Документ Создание счетов-фактур…* главного меню. При выставлении флага *Использовать текущую дату* в окне *Создание счетов-фактур* (см. [Рис.](#page-241-1) 173) в новых счет-фактурах будет выставлена системная дата компьютера.

| • Создание счетов-фактур<br>×                                         |                                                  |            |       |            |  |  |  |  |  |  |  |
|-----------------------------------------------------------------------|--------------------------------------------------|------------|-------|------------|--|--|--|--|--|--|--|
| Обработать накладных: 2<br>Создать<br>Использовать текущую дату<br>।⊽ |                                                  |            |       |            |  |  |  |  |  |  |  |
|                                                                       | Закрыть<br>  □ Заблокировать созданные документы |            |       |            |  |  |  |  |  |  |  |
| Созданные счета-фактуры<br>Исходные накладные                         |                                                  |            |       |            |  |  |  |  |  |  |  |
|                                                                       |                                                  |            |       |            |  |  |  |  |  |  |  |
|                                                                       | Номер                                            | Дата       | Номер | Дата       |  |  |  |  |  |  |  |
|                                                                       | пн4                                              | 09.02.2005 | 11    | 10.02.2005 |  |  |  |  |  |  |  |
| Тип<br>n/H<br>D/H                                                     | cp1150                                           | 18.10.2004 | 12    | 10.02.2005 |  |  |  |  |  |  |  |

Рис. 173

<span id="page-241-1"></span>Если необходимо, чтобы дата создаваемых счетовфактур совпадала с датой накладных, этот флаг выставлять не надо.

Нажмите кнопку «Создать». Для выделенных в списке документов автоматически будут созданы счет-фактуры (только если они не были созданы ранее). Выделенные документы представлены в таблице в области *Исходные накладные.* Созданные счета-фактуры перечислены в области таблицы с соответствующим названием (см. [Рис.](#page-241-1) 173).

Статус счета-фактуры при создании совпадает со статусом накладной.

#### <span id="page-241-0"></span>**7.18.1 Счет-фактура Заголовок**

На странице *Заголовок (*см. [Рис.](#page-242-1) 174) в поле *Номер платежно-расчетного документа* можно ввести номер платежно-расчетного документа в соответствии с первичным документом. Это необязательное для заполнения поле.

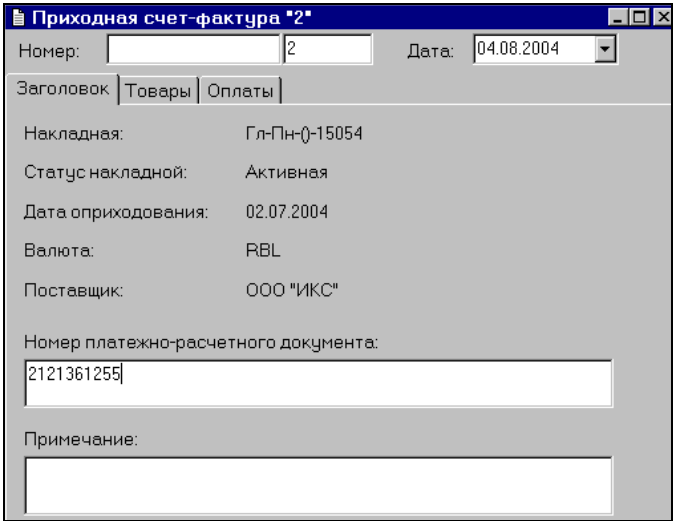

Рис. 174

<span id="page-242-1"></span>В поле *Примечание* можно ввести любые сведения, относящиеся к данному документу.

Остальные поля счета-фактуры, страницы *Заголовок:*

*Накладная Статус накладной Дата отгрузки товара Валюта Получатель/Поставщик*

заполнены в соответствии с данными накладной, для которой она создана.

## <span id="page-242-0"></span>**7.18.2 Счет-фактура Товары**

Страница счета-фактуры *Товары* представлена на [Рис.](#page-243-0)  [175.](#page-243-0)

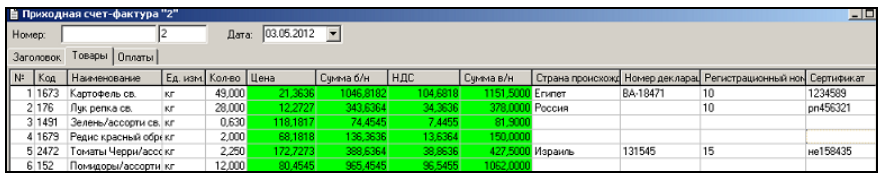

Рис. 175

<span id="page-243-0"></span>На странице указаны товары с ценами, ставками налогов и суммами из накладной, для которой создается счетфактура.

Для счет-фактуры приходной накладной для каждого товара может быть определен номер таможенной декларации, страна происхождения товара, регистрационный номер и номер сертификата. Введите их в поля с соответствующими названиями ([Рис.](#page-243-0) 175).

Если в поле *«Страна происхождения»* ввести код страны, точку с запятой «;», название страны (без пробелов), то в печатной форме счет-факуры код и название страны будут распределены по соответсвующим столбцам.

Для счет-фактуры расходной накладной номер таможенной декларации и страна происхождения товара подставляются автоматически по методу FIFO. В случае расхода количества товара большего, чем остаток по товарам одной декларации, при печати расходуемое количество разбивается на несколько строк ([Рис.](#page-243-1) 176).

| h         | Расходная счет-фактура "4"    |                           |           |        |                  |            |                          |      |                     |      |                                         |           |
|-----------|-------------------------------|---------------------------|-----------|--------|------------------|------------|--------------------------|------|---------------------|------|-----------------------------------------|-----------|
|           | Номер:                        |                           | 14        |        | Дата:            | 07.05.2007 | $\overline{\phantom{a}}$ |      |                     |      |                                         |           |
|           | Товары<br>Оплаты<br>Заголовок |                           |           |        |                  |            |                          |      |                     |      |                                         |           |
| $N^{\pm}$ | Koa                           | Наименовани Ед. и Кол-во  |           |        | Закупочные суммы |            |                          |      | Отпускные суммы     |      |                                         |           |
|           |                               |                           |           |        | Цена             | Счмма б/н  | Сумма в/н Цена           |      | Семма б/н Семма в/н |      | Страна происхождения   Номер декларации |           |
|           |                               | РЫБА10 Масляная рыб кг    |           | 3.666  | 278.19           | 1019.84    | 1019.84                  | 0.00 | 0.00                | 0.00 |                                         |           |
|           |                               | 2 РЫБА13 Осетрина г/к кг  |           | 4.144  | 1090.00          | 4516.94    | 4516.94                  | 0.00 | 0.00                | 0.00 |                                         |           |
|           | 3 X/121                       | Хлеб Бородинскг           |           | 1.540  | 13,36            | 20.58      | 20.58                    | 0.00 | 0.00                | 0.00 |                                         |           |
|           |                               | 4 MRC012 Kontaca c/k      | KГ        | 3.146  | 338.60           | 1065.23    | 1065.23                  | 0.00 | 0.00                | 0.00 |                                         |           |
|           |                               | 5 РЫБАЗ5 Семга с/сол      | КF        | 3.000  | 509.97           | 1529.92    | 1529.92                  | 0.00 | 0.00                | 0.00 |                                         |           |
|           | 6 0B37                        | Морковь                   | <b>KF</b> | 5.226  | 27.27            | 142.53     | 142.53                   | 0.00 | 0.00                | 0.00 |                                         |           |
|           | 7 X 12                        | Хлеб тостовый кг          |           | 8.240  | 47.55            | 391.85     | 391.85                   | 0.00 | 0.00                | 0.00 |                                         |           |
|           |                               | 8 РЫБАЗБ Масляная рыб кг  |           | 1.048  | 336,98           | 353,16     | 353,16                   | 0.00 | 0.00                | 0.00 |                                         |           |
|           | $9$ $\Phi$ P55                | Яблоки VIP                | КF        | 12.140 | 55.08            | 668.73     | 668.73                   | 0.00 | 0.00                | 0.00 |                                         |           |
|           |                               | 10 МОЛОЧ! Сыр Ольтерма кг |           | 3.000  | 169.36           | 508.08     | 508.08                   | 0.00 | 0.00                | 0.00 |                                         |           |
| 11        | ΦP <sub>6</sub>               | Виноград                  | КF        | 3.650  | 78.21            | 285.48     | 285.48                   | 0.00 | 0.00                |      | 0.00 Италия                             | 12345679  |
| 12        | PP6                           | Виноград                  | KE.       | 1.200  | 105.93           | 127.12     | 127.12                   | 0.00 | 0.00                |      | 0,00 Франция                            | 159753654 |
|           | 13 <b>PP39</b>                | Апельсин                  | KГ        | 14,520 | 27.97            | 406.07     | 406.07                   | 0.00 | 0.00                | 0.00 |                                         |           |
|           | Общий итог                    |                           |           |        |                  | 11035.51   | 11035.51                 |      | 0.00                | 0.00 |                                         |           |

Рис. 176

<span id="page-243-1"></span>Для счет-фактуры накладной возврата товара, номер таможенной декларации и страна происхождения товара подставляются из счета-фактуры прихода возвращаемого товара.

#### **7.18.3 Список счетов-фактур**

Чтобы вызвать на экран список счет-фактур, воспользуйтесь пунктом главного меню *Документы Список счетов-фактур.*

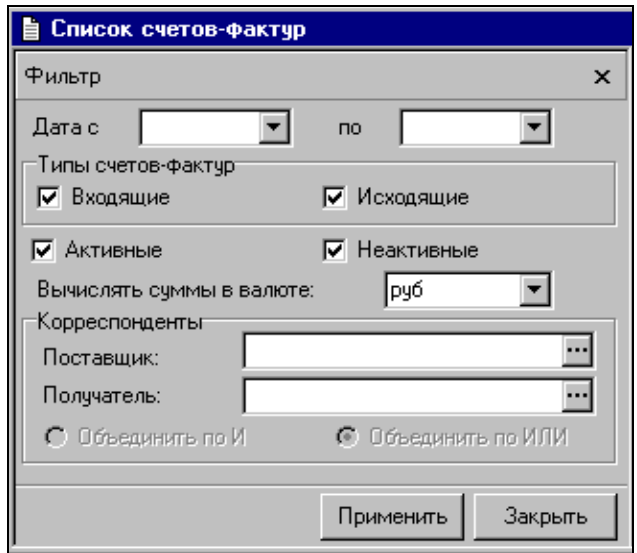

Рис. 177

<span id="page-244-0"></span>Заполните фильтр (см. [Рис.](#page-244-0) 177) для вывода списка счетов-фактур.

В полях *Дата с … по… -* задают период, за который нужно вывести счета-фактуры. Задание периода см. п. п. [2.](#page-18-0)

Флаги типов счетов-фактур: *Входящие, Исходящие*. Выставьте флаги тем типам счетов-фактур, которые Вас интересуют.

Флаги активности счетов-фактур: *Активные, Неактивные.* Для вывода на экран счетов-фактур, связанных с накладными, имеющими определенный статус активности, выставьте соответствующие флаги.

*Вычислять суммы в валюте:* выберите из списка валюту, для вывода сумм по счетам-фактурам. (В списке представлены валюты из словаря валют, у которых выставлен флаг *Использовать в отчетах).*

*Корреспонденты: Поставщик, Получатель –* в этих полях выберите, при необходимости, поставщика и/или получателя по интересующим Вас счет-фактурам.

Если выбраны и поставщик и получатель, установите переключатель *Объединить по И/Объединить по ИЛИ* в нужное Вам положение.

Если какое-либо поле фильтра не заполнено, выборка будет осуществлена по всем значениям этого поля.

После установки всех позиций фильтра, нажмите кнопку «Применить».

Список счетов-фактур представлен на [Рис.](#page-245-0) 178.

| $\blacktriangleright$ Список счетов-фактур с 01.01.2005 |              |                                                                             |                                          |           |  |              |  |                                 |  |
|---------------------------------------------------------|--------------|-----------------------------------------------------------------------------|------------------------------------------|-----------|--|--------------|--|---------------------------------|--|
|                                                         | Счет-фактура |                                                                             |                                          | Накладная |  |              |  | Закупочные сум  Отпускные суммы |  |
| <b>T</b> ип                                             |              | Номер Дата А   Корреспондент   Номер   Дата   Сумма б/н НДС   Сумма б/н НДС |                                          |           |  |              |  |                                 |  |
| lп/н                                                    |              |                                                                             | 12.01.200 0 00 "Мишель"   пн9221115.10.1 |           |  | 805.26 80.53 |  |                                 |  |

 $\overline{p_{HC}}$  178

#### <span id="page-245-0"></span>**7.18.4 Удаление счет-фактур**

Чтобы удалить счет-фактуру:

1 способ. Находясь в списке счет-фактур, установите на нее курсор мыши.

Воспользуйтесь командой всплывающего меню *Удалить счет-фактуру.*

2 способ. Находясь на закладке Заголовок (см. [Рис.](#page-240-0) 172) вызовите всплывающее меню и выберете пункт Удалить.

Внимание! Если удаляется накладная, автоматически удаляются связанные с ней счета-фактуры.

#### **7.18.5 Редактирование счета-фактуры**

Чтобы внести изменения в счет-фактуру:

Встаньте на счет-фактуру, который Вы хотите редактировать.

Вызовите всплывающее меню, пункт *Открыть счетфактуру.*

Внесите необходимые изменения.

Сохраните документ (Пункт главного меню *Документ* 

Сохранить документ или кнопка **на панели** инструментов).

При внесении изменений в документ, связанная с ним счет-фактура изменяется автоматически.

# *7.19 Список Шаблонов Накладных*

Использование списка шаблонов накладных подробно описано в п. [7.4.1.](#page-174-0)

## <span id="page-246-0"></span>*7.20 Платежные документы*

В программе StoreHouse Вы можете вести взаиморасчеты с поставщиками и поучателями.

Для оформления платежей приходящих (исходящих) товаров, а также взаиморасчетов с корреспондентами, используют платежные документы.

К платежным документам относят приходные (расходные) кассовые ордера, приходные (расходные) платежные поручения и приходные (расходные) платежные операции.

Платежные документы могут быть связаны или не связаны с накладными. Связанные с накладными платежные документы могут быть созданы для приходных, расходных накладных или документов возврата товара. Для одной накладной может быть создано несколько документов об оплате.

На основании созданных Вами платежных документов, формируются отчеты о произведенных платежах и текщих задолжностях.

#### **7.20.1 Создание платежного документа**

1 способ. Рассмотрим создание платежного документа с помощью пункта главного меню *Создать платежный документ.* 

Заполнение полей платежного документа (см. [Рис.](#page-248-0) 179) рассмотрено ниже:

ORIGINAL SOFTWARF

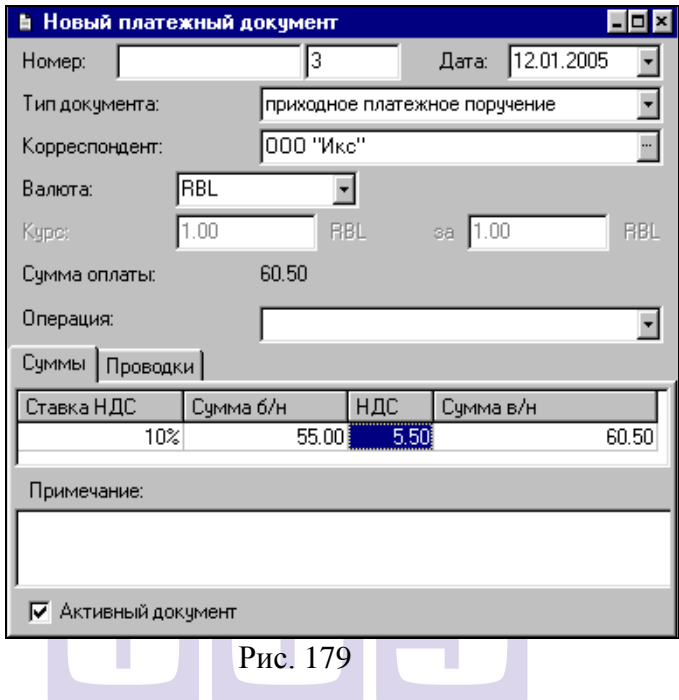

<span id="page-248-0"></span>*Номер* − см. п.п. [9.3.3.](#page-390-0); [9.8.4.](#page-415-0); SOFTWARF

*Дата –* дата оплаты товаров по накладной;

*Тип документа –* в этом поле из списка выбирают тип создаваемого платежного документа;

*Корреспондент –* для связанных платежных документов корреспондент берется из накладной. Для не связанных с накладной платежных документов, из списка корреспондентов (корневая вершина *Корреспонденты* словаря *Список корреспондентов* (см. п. [6.9.](#page-133-0))) выбирают корреспондента платежного документа;

*Валюта –* для связанных платежных документов, по умолчанию берется валюта накладной. Для не связанных с накладной платежных документов, по умолчанию берется базовая валюта. Если суммы в платежном документе указаны не в базовой валюте, выберите нужную Вам валюту из словаря *Список валют* (см. п. [6.7](#page-127-0).). В таком случае, в поля *Курс* и *За*  введите курс валюты по отношению к базовой по документам корреспондента.

Введенный курс валюты может быть отличным от курса валюты на эту же дату в словаре *История курсов валют.*  Данные словаря *История курсов валюты* используются для формирования отчетов в альтернативной валюте. Для связанных платежных документов берется курс из накладной;

*Сумма оплаты –* поле автоматически заполняется после заполнения таблицы *Суммы;*

*Операция –* из списка бухгалтерских операций (см. п. [6.15](#page-150-1).) в этом поле можно выбрать бухгалтерскую операцию, документа. платежного документа может отличаться от операции связанной с ним накладной. Проводки по платежным документам также отображаются в журнале проводок (внутри даты порядок не важен).

Как вычисляются **Суммы по проводкам** можно посмотреть в таблице «Правила вычисления сумм проводок (б)» на стр. 148.

– сумма без налогов; RIGINAL SOFTWARE

- сумма НДС;

- сумма Налога с продаж

- сумма платежа с налогом.

*Суммы*

*Ставка НДС* – для связанных накладных, берется из накладной, с товарной карточки. Для не связанных документов в этом поле из списка (см. п. [6.11](#page-142-0).) выбирают ставку НДС, по которой будет рассчитан налог в создаваемом платежном документе;

*Сумма б/н –* в этом поле указывают сумму платежного документа без учета налогов;

*НДС –* в этом поле автоматически вычисляется сумма НДС в соответствии со ставкой, указанной в поле *Ставка НДС*;

*НСП –* сумма НСП. Для связанных документов берется из накладной;

*Сумма в/н –* в этом поле автоматически вычисляется сумма с учетом налогов. Для не связанных документов может редактироваться;

Флаг *Активный документ* – см. п. [7.](#page-168-0)

Вид связанного с накладной документа оплаты представлен на [Рис.](#page-250-0) 180. Такой документ содержит не редактируемые поля:

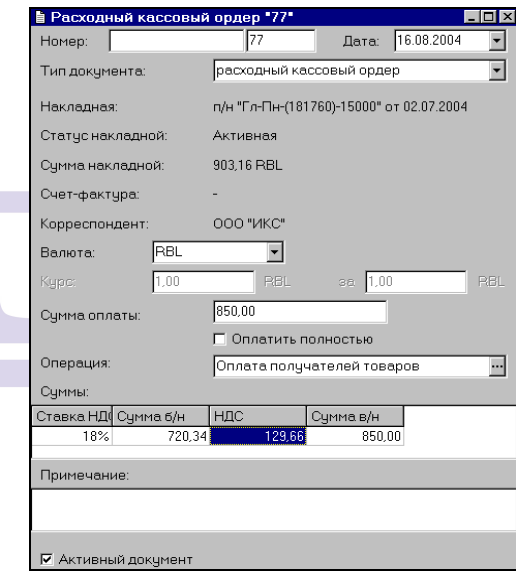

Рис. 180

<span id="page-250-0"></span>*Накладная –* номер накладной, для которой создается документ оплаты;

*Статус накладной –* статус накладной, для которой создается документ оплаты;

*Сумма накладной –* сумма накладной, для которой создается документ оплаты;

*Счет-фактура –* счет-фактура накладной, для которой создается документ оплаты (если не создана – выведен прочерк)

*Корреспондент –* корреспондент по накладной, для которой создается документ оплаты;

Флаг *Оплатить полностью*. Если выставлен этот флаг, сумма документа оплаты равна сумме накладной. Если этот флаг не выставлен, сумма документа оплаты может отличаться от суммы накладной и быть оплачена несколькими платежными документами. При изменении суммы в накладной, изменяется сумма в платежном документе.

2 способ. Если документы оплаты связаны с накладной, их можно создавать на странице *Оплаты* накладной или счетафактуры*.* 

Чтобы создать автоматически платежные документы для ряда выделенных накладных, следует воспользоваться командой *Документ Создание платежных документов…* главного меню. На экран будет выведено окно *Создание платежных документов* (см. [Рис.](#page-251-0) 181).

|                   |                                                                                                    |                                        |     | N E TNALA                                                                             |                          |  |  |  |  |  |
|-------------------|----------------------------------------------------------------------------------------------------|----------------------------------------|-----|---------------------------------------------------------------------------------------|--------------------------|--|--|--|--|--|
|                   | • Создание платежных документов                                                                                                    |                                        |     |                                                                                       | $\vert x \vert$          |  |  |  |  |  |
|                   | Обработать накладных: 5<br>Создать<br>Использовать текущую дату<br>Использовать флаг активности накладных<br>Закрыть<br>Установить флаг "Оплатить полностью"<br>Заблокировать созданные документы |                                        |     |                                                                                       |                          |  |  |  |  |  |
|                   | Тип приходных документов:<br>Тип расходных докчментов:<br>Исходные накладные                                                                                                    |                                        |     | приходный кассовый ордер<br>расходный кассовый ордер<br>Созданные платежные документы |                          |  |  |  |  |  |
| Тип               | Номер                                                                                                    | Дата                                   | Тип | Номер                                                                                 | Дата                     |  |  |  |  |  |
| п/н<br>п/н        | пн92247<br>пн92248                                                                                                    | 26.10.2004<br>26.10.2004               |     | 9<br>10                                                                               | 26.10.2004<br>26.10.2004 |  |  |  |  |  |
| c/s<br>п/н<br>p/H | св22<br>пн92257<br>рн22                                                                                                    | 26.10.2004<br>26.10.2004<br>26.10.2004 |     | 11<br>12                                                                              | 26.10.2004<br>26.10.2004 |  |  |  |  |  |

<span id="page-251-0"></span>Рис. 181
В окне следует заполнить параметры создания платежных документов:

Флаг *Использовать текущую дату* – выставляется, если дата создаваемых платежных документов должна быть совпадать с текущей. Если флаг не выставить, дата платежных документов будет совпадать с датой связанных накладных.

Флаг *Использовать флаг активности накладных* – выставляется, если статус активности платежных документов должен совпадать со статусом активности связанных накладных. Если флаг не выставлен, платежные документы будут иметь статус *неактивный* документ.

Флаг *Установить флаг «Оплатить полностью»* устанавливается, если необходимо, чтобы у создаваемых платежных документов был выставлен флаг «Оплатить полностью».

*Тип приходных документов, Тип расходных документов* – в этих полях из списка (кассовый ордер, платежное поручение или платежная операция) выбирают тип создаваемых для накладных платежных документов.

## ORIGINAL SOFTWARF

### **7.20.2 Удаление платежного документа**

Для удаления платежного документа откройте список документов оплаты (см. п. [7.20.4](#page-253-0)) и установите выделение на документ оплаты, который Вы хотите удалить. Вызовите всплывающее меню, пункт *Удалить платежный документ*. Ответьте «Да» на вопрос «Удалить платежный документ…?».

Платежные документы автоматически удаляются при удалении связанной с ними накладной.

### **7.20.3 Редактирование платежного документа**

Для редактирования платежного документа, откройте список документов оплаты (см. п. [7.20.4](#page-253-0)). Установите выделенное поле на документ оплаты, который Вы хотите редактировать, вызовите всплывающее меню, пункт *Открыть платежный документ* (кнопка на панели инструментов, или двойной щелчок в строке платежного документа (в зависимости от флага *Использовать двойной щелчок для открытия ссылки* в *Настройках среды* (см. п. [2.2.1\)](#page-22-0).

Для редактирования документа оплаты, связанного с накладной, снимите флаг Оплатить полностью и накладной, снимите флаг *Оплатить полностью* и редактируйте поле *Сумма оплаты*. После сохранения, сумма оплаты будет поставлена в таблицу *Суммы*.

Для редактирования документа оплаты, не связанного с накладной, вносите изменения в поле *Суммы,* поле *Сумма оплаты* будет заполнено автоматически.

# **ORIGINAL SOFTWARE**

### <span id="page-253-0"></span>**7.20.4 Список платежных документов**

Чтобы открыть список платежных документов, воспользуйтесь пунктом главного меню *Документы Список платежных документов.* Заполните фильтр (см. [Рис.](#page-254-0) 182) для вывода списка документов в соответствии с интересующими Вас параметрами.

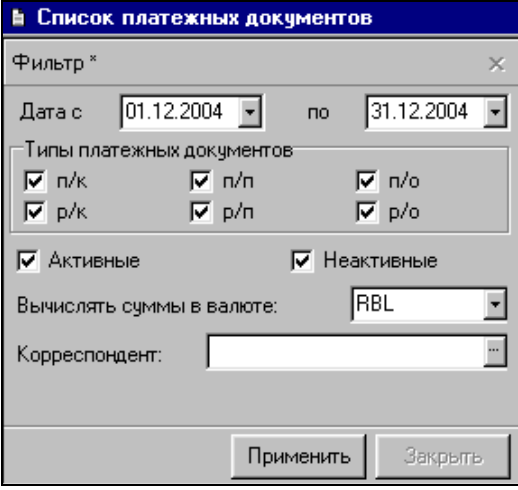

Рис. 182

<span id="page-254-0"></span>*Дата с… по…* - введите в эти поля интервал дат платежных документов, которые Вас интересуют;

*Типы платежных документов* – отметьте в этой области фильтра нужные типы платежных документов;

*Активные, Неактивные* – выставьте флаги возле тех значений активности документов, которые должны быть выведены;

*Вычислять суммы в валюте –* выберите из списка валюту, в которой Вы хотите видеть суммы по платежным документам;

*Корреспондент –* в этом поле можно выбрать корреспондента, по которому Вас интересуют платежные документы.

После заполнения фильтра, нажмите кнопку «Применить».

Окно *Список платежных документов* представлено на [Рис.](#page-255-0) 183.

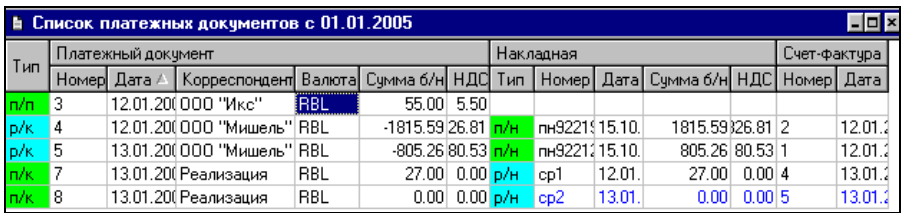

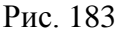

<span id="page-255-0"></span>Для выделенных документов списка с помощью команды всплывающего меню можно назначить бухгалтерскую операцию.

# <span id="page-255-1"></span>*7.21 Документы расхода Автоматическое списание товара*

Особую группу документов приложения SH составляют *Документы расхода.*

*Документы расхода –* это документы, которые Вы формируете (или импортируете из кассовой части R-Keeper) на расход товара. На основании *Документов расхода* формируют документы на списание сырья для производства готовых изделий (комплектация) и списания товаров (расходная накладная) или услуг (платежная операция).

> Обработка документов расхода, созданных вручную, происходит аналогично импортированным документам.

В результате осуществления операции *Сделать расход, Документы расхода* автоматически обрабатываются. Результатом выполнения операции *Сделать расход* являются сформированные автоматически документы *Расходная накладная, Комплектация* и / или *Платежная операция.*

Комплектация формируется на основании комплекта, указанного в поле *Комплект* документа расхода*.* Если реализованный товар не является комплектом (например, плиточный шоколад и т. п.), то в результате выполнения операции *Сделать расход* будет сформирована только *Расходная накладная.* Для товаров типа *услуга* формируется документ *Платежная операция*.

Перед выполнением операции *Сделать расход,* рекомендуется выполнить операцию *Рассчитать расход.* В результате выполнения представлены остатки по товарам, входящим в *Документ расхода*, до предполагаемого расхода и после него. Если в результате выполнения расхода появляются отрицательные остатки, нужно выяснить причину их появления, устранить ее, а затем уже делать списание расхода.

По активным *Документам расхода* производят списание реализации. По *Документам расхода*, имеющим *неактивный* статус, нельзя *Сделать расход* с формированием комплектации и расходной накладной. Используя операцию *Рассчитать расход* для *Документов расхода* с *неактивным* статусом, можно рассчитать, например, расход блюд для банкета, или сырьевой состав полуфабрикатов для инвентаризации.

При списании товаров типа *услуга* формируется платежный документ (см. п. [7.20\)](#page-246-0).

## **7.21.1 Создание документа расхода**

1 способ. Чтобы создать *документ расхода* вручную*,*  воспользуйтесь пунктом *Документы Добавить документ расхода* главного меню. Окно *документа расхода* представлено на [Рис.](#page-257-0) 184.

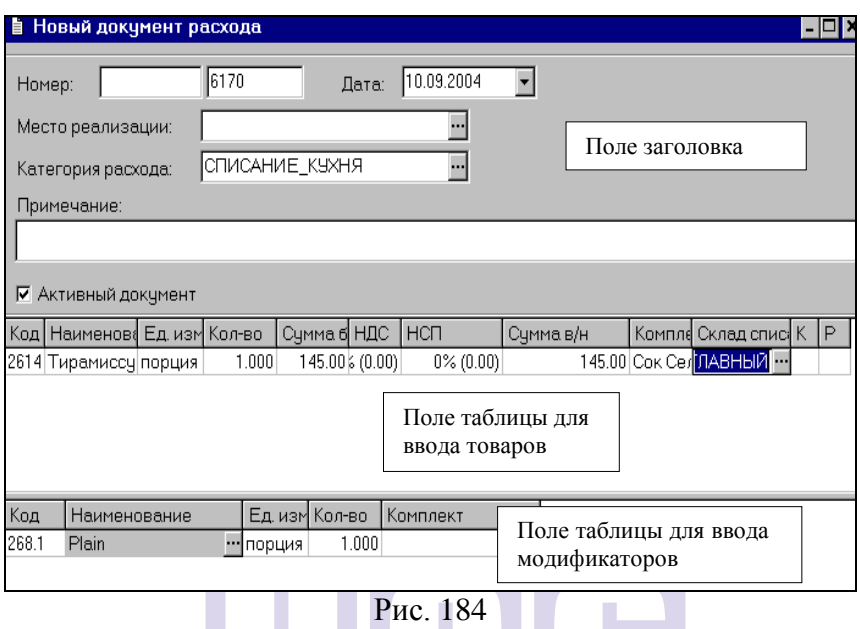

<span id="page-257-0"></span>Условно можно разделить окно *документа расхода* на три части: заголовок; поле таблицы для ввода товаров, на которые формируют расход; поле таблицы для ввода модификаторов. Границу между таблицами можно перемещать по окну с помощью перетаскивания. При перемещении выделения по верхней таблице, в нижней таблице выводятся модификаторы, относящиеся к выделенному товару (при существовании таких модификаторов).

Заполнение документа расхода:

 Выберите из словаря *Мест реализации* место реализации. Для активного документа это поле обязательное для заполнения.

 Из списка категорий расхода выберите *Категорию расхода* для формируемого документа. Это обязательное для заполнения поле.

 Если Вы хотите создать активный документ, выставьте флаг активности документа.

 Нажмите клавишу «Insert», или «Стрелка вниз», или воспользуйтесь пунктом *Добавить строку* всплывающего меню из области таблицы.

 В таблице для ввода товаров, выберите из *Словаря товаров* товар.

 В поле *Ед. изм.* выбирают единицу измерения товара. При импорте товара из R-Keeper автоматически выбирается единица измерения, определенная в карточке товара «для расхода». Если ни одна единица измерения товара не определена «для расхода», импорт будет произведен в базовой единице измерения товара.

В поле *Кол-во* поставьте количество товара.

 В поле *Сумма* автоматически выводится произведение значения в поле *Количество* и значения из карточки товара *Цена отпускная.*

 В поле *Комплект* по умолчанию подставляется комплект, указанный в карточке товара, выбранного в поле *Наименование.* Однако, возможен выбор другого комплекта из списка (с помощью кнопки •) связанных с товаром комплектов (см. п. [6.1.6.6](#page-77-0).) для формирования комплектации выбранного товара. Эту возможность можно использовать в том случае, если по каким-либо причинам товар, указанный в поле *Наименование,* был скомплектован с изменением стандартной рецептуры, и его надо связать с измененным комплектом.

 В поле *Склад списания* можно ввести склад для списания товаров.

 Если с блюдом связан модификатор, влияющий на списание, нужно выбрать этот модификатор в поле *Наименование* таблицы для ввода модификаторов из словаря товаров. По умолчанию, в поле *Комплект* таблицы для ввода модификаторов, будет подставлен комплект, указанный в карточке товара из поля *Наименование.* Однако, возможен выбор другого комплекта для формирования комплектации по

*документу расхода*. В поле *Кол-во* введите количество добавляемого модификатора в единицах измерения.

 Во время работы с таблицей для ввода модификаторов, товар, к которому он относится, имеет фон светло-серого цвета.

 Повторите вышеперечисленные действия для всех товаров.

 Сохраните документ (Пункт главного меню *Документ Сохранить документ* или кнопка на панели инструментов).

Ставки *НДС* и *НСП* по умолчанию, берутся из карточки товара, однако, возможно переопределение ставок из списка (с помощью кнопки <u>V</u>). Заполнение взаимосвязанных полей *Сумма б/н, Сумма в/н, НДС, НСП* происходит также, как в расходной накладной (см. п. [7.8.2\)](#page-188-0).

> Столбцы *К* и *Р/н* автоматически будут заполнены после выполнения операции *Сделать расход*. В столбце *К* выводится номер комплектации, а в столбце *Р/н –* номер расходной накладной, сформированных на основании этого документа расхода.

2 способ. Для автоматического формирования документа расхода необходимо открыть приложение ImportRK и импортировать меню и импортировать расход из кассовой части R-Keeper (подробнее о процедуре импорта см. п. [12\)](#page-454-0)

Вы можете импортировать данные о реализации, сгруппированные различными способами (настройка группировки документов расхода осуществляется в приложении RKSetup – см п. [11\)](#page-447-0):

*Группировка по категориям расхода* предполагает, что реализованные товары-блюда будут сгруппированы в один документ по расходу. Нереализованные товары, т.е. товары из удаленных чеков, и блюда, на которые были сделаны отказы, будут сгруппированы по причинам удаления. Т.е. для каждой причины удаления будет создан отдельный документ, в котором будут представлены все товары, удаленные по этой причине в этот день.

*Группировка по валютам* предполагает, что будет создан отдельный документ на каждую валюту, которая использовалась при оплате. Нереализованные товары, т.е. товары из удаленных чеков, и товары, на которые были сделаны отказы, будут сгруппированы по причинам удаления. Т.е. для каждой валюты будет создан отдельный документ и для каждой причины удаления будет создан отдельный котором будут представлены все блюда, удаленные по этой причине в этот день.

*Группировка по типам оплаты* предполагает для каждого типа оплаты будет создан отдельный документ, в котором будут представлены товары, оплаченные валютой данного типа в этот день. (Внимание! Несколько валют могут относиться к одному типу: например, валюты *VISA* и *MasterCard* относятся к типу оплат *Кредитные карты*).

При этом каждый тип группировки может быть дополнительно разбит *по складам списания.* Т.е. каждый создаваемый документ будет дополнительно разбиваться на отдельные документы по каждому складу, указанному в карточках товара как склад списания (Например, товары, реализованные со склада *Кухня* и *Бар*)

### **7.21.2 Список документов расхода**

#### *7.21.2.1 Список документов расхода Фильтр*

Чтобы открыть список документов расхода блюд, воспользуйтесь пунктом *Документы - Документы расхода.*

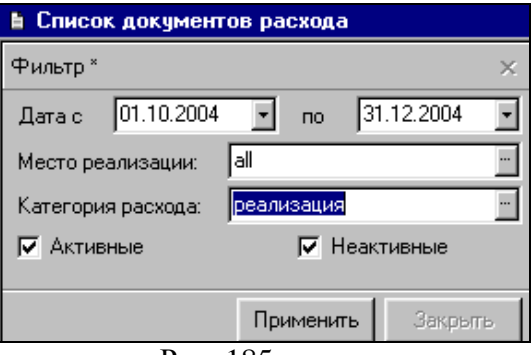

Рис. 185

Заполните фильтр, представленный на [Рис.](#page-261-0) 185.

<span id="page-261-0"></span>Поля *Дата с… по… -* введите в эти поля период (см. п. п. [2](#page-18-0).), за который Вы хотите увидеть *Документы расхода.*

*Место реализации –* в этом поле выберите из списка место реализации, *Документы расхода* по которому Вас интересуют.

*Категория расхода –* если Вы хотите просмотреть или редактировать *Документы расхода* только с определенной категорией расхода, выберите ее из списка в этом поле.

Если какое-либо поле фильтра не заполнено, выборка документов будет осуществлена по всем значениям этого поля.

После заполнения фильтра нажмите кнопку «Применить».

#### *7.21.2.2 Список документов расхода Содержание*

Окно *Список документов расхода* – представлено на [Рис.](#page-262-0) 186.

| В Список документов расхода с 02.04.2007 по 02.04.2007 |               |              |       |                     |     |                                      |  |  |  |
|--------------------------------------------------------|---------------|--------------|-------|---------------------|-----|--------------------------------------|--|--|--|
|                                                        | Скомплектован | Списан       | Номер | Дата                |     | Место реализации   Категория расхода |  |  |  |
|                                                        | Не требуется  | Не требуется |       | порч9242 02.04.2007 | ΙAΙ | Инвентаризация                       |  |  |  |
| И                                                      | Полностью     | Частично     | 9258  | 02.04.2007          | Αll | Реализация (по умолчанию)            |  |  |  |
| И                                                      | Полностью     | Полностью    | 9259  | 02.04.2007          | Αll | :Наличные                            |  |  |  |
| И                                                      | Полностью     | Полностью    | 9260  | 02.04.2007          | Αll | Кредитные карты                      |  |  |  |
|                                                        | Полностью     | Полностью    | 9301  | 02.04.2007          | Αll | Номерной фонд                        |  |  |  |

Рис. 186

<span id="page-262-0"></span>Каждому документу о расходе соответствует строка в таблине.

Таблица состоит из следующих столбцов:

*Скомплектован –* если по документу расхода проведена операция *расход*, создан документ комплектации, то в столбце стоит значение *Полностью.* Если операция *расход* по документу не была проведена, то в столбце стоит значение *Нет.* В том случае, если был реализован товар или товары, которым не соответствует комплект (например, плиточный шоколад), в столбце стоит значение *Не требуется.* Значение *Частично* – стоит в том случае, если в *Документе расхода* несколько наименований товаров, из которых часть скомплектована, часть – нет.

*Списан –* в этом столбце ставится отметка о списании товаров по расходу. Если в результате проведения операции *расход* была создана расходная накладная, то в этом поле стоит значение *Полностью.* Если *расход* не был сделан, то значение поля *Нет.* Значение *Частично* – стоит в том случае, если в *Документе расхода* несколько наименований товаров, из которых часть списана, часть – нет.

*Номер –* в этом поле стоит номер документа расхода.

*Дата –* в этом поле указана дата документа о расходе. Если документ создают вручную, то дату вводит пользователь во время создания документа. Если документ создан автоматически на основании кассовой части R-Keeper, то в это поле попадает кассовая дата реализации.

*Место реализации –* в этом столбце указано место реализации, по которй сформирован документ расхода.

*Категория расхода –* в этом поле указана категория расхода для документа.

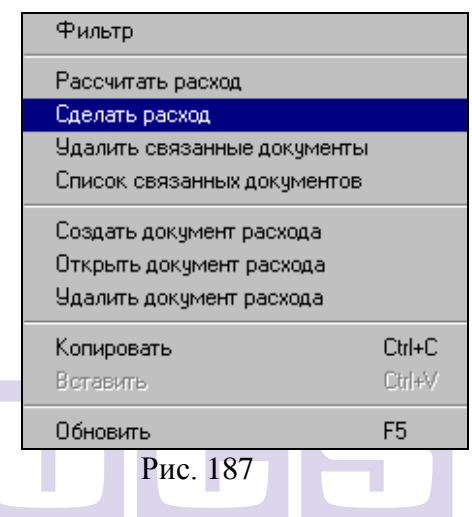

<span id="page-263-1"></span>В таблице *Список документов расхода* осуществляют автоматическое списание товара. В результате обработки документа расхода, формируются документы комплектация и расходная накладная, связанные с этим документом расхода.

Для списания докумеунтов расхода нужно выделить документы (см. п. [2.2.3.4](#page-32-0)) и из всплывающего меню выбрать пункты *Рассчитать расход* (см. п. [7.21.2.3\)](#page-263-0)*,* а затем *Сделать расход* (см. п. [7.21.2.5\)](#page-272-0) (см. [Рис.](#page-263-1) 187).

### <span id="page-263-0"></span>*7.21.2.3 Операция Рассчитать расход*

Операция *Рассчитать расход* позволяет оценить верность комплектов и предотвратить появление отрицательных остатков*.* Рекомендуется делать предварительный расчет расхода перед выполнением операции *Сделать расход.*

Чтобы сделать предварительный расчет расхода, выделите необходимые документы расхода (см. п. [2.2.3.4\)](#page-32-0), вызовите всплывающее меню, пункт *Рассчитать расход,* заполните фильтр (см. [Рис.](#page-264-0) 188).

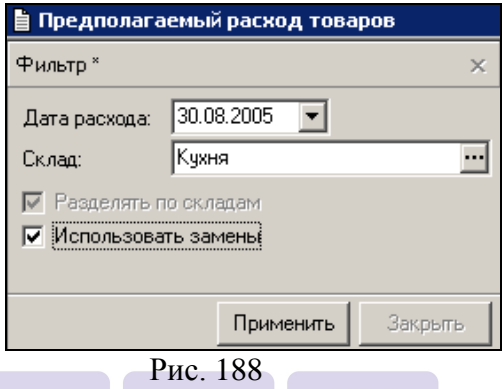

<span id="page-264-0"></span>*Дата расхода –* в это поле введите дату, на которую необходимо рассчитать расход. Если Вы выполняете расчет продуктов для банкета по документам расхода с неактивным статусом, дата расхода значения не имеет. Если осуществляется списание по документам расхода с активным статусом, остатки по складам рассматриваются на *дату расхода.*

*Склад –* если определить в этом поле склад, в *Предполагаемом расходе товаров* будут представлены только те товары из выделенных документов расхода, у которых в карточке на странице *Списание* определен выбранный склад списания. Если в этом поле склад не определить, будут представлены товары по всем складам списания;

Флаг *Разделять по складам* (доступен, когда не определено вышеописанное поле *Склад*) *–* если выставлен этот флаг, таблица *Предполагаемый расход товара* содержит данные об изменении остатков складов с учетом

предполагаемого списания, и имеет вид, представленный на [Рис.](#page-265-0) 189.

| ■ Предполагаемый расход товаров<br>$ \Box$ $\times$ |            |                             |          |        |            |               |       |  |  |  |
|-----------------------------------------------------|------------|-----------------------------|----------|--------|------------|---------------|-------|--|--|--|
| Склад                                               | Код        | Наименование                | Ед. изм. | Расход | Остатки    | Необхо        |       |  |  |  |
|                                                     |            |                             |          |        | до расхода | после расхода |       |  |  |  |
| ∥Склад №1                                           | Бакалея12  | caxap                       | KГ       | 0.175  | $-6.025$   | $-6.200$      | 6,200 |  |  |  |
| ∣Склад №1                                           | чай, кофеЗ | Чай черный в ассорт,чашка   | ШT       | 1.000  | 0.000      | $-1,000$      | 1.000 |  |  |  |
| ∣Склад №1                                           | молоко7    | <b>МОЛОКО</b>               | л        | 0.300  | $-0.600$   | $-0.900$      | 0,900 |  |  |  |
| ∣Склад №1                                           | Фрчкты 3   | ЛИМОН                       | КF       | 0,060  | $-0.719$   | $-0.779$      | 0,779 |  |  |  |
| ∣Склад №1                                           | чай, кофе1 | кофе в зернах               | KГ       | 0.024  | 14,632     | 14,608        | 0.000 |  |  |  |
| ∣Склад №1                                           | Специя9    | корица                      | KГ       | 0,001  | 0.089      | 0.088         | 0.000 |  |  |  |
| ∣Склад №1                                           | пиво8      | Крушовица светл.разл.       | л        | 3,800  | $-21.800$  | $-25,600$     | 0.000 |  |  |  |
| ∣Склад №1                                           | напитки 1  | сок в ассортименте          | л        | 0.400  | 957.286    | 956,886       | 0.000 |  |  |  |
| Склад №1                                            | чай,кофе28 | чай зел, пакет, для чайника | ШТ       | 5.000  | $-6.000$   | $-11,000$     | 0.000 |  |  |  |
| ∣Склад №1                                           | пиво16     | крушовице темное разл.      | л        | 3,500  | $-15,648$  | $-19,148$     | 0.000 |  |  |  |
| ∣Склад №1                                           | пиво22     | пиво Бекс б/а 0,33          | ШТ       | 1,000  | $-1,000$   | $-2,000$      | 0.000 |  |  |  |
| ∣Склад №1                                           |            |                             | ШТ       | 2,000  | 138,000    | 136,000       | 0.000 |  |  |  |
| дессерт 1132 Шоколад для кофе<br>Ошибка<br>Товар    |            |                             |          |        |            |               |       |  |  |  |

**Рис. 189**

<span id="page-265-0"></span>Если этот флаг не выставлен, таблица *Предполагаемый расход товара* не содержит данных об остатках складов, и имеет вид, представленный на [Рис.](#page-265-1) 190. **ОFTWARE** 

| <b>• Предполагаемый расход товаров</b> |                        |        |        |  |  |  |  |  |  |
|----------------------------------------|------------------------|--------|--------|--|--|--|--|--|--|
| Код                                    | Наименование           | Ед.    | Расход |  |  |  |  |  |  |
| 293.1                                  | Пирожное               | порция | 9,000  |  |  |  |  |  |  |
| <b>4.K.15</b>                          | Чай 4 гр               | ШТ     | 1,000  |  |  |  |  |  |  |
|                                        | РаскТек1Бирдекель      | ШТ     | 2,000  |  |  |  |  |  |  |
| 121                                    | Пиво Хайнекен бчт 0.33 | ШТ     | 3,000  |  |  |  |  |  |  |
| 392.2                                  | Сок ст. 0.2            | ШТ     | 4,000  |  |  |  |  |  |  |
| Товар                                  | Ошибка                 |        |        |  |  |  |  |  |  |
|                                        |                        |        |        |  |  |  |  |  |  |
|                                        |                        |        |        |  |  |  |  |  |  |

Рис. 190

<span id="page-265-1"></span>В случае возникновения ошибок при списании товаров, они указываются в нижней части таблицы.

#### **Возможные ошибки при выполнении операции «Рассчитать расход»:**

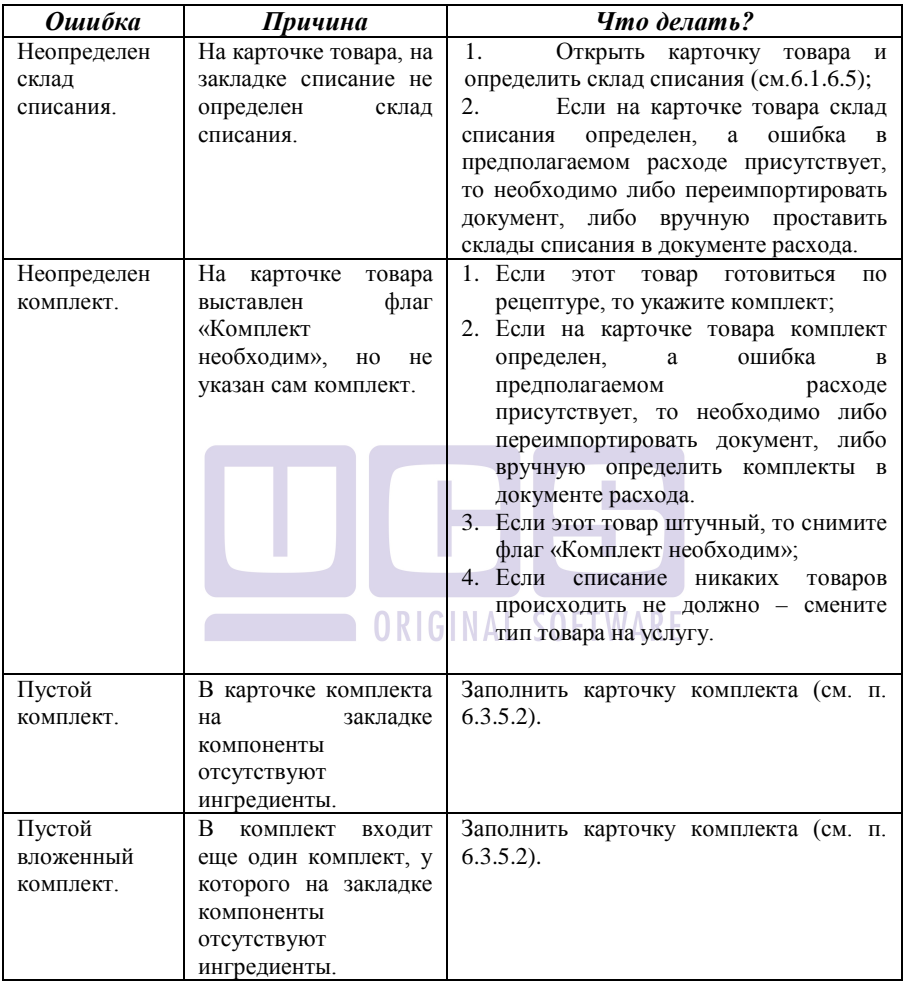

Товар, остаток которого оказывается в результате списания отрицательным, выделен красным цветом. Для такого товара в крайнем правом столбце *Необходимо*,

выведено количество этого товара, необходимое для покрытия остатка. Необходимо причины их возникновения, устранить их и, после этого, выполнить операцию *Сделать расход* для выделенных документов расхода.

Способы избавления от отрицательных остатков в предполагаемом расходе описаны в п. [7.21.2.4.](#page-268-0)

> Стандартная настройка приложения позволяет списание товара с формированием отрицательного остатка. Но *Приход на отрицательный остаток невозможен!* Возможна настройка приложения SH таким образом, чтобы списание с формированием отрицательного остатка было запрещено.

Если в фильтре операции *Рассчитать расход* выставлен флаг *Использовать замены*, используется словарь взаимозамен и какого-то товара нет на складе (в примере это сметана), то в правой нижней части окна отобразится товар, в котором произошла замена (Салат «Цезарь»), какой товар заменен (Петрушка), на какой (Укроп) и в каком количестве (см. [Рис.](#page-267-0) 191).

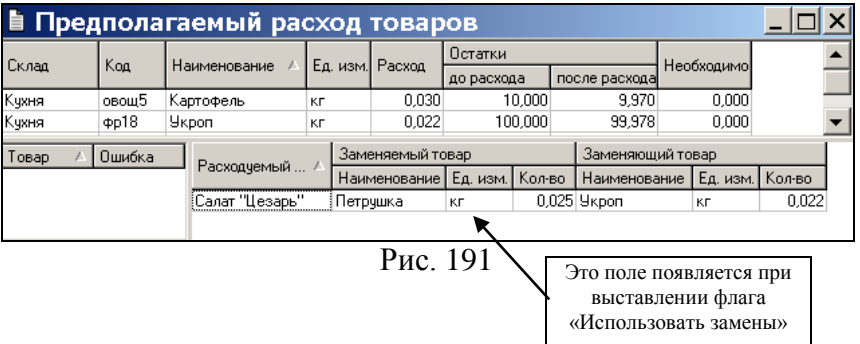

<span id="page-267-0"></span>После того, как все ошибки исправлены, можно проводить операцию *Сделать расход*.

#### <span id="page-268-0"></span>*7.21.2.4 Способы избавления от отрицательного остатка в предполагаемом расходе товаров*

**Способ 1.** Редактирование комплекта на дату списания (см. п.[6.3.9\)](#page-113-0).

Первоначально необходимо посмотреть в какие комплекты входит данный товар. Для этого на товаре вызвать всплывающее меню и выбрать пункт «Вхождение в комплекты» (См. [Рис.](#page-268-1) 192).

| $ \Box$ $\times$<br>│ ■ Предполагаемый расход товаров |            |                                |                                                                    |                  |                |          |            |               |       |  |
|-------------------------------------------------------|------------|--------------------------------|--------------------------------------------------------------------|------------------|----------------|----------|------------|---------------|-------|--|
| Склад                                                 | Koa        |                                |                                                                    | Ед. изм.  Расход |                |          | Остатки    | Необхо        |       |  |
|                                                       |            | Наименование                   |                                                                    |                  |                |          | до расхода | после расхода |       |  |
| Склад №1                                              | Бакалея12  | caxap                          | КF                                                                 |                  | 0,175          | $-6.025$ |            | $-6,200$      | 6,200 |  |
| Склад №1                                              | чай, кофеЗ | Чай черный в эссолт нашив      |                                                                    | lum              | 1.000          |          | 0,000      | $-1,000$      | 1,000 |  |
| Склад №1                                              | молоко7    | <b>МОЛОКО</b>                  | Фильтр                                                             |                  |                |          | $-0.600$   | $-0.900$      | 0,900 |  |
| Склад №1                                              | Фрукты 3   | лимон                          |                                                                    |                  |                |          | $-0.719$   | $-0.779$      | 0,779 |  |
| Склад №1                                              | чай, кофе1 | кофе в зерна                   | Вхождение в комплекты<br>Движение товара<br>Копировать в накладную |                  |                |          | 14,632     | 14.608        | 0,000 |  |
| Склад №1                                              | Специя9    | корица                         |                                                                    |                  |                |          | 0.089      | 0.088         | 0.000 |  |
| Склад №1                                              | пиво8      | Крушовица св                   |                                                                    |                  |                |          | $-21.800$  | $-25,600$     | 0,000 |  |
| Склад №1                                              | напитки 1  | сок в ассорти                  | Свойства товара                                                    |                  |                |          | 957.286    | 956,886       | 0,000 |  |
| Склад №1                                              | чай,кофе28 | чай зел. паке                  | Открыть список товаров                                             |                  |                |          | $-6.000$   | $-11.000$     | 0,000 |  |
| Склад №1                                              | пиво16     | крушовице те                   | Обновить                                                           |                  | F <sub>5</sub> |          | $-15,648$  | $-19,148$     | 0,000 |  |
| Склад №1                                              | пиво22     | пиво Бекс б/а <del>го.за</del> |                                                                    | ᠊᠋᠊ᢍ᠇            | ᠇ᡂᠣ            |          | $-1.000$   | $-2.000$      | 0,000 |  |
| Склад №1                                              |            | дессерт 1132 Шоколад для кофе  |                                                                    | ШТ               | 2,000          |          | 138,000    | 136,000       | 0,000 |  |
|                                                       |            |                                |                                                                    |                  |                |          |            |               |       |  |
| Ошибка<br>Товар                                       |            |                                |                                                                    |                  |                |          |            |               |       |  |
|                                                       |            |                                |                                                                    |                  |                |          |            |               |       |  |
|                                                       |            |                                |                                                                    |                  |                |          |            |               |       |  |
|                                                       |            |                                |                                                                    |                  |                |          |            |               |       |  |

Рис. 192

#### <span id="page-268-1"></span>На экране откроется окно, представленное на [Рис.](#page-269-0) 193.

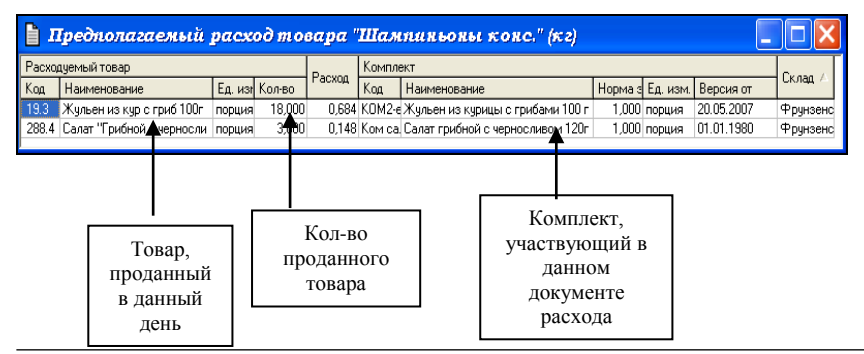

#### Рис. 193

<span id="page-269-0"></span>Откройте комплект и измените период действия. Период действия меняется на один день. Например, трудность возникла при обработке даты 01.06.07. В комплекте выставляем новую дату 01.06.07, сохраняем комплект. Затем выставляем дату 02.06.07 и снова сохраняем комплект. Далее нажимаем на **и выбираем период действия с 01.06.07 по** 01.06.07. В этом периоде вносим коррективы (например, уменьшаем норму закладки товара «Шампиньоны конс.»). Т.о. за 01.06.07 списано товара «Шампиньоны конс.» будет меньше, а с 02.06.07 будет действовать та версия комплекта, которая была до внесенных изменений.

**Способ 2.** Доприходование недостающего количества.

**A OPICINAL COETWADE** 

В окне предполагаемого расхода вызвать контекстное меню и выбрать пункт «Копировать в накладную» (См. [Рис.](#page-269-1)  [194\)](#page-269-1).

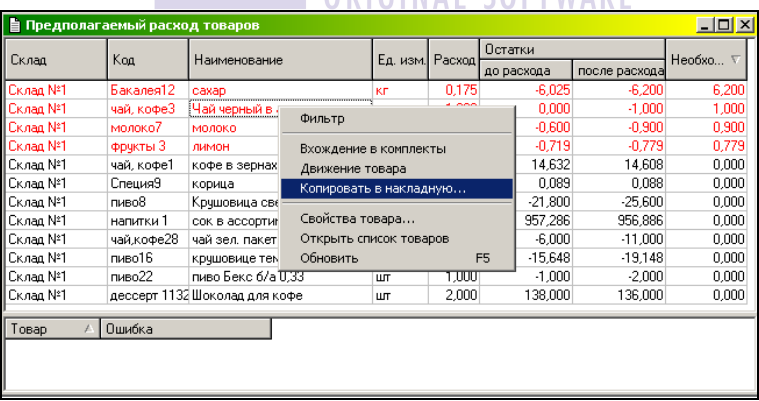

#### Рис. 194

<span id="page-269-1"></span>Окно копирования должно быть заполнено как представлено на [Рис.](#page-270-0) 195.

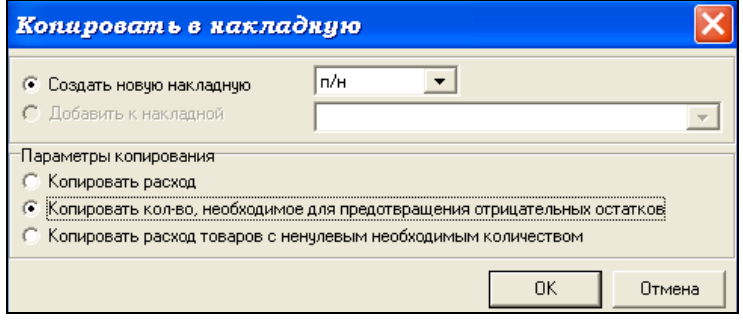

Рис. 195

<span id="page-270-0"></span>После того, как будет нажата клавиша [ОК] программа автоматически создаст документ «Приходная накладная» по каждому складу, где количество товаров будет соответствовать столбцу Необходимое количество. Цена в этом документе выставляется вручную.

**Способ 3.** Копирование недостающего количества в сличительную ведомость.

В окне предполагаемого расхода вызвать контекстное меню и выбрать пункт «Копировать в накладную» (См. [Рис.](#page-269-1)  [194\)](#page-269-1).

Окно копирования должно быть заполнено как представлено на [Рис.](#page-270-1) 196.

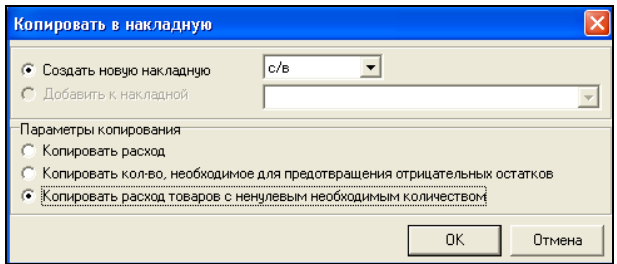

**Рис. 196**

<span id="page-270-1"></span>После того, как будет нажата клавиша [ОК] программа автоматически создаст документ «Сличительная ведомость» по каждому складу, где количество товаров будет соответствовать столбцу «Расход». Цена в этом документе будет рассчитана по методу FIFO.

**Способ 4.** Обнуление отрицательного остатка сличительной ведомостью.

В этом случае списание производят игнорируя отрицательные остатки. Затем строят отчет «Ведомость остатков» по каждому складу (См. п. [8.1\)](#page-292-0). В области отчета необходимо вызвать контекстное меню и выбрать пункт «Копировать в накладную» (См. [Рис.](#page-271-0) 197).

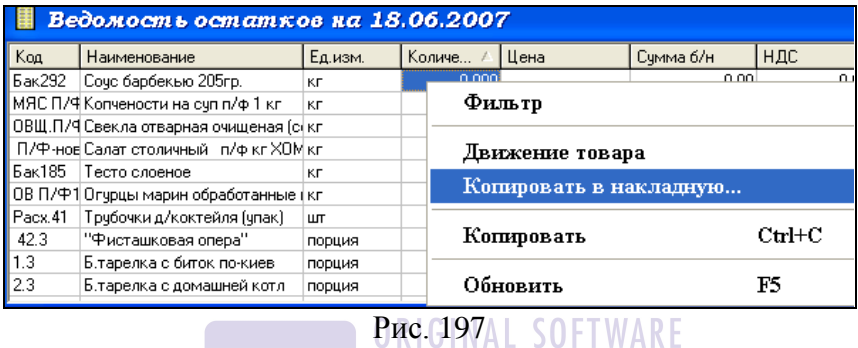

<span id="page-271-0"></span>Необходимо заполнить параметры копирования так как показано на [Рис.](#page-271-1) 198.

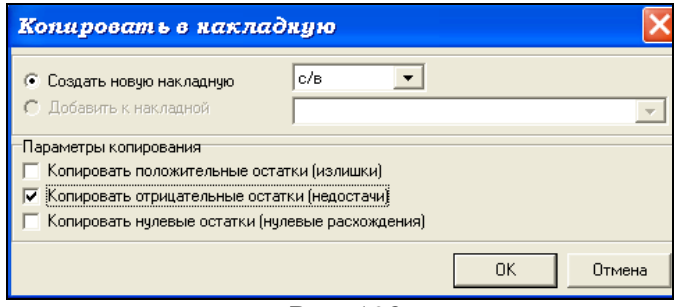

#### Рис. 198

<span id="page-271-1"></span>Программа автоматически сформирует документ «Сличительная ведомость» с нулевым фактическим количеством.

### <span id="page-272-0"></span>*7.21.2.5 Операция Сделать расход*

Чтобы списать документы расхода, выделите необходимые документы расхода (см. п. [2.2.3.4](#page-32-0)), вызовите всплывающее меню, пункт *Сделать расход,* заполните фильтр в соответствии с необходимыми параметрами списания (см. [Рис.](#page-272-1) 199).

При выделении группы докумнетов расхода операция Сделать расход не доступна, если:

- объединены активные и не активные документы;

- объединены заблокированные и незаблокированные докумнты;

- объеденены симпортированные и созданные вручную документы.

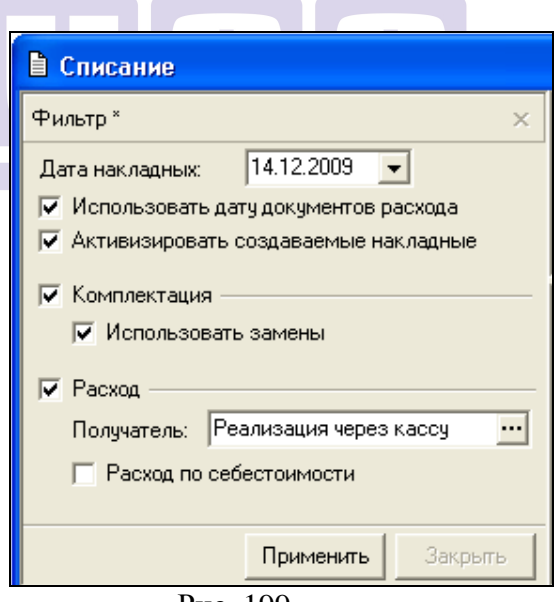

<span id="page-272-1"></span>Рис. 199

*Дата накладных –* в этом поле необходимо ввести дату (см. п. [2.2.3.2.2,](#page-29-0) [7.1](#page-171-0)) автоматически создаваемых документов *Расходная накладная* и *Комплектация*.

Флаг *Использовать дату документов расхода* – если выставлен этот флаг, то даты в сформированных накладных будут совпадать с датой документа расхода.

Флаг *Активизировать создаваемые накладные –* если выставлен этот флаг, то формируемые накладные будут иметь статус *Активный* документ.

Флаг *Комплектация –* выставляя/убирая этот флаг, можно, соответственно, назначать/отменять создание документа *Комплектация* в результате выполнения операции *Сделать расход.*

Флаг *Использовать замены –* если выставить этот флаг, то при формировании документа *Комплектация,* в случае недостатка товара из группы взаимозамен, будут использованы возможные замены (см. п. [6.4\)](#page-118-0).

Флаг *Расход –* выставляя/убирая этот флаг, можно, соответственно, назначать/отменять создание документа *Расходная накладная* в результате выполнения операции *Сделать расход.*

*Получатель –* поле доступно для заполнения в случае, если выставлен флаг *Расход.* В этом поле нужно выбрать получателя для формируемого документа *Расходная накладная.* Для товара типа *услуга* в этом поле выбирают получателя в платежном документе, который будет сформирован после списания.

Флаг *Расход по себестоимости –* если выставить этот флаг, то списание товаров будет выполнено по себестоимости. Если этот флаг не выставлять, то списание товаров выполняется по цене, рассчитанной делением значения в поле *Сумма* документа расхода на значение в поле *Количество.* Как и предыдущее, поле доступно для заполнения, если выставлен флаг *Расход.*

Для осуществления списания документов, полученных из кассовой части R-Keeper, выставление флага *Комплектация* и *Расход* обязательно.

Результат выполнения операции *Сделать расход –* окно *Списание -* представлен на [Рис.](#page-274-0) 200. В верхней части окна перечислены сформированные документы и их статус. В нижней части окна, в случае возникновения ошибок при списании, выводятся сообщения об этих ошибках.

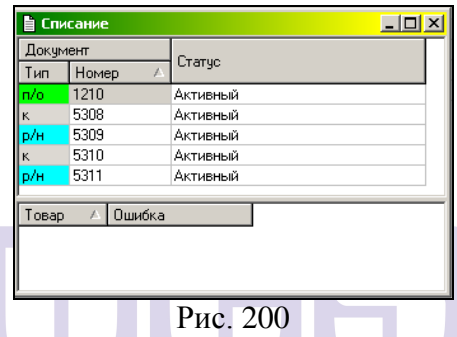

<span id="page-274-0"></span>При списании товаров система формирует документы комплектация и расходная накладная; при списании услуг – документ приходная платежная операция.

Если у услуг выставлены разные бухгалтерские категории, то при списании по каждой категории будет сформирована отдельная приходная платежная операция. Для услуг с одинаковой бухгалтерской категорией, но разными ставками отпускного НДС будет сформирован один документ с указанием сумм по каждой ставке нолога (см. [Рис.](#page-275-0) 201).

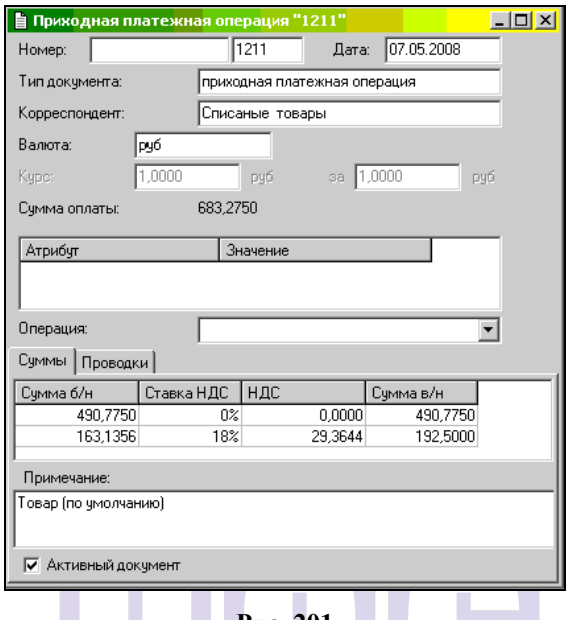

#### **Рис. 201**

<span id="page-275-0"></span>Если списание произошло с ошибками, либо сформированные документы обладают статусом «Неактивный» необходимо отменить списание (см. п. [7.21.3\)](#page-280-0) и повторить процедуру заново.

После проведения списания значения в полях «Списан» и «Скомплектован» изменится на *«Полностью»* (см. [Рис.](#page-275-1) 202).

| $\mathbb{D}$<br>Список документов расхода с 17.07.2015 по 17.07.2015 |               |           |       |            |                    |                           |  |  |  |  |
|----------------------------------------------------------------------|---------------|-----------|-------|------------|--------------------|---------------------------|--|--|--|--|
|                                                                      | Скомплектован | Списан    | Номер | Дата       | Место реализации   | Категория расхода         |  |  |  |  |
|                                                                      | Полностью     | Полностью | 326   | 17.07.2015 | Калчжская столовая | Реализация (по умолчанию) |  |  |  |  |
|                                                                      |               |           |       |            |                    |                           |  |  |  |  |
|                                                                      |               |           |       |            |                    |                           |  |  |  |  |

**Рис. 202**

<span id="page-275-1"></span>**Внимание!** Значение *«Полностью»* в полях «Скомплектован» и «Списан» означает, что созданы соответствующие накладные (комплектация, расходная накладная) - напротив каждой записи товара из документа расхода заполнена соответствующая колонка (К, Р). Это не означает, что документы создались активными. Активность и

неактивность документов комплектация и расходная накладная отображается в протоколе.

Если по каким-либо причинам один из документов сформировался не активным, то необходимо сделать следующие действия:

1. Открыть неактивный документ.

2. На закладке «Заголовок» выставить флаг Активный документ.

3. Попытаться сохранить документ.

4. Программа выдаст ошибку, представленную на [Рис.](#page-276-0) 203.

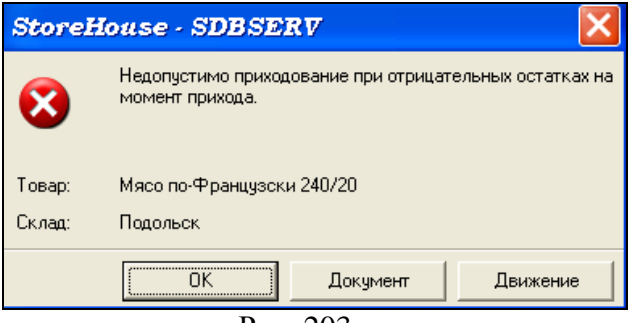

Рис. 203

5. Нажмите клавишу Движение

<span id="page-276-0"></span>6. на экране откроется фильтр отчета «Движение товар». Заполните его как показано на [Рис.](#page-277-0)  [204.](#page-277-0)

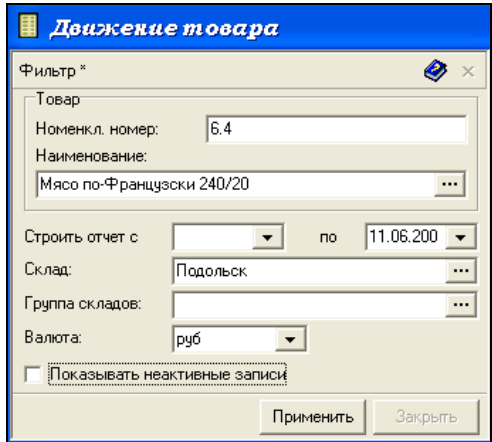

Рис. 204

<span id="page-277-0"></span>6. Проанализируйте отчет «Движение товара».

### *7.21.2.6 Списание комплексных блюд*

Комплексные блюда, заведенные в кассовой части Rkeeper, импортируются в документ расхода следующим образом (см. [Рис.](#page-278-0) 205):

• название комплексного блюда с нулевой отпускной ценой (в нашем примере «Комплекс №1»);

• количество порций комплексного блюда;

• перечень блюд из состава комплексного блюда и количество порций.

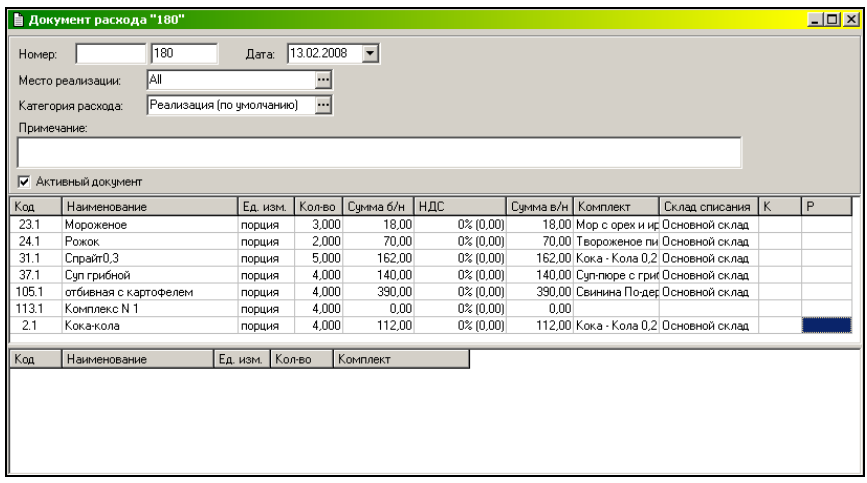

**Рис. 205**

Существует два способа списания комплексных блюд.

<span id="page-278-0"></span>1. По умолчанию у товара «Комплекс №1» выставлен тип – «товар» (см. п. [6.1.6.2](#page-66-0)). Необходимо сменить тип «товар» на тип «услуга» (чтобы система не запрашивала склад списания и комплект для данного товара). Пример акт реализации при списании комплексного блюда представлен на **[Рис.](#page-278-1) 206**.

| 围<br>$\Box$ o $\Box$<br>Акт реализации с 13.02.2008 по 13.02.2008 |                       |            |        |                 |                       |                 |                 |  |  |  |
|-------------------------------------------------------------------|-----------------------|------------|--------|-----------------|-----------------------|-----------------|-----------------|--|--|--|
| $\vert$ Kog                                                       | Наименование          | Ед. изм. І |        | Отпускные       | Наценка<br>Закупочные |                 |                 |  |  |  |
|                                                                   |                       |            | Кол-во | Сумма в/н       | Счмма в/н             | в/н             | в/н (%)         |  |  |  |
| 2.1                                                               | :Кока-кола            | порция     | 4,000  | 112,00          | 5.33                  | 106,67          | 2000,013        |  |  |  |
| 113.1                                                             | Комплекс N 1          | ПОРЦИЯ     | 4,000  | 0.00            | 0.00                  | 0.00            | 0,000           |  |  |  |
| 23.1                                                              | Мороженое             | ПОРЦИЯ     | 3,000  | 18.00           |                       | 1197.00-1179.00 | -98,496         |  |  |  |
| 105.1                                                             | отбивная с картофелем | ПОРЦИЯ     | 4,000  | 390,00          | 141.10                | 248.90          | 176,409         |  |  |  |
| 24.1                                                              | Рожок                 | ПОРЦИЯ     | 2,000  | 70,00           |                       | 2128.46-2058.46 | $-96,711$       |  |  |  |
| 31.1                                                              | Спрайт0,3             | ПОРЦИЯ     | 5,000  | 162,00          | 6.67                  |                 | 155,33 2329,988 |  |  |  |
| 37.1                                                              | Счп грибной           | ПОРЦИЯ     | 4,000  | 140,00          | 462.45                | $-322.45$       | $-69,726$       |  |  |  |
| Общий итог                                                        |                       | 892,00     |        | 3941.00 3049.00 |                       |                 |                 |  |  |  |

Рис. 206

<span id="page-278-1"></span>3. Для комплексного блюда создать комплект, в котором будет указан какой-то товар (грамм соли, грамм сахара, хлеб и т.д.).

### *7.21.2.7 Списание модификаторов*

Модификатор для StoreHouse - это внесение изменений в основной комплект блюда (добавление или вычитание ингредиента).

Для внесения изменений в состав блюда необходимо, чтобы у блюда был указан непустой (хотя бы с одним ингредитентом) комплект.

В этом случае у модификатора указывается свой собственный комплект.

Если у модификатора отсутсвует комплект, то изменение комплекта основного блюда не произойдет и сообщения в предполагаемом расходе не будет.

### *7.21.2.8 Обратная калькуляция*

В системе существует возможность автоматически произвести обратную калькуляцию. Другими словами, на основании списка товаров можно автоматически определить перечень продуктов и их количество, необходимое для их приготовления.

Полученный таким образом список продуктов можно скопировать в накладную. Этой возможностью обычно пользуются в том случае, если необходимо провести инвентаризацию полуфабрикатов или рассчитать количество продуктов, необходимое для банкета.

Если товар отсутствует в словаре товаров, необходимо создать карточку товара (например, полуфабриката) и связать ее с необходимым комплектом (см. п. [6.1.6.6\)](#page-77-0).

Перечень блюд и полуфабрикатов, необходимых для разложения на составные части, внести в документ расхода блюд. Он должен быть неактивным. Затем документ должен быть сохранен и закрыт. В списке документов расхода выполнить операцию «Рассчитать расход» (см. п. [7.21.2.3](#page-263-0)). В окне будет представлен перечень товаров и их количество.

Если товары необходимо добавить в какой-либо документ, то в окне предполагаемого расхода из всплывающего меню выбрать пункт «Копировать в накладную» (см. п. [7.4\)](#page-172-0).

Если перечень продуктов необходимо добавить в ранее созданный документ, то данный документ должен быть открыт на экране. В окне копирования (см. [Рис.](#page-173-0) 113) выберите пункт «Добавить к накладной».

Для создания нового документа – выберите команду «Создать новую накладную» и из ниспадающего списка выберите соответствующий тип документа.

Параметры копирования: «Копировать расход».

## <span id="page-280-0"></span>**7.21.3 Отмена списания на основании документа расхода**

Чтобы удалить созданные на основании документа расхода документы комплектации и расходные накладные, встаньте на документ расхода, по которому надо отменить списание, и воспользуйтесь пунктом всплывающего меню *Удалить связанные документы.* При этом систем запросит подтверждение операции- см. [Рис.](#page-280-1) 207.

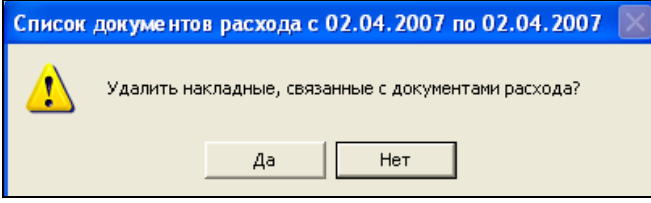

Рис. 207

<span id="page-280-1"></span>Выберите ответ «Да» - для завершения процедуры отмены списания, ответ «Нет» - в случае, если списание не должно быть отменено.

# **7.21.4 Удаление документа расхода**

Чтобы удалить документ расхода, встаньте на него, вызовите всплывающее меню, воспользуйтесь пунктом *Удалить документ расхода.* При этом систем запросит подтверждение операции- см. [Рис.](#page-281-0) 208.<br>Список документов расхода с 02.04.2007 по 02.04.2007

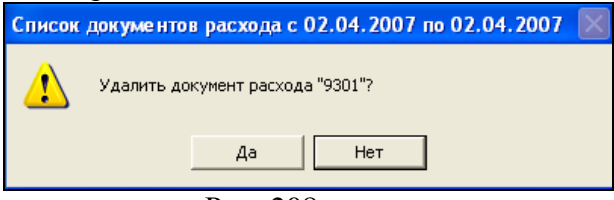

Рис. 208

<span id="page-281-0"></span>Выберите ответ «Да» - для удаления документа, ответ «Нет» - в случае отказа от удаления документа.

# **7.21.5 Редактирование документа расхода**

Чтобы редактировать документ расхода, встаньте на него, воспользуйтесь всплывающим меню, пункт *Открыть документ расхода.* Внесите необходимые изменения, сохраните документ.

Нельзя редактировать записи документа расхода, если по этой записи проведено списание, т. е., создана комплектация или расходная накладная. Добавить новую запись в документ расхода, по которому проведено списание, можно.

В расходных накладных и документах комплектации, созданных автоматически возможно редактирование только полей *Номер, Отпустил, Получил, Операция.*

В случае, если документ был симпортирован из кассовой части R-Keeper, его коррекция невозможна! Если возникает необходимость скорректировать документ симпортированный из кассовой части RKeeper, то необходимо скопировать его, в копии внести изменения, исходный документ - удалить.

### **7.21.6 Просмотр связанных с документом расхода документов**

Чтобы просмотреть список документов, связанных с документом расхода, выделите его и воспользуйтесь командой всплывающего меню *Список связанных документов* (см. [Рис.](#page-263-1)  [187\)](#page-263-1). Список будет выведен в окне *Список документов, связанных с документом расхода* (см. [Рис.](#page-282-0) 209)*.*

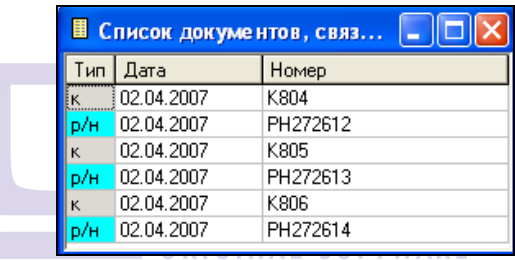

#### Рис. 209

<span id="page-282-0"></span>Если в списке связанных документов шрифт отображается голубым цветом, то данный документ является неактивным.

# *7.22 Производство и списание полуфабрикатов*

Если на предприятии осуществляется производство и одновременная продажа полуфабрикатов (например: пирожки, бутерброды, морс и пр.), то реализовать этот процесс в программе можно следующим образом:

1. После импорта из кассовой части RKeeper на карточке товара на закладке *Комплекты* необходимо указать комплект товара и снять «галочку» *Комплект необходим.* (см. п. [6.1.6.6\)](#page-77-0)

2. Производство полуфабриката фиксируется с помощью документа Комплектация. При заполнении данного документа на закладке Товары необходимо выбрать товар из группы Меню ресторана и указать необходимое количество  $(7.11).$  $(7.11).$ 

3. При импорте реализации списание полуфабрикатов происходит обычным способом. ([7.21](#page-255-1)) Товарполуфабрикат попадает только в расходную накладную.

На остатках фиксируется количество произведенного товара (т.е. пирожков, бутербродов, морса). Инвентаризировать такие товары необходимо также как штучные.

Если товар-полуфабрикат участвует в дальнейшем производстве. Например, на одном подразделении (Заготовочный цех) готовится товар-полуфабрикат «Тесто» и передается в кондитерский цех для приготовления товараблюда «Пирожок с капустой».

Возможно два варианта:

**А)** Если необходимо контролировать количество произведенного теста, то необходимо поступить следующим образом:

1. Создать карточку товара «Тесто», у которого на закладке *Комплекты* указан комплект теста.

2. Факт производства теста фиксируют с помощью документа Комплектация.

3. В комплекте товара «Пирожок с капустой» помимо ингредиентов (капуста, масло растительное и пр.) включают «Тесто» как товар (а не как комплект!!!).

При таком варианте, на остатках каждого подразделения можно контролировать остатки товара «Тесто»

**Б)** Если столь подробная информация не интересна, то в комплекте товара «Пирожок с капустой» достаточно вложить Тесто как комплект. При этом на остатках фиксируются ингредиенты теста и пирожка.

# *7.23 Прейскуранты*

Прейскурант представляет собой документ, который содержит цены на товары конкретного поставщика или получателя в определенной единице измерения за определенный период.

Прейскуранты могут быть приходные и расходные. Приходные прейскуранты используются для определения цен в приходных накладных, расходные прейскуранты используются для определения цен в расходных накладных.

Использование прейскурантов зависит от флага *Вычислять цены автоматически* в пункте главного меню *Сервис Настройки склада*, страница *Накладные* (см. п. [9.8.2\)](#page-412-0). Если флаг выставлен, цены из прейскурантов используются при добавлении и копировании товаров в накладные. Если в прейскуранте не определена цена на товар, будет взята цена из товарной карточки (отпускная цена – для расходной накладной, или закупочная цена – для приходной накладной).

Если у пользователя нет прав на редактирование цен, цены автоматически будут пересчитаны по прейскурантам или данным товарной карточки, независимо от флага *Вычислять цены автоматически.*

Началом периода действия прейскуранта является дата в области его заголовка. Концом действия прейскуранта является дата начала действия следующего прейскуранта этого типа (приходного или расходного) данного корреспондента.

# **7.23.1 Создание прейскуранта**

Чтобы создать прейскурант, воспользуйтесь командой *Создать прейскурант* в пункте главного меню *Документы*. В окне *Новый прейскурант* (см. [Рис.](#page-285-0) 210) заполните поля:

*Номер* – заполняется только в том случае, если в пункте *Сервис Нумерация Прейскуранты* переключатель не установлен в положение *Нет нумерации*. В противном случае номер прейскуранта автоматически присваивается при сохранении;

*Корреспондент –* в этом поле из словаря *Список корреспондентов* выбирают корреспондента, для которого будет составлен прейскурант;

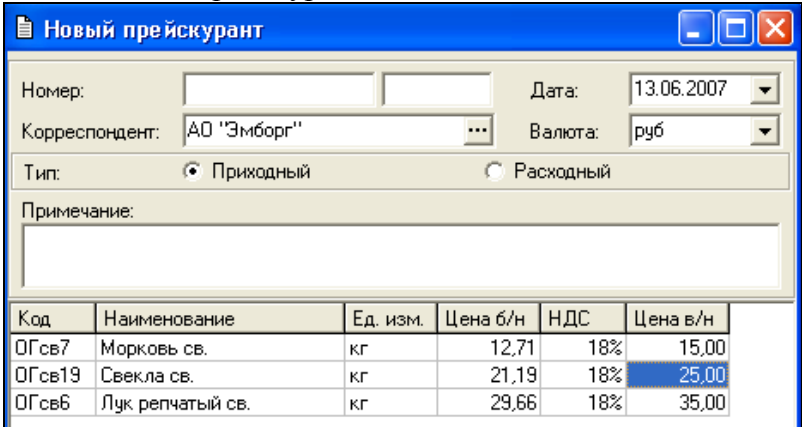

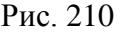

<span id="page-285-0"></span>*Дата* – в это поле введите дату начала действия прейскуранта. Датой окончания действия прейскуранта является дата начала действия прейскуранта такого же типа (приходного или расходного) для этого корреспондента;

*Валюта* – в этом поле из списка валют, у которых в карточке валюты выставлен флаг *Использовать для расчета отчетов*, выбирают валюту, для составления прейскуранта;

Переключатель *Тип:-* тип создаваемого прейскуранта: *приходный* или *расходный*;

*Примечание –* в это поле можно ввести любые текстовые замечания относительно прейскуранта;

Для добавления товара в прейскурант, выполните следующие действия:

 Нажмите клавишу «Insert», или «Стрелка вниз», или воспользуйтесь пунктом *Добавить строку* всплывающего меню в поле таблицы.

 Выберите (см. п. [7.2](#page-171-1)) из *Словаря товаров* товар. Если Вам известен код товара, можно ввести его в поле *Код*, и выбор товара из словаря осуществится автоматически.

 По умолчанию, в поле *Ед. изм*. стоит базовая единица измерения выбранного товара. Если Вы хотите воспользоваться другой единицей измерения введенного товара, выберите ее из списка.

 В поле *Цена б/н* можно поставить цену на товар без учета налогов товара в установленной валюте и выбранных единицах измерения. В этом случае *Цена в/н* будет рассчитана автоматически. Можно установить цену за товар, включая налоги, тогда значение цены без налогов будет рассчитано автоматически;

 По умолчанию ставка *НДС* берется с карточки товара. Если Вы хотите определить другое значение ставки *НДС*, выберите его из списка в этом поле;

 *НСП –* По умолчанию, ставка *НСП* берется с карточки товара. Если Вы хотите определить другое значение ставки, выберите его из списка в этом поле;

 В поле *Цена в/н* можно поставить цену на товар, включая налоги, тогда значение цены без налогов будет рассчитано автоматически. Если определена цена без учета налогов, расчет цены, включая налоги, будет сделан автоматически.

 Сохраните документ (Пункт главного меню *Документ Сохранить документ* или кнопка на панели инструментов).

Если для приходования/расходования одного товара используются разные единицы измерения, то в прейскуранте необходимо указать цены для каждой единицы измерения товара.

## **7.23.2 Список прейскурантов**

Чтобы вызвать на экран список прейскурантов, воспользуйтесь пунктом главного меню *Документы Список прейскурантов.*

Заполните фильтр (см. [Рис.](#page-287-0) 211) для вывода списка прейскурантов.

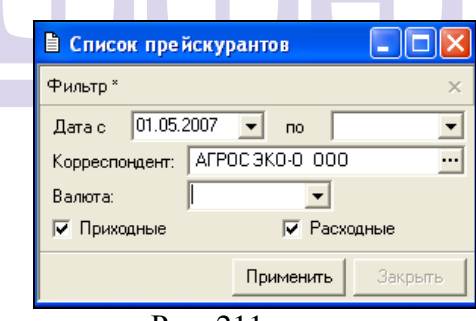

Рис. 211

<span id="page-287-0"></span>В полях *Дата с… по… -* задают период, за который нужно вывести прейскуранты. Задание периода см. п. п. [2.2.3.2.2;](#page-29-0) [7.1.](#page-171-0) Флаги типов прейскурантов: *Приходные, Расходные*. Выставьте флаги тем типам прейскурантов, которые Вас интересуют.
*Валюта: -* выберите из *Списка валют*, валюту прейскуранта. (В списке представлены валюты, у которых выставлен флаг *Использовать в отчетах).*

*Корреспондент: –* выберите, при необходимости, корреспондента по интересующим Вас прейскурантам.

Если какое-либо поле фильтра не заполнено, выборка будет осуществлена по всем значениям этого поля.

После установки всех позиций фильтра, нажмите кнопку «Применить».

Список прейскурантов представлен на [Рис.](#page-288-0) 212.

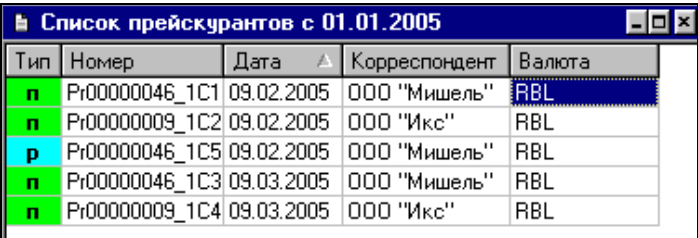

Рис. 212

# <span id="page-288-0"></span>**7.23.3 Удаление прейскуранта**

Для удаления откройте список прейскурантов (см. п. [7.23.2](#page-287-0)) и установите выделение на прейскурант, который Вы хотите удалить. Вызовите всплывающее меню, пункт *Удалить прейскурант*. Ответьте «Да» на вопрос «Удалить прейскурант…?».

Если период закрыт, то удаление прейскуранта невозможно. Программа выдаст сообщение, представленное на [Рис.](#page-289-0) 213.

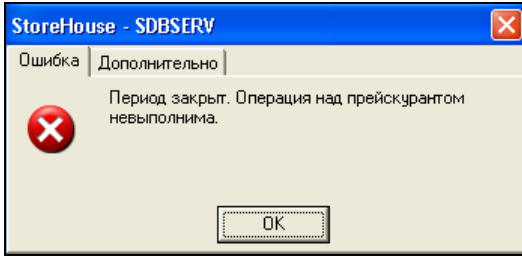

Рис. 213

## <span id="page-289-0"></span>**7.23.4 Редактирование прейскуранта**

Чтобы внести изменения в прейскурант:

 Встаньте на прейскурант, который Вы хотите редактировать.

 Вызовите всплывающее меню, пункт *Открыть прейскурант.*

Внесите необходимые изменения.

 Сохраните документ (Пункт главного меню *Документ Сохранить документ* или кнопка на панели инструментов).

Внесение изменений в прейскурант не влияет на ранее созданные накладные!

# <span id="page-290-0"></span>**8 Отчеты**

В приложении SH можно получать разнообразные формы отчетов. Содержимое пункта главного меню *Отчеты*  представлено на [Рис.](#page-290-1) 214.

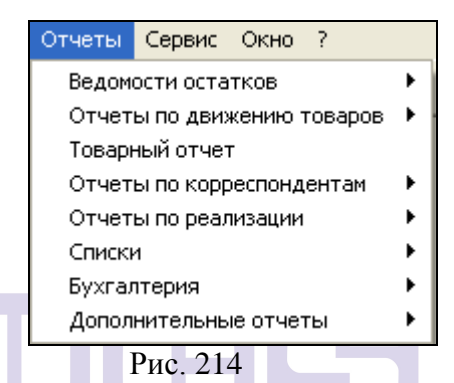

<span id="page-290-1"></span>Пункт *Ведомости остатков* содержит подпункты:

*Ведомость остатков*

 *Количественная ведомость остатков*

*Остатки по единицам измерения*

 *Остатки по приходам*

Пункт *Отчеты по движению товаров* содержит подпункты:

> *Движение товара Движение группы товаров Оборотная ведомость*

 *Расширенная оборотная ведомость*

Пункт *Отчеты по корреспондентам* содержит подпункты:

> *Анализ поставщиков Анализ получателей Расчеты с поставщиками/получателями*

 *Анализ корреспондентов Реализация приходов Контроль цен по прейскурантам* Пункт меню *Отчеты по реализации* содержит подпункты: *Акт реализации Реализация по дням ABC-XYZ анализ продаж* Пункт меню *Списки* содержит подпункты: *Список комплектов Калькуляционная карта Предполагаемая стоимость товаров Произведенные замены* Пункт меню *Бухгалтерия* содержит подпункты: *Книга покупок (по оплате) Книга покупок (по отгрузке) Книга продаж (по оплате) Книга продаж (по отгрузке) Журнал проводок Баланс счетов Баланс по корреспондентам*

*Сроки оплаты накладных*

Пункт меню *Дополнительные отчеты* содержит подпункты:

> *Полный список корреспондентов Расширенный список накладных*

Чтобы задать параметры вывода отчетов, используют фильтры. Фильтры для разных отчетов могут различаться, оставленное незаполненным поле фильтра всегда означает, что выборка производится по всем значениям этого поля.

Подробнее о заполнении фильтров и отчетах можно прочитать ниже, в соответствующих главах. С помощью пункта всплывающего меню *Настроить таблицу* (вызванного из области заголовка таблицы отчета), можно выбрать их для просмотра наряду с остальными столбцами отчета.

# *8.1 Ведомости остатков*

## **8.1.1 Ведомость остатков**

Отчет *Ведомость остатков* представляет собой данные об остатках в базовых единицах измерения, на выбранном складе или складах, с указанием цен, сумм, налогов по товарам, максимального и минимального запаса, если они определены на карточке товара. Если минимальный и максимальный товарный запас не ведется, то красным цветов в отчете *Ведомость остатков* отображается товары, количество которых меньше нуля.

#### <span id="page-292-0"></span>*8.1.1.1 Ведомость остатков Фильтр*

Фильтр ведомости остатков представлен на [Рис.](#page-293-0) 215. *Строить отчет на -* в этом поле введите дату (см. п. п. [2.2.3.2.2;](#page-29-0) [7.1](#page-171-0)), на которую необходимо построить ведомость остатков. Ведомость остатков составляется на утро даты, То есть документы, которые введены датой, указанной в фильтре учитываться НЕ БУДУТ.

Внимание! Если поле дата не заполнено, то данные в отчете будут выведены на текущий момент с учетом документов, введенных за текущее число.

Если, например, документы введены 06.10.2012, то для просмотра результата фильтре ведомости остатков необходимо указать 07.10.2012. Например, для просмотра остатков на конец месяца необходимо задать дату первого числа следующего месяца.

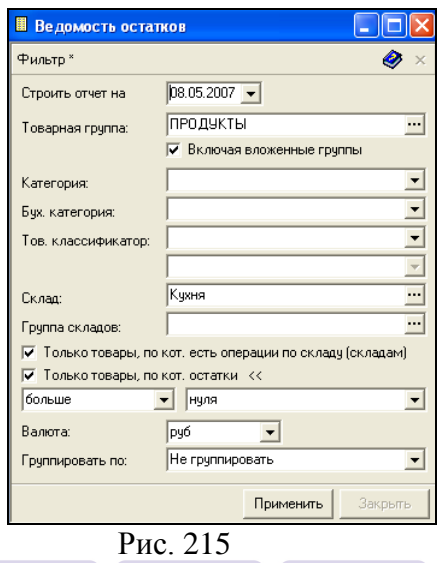

<span id="page-293-0"></span>*Товарная группа* – в этом поле можно выбрать из дерева товарных групп интересующую Вас группу. Если Вы выбрали группу, содержащую подгруппы, можно выставляя/убирая флаг *Включая вложенные группы,* строить ведомость остатков, соответственно, включая/исключая вложенные в указанную товарную группу, подгруппы.

*Категория –* если ведомость остатков надо строить только по одной категории товара, выберите ее из списка в этом поле.

*Бух. категория –* в этом поле можно выбрать интересующую Вас бухгалтерскую категорию товара для построения ведомости остатков.

*Тов. Классификатор* – в этом поле можно выбрать интересующую Вас группу классификаторов товаров и/или сам классификатор (выбрать классификатор возможно в случае, если выбрана группы).

*Склад –* в этом поле можно определить склад, по которому будет построена ведомость остатков.

*Группа складов –* в этом поле можно выбрать группу складов, по которым будет построена ведомость остатков.

Флаг *Только товары, по кот. есть операции по складу (складам).* Если вы выбрали определенный склад, и выставлен этот флаг, то в ведомости остатков будут присутствовать только те товары, по которым было движение по выбранному складу. Если склада выбрано не было, и выставлен этот флаг, то в ведомость остатков попадут только те товары, которые участвовали в документах.

Флаг *Только товары, по кот. остатки* – если выставлен этот флаг, надо выбрать условия, которым должны удовлетворять количественные остатки ведомости остатков. Условие равенства нужно выбрать из списка, представленного на [Рис.](#page-293-0) 215. Условие определения равенства содержит значения: *нулю, мин. товарному запасу, макс. товарному запасу.*

*Валюта –* в этом поле можно выбрать валюту для представления сумм. Валюта может быть выбрана из списка тех валют в словаре *Валюты Список валют,* которые имеют выставленный флаг *Использовать для расчета отчетов* в карточке валюты.

*Группировать по… -* в этом поле можно задать способ группировки ведомости остатков. Возможные значения: *Не группировать, По товарным группам, По категориям, По бухгалтерским категориям.*

После заполнения фильтра, для вывода ведомости остатков, нажмите кнопку «Применить».

#### *8.1.1.2 Ведомость остатков Содержание*

Отчет ведомость остатков – окно *Ведомость остатков*  представлено на [Рис.](#page-295-0) 216. На рисунке Вы видите не группированную ведомость остатков.

Поле *Код –* содержит номенклатурный номер товара в словаре товаров.

Поле *Наименование –* содержит наименование товара.

*Ед. изм. –* содержит наименование базовой единицы измерения товара, в которой представлен остаток в ведомости.

*Количество –* в этом поле стоит количество товара в базовых единицах измерения.

*Цена –* цена рассчитывается в соответствии с установкой флага *Вычислять цену по сумме без налогов* в пункте главного меню *Сервис Настройки склада Общие* (см. п. 6.7.1.)*.* 

*Сумма б/н –* сумма без налогов по остатку товара, рассчитанная методом FIFO.

*НДС –* в этом столбце указана сумма налога на добавленную стоимость остатка товара, рассчитанная по FIFO на основе приходных накладных.

*НСП –* в этом столбце указана сумма налога с продаж остатка товара, рассчитанная по методу FIFO, на основе приходных накладных.

*Сумма в/н –* сумма включая налоги по остатку товара, рассчитанная по методу FIFO.

*Мин. запас –* если в карточке товара определен минимальный запас товара, его значение будет выведено в этом поле.

*Макс. запас* – если в карточке товара определен максимальный запас товара, его значение будет выведено в этом поле.

| <b>В Ведомость остатков на 30.09.2004</b>                                                |    |              |               |  |       |  |  |  |  |  |  |  |
|------------------------------------------------------------------------------------------|----|--------------|---------------|--|-------|--|--|--|--|--|--|--|
| Г Код А   Наименование Ед.изм. Количество Сумма б/н   НДС   Мин. запас   Макс. запас   Д |    |              |               |  |       |  |  |  |  |  |  |  |
| сочсы2 майонез                                                                           | KГ | 11.900       | 312.63 56.27  |  | 0.000 |  |  |  |  |  |  |  |
| COVED 2 1000 островов Kr                                                                 |    | 6.800        | 371.12 66.80  |  | 0.000 |  |  |  |  |  |  |  |
| сочеы4 соче с чеснокогкг                                                                 |    | 6.400        | 308.28 55.49  |  | 0.000 |  |  |  |  |  |  |  |
|                                                                                          |    | $\mathbf{r}$ | $\sim$ $\sim$ |  |       |  |  |  |  |  |  |  |

Рис. 216

<span id="page-295-0"></span>Зеленым цветом выделены остатки, превышающие максимальный запас.

Красным цветом выделены остатки, с количеством меньше минимального значения, определенного на карточке товара для данного склада.

Если минимальный и максимальный товар не ведется, то красным цветом выделен товар остаток которого меньше нуля.

## **8.1.2 Количественная ведомость остатков**

Количественная ведомость остатков представляет собой данные об остатках в базовых единицах измерения, на выбранном складе или складах, с указанием максимального и минимального запаса, если они определены на карточке товара.

#### *8.1.2.1 Количественная ведомость остатков Фильтр*

Фильтр количественной ведомости остатков ничем не отличается от фильтра ведомости остатков. См. п. [8.1.1.1.](#page-292-0)

#### *8.1.2.2 Количественная ведомость остатков Содержание*

Окно *Количественная ведомость остатков* – представлено на [Рис.](#page-296-0) 217.

Содержание количественной ведомости остатков представляет собой ведомость остатков без отображения сумм.

<span id="page-296-0"></span>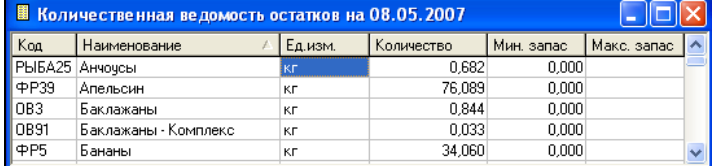

## **8.1.3 Остатки по единицам измерения**

Отчет содержит данные об остатках товаров на выбранном складе или складах, отдельно по каждой единице измерения. Отчет *Остатки по единицам измерениям* строится корректно только в том случае, если перемещения со склада оформляется в тех единицах измерения, в которых данный товар был оприходован.

#### *8.1.3.1 Остатки по единицам измерения Фильтр*

Фильтр ведомости остатков по единицам измерения представлен на [Рис.](#page-297-0) 218.

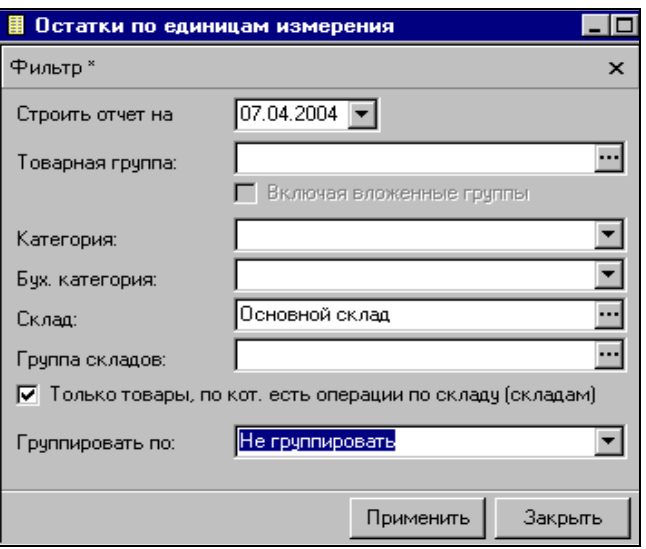

Рис. 218

<span id="page-297-0"></span>Заполнение фильтра выполняется в соответствии с указаниями к заполнению фильтра ведомости остатков см. п. [8.1.1.1](#page-292-0). Ведомость остатков по единицам измерения содержит только ненулевые остатки по выбранному складу (складам).

#### *8.1.3.2 Остатки по единицам измерения Содержание*

Окно *Остатки по единицам измерения* представлено на [Рис.](#page-298-0) 219. Отчет содержит данные об остатках товаров с расшифровкой по единицам измерения, в соответствии с условиями, определенными в фильтре.

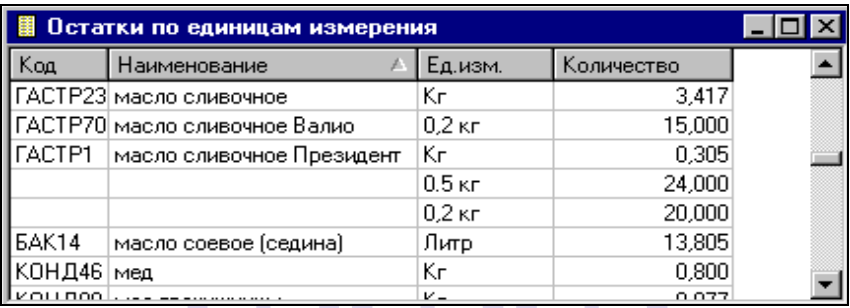

Рис. 219

# <span id="page-298-0"></span>**8.1.4 Остатки по приходам**

ORIGINAL SOFTWARE

Отчет содержит данные об остатках товаров в базовых единицах измерения, раздельно по каждой накладной.

### *8.1.4.1 Остатки по приходам Фильтр*

Фильтр отчета *Остатки по приходам* представлен на [Рис.](#page-299-0) 220.

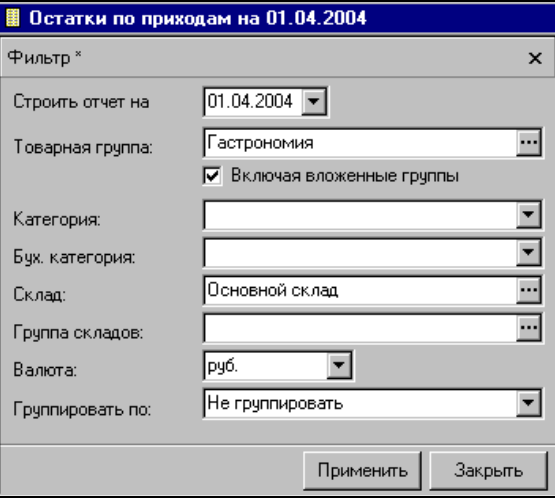

Рис. 220

<span id="page-299-0"></span>В ведомости остатков по приходам выводятся ненулевые остатки с разбивкой по приходам, т. е., только те остатки, по которым была операция прихода по складу (складам).

# **ORIGINAL SOFTWARE**

## *8.1.4.2 Остатки по приходам Содержание*

Каждая строка таблицы представляет собой остаток товара по приходу с накладной, указанной в поле *Накладная Номер.*

Окно отчета *Остатки по приходам* представлено на [Рис.](#page-300-0) 221. Отчет содержит следующие столбцы:

*Код* – код товара в словаре товаров;

*Наименование –* наименование товара;

*Ед. изм. –* единицы измерения товара в накладной, указанной в поле *Накладная Номер;*

*Количество –* остаток товара из прихода, указанного в поле *Накладная Номер*;*,* если в поле *Накладная Номер* стоит сличительная ведомость, то в поле *Количество* будет указано

значение излишка/недостачи по результатам этой слечительной ведомости*;* 

*Цена –* цена товара в приходе, указанном в поле *Накладная Номер,* в зависимости от настроек склада *Сервис Настройки склада Общие,* флаг *Вычислять цену по сумме без налогов* (см. п. [9.8.1.](#page-412-0));

*Сумма б/н –* сумма без учета налогов остатка товара по приходу, указанному в поле *Накладная Номер;*

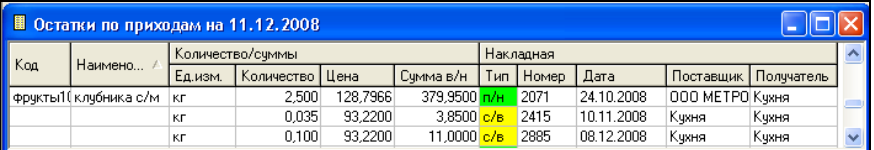

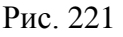

<span id="page-300-0"></span>*НДС –* налог на добавленную стоимость из определяемой накладной товара;

*НСП –* налог с продаж из определяемой накладной товара;

*Сумма в/н –* сумма, включая налоги, остатка товара по приходу, указанному в поле *Накладная Номер;*

*Тип –* в этом поле указан тип накладной;

*Номер –* номер накладной, остаток по которой выведен в этой строке;

*Дата –* дата накладной, остаток по которой выведен в этой строке;

*Поставщик* – в этом поле указан поставщик товара по накладной;

*Получатель* – в этом поле указан получатель товара по накладной.

# *8.2 Отчеты по движению товара*

## **8.2.1 Движение товара**

Отчет содержит перечень всех документов, в которых фигурирует выбранный для построения отчета товар. Также, в таблице выведены данные об изменении остатка товара после создания указанного документа.

Отчет может быть вызван из любого документа со страницы *Товары*, при выделении товара и вызове всплывающего меню, команда *Движение товара*.

#### *8.2.1.1 Движение товара Фильтр*

Фильтр отчета *Движение товара* представлен на [Рис.](#page-302-0)  [222.](#page-302-0)

В поле *Товар* нужно выбрать (см. п. [7.2](#page-171-1)) интересующий Вас товар, по которому будет построен отчет;

*Строить отчет с … по … -* в эти поля введите период, за который Вы хотите видеть отчет (см. п. п. [2.2.3.2;](#page-27-0) [7.1\)](#page-171-0);

*Склад –* если Вы хотите видеть движение товара по конкретному складу, выберите из словаря нужный склад;

*Группа складов –* если Вы хотите видеть отчет по группе складов, здесь надо выбрать из словаря нужную группу;

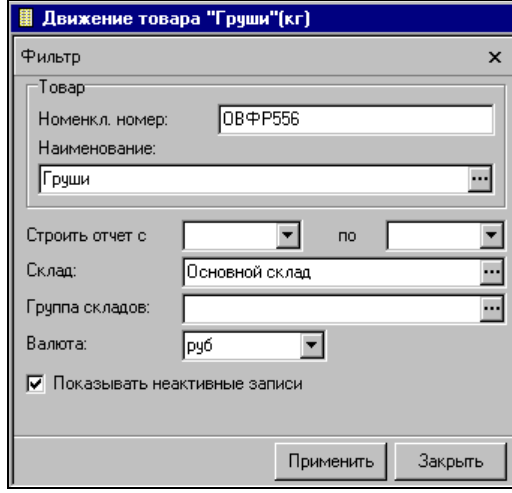

Рис. 222

<span id="page-302-0"></span>*Валюта –* в этом поле можно выбрать валюту из списка валют, у которых на карточке выставлен флаг *Использовать для расчета отчетов;*

*Показывать неактивные записи –* если Вы выставите этот флаг, то в отчете *Движение товара* будут представлены как документы, имеющие статус «активный», так и документы, имеющие статус «неактивный». Если этот флаг выставлен не будет, то в отчете будут представлены только документы со статусом «активный».

## <span id="page-302-2"></span>*8.2.1.2 Движение товара Содержание*

 $223$ 

Отчет (окно *Движение товара)* представлен на [Рис.](#page-302-1) 

<span id="page-302-1"></span>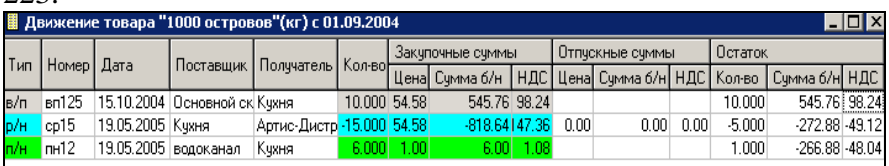

Таблица отчета содержит все документы, в которых участвует этот товар. Вывести или убрать из таблицы части *Остаток* и *Списание* можно не только при помощи пункта *Настроить таблицу…* всплывающего меню, вызванного из «шапки» таблицы, но и с помощью пунктов *Показывать остатки* и *Показывать списание* всплывающего меню, вызванного из области значений таблицы.

Документы в таблице расположены в хронологическом порядке сверху вниз. Для каждого приходного документа из левой области таблицы, в области *Списание* представлены расходные документы, на которые расходовался этот приход. Для каждого расходного документа из левой области таблицы, перечислены приходы, с которых был взят расход, с указанием количества. Задание сортировки в этой отчетной форме невозможно.

Эта отчетная форма без области *Списание* представляет собой отчет «Карточка аналитического учета».

Левая часть таблицы, до области *Остаток*, содержит столбцы:

*Тип –* тип накладной, участвующей в движении товара;

*Номер –* номер накладной, участвующей в движении товара;

*Дата –* дата накладной, участвующей в движении товара;

*Поставщик –* поставщик по накладной, участвующей в движении товара;

*Получатель –* получатель, указанный в накладной, участвующей в движении товара;

*Кол-во –* количество товара, указанное в накладной;

*Закупочные суммы, Отпускные суммы* – эти области таблицы содержат следующие столбцы отпускной и закупочной сумм:

*Цена –* цена за товар, указанная в накладной, участвующей в движении товара;

*Сумма б/н* – сумма по документу без учета налогов.

*НДС –* сумма налога на добавленную стоимость по документу.

*НСП –* сумма налога с продаж по документу;

*Сумма в/н* – сумма по документу, включая налоги;

Область таблицы *Остаток* содержит столбцы:

*Кол-во –* количество товара на складе с учетом движения по накладной, указанной в левой части таблицы;

*Цена –* цена остатка товара на складе, рассчитанная по методу FIFO;

*Сумма б/н –* сумма без учета налогов остатка товара на складе;

*НДС –* сумма налога на добавленную стоимость остатка товара на складе;

*НСП –* сумма налога с продаж остатка товара на складе;

*Сумма в/н –* сумма, включая налоги остатка товара на складе;

Область таблицы *Списание* содержит данные о списании товара с накладной, указанной в левой части таблицы:

*Тип –* тип накладной, участвующей в списании товара. Расходным накладным левой части таблицы приводится в соответствие приходная, с которой осуществлен расход;

*Номер –* номер накладной, участвующей в списании;

*Дата –* дата накладной, участвующей в списании;

*Кол-во –* количество списываемого товара по накладной списания. Если в списании товара участвуют разные приходы, накладная списания отображается напротив каждого прихода, формирующего списываемое количество товара.

## **8.2.2 Движение группы товаров**

Отчет содержит перечень всех документов, в которых фигурируют товары выбранной группы. Также, в таблице выведены данные об изменении остатка товаров после создания документов.

### *8.2.2.1 Движение группы товаров Фильтр*

Фильтр отчета *Движение группы товаров* представлен на [Рис.](#page-305-0) 224.

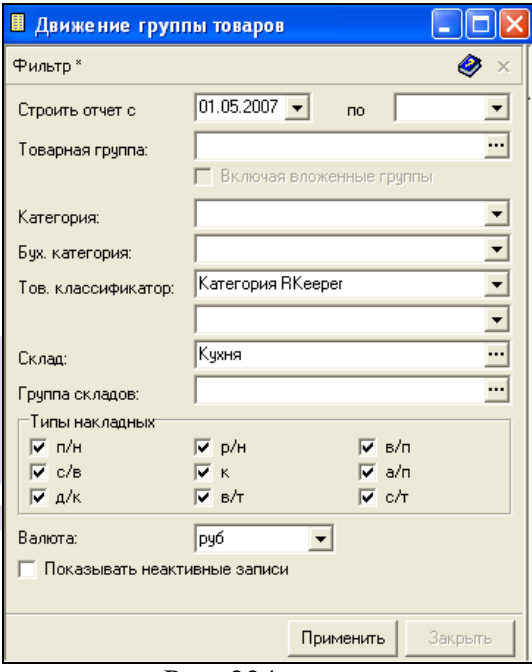

Рис. 224

<span id="page-305-0"></span>*Строить отчет с… по… -* в этих полях нужно определить интересующий Вас период для построения отчета (см. п. п. [2.2.3.2;](#page-27-0) [7.1\)](#page-171-0);

*Товарная группа –* в этом поле нужно выбрать (см. п. [7.2](#page-171-1)) из словаря товаров группу товаров для построения отчета;

Флаг *Включая вложенные группы –* если Вы выбрали группу, содержащую подгруппы, можно выставляя/убирая флаг *Включая вложенные группы,* строить отчет, соответственно, включая/исключая вложенные в указанную товарную группу, подгруппы;

*Категория –* если отчет надо строить только по одной категории товара, выберите ее из списка в этом поле;

*Бух. категория –* в этом поле можно выбрать интересующую Вас бухгалтерскую категорию товара для построения отчета *Движение группы товаров*;

*Тов. Классификатор* – в этом поле можно выбрать интересующую Вас группу классификаторов товаров, либо сам классификатор (выбрать классификатор возможно в случае, если выбрана группы).

*Склад –* в этом поле можно определить склад, по которому будет построен отчет;

*Группа складов –* в этом поле можно выбрать группу складов, по которым будет построен отчет;

*Типы накладных –* выставляя флаги в этой области фильтра, можно определить типы накладных, участвующих в движении товара в отчете, который будет сформирован;

*Валюта –* в этом поле выберите из списка валют, у которых на карточке выставлен флаг *Использовать для расчета отчетов,* валюту для выведения сумм;

Флаг *Показывать неактивные записи –*  выставляя/убирая этот флаг, может быть задан режим выведения накладных – включая /исключая неактивные документы.

После установки значений фильтра, нажмите кнопку «Применить».

### *8.2.2.2 Движение группы товаров Содержание*

Таблица отчета *Движение группы товаров* содержит те же колонки, что и отчет *Движение товара* (см. п. [8.2.1.2\)](#page-302-2).

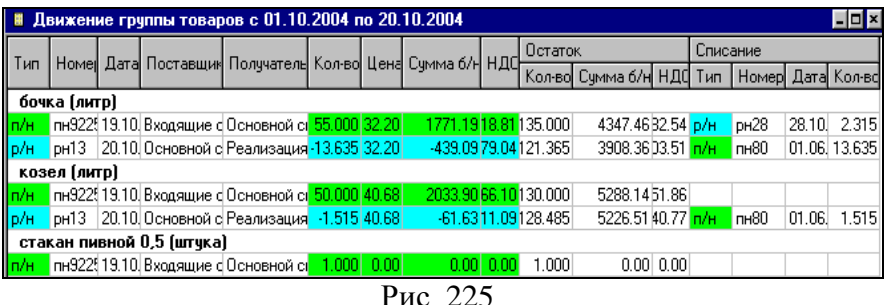

<span id="page-307-0"></span>Все товары выбранной группы располагаются в таблице сверху вниз (см. [Рис.](#page-307-0) 225).

# **8.2.3 Оборотная ведомость**

Этот отчет позволяет оценить суммарные товарные потоки по различным типам движения для товаров определенной категории, товарной группы или склада (складов).

Форма отчета содержит области: *Входящие остатки, Приходы, Расходы, Внутр. Перемещения, Излишки, Недостачи, Исходящие остатки*. Документы *Комплектация* отображаются в столбце *Внутр. Перемещения*.

### *8.2.3.1 Оборотная ведомость Фильтр*

Фильтр отчета *Оборотная ведомость* изображен на [Рис.](#page-308-0) 226.

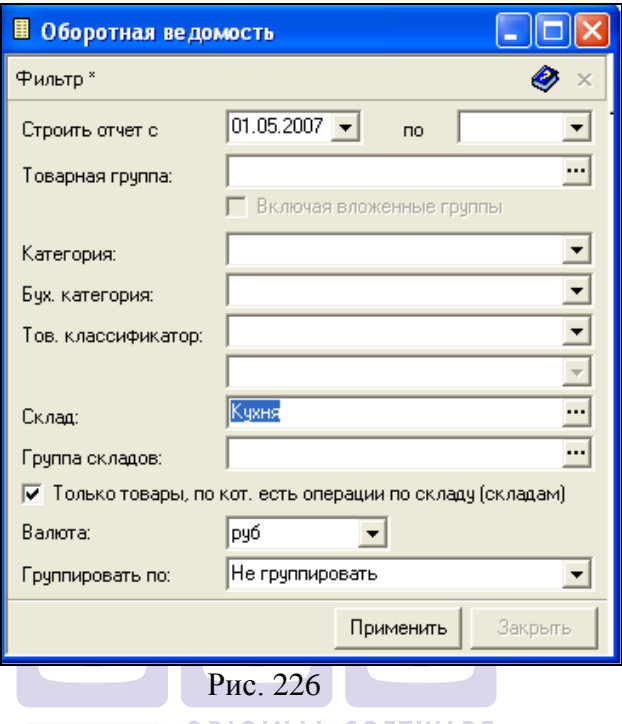

<span id="page-308-0"></span>*Строить отчет с … по … -* в эти поля введите период, за который Вы хотите видеть отчет (см. п. п. [2.2.3.2;](#page-27-0) [7.1\)](#page-171-0);

*Товарная группа –* выберите в этом поле группу товаров, по которой будет построен отчет *Оборотная ведомость;*

Флаг *Включая вложенные группы –* если Вы выбрали группу, содержащую подгруппы, можно выставляя/убирая флаг *Включая вложенные группы,* строить отчет, соответственно, включая/исключая вложенные в указанную товарную группу, подгруппы;

*Категория* – в этом поле можно выбрать категорию товаров, по которой Вы хотели бы построить отчет;

*Бух. категория –* в этом поле можно выбрать бух. категорию товаров для построения отчета;

*Тов. Классификатор* – в этом поле можно выбрать интересующую Вас группу классификаторов товаров и сам классификатор (выбрать классификатор возможно в случае, если выбрана группы).

*Склад –* если Вы хотите видеть отчет по конкретному складу, выберите из словаря нужный склад;

*Группа складов –* если Вы хотите видеть отчет по группе складов, здесь надо выбрать из словаря нужную группу;

Флаг *Только товары, по кот. есть операции по складу (складам) –* этот флаг выставляется в том случае, если Вас интересуют только обороты по товарам, по которым есть операции по выбранному складу или складам;

*Валюта –*в этом поле можно выбрать валюту из списка валют, у которых на карточке выставлен флаг *Использовать для расчета отчетов;*

*Группировать по –* в этом поле можно выбрать способ группировки выводимых товаров: не группировать, по товарным группам, по категориям, по бух. категориям.

# *8.2.3.2 Оборотная ведомость Содержание*

Отчет оборотная ведомость – окно *Оборотная ведомость* изображен на [Рис.](#page-309-0) 227, [Рис.](#page-310-0) 228.

<span id="page-309-0"></span>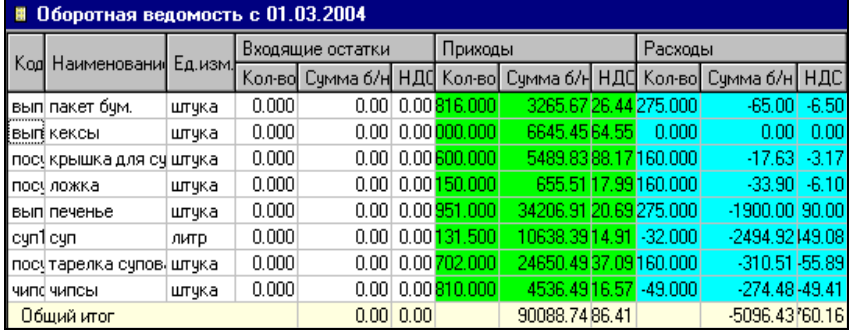

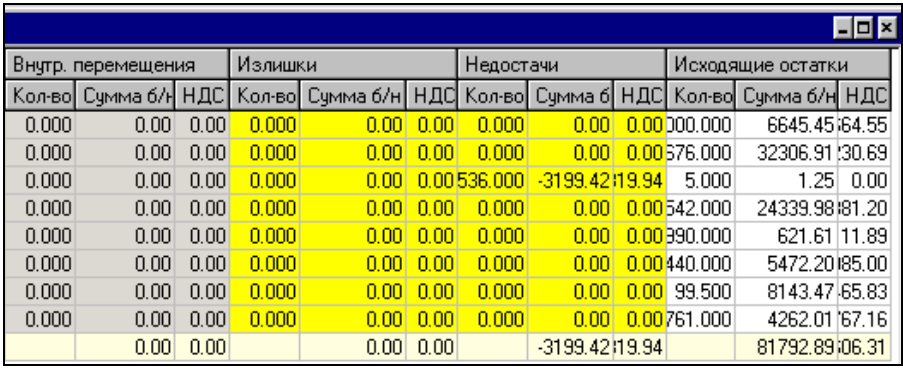

#### Рис. 228

<span id="page-310-0"></span>В каждой строке таблицы отображены данные по отдельному товару. В каждой области «шапки» таблицы: *Входящие остатки*, *Приходы*, *Расходы*, *Внутр. перемещения*, *Излишки* , *Недостачи*, *Исходящие остатки* – суммарные данные по этому товару, по соответствующему виду движения, или типу остатков (входящие или исходящие).

Данные в каждой области «шапки» таблицы выведены по *количеству*, *сумме б/н* (сумме без учета налогов)*,* сумме *НДС* (налогу на добавленную стоимость)*,* сумме *НСП* (налогу с продаж)*, сумме в/н* (сумме включая налоги). Настроить форму представления таблицы можно произвольным образом (см. п. [2.2.3](#page-27-1)). Данные по денежным суммам выводятся в выбранной в фильтре валюте.

*Входящие остатки –* в этой области «шапки» таблицы указаны остатки по товару на начало периода, в соответствии с установленными настройками фильтра (склад или группа складов, товарная группа, категория, бух. категория).

*Приходы –* в этой области «шапки» таблицы указано суммарное количество приходов данного товара, в соответствии с установленными настройками фильтра.

*Расходы –* в этой области «шапки» таблицы указано суммарное количество расходов (по расходным накладным, возвратам и списаниям) данного товара, в соответствии с установленными настройками фильтра.

*Внутренние перемещения –* в этой области «шапки» таблицы можно увидеть суммарное количество внутренних перемещений (включая комплектации, декомплектации и акты переработки) по данному товару, в соответствии с установленными настройками фильтра. Отрицательное значение означает, что товар был отгружен с рассматриваемого склада, положительное значение – что товар был получен рассматриваемым складом. Если необходимо проанализировать обороты по каждому типу документов отдельно, то воспользуйтесь отчетом *Расширенная оборотная ведомость* (см. п. [8.2.4\)](#page-311-0)

*Излишки, Недостачи –* в этих областях «шапки» таблицы отображены суммарные излишки и недостачи по товарам в случае, если по сличительным ведомостям существуют излишки или недостачи.

*Исходящие остатки –* в этой области «шапки» таблицы выведены остатки по товару на конец периода, в соответствии с установленными настройками фильтра. FTWARE

## <span id="page-311-0"></span>**8.2.4 Расширенная оборотная ведомость**

Этот отчет более подробно, чем *Оборотная ведомость*, позволяет оценить суммарные товарные потоки по различным типам документов для товаров определенной категории, товарной группы или склада (складов).

#### *8.2.4.1 Расширенная оборотная ведомость Фильтр*

Фильтр отчета ничем не отличается от фильтра отчета *Оборотная ведомость* (см. п. [8.2.4\)](#page-311-0).

#### *8.2.4.2 Расширенная оборотная ведомость Содержание*

Форма (см. [Рис.](#page-312-0) 229, [Рис.](#page-312-1) 230) отчета содержит области: *Входящие остатки, П/н, Р/н, В/п, С/в – излишки, С/в – недостачи, К, А/П, Д/к, В/т, С/т, Исходящие остатки*.

|                        | 그모<br>■ Расширенная оборотная ведомость с 01.01.2005 |              |          |                  |      |        |                  |      |           |                      |         |       |                        |      |               |                      |      |
|------------------------|------------------------------------------------------|--------------|----------|------------------|------|--------|------------------|------|-----------|----------------------|---------|-------|------------------------|------|---------------|----------------------|------|
|                        |                                                      |              |          | Входящие остатки |      |        | $\Pi/H$          |      |           |                      |         | B/n   |                        |      | С/в - излишки |                      |      |
|                        | Код Наименование                                     | Ед.изм.      | Кол-во I | Сумма б/н НДС    |      |        | Кол-во Счмма б/н | НДС  |           | Кол-во Сумма б/н НДС |         |       | Кол-во Сумма б/н   НДС |      |               | Кол-во Сумма б/н НДС |      |
|                        | сода лимонад                                         | литр         | 314.805  | 29800.23364.04   |      | 0.000  | 0.00             | 0.0  | 0.000     | 0.00                 | 0.00    | 0.000 | 0.00                   | 0.00 | 0.000         | 0.00                 | 0,00 |
|                        | сода липтон                                          | штчка        | 165,000  | 3607.64549.37    |      | 0,000  | 0.00             | 0.00 | 0,000     | 0.00                 | 0.00    | 0,000 | 0.00                   | 0.00 | 0.000         | 0.00                 | 0.00 |
|                        | посу ложка                                           | штчка        | 058,000  | 628.60113.15     |      | 0.000  | 0.00             | 0.00 | 0.000     | 0.00                 | 0.00    | 0.000 | 0.00                   | 0.00 | 0.000         | 0,00                 | 0,00 |
| ов. 3 лук              |                                                      | KГ           | 84.565   | 1469.98147.00    |      | 0.000  | 0.00             | 0.00 | 0.000     | 0.00                 | 0.00    | 0.000 | 0.00                   | 0.00 | 0.000         | 0.00                 | 0,00 |
|                        | сочсі майонез                                        | KГ           | 146,990  | 3861.60395.09    |      | 0.000  | 0.00             | 0.00 | 0,000     | 0.00                 | 0.00    | 0.000 | 0.00                   | 0.00 | 0.000         | 0.00                 | 0.00 |
|                        | конс маслины                                         | KГ           | 188.144  | 2959.00332.62    |      | 0.000  | 0,00             | 0.00 | 0.000     | 0.00                 | 0.00    | 0.000 | 0.00                   | 0.00 | 0.000         | 0,00                 | 0,00 |
|                        | сочсі масло раст.                                    | ЛИТО         | 59.852   | 1825.89182.59    |      | 0.000  | 0,00             | 0.00 | .850      | $-54.66$             | $-5.47$ | 0.000 | 0.00                   | 0.00 | 0.000         | 0.00                 | 0.00 |
|                        | сода мачитин дью                                     | ЛИТО         | 0.000    | 0.00             | 0.00 | 0.000  | 0.00             | 0.00 | 0.000     | 0.00                 | 0.00    | 0.000 | 0.00                   | 0.00 | 0.000         | 0.00                 | 0.00 |
|                        | соче медово-горчич, акг                              |              | 18.678   | 2480.40146.47    |      | 0,000  | 0,00             | 0.00 | 0.000     | 0.00                 | 0.00    | 0.000 | 0.00                   | 0.00 | 0.000         | 0,00                 | 0,00 |
|                        | посу мешалка для ча: штука                           |              | 284.000  | 828.00149.04     |      | 0.000  | 0.00             | 0.00 | 0.000     | 0.00                 | 0.00    | 0.000 | 0.00                   | 0.00 | 0.000         | 0.00                 | 0,00 |
| 94                     | Мин, вода Эвиан порция                               |              | 0.000    | 0.00             | 0.00 | 9,500  | 60.00            | 0.00 | $-1,000$  | 0.00                 | 0.00    | 0,000 | 0.00                   | 0.00 | 0.000         | 0.00                 | 0.00 |
|                        | напи молоко                                          | <b>JIMTD</b> | 125.000  | 2231.42223.14    |      | 36.268 | 3687.13368.71    |      | $-26.756$ | $-494.50$            | 49.45   | 0.000 | 0.00                   | 0.00 | 0.000         | 0.00                 | 0,00 |
| n                      | Морепродукты                                         |              | 0.000    | 0.00             | 0.00 | 0.000  | 0.00             | 0.00 | 0.000     | 0.00                 | 0.00    | 0.000 | 0.00                   | 0.00 | 0.000         | 0.00                 | 0.00 |
|                        | мою мчсорн, мешок, штчка                             |              | 000,000  | 3046.19548.31    |      | 0.000  | 0.00             | 0.00 | 0.000     | 0.00                 | 0.00    | 0.000 | 0.00                   | 0.00 | 0.000         | 0.00                 | 0.00 |
|                        | чпак мясн. пакеты                                    | штчка        | 11,000   | 0,19             | 0.03 | 0.000  | 0.00             | 0.00 | 0.000     | 0.00                 | 0.00    | 0.000 | 0.00                   | 0.00 | 0.000         | 0,00                 | 0,00 |
|                        | імясі мясные шарики ікг                              |              | 84,320   | 7772.77777.28    |      | 0,000  | 0,00             | 0,00 | 0.000     | 0.00                 | 0.00    | 0.000 | 0.00                   | 0,00 | 0.000         | 0.00                 | 0,00 |
| $\left  \cdot \right $ |                                                      |              |          |                  |      |        |                  |      |           |                      |         |       |                        |      |               |                      |      |

Рис. 229

<span id="page-312-1"></span><span id="page-312-0"></span>

|       |                        |           |          | Расширенная оборотная ведомость с 01.01.2005 |              |       |                |               |       |               |                                 |       |      |      |       |          |              |                  |                                                                                                    | $-10x$ |               |
|-------|------------------------|-----------|----------|----------------------------------------------|--------------|-------|----------------|---------------|-------|---------------|---------------------------------|-------|------|------|-------|----------|--------------|------------------|----------------------------------------------------------------------------------------------------|--------|---------------|
|       | С/в - недостачи        |           |          |                                              |              | A/n   |                |               | Д/к   |               |                                 |       | B/T  |      |       | C/T      |              |                  | Исходящие остатки                                                                                                    |        | $\rightarrow$ |
|       | Кол-во  Счмма б/н  НДС |           |          | Кол-вс Сумма б/н НДС                         |              |       |                |               |       |               |                                 |       |      |      |       |          |              |                  | Кол-во   Сумма б/н  НДС  Кол-во Сумма б/н  НДС  Кол-во  Сумма б/н  НДС  Кол-во  Сумма б/н  НДС  Кол-во  Сумма б/н  НДС |        |               |
| 0.000 | 0.001                  | 0.00      | 0.000    | 0.00 0.00                                    |              | 0.000 |                | $0.00\,0.00$  | 0.000 |               | 0.00 0.00                       | 0.000 | 0.00 | 0.00 | 0.000 |          |              | 0.00 0.00165.000 | 3607,64349,37                                                                                                    |        |               |
| 0.000 | 0.00                   | 0.00      | 0.000    | 0.00 0.00                                    |              | 0.000 | $0.00$ $0.00$  |               | 0.000 |               | $0.00\  \  0.00$                | 0.000 | 0.00 | 0.00 | 0.000 | $0.00 -$ |              | 0.00058.000      | 628,60113,15                                                                                                    |        |               |
| 0.000 | 0.00                   | 0.00      | 0.000    | $0.00$ $0.00$                                |              | 0.000 |                | $0.00$ $0.00$ | 0.000 | $0.00\ 0.00$  |                                 | 0.000 | 0.00 | 0,00 | 0.000 | 0.00     | 0.00         | 84.565           | 1469.98147.00                                                                                                    |        |               |
| 0.000 | n nn                   | 0.00      | 0.000    | 0.00 0.00                                    |              | 0.000 | 0.00 0.00      |               | 0.000 | 0.00 0.00     |                                 | 0.000 | 0.00 | 0.00 | 0.000 | 0.00     |              | 0.00146.990      | 3861.60395.09                                                                                                    |        |               |
| 0.000 | 0.00                   | 0.00      | 0.000    | 0.00 0.00                                    |              | 0.000 |                | $0.00$ $0.00$ | 0.000 |               | $0.00 \ 0.00$                   | 0.000 | 0.00 | 0.00 | 0.000 |          |              | 0.00 0.00188.144 | 12959.00332.62                                                                                                    |        |               |
| 0.000 | 0.001                  | 0.00      | 0.000    | 0.00 0.00                                    |              | 0.000 |                | $0.00$ $0.00$ | 0.000 | $0.00 \ 0.00$ |                                 | 0.000 | 0.00 | 0.00 | 0.000 | $0.00 -$ | 0.00         | 58,002           | 1771,23177,12                                                                                                    |        |               |
| 0.000 | 0.001                  | 0.00      | 0.000    | 0.00 0.00                                    |              | 0.000 |                | $0.00\,0.00$  | 0.000 |               | $0.00\  \  0.00$                | 0.000 | 0.00 | 0.00 | 0.000 | 0.00     | 0.00         | 0.000            | 0.00                                                                                                    | 0.00   |               |
| 0.000 | 0.00                   | n m       | 0.000    | $0.00\ 0.00$                                 |              | 0.000 | $0.00\,0.00$   |               | 0.000 | $0.00\ 0.00$  |                                 | 0.000 | 0.00 | 0.00 | 0.000 | 0.00     | 0.00         | 18.678           | 2480.40146.47                                                                                                    |        |               |
| 0.000 | 0.00                   | 0.00      | $-1.000$ | $-0.05$                                      | 0,01         | 0.000 | $0.00 \, 0.00$ |               | 2.000 |               | 0,50 0,00                       | 0.000 | 0.00 | 0,00 | 0.000 | 0.00     |              | 0.00285.000      | 828.45149.03                                                                                                    |        |               |
| 0.000 |                        | 0.00 0.00 | 1.000    | 17.84 3.21                                   |              | 0.000 |                | $0.00$ $0.00$ | 0.000 |               | $0,00$ $0,00$                   | 0.000 | 0.00 | 0.00 | 0.000 | $0.00 -$ | 0.00         | 9.500            | 77.84                                                                                                    | 3.21   |               |
| 0.000 | 0.001                  | 0.00      | 0.000    | 0.00 0.00                                    |              | 0.000 | $0.00$ $0.00$  |               | 0.000 |               | $0.00\  \  0.00$                | 0.000 | 0.00 | 0.00 | 0.000 | 0.00     |              | 0.00134.512      | 5424.05542.41                                                                                                    |        |               |
| 0.000 | 0.00                   | 0.00      | 0.000    | $0.00\ 0.00$                                 |              | 0.000 | $0.00$ $0.00$  |               | 0.000 | $0.00 \ 0.00$ |                                 | 0.000 | 0.00 | 0.00 | 0.000 | 0.00     | 0.00         | 0.000            | 0.00                                                                                                    | 0.00   |               |
| 0.000 | 0.00                   | 0.00      | 0.000    |                                              | $0.00\ 0.00$ | 0.000 |                | $0.00$ $0.00$ | 0.000 |               | $0.00 \ 0.00$                   | 0.000 | 0.00 | 0.00 | 0.000 | 0.00     |              | 0.00000.000      | 3046.19548.31                                                                                                    |        |               |
| 0.000 | 0.00                   | 0.00      | 0.000    | 0.00 0.00                                    |              | 0.000 |                | $0.00$ $0.00$ | 0.000 |               | 0.00 0.00                       | 0.000 | 0.00 | 0.00 | 0.000 |          | $0.00\ 0.00$ | 11.000           | 0.19                                                                                                    | 0,03   |               |
| 0.000 | 0.00                   | 0.00      | 0.000    | 0.00 0.00                                    |              | 0.000 | $0.00$ $0.00$  |               | 0.000 |               | $0.00\hskip 4pt\hskip 1pt 0.00$ | 0.000 | 0.00 | 0.00 | 0.000 | $0.00 -$ | 0.00         | 84.320           | 7772.77777.28                                                                                                    |        |               |
| 0.000 | 0.00                   | 0.00      | 0.000    | 0.00 0.00                                    |              | 0.000 |                | $0.00\ 0.00$  | 0.000 | $0.00 \ 0.00$ |                                 | 0.000 | 0.00 | 0.00 | 0.000 | 0.00     | 0.00         | 0.000            | 0.00                                                                                                    | 0,00   |               |
|       |                        |           |          |                                              |              |       |                |               |       |               |                                 |       |      |      |       |          |              |                  |                                                                                                    |        |               |

Рис. 230

Каждая строка таблицы, так же как и в форме *Оборотная ведомость,* представляет собой суммарные данные о товаре. В отличие от *Оборотной ведомости,* где представлены обобщенные данные по типам движения товаров (*Приход, Расход, Внутр. перемещения*, и др.), этот отчет содержит информацию по каждому типу документа в отдельности.

# *8.3 Товарный отчет*

Товарный отчет представляет собой список документов, сгруппированный отдельно по документам прихода и документам расхода.

# **8.3.1 Товарный отчет Фильтр**

Фильтр Товарного отчета представлен на [Рис.](#page-313-0) 231.

<span id="page-313-0"></span>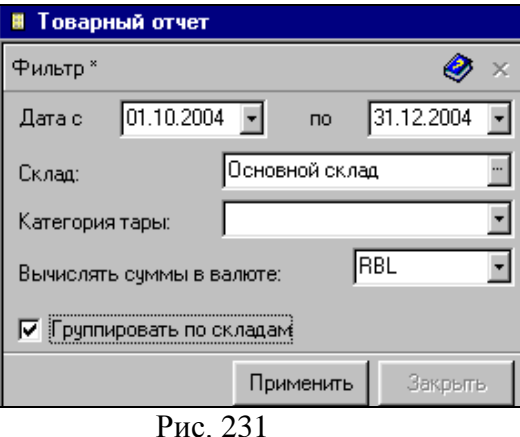

*Дата с… по… -* в эти поля введите период, за который Вы хотите видеть отчет (см. п. п. [2.2.3.2;](#page-27-0) [7.1\)](#page-171-0);

*Склад –* если Вы хотите видеть отчет по конкретному складу, выберите из словаря нужный склад;

*Категория тары –* если в словаре *Основных категорий* товара одна из категорий определена как категория *тары,* то в этом поле можно выбрать эту категорию. В таком случае таблица в правой части отчета будет отдельно содержать область тары с суммами по товару с категорией, выбранной в этом поле. В левой части отчета суммы будут выведены за вычетом сумм, относящихся к товару с категорией, указанной в этом поле;

*Валюта –* в этом поле можно выбрать валюту из списка валют, у которых на карточке выставлен флаг *Использовать для расчета отчетов;*

*Группировать по складам –* если в поле *Склад* не определено значение, то, выставляя/убирая этот флаг, можно, соответственно, кроме группировки документов по расходной/приходной части, задавать или снимать группировку по складам. Если значение в поле *Склад*  определено, то выставлять этот флаг не имеет смысла, т. к. отчет будет сформирован только по одному складу.

# **8.3.2 Товарный отчет Содержание**

Отчет изображен на [Рис.](#page-315-0) 232.

В отчете, изображенном на рисунке, мы видим данные по складу *Производство,* без определения категории *Тара.*

В строках *Остатки на начало* и *Остатки на конец*, определены суммарные остатки, соответственно, на начало и на конец периода, указанного в фильтре;

*Приход* – в этой части таблицы выведены все документы прихода по определенному в фильтре складу;

*Расход –* в этой части таблицы выведены все документы расхода по определенному в фильтре складу;

| ■ Товарный отчет с 24.05.2007<br><b>COL</b> |                   |      |                        |                                                  |                  |        |                               |                         |         |           |             |             |  |
|---------------------------------------------|-------------------|------|------------------------|--------------------------------------------------|------------------|--------|-------------------------------|-------------------------|---------|-----------|-------------|-------------|--|
|                                             |                   |      |                        |                                                  | Закупочные суммы |        |                               | Отпускные суммы         |         |           | Наценка     |             |  |
| I Тип                                       | Homep             | Дата | Поставшик              | Получатель                                       | Сумма б/н НДС    |        |                               | Счмма в/н Счмма б/н НДС |         | Счмма в/н | Наценка б/н | Наценка в/н |  |
|                                             | По всем складам   |      |                        |                                                  |                  |        |                               |                         |         |           |             |             |  |
|                                             | Остатки на начало |      |                        |                                                  |                  |        | 1001990.4473572.73 1175563.18 |                         |         |           |             |             |  |
|                                             | Приход            |      |                        |                                                  |                  |        |                               |                         |         |           |             |             |  |
| ll n/H i                                    | пн503             |      |                        | 24.05.2007 "ЧП Ильин А.В Основной склад          | 2135.59          | 384.41 | 2520.00                       |                         |         |           |             |             |  |
| ll n/H i                                    | In 504            |      |                        | 24.05.2007 ЗАО Перекрес Основной склад           | 94.50            | 0.00   | 94.50                         |                         |         |           |             |             |  |
| ll n/H.                                     |                   |      |                        | ntcnnн5073 07.06.2007 АО "Эмборг" Основной склад | 1694.92          | 305.08 | 2000.00                       |                         |         |           |             |             |  |
|                                             | Итого приход      |      |                        |                                                  | 3925.01          | 689.49 | 4614.50                       |                         |         |           |             |             |  |
|                                             | Расход            |      |                        |                                                  |                  |        |                               |                         |         |           |             |             |  |
| l p/H                                       | pH1382            |      | 24.05.2007 Склад кухни | Служебное питан                                  | 2122.94          | 251.08 | 2374.02                       | 5881.34                 | 1058.64 | 6939.98   | 3758.40     | 4565.96     |  |
| ll o/H.                                     | <b>p</b> н1383    |      | 24.05.2007 Склад кчхни | Слчжебное питан                                  | 1043.63          | 122.81 | 1166.44                       | 2864.40                 | 515.59  | 3379.99   | 1820.77     | 2213.56     |  |
| ll o/H-                                     | DH1384            |      | 24.05.2007 Склад кчхни | Слижебное питан                                  | 2702.18          | 306.94 | 3009.12                       | 4881.34                 | 878.64  | 5759.99   | 2179.16     | 2750.87     |  |
|                                             | Итого расход      |      |                        |                                                  | 5868,75          | 680.82 | 6549.57                       | 13627.09                | 2452.88 | 16079.96  | 7758,34     | 9530.39     |  |
|                                             | Остатки на конец  |      |                        |                                                  |                  |        | 1000046.7073581.40 1173628.10 |                         |         |           |             |             |  |

Рис. 232

<span id="page-315-0"></span>*Тип –* в этом поле указан тип документа;

*Номер –* в этом поле стоит номер документа;

*Дата –* поле содержит дату документа;

*Поставщик –* в этом столбце указан поставщик товаров по накладной;

*Получатель –* в этом столбце указан получатель товаров по накладной; **SOFTWARE** 

*Закупочные суммы, Отпускные суммы* – эти области таблицы содержат следующие столбцы отпускной и закупочной сумм:

*Сумма б/н* – сумма по документу без учета налогов.

*НДС –* сумма налога на добавленную стоимость по документу.

*НСП –* сумма налога с продаж по документу;

*Сумма в/н* – сумма по документу, включая налоги;

*Наценка –* суммы наценки по документу;

*Наценка б/н –* наценка без учета налогов, рассчитываемая как разность между *отпускной суммой б/н* и *закупочной суммой б/н* по документу;

*Наценка в/н –* наценка, включая налоги, рассчитывается как разность между *отпускной суммой в/н* и *закупочной суммой в/н*.

На [Рис.](#page-316-0) 233 представлен *Товарный отчет* для случая, когда в поле *Категория тары* определено значение.

| ■ Товарный отчет с 16.10.2004 по 19.10.2004 |                     |  |                                                        |                      |                                       |                |  |  |                                         |                   |                 |                                       |  | – ⊡ ×                                   |  |
|---------------------------------------------|---------------------|--|--------------------------------------------------------|----------------------|---------------------------------------|----------------|--|--|-----------------------------------------|-------------------|-----------------|---------------------------------------|--|-----------------------------------------|--|
|                                             |                     |  |                                                        |                      | Закупочные сум Отпускные сумм Наценка |                |  |  |                                         | Tapa              |                 |                                       |  |                                         |  |
|                                             | Тип   Номер  Дата ∕ |  |                                                        | Поставщик Получатель |                                       |                |  |  |                                         |                   |                 | Закупочные сум Отпускные сумм Наценка |  |                                         |  |
|                                             |                     |  |                                                        |                      |                                       |                |  |  | Сумма б/н НДС Сумма б/н НДС Наценка б/н |                   |                 |                                       |  | Сумма 6/н НДС Сумма 6/н НДС Наценка 6/н |  |
|                                             | Основной склад      |  |                                                        |                      |                                       |                |  |  |                                         |                   |                 |                                       |  |                                         |  |
|                                             | Остатки на начало   |  |                                                        |                      | 302401.53 76.86                       |                |  |  |                                         |                   | 0.00   0.00     |                                       |  |                                         |  |
|                                             | Приход              |  |                                                        |                      |                                       |                |  |  |                                         |                   |                 |                                       |  |                                         |  |
|                                             |                     |  | п/н пн9221 16.10.200 000 "Икс" Основной с              |                      | 3695.18 69.52                         |                |  |  |                                         | 0.001             | 0.00            |                                       |  |                                         |  |
| ln/H i                                      |                     |  | пн9225 19.10.200 Входящие о Основной с 936559.07 28.49 |                      |                                       |                |  |  |                                         |                   | $0.00\,$ $0.00$ |                                       |  |                                         |  |
| c/B                                         | $\sqrt{c}$          |  | 19.10.200 Основной с Основной с <mark>1</mark>         |                      |                                       | 0.00   0.00    |  |  |                                         | 0.001             | 0.00            |                                       |  |                                         |  |
| $c/b$ $cB$                                  |                     |  | 19.10.200 Основной с Основной с                        |                      |                                       | 0.00 0.00      |  |  |                                         | 0.00 <sub>1</sub> | 0.00            |                                       |  |                                         |  |
|                                             | Итого приход        |  |                                                        |                      | 940254.25 98.01                       |                |  |  |                                         |                   | 0.00 0.00       |                                       |  |                                         |  |
|                                             | Расход              |  |                                                        |                      |                                       |                |  |  |                                         |                   |                 |                                       |  |                                         |  |
| $c/s$ $c_51$                                |                     |  | 19.10.200 Основной с Основной с                        |                      | 36519.90 51.99                        |                |  |  |                                         |                   | 0.00 0.00       |                                       |  |                                         |  |
| $c/a$ св $9$                                |                     |  | 19.10.200 Основной с Основной с <mark>1</mark>         |                      | 1571.31 82.84                         |                |  |  |                                         | 0.001             | 0.00            |                                       |  |                                         |  |
|                                             | Итого расход        |  |                                                        |                      |                                       | 38091.21 34.83 |  |  |                                         | 0.00              | 0.00            |                                       |  |                                         |  |
|                                             | Остатки на конец    |  |                                                        |                      | 1204564.57 40.04                      |                |  |  |                                         | 0.00              | 0.00            |                                       |  |                                         |  |

Рис. 233

<span id="page-316-0"></span>Для категории *Тара* отдельно выведены *Закупочные суммы, Отпускные суммы,* суммы *Наценки.*

Форму представления таблицы *Товарного отчета,* как и всякой другой, можно настроить, см. п. [2.2.3.](#page-27-1)

В товарном отчете не отображаются документы, созданные внутри одного подразделения (акты переработки, комплектации).

> • Документы «Комплектация» отображаются в Товарном отчете при заполнении в фильре поля «категория Тары».

# *8.4 Отчеты по корреспондентам*

## **8.4.1 Анализ поставщиков**

Отчет представляет собой перечень поставок каждого товара от всех поставщиков с закупочными ценами и суммами.

### *8.4.1.1 Анализ поставщиков Фильтр*

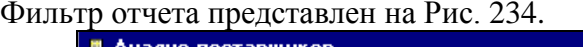

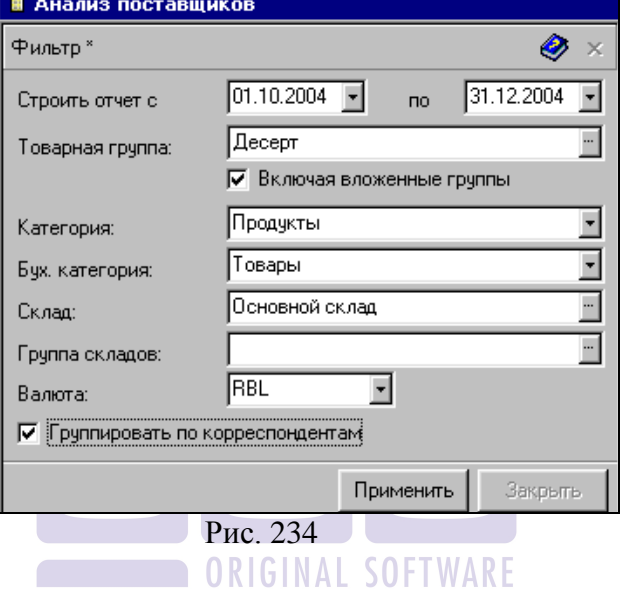

<span id="page-317-0"></span>*Строить отчет с… по… -* в эти поля введите период, за который Вы хотите видеть отчет (см. п. п. [2.2.3.2;](#page-27-0) [7.1\)](#page-171-0);

*Товарная группа –* выберите в этом поле группу товаров, по которой будет построен отчет*;* 

Флаг *Включая вложенные группы –* если Вы выбрали группу, содержащую подгруппы, можно выставляя/убирая этот флаг*,* строить отчет, соответственно, включая/исключая вложенные в указанную товарную группу, подгруппы;

*Категория –* в этом поле можно выбрать категорию товаров, по которой Вы хотели бы построить отчет;

*Бух. категория –* в этом поле можно выбрать бух. категорию товаров для построения отчета;

*Склад –* если Вы хотите видеть отчет по конкретному складу, выберите из словаря нужный склад;

*Группа складов –* если Вы хотите видеть отчет по группе складов, здесь надо выбрать из словаря нужную группу;

*Валюта –* в этом поле можно выбрать валюту из списка валют, у которых на карточке выставлен флаг *Использовать для расчета отчетов;*

Флаг *Группировать по корреспондентам –*  выставляя/убирая этот флаг, можно выводить суммарный итог по товару по каждому поставщику (см. [Рис.](#page-318-0) 235), или суммарный итог по товару с группировкой по всем поставщикам (см. [Рис.](#page-319-0) 236).

| ■ Анализ поставщиков с 18.10.2004 по 18.10.2004 |            |                               |              |               |       |
|-------------------------------------------------|------------|-------------------------------|--------------|---------------|-------|
| Корреспондент                                   | Дата       | Количество Цена Сумма б/н НДС |              |               |       |
| ветчина из птицы (кг)                           |            |                               |              |               |       |
| 000 "Икс"                                       | 18.10.2004 |                               | 1.200118.50  | 142.20        | 25.60 |
| Итог по группе "000 "Икс""                      |            |                               | 1.200118.50  | 142.20        | 25.60 |
| 000 "Мишель"                                    | 18.10.2004 |                               | 4.500120.00  | 540.00        | 97.20 |
| Итог по группе "000 "Мишель""                   |            |                               | 4.500 120.00 | 540.00        | 97.20 |
| Итог по группе "ветчина из птицы (кг)"          |            |                               | 5.700 119.68 | 682.20122.80  |       |
| ветчина индейка (кг)                            |            |                               |              |               |       |
| 000 "Икс"                                       | 18.10.2004 |                               | 3.300 98.62  | 325.45 32.54  |       |
| Итог по группе "000 "Икс""                      |            |                               | 3.300 98.62  | 325.45        | 32.54 |
| 000 "Мишель"                                    | 18.10.2004 |                               | 8.100115.00  | 931.50        | 93.15 |
| Итог по группе "000 "Мишель""                   |            |                               | 8.100 115.00 | 931.50        | 93.15 |
| Итог по группе "ветчина индейка (кг)"           |            | 11.400110.26                  |              | 1256.95125.69 |       |
| ветчина окорок (кг)                             |            |                               |              |               |       |
| 000 "Икс"                                       | 18.10.2004 |                               | 4.900 95.80  | 469.42        | 46.94 |
| Итог по группе "000 "Икс""                      |            |                               | 4.900 95.80  | 469.42        | 46.94 |
| 000 "Мишель"                                    | 18.10.2004 |                               | 2.300 107.10 | 246.33        | 24.63 |
| Итог по группе "000 "Мишель""                   |            | 2.300107.10                   | 246.33       | 24.63         |       |
| Итог по группе "ветчина окорок (кг)"            |            | 7.200 99.41                   |              | 715.75        | 71.58 |

Рис. 235

#### <span id="page-318-0"></span>*8.4.1.2 Анализ поставщиков Содержание*

Отчет *Анализ поставщиков* представлен на [Рис.](#page-318-0) 235 – без группировки по корреспондентам, на [Рис.](#page-319-0) 236 – с

группировкой по корреспондентам. Каждая строка отчета – это данные по поставке товара определенным поставщиком и итоговые данные, в зависимости от настройки в пункте всплывающего меню из области «шапки» таблицы *Суммы…*  (см. п. [2.2.3\)](#page-27-1).

*Корреспондент –* в этом столбце выведены названия товаров и поставщиков (с группировкой по поставщикам или без – в зависимости от флага *Группировать по корреспондентам* в фильтре отчета);

| ■ Анализ поставщиков с 18.10.2004 по 18.10.2004 ■□ |                               |             |               |       |
|----------------------------------------------------|-------------------------------|-------------|---------------|-------|
| Корреспондент                                      | Количество Цена Сумма б/н НДС |             |               |       |
| ветчина из птицы (кг)                              |                               |             |               |       |
| 000 "Икс"                                          |                               | 1.200118.50 | 142.20 25.60  |       |
| 000 "Мишель"                                       |                               | 4.500120.00 | 540.00 97.20  |       |
| Итог по группе "ветчина из г                       |                               | 5.700119.68 | 682.20122.80  |       |
| ветчина индейка (кг)                               |                               |             |               |       |
| 000 "Икс"                                          |                               | 3.300 98.62 | 325.45        | 32.54 |
| 000 "Мишель"                                       |                               | 8.100115.00 | 931.50        | 93.15 |
| Итог по группе "ветчина инд-                       | 11.400110.26                  |             | 1256.95125.69 |       |
| ветчина окорок (кг)                                |                               |             |               |       |
| 000 "Икс"                                          | 4.900                         | 95.80       | 469.42        | 46.94 |
| 000 "Мишель"                                       |                               | 2.300107.10 | 246.33        | 24.63 |
| Итог по группе "ветчина окој                       | 7.200                         | 99.41       | 715.75        | 71.58 |

Рис. 236

<span id="page-319-0"></span>*Количество –* количество товара в поставке, если таблица не сгруппирована по корреспонденту. Суммарное количество – в случае, если таблица сгруппирована по корреспонденту;

*Цена –* цена товара в поставке, если таблица не сгруппирована по корреспондентам. Средняя цена для данного корреспондента, если таблица сгруппирована по корреспондентам. Значение цены может быть вычислено как частное суммы б/н и количества или суммы в/н и количества, в зависимости от настройки способа вычисления цены в пункте главного меню *Сервис Настройки склада Общие;*

*Сумма б/н –* сумма поставки без учета налогов или средняя по данному поставщику, в зависимости от флага *Группировать по корреспондентам* в фильтре отчета;

*НДС* – налог на добавленную стоимость поставки или сумма налога на добавленную стоимость по данному поставщику, рассчитанная как среднее арифметическое сумм, в зависимости от флага *Группировать по корреспондентам* в фильтре отчета;

*НСП –* налог с продаж поставки или сумма налога с продаж по данному поставщику, рассчитанная как среднее арифметическое, в зависимости от выставленного флага *Группировать по корреспондентам* в фильтре отчета;

*Сумма в/н -* сумма поставки, включая налоги или средняя по данному поставщику, в зависимости от флага *Группировать по корреспондентам* в фильтре отчета.

## **8.4.2 Анализ получателей**

Отчет представляет собой список списаний, указанием категории расхода (получателя) для каждого товара, с закупочными и отпускными суммами.

#### *8.4.2.1 Анализ получателей Фильтр*

Фильтр отчета представлен на [Рис.](#page-321-0) 237.

*Строить отчет с… по… -* в эти поля введите период, за который Вы хотите видеть отчет (см. п. п. [2.2.3.2;](#page-27-0) [7.1\)](#page-171-0);

*Товарная группа –* выберите в этом поле группу товаров, по которой будет построен отчет*;* 

Флаг *Включая вложенные группы –* если Вы выбрали группу, содержащую подгруппы, можно выставляя/убирая этот флаг*,* строить отчет, соответственно, включая/исключая вложенные в указанную товарную группу, подгруппы;

*Категория* – в этом поле можно выбрать категорию товаров, по которой Вы хотели бы построить отчет;

*Бух. категория –* в этом поле можно выбрать бух. категорию товаров для построения отчета;

*Склад –* если Вы хотите видеть отчет по конкретному складу, выберите из словаря нужный склад;

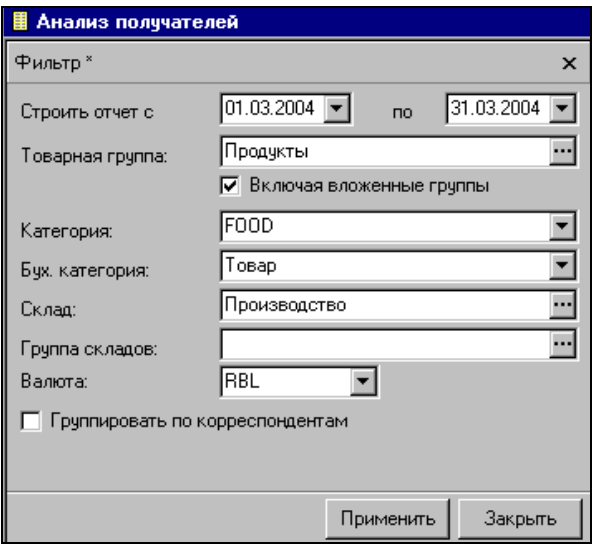

Рис. 237

<span id="page-321-0"></span>*Группа складов –* если Вы хотите видеть отчет по группе складов, здесь надо выбрать из словаря нужную группу;

*Валюта –* в этом поле можно выбрать валюту из списка валют, у которых на карточке выставлен флаг *Использовать для расчета отчетов;*

Флаг *Группировать по корреспондентам –*  выставляя/убирая этот флаг, можно выводить суммарный итог по товару по каждому получателю, или суммарный итог по товару с группировкой по всем получателям.

### *8.4.2.2 Анализ получателей Содержание*

Отчет *Анализ получателей* представлен на [Рис.](#page-322-0) 238 (представлен отчет, не сгруппированный по корреспондентам).

*Корреспондент –* в этом столбце выведены названия товаров и получателей (с группировкой по получателям или<br>без - в зависимости от флага *Группировать по* без – в зависимости от флага *Группировать по корреспондентам* в фильтре отчета);

*Количество –* количество товара в списании, если таблица не сгруппирована по корреспонденту. Суммарное количество по данной категории расхода– в случае, если таблица сгруппирована по корреспонденту;

| Анализ получателей с 17.10.2004 по 19.10.2004<br>$\Box$ ol×<br>围 |                        |             |                     |                      |      |                     |                  |  |  |  |  |  |
|------------------------------------------------------------------|------------------------|-------------|---------------------|----------------------|------|---------------------|------------------|--|--|--|--|--|
|                                                                  |                        |             |                     | Закупочные суммы     |      | Отпускные суммы     |                  |  |  |  |  |  |
| Корреспондент ≜                                                  | Дата                   | Количестві  |                     | Цена Сумма б/н   НДС |      |                     | Цена   Сумма б/н |  |  |  |  |  |
| <u>ветчина из птицы (кг)</u>                                     |                        |             |                     |                      |      |                     |                  |  |  |  |  |  |
| порча                                                            | 19.10.2004             |             | $0.300$ 20.00       | 36.00                |      | 6.48 120.00         | 36.00            |  |  |  |  |  |
|                                                                  | Итог по группе "порча" | 0.300 20.00 |                     | 36.00                |      | 6.48 120.00         | 36.00            |  |  |  |  |  |
| Реализация                                                       | 18.10.2004             |             | 0.150 18.50         | 17.78                |      | 3.20 200.00         | 30.00            |  |  |  |  |  |
| Реализация                                                       | 19.10.2004             |             | 0.500 18.50         | 59.25                |      | 10.67 150.00        | 75.00            |  |  |  |  |  |
| Итог по группе "Реализация"                                      |                        | 0.650 18.50 |                     |                      |      | 77.03 13.86 161.54  | 105.00           |  |  |  |  |  |
| Итог по группе "ветчина из пти                                   |                        | 0.950 18.97 |                     |                      |      | 113.03 20.34 148.42 | 141.00           |  |  |  |  |  |
| ветчина индейка (кг)                                             |                        |             |                     |                      |      |                     |                  |  |  |  |  |  |
| порча                                                            | 19.10.2004             |             | 0.550 98.62         | 54.24                | 5.42 | 98.62               | 54.24            |  |  |  |  |  |
|                                                                  | Итог по группе "порча" | 0.550 98.62 |                     | 54.24                | 5.42 | 98.62               | 54.24            |  |  |  |  |  |
| Реализация                                                       | 18.10.2004             |             | 0.100 73.50         | 7.35                 |      | 0.74 193.20         | 19.32            |  |  |  |  |  |
| Реализация                                                       | 19.10.2004             |             | 1.200 73.50         | 88.20                |      | 8.82 133.00         | 159.60           |  |  |  |  |  |
| Итог по группе "Реализация"                                      |                        |             | 1.300 73.50         | 95.55                |      | 9.56 137.63         | 178.92           |  |  |  |  |  |
| Итог по группе "ветчина индейн                                   |                        |             | 1.850 80.97         | 149.79 14.98 126.03  |      |                     | 233.16           |  |  |  |  |  |
| ветчина окорок (кг)                                              |                        |             |                     |                      |      |                     |                  |  |  |  |  |  |
| порча                                                            | 19.10.2004             |             | $0.200$ 02.73       | 20.55                |      | 2.05 102.73         | 20.55            |  |  |  |  |  |
|                                                                  | Итог по группе "порча" |             | 0.200 02.73         | 20.55                |      | 2.05 102.73         | 20.55            |  |  |  |  |  |
| Реализация                                                       | 18.10.2004             |             | 0.180 73.50         | 13.23                |      | 1.32 171.00         | 30.78            |  |  |  |  |  |
| Реализация                                                       | 19.10.2004             |             | 3.100 73.50         | 227.85               |      | 22.791128.00        | 396.80           |  |  |  |  |  |
| Итог по группе "Реализация"                                      | 3.280 73.50            |             | 241.08 24.11 130.36 |                      |      | 427.58              |                  |  |  |  |  |  |
| Итог по группе "ветчина окорон                                   |                        |             | 3.480 75.18         | 261.63 26.16 128.77  |      |                     | 448.13           |  |  |  |  |  |

Рис. 238

<span id="page-322-0"></span>Значение цены и в области таблицы *Закупочные суммы,*  и в области таблицы *Отпускные суммы,* может быть вычислено как частное суммы б/н и количества или суммы в/н и количества, в зависимости от настройки способа вычисления цены в пункте главного меню *Сервис Настройки склада Общие.*

*Закупочные суммы, Отпускные суммы* – эти области таблицы содержат следующие столбцы отпускной и закупочной сумм:

*Цена –* цена товара в списании, если таблица не сгруппирована по корреспондентам. Средняя цена для данного корреспондента, если таблица сгруппирована по корреспондентам;

*Сумма б/н –* сумма списания без учета налогов или средняя по данному корреспонденту, в зависимости от флага *Группировать по корреспондентам* в фильтре отчета;

*НДС –* сумма налога на добавленную стоимость списания или средний НДС по данному корреспонденту, в зависимости от флага *Группировать по корреспондентам* в фильтре отчета;

*НСП* – сумма налога с продаж или средний НСП по<br>иу корреспонденту, в зависимости от флага данному корреспонденту, в зависимости от флага *Группировать по корреспондентам* в фильтре отчета;

*Сумма в/н* - сумма списания, включая налоги или средняя по данному корреспонденту, в зависимости от флага *Группировать по корреспондентам в фильтре отчета.*

# **8.4.3 Расчеты с поставщиками / получателями**

Отчет содержит информацию о движении товаров выбранного поставщика или группы поставщиков. В этом отчете выводятся, в количественном и суммовом выражении, объемы оборотов товаров выбранных корреспондентов.
#### *8.4.3.1 Расчеты с поставщиками / получателями Фильтр*

Фильтр отчета изображен на [Рис.](#page-324-0) 239.

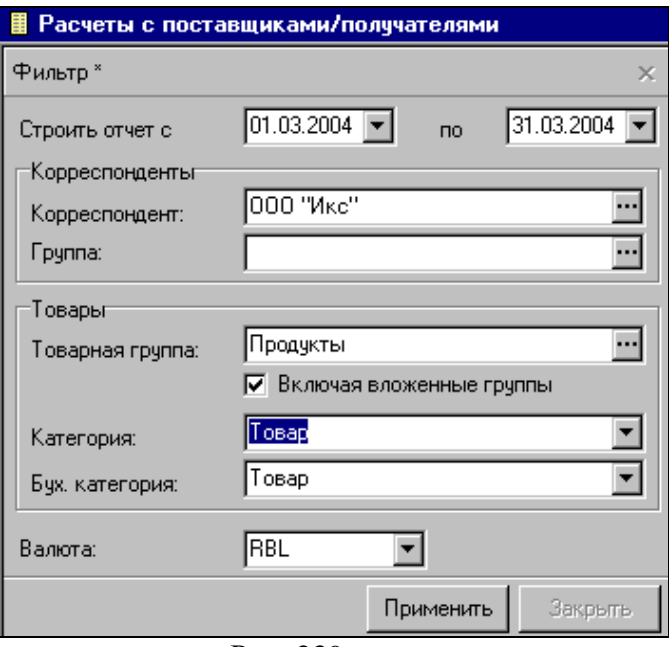

Рис. 239

<span id="page-324-0"></span>*Строить отчет с… по… -* в эти поля введите период, за который Вы хотите видеть отчет (см. п. п. [2.2.3.2;](#page-27-0) [7.1\)](#page-171-0);

*Корреспонденты –* в этой области фильтра можно выбрать *Корреспондента* или *Группу* корреспондентов, обороты по которым Вам интересны;

*Товары –* в этой области фильтра задаются параметры интересующих Вас товаров:

*Товарная группа –* в этом поле можно выбрать товарную группу из словаря товаров;

Флаг *Включая вложенные группы -* если Вы выбрали группу, содержащую подгруппы, можно выставляя/убирая

флаг *Включая вложенные группы,* строить отчет, соответственно, включая/исключая вложенные в указанную товарную группу, подгруппы;

*Категория* – в этом поле можно выбрать категорию товаров, по которой Вы хотели бы построить отчет;

*Бух. категория –* в этом поле можно выбрать бух. категорию товаров для построения отчета;

*Валюта -* в этом поле можно выбрать валюту из списка валют, у которых на карточке выставлен флаг *Использовать для расчета отчетов.*

После заполнения фильтра, нажмите кнопку «Применить».

### *8.4.3.2 Расчеты с поставщиками/получателями Содержание*

Отчет представлен на [Рис.](#page-326-0) 240.

Последовательно по поставщикам рассматривается движение товаров в виде таблицы.

Таблица содержит области: *Товар, Приход, Расход.*  Область *Расход,* в свою очередь, содержит области *Количество, Закупочные суммы,* и *Отпускные суммы.*

Область *Товар –* содержит столбцы:

*Код –* номенклатурный номер товара;

*Наименование –* наименование товара;

*Ед. изм. –* базовая единица измерения товара;

*Группа –* товарная группа, к которой относится данный товар;

*Категория –* основная категория товара;

*Бух. категория –* бухгалтерская категория товара;

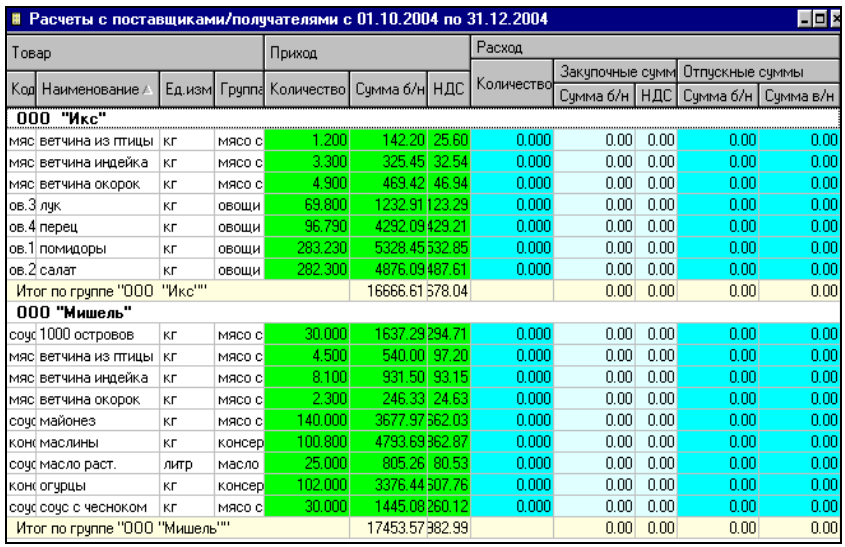

Рис. 240

<span id="page-326-0"></span>Столбец *Количество* области *Приход* содержит суммарное количество товара по приходам от рассматриваемого корреспондента;

Столбец *Количество* области *Расход* содержит суммарное количество товара по расходу на данного корреспондента;

Область *Приход* и подобласти *Закупочные суммы* и *Отпускные суммы* области *Расход* содержат столбцы:

*Цена –* цена товара, в зависимости от настроек *Сервис Настройки склада Общие;*

*Сумма б/н –* соответствующая области таблицы сумма без учета налогов;

*НДС –* соответствующая области таблицы, сумма налога на добавленную стоимость;

*НСП –* соответствующая области таблицы, сумма налога с продаж;

*Сумма в/н –* соответствующая области таблицы сумма включая налоги.

# **8.4.4 Реализация приходов**

Данный отчет содержит информацию о количестве реализованного товара на основании расходных накладных (то есть на каких корреспондентов списан товар от поставщиков).

Документы сличительная ведомость, списание товара, возврат товара в отчете не учитываются.

Для отображения в отчете недостач, выявленных в результате инвентаризации, их необходимо скопировать в документ расходная накладная (см. п. [7.10.3\)](#page-198-0).

### *8.4.4.1 Реализация приходов Фильтр*

Фильтр отчета Реализация приходов представлен на [Рис.](#page-327-0) 241.

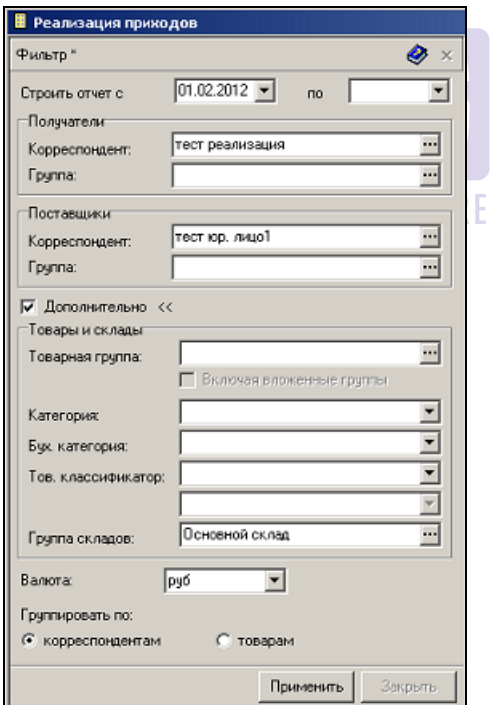

<span id="page-327-0"></span>**Рис. 241**

*Строить отчет с… по… -* в эти поля введите период, за который Вы хотите видеть отчет (см. п. п. [2.2.3.2;](#page-27-0) [7.1\)](#page-171-0) – даты расходных накладных;

*Получатели* – в этой области фильтра можно выбрать конкретного корреспондента или группу корреспондентов, на которых происходило списание в расходных накладных (то есть корреспонденты выбранные в поле «Получатель» в расходных накладных).

*Поставщики* - в этой области фильтра можно выбрать корреспондента или группу корреспондентов, от которых были оприходованы товары на склад (то есть поставщики в приходных накладных).

*Дополнительно –* если выставлен этот флаг, в фильтре открываются для заполнения дополнительные области для выбора параметров отчета – Товарная группа, Категории, Классификаторы*.* 

*Товарная группа –* в этом поле можно выбрать товарную группу из словаря товаров;

Флаг *Включая вложенные группы -* если Вы выбрали группу, содержащую подгруппы, можно выставляя/убирая флаг *Включая вложенные группы,* строить отчет, соответственно, включая/исключая вложенные в указанную товарную группу, подгруппы;

*Категория* – в этом поле можно выбрать категорию товаров для построения отчета;

*Бух. категория –* в этом поле можно выбрать бух. категорию товаров для построения отчета;

*Тов. Классификатор* – в этом поле можно выбрать интересующую Вас группу классификаторов товаров и сам классификатор (выбрать классификатор возможно в случае, если выбрана группы).

*Группа складов* – группа складов, откуда производилось списание расходными накладными.

*Валюта -* в этом поле можно выбрать валюту из списка валют, у которых на карточке выставлен флаг *Использовать для расчета отчетов.*

Группировать по товарам/корреспондентам – в зависимости от выбранного типа группировки отчет будет сгруппирован либо по корреспондентам [\(Рис.](#page-329-0) 242), либо по товарам [\(Рис.](#page-330-0) 243).

# *8.4.4.2 Реализация приходов Содержание*

Отчет Реализация приходов с группировкой по корреспондентам представлен на [Рис.](#page-329-0) 242, с группировкой по товарам [Рис.](#page-330-0) 243.

| Ед.изм.<br>Kog<br>Fpynna<br>Количество  <br>Цена<br>Наименование<br>Porop Xayc | Сумма в/н<br>3012,2400 |
|--------------------------------------------------------------------------------|------------------------|
|                                                                                |                        |
|                                                                                |                        |
| 3346,9333<br>0,900<br>коньяк,бренди<br>коньяк, б хеннесси всоп<br>л            |                        |
| настойкі Абсент<br>0.750<br>977,6285<br>настойки<br>л                          | 733,2214               |
| 2,000<br>368,6500<br>аппереті вермут марти экстра драй<br>апперетивы<br>л      | 737,3000               |
| 843,1153<br>виски 15 Виски Джемесон<br>18.700<br><b>ВИСКИ</b><br>л             | 15766,2570             |
| 2,925<br>728,4700<br>джин,рој Гордонс<br>джин,ром,граппа<br>л                  | 2130,7748              |
| 12,000<br>810.3033<br>виски16 Джони Чокер Ред<br><b>ВИСКИ</b><br>л             | 9723,6400              |
| 0,865<br>1187,4901<br>ликеры4 калуа<br>л<br>ликеры                             | 1027,1789              |
| 0,210<br>680,0000<br>ликеры9 кюрасао голубой<br>ликеры<br>л                    | 142,8000               |
| 680,0000<br>4,565<br>ликеры7 Ликер персиковый<br>ликеры<br>л                   | 3104,2000              |
| 1032,8300<br>1,750<br>ликеры1 Малибу<br>ликеры<br>л                            | 1807,4525              |
| 0,700<br>3043,6571<br>коньяк,¢Мартель всоп медальон<br>коньяк,бренди<br>л      | 2130,5600              |
| 25,000<br>376,4060<br>апперет(мартини бианко<br>апперетивы<br>л                | 9410,1500              |
| 12,000<br>918,8078<br>джин, ро ром бакарди белый<br>джин,ром,граппа<br>л       | 11025,6933             |
| 910.6533<br>2,200<br>джин,рој Ром бакарди черн.<br>джин,ром,граппа<br>л        | 2003,4373              |
| 19,625<br>1020.2484<br>водка, ті текила сачза бланко<br>водка, текила<br>л     | 20022.3750             |
| 1,650<br>1154,0000<br>водка, ті текила сачза голд<br>водка, текила<br>л        | 1904,1000              |
| 2436,0000<br>2,000<br>коньяк,бренди<br>коньяк, б хеннесси вс<br>л              | 4872,0000              |
| 5,000<br>1633,8260<br>виски18 Чивас Ригл<br>виски<br>л                         | 8169,1300              |
| Общий итог                                                                     | 97722,5102             |

<span id="page-329-0"></span>**Рис. 242**

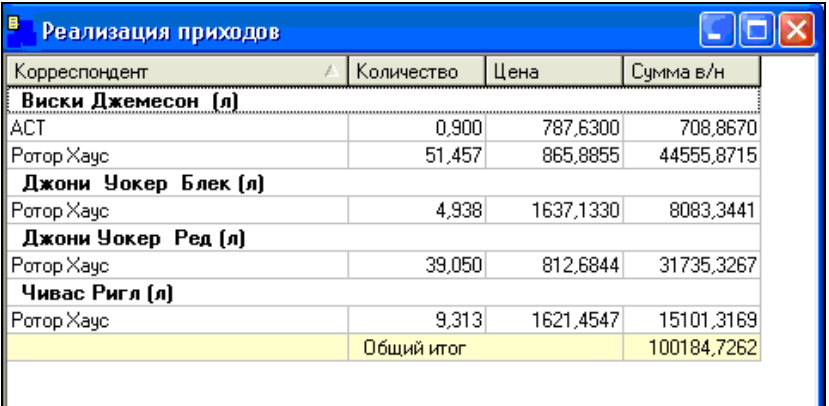

#### **Рис. 243**

<span id="page-330-0"></span> $K$ од – номенклатурный номер;

*Наименование –* наименование товара;

*Группа –* товарная группа, к которой относится товар;

*Ед. изм. –* базовая единица измерения товара;

*Корреспондент -* название поставщика и/или получателя;

*Количество –* количество реализованного товара в базовой единице измерения;

*Цена –* цена товара, в соответствии с настройками в пункте *Сервис Настройки склада;*

*Сумма б/н –* сумма без учета налогов;

*НДС –* налог на добавленную стоимость;

*НСП –* налог с продаж;

*Сумма в/н –* сумма, включая налоги.

# **8.4.5 Анализ корреспондентов**

Этот отчет содержит суммарные данные о приходнорасходных операциях товаров по выбранным корреспондентам, с возможной группировкой по корреспондентам.

## *8.4.5.1 Анализ корреспондентов Фильтр*

Фильтр отчета *Анализ корреспондентов* представлен на [Рис.](#page-332-0) 244.

*Строить отчет с… по… -* в эти поля введите период, за который Вы хотите видеть отчет (см. п. п. [2.2.3.2;](#page-27-0) [7.1\)](#page-171-0);

*Корреспонденты –* в этой области фильтра можно выбрать *Корреспондента* или *Группу* корреспондентов, движение товара по которым Вас интересует;

*Взаимодействующие корреспонденты –* в этом поле можно выбрать корреспондента или группу корреспондентов – контрагентов по хозяйственным операциям;

*Дополнительно –* если выставлен этот флаг, в фильтре открываются для заполнения дополнительные области для выбора параметров отчета – *Товары* и *Типы накладных.*

*Товары –* в этой области фильтра задаются параметры интересующих Вас товаров:

*Товарная группа –* в этом поле можно выбрать товарную группу из словаря товаров;

Флаг *Включая вложенные группы -* если Вы выбрали группу, содержащую подгруппы, можно выставляя/убирая флаг *Включая вложенные группы,* строить отчет, соответственно, включая/исключая вложенные в указанную товарную группу, подгруппы;

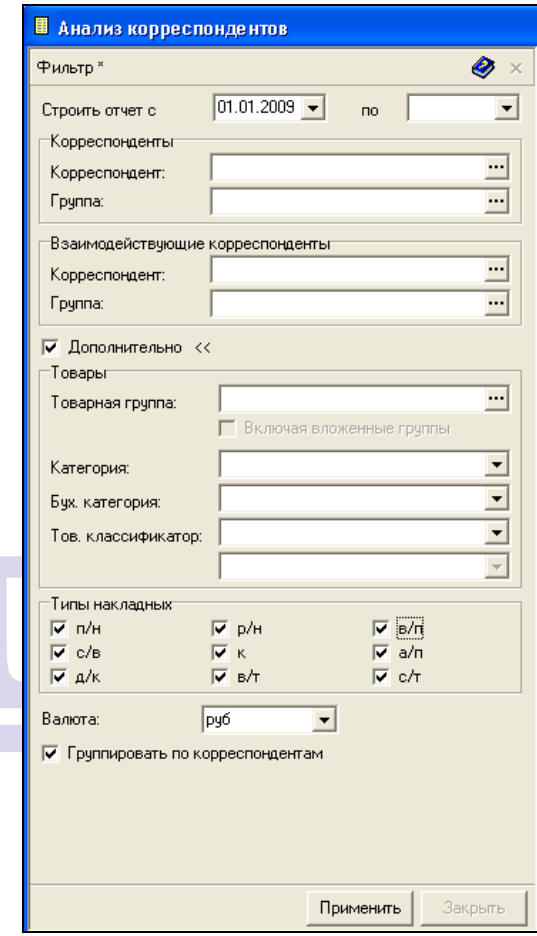

Рис. 244

<span id="page-332-0"></span>*Категория* – в этом поле можно выбрать категорию товаров для построения отчета;

*Бух. категория –* в этом поле можно выбрать бух. категорию товаров для построения отчета;

*Тов. Классификатор* – в этом поле можно выбрать интересующую Вас группу классификаторов товаров и сам классификатор (выбрать классификатор возможно в случае, если выбрана группы).

*Типы накладных –* в этой области фильтра можно выбрать типы накладных, участвующих в движении товара для отчета;

*Валюта -* в этом поле можно выбрать валюту из списка валют, у которых на карточке выставлен флаг *Использовать для расчета отчетов.*

После заполнения фильтра, нажмите кнопку «Применить».

### *8.4.5.2 Анализ корреспондентов Содержание*

Отчет *Анализ корреспондентов* представлен на [Рис.](#page-333-0) 245 – без группировки по корреспондентам, на [Рис.](#page-334-0) 246 – с группировкой по корреспондентам. Каждая строка отчета – это данные по расходу/приходу определенного товара по заданным в фильтре корреспондентам, а также, итоговые данные, в зависимости от настройки в пункте всплывающего меню из области «шапки» таблицы *Суммы…* (см. п. [2.2.3\)](#page-27-1).

|       | $\blacksquare$<br>■ Анализ корреспондентов с 01.10.2004 по 31.12.2004 |       |      |                          |                                                                              |           |                |  |              |                  |                     |                |         |                                   |  |
|-------|-----------------------------------------------------------------------|-------|------|--------------------------|------------------------------------------------------------------------------|-----------|----------------|--|--------------|------------------|---------------------|----------------|---------|-----------------------------------|--|
| Товар |                                                                       |       |      |                          |                                                                              | Приход    |                |  | Pacxon       |                  |                     |                |         |                                   |  |
|       |                                                                       |       |      |                          |                                                                              |           |                |  |              | Закупочные суммы |                     | Отпускные сумм |         |                                   |  |
|       | Код   Наименован /                                                    |       |      |                          | ! Ед.изм Группа Категория Бух. категория Количество Сумма б⁄н НДС Количество |           |                |  |              |                  |                     |                |         | Цена Сумма б/н НДС Цена Сумма б/н |  |
|       | соче 1000 островов                                                    | KГ    |      | мясо с Продукты   Товары |                                                                              | 53,000    | 2892.54 20.66  |  | 16.240 54.58 |                  | 886.32 59.54 252.47 |                |         | 4100.07                           |  |
|       | ynak deli paper                                                       | штчка |      | упаков Продукты Товары   |                                                                              | 64030,000 | 19534.58 16.22 |  | 3220,000     | 0.31             | 982.37 76.83        |                | $-2.03$ | 6548.10                           |  |
|       | сода аква минерале                                                    | штчка | cona | Продукты   Товары        |                                                                              | 72.000    | 1530.51175.49  |  | 59.000       | 8.90             | 525.00 94.50 30.00  |                |         | 770.00                            |  |

Рис. 245

<span id="page-333-0"></span>Область таблицы *Товар* содержит следующие данные о товаре*:* 

*Код –* номенклатурный номер;

*Наименование –* наименование товара;

*Ед. изм. –* базовая единица измерения товара;

*Группа –* товарная группа, к которой относится товар;

*Категория –* основная категория товара;

*Бух. категория –* бухгалтерская категория товара;

Столбец *Количество –* в области таблицы *Приход*  содержит суммарное количество приходов товара по указанному складу, или общее, в зависимости от настроек фильтра;

Столбец *Количество –* в области таблицы *Расход*  содержит суммарное количество расходов товара по указанному складу, или общее, в зависимости от настроек фильтра.

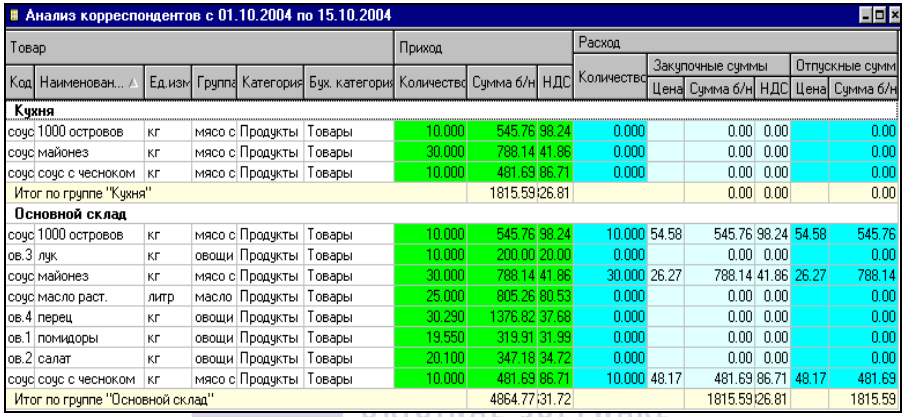

Рис. 246

<span id="page-334-0"></span>Область таблицы *Приход,* подобласти *Закупочные суммы, Отпускные суммы* области *Расход,* содержат столбцы:

*Цена –* цена товара, в соответствии с настройками в пункте *Сервис Настройки склада;*

*Сумма б/н –* соответствующая области таблицы сумма без учета налогов;

*НДС –* соответствующий области таблицы налог на добавленную стоимость;

*НСП –* соответствующий области таблицы налог с продаж;

*Сумма в/н –* соответствующая области таблицы сумма, включая налоги.

Область таблицы *Наценка* содержит столбцы:

*Сумма б/н –* сумма наценки без учета налогов. Получена как разность отпускной суммы б/н и закупочной суммы б/н;

*% б/н –* процент наценки без учета налогов от закупочной цены;

*Сумма в/н –* сумма наценки, включая налоги. Получена как разность отпускной суммы в/н и закупочной суммы в/н;

*% в/н –* процент наценки включая налоги от закупочной цены.

# **8.4.6 Контроль цен по прейскурантам**

В отчете представлены данные о соответствии цен в приходных или расходных документах прейскурантам, рассчитаны суммовые отклонения.

## *8.4.6.1 Контроль цен по прейскурантам Фильтр*

Фильтр отчета представлен на [Рис.](#page-336-0) 247.

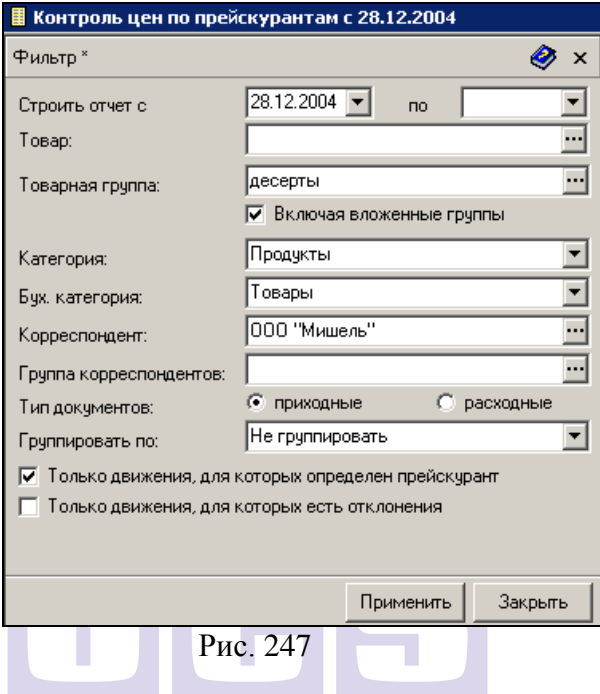

<span id="page-336-0"></span>Строить отчет с ... по... в эти поля введите период, за который Вы хотите видеть отчет;

*Товар –* товар, для построения отчета;

*Товарная группа –* группа товаров, по которой будет построен отчет*;* 

Флаг *Включая вложенные группы –* если Вы выбрали группу, содержащую подгруппы, можно выставляя/убирая этот флаг*,* строить отчет, соответственно, включая/исключая вложенные в указанную товарную группу, подгруппы;

*Категория* – в этом поле можно выбрать категорию товаров, по которой Вы хотели бы построить отчет;

*Бух. категория –* в этом поле можно выбрать бух. категорию товаров для построения отчета;

*Корреспондент* – анализируемый корреспондент;

*Группа корреспондентов* – группа корреспондентов, по которой выбираются документы;

Переключатель *Тип документов –* выбор приходных или расходных документов для анализа;

*Группировать по –* возможность выбора группировки отчета «По товарам»;

Флаг *Только движения, для которых определен прейскурант;* флаг *Только движения, для которых есть отклонения.*

## *8.4.6.2 Контроль цен по прейскурантам Содержание*

Отчет представлен на [Рис.](#page-337-0) 248.

<span id="page-337-0"></span>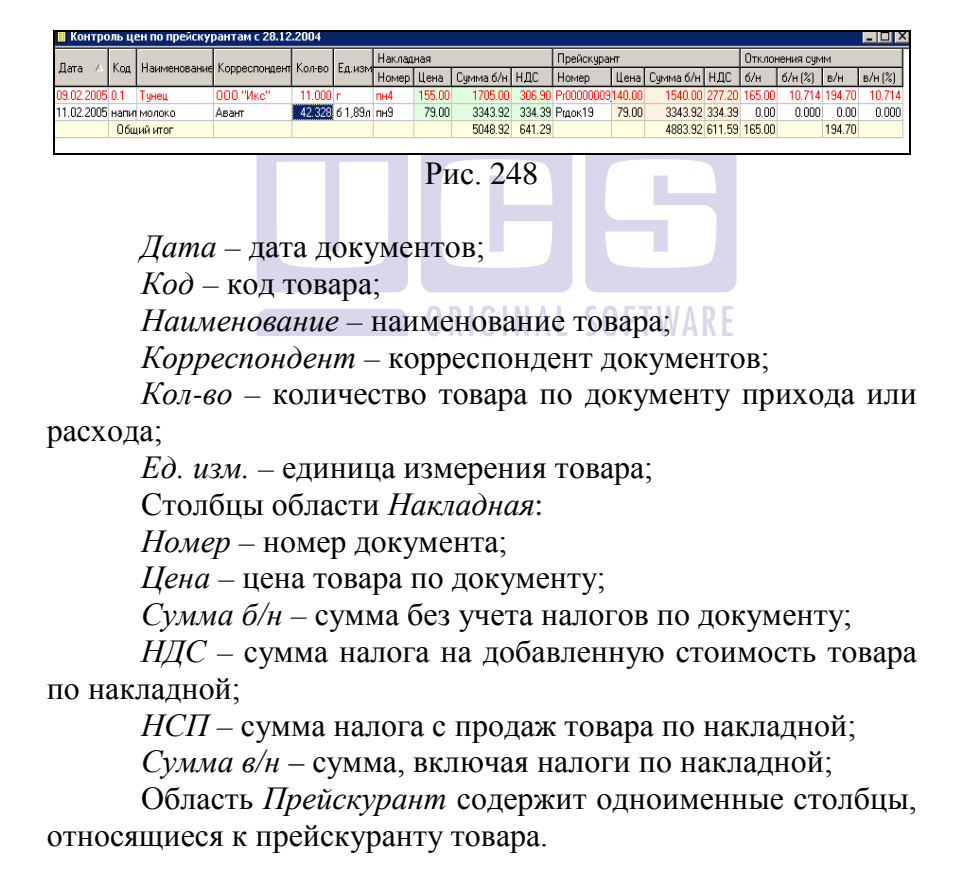

Столбцы области *Отклонение сумм:*

*Б/н –* отклонение суммы (без учета налогов) по товару по накладной от суммы для указанного в накладной количества товара, рассчитанной по прейскуранту;

*Б/н (%) –* процент отклонения суммы (без учета налогов) по товару по накладной от суммы, рассчитанной по прейскуранту;

*В/н –* отклонение суммы (с учетом налогов) по товару по накладной от суммы для указанного в накладной количества товара, рассчитанной по прейскуранту сумма (включая налоги);

*В/н (%) –* процент отклонения суммы (с учетом налогов) по товару по накладной от суммы, рассчитанной по прейскуранту.

Если цена в накладной отличается от цены, указанной в прейскуранте, то в отчете строка выделяется красным цветом.

# *8.5 Отчеты по реализации*

# **8.5.1 Акт реализации**

*Акт реализации* представляет собой отчет, построенный на основании *Документов расхода*. По каждому реализованному товару выведены закупочные, отпускные суммы и данные о наценке в суммарном и процентном выражении, б/н и в/н.

Отчет *Движение товара* может быть вызван для каждого товара *Акта реализации*. Для этого следует вызвать всплывающее меню из строки с нужным товаром, команда «Движение товара».

 Команда доступна только для товаров. Для ссылок недопустима, т.к. теоретически за период отчета товар-ссылка может указывать на разные товары, и по какому строить движение не понятно.

#### *8.5.1.1 Акт реализации Фильтр*

Фильтр отчета *Акт реализации* представлен на [Рис.](#page-340-0) 249. *Строить отчет с … по … -* в эти поля введите период, за который необходимо построить отчет (см. п. п. [2.2.3.2;](#page-27-0) [7.1\)](#page-171-0);

*Товарная группа –* если отчет должен быть построен не по всем товарам, в этом поле выберите товарную группу для построения отчета;

Флаг *включая вложенные группы -* если Вы выбрали группу, содержащую подгруппы, можно выставляя/убирая флаг *Включая вложенные группы,* строить отчет, соответственно, включая/исключая вложенные в указанную товарную группу, подгруппы;

*Склад –* если отчет *Акт реализации* должен быть построен по одному складу, выберите его в этом поле;

*Группа складов –* в этом поле можно выбрать для формирования отчета группу складов;

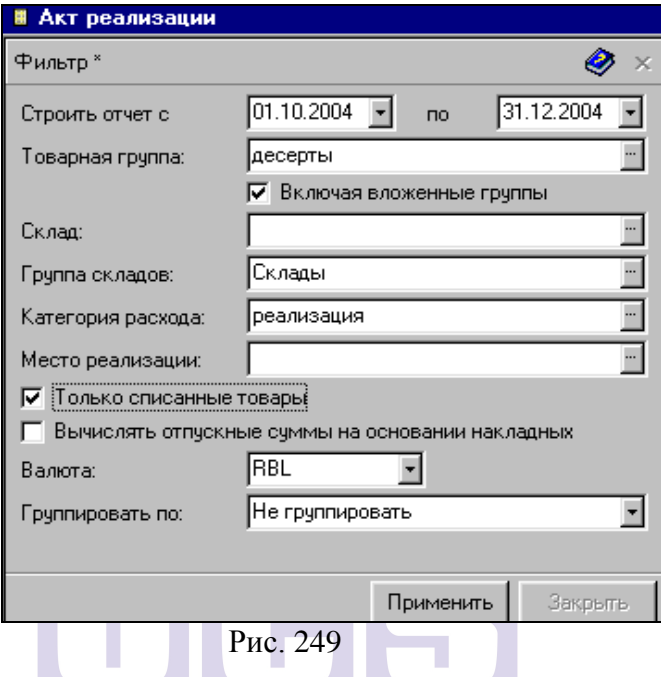

<span id="page-340-0"></span>*Категория расхода –* если Вас интересуют данные о реализации по конкретной категории расхода, выберите ее в этом поле;

*Место реализации –* в этом поле можно выбрать конкретное место реализации, по которому будет сформирован отчет *Акт реализации;*

Флаг *Только списанные товары –* выставьте в том случае, если Вы хотите, чтобы в отчете выводились данные только по тем документам расхода, по которым проведено списание (осуществлена операция *Сделать расход)*;

Флаг *Вычислять отпускные суммы на основании накладных –* если выставить этот флаг, то в отчете суммы будут рассчитаны только по тем документам расхода, для которых созданы связанные документы списания.

*Валюта –* в этом поле можно выбрать валюту из списка валют, у которых на карточке выставлен флаг *Использовать для расчета отчетов;*

*Группировать по: –* если необходимо, выберите в этом поле способ группировки вывода данных отчета: *по товарным группам, по категориям расхода, по складам, по местам реализации.*

# *8.5.1.2 Акт реализации Содержание*

Таблица отчета *Акт реализации* без группировки, представлена на [Рис.](#page-341-0) 250.

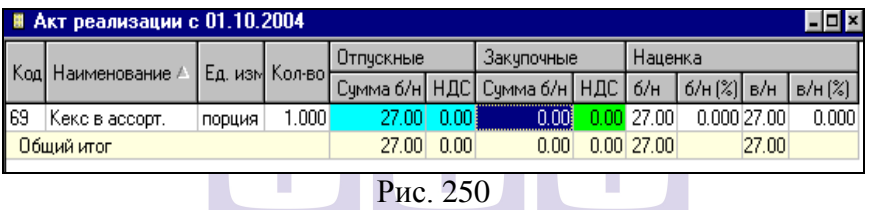

*Код –* поле для вывода номенклатурного номера товара;

<span id="page-341-0"></span>*Наименование –* в этом поле выводится наименование товара;

*Ед. Изм. –* базовая единица измерения товара;

*Кол-во* – в этом поле выводится количество товара;

Области таблицы *Отпускные, Закупочные* содержат столбцы:

*Сумма б/н –* соответствующая области таблицы сумма без учета налогов;

*НДС –* соответствующий области таблицы налог на добавленную стоимость;

*НСП –* соответствующий области таблицы налог с продаж;

*Сумма в/н –* соответствующая области таблицы сумма, включая налоги;

Область таблицы *Наценка* содержит столбцы:

*Б/н –* сумма наценки без учета налогов. Получена как разность отпускной суммы б/н и закупочной суммы б/н;

*Б/н (%) –* процент наценки без учета налогов от закупочной цены;

*В/н –* сумма наценки, включая налоги. Получена как разность отпускной суммы в/н и закупочной суммы в/н;

*В/н (%) –* процент наценки включая налоги от закупочной цены.

Если в документах расхода есть товар с типом ссылка и единицей измерения, например [шт.], и он ссылается на товар, у которого указаны единицы измерения [шт.] и [порция]; [порция] – базовая, тогда в Отчете *Акт реализации* у товара с типом ссылка в столбце единицы измерения будет выставлена [порция]. Т.к. в отчет попадают данные товара на котрый оформлена ссылка.

Товары с типом услуга в *Акте реализации* отображаются, если в фильтре отчета **НЕ** выставлен флаг *Вычислять отпускные суммы на основании накладных*.

> *Модификаторы* не отображаются в отчете, т.к. модификатор – это изменение калькуляционной карты.

Чтобы посмотреть документы расхода, в которых находится какой либо товар из отчета «Акт реализации» необходимо вызвать контекстное меню по данному товару и выбрать пункт «Вхождение в документы расхода» (см. [Рис.](#page-342-0)  [251\)](#page-342-0).

<span id="page-342-0"></span>

| Koa                   | Наемнование                          |                 |                               | Отписклеит    |          |                          | Закупочная         |      |             | Hautreua          |             |                   |         |
|-----------------------|--------------------------------------|-----------------|-------------------------------|---------------|----------|--------------------------|--------------------|------|-------------|-------------------|-------------|-------------------|---------|
|                       |                                      |                 | Eq. uses Koneo                | Сенна б/н НДС |          | Deers p/n Deers 5/n H.BC |                    |      | Cievena p/H | 60 <sub>6</sub>   | 6/H [%] 8/H |                   | n/H [3] |
| Мясо Гриль            |                                      |                 |                               |               |          |                          |                    |      |             |                   |             |                   |         |
| 3111                  | Ассорти Шашьжов.                     | поршил          | 635,000                       | 717072.00     | 0,00     | 17072.00                 |                    | 0.00 | 19663.4     | 597410.54 499.251 |             | 597410.54 499.251 |         |
| 3121                  | Люля из баранниц                     | Фильтр          |                               |               |          | 32806,40                 | 34480.55           | 0.00 | 34480.5     | 258325.85 749.193 |             | 258325.85 749,193 |         |
| 3123                  | Люля из карицы                       |                 |                               |               |          | <b>RECEIVE</b>           | 3017.51            | 0.00 | 3017.5      | 90345.79 617.213  |             | 80345.79 617.213  |         |
| 3025                  | Шашлык из сенной корейкі             | Движение товара |                               |               |          | 8285.00                  | 9696.65            | 0.00 | 9656.6      | 118628.35 603.502 |             | 118628.35 603.502 |         |
| 3030                  | III nustriac set cross-coli usedecui |                 | Вхождение в документы расхода |               |          | 4874.69                  | 23647.55           | 0.00 | 23647.5     | 721227.14 583.293 |             | 721227.14 583.293 |         |
| 3033.1                | Шашлых из филе барання.              |                 |                               |               |          | 51689.19                 | <b>MARK (2008)</b> | 0.00 | 34826.8     | 317042.30 915.596 |             | 317042.30 915.596 |         |
| 3000                  | Шашљас из фила цыплани.              | Копировать      |                               |               | $Ctrl*C$ | 2013.60                  | 54351.96           | 0.00 | 54751.9     | 247661.64 455.663 |             | 247661.64 455.663 |         |
|                       | Итог по группе "Мясо Гриль"          |                 |                               |               |          | 80084.17                 | 399442.57          | 0.00 | 399442.57   | 2340641.61        |             | 2340641.61        |         |
| <b>D Guasia</b> utroc |                                      | Свойства товара |                               |               |          | 0084.17                  | 299442.57          | 0.00 | 299442.57   | 2340641.61        |             | 2340641.61        |         |
|                       |                                      |                 | Открыть список товаров        |               |          |                          |                    |      |             |                   |             |                   |         |
|                       |                                      | Обновить        |                               |               | \$5      |                          |                    |      |             |                   |             |                   |         |

**Рис. 251**

В открывшемся окне (см. [Рис.](#page-343-0) 252) будет представлен список документов расхода, в которые входит выбранный товар.

|       |                | В Вхождение товара "Ассорти Шашлыков" в документы расхода с 01.06.2010 по 08.12.2014 |                                           |              |               |      |      |                         |                          |  |
|-------|----------------|--------------------------------------------------------------------------------------|-------------------------------------------|--------------|---------------|------|------|-------------------------|--------------------------|--|
| Номер | Дата           |                                                                                      | Место реализации Категория расхода Кол-во | Ед. изм.     | Симма б/н НДС |      | HCN  | Сумма в/н Комплек Склад |                          |  |
|       | 01.09.2012     | A.                                                                                   | Cash\"Alpen Hoff"                         | 3,000 порция | 2880.00       | 0.00 | 0,00 |                         | 2890,00 Ассорти I Кухня  |  |
| l3    | 01.09.2012     | AI                                                                                   | Кредитные карты\                          | 9,000 порция | 10560.00      | 0.00 | 0.00 |                         | 10560.00 Ассорти I Кчхня |  |
| 15    | 02.09.2012     | ΑI                                                                                   | Cash\"Alpen Hoff"                         | 3.391 порция | 3649.67       | 0.00 | 0.00 |                         | 3649.67 Ассорти I Кчиня  |  |
| 6     | 02.09.2012     | AΙ                                                                                   | Кредитные карты\                          | 2,609 порция | 2890.33       | 0.00 | 0.00 |                         | 2890.33 Ассорти I Кчхня  |  |
| l 9   | 03.09.2012     | ΙAΙ                                                                                  | Кредитные карты\                          | 1,000 порция | 1020.00       | 0.00 | 0.00 |                         | 1020,00 Ассорти   Кухня  |  |
| 11    | 04.09.2012     | AΙ                                                                                   | Cash\"Alpen Hoff"                         | 1,000 порция | 1200.00       | 0.00 | 0.00 |                         | 1200.00 Ассорти I Кчиня  |  |
| 15    | 05.09.2012     | AΙ                                                                                   | Кредитные карты\                          | 2.000 порция | 2160.00       | 0.00 | 0.00 |                         | 2160.00 Accoptu   Kuxes  |  |
| 22    | 07.09.2012     | AΙ                                                                                   | Кредитные карты\                          | 3,000 порция | 3120.00       | 0.00 | 0.00 |                         | 3120.00 Accoptu   Kuxes  |  |
| 24    | 08.09.2012     | ΑI                                                                                   | Cash\"Alpen Hoff"                         | 2,000 порция | 2400,00       | 0.00 | 0.00 |                         | 2400.00 Ассорти I Кухня  |  |
| 25    | 08.09.2012     | ΙAΙ                                                                                  | Кредитные карты\                          | 4,000 порция | 4800,00       | 0.00 | 0,00 |                         | 4800,00 Accoptu   Kuxes  |  |
| 27    | 09.09.2012     | lΔI                                                                                  | Cash\"Alpen Hoff"                         | 1,000 порция | 1200.00       | 0.00 | 0.00 |                         | 1200,00 Ассорти I Кухня  |  |
| 28    | 09.09.2012     | AΙ                                                                                   | Кредитные карты\                          | 2,000 порция | 2160.00       | 0.00 | 0.00 |                         | 2160,00 Ассорти I Кухня  |  |
| 36    | 12.09.2012     | AΙ                                                                                   | Cash\"Alpen Hoff"                         | 1,000 порция | 1200.00       | 0.00 | 0.00 |                         | 1200,00 Ассорти   Кухня  |  |
| 45    | 15.09.2012     | ΙAΙ                                                                                  | Cash\"Alpen Hoff"                         | 3.000 порция | 3360.00       | 0.00 | 0.00 |                         | 3360,00 Ассорти I Кухня  |  |
| 48    | 16.09.2012     | ΙAΙ                                                                                  | Cash\"Alpen Hoff"                         | 1,000 порция | 960.00        | 0.00 | 0.00 |                         | 960.00 Ассорти I Кчиня   |  |
| 64    | 21.09.2012     | A.                                                                                   | Кредитные карты\                          | 1,000 порция | 1200.00       | 0.00 | 0.00 |                         | 1200,00 Ассорти I Кухня  |  |
| 66    | 22.09.2012     | AΙ                                                                                   | Cash\"Alpen Hoff"                         | 1,000 порция | 1200.00       | 0.00 | 0.00 |                         | 1200.00 Ассорти   Кчхня  |  |
| 67    | 22.09.2012 All |                                                                                      | Кредитные карты\                          | 2.000 порция | 2280.00       | 0.00 | 0.00 |                         | 2280.00 Ассорти   Кчхня  |  |

**Рис. 252**

# <span id="page-343-0"></span>**8.5.2 Реализация по дням**

Отчет *Продажи по дням* содержит информацию о суммах продаж по дням. Отчет строится на основании документов расхода.

## **ORIGINAL SOFTWARE**

#### *8.5.2.1 Реализация по дням Фильтр*

Фильтр отчета представлен на [Рис.](#page-344-0) 253.

*Строить отчет с … по … -* в эти поля введите период, за который необходимо построить отчет (см. п. п. [2.2.3.2;](#page-27-0) [7.1\)](#page-171-0);

*Шаг (дней) –* в это поле введите за какое количество дней Вы хотите видеть суммы по продажам в отчете;

*Товарная группа –* если отчет должен быть построен не по всем товарам, в этом поле выберите товарную группу для построения отчета;

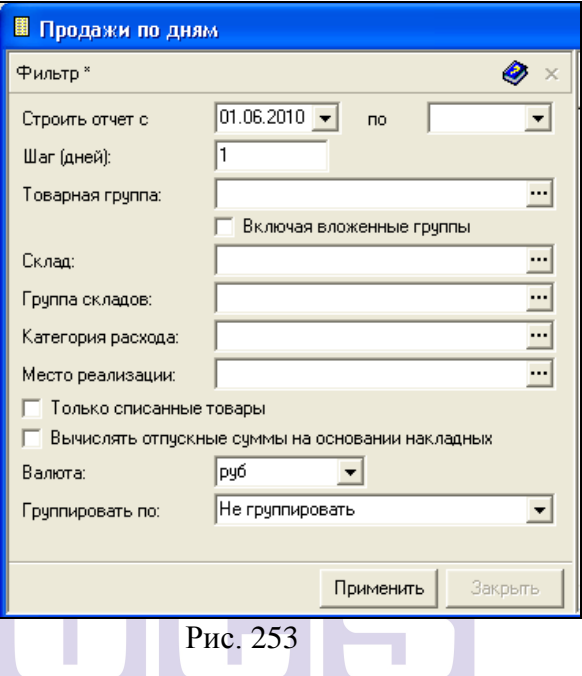

<span id="page-344-0"></span>Флаг *включая вложенные группы -* если Вы выбрали группу, содержащую подгруппы, можно выставляя/убирая флаг *Включая вложенные группы,* строить отчет, соответственно, включая/исключая вложенные в указанную товарную группу, подгруппы;

*Склад –* если отчет *Продажи по дням* должен быть построен по одному складу, выберите его в этом поле;

*Группа складов –* в этом поле можно выбрать для формирования отчета группу складов;

*Категория расхода –* если Вас интересуют данные о реализации по конкретной категории расхода, выберите ее в этом поле;

*Место реализации –* в этом поле можно выбрать конкретное место реализации, по которому будет сформирован отчет *Продажи по дням;*

Флаг *Только списанные товары –* выставьте в том случае, если Вы хотите, чтобы в отчете выводились данные только по тем документам расхода, по которым проведено списание (осуществлена операция *Сделать расход)*;

Флаг *Вычислять отпускные суммы на основании накладных –* если выставить этот флаг, то в отчете суммы будут рассчитаны только по тем документам расхода, для которых созданы связанные документы списания;

*Валюта –* в этом поле можно выбрать валюту из списка валют, у которых на карточке выставлен флаг *Использовать для расчета отчетов.*

*Группировать по: –* если необходимо, выберите в этом поле способ группировки вывода данных отчета: *без группировки либо по складам.*

#### *8.5.2.2 Реализация по дням Содержание*

Отчет Реализация по дням представлен на [Рис.](#page-345-0) 254.

|            | ■ Продажи по дням с 12.01.2005 по 13.01.2005<br>$\overline{\mathbf{x}}$ |       |               |  |                 |                   |              |                                |  |  |  |  |  |  |  |
|------------|-------------------------------------------------------------------------|-------|---------------|--|-----------------|-------------------|--------------|--------------------------------|--|--|--|--|--|--|--|
| Период     | Отпускные                                                               |       | Закупочные    |  | Наценка         |                   |              |                                |  |  |  |  |  |  |  |
|            | Сумма б/н НДС                                                           |       | Сумма б/н НДС |  | 1 б/н           | $6/h$ $%$<br>в/н. |              | в/н (%)                        |  |  |  |  |  |  |  |
| 12.01.2005 | 27.NO                                                                   | וחת פ | 0.001         |  | 0.00127.001     |                   | 0.000127.001 | 0.000                          |  |  |  |  |  |  |  |
| 13.01.2005 | n nn                                                                    | וחח ר | 40.68         |  | $7.32$ $-40.68$ |                   |              | $-100,000$ $-48,00$ $-100,000$ |  |  |  |  |  |  |  |
| Общий ито  | 27.00                                                                   | 0.00  | 40.68         |  | 7.32 - 13.68    |                   | E21.00       |                                |  |  |  |  |  |  |  |

Рис. 254

<span id="page-345-0"></span>*Период –* в этом поле обозначен период, за который в строке выведены суммы;

Области таблицы *Отпускные, Закупочные* содержат столбцы:

*Сумма б/н –* соответствующая области таблицы сумма без учета налогов;

*НДС –* соответствующий области таблицы налог на добавленную стоимость;

*НСП –* соответствующий области таблицы налог с продаж;

*Сумма в/н –* соответствующая области таблицы сумма, включая налоги;

Область таблицы *Наценка* содержит столбцы:

*Б/н –* сумма наценки без учета налогов. Получена как разность отпускной суммы б/н и закупочной суммы б/н;

*Б/н (%) –* процент наценки б/н от закупочной цены;

*В/н –* сумма наценки включая налоги. Получена как разность отпускной суммы в/н и закупочной суммы в/н;

*В/н (%) –* процент наценки в/н от закупочной цены.

# **8.5.3 ABC-XYZ анализ продаж**

Маркетинговый отчет ABC-XYZ позволяет увидеть соотношение прибыльности от продаж блюд и спроса на эти блюда. Строится отчет по расходным накладным, сформированным на основании документов расход блюд.

Все блюда распределяются на 9 групп, в зависимости от их прибыльности (шкала ABC) и величины спроса (шкала XYZ). Блюда с максимальной прибыльностью, пользующиеся максимальным спросом – относятся к группе AX. Блюда с максимальной прибыльностью и средним спросом относятся к группе AY. Блюда с максимальной прибыльностью и слабым спросом, относятся к группе AZ. Блюда со средней прибыльностью и средним спросом, относятся к группе BY. Блюда со средней прибыльностью и слабым спросом, относятся к группе BZ. Блюда с минимальной прибыльностью, пользующиеся минимальным спросом, составляют группу CZ.

Пользователь самостоятельно определяет процентные границы разбиения групп как по шкале ABC, так и по шкале XYZ.

## *8.5.3.1 ABC-XYZ анализ продаж Фильтр*

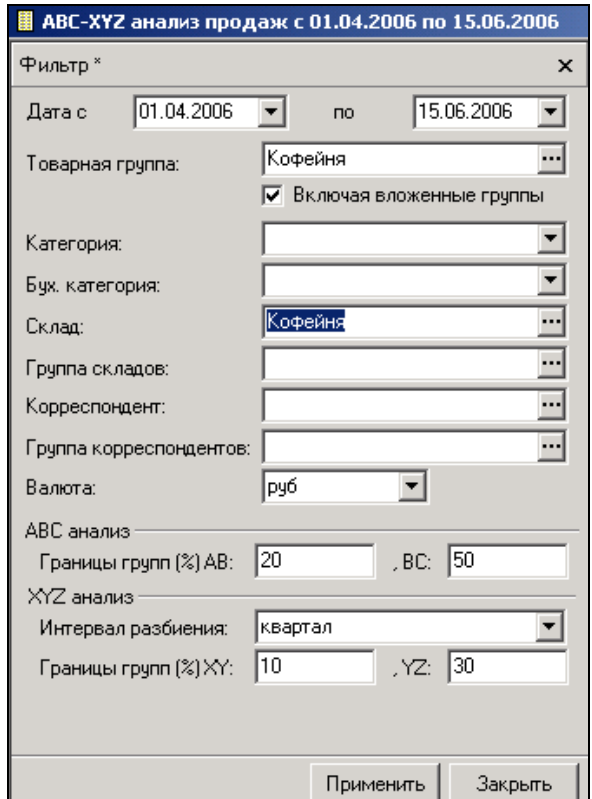

Фильтр отчета представлен на [Рис.](#page-347-0) 255.

Рис. 255

<span id="page-347-0"></span>*Дата с… по… -* в эти поля введите период, за который Вы хотите видеть отчет (см. п. п. [2.2.3.2;](#page-27-0) [7.1\)](#page-171-0);

*Товарная группа –* в этом поле можно указать товарную группу для построения отчета;

Флаг *Включая вложенные группы* - если Вы выбрали группу, содержащую подгруппы, можно выставляя/убирая флаг *Включая вложенные группы,* строить отчет, соответственно, включая/исключая вложенные в указанную группу товаров, подгруппы;

*Категория –* если отчет надо строить только по одной категории товара, выберите ее из списка в этом поле.

*Бух. категория –* в этом поле можно выбрать интересующую Вас бухгалтерскую категорию товара для построения отчета;

*Склад –* если Вы хотите видеть отчет по конкретному складу, выберите из словаря нужный склад;

*Группа складов –* если Вы хотите видеть отчет по группе складов, здесь надо выбрать из словаря нужную группу;

*Корреспондент* – в этом поле можно задать корреспондента для формирования отчета;

*Группа корреспондентов* – в этом поле можно выбрать группу корреспондентов для формирования отчета;

*Валюта –* в этом поле можно выбрать валюту из списка валют, у которых на карточке выставлен флаг *Использовать для расчета отчетов;*

Область *ABC анализ* 

*Границы групп (%) AB: … , BC: …* - первый процент определяет границы группы А (от 0% до введенного значения процента). Второй введенный процент определяет границы группы В (от значения первого процента до значения второго процента). К группе С будут отнесены блюда от значения второго процента до 100%;

Область *XYZ анализ*

*Границы групп (%) XY: …, YZ: …* - определение границ процентов групп X, Y и Z. Аналогично вышеописанному определению границ по шкале АВС.

## *8.5.3.2 ABC-XYZ анализ продаж Содержание*

Отчет представлен на [Рис.](#page-349-0) 256.

| Доля<br>5.473<br>4,780<br>4.195<br>3.950<br>3,853<br>3,091<br>2.972 | Кол-во<br>404.000<br>149,000<br>108,000<br>288,000<br>121,000<br>127,000 | Среднее кол-во<br>202,000<br>74,500<br>54,000<br>144.000<br>60.500<br>63,500 | Коэффициент вариации<br>70.711<br>70,711<br>70,711<br>70.711<br>70,711 | $\blacktriangle$<br>Fpynna<br>AX<br>BX<br>BX<br><b>BX</b><br>BX |
|---------------------------------------------------------------------|--------------------------------------------------------------------------|------------------------------------------------------------------------------|------------------------------------------------------------------------|-----------------------------------------------------------------|
|                                                                     |                                                                          |                                                                              |                                                                        |                                                                 |
|                                                                     |                                                                          |                                                                              |                                                                        |                                                                 |
|                                                                     |                                                                          |                                                                              |                                                                        |                                                                 |
|                                                                     |                                                                          |                                                                              |                                                                        |                                                                 |
|                                                                     |                                                                          |                                                                              |                                                                        |                                                                 |
|                                                                     |                                                                          |                                                                              |                                                                        |                                                                 |
|                                                                     |                                                                          |                                                                              | 70,711                                                                 | BX                                                              |
|                                                                     | 50,000                                                                   | 25,000                                                                       | 70.711                                                                 | BX                                                              |
| 2.875                                                               | 29.000                                                                   | 14.500                                                                       | 70.711                                                                 | BX                                                              |
| 2,710                                                               | 92,000                                                                   | 46,000                                                                       | 70,711                                                                 | BX                                                              |
| 2.412                                                               | 84,000                                                                   | 42,000                                                                       | 70,711                                                                 | BX                                                              |
| 2.269                                                               | 93,000                                                                   | 46,500                                                                       | 70.711                                                                 | BX                                                              |
| 2,094                                                               | 98.000                                                                   | 49,000                                                                       | 70,711                                                                 | BX                                                              |
| 2,042                                                               | 19,000                                                                   | 9,500                                                                        | 70,711                                                                 | BX                                                              |
| 1,894                                                               | 77,000                                                                   | 38,500                                                                       | 70,711                                                                 | BX                                                              |
| 1.840                                                               | 83,000                                                                   | 41,500                                                                       | 70.711                                                                 | BX                                                              |
| 1,778                                                               | 102,000                                                                  | 51,000                                                                       | 70,711                                                                 | BX                                                              |
| 1,666                                                               | 39,000                                                                   | 19,500                                                                       | 70,711                                                                 | BX                                                              |
| 1.655                                                               | 81,000                                                                   | 40,500                                                                       | 70.711                                                                 | $\infty$                                                        |
|                                                                     |                                                                          |                                                                              | $\mathbf{n}_{--}$<br>$\cap$ $\subset$                                  |                                                                 |

Рис. 256

<span id="page-349-0"></span>*Код* – код товара;

*Наименование* – наименование товара;

*Ед. изм.* – единица измерения товара;

*Наценка в/н* – сумма наценки (включая налоги).

*Доля* – отношение наценки блюда к суммарной наценке списка;

*Кол-во* – общее количество товара, проданное за период отчета;

*Среднее кол-во* – отношение общего количества товара, проданного за период отчета к количеству интервалов в периоде отчета;

*Коэффициент вариации* – рассчитывается по формуле, приведенной ниже:

$$
v = \frac{\sqrt{\frac{\sum_{i=1}^{n} (x_i - \overline{x})^2}{n}}}{\overline{x}} \times 100\%, \quad \text{The}
$$

*х<sup>i</sup>*– значение параметра по оцениваемому объекту за *i*тый период,

 $\overline{x}$  - среднее значение параметра по оцениваемому объекту анализа,

*n —* количество интервалов.

*Группа* – группа товара в отчете в соответствии с заданными в фильтре отчета границами разбиения на группы.

# *8.6 Списки*

# **8.6.1 Список комплектов**

Отчет *Список комплектов* представляет собой перечень комплектов с указанием их количественно-компонентного состава.

#### *8.6.1.1 Список комплектов Фильтр*

Фильтр отчета *Список комплектов* представлен на [Рис.](#page-350-0)  [257.](#page-350-0)

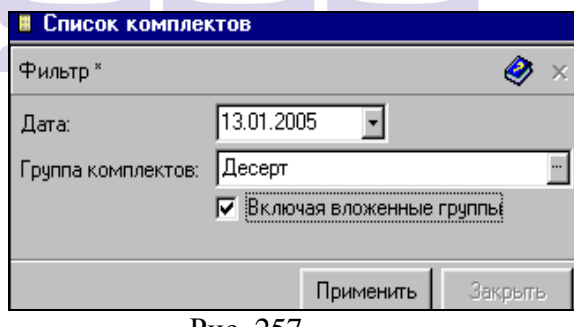

Рис. 257

<span id="page-350-0"></span>*Группа комплектов –* в этом поле можно выбрать из словаря комплектов группу, комплекты которой будут выведены в отчете;

Флаг *Включая вложенные группы -* если Вы выбрали группу, содержащую подгруппы, можно выставляя/убирая флаг *Включая вложенные группы,* строить отчет, соответственно, включая/исключая вложенные в указанную группу комплектов, подгруппы.

#### *8.6.1.2 Список комплектов Содержание*

Отчет *Список комплектов* представлен на [Рис.](#page-351-0) 258.

*Тип –* тип компонента комплекта – «товар» или «комплект»;

*Наименование –* наименование комплекта, ниже – компонентов комплектов;

*Ед. изм. –* единица измерения компонента, указанная в комплекте;

*Брутто –* закладка компонента;

 $\%$ 1 – процент изменения веса компонента после первой (холодной) обработки;

*Нетто –* вес компонента после первой обработки;

*%2 –* процент изменения веса компонента после второй (горячей) обработки;

*Выход –* вес компонента после первой и второй

обработок;<br>*Стоимость б/н Стоимость б/н –* стоимость комплекта без учета налогов.

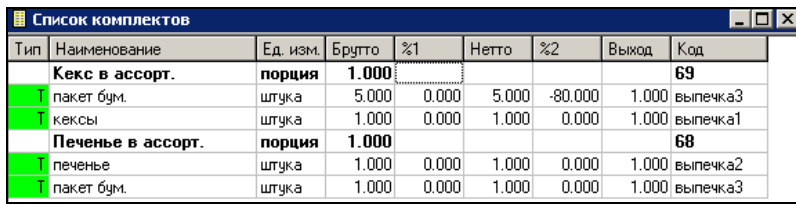

Рис. 258

<span id="page-351-0"></span>*НДС –* сумма налога на добавленную стоимость комплекта;

*Стоимость в/н –* стоимость комплекта, включая налоги.

*Код –* код комплекта.

# **8.6.2 Калькуляционная карта**

Отчет *Калькуляционная карта* представляет собой список калькуляционных карт и текущие изменения себестоимости комплектов/товаров за выбранный интервал времени.

#### *8.6.2.1 Калькуляционная карта Фильтр*

Фильтр отчета *Калькуляционная карта* представлен на [Рис.](#page-353-0) 259.

*Строить отчет с … по … -* в эти поля введите период, за который необходимо построить отчет (см. п. п. [2.2.3.2;](#page-27-0) [7.1\)](#page-171-0);

*Склад –* обязательное для заполнения поле. По складу, выбранному в этом поле, будет осуществлен расчет себестоимости комплекта/товара;

*Место реализации –* в этом поле можно указать место реализации. Тогда себестоимость товара (а не комплекта!) будет отображаться по складу, указанному на закладке *Списание* для данного места реализации и при построении отчета подразделение, указанное в поле фильтра «Склад», будет игнорироваться. Если поле *«Место реализации»* не заполнено, то себестоимость будет просчитана по складу, определенному в поле *«Склад»*.

Из полей: *Группа комплектов, Комплект, Товарная группа, Товар –* нужно заполнить одно, по которому будет построен отчет.

*Группа комплектов –* в этом поле можно указать группу комплектов для построения отчета;

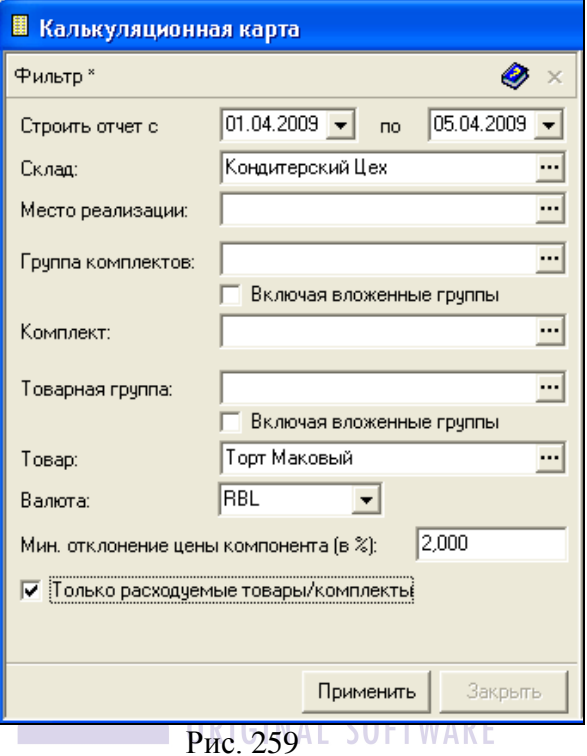

<span id="page-353-0"></span>Флаг *Включая вложенные группы* - если Вы выбрали группу, содержащую подгруппы, можно выставляя/убирая флаг *Включая вложенные группы,* строить отчет, соответственно, включая/исключая вложенные в указанную группу комплектов, подгруппы;

*Комплект –* в этом поле можно указать комплект для построения отчета;

*Товарная группа –* в этом поле можно указать товарную группу для построения отчета;

Флаг *Включая вложенные группы* - если Вы выбрали группу, содержащую подгруппы, можно выставляя/убирая флаг *Включая вложенные группы,* строить отчет, соответственно, включая/исключая вложенные в указанную группу товаров, подгруппы;

*Товар –* в этом поле можно указать товар для построения отчета;

*Валюта –* в этом поле можно выбрать валюту из списка валют, у которых на карточке выставлен флаг *Использовать для расчета отчетов.*

*Мин. отклонение цены компонента комплекта (в %) –* в этом поле определяеться процент отклонения цены компонента комплекта относительно предыдущей цены, при котором не будет формироваться новая колонка в отчете. Если в комплекте есть полуфабоикат, то в отчете анализируется отклонение от себестоимости самого полуфабриката.

При выставлении флага *Только расходуемые товары/комплекты* в отчете отобразяться товары и комплекты, используемые в документах расхода за указанный промежуток времени.

Для отображения отпускной цены в отчете в фильтре должны быть определены *Товарная группа* или *Товар*.

#### 0 R I G I M A I *8.6.2.2 Калькуляционная карта Содержание*

Отчет Калькуляционная карта представлен на [Рис.](#page-354-0) 260.

<span id="page-354-0"></span>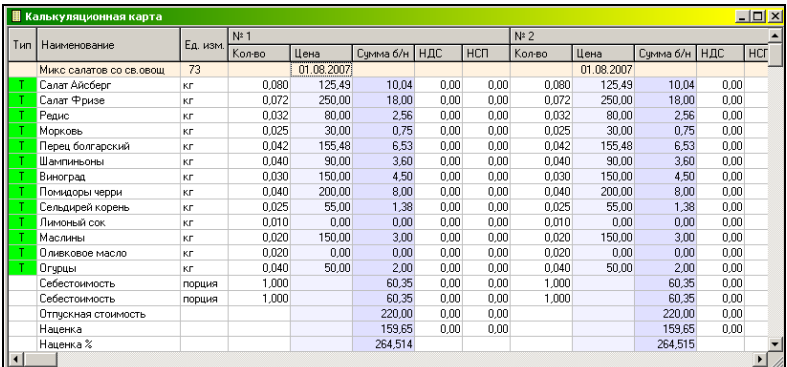

Отчет *Калькуляционная карта* содержит поля: *Тип, Наименование, Ед. изм.*, содержащие данные о комплекте и его компонентном составе. Далее в таблице отчета представлены области таблицы *№1, №2, №3, №4, №5, №6,* в них содержатся данные о калькуляционных картах для комплекта. Если по условиям фильтра выбрано более шести комплектов, то они располагаются ниже. На калькуляционные карты комплектов «Кекс в ассори.2 и «Печенье в ассорт.».

# **8.6.3 Предполагаемая стоимость товаров**

Отчет *Предполагаемая стоимость товаров* дает возможность на основании цен поставок товаров и отпускных цен, указанных в карточке товара, сравнить отпускную и закупочную цены, и увидеть размер наценки или Food cost.

#### *8.6.3.1 Предполагаемая стоимость товаров Фильтр* **ORIGINAL SOFTWARE**

Фильтр отчета *Предполагаемая стоимость товаров*  представлен на [Рис.](#page-356-0) 261.

*Строить отчет на –* в это поле нужно ввести дату, на которую будут выведены данные (см. п. п. [2.2.3.2;](#page-27-0) [7.1\)](#page-171-0);

*Товарная группа –* в этом поле можно указать товарную группу для построения отчета;

Флаг *Включая вложенные группы* - если Вы выбрали группу, содержащую подгруппы, можно выставляя/убирая этот флаг, строить отчет, соответственно, включая/исключая вложенные в указанную группу товаров, подгруппы;

*Категория –* в этом поле можно выбрать основную категорию товаров для построения отчета;

*Бух. категория* – в этом поле можно выбрать бух. категорию для построения отчета;

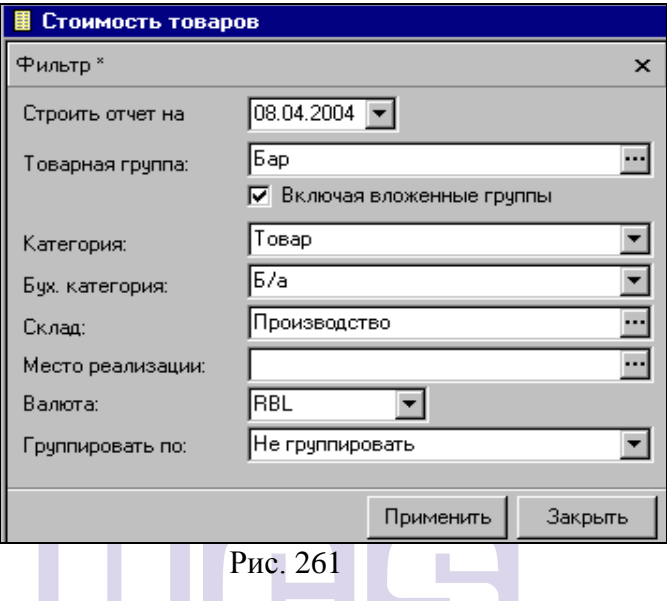

<span id="page-356-0"></span>*Склад –* если отчет *Предполагаемая стоимость товаров* должен быть построен по одному складу, выберите его в этом поле;

*Место реализации –* в этом поле можно выбрать конкретное место реализации, по которому будет сформирован отчет *Предполагаемая стоимость товаров;*

*Валюта –* в этом поле можно выбрать валюту из списка валют, у которых на карточке выставлен флаг *Использовать для расчета отчетов;*

*Группировать по: -* если необходимо, выберите в этом поле способ группировки: *Не группировать, По товарным группам, По категориям, По бух. категориям.*

## *8.6.3.2 Предполагаемая стоимость товаров Содержание*

Отчет *Предполагаемая стоимость товаров*  представлен на [Рис.](#page-357-0) 262.

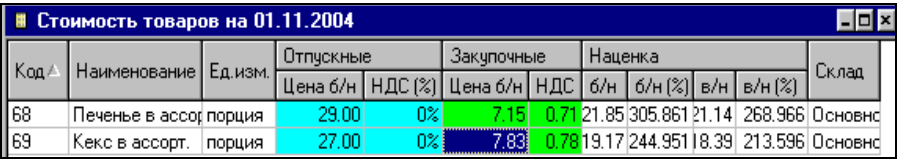

Рис. 262

<span id="page-357-0"></span>*Код* – номенклатурный номер товара;

*Наименование –* наименование товара;

*Ед. изм. –* базовая единица измерения товара;

*Склад –* склад, по которому будет произведен расчет наценки. Если не указать в этом поле склад, то значения закупочных цен будут нулевые;

Область таблицы *Отпускные,* содержит столбцы:

*Цена б/н –* отпускная цена из карточки товара, без учета налогов;

*НДС (%)* – налог на добавленную стоимость отпускной, из карточки товара;

*НСП (%) –* НСП отпускной из карточки товара.

*Цена в/н –* цена отпускная из карточки товара, включая налоги;

Область таблицы *Закупочные,* содержит столбцы:

*Цена б/н –* цена закупочная без учета налогов, рассчитанная по методу FIFO или цена последнего прихода (в зависимости от настроек – см. п. [9.8.6\)](#page-416-0);

*НДС –* НДС закупочный;

*НСП –* НСП закупочный;

*Цена в/н –* цена закупочная, включая стоимость налогов, рассчитанная по методу FIFO или цена последнего прихода (в зависимости от настроек – см. п. [9.8.6\)](#page-416-0);

Область *Наценка* содержит столбцы:

*Б/н –* сумма наценки без учета налогов, рассчитанная как разность отпускной и закупочной цен;

*Б/н (%) –* величина наценки б/н в процентах, рассчитанная как частное суммы наценки б/н и закупочной цены б/н, помноженное на 100%;

*В/н –* сумма наценки, включая налоги, рассчитанная как разность отпускной и закупочной цен;

*В/н (%) –* величина наценки в/н в процентах, рассчитанная как частное суммы наценки в/н и закупочной цены в/н, помноженное на 100%.

# **8.6.4 Произведенные замены**

Отчет позволяет получить список произведенных за указанный период времени замен товаров в соответствии с назначенными в комплектах группами замен. Можно получить, так же, данные о суммовой разнице, вызванной использованием взаимозаменяемого товара.

## *8.6.4.1 Произведенные замены Фильтр*

Фильтр отчета представлен на [Рис.](#page-359-0) 263.

*Дата с… по… -* в эти поля введите период, за который должен быть построен отчет;

*Склад –* если отчет *Продажи по дням* должен быть построен по одному складу, выберите его в этом поле;

*Группа складов –* в этом поле можно выбрать для формирования отчета группу складов;

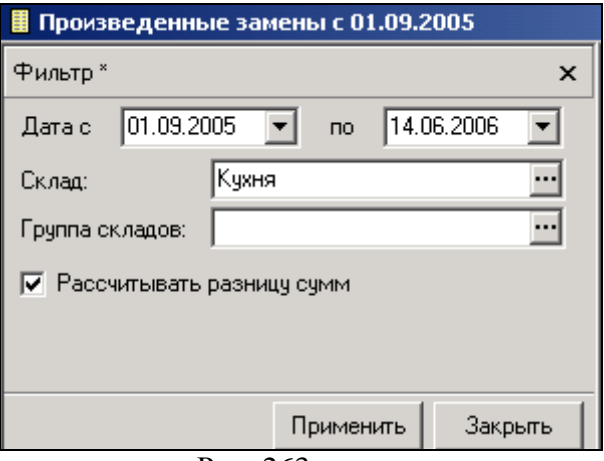

Рис. 263

<span id="page-359-0"></span>*Рассчитывать разницу сумм* – флаг выставляется, если необходимо отображение данных о суммовой разнице, возникшей из-за использования замены.

## *8.6.4.2 Произведенные замены Содержание*

ORIGINAL SOFTWARE Отчет Произведенные замены представлен на [Рис.](#page-359-1) 264.

|                                                           | Произведенные замены с 01.09.2005 |  |                    |        |                  |                                                                                        |  |       |                  |                  |            |       |      |       |
|-----------------------------------------------------------|-----------------------------------|--|--------------------|--------|------------------|----------------------------------------------------------------------------------------|--|-------|------------------|------------------|------------|-------|------|-------|
| Дата   Поставшин Полччател Наименование  Ед. изм. Кол-вс- |                                   |  |                    |        | Заменяемый товар |                                                                                        |  |       | Заменяюший товар | Разница          |            |       |      |       |
|                                                           |                                   |  |                    |        |                  | Наименование Ед. изм Кол во Сумма б/н Наименование Ед. изм. Кол во Сумма б/н Сумма б/н |  |       |                  |                  |            |       |      |       |
| 106.06. Кчхня                                             |                                   |  | Кофейня Франжелика | порция |                  | 11,000 Глазчрь шоколакг                                                                |  | 0.010 |                  | 0.58 Мягкий гель | <b>IKE</b> | 0.009 | 0.99 | 0.421 |
|                                                           |                                   |  |                    |        |                  |                                                                                        |  |       |                  |                  |            |       |      |       |
| ∣⊣                                                        |                                   |  |                    |        |                  |                                                                                        |  |       |                  |                  |            |       |      |       |

Рис. 264

<span id="page-359-1"></span>*Номер*- номер документа, в комплекте которого выполнена замена;

*Дата* – дата документа;

*Поставщик* – поставщик по документу;

*Получатель* – получатель по документу;

*Код* – код комплекта, в котором выполнена замена;

*Наименование* – наименование комплекта;
*Ед. изм.* – единица измерения комплекта (единица измерения нормы закладки);

*Кол-во* – количество товара, при производстве которого была выполнена замена;

Область таблицы *Заменяемый товар* содержит столбцы:

*Наименование* – наименование заменяемого товара;

*Ед. изм.* – единица измерения заменяемого товара;

*Кол-во* – количество заменяемого товара на производство одной единицы измерения комплекта;

*Код* – код заменяемого товара;

*Сумма б/н* – сумма без учета налогов заменяемого товара;

*НДС* – НДС закупочный заменяемого товара;

*НСП* – НСП закупочный заменяемого товара;

*Сумма в/н* – сумма, включая налоги заменяемого товара;

Область таблицы *Заменяющий товар* содержит столбцы такие же столбцы, относящиеся к товару, на который выполнена замена.

Область *Разница* содержит столбцы:

*Сумма б/н* – сумма без учета налогов разницы, образовавшейся в результате выполнения замены;

*НДС* – суммарный НДС разницы;

*НСП* – суммарный НСП разницы;

*Сумма в/н* – сумма, включая налоги разницы.

# *8.7 Бухгалтерия*

## **8.7.1 Книга покупок**

В книге покупок отражаются приходные счета-фактур по ставкам НДС товаров.

### *8.7.1.1 Книга покупок (по оплате) Фильтр*

Фильтр книги покупок представлен на [Рис.](#page-361-0) 265.

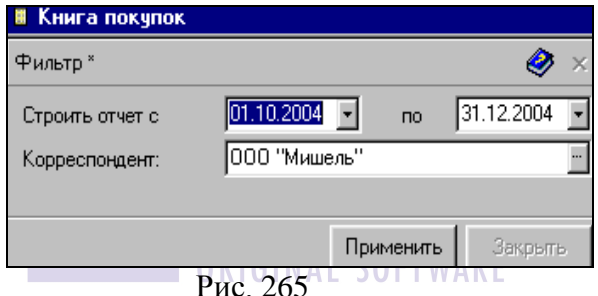

<span id="page-361-0"></span>*Строить отчет с… по… -* в этих полях нужно определить интересующий Вас период для построения отчета. Отчет строиться по датам оплаты накладных (см. п. п. [2.2.3.2;](#page-27-0) [7.1\)](#page-171-0);

*Корреспондент -* выберите из словаря тех корреспондентов, данные по платежам которых интересуют Вас.

После заполнения фильтра, нажмите кнопку «Применить».

## *8.7.1.2 Книга покупок (по оплате) Содержание*

В Книгу покупок (по оплате) попадают только оплаченные накладные. Вид отчета представлен на [Рис.](#page-362-0) 266.

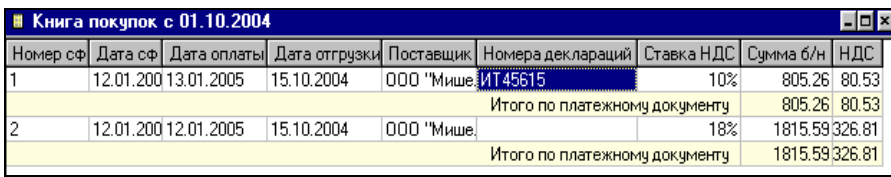

Рис. 266

<span id="page-362-0"></span>*Номер сф* – номер счета фактуры;

*Дата сф –* дата счета-фактуры;

*Дата оплаты –* дата оплаты счета-фактуры (дата платежа);

*Дата отгрузки –* дата накладной;

*Поставщик –* поставщик накладной, счета-фактуры;

*Номер деклараций –* номера деклараций на товар;

*Ставка НДС –* ставка НДС в накладной;

*Сумма б/н –* суммы по платежному документу, распределенные по ставкам НДС;

*НДС –* сумма НДС;

*НСП –* сумма НСП;

*Сумма в/н –* сумма, включая налоги.

## *8.7.1.3 Книга покупок (по отгрузке) Фильтр*

Фильтр книги покупок представлен на [Рис.](#page-361-0) 265.

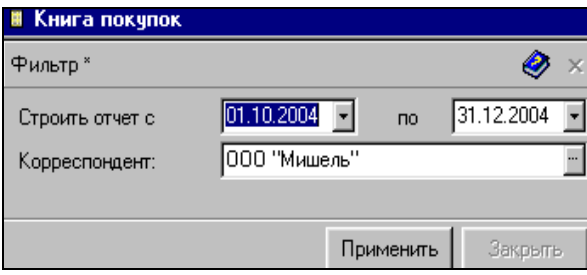

Рис. 267

*Строить отчет с… по… -* в этих полях нужно определить интересующий Вас период для построения отчета. Отчет строится по датам накладных (см. п. п. [2.2.3.2;](#page-27-0) [7.1\)](#page-171-0);

*Корреспондент -* выберите из словаря тех корреспондентов, данные по платежам которых интересуют Вас.

После заполнения фильтра, нажмите кнопку «Применить».

### *8.7.1.4 Книга покупок (по отгрузке) Содержание*

ORIGINAL В Книгу покупок (по открузке) попадают все накладные, для которых сформированы счет-фактуры (даже если нет оплаты накладной). Отчет Книга покупок представлен на [Рис.](#page-362-0) 266.

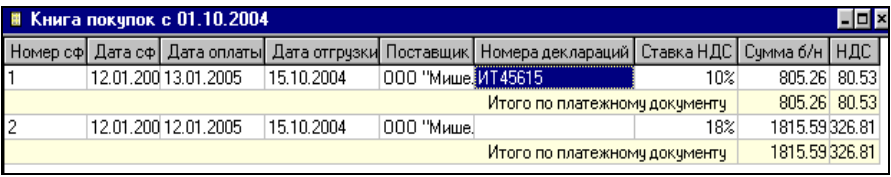

#### Рис. 268

*Номер сф* – номер счета фактуры; *Дата сф –* дата счета-фактуры; *Дата отгрузки –* дата накладной;

*Поставщик –* поставщик накладной, счета-фактуры; *Номер деклараций –* номера деклараций на товар; *Ставка НДС –* ставка НДС в накладной; *Сумма б/н –* суммы по платежному документу, распределенные по ставкам НДС; *НДС –* сумма НДС; *НСП –* сумма НСП;

*Сумма в/н –* сумма, включая налоги.

## **8.7.2 Книга продаж**

В книге продаж отражаются расходные счета-фактур по ставкам НДС товаров.

### *8.7.2.1 Книга продаж (по оплате) Фильтр*

Фильтр книги продаж представлен на [Рис.](#page-364-0) 269.

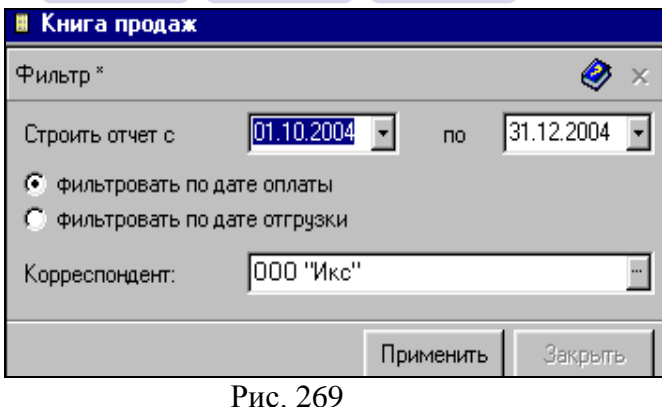

<span id="page-364-0"></span>*Строить отчет с… по… -* в этих полях нужно определить интересующий Вас период для построения отчета (см. п. п. [2.2.3.2;](#page-27-0) [7.1\)](#page-171-0);

*Фильтровать по дате оплаты –* если переключатель будет находиться в этом положении, данные для отчета будут отбираться по заданной в поле *Строить отчет с… по…* дате оплаты (дата платежного документа);

*Фильтровать по дате отгрузки –* если переключатель будет находиться в этом положении, данные для отчета будут отбираться по заданной в поле *Строить отчет с… по…* дате отгрузки (дата накладной);

*Корреспондент -* выберите из словаря тех корреспондентов, данные по платежам которых интересуют Вас.

После заполнения фильтра, нажмите кнопку «Применить».

### *8.7.2.2 Книга продаж (по оплате) Содержание*

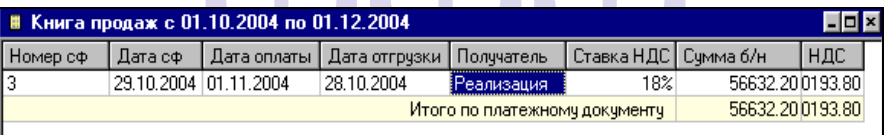

Отчет Книга продаж представлен на [Рис.](#page-365-0) 270.

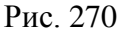

<span id="page-365-0"></span>*Номер сф –* номер счета-фактуры; *Дата сф –* дата счета-фактуры; *Дата оплаты –* дата документа оплаты; *Дата отгрузки –* дата накладной; *Получатель –* получатель накладной, счета-фактуры; *Ставка НДС –* ставка НДС по накладной; *Сумма б/н –* сумма без учета налогов; *НДС –* сумма НДС; *НСП –* сумма налога с продаж; *Сумма в/н –* сумма, включая налоги.

## *8.7.2.3 Книга продаж (по открузке) Фильтр*

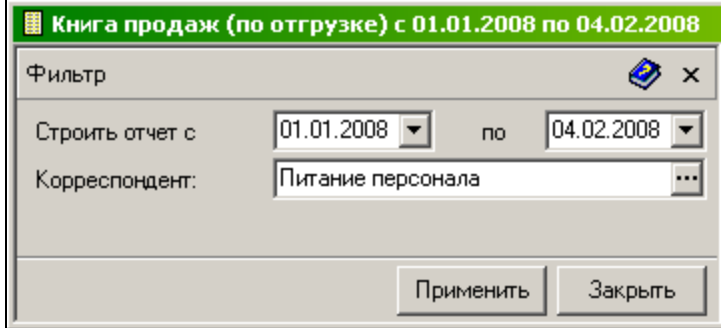

Фильтр книги продаж представлен на [Рис.](#page-364-0) 269.

Рис. 271

*Строить отчет с… по… -* в этих полях нужно определить интересующий Вас период для построения отчета (см. п. п. [2.2.3.2;](#page-27-0) [7.1\)](#page-171-0);

*Корреспондент -* выберите из словаря тех корреспондентов, данные по отгрузкам которых интересуют Вас.

После заполнения фильтра, нажмите кнопку «Применить».

### *8.7.2.4 Книга продаж (по открузке) Содержание*

Отчет Книга продаж представлен на [Рис.](#page-365-0) 270.

| ₩ Книга продаж с 01.10.2004 по 01.12.2004 |                       |  |                                          |                      |                        |                 |     |  |  |  |
|-------------------------------------------|-----------------------|--|------------------------------------------|----------------------|------------------------|-----------------|-----|--|--|--|
| $H$ омер сф                               | Дата сф               |  | Дата оплаты   Дата отгрузки   Получатель |                      | Ставка НДС   Счмма б/н |                 | НДС |  |  |  |
|                                           | 29.10.2004 01.11.2004 |  | 28.10.2004                               | :Реализация <b>:</b> | 18%                    | 56632.200193.80 |     |  |  |  |
|                                           | 56632.200193.80       |  |                                          |                      |                        |                 |     |  |  |  |
|                                           |                       |  |                                          |                      |                        |                 |     |  |  |  |

Рис. 272

*Номер сф –* номер счета-фактуры; *Дата сф –* дата счета-фактуры; *Дата отгрузки –* дата накладной; *Получатель –* получатель накладной, счета-фактуры; *Ставка НДС –* ставка НДС по накладной; *Сумма б/н –* сумма без учета налогов; *НДС –* сумма НДС; *НСП –* сумма налога с продаж; *Сумма в/н –* сумма, включая налоги.

## **8.7.3 Журнал проводок**

Журнал проводок формируется на основании документов, для которых определены хозяйственные операции (см. п. [6.15\)](#page-150-0).

### *8.7.3.1 Журнал проводок Фильтр*

Фильтр Журнала проводок представлен на [Рис.](#page-368-0) 273.

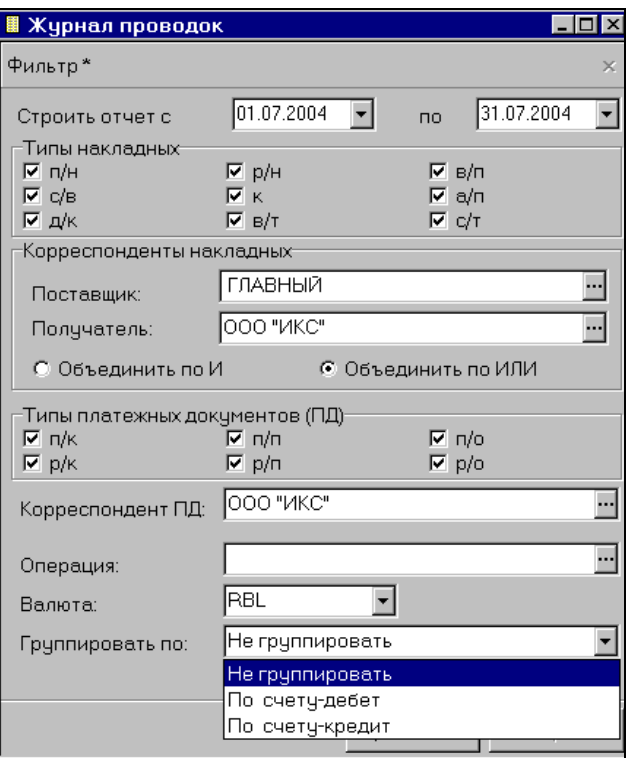

Рис. 273

<span id="page-368-0"></span>*Строить отчет с… по… -* в этих полях нужно определить интересующий Вас период для построения отчета (см. п. п. [2.2.3.2;](#page-27-0) [7.1\)](#page-171-0);

*Типы накладных –* в этой области фильтра можно выбрать типы накладных, участвующих в движении товара для отчета;

Область фильтра *Корреспонденты накладных.*

*Поставщик, Получатель.* Выберите из словаря тех корреспондентов, данные по счетам которых интересуют Вас.

Если выбраны и поставщик и получатель, установите переключатель *Объединить по И/Объединить по ИЛИ* в нужное Вам положение;

*Тип платежных документов (ПД) –* выберите в этой области фильтра типы платежных документов, проводки по которым Вас интересуют;

*Корреспондент ПД –* в этом поле можно выбрать из словаря (см. п. [6.9](#page-133-0)) корреспондента платежного документа, проводки по которому интересуют Вас;

*Операция –* если нужно, из списка операций выберите ту, данные о проводках которой Вас интересуют;

*Валюта -* в этом поле можно выбрать валюту из списка валют, у которых на карточке выставлен флаг *Использовать для расчета отчетов;*

*Группировать по: -* если необходимо, выберите в этом поле способ группировки: *Не группировать, По счету-дебет, По счету-кредит.*

После заполнения фильтра, нажмите кнопку «Применить».

### *8.7.3.2 Журнал проводок Содержание*

Отчет Журнал проводок представлен на [Рис.](#page-369-0) 274.

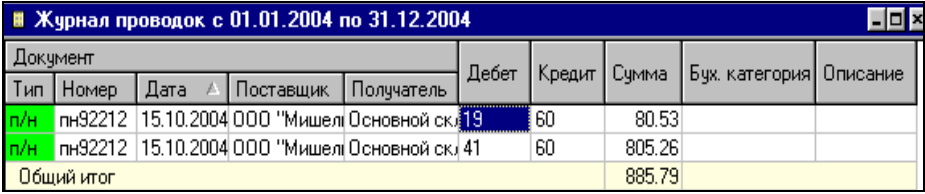

Рис. 274

<span id="page-369-0"></span>В отчете представлены проводки, удовлетворяющие условиям заполненного Вами фильтра.

*Тип –* поле типа документа, по которому сформирована проводка;

*Номер –* поле номера документа;

*Дата –* поле даты документа;

*Поставщик –* в поле указан поставщик по документу;

*Получатель –* в поле указан получатель по документу; *Дебет –* в поле выведен счет дебета проводки; *Кредит –* в поле указан счет кредита проводки;

*Сумма –* проводимая сумма;

*Бух. категория –* бухгалтерская категория проводимой суммы;

*Описание –* если операции определено в словаре описание, оно будет выведено в этом поле.

## **8.7.4 Баланс счетов**

Отчет содержит проводки по выбранному в фильтре отчета счету.

#### *8.7.4.1 Баланс счетов Фильтр*

Фильтр отчета представлен на [Рис.](#page-370-0) 275.

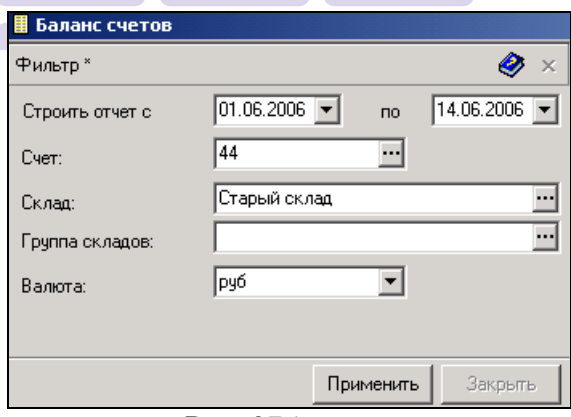

Рис. 275

<span id="page-370-0"></span>*Строить отчет с… по…* – в эти поля введите период, за который Вы хотите видеть отчет (см. п. п. [2.2.3.2;](#page-27-0) [7.1\)](#page-171-0); *Счет –* номер счета для построения отчета;

*Склад* – склад, по которому должен быть выполнен отчет;

*Группа складов* – группа складов, по которой должен быть выполнен отчет;

*Валюта –* выбор валюты счета.

#### *8.7.4.2 Баланс счетов Содержание*

Отчет представлен на [Рис.](#page-371-0) 276.

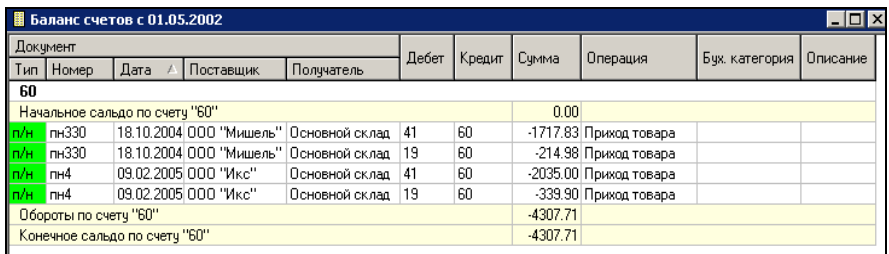

Рис. 276

<span id="page-371-0"></span>Столбцы области *Документ: Тип –* тип документа;

*Номер –* номер документа;

*Дата –* дата документа;

*Поставщик –* поставщик по документу;

*Получатель –* получатель по документу;

Столбцы таблицы отчета:

*Дебет –* дебетовый счет проводки;

*Кредит* – кредитовый счет проводки;

*Сумма –* сумма проводки;

*Операция –* операция проводки;

*Бух. категория –* бухгалтерская категория проводимой суммы;

*Описание –* если для операции определено в словаре описание, оно будет выведено в этом поле.

# **8.7.5 Баланс по корреспондентам**

В отчете представлены данные о сальдо на начало и на конец периода, а также перечислены приходные и расходные документы по выбранному корреспонденту или группе корреспондентов.

#### *8.7.5.1 Баланс по корреспондентам Фильтр*

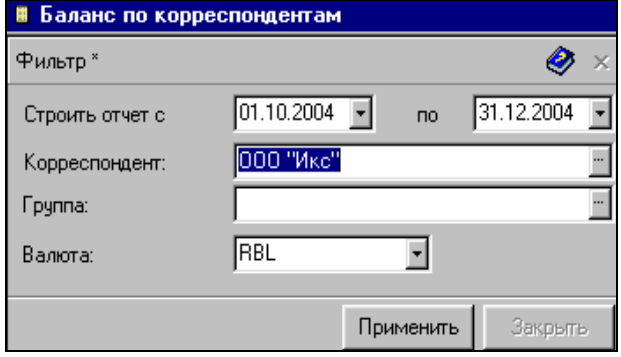

Фильтр отчета представлен на [Рис.](#page-372-0) 277.

Рис. 277

<span id="page-372-0"></span>*Строить отчет с… по…* - определите период для построения отчета в этих полях (см. п. п. [2.2.3.2;](#page-27-0) [7.1\)](#page-171-0);

*Корреспондент –* корреспондент, по которому будет построен отчет;

*Группа –* в этом поле можно выбрать группу корреспондентов, по которой будет построен отчет;

*Валюта -* в этом поле можно выбрать валюту из списка валют, у которых на карточке выставлен флаг *Использовать для расчета отчетов.* 

## *8.7.5.2 Баланс по корреспондентам Содержание*

Отчет *Баланс по корреспондентам* представлен на [Рис.](#page-373-0)  [278.](#page-373-0)

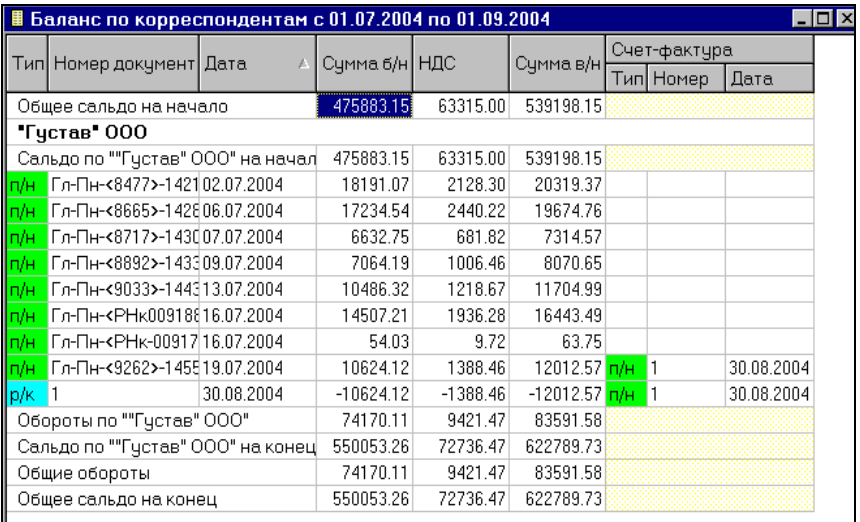

 $P$ ис.  $278$  $\sqrt{ }$  | SOFTWARE

<span id="page-373-0"></span>*Тип –* Тип документа;

*Номер документа –* номер документа;

*Дата –* дата документа;

*Сумма б/н –* сумма по документу без учета налогов; *НДС –* сумма НДС;

*Сумма в/н –* сумма по документу, включая налоги;

Область таблицы *Счет-фактура* содержит столбцы:

*Тип –* тип счета-фактуры;

*Номер –* номер счета-фактуры;

*Дата –* дата счета-фактуры.

## **8.7.6 Сроки оплаты накладных**

Отчет позволяет просмотреть данные по величине просроченных платежей. Дата документов оплаты, после которой платежи считаются просроченными, указывается в поле *Срок оплаты* на странице *Заголовок* накладной.

Заданная в фильтре отчета *Просроченная задолженность на дату* (дата фильтра отчета) сравнивается с датами накладных, указанными в поле *Срок оплаты* заголовка накладной.

Если дата в фильтре отчета меньше даты срока оплаты накладной, то независимо от платежей накладной, просроченная задолженность считается равной 0.

Если дата фильтра отчета больше или равна дате срока оплаты накладной, то не просроченными являются платежи (перечислены на странице *Оплаты* накладной) с датой меньше или равной дате фильтра отчета. Просроченная задолженность по накладной рассчитывается как сумма накладной минус сумма всех не просроченных платежей.

#### **ORIGINAL SOFTWARE** *8.7.6.1 Сроки оплаты накладных Фильтр*

Фильтр отчета представлен на [Рис.](#page-375-0) 279.

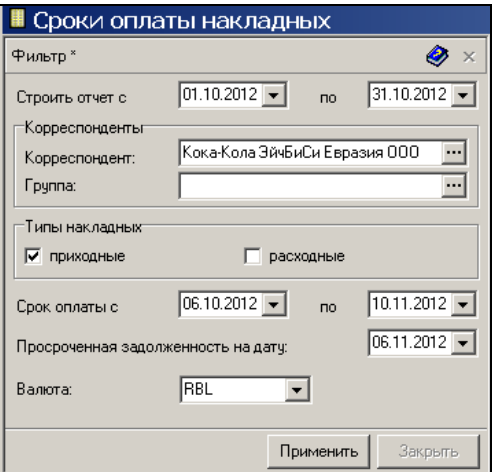

Рис. 279

<span id="page-375-0"></span>*Строить отчет с… по…* - определите период для построения отчета в этих полях (см. п. п. [2.2.3.2;](#page-27-0) [7.1\)](#page-171-0);

*Корреспондент –* корреспондент, по которому будет построен отчет;

*Группа –* в этом поле можно выбрать группу корреспондентов, по которой будет построен отчет;

*Типы накладных -* расставьте флаги у типов тех документов, которые Вы хотите просмотреть (см. п.[2.2.3.2.2.](#page-29-0));

*Сроки оплаты с..* – сроки оплаты накладных;

*Просроченная задолженность на дату –* дата, к которой оплата накладной опаздана.

*Валюта* – валюта (у которой выставлен флаг *Использовать для расчета отчетов),* для вывода отчетных данных.

#### *8.7.6.2 Сроки оплаты накладных Содержание*

Отчет представлен на [Рис.](#page-376-0) 280.

| Tun Horsep Data      |      |            |                                 | Cxnag                                     |               | Закупочные сунны |                  | Оплачено по документу |            | Задолженность |            | Просроченная задолженность |              |
|----------------------|------|------------|---------------------------------|-------------------------------------------|---------------|------------------|------------------|-----------------------|------------|---------------|------------|----------------------------|--------------|
|                      |      |            | Корреспондент                   |                                           | Cook onnarius | Симма б/н        | Davana avivi     | Curves 6/H            | Симма в/н  | Симма б/н     | Семия в/н  | Cyness 6/H                 | Cip e sa b/H |
|                      | 2709 | 01.12.2008 | Универсан "Санбеси"             | Кюмя                                      | 12.12.2008    | 246.7335         | 273.40           | 0.0000                | 0.0000     | 246.7335      | 273,4001   | 0.0000                     | 0,0000       |
|                      | 2675 | 01.12.2006 | Универсан "Санбери" Кухня       |                                           | 18.12.2008    | 340,4153         | 401,690          | 0.0000                | 0.0000     | 340.4153      | 401,6900   | 0.0000                     | 0.0000       |
|                      | 2875 | 02.12.2008 | 000 Korvmanses PEFUIT           | Килея                                     | 10.12.2008    | a on hat         |                  | 0.0000                | 0.0000     | 20270.2342    | 22844.7503 | 20270.2342                 | 22844.7503   |
|                      | 2717 | 02 12 2008 | ООО МЕТРО КЭШ ЭНД Кухня         |                                           |               | 590.792          | 796 540          | 0,0000                | 0,0000     | 1590,7928     | 1786,5900  | 0.0000                     | 0.0000       |
|                      | 2715 | 0212 2008  | ООО МЕТРО КЭШ ЭНД Курея         |                                           |               | 19500            | 141.0100         | 0,0000                | 0.0000     | 119,5000      | 141,0100   | 0.0000                     | 0,0000       |
|                      | 2713 | 0212 2008  | DDD MAPP PYCCMR                 | Килена                                    | 09.12.2008    | 6655,2826        | 754 0701         | 0.0000                | 0.0000     | 6655 2828     | 7754.8701  | 6655 2828                  | 7754,0701    |
|                      | 2708 | 02122008   | <b>Инеерсан "Санбери"</b> Кукия |                                           |               | An Antich        | <b>313 51111</b> | 0.0000                | 0.0000     | 257,2034      | 3035000    | 0.0000                     | 0.0000       |
|                      | 2707 | 03122008   | <b>Инеерсан "Сакберы" Кухея</b> |                                           |               |                  | 101.5000         | 0.0000                | 0.0000     | 92.2727       | 101,5000   | 0.0000                     | 0.0000       |
|                      |      |            |                                 | <b>Итог</b> по градов <sup>"</sup> Кариа" |               | 29572.4347       | 33606.5105       | 0.0000                | 0.0000     | 29572.4347    | 3306 5105  | 26925.5170                 | 30598 8204   |
|                      | 2712 | 01 12 2008 | OOO "TJI RARTEC"                | 6.80                                      |               | <b>Cold 449</b>  |                  | 0.0000                | 0.0000     | 3361,4492     | 3966,5101  | 0,0000                     | 0.0000       |
|                      | 2722 | 02.12.2008 | 000 "Aran-Tpela"                | 680                                       |               | 22414.576        |                  | 0.0000                | 0.0000     | 22414.5762    | 26449.1999 | 0.0000                     | 0.0000       |
|                      | 2718 | 02.12.2008 | ООО МЕТРО КЭШ ЭНД               | 6 <sub>80</sub>                           |               |                  |                  | 0.0000                | 0.0000     | 2059.9831     | 2430.7801  | 0.0000                     | 0.0000       |
|                      | 2716 | 02 12 2008 | DRE WETPO K3W 3HD               | 6 <sub>3</sub>                            |               |                  | M94, 2501        | 0.0000                | 0.0000     | 2315,2500     | 2494.3500  | 0.0000                     | 0.0000       |
|                      | 2711 | 02.12.2008 | 000 "HARC"                      | 5.80                                      |               |                  | noon             | 0.0000                | 0.0000     | 4915.2542     | 5800,0000  | 0.0000                     | 0.0000       |
| Итог по группе "Бао" |      |            |                                 |                                           | 35066.5127    | 41140.9401       | 0.0000           | 0.0000                | 35066.5127 | 41140.8401    | 0.0000     | 0.0000                     |              |

Рис. 280

<span id="page-376-0"></span>*Тип* – тип документа;

*Номер* – номер документа;

*Дата* – дата документа;

*Корреспондент* – корреспондент по документу;

*Склад* – склад, по которому оформлен документ;

*Срок оплаты* – срок оплаты документа;

Область *Закупочные суммы* содержит столбцы:

*Сумма б/н –* закупочная сумма, без учета налогов;

*НДС –* сумма налога на добавленную стоимость;

*НСП –* сумма НСП;

*Сумма в/н –* сумма закупочная, включая налоги;

Область таблицы *Отпускные суммы,* содержит столбны<sup>.</sup>

Сумм*а б/н –* сумма отпускная без учета налогов;

*НДС –* сумма налога на добавленную стоимость;

*НСП –* сумма НСП;

*Сумма в/н –* сумма закупочная, включая стоимость налогов;

Область *Оплачено по документу*

*Сумма б/н –* оплаченная сумма по документу без учета налогов;

*НДС –* сумма налога на добавленную стоимость;

*НСП –* сумма налога с продаж;

*Сумма в/н –* оплаченная сумма, включая налоги; Область *Задолженность*

*Сумма б/н –*сумма задолженности по документу без учета налогов;

*НДС –* сумма налога на добавленную стоимость задолженности;

*НСП –* сумма налога с продаж задолженности;

*Сумма в/н –* сумма задолженности, включая налоги;

Область *Просроченная задолженность*:

*Сумма б/н –* сумма просроченной задолженности по документу без учета налогов;

*НДС –* сумма налога на добавленную стоимость просроченной задолженности;

*НСП –* сумма налога с продаж просроченной задолженности;

*Сумма в/н –* сумма просроченной задолженности, включая налоги.

*Примечание* – значение поля «Примечание» в накладной.

# *8.8 Дополнительные отчеты*

## **8.8.1 Полный список корреспондентов**

Отчет не имеет фильтра. Вид отчета представлен на [Рис.](#page-378-0) 281.

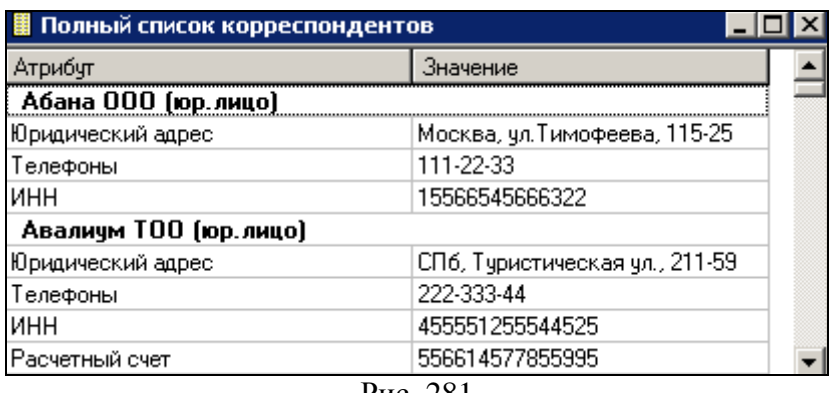

Рис. 281

<span id="page-378-0"></span>Список содержит всех корреспондентов с указанием атрибутов (столбец *Атрибут*) и значений атрибутов (столбец *Значение*).

# **8.8.2 Расширенный список накладных**

### *8.8.2.1 Расширенный список накладных Фильтр*

**ORIGINAL SOFTWARE** Фильтр отчета ничем не отличается от фильтра *Список накладных*. Описание приведено в [7.16.](#page-231-0)

#### *8.8.2.2 Расширенный список накладных Содержание*

Отчет представлен на [Рис.](#page-379-0) 282 и содержит список накладных, составленный в соответствии с фильтром.

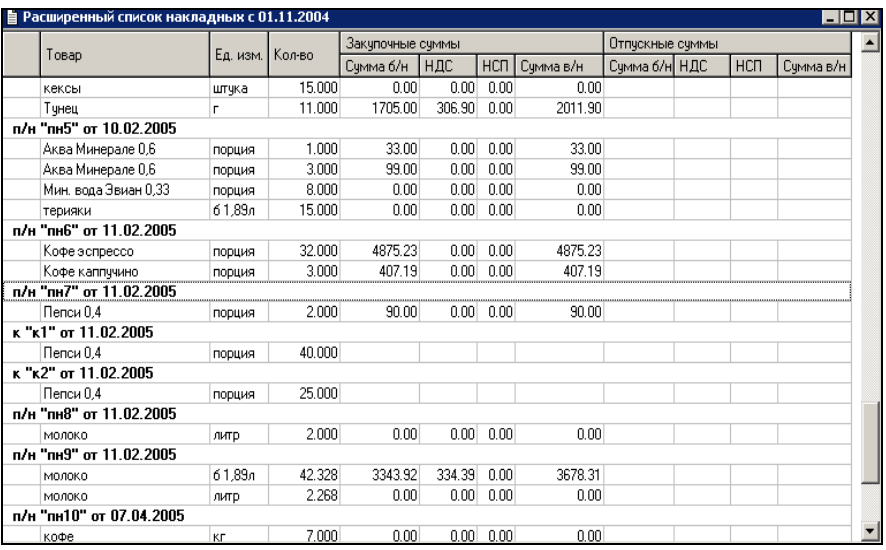

Рис. 282

<span id="page-379-0"></span>Таблица отчета содержит следующие столбцы:

*Товар* – наименование товара из накладной;

*Ед. изм. –* единица измерения товара;

*Кол-во* – количество товара в накладной;

Области *Закупочные суммы* и *Отпускные суммы*  включают в себя колонки:

*Сумма б/н* – сумма по товару без налогов;

*НДС* – сумма НДС;

*НСП* – сумма НСП;

*Сумма в/н* – сумма по товару, включая налоги.

# *8.9 Дополнительные возможности в отчетах*

Для выбора дополнительных возможностей щелкните правой клавишей мыши в области отчета.

*Фильтр* - данная команда открывает фильтр рассматриваемого отчета .

*Движение товара* – по данной команде открываеться фильтр отчета движение товраа, на котором установлен курсор (см. п. [8.2.1\)](#page-301-0).

*Изменение значений классификаторов* – в отчете «Анализ кореспондентов назначение классификаторов на группу товаров осуществляеться через пункт меню Документ.

*Свойства товара* – по данной команде открывается карточка товара (см. п. [6.1.6\)](#page-66-0).

*Открыть накладную* – по данной команде открывается содержимое накладной , на которой установлен курсор.

*Вхождение в документы расхода* – по данной команде открываеться перечень документов расхода, в который входит выбранный товар. Пример окна «Вхождение в документы расхода» представлен на [Рис.](#page-380-0) 283.

| <b>• В Вхождение товара "Французкая лакомка" в документы расхода с 01.09.2008</b> |            |     |                                      |        |              |           |                              |       |  |
|-----------------------------------------------------------------------------------|------------|-----|--------------------------------------|--------|--------------|-----------|------------------------------|-------|--|
| Homep                                                                             | Лата       |     | Место реализации   Категория расхода | Кол-во | Ед. изм.     | Счмма в/н | Комплект                     | Склад |  |
| 369                                                                               | 02.09.2008 | Αl  | Күхня нал                            |        | 2,000 порция |           | 540,0000 Французская лакомка | Кчиня |  |
| 382                                                                               | 04.09.2008 | Αll | Кухня неплательщик                   |        | 1,000 порция |           | 270,0000 Французская лакомка | Күхня |  |
| 392                                                                               | 07.09.2008 | Αl  | Кчхня нал                            |        | 2.000 порция |           | 540,0000 Французская лакомка | Кчиня |  |
| 424                                                                               | 11.09.2008 | Αl  | Кухня неплательщик                   |        | 1,000 порция |           | 270,0000 Французская лакомка | Кчиня |  |
| 426                                                                               | 12.09.2008 | Αl  | Кчхня нал                            |        | 3,000 порция |           | 810.0000 Французская лакомка | Кчхня |  |
| 476                                                                               | 19.09.2008 | Αl  | Кчхня неплательщик                   |        | 1,000 порция |           | 270,0000 Французская лакомка | Кчиня |  |
| 489                                                                               | 22.09.2008 | All | Кчхня неплательшик                   |        | 1,000 порция |           | 270,0000 Французская лакомка | Кчхня |  |
| 494                                                                               | 24.09.2008 | Αl  | ∶Кчхня нал                           |        | 1.000 порция |           | 256.5000 Французская лакомка | Кчхня |  |
| 600                                                                               | 09.10.2008 | All | Реализация кчиня                     |        | 1,000 порция |           | 0,0000 Французская лакомка   | Кчиня |  |
| 733                                                                               | 27.10.2008 | Αl  | Кчхня нал                            |        | 2.000 порция |           | 513,0000 Французская лакомка | Кухня |  |
| Общий итог                                                                        |            |     |                                      | 15,000 |              | 3739,5000 |                              |       |  |

**Рис. 283**

<span id="page-380-0"></span>*Открыть счет-фактуру* – по данной команде открывается счет-фактура, на которой установлен курсор.

# <span id="page-381-1"></span>**9 Сервис**

# *9.1 Закрытие периода…*

Закрытие периода осуществляют для запрещения редактирования документов в устаревшем периоде. Закрытие периода, также, ускоряет расчет себестоимости товаров по документам, относящимся к закрытому периоду.

Для закрытия периода воспользуйтесь пунктом главного меню *Сервис Закрытие периода…* (см. [Рис.](#page-381-0) 284).

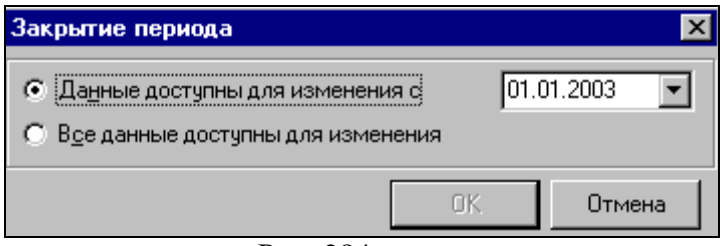

Рис. 284

<span id="page-381-0"></span>Если закрытия ранее в Вашей системе *Закрытие периода* не производилось, то переключатель находится в положении *Все данные доступны для изменения.* Если *Закрытие периода* ранее осуществлялось, то переключатель находится в положении *Данные доступны для изменения с,* в поле даты определена дата, начиная с которой возможно внесение изменений в базу данных.

Чтобы закрыть период для изменений, введите в поле дату (см. п. п. [2.2.3.2;](#page-27-0) [7.1\)](#page-171-0), начиная с которой изменения в базе данных будут возможны. Ранее вводимой Вами даты редактирование документов будет запрещено.

Нажмите кнопку «ОК».

# *9.2 Изменение порядка накладных…*

С помощью этого пункта меню можно изменить порядок следования накладных внутри даты. Перемещать можно одну или несколько выделенных накладных.

На [Рис.](#page-382-0) 285 представлено окно выбора даты (см. п. п. [2.2.3.2;](#page-27-0) [7.1\)](#page-171-0) перемещаемых накладных.

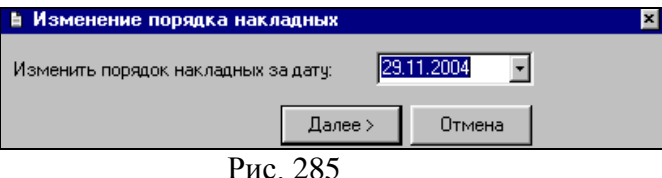

<span id="page-382-0"></span>После заполнения поля *Изменить порядок накладных за* 

*дату*: нажмите кнопку «Далее>». На экран будет выведен список накладных за выбранную дату (см. [Рис.](#page-382-1) 286).

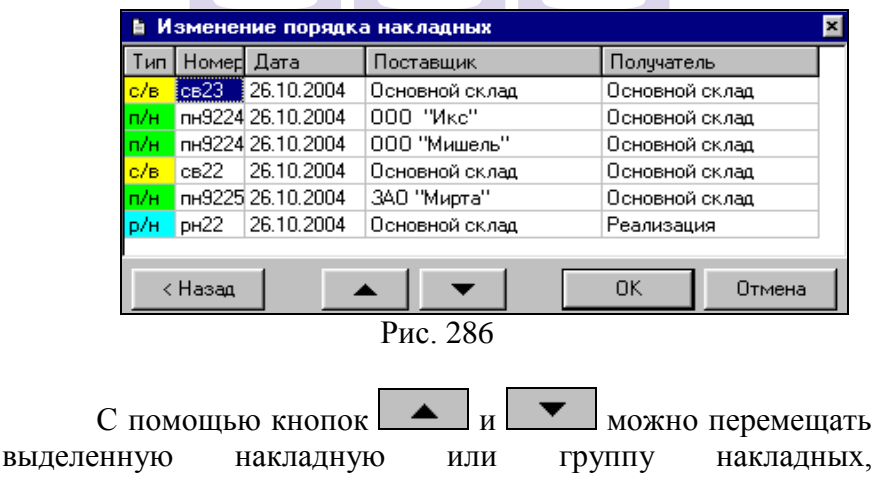

<span id="page-382-1"></span>соответственно, вверх и вниз по списку.

# *9.3 Нумерация*

В этом пункте главного меню задают способ нумерации накладных, счетов-фактур, платежных документов и товаров в приложении SH.

# **9.3.1 Нумерация Накладные…**

Поля номера накладной Вы можете видеть на [Рис.](#page-383-0) 287.

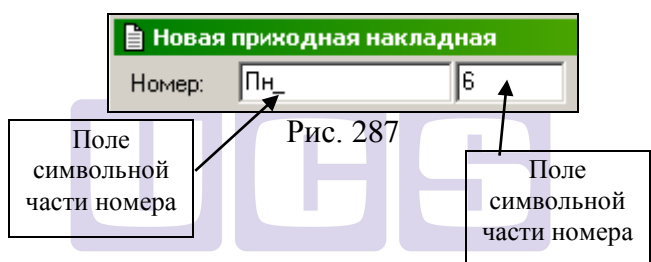

<span id="page-383-0"></span>Номер накладной содержит поля символьной и цифровой частей номера. В том случае, если Вы не используете автоматическую нумерацию, в символьную часть номера накладной Вы можете ввести любое символьное значение, в поле цифровой части – только цифры.

В том случае, если используется автоматическая нумерация накладных (включить/отключить автоматическую нумерацию можно в пункте главного меню *Сервис Настройки склада*, страница *Накладные*), поле символьной части автоматически заполняется в соответствии с выбранным Вами способом нумерации.

Способ нумерации накладных задают в пункте главного меню *Сервис Нумерация Накладные….*

Окно настройки нумерации накладных представлено на [Рис.](#page-385-0) 288.

*Префикс номера документа –* введенные в это поле символы будут выведены в начале строки в символьном поле номера документа.

*Шифры документов –* определенные в поле *Шифр* символьные значения будут использованы в символьном поле номера документа для нумерации создаваемых документов соответствующего типа.

Переключатель *Тип автоматической нумерации:*

*Нет нумерации –* в этом положении переключателя, автоматическая нумерация отключена. При создании документа его номер вводится вручную.

*Сквозная нумерация* – в этом положении переключателя, автоматически каждому следующему создаваемому документу будет присваиваться номер на единицу больше, чем номер предыдущего документа, не зависимо от типа документа и склада – корреспондента. Префикс и шифры документов будут выведены в символьном поле номера документа, если они определены в соответствующих полях окна *Нумерация накладных.*

*Нумерация по шифрам типов документов –* установив переключатель в это положение, Вы выбираете способ, который предполагает, что независимая нумерация ведется для каждого типа документа. Префикс и шифры документов будут выведены в символьном поле номера документа, если они определены в соответствующих полях окна *Нумерация накладных*.

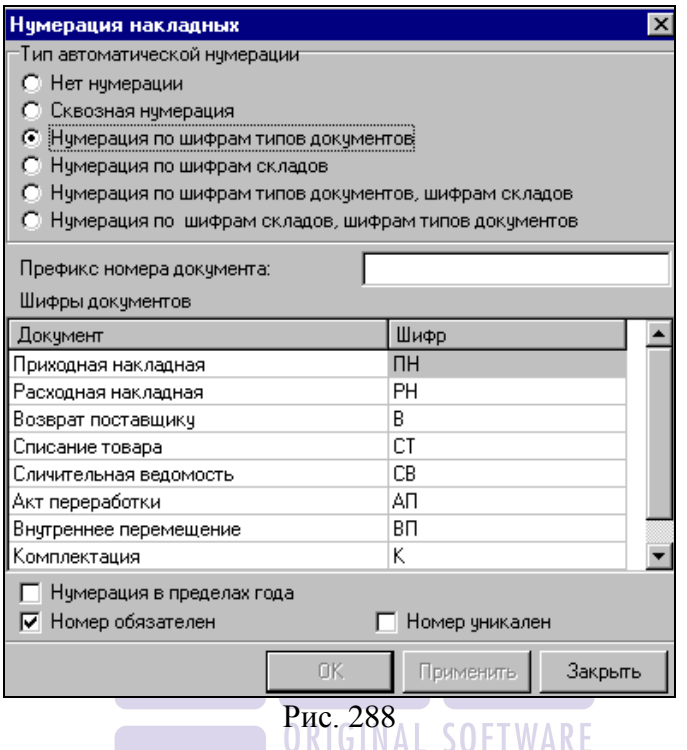

<span id="page-385-0"></span>*Нумерация по шифрам складов –* установив переключатель в это положение, Вы выбираете способ, когда независимая нумерация ведется для каждого склада корреспондента, вне зависимости от типа документов. Префикс и шифры документов будут выведены в символьном поле документа, если они определены в соответствующих полях окна *Нумерация накладных.*

*Нумерация по шифрам типов документов, шифрам складов* – в случае выбора этого способа нумерации накладных, в символьной части номера, после префикса сначала выводится шифр типа документа (если он определен), затем – шифр склада.

*Нумерация по шифрам складов, шифрам типов документов* – в случае выбора этого способа нумерации накладных, в символьной части номера, после префикса сначала выводится шифр склада, затем – шифр типа документа (если он определен).

Флаг *Нумерация в пределах года.* Если выставлен этот флаг, с нового года нумерация документов начинается заново, в соответствии с выбранным способом нумерации.

Флаг *Номер обязателен.* Если выставлен этот флаг, то сохранение накладной без номера невозможно. В случае попытки такого сохранения, на экран будет выведено сообщение, представленное на [Рис.](#page-386-0) 289.

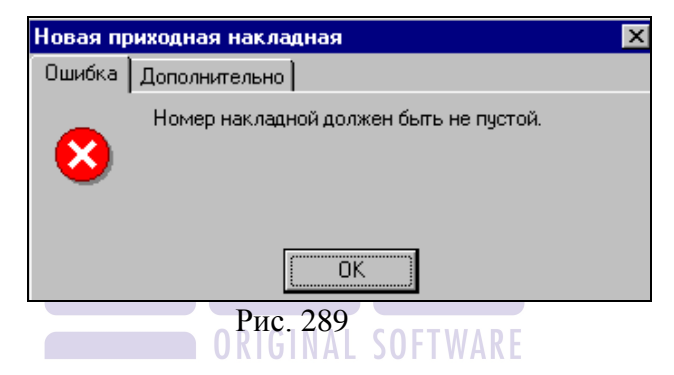

<span id="page-386-0"></span>Если этот флаг не выставлен, то сохранение накладной без номера возможно.

Флаг *Номер уникален.* Если выставлен этот флаг, то при попытке сохранить документ с номером, повторяющим номер ранее созданного документа, на экран будет выведено сообщение, представленное на [Рис.](#page-387-0) 290. Если этот флаг не выставлен, то сохранение накладных с повторяющимися номерами возможно.

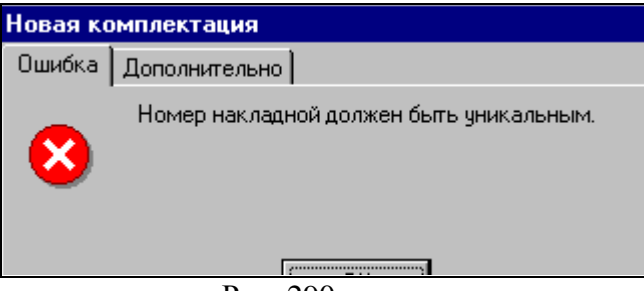

Рис. 290

<span id="page-387-0"></span>При автоматической нумерации накладных расчет в<br>вой части номера осуществляется прибавлением цифровой части номера осуществляется единицы к самому большому знаечению в этом поле.

# **9.3.2 Нумерация Счета-фактуры…**

Номер счета-фактуры, также как номер накладной, содержит поля символьной и цифровой частей (см. [Рис.](#page-383-0) 287).

Способ нумерации счетов-фактур задают в пункте главного меню *Сервис Нумерация Счета-фактуры….* Окно настройки нумерации счетов-фактур представлено на [Рис.](#page-388-0) 291.

*Префикс номера счета-фактуры –* введенные в это поле символы будут выведены в начале строки в символьном поле номера счета-фактуры.

*Шифр –* определенные в поле *Шифр* символьные значения будут использованы в символьном поле номера счета-фактуры для нумерации создаваемых счетов-фактур соответствующего типа.

Переключатель *Тип автоматической нумерации:*

*Нет нумерации –* в этом положении переключателя, автоматическая нумерация отключена. При создании счетафактуры его номер вводится вручную;

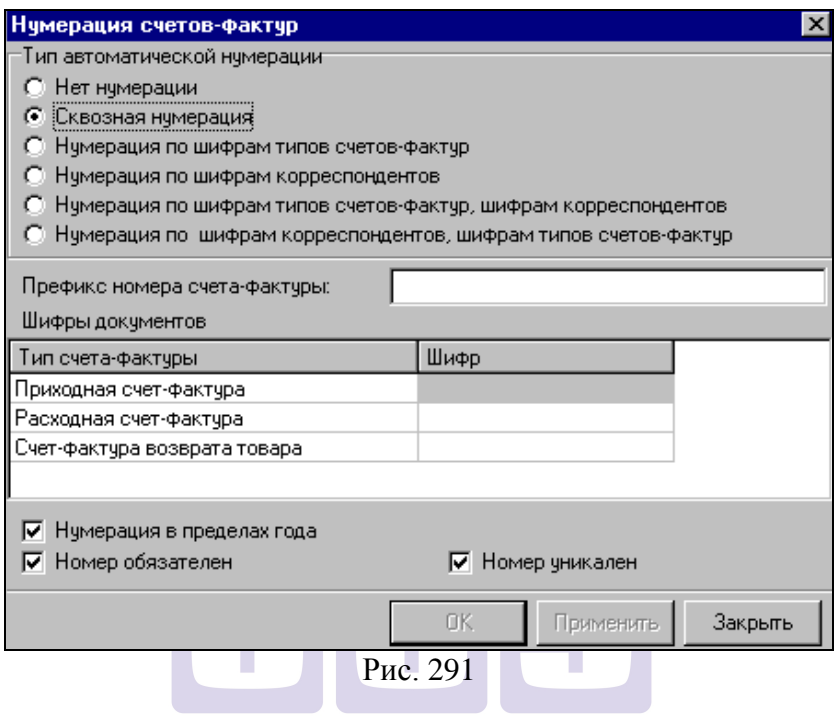

<span id="page-388-0"></span>Сквозная нумерация – SB этом положении переключателя, автоматически каждому следующему создаваемому счету-фактуре будет присваиваться номер на единицу больше, чем номер предыдущего, независимо от типа счета-фактуры и корреспондента. Префикс и шифры счетовфактур будут выведены в символьном поле номера счетафактуры, если они определены в соответствующих полях окна *Нумерация счетов-фактур;*

*Нумерация по шифрам типов счетов-фактур –*  установив переключатель в это положение, Вы выбираете способ, который предполагает, что независимая нумерация ведется для каждого типа счета-фактуры. Префикс и шифры счетов-фактур будут выведены в символьном поле номера счета-фактуры, если они определены в соответствующих полях окна *Нумерация счетов-фактур*;

*Нумерация по шифрам корреспондентов –* установив переключатель в это положение, Вы выбираете способ, когда независимая нумерация ведется для каждого корреспондента, вне зависимости от типа счетов-фактур. Префикс и шифры счетов-фактур будут выведены в символьном поле счетафактуры, если они определены в соответствующих полях окна *Нумерация счетов-фактур;*

*Нумерация по шифрам типов счетов-фактур, шифрам корреспондентов* – в случае выбора этого способа нумерации счетов-фактур, в символьной части номера, после префикса сначала выводится шифр типа счета-фактуры (если он определен), затем – шифр корреспондента;

*Нумерация по шифрам корреспондентов, шифрам типов документов* – в случае выбора этого способа нумерации счетов-фактур, в символьной части номера, после префикса сначала выводится шифр корреспондента, затем – шифр типа счета-фактуры (если он определен).

Флаг *Нумерация в пределах года.* Если выставлен этот флаг, с нового года нумерация счетов-фактур начинается заново, в соответствии с выбранным способом нумерации.

Флаг *Номер обязателен.* Если выставлен этот флаг, то сохранение счета-фактуры без номера невозможно. В случае попытки такого сохранения, на экран будет выведено сообщение, представленное на [Рис.](#page-390-0) 292.

Если этот флаг не выставлен, то сохранение счетафактуры без номера возможно.

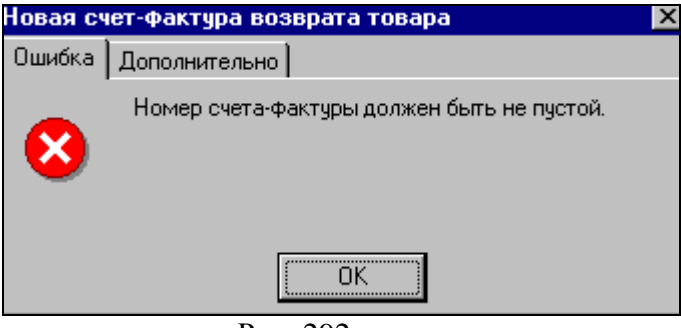

Рис. 292

<span id="page-390-0"></span>Флаг *Номер уникален.* Если выставлен этот флаг, то при попытке сохранить счет-фактуру с номером, повторяющим номер ранее созданного счета-фактуры, на экран будет выведено сообщение, представленное на [Рис.](#page-390-1) 293.

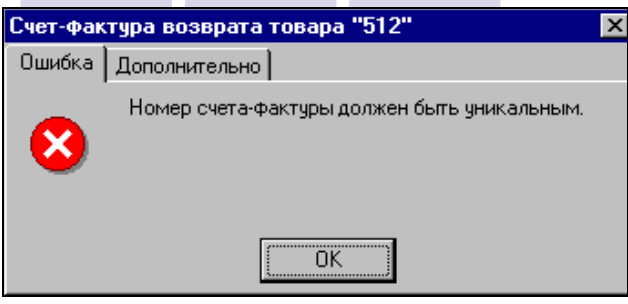

Рис. 293

<span id="page-390-1"></span>Если этот флаг не выставлен, то сохранение счетовфактур с повторяющимися номерами возможно.

## **9.3.3 Нумерация Платежные документы…**

Номер платежного документа содержит поля символьной и цифровой частей номера. В том случае, если Вы не используете автоматическую нумерацию (включить/отключить автоматическую нумерацию можно в пункте главного меню *Сервис Настройки склада*, страница *Платежные документы*), в символьную часть номера платежного документа Вы можете ввести любое символьное значение, в поле цифровой части – только цифры.

В том случае, если используется автоматическая нумерация, поле символьной части автоматически заполняется в соответствии с выбранным Вами способом нумерации.

Способ нумерации платежных документов задают в пункте главного меню *Сервис Нумерация Платежные документы….*

Окно настройки нумерации платежных документов представлено на [Рис.](#page-392-0) 294.

*Префикс номера документа –* введенные в это поле символы будут выведены в начале строки в символьном поле номера документа.

*Шифры платежных документов –* определенные в поле *Шифр* символьные значения будут использованы в символьном поле номера платежного документа для нумерации создаваемых документов соответствующего типа.

Переключатель *Тип автоматической нумерации:*

*Нет нумерации –* в этом положении переключателя автоматическая нумерация отключена (даже при выставленном флаге *Вычислять номер документа автоматически* на странице *Платежные документы* пункта *Сервис Настройки склада*). При создании документа его номер вводится вручную.

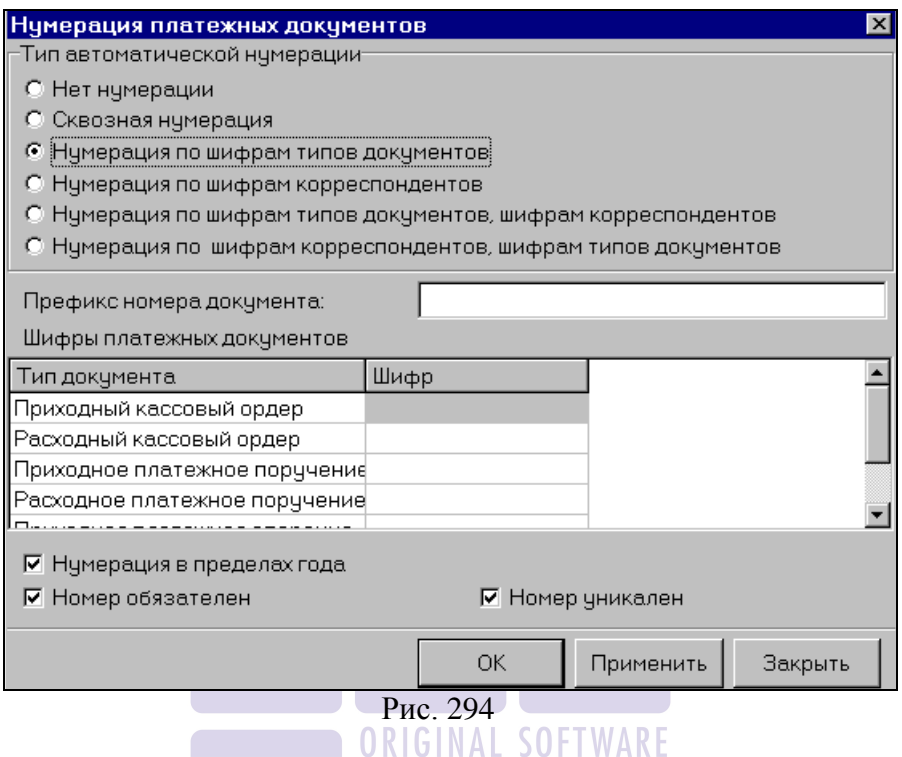

<span id="page-392-0"></span>*Сквозная нумерация* – в этом положении переключателя каждому следующему создаваемому платежному документу автоматически будет присваиваться номер на единицу больше, чем номер предыдущего платежного документа, независимо от типа платежного документа и корреспондента. Префикс и шифры платежных документов будут выведены в символьном поле номера документа, если они определены в соответствующих полях окна *Нумерация платежных документов*;

*Нумерация по шифрам типов документов –* установив переключатель в это положение, Вы выбираете способ, который предполагает, что независимая нумерация ведется для каждого типа платежного документа. Префикс и шифры платежных документов будут выведены в символьном поле номера платежного документа, если они определены в соответствующих полях окна *Нумерация платежных документов;*

*Нумерация по шифрам корреспондентов –* установив переключатель в это положение, Вы выбираете способ, когда независимая нумерация ведется для каждого корреспондента, вне зависимости от типа платежных документов. Префикс и шифры платежных документов будут выведены в символьном поле номера платежного документа, если они определены в соответствующих полях окна *Нумерация платежных документов;*

*Нумерация по шифрам типов документов, шифрам корреспондентов* – в случае выбора этого способа нумерации платежных документов, в символьной части номера, после шифр типа платежного документа (если он определен), затем – шифр корреспондента;

*Нумерация по шифрам корреспондентов, шифрам типов документов* – в случае выбора этого способа нумерации платежных документов, в символьной части номера, после префикса сначала выводится шифр корреспондента, затем – шифр типа платежного документа (если он определен);

Флаг *Нумерация в пределах года.* Если выставлен этот флаг, с нового года нумерация платежных документов начинается заново, в соответствии с выбранным способом нумерации.

Флаг *Номер обязателен.* Если выставлен этот флаг, то сохранение платежного документа без номера невозможно. В случае попытки такого сохранения, на экран будет выведено сообщение об ошибке, представленное на [Рис.](#page-394-0) 295.

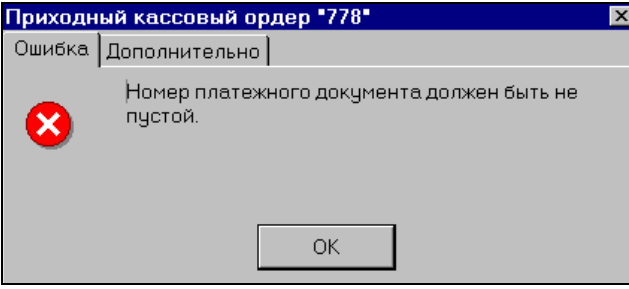

Рис. 295

<span id="page-394-0"></span>Если этот флаг не выставлен, то сохранение платежного документа без номера возможно.

Флаг *Номер уникален.* Если выставлен этот флаг, то при попытке сохранить платежный документ с номером, повторяющим номер ранее созданного платежного документа, на экран будет выведено сообщение, представленное на [Рис.](#page-394-1)  [296](#page-394-1). Если этот флаг не выставлен, то сохранение платежных документов с повторяющимися номерами возможно.

<span id="page-394-1"></span>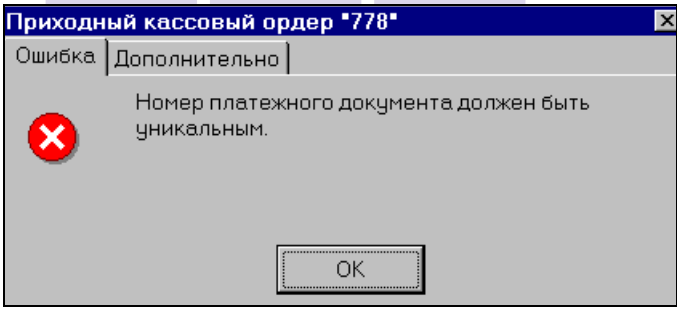

Рис. 296

# **9.3.4 Нумерация Товары…**

Номенклатурный номер товара, также как номера накладных и счетов-фактур, содержит поля символьной и цифровой части (см. [Рис.](#page-383-0) 287).

Способ нумерации товаров определяется в пункте главного меню *Сервис Нумерация Товары… .*Окно настройки нумерации товаров представлено на [Рис.](#page-395-0) 297.

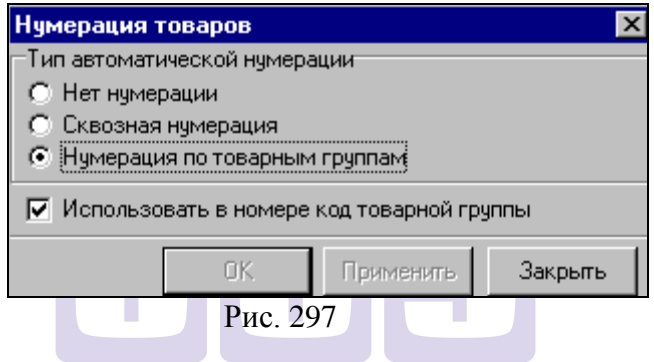

<span id="page-395-0"></span>Положения переключателя *Тип автоматической нумерации*:

*Нет нумерации –* в этом положении переключателя автоматическая нумерация товаров отключена, номенклатурный номер товара вводится вручную.

*Сквозная нумерация –* в этом положении переключателя автоматическая нумерация товаров при их создании ведется последовательно, вне зависимости от товарных групп.

*Нумерация по товарным группам –* в этом положении переключателя, автоматически ведется собственная нумерация товаров внутри каждой товарной группы.

Если выставлен флаг *Использовать в номере код товарной группы,* то при автоматической нумерации*,* в символьном поле номера товара выводится код товарной группы, к которой относится товар.
### **9.3.5 Нумерация Комплекты…**

Номенклатурный номер комплекта, также как номер накладных и счетов-фактур, содержит поля символьной и цифровой части (см. [Рис.](#page-383-0) 287).

Способ нумерации комплектов определяется в пункте главного меню *Сервис Нумерация Комплекты… .*Окно настройки нумерации товаров представлено на [Рис.](#page-396-0) 298.

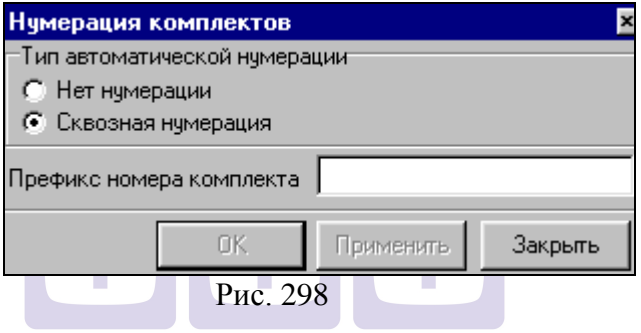

<span id="page-396-0"></span>Положения переключателя *Тип автоматической нумерации*:

*Нет нумерации –* в этом положении переключателя автоматическая нумерация комплектов отключена, номенклатурный номер вводится вручную.

*Сквозная нумерация –* в этом положении переключателя автоматическая нумерация комплектов при их создании ведется последовательно.

*Префикс номера комплекта –* в введенные в это поле символы будут выведены в начале строки в символьном поле номера документа.

### **9.3.6 Нумерация Прейскуранты…**

Номер прейскуранта содержит поля символьной и цифровой частей номера. В том случае, если Вы не используете автоматическую нумерацию (автоматическая нумерация отключена в положении *Нет нумерации* переключателя *Тип автоматической нумерации* (см. [Рис.](#page-397-0)  [299](#page-397-0))), в символьную часть номера прейскуранта Вы можете ввести любое символьное значение, в поле цифровой части – только цифры.

В том случае, если используется автоматическая нумерация, поле символьной части автоматически заполняется в соответствии с выбранным Вами способом нумерации.

Способ нумерации прейскурантов задают в пункте главного меню *Сервис Нумерация Прейскуранты….*

Окно настройки нумерации прейскурантов представлено на [Рис.](#page-397-0) 299.

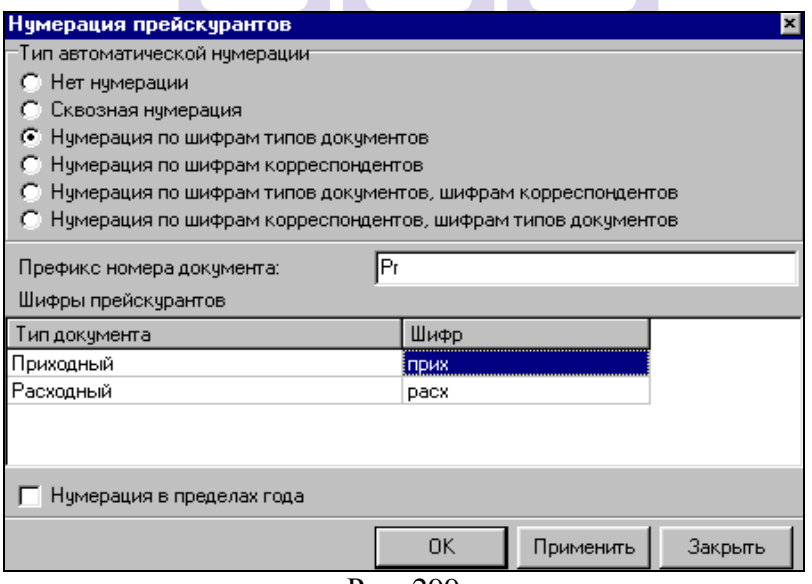

<span id="page-397-0"></span>Рис. 299

*Префикс номера документа –* введенные в это поле символы будут выведены в начале строки в символьном поле номера документа.

*Шифры прейскурантов –* определенные в поле *Шифр* символьные значения будут использованы в символьном поле номера прейскуранта для нумерации создаваемых документов соответствующего типа.

Переключатель *Тип автоматической нумерации:*

*Нет нумерации –* в этом положении переключателя автоматическая нумерация отключена. При создании документа его номер вводится вручную.

*Сквозная нумерация* – в этом положении переключателя каждому следующему создаваемому автоматически будет присваиваться номер на единицу больше, чем номер предыдущего прейскуранта, независимо от типа и корреспондента. Префикс и шифры прейскурантов будут выведены в символьном поле номера документа, если они определены в соответствующих полях окна *Нумерация прейскурантов*;

*Нумерация по шифрам типов документов –* установив переключатель в это положение, Вы выбираете способ, который предполагает, что независимая нумерация ведется для каждого типа прейскуранта. Префикс и шифры прейскурантов будут выведены в символьном поле номера прейскуранта, если они определены в соответствующих полях окна *Нумерация прейскурантов;*

*Нумерация по шифрам корреспондентов –* установив переключатель в это положение, Вы выбираете способ, когда независимая нумерация ведется для каждого корреспондента, вне зависимости от типа прейскурантов. Префикс и шифры будут выведены в символьном поле номера прейскуранта, если они определены в соответствующих полях окна *Нумерация прейскурантов;*

*Нумерация по шифрам типов документов, шифрам корреспондентов* – в случае выбора этого способа нумерации прейскурантов, в символьной части номера, после префикса сначала выводится шифр типа прейскуранта (если он определен), затем – шифр корреспондента;

*Нумерация по шифрам корреспондентов, шифрам типов документов* – в случае выбора этого способа нумерации в символьной части номера, после префикса сначала выводится шифр корреспондента, затем – шифр типа прейскуранта (если он определен);

Флаг *Нумерация в пределах года.* Если выставлен этот флаг, с нового года нумерация прейскурантов начинается заново, в соответствии с выбранным способом нумерации.

# *9.4 Протоколы*

В приложении SH существует возможность просматривать список документов в режиме протокола, т. е., с отображением информации о дате, времени создания, модификации, удаления документов, именах пользователей, работавших с документом, ключе документа. Список содержит документы, у которых минимальная дата отгрузки не превышает заданную.

### <span id="page-399-0"></span>**9.4.1 Протокол Накладные Фильтр**

Чтобы просмотреть протокол накладных, заполните фильтр, изображенный на [Рис.](#page-400-0) 300.

*Накладные –* в этом поле выберите из списка, о каких накладных Вы хотите видеть информацию: «созданные, модифицированные, удаленные», «созданные», «удаленные».

*с… по… -* введите в эти поля период, за который Вы хотите видеть протокол накладных

*Минимальная дата накладной не превышает: -* в это поле введите, до какой минимальной даты отгрузки Вы хотите видеть накладные в протоколе.

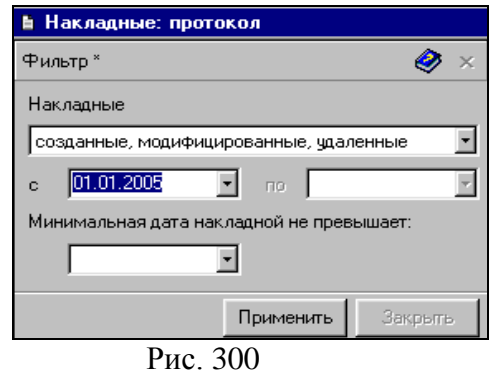

# <span id="page-400-2"></span><span id="page-400-0"></span>**9.4.2 Протокол Накладные Содержание**

# Протокол накладных изображен на [Рис.](#page-400-1) 301.

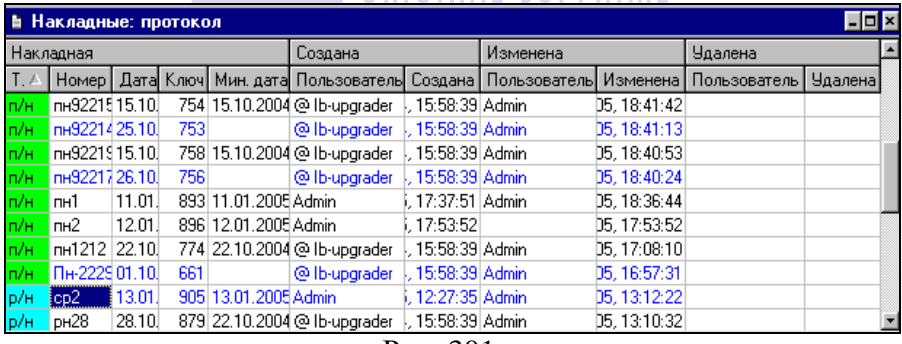

Рис. 301

<span id="page-400-1"></span>Область таблицы протокола *Накладная* содержит столбцы:

> *Тип –* в этом поле отображается тип накладных *Номер –* в этом поле выведен номер накладной

*Дата –* в этом поле выведена дата отгрузки документа

*Ключ –* ключ документа – это уникальный идентификационный номер документа внутри базы данных

*Минимальная дата –* если дата отгрузки накладной менялась, в этом поле выведена минимальная дата отгрузки документа.

Область таблицы протокола *Создана* содержит столбцы:

*Пользователь –* имя пользователя, создавшего накладную;

*Создана –* дата и время создания накладной;

*Изменена –* область таблицы содержит поля с данными о времени и дате последнего изменения документа.

Область таблицы *Удалена* содержит столбцы:

*Пользователь –* имя пользователя, удалившего накладную; *Удалена –* пользователь, дата и время удаления документа.

# **9.4.3 Протокол Платежные документы Фильтр**

Фильтр протокола платежных документов ничем не отличается от фильтра протокола накладных (см. п. [9.4.1\)](#page-399-0).

### **9.4.4 Протокол Платежные документы Содержание**

Протокол платежных документов изображен на [Рис.](#page-402-0)  [302.](#page-402-0)

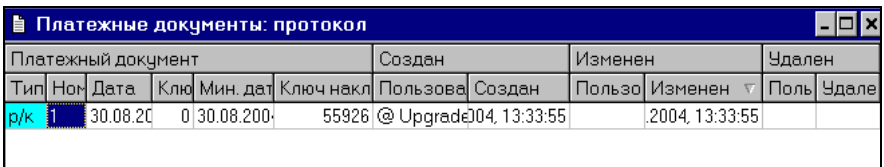

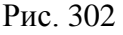

<span id="page-402-0"></span>Таблица протокола повторяет таблицу протокола накладных (см. п. [9.4.2](#page-400-2)), за исключением столбца *Ключ накладной*, который содержит ключ накладной, к которой относится платежный документ.

### **9.4.5 Протокол Счета-фактуры Фильтр**

Фильтр протокола счета-фактуры ничем не отличается от фильтра накладной (см. п. [9.4.1](#page-399-0)), за исключением того, что в нем отсутствует поле *Минимальная дата накладной не превышает….*

### ORIGINAL SOFTWARE

### **9.4.6 Протокол Счета-фактуры Содержание**

Протокол счетов фактур ничем не отличается от протокола накладных (см. п. [9.4.2](#page-400-2)), за исключением того, что в таблице отсутствует столбец *Мин. дата*.

### **9.4.7 Протокол Документы расхода Фильтр**

Фильтр протокола документов расхода ничем не отличается от фильтра накладной (см. п. [9.4.1](#page-399-0)), за исключением того, что в нем отсутствует поле *Минимальная дата накладной не превышает….*

### **9.4.8 Протокол Документы расхода Содержание**

Описание полей таблицы протокола можно посмотреть в главе «Протокол Накладные Содержание» (п. [9.4.2\)](#page-400-2).

### **9.4.9 Протокол Комплекты Фильтр**

Фильтр протокола комплектов ничем не отличается от фильтра накладной (см. п. [9.4.1](#page-399-0)), за исключением того, что в нем отсутствует поле *Минимальная дата накладной не превышает….*

### **9.4.10 Протокол Комплекты Содержание**

Описание полей таблицы протокола можно посмотреть в главе «Протокол Накладные Содержание» (п. [9.4.2\)](#page-400-2).

# *9.5 Дополнительные атрибуты*

В этом пункте меню можно определить атрибуты, предлагаемые для заполнения при создании товаров (страница *Атрибуты* карточки товара), комплектов (страница *Атрибуты* карточки комплекта) и корреспондентов (карточка корреспондента или склада).

Структура и команды окна настройки дополнительных атрибутов (товаров, комплектов и корреспондентов) однотипны, поэтому один раз подробно рассмотрим их в этом разделе, а в разделах «Атрибуты корреспондентов…» (см. п. [9.5.1](#page-406-0)), «Атрибуты товаров…» (см. п. [9.5.2](#page-406-1)) и «Атрибуты комплектов…» (см. п. [9.5.3](#page-407-0)) рассмотрим особенности атрибутов соответствующих справочников.

На [Рис.](#page-404-0) 303 представлено окно *Атрибуты товаров*. Строками таблицы являются дополнительные атрибуты.

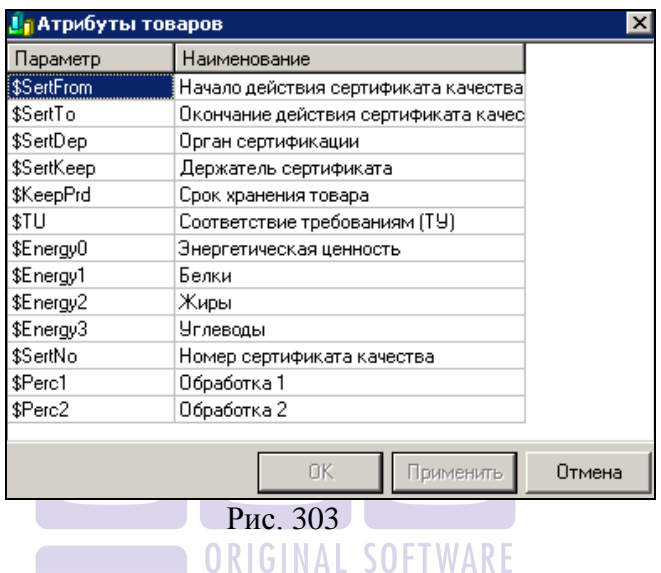

<span id="page-404-0"></span>В столбце *Параметр* выведено имя переменной соответствующего атрибута в редакторе отчетов FastReport.

Значение собственного реквизита в редакторе FastReport представляется в формате [OPV (OA, P, 0)]. Значение дополнительного атрибута в редакторе представляется в виде [OPV (CA, P, N)], где OPV – внешняя функция; ОА – обозначение для собственного реквизита; Р – параметр, N – идентификатор (корреспондента, товара, комплекта); 0 (ноль) – значение переменной для собственного реквизита; СА – обозначение для реквизита (корреспондента, товара, комплекта).

С помощью команд всплывающего меню (см. [Рис.](#page-405-0) 304) в таблице возможно выполнение следующих операций с дополнительными атрибутами:

| Переместить вверх | Ctrl+Up      |
|-------------------|--------------|
| Переместить вниз  | Ctrl+Down    |
| Добавить строку   | Ins          |
| Удалить строкч    | Ctrl+Del     |
| Копировать        | $C$ trl+ $C$ |
| Вставить          | Ctrl+V       |

Рис. 304

<span id="page-405-0"></span>*Переместить вверх –* перемещение выделенного атрибута на одну строку вверх;

*Переместить вниз –* перемещение выделенного атрибута на одну строку вниз;

*Добавить строку –* добавление пустой строки вниз таблицы;

*Удалить строку –* удаление выделенного атрибута;

*Копировать –* помещение выделенного текста в буфер обмена;

*Вставить –* вставка текста из буфера обмена.

В добавленную строку при необходимости можно ввести новые атрибуты.

Чтобы закрыть окно с сохранением внесенных изменений, нажмите кнопку «ОК». Чтобы сохранить изменения без закрытия окна, нажмите кнопку «Применить». Чтобы закрыть окно без сохранения изменений, нажмите кнопку «Отмена».

# <span id="page-406-0"></span>**9.5.1 Атрибуты корреспондентов…**

Окно *Атрибуты корреспондентов* представлено на [Рис.](#page-406-2)  [305.](#page-406-2)

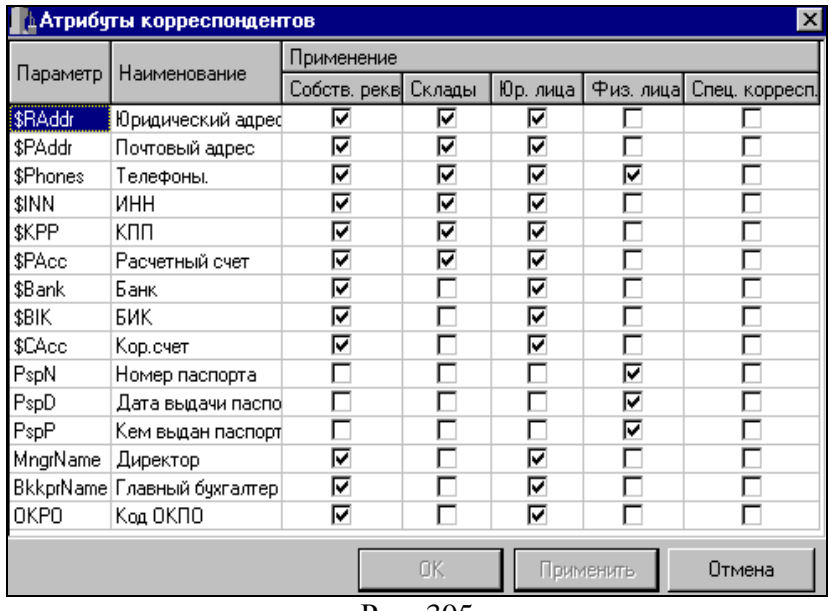

Рис. 305

<span id="page-406-2"></span>В столбцах области таблицы *Применение* перечислены типы корреспондентов, для которых определяются необходимые атрибуты. Выставляя / убирая флаги в ячейках таблицы можно поместить поле для ввода соответствующего атрибута в карточку соответствующего корреспондента.

### <span id="page-406-1"></span>**9.5.2 Атрибуты товаров…**

Окно с атрибутами товаров представлено на [Рис.](#page-404-0) 303.

Среди атрибутов товаров можно выделить атрибуты «Энергетическая ценность», «Белки», «Жиры» и «Углеводы»: *\$Energy0, \$Energy1, \$Energy2, \$Energy3.* Они интересны тем, что если определить для товаров, которые входят калькуляционную карту комплекта эти атрибуты, то в макете калькуляционной карты комплекта можно увидеть результат суммирования по каждому из этих атрибутов в соответствии с нормой закладки компонентов.

Атрибуты товара *\$Perc1* и *\$Perc2* представляют собой процент изменения товара как компонента комплекта после первой (холодной) и второй (горячей) обработок. При выставленном флаге *Автоматически подставлять проценты обработки* (*Сервис Настройки склада,* страница *Комплекты*), заданные значения этих атрибутов товара (на странице Атрибуты карточки товара) будут автоматически *Атрибуты* карточки товара) будут автоматически подставлены в столбцы *%1* и *%2* таблицы компонентов комплекта.

# <span id="page-407-0"></span>**9.5.3 Атрибуты комплектов…**

Окно Атрибуты комплектов представлено на [Рис.](#page-407-1) 306.

| <b>Ва Атрибуты комплектов</b> |                         |  |  |  |  |  |  |  |
|-------------------------------|-------------------------|--|--|--|--|--|--|--|
| Параметр                      | Наименование            |  |  |  |  |  |  |  |
| \$Energy0                     | Энергетическая ценность |  |  |  |  |  |  |  |
| ∦\$Energy1                    | Белки                   |  |  |  |  |  |  |  |
| ∫\$Energy2                    | Жиры                    |  |  |  |  |  |  |  |
| ∫\$Energy3                    | <b>Углеводы</b>         |  |  |  |  |  |  |  |
| \$0 utput                     | Выход в готовом виде    |  |  |  |  |  |  |  |
| \$Basis                       | Основание производства  |  |  |  |  |  |  |  |
|                               |                         |  |  |  |  |  |  |  |
|                               | Отмена<br>рименить      |  |  |  |  |  |  |  |

<span id="page-407-1"></span>Рис. 306

Для атрибутов комплектов атрибуты *\$Energy0, \$Energy1, \$Energy2, \$Energy3* так же, как и для атрибутов товаров, являются особыми атрибутами. На карточке комплекта, на странице *Атрибуты* они не будут представлены. На макете калькуляционной карты комплекта эти атрибуты будут вычислены как суммы соответствующих атрибутов компонентов, входящих в комплект.

Атрибуты заголовков документов…

Окно Атрибутов заголовков документов представлено на [Рис.](#page-408-0) 307

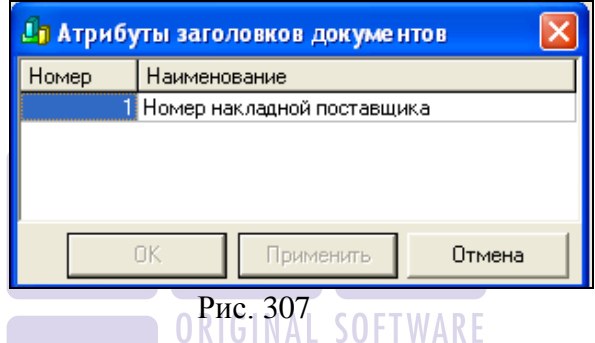

<span id="page-408-0"></span>При заведении перечня атрибутов они автоматически отображаются на закладке Заголовок накладных, где они могут быть заполнены. [\(Рис.](#page-409-0) 308)

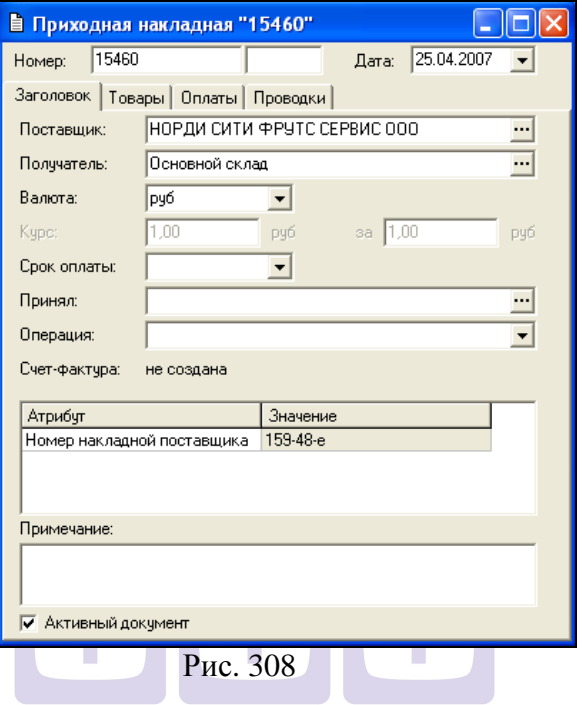

# <span id="page-409-0"></span>**9.5.4 Атрибуты спецификации накладных…**

Окно Атрибутов заголовков документов представлено на [Рис.](#page-409-1) 309

<span id="page-409-1"></span>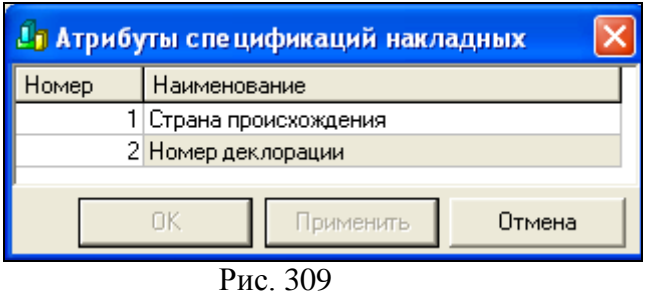

Заведенные в данном пункте Атрибуты отображаются на закладке Товары, которые могут быть заполнены [\(Рис.](#page-410-0) 310).

| ■ Приходная накладная "14915"                                      |         |                               |                 |         |       |           |                    |                                       |             |  |  |  |
|--------------------------------------------------------------------|---------|-------------------------------|-----------------|---------|-------|-----------|--------------------|---------------------------------------|-------------|--|--|--|
| 25.04.2007<br>14915<br>Homep:<br>Дата:<br>$\overline{\phantom{a}}$ |         |                               |                 |         |       |           |                    |                                       |             |  |  |  |
| Товары /<br><b>Оплаты</b><br>Проводки<br>Заголовок                 |         |                               |                 |         |       |           |                    |                                       |             |  |  |  |
| $N^2$                                                              | Koa     | Наименование                  | Ед. изм. Кол-во |         | Шена  | Сумма в/н | Остатки            | Страна происхождения Номер деклорации |             |  |  |  |
|                                                                    |         | 1 ПИВ БО Пиво Стелла Арт Гл.  |                 | 60,000  | 68.64 | 4118.64   | 90.000 n           |                                       |             |  |  |  |
|                                                                    |         | 2 ПИВО Б! Пиво Корона 0,33 шт |                 | 24,000  | 43,82 | 1051,73   | $2.000 \text{ m}$  |                                       |             |  |  |  |
|                                                                    |         | 3 ПИВО Б! Пиво Эрдингер 0, шт |                 | 36,000  | 42.58 | 1533.05   | 71.000 un          |                                       |             |  |  |  |
|                                                                    |         | 4 МИН ВО Мин вода Сан Пелшт   |                 | 72.000  | 34.49 | 2483.39   | $4.000 \text{ m}$  |                                       |             |  |  |  |
|                                                                    |         | 5 МИН ВО Мин вода Виттельшт   |                 | 360,000 | 26.27 | 9457.63   | 33,000 um          |                                       |             |  |  |  |
|                                                                    |         | 6 МИН ВО Мин вода Перье Сшт   |                 | 240,000 | 30.18 | 7242.71   | 66.000 цг Россия   |                                       |             |  |  |  |
|                                                                    | 7 COK2  | Сок апельсиновы шт            |                 | 120,000 | 28,25 | 3389,49   | 20,000 шт Венгрия  |                                       | 125-487-457 |  |  |  |
|                                                                    | 8 COK12 | Сок яблочный 0.2 цп           |                 | 48,000  | 28.25 | 1355.80   | 151.000 um         |                                       |             |  |  |  |
|                                                                    | 9 COK10 | Сок томатный 0,2 шт           |                 | 96.000  | 28,25 | 2711,59   | $50.000 \text{ m}$ |                                       |             |  |  |  |

Рис. 310

# <span id="page-410-0"></span>*9.6 Собственные реквизиты…*

Пункт меню *Сервис Собственные реквизиты* (см. [Рис.](#page-410-1)  [311](#page-410-1)), позволяет ввести и редактировать значения собственного предприятия, выводимые в печатных формах.

| <b>Ва Собственные реквизиты</b> |                                  | ×      |
|---------------------------------|----------------------------------|--------|
| Наименование организации:       |                                  |        |
| 000 "Икс"                       |                                  |        |
| Наименование предприятия:       |                                  |        |
| 000 "Икс"                       |                                  |        |
|                                 |                                  |        |
| Атрибчт                         | Значение                         |        |
| Юридический адрес               | 112233 Москва, ул. Богданова, 72 |        |
| Почтовый адрес                  | 221133 Москва ул. Сведенина, 88  |        |
| Телефоны                        | 111-22-33                        |        |
| ИНН                             | 256566335556                     |        |
| KNN                             | 55567788778                      |        |
| Расчетный счет                  |                                  |        |
| Банк                            |                                  |        |
| БИК                             |                                  |        |
| Кор.счет                        |                                  |        |
| Примечание                      |                                  |        |
|                                 |                                  |        |
|                                 | <b>OK</b><br>Применить           | Отмена |

<span id="page-410-1"></span>Рис. 311

# *9.7 Очистка кэша*

Данная функция используется техническими специалистами и системными администраторами.

# *9.8 Настройки склада*

В этом окне (см. [Рис.](#page-411-0) 312) осуществляются следующие настройки склада:

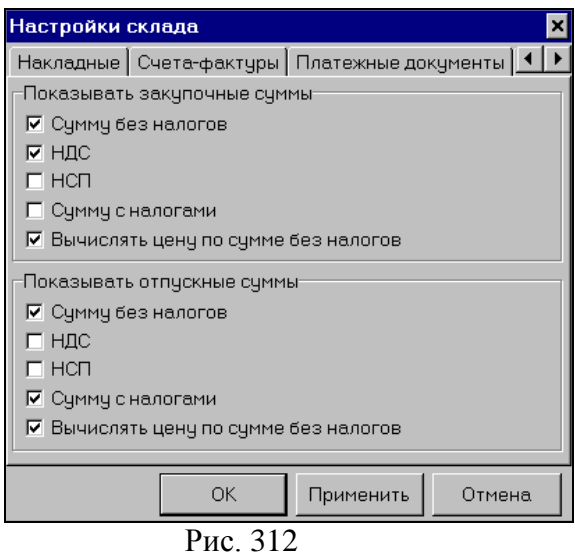

<span id="page-411-0"></span>Общие – п. [9.8.1.](#page-412-0) Накладные – п. [9.8.2.](#page-412-1) Счета-фактуры – п. [9.8.3.](#page-414-0) Платежные документы – п. [9.8.4.](#page-415-0) Товары – п. [9.8.5.](#page-415-1) Комплекты – п. [9.8.6.](#page-416-0) Печать – п. [9.8.7.](#page-418-0)

### <span id="page-412-0"></span>*9.8.1* **Страница** *Общие*

В таблицах отчетов, где встречаются области таблицы *Отпускные суммы* и *Закупочные суммы,* можно выбрать столбцы (*Сумма без налогов, НДС, НСП, Сумма с налогами)*, которые должны присутствовать в соответствующих областях таблицы по умолчанию.

Для этого расставьте флаги на странице *Общие* (см. [Рис.](#page-411-0)  [312](#page-411-0)), настроек склада в соответствии с желаемой формой вывода *Отпускных* и *Закупочных* сумм.

В зависимости от установки флага *Вычислять цену по сумме без налогов,* будет вычисляться автоматически цена в документах, при вводе количества и суммы. Если этот флаг выставлен, то цена будет рассчитана по сумме без налогов, если этот флаг не выставлен, то цена будет рассчитана по сумме, включая налоги.

# <span id="page-412-1"></span>**9.8.2 Страница Накладные**

На этой странице (см. [Рис.](#page-413-0) 313) настроек определяют допустимые типы документов для работы в приложении SH.

Если выставлены все флаги в области *Используемые типы документов*, то в главном меню *Документы Создать накладную* присутствуют все перечисленные типы документов. Если убрать какие-либо флаги, станет невозможным создание этих типов документов.

Флаг *Вычислять остатки при открытии накладной.*  При выставленном флаге, при открытии накладной выводятся остатки по товарам. Если флаг не выставлен, то остатки по товарам выводятся после введения или изменения количества товара.

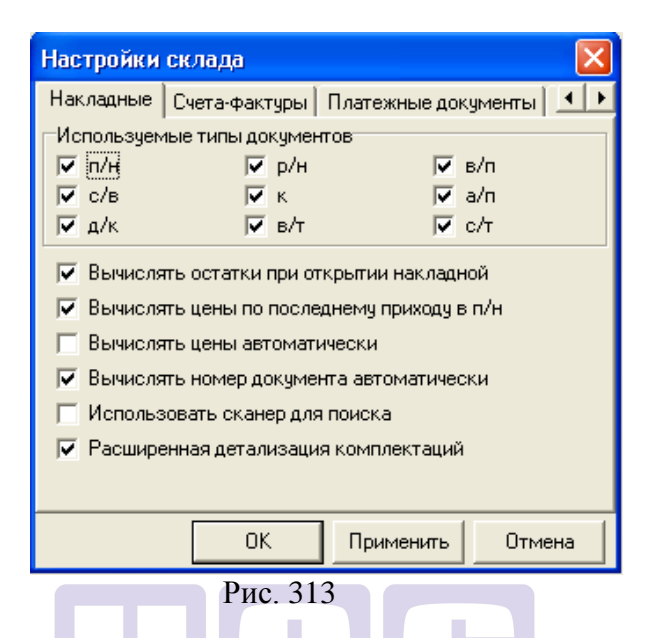

<span id="page-413-0"></span>Флаг *Вычислять цены по последнему приходу в п/н* – при выставленном флаге в приходную накладную будут автоматически подставлены цены из последней приходной накладной по данному товару на выбранное подразделение.

Внимание! Если выставлен данный флаг и в программу добавляется новый товар, то при формировании **первой**  накладной для данного товара необходимо в документе выставить ставку НДС вручную, в последующие накладные ставка будет браться из предыдущего документа.

Флаг *Вычислять цены автоматически –* при выставленном флаге товары в накладные добавляются из словаря или копируются из других накладных с ценами и ставками налогов из прейскуранта. Если в прейскуранте цена не определена, берется отпускная цена из карточки товара (для расходных накладных) или закупочная (для приходных накладных). При изменении даты или корреспондента накладной, предлагается изменить цены и ставки налогов в

соответствии с новыми данными для выбора прейскуранта. (Если ответь «Нет», цены останутся без изменения).

Если этот флаг не выставить, цены в накладные необходимо вводить вручную, при изменении корреспондента или даты цены не изменяются.

Флаг *Вычислять номер документа автоматически* – если убрать этот флаг, то будет отключена функция автоматического вычисления номера документа.

Флаг *Использовать сканер для поиска* – если флаг в данном поле выставлен, то осуществляется поиск товара в накладной, если флаг в данном поле отсутствует, то осуществляется поиск накладной.

Флаг *Расширенная детализация комплектаций* – задание способа группировки комплектов на странице документа комплектации *Детализированный расход.* При снятом флаге расход группируется по одному комплекту, соответствующему товару комплектации. При выставленном флаге – группировка выполняется отдельно по всем вложенным комплектам-полуфабриатам.

**ORIGINAL SOFTWARE** 

### <span id="page-414-0"></span>**9.8.3 Страница Счета-фактуры**

На этой странице (см. [Рис.](#page-414-1) 314), выставляя/снимая флаг *Вычислять номер счета-фактуры автоматически,* можно установить или отменить автоматическую нумерацию счетовфактур.

<span id="page-414-1"></span>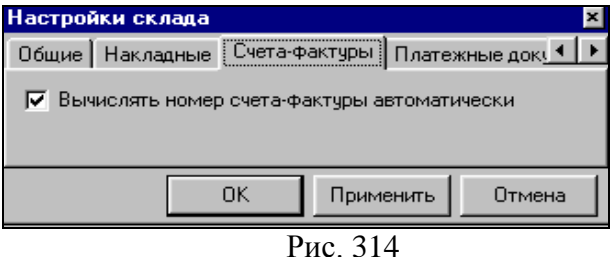

### <span id="page-415-0"></span>**9.8.4 Страница Платежные документы**

На этой странице [\(Рис.](#page-415-2) 315), Вы, также, видите единственный флаг *Вычислять номер документа автоматически.*

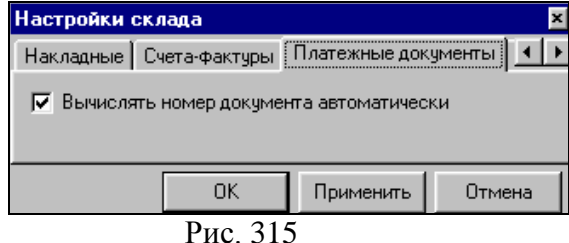

<span id="page-415-2"></span>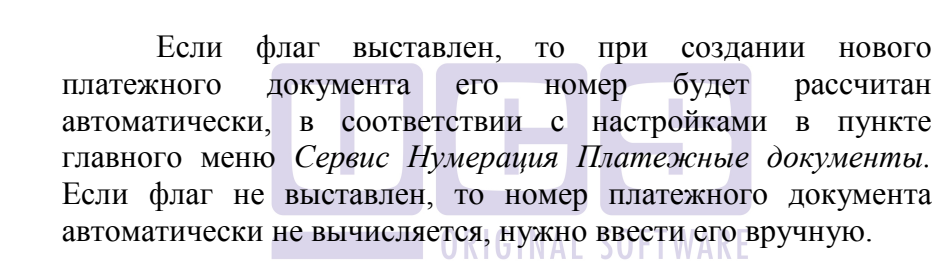

### <span id="page-415-1"></span>*9.8.5* **Страница** *Товары*

На этой странице [\(Рис.](#page-416-1) 316), Вы, также, видите единственный флаг *Вычислять номер товара при создании.* Если флаг выставлен, то при создании нового товара, его номер будет рассчитан автоматически, в соответствии с настройками в пункте главного меню *Сервис Нумерация Товары.* Если флаг не выставлен, то номенклатурный номер товара автоматически не вычисляется, нужно будет ввести его вручную.

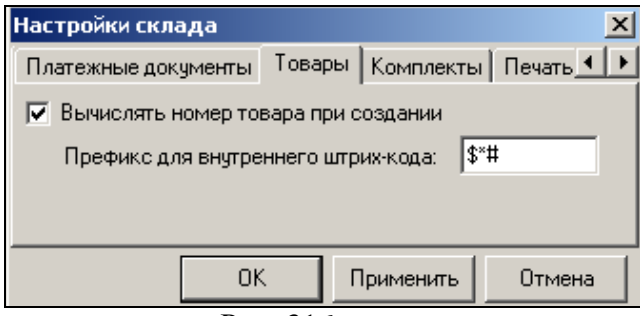

Рис. 316

<span id="page-416-1"></span>Поле *«Префикс для внутреннего штрих-кода»* заполняется при использовании сканера штрих-кодов. Указанный префикс будет автоматически подставляться в вычисляемый баркод на карточке товара на закладке единицы измерения (см. п. [6.1.6.3\)](#page-70-0).

# <span id="page-416-0"></span>**9.8.6 Страница** *Комплекты*

На этой странице (см. [Рис.](#page-417-0) 317) настроек определяется способ расчета закладки компонентов для комплектов.

Флаги *От нетто к брутто* и *От выхода к нетто*  определяют способ расчета компонентов комплекта;

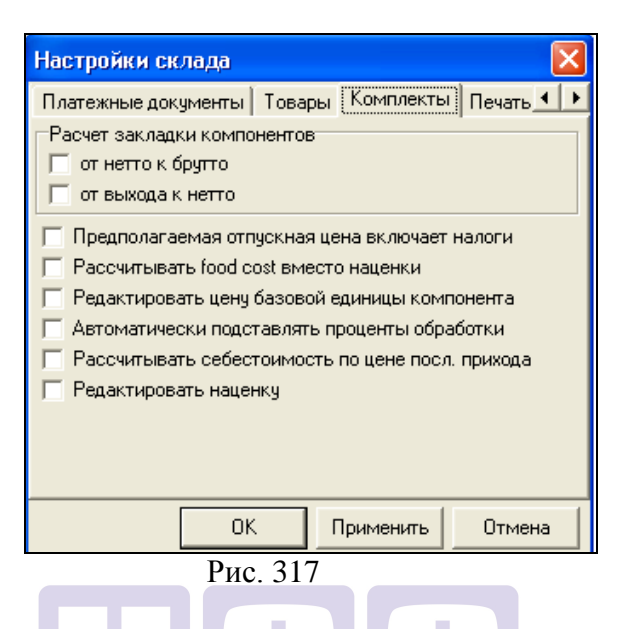

<span id="page-417-0"></span>*Предполагаемая отпускная цена включает налоги –*  если выставлен этот флаг, в сумму предполагаемой отпускной цены, налоги будут включены. Если этот флаг не выставлять, при указании предполагаемой отпускной цены, ее сумма будет рассчитана без учета налогов;

*Рассчитывать food cost вместо наценки –* если выставить этот флаг, на карточке комплекта вместо поля *Наценка(%)*, будет выведено поле *food cost* (формулы расчета см. на стр. [101\)](#page-102-0).

*Редактировать цену базовой единицы компонента –*  возможность редактирования значения в столбце *Цена б/н* на странице *Компоненты* комплекта. Используется для расчета предполагаемой стоимости комплекта. При закрытии комплекта внесенные значения *Цены б/н* не сохраняются.

*Автоматически подставлять проценты обработки –*  при выставленном флаге проценты первой (холодной) и второй (горячей) обработки компонента комплекта – товара будут подставлены из значений атрибутов *Обработка 1* и *Обработка 2* из карточки товара со страницы *Атрибуты*.

*Рассчитывать себестоимость по цене посл. прихода –*  расчет себестоимости комплекта и стоимости блюда в отчете «Предполагаемая стоимость товаров» по цене последнего прихода. В противном случае – по FIFO.

*Редактировать наценку* – возможность выставить в комплекте процент наценки для расчета предполагаемой отпускной цены.

### <span id="page-418-0"></span>*9.8.7* **Страница** *Печать*

Страница *Печать* представлена на [Рис.](#page-418-1) 318. В области настроек *Количество знаков после запятой* нужно определить необходимое для печати документов и отчетов, количество знаков после запятой для указания *количества* товара, денежной *суммы, процентов.*

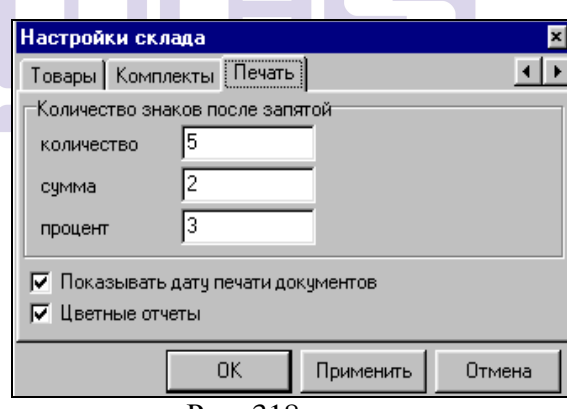

Рис. 318

<span id="page-418-1"></span>Флаг *Показывать дату документов при печати.* В зависимости от того, выставлен этот флаг или нет, в левом нижнем углу документа будет выведена на печать или нет дата печати документа;

Флаг *Цветные отчеты –* если выставлен этот флаг, формирование печати и просмотра отчетов и списков документов будет выполнено с использованием цветовой гаммы.

# *9.9 Настройки среды*

Этот пункт меню подробно рассмотрен в пункте [2.2.1.](#page-22-0)

### *9.10 Классификаторы объектов…*

Для обеспечения возможности выделения в отчетах разнообразных группировок товаров и корреспондентов, настройки наиболее тонкого анализа товарооборота склада, в этом пункте меню создают *классификаторы* товаров и корреспондентов.

Для каждого классификатора можно создать любое количество *значений классификатора*. На странице карточки товара *Классификаторы* (см. п. [6.1.6.8](#page-80-0)) и в таблице на карточке корреспондента можно определять значения по каждому классификатору для данного товара или корреспондента.

*Значения* классификаторов создают в пункте *Классификаторы* главного меню *Словари*, который появляется после создания классификатора (см. п. [6.16\)](#page-163-0). Классификаторы в этом пункте меню сгруппированы по товарам и корреспондентам.

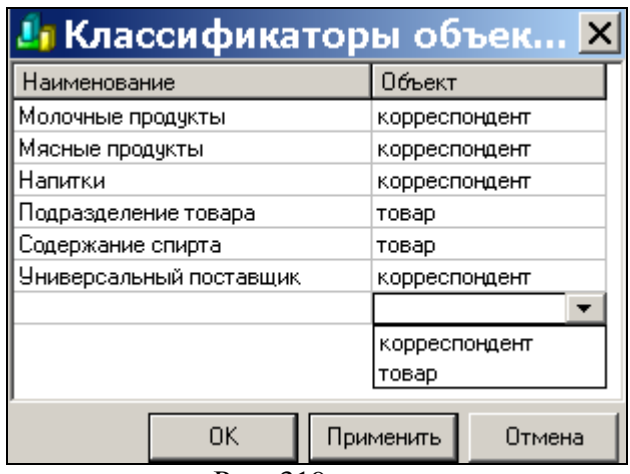

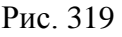

<span id="page-420-0"></span>Для создания классификатора вызовите всплывающее меню в области окна *Классификаторы объектов* и выберите команду *Добавить строку* (или кнопкой «Ins»). Введите название классификатора в поле *Наименование* и выберите в поле *Объект* тип классификатора: корреспондент или товар (см. [Рис.](#page-420-0) 319).

Чтобы назначить Классификатор на группу товаров, необходимо выделить перечень товаров (с помощью клавиши Shift + стрелка вверх/вниз) и из всплывающего меню выбрать пункт *Изменить значения классификаторов…* На экране откроется окно [\(Рис.](#page-421-0) 320)

Флаг – *Устанавливать только, когда значение не определено*, означает, что значение классификатора будет определено только для тех товаров, на которых классификатор не определен. Если флаг в данном поле не установлен, то значение классификатора будет добавлено (либо изменено) на всех выделенных товарах.

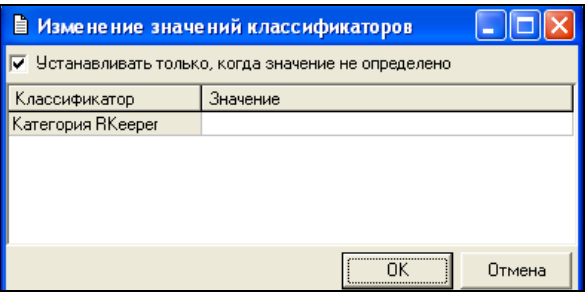

Рис. 320

<span id="page-421-0"></span>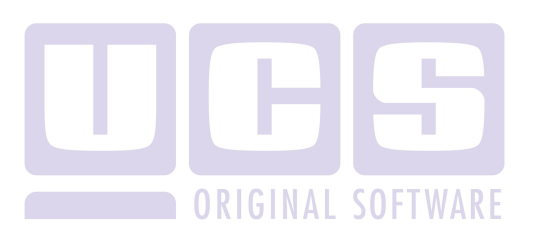

# **10 Приложение Sdbman**

# *10.1 О приложении Sdbman*

В приложении Sdbman создают список пользователей складской системы SHouse и определяют для них права доступа. Кроме этого, в приложении Sdbman осуществляют ряд дополнительных функций, таких как: установка запрета на расход с образованием отрицательных остатков, отмена блокировок документов, просмотр статистики по объектам приложений, выполнение запросов к библиотекам системы, проведение диагностики системы, резервного копирования БД, изменение размера файла БД.

Возможность назначения стандартных наборов прав разным пользователям реализована через *роли*, которые создают в специальном справочнике. Однако, в случае необходимости, для каждого конкретного пользователя набор прав назначенной ему роли (или ролей) может быть откорректирован.

Права пользователей и роли можно экспортировать в формат XML с помощью команды *Сохранить как…* в пункте *Файл* главного меню. С помощью команды *Загрузить…* можно импортировать ранее сохраненные в формате XML права и роли.

# <span id="page-422-0"></span>**10.1.1 Понятие Права**

Права пользователей на действия и доступ к объектам в приложениях системы (кроме прав на действия в приложении Sdbman), подразделяются на множество групп и подгрупп, представленных в иерархическом дереве прав (см. [Рис.](#page-431-0) 326) на странице *Права* справочника *Список пользователей*.

Корневые группы дерева прав: *Склад; Бухгалтерия; Словари; Проверки, пересчеты fifo; Администрирование, Общедоступные процедуры, Импорт из RKeeper* – содержат тематически подобранные дочерние группы прав*,* которые, в свою очередь, также, содержат подгруппы или минимальные составляющие права – процедуры и ссылки на другие процедуры.

Каждое право включает в себя полный или не полный набор допустимых действий: *Чтение, Вставка, Исправление, Удаление*, к которым можно разграничить доступ пользователя. Действия *Вставка, Исправление* и *Удаление* в свернутом виде называются *Модификация*.

Переключение режима представления прав производят с помощью флага *Показывать права в развернутом виде* в пункте *Документ* (см. п. [10.2.1.4\)](#page-429-0)*.*

Многие права взаимосвязаны, и выставление одного права приводит к определению связанных с ним прав (ссылок). Также, снятие некоторых прав приводит к снятию связанных с ним прав.

Системные привилегии (права на *Управление пользователями*, *ролями*, *соединениями*, *обслуживание БД* и *права разработчика БД*, а также право на *Изменение собственного пароля*) определяются на странице *Система*  справочника *Список пользователей*.

Дополнительно (на одноименной странице справочника) для пользователя устанавливается режим допуска на работу с документами:

Только *Не активные Неактивные, активация Все документы*

На этой же странице устанавливается разрешение (или запрет) для пользователя на:

Ввод цен в накладные

Блокировку документов Открытие периода

Кроме этого можно выбрать *Склад пользователя* с разрешением (или запретом) на *перемещения на другие склады* и *перемещения с других складов.*

Права пользователя составляются из объединения прав назначенных ему ролей и прав, определенных персонально этому пользователю дополнительно к ролям.

### <span id="page-424-0"></span>**10.1.2 Права администратора**

Кроме собственных прав пользователя, существуют права пользователя на определение (делегирование) прав другим пользователям. Это права пользователя как администратора.

Если выбран режим представления прав *Показывать права администратора* (пункт главного меню *Документ*)*,* в специальном столбце (см. цифра 1 на [Рис.](#page-431-0) 326, [Рис.](#page-432-0) 327, [Рис.](#page-435-0)  [330,](#page-435-0) [Рис.](#page-436-0) 331) на страницах *Права, Роли, Процедуры, Система*  справочника *Список пользователей* отражаются права пользователя как администратора.

Пользователь может иметь какое-либо право, но не иметь права администратора на это право (не может назначать его другим пользователям). Ситуация когда пользователь обладает правом администратора на какое-либо право, но собственное такое право у него отсутствует недопустима.

# *10.2 Пользователи*

К этому пункту главного меню относятся справочники *Список пользователей* (или кнопка на панели инструментов), и *Список ролей* (или кнопка на панели инструментов)*.* Здесь же находится таблица *Список соединений* (или кнопка = на панели инструментов), содержащая данные о работающих на текущий момент в системе SHouse пользователях*.*

### **10.2.1 Список пользователей**

На [Рис.](#page-425-0) 321 представлено окно *Список пользователей*, содержащее всех пользователей, имеющих доступ к системе SHouse.

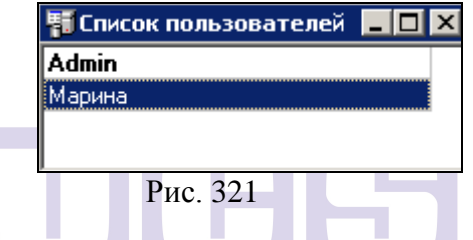

<span id="page-425-0"></span>На [Рис.](#page-425-1) 322 Вы видите команды всплывающего меню для работы с выделенным пользователем.

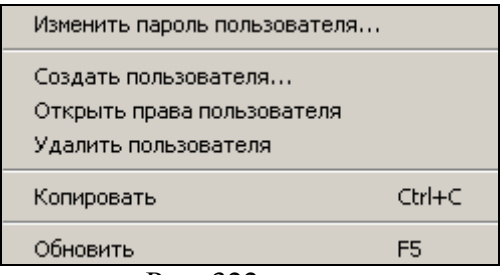

Рис. 322

<span id="page-425-1"></span>Изменить пароль пользователя... (кнопка **Парабия** на панели инструментов или команда главного меню *Документ Изменить пароль пользователя*) - команда выводит окно изменения пароля, представленное на [Рис.](#page-426-0) 323.

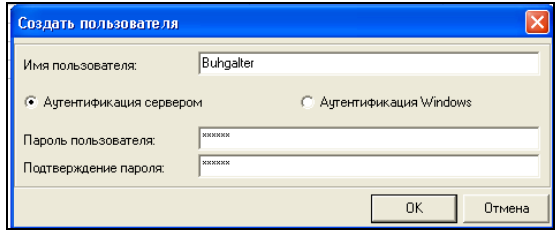

Рис. 323

<span id="page-426-0"></span>В поле *Пароль пользователя* введите новый пароль пользователя, в поле *Подтверждение пароля* повторно введите символы пароля с учетом языка раскладки и регистра вводимых символов. В случае несоответствия введенных символов пароля и подтверждения пароля, на экран будет выведено сообщение об ошибке: «Пароль и подтверждение пароля должны в точности совпадать».

*Создать пользователя… -* создание нового пользователя системы (см. п. [10.2.1.1\)](#page-427-0).

*Открыть права пользователя –* открытие окна *[Пользователь]: права пользователя.* Об определении прав пользователя, см. п. [10.2.1.2.](#page-428-0)

*Удалить пользователя –* удаление пользователя. Можно, так же, использовать кнопку **В** на панели инструментов или команду всплывающего меню *Документ Удалить пользователя*. Если удаление производится во время сеанса работы удаляемого пользователя с системой, немедленно после удаления будет прервана связь открытого приложения с сервером.

*Копировать –* копирование символьной строки в буфер обмена с возможностью последующей вставки в символьное поле.

*Обновить –* обновление прав пользователя в соответствии с последними внесенными в справочник *Список ролей* изменениями.

### <span id="page-427-0"></span>*10.2.1.1 Создание пользователя*

Чтобы добавить нового пользователя, воспользуйтесь командой всплывающего меню *Создать пользователя…*, вызванного из окна *Список пользователей* (или кнопкой  $\boxed{\mathcal{E}_+}$  на панели инструментов или командой главного меню *Документ Создать пользователя…*).

В окне *Создать пользователя* (см. [Рис.](#page-427-1) 324) заполните поля:

*Имя пользователя*: - имя, под которым пользователь будет регистрироваться в системе;

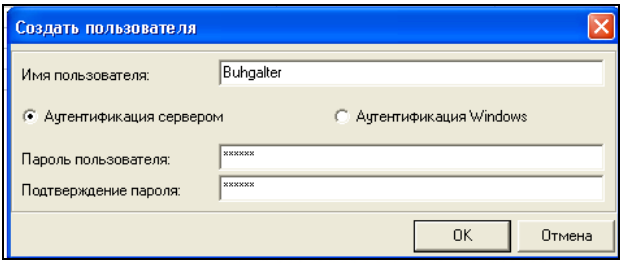

Рис. 324

<span id="page-427-1"></span>В полях *Аутентификация с сервером* или *Аутентификация Windows* определите тип аутентификации (или с сервером Store House или с Windows).

*Пароль пользователя: -* пароль пользователя;

*Подтверждение пароля: -* повторно символы пароля пользователя с учетом раскладки клавиатуры и регистра.

Максимальное количество пользователей в системе 64.

### <span id="page-428-0"></span>*10.2.1.2 Определение прав пользователя*

К открытию окна определения прав пользователя (см. [Рис.](#page-431-0) 326) приводит двойной щелчок мыши по имени этого пользователя в окне *Список пользователей.* Другие способы открыть окно определения прав пользователя - выделить его и воспользоваться командой *Открыть права пользователя* всплывающего меню, или кнопкой **С** на панели инструментов, или командой главного меню *Документ Открыть права пользователя*.

Любому пользователю при создании присваивается по<br>анию роль PUBLIC, которая включает в себя умолчанию роль PUBLIC, которая включает в себя минимальный набор прав, необходимых для входа в систему*.* Снять флаг присвоения с роли PUBLIC невозможно.

Окно *Объект: [Права пользователя]* содержит страницы: *Права, Роли, Дополнительно, Процедуры, Система*. После определения прав пользователя полностью, следует сохранить изменения (команда главного меню *Документ*  Сохранить документ или кнопка **в на панели** инструментов).

Рассмотрим определение прав пользователя последовательно на каждой из этих страниц.

Для начала действия добавленных прав пользователя, который находится в системе, ему следует зарегистрироваться заново (выполнить команду *Файл Соединение с сервером*).

### <span id="page-428-1"></span>*10.2.1.3 Обозначения принадлежности прав в ячейках таблиц*

Страницы *Права, Роли, Процедуры, Система* содержат таблицы определения прав. В ячейках таблиц находятся следующие обозначения:

 - флаг выставлен, серый фон ячейки: право дано, ячейка может редактироваться пользователем, определяющим права. (Если ячейка является правом – ссылкой на другое право, она может редактироваться из ячейки, являющейся объектом этого права);

 - флаг не выставлен, серый фон ячейки: право не дано, ячейка может редактироваться пользователем, определяющим права;

 - флаг выставлен, белый фон ячейки: право дано, пользователь, редактирующий страницу, не может редактировать ячейку;

 $\overline{1}$  - флаг не выставлен, белый фон ячейки: право не дано, ячейка не может редактироваться пользователем, определяющим права;

 $E$  - частично данные в группе права. На белом фоне – ячейка не доступна для редактирования пользователем, просматривающим справочник;

 - частично данные в группе прав права. На сером фоне – ячейка может быть отредактирована пользователем, просматривающим справочник. При нажатии выставляется флаг, и присваиваются права всем элементам подгруппы.

# <span id="page-429-0"></span>*10.2.1.4 Страница Права*

Представление страницы в развернутом виде (см. п. [10.1.1](#page-422-0)), с отображением прав администратора (см. п. [10.1.2\)](#page-424-0), Вы можете видеть на [Рис.](#page-431-0) 326. На [Рис.](#page-430-0) 325 представлено представление таблицы в свернутом виде.

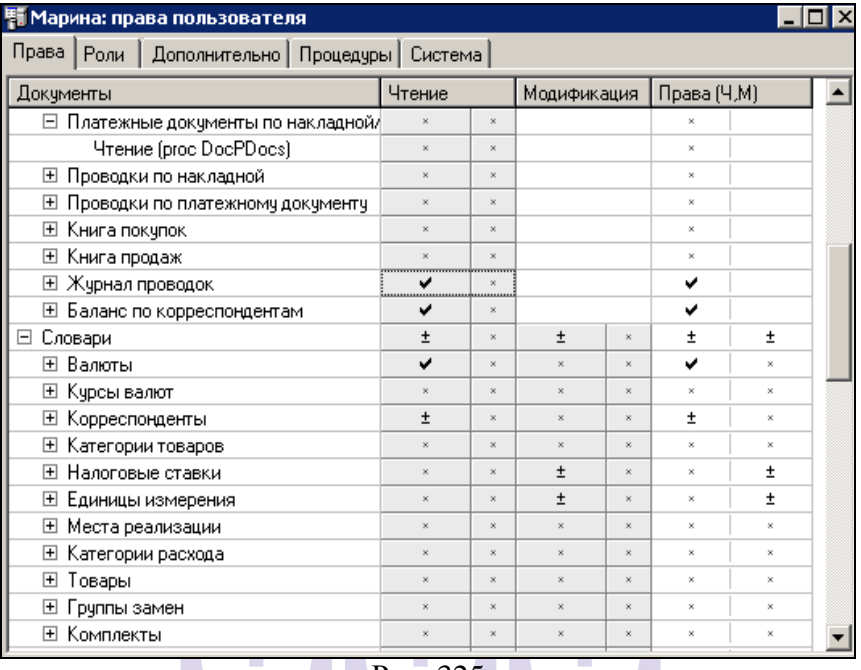

#### Рис. 325

# <span id="page-430-0"></span>Обозначение принадлежности прав, см. п. [10.2.1.3.](#page-428-1)

| 野 Ольга: права пользователя                            |                           |                       |                           |                    |                           |                           |                           |                           |                                     |                         |                         |                           |  |
|--------------------------------------------------------|---------------------------|-----------------------|---------------------------|--------------------|---------------------------|---------------------------|---------------------------|---------------------------|-------------------------------------|-------------------------|-------------------------|---------------------------|--|
| Права<br>Дополнительно   Процедуры   Система  <br>Роли |                           |                       |                           |                    |                           |                           |                           |                           |                                     |                         |                         |                           |  |
| Документы                                              | Чтение                    |                       | Вставка                   |                    | Исправление               |                           | Удаление                  |                           | $\blacktriangle$<br>Права (Ч,В,И,У) |                         |                         |                           |  |
| ⊞ Баланс по корреспондентам                            | $\boldsymbol{\mathsf{x}}$ | $\boldsymbol{\times}$ |                           |                    |                           |                           |                           |                           | $\bar{\mathbf{x}}$                  |                         |                         |                           |  |
| ⊟ Словари                                              | Ŧ                         | ±                     | ×                         | ×.                 | ×.                        | $\bar{x}$                 |                           | $\overline{\mathbf{x}}$   | Ŧ                                   | $\overline{\mathbf{x}}$ | $\overline{\mathbf{x}}$ | $\bar{\mathbf{x}}$        |  |
| ⊞ Валюты                                               | v                         |                       | ×.                        | ×                  | ×                         | $\overline{\mathbf{x}}$   |                           |                           | v                                   | $\bar{\mathbf{x}}$      | $\overline{\mathbf{x}}$ | $\bar{\mathbf{x}}$        |  |
| ⊟ Курсы валют                                          | $\overline{\mathbf{x}}$   | $\mathbf{x}$          | ×                         |                    | $\bar{\mathbf{x}}$        | $\boldsymbol{\mathsf{x}}$ |                           |                           | $\mathbf{x}$                        |                         | $\mathbf{x}$            | $\bar{\mathbf{x}}$        |  |
| Чтение (proc CurrRates)                                | Ŷ.                        | $\boldsymbol{\times}$ |                           |                    |                           |                           |                           |                           | $\mathbf{x}$                        |                         |                         |                           |  |
| Создание (proc InsCurrRate)                            |                           |                       |                           |                    |                           |                           |                           |                           |                                     | $\overline{\mathbf{x}}$ |                         |                           |  |
| Исправление (proc UpdCurrRate)                         |                           |                       |                           |                    |                           | $\boldsymbol{\times}$     |                           |                           |                                     |                         | $\boldsymbol{\times}$   |                           |  |
| Удаление (proc DelCurrRate)                            |                           |                       |                           |                    |                           |                           | $\bar{\mathbf{x}}$        | $\boldsymbol{\times}$     |                                     |                         |                         | $\boldsymbol{\times}$     |  |
| -> Валюты (Ч)                                          | ں                         | v                     | v                         | 1                  | v                         | v                         | v                         | v                         | v                                   | v                       | v                       | v                         |  |
| ⊞ Корреспонденты                                       | $\overline{\mathbf{x}}$   | $\mathbf{x}$          | ×                         |                    |                           | $\overline{\mathbf{x}}$   | $\mathbf{x}$              | $\boldsymbol{\mathsf{x}}$ | $\boldsymbol{\times}$               | $\bar{\mathbf{x}}$      | $\mathbf{x}$            | $\boldsymbol{\mathsf{x}}$ |  |
| <b>H</b> Категории товаров                             | x                         | $\mathbf{x}$          | $\bar{\mathbf{x}}$        | $\bar{\mathbf{x}}$ | $\bar{\mathbf{x}}$        | ×                         | $\propto$                 | $\bar{\mathbf{x}}$        | $\boldsymbol{\times}$               | ×                       | $\boldsymbol{\times}$   | $\mathbf{x}$              |  |
| <b>El Налоговые ставки</b>                             | v                         | v                     | ×                         | $\bar{\mathbf{x}}$ | ×                         | $\bar{x}$                 | $\bar{\mathbf{x}}$        | $\bar{\mathbf{x}}$        | v                                   | $\bar{\mathbf{x}}$      | $\boldsymbol{\times}$   | $\bar{\mathbf{x}}$        |  |
| Единицы измерения<br>$\overline{+}$                    | Ÿ.                        | $\mathbf{x}$          | ×                         | $\mathbf{x}$       | $\bar{\mathbf{x}}$        | $\bar{x}$                 | $\boldsymbol{\mathsf{x}}$ | $\boldsymbol{\mathsf{x}}$ | $\boldsymbol{\mathrm{x}}$           | ×                       | $\mathbf{x}$            | $\boldsymbol{\mathsf{x}}$ |  |
| Места реализации<br>$\overline{+}$                     | v                         | ×                     | ×                         | $\bar{\mathbf{x}}$ | $\bar{\mathbf{x}}$        | $\overline{\mathbf{x}}$   | $\boldsymbol{\times}$     | $\bar{\mathbf{x}}$        | v                                   | $\bar{\mathbf{x}}$      | $\overline{\mathbf{x}}$ | $\boldsymbol{\times}$     |  |
| Категории расхода<br>⊞                                 | v                         | v                     | ×                         | ×                  | $\bar{\mathbf{x}}$        | $\bar{x}$                 | $\overline{\mathbf{x}}$   | $\overline{\mathbf{x}}$   | v                                   | ×                       | $\overline{\mathbf{x}}$ | $\overline{\mathbf{x}}$   |  |
| Товары<br>$\overline{+}$                               | v                         | v                     | ×                         | $\mathbf{x}$       | $\mathbf{x}$              | $\mathbf{x}$              | $\mathbf{x}$              | $\mathbf{x}$              | v                                   | ×                       | $\mathbf{x}$            | $\boldsymbol{\mathsf{x}}$ |  |
| Группы замен<br>$\overline{+}$                         | v                         | v                     | x                         | $\bar{\mathbf{x}}$ | $\boldsymbol{\times}$     | $\overline{\mathbf{x}}$   | $\bar{\mathbf{x}}$        | $\overline{\mathbf{x}}$   | v                                   | ×                       | $\overline{\mathbf{x}}$ | $\bar{\mathbf{x}}$        |  |
| H Комплекты                                            | ×                         | $\mathbf x$           | ×                         | ×                  | $\bar{\mathbf{x}}$        | $\overline{\mathbf{x}}$   | $\overline{\mathbf{x}}$   | $\overline{\mathbf{x}}$   | $\overline{\mathbf{x}}$             | $\overline{\mathbf{x}}$ | $\overline{\mathbf{x}}$ | $\overline{\mathbf{x}}$   |  |
| Проверки, пересчеты fifo<br>Ξ                          | $\overline{\mathbf{x}}$   | $\mathbf{x}$          | $\boldsymbol{\mathsf{x}}$ | $\mathbf{x}$       | $\bar{\mathbf{x}}$        | $\overline{\mathbf{x}}$   | $\mathbf{x}$              | $\mathbf{x}$              | $\boldsymbol{\mathsf{x}}$           | ×                       | $\mathbf{x}$            | $\boldsymbol{\mathsf{x}}$ |  |
| Проверка склада (proc FifoValidate)                    | ×.                        | $\bar{\mathbf{x}}$    | $\bar{\mathbf{x}}$        | ×                  | $\bar{\mathbf{x}}$        | $\bar{x}$                 | $\bar{\mathbf{x}}$        | $\bar{\mathbf{x}}$        | $\boldsymbol{\times}$               | ×                       | $\overline{\mathbf{x}}$ | $\bar{\mathbf{x}}$        |  |
| Полный пересчет fifo (proc FifoRebuild                 |                           |                       |                           |                    | $\bar{\mathbf{x}}$        | $\overline{\mathbf{x}}$   |                           |                           |                                     |                         | $\overline{\mathbf{x}}$ |                           |  |
| Избирательный пересчет fifo (proc Fif                  |                           |                       |                           |                    | $\boldsymbol{\mathsf{x}}$ | $\boldsymbol{\times}$     |                           |                           |                                     |                         | $\mathbf{x}$            |                           |  |
| Устранение ошибок fifo (proc FifoRepa                  |                           |                       |                           |                    | $\boldsymbol{\mathsf{x}}$ | $\boldsymbol{\times}$     |                           |                           |                                     |                         | $\boldsymbol{\times}$   |                           |  |
| ⊟ Администрирование                                    | Ŧ                         | ×                     |                           |                    | Ŧ                         | $\overline{\mathbf{x}}$   |                           |                           | Ŧ                                   |                         | Ŧ                       |                           |  |
| ⊞ Настройки пользователя                               | v                         | $^{\rm x}$            |                           |                    | ✓                         | $\overline{\mathbf{x}}$   |                           |                           | v                                   |                         | ں                       |                           |  |
| ⊞ Ограничения на расходование в мин!                   | $\bar{\mathbf{x}}$        | ×                     |                           |                    | $\bar{\mathbf{x}}$        | $\overline{\mathbf{x}}$   |                           |                           | $\bar{\mathbf{x}}$                  |                         | $\overline{\mathbf{x}}$ |                           |  |
| Удаление блокировок накладных (pro                     |                           |                       |                           |                    | $\bar{\mathbf{x}}$        | $\bar{\mathbf{x}}$        |                           |                           |                                     |                         | $\times$                |                           |  |
| ⊞ Модификация дополнительных атриб                     |                           |                       |                           |                    | ×                         | $\boldsymbol{\mathsf{x}}$ |                           |                           |                                     |                         | $\boldsymbol{\times}$   |                           |  |
| □ Общедоступные процедуры                              | $\bar{\mathbf{x}}$        | $\bar{\mathbf{x}}$    | x                         | x                  | $\bar{\mathbf{x}}$        | x                         | $\alpha$                  | $\bar{\mathbf{x}}$        | ±                                   | ú                       | v                       |                           |  |
| Настройки склада/пользователя (prd                     | $\boldsymbol{\mathsf{x}}$ | $\mathbf x$           |                           |                    |                           |                           |                           |                           | v                                   |                         |                         |                           |  |
| Список атрибутов корреспондентов (                     | $\boldsymbol{\mathsf{x}}$ | $^{\rm x}$            |                           |                    |                           |                           |                           |                           | v                                   |                         |                         |                           |  |
| Список собственных реквизитов (pro<br>۰.               | $\boldsymbol{\times}$     | $\boldsymbol{\times}$ |                           |                    |                           |                           |                           |                           | v                                   |                         |                         |                           |  |

Рис. 326

<span id="page-431-0"></span>В колонке *Права (Ч, В, И, У)* (или *Права (Ч, М)*, в свернутом режиме представления прав) отображается суммарное количество прав пользователя:

Права, данные пользователю назначением роли / ролей (см. п. [10.2.1.5\)](#page-432-1)

Персональные права пользователя из колонок *Чтение, Вставка, Исправление, Удаление* (или *Чтение, Модификация*).
#### *10.2.1.5 Страница Роли*

Страница представлена на [Рис.](#page-432-0) 327.

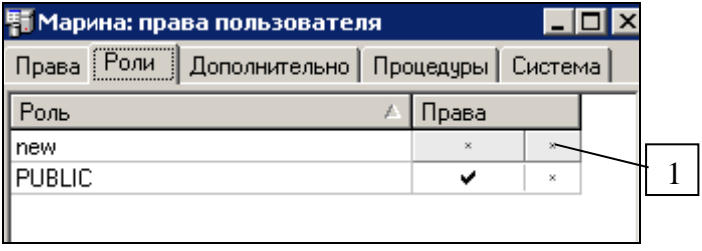

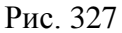

<span id="page-432-0"></span>Столбец *Роль* содержит список всех существующих в системе ролей. Столбец *Права* содержит флаги принадлежности роли пользователю. Цифрой 1 на [Рис.](#page-432-0) 327 обозначен столбец прав администратора (см. п. [10.1.2](#page-424-0)) на роль.

Обозначения в ячейках - см. п. [10.2.1.3.](#page-428-0)

# *10.2.1.6 Страница Дополнительно*

Вид страницы представлен на [Рис.](#page-433-0) 328.

На данной странице определяеться статус документов,с которыми может работать пользователь. Для этого в поле «Документы» из списка выберете необходимые статусы документов. Если выбран статус *«Неактивные»*, то пользователь может работать только с документами, у которых отсутствует флаг Активный документ на закладке Заголовок. Если выбран статус *«Неактивные, активация»*, то пользователь может работать только с документами, у которых отсутствует флаг Активный документ на закладке Заголовок, и может выставлять этот флаг. Если выбран статус *«Все документы»*, то пользователь может работать с любыми докумнтами.

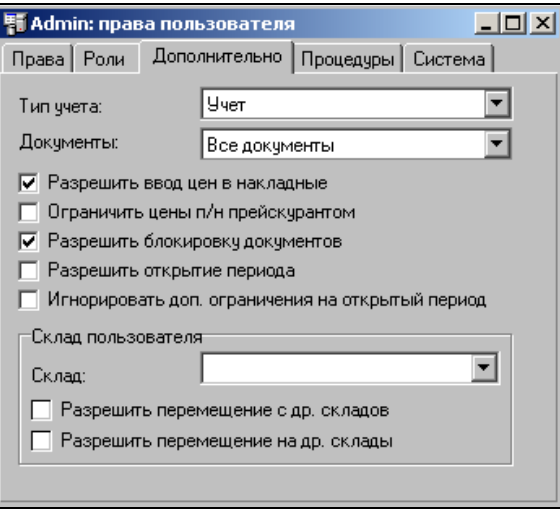

**Рис. 328**

<span id="page-433-0"></span>Если установлен флаг *«Разрешить ввод цен в накладные»*, то пользователь может вводить цены в документы вручную. Если флаг *«Разрешить ввод цен в накладные»* отсутствует, то при формировании накладной цены будут выставлены на основании прейскурантов или карточки товара.

Если выставлен флаг *«Ограничить цены п/н прейскурантом»* и цена в создаваемой накладной отличается от цены в прейскуранте, система выдаст предупреждение (см. [Рис.](#page-433-1) 329) и документ не будет сохранен.

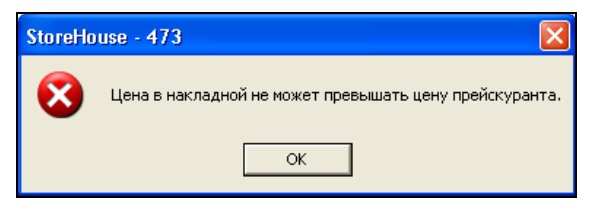

**Рис. 329**

<span id="page-433-1"></span>При выставленном флаге *«Разрешить блокировку докумнтов»* пользователь может заблокировать **самостоятельно** созданные накладные.

Если пользователь имеет право на открытие периода, то на правах этого пользователя необходимо выставить флаг *«Разрешить открытие периода»*.

Если выставлен флаг *«Игнорировать доп. ограничения на открытый период»,* то пользователь сможет вносить корректировки в автоматически закрытый (см. п. [10.3.4\)](#page-442-0).

Если работа пользователя ограничивается одним подразделением, то в поле *«Склад:»* из списка выберете название склада. Если пользователь имеет право на работу со всеми подразделениями, то поле *«Склад»* должно быть пустым.

Если пользователь имеет право на перемещение товаров с других складов на свое подразделение, то для него необходимо выставить флаг *«Разрешить перемещение с др. складов»*.

Если пользователь имеет право на перемещение товаров на другие склады со своего подразделения, то для него необходимо выставить флаг *«Разрешить перемещение на др. склады»*.

ORIGINAL SOFTWARE

#### *10.2.1.7 Страница Процедуры*

Страница представлена на [Рис.](#page-435-0) 330.

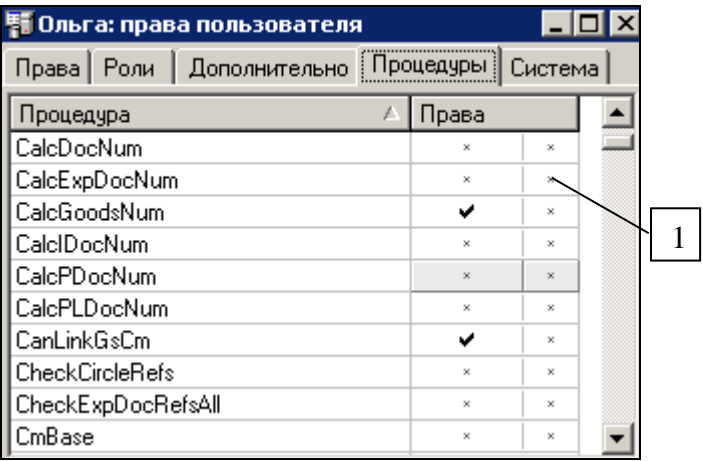

Рис. 330

<span id="page-435-0"></span>В столбце *Процедура* перечислены все процедуры системы. В столбце *Права* отмечают флагами права, данные пользователю (см. п. [10.2.1.3](#page-428-0)). Цифрой 1 отмечен столбец прав администратора на процедуры.

Назначение права в списке процедур равнозначно назначению права в списке на странице *Права* для права, содержащего в скобках название этой процедуры.

#### *10.2.1.8 Страница Система*

Страница представлена на [Рис.](#page-436-0) 331.

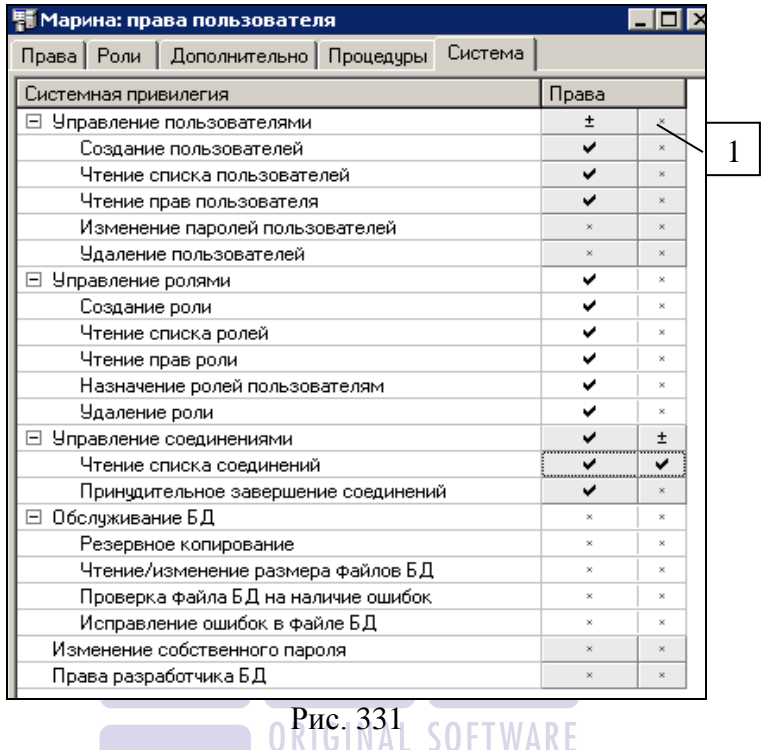

<span id="page-436-0"></span>Столбец *Системная привилегия* содержит список прав по управлению пользователями, ролями и на действия с системой. Колонка *Права* содержит флаги принадлежности этих прав пользователю (см. п. [10.2.1.3\)](#page-428-0).

#### *10.2.1.9 Страница Дополнительно*

Описание настроек на этой странице описано в п. [10.1.1.](#page-422-0)

#### **10.2.2 Список ролей**

Роль представляет собой набор прав, который может быть определен для пользователя или группы пользователей.

Окно *Список ролей* представлено на [Рис.](#page-437-0) 332.

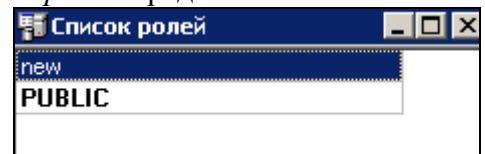

Рис. 332

<span id="page-437-0"></span>Всплывающее меню этого окна содержит следующие команды:

*Создать роль…* - создание роли, см. п. [10.2.2.1.](#page-437-1)

*Открыть права роли* – открытие прав роли. Можно, так же, использовать двойной щелчок левой кнопкой мыши по названию роли или кнопку **В** на панели инструментов.

*Удалить роль* (или кнопка **13** на панели инструментов) – при удалении роль исключается из списка ролей на странице *Роли* у пользователей. Если во время удаления роли пользователь работает с приложением, то сокращение прав удаляемой роли будет осуществлено немедленно после сохранения. Если форма, исключаемая из доступных прав, открыта, она останется на экране, но повторное открытие этой формы будет невозможно.

*Копировать –* копирование символьной строки в буфер обмена с возможностью последующей вставки в символьное поле.

*Обновить* – обновление данных.

#### <span id="page-437-1"></span>*10.2.2.1 Создание роли*

Чтобы создать роль, следует воспользоваться командой всплывающего меню, вызванного из окна *Список ролей* Создать роль (кнопкой **на панели инструментов или** командой главного меню *Документ Создать роль*).

В окне *Создать роль* следует ввести название роли и нажать кнопку «ОК». Чтобы новая роль появилась на странице *Роли* прав пользователей, необходимо обновить содержимое окон прав пользователей.

В окне *[Название роли]: права роли* (см. [Рис.](#page-438-0) 333) следует заполнить ячейки таблицы в соответствии с правами, предоставляемыми создаваемой роли (см. п. [10.2.1.3\)](#page-428-0).

| Hi adm_: права роли                       |                       |         |                         |                 |  |  |  |
|-------------------------------------------|-----------------------|---------|-------------------------|-----------------|--|--|--|
| Права  <br>Процедуры                      |                       |         |                         |                 |  |  |  |
| Документы                                 | Чтение                | Вставка | Исправление             | <b>Удаление</b> |  |  |  |
| ⊟ Склад                                   | Ŧ                     | ✓       | Ŧ                       | $\pm$           |  |  |  |
| ⊞ Накладные                               | v                     | v       | $\overline{\mathbf{x}}$ |                 |  |  |  |
| Документы расхода<br>曱                    | $\infty$              | ✓       | ✓                       | ✓               |  |  |  |
| ⊞ Прейскчранты                            | $\infty$              | U       | $\infty$                | $\mathbf x$     |  |  |  |
| ⊞ Отчеты                                  | $\infty$              |         |                         |                 |  |  |  |
| 田 Чтение сохраненных фильтров             | v                     |         |                         |                 |  |  |  |
| 曱<br>Фильтры отчетов                      | v                     |         |                         |                 |  |  |  |
| Закрытие периода<br>$\overline{+}$        | $\infty$              |         | $\boldsymbol{\times}$   |                 |  |  |  |
| Е Изменение порядка накладных             | $\infty$              |         | $\boldsymbol{\times}$   |                 |  |  |  |
| ⊞ Собственные реквизиты                   |                       |         | $\infty$                |                 |  |  |  |
| $\boxminus$<br>Бчхгалтерия                | ±                     | ±       | $\infty$                |                 |  |  |  |
| ⊟ Счета-фактуры                           | $\pm$                 | v       | $\boldsymbol{\times}$   |                 |  |  |  |
| ⊟ Список счетов-фактур                    | v                     |         |                         |                 |  |  |  |
| Чтение (proc IDocList)                    | v                     |         |                         |                 |  |  |  |
| -> Валюты (Ч)                             | v                     |         |                         |                 |  |  |  |
| -> Список корреспонденто                  | ٧                     |         |                         |                 |  |  |  |
| ⊞ Приходная счет-фактура                  | v                     | ں       | $\bar{x}$               |                 |  |  |  |
| Е Расходня счет-фактура                   | v                     | ✓       | $\infty$                | ں               |  |  |  |
| Счет-фактура возврата товар<br>⊞          | ✓                     | ✓       | $\infty$                | ✓               |  |  |  |
| Нумерация счетов-фактур<br>$\overline{+}$ | $\infty$              |         | $\infty$                |                 |  |  |  |
| Вычисление номера счета-фа<br>Ŧ           | $\boldsymbol{\times}$ |         |                         |                 |  |  |  |
| ⊞ Протокол                                | $\infty$              |         |                         |                 |  |  |  |
| ⊞ Платежные докчменты                     | $\propto$             | ×       | $\boldsymbol{\times}$   | v               |  |  |  |

Рис. 333

<span id="page-438-0"></span>Определение прав, как на странице *Права,* так и на странице *Процедуры* равнозначно*.*

После завершения редактирования, права роли следует сохранить (команда *Документ Сохранить документ* или кнопка **на панели инструментов**).

Если используется система HeadOffice то необходимо выполнить запрос CreateHoRole для SH\_CRTDB.DLL. После выполнения данной порцедуры автоматически создается роль «HeadOffice» с ограниченными правами.

#### **10.2.3 Список соединений**

Команда для вывода списка соединений пользователей с системой SHouse на текущий момент (можно пользоваться кнопкой  $\left[\frac{2}{3}\right]$ на панели инструментов).

Окно *Список соединений* представлено на [Рис.](#page-439-0) 334.

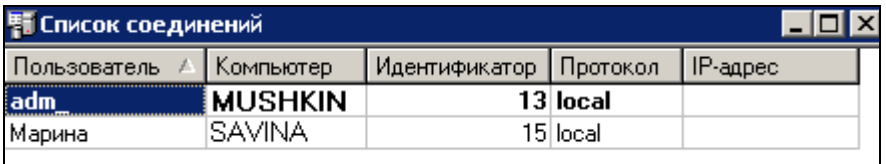

Рис. 334

<span id="page-439-0"></span>Таблица содержит столбцы:

*Пользователь -* имя пользователя в системе;

*Компьютер –* название компьютера пользователя компьютерной сети, с которого осуществлено соединение с системой;

*Идентификатор –* идентификатор данного соединения в системе;

*Протокол –* протокол, по которому осуществляется соединение;

*IP – адрес –* для TCP/IP протокола в этом поле указывается IP адрес.

## *10.3 Прочее*

### **10.3.1 Ограничения на расходование в минус…**

В этом окне (см. [Рис.](#page-440-0) 335) выставляют флаги ограничения на расход в минус:

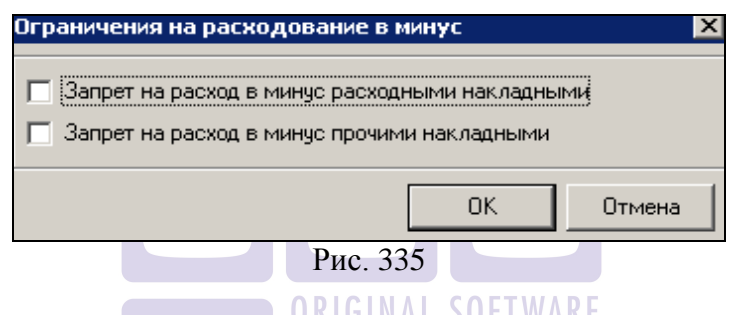

<span id="page-440-0"></span>*Запрет на расход в минус расходными накладными –*  если выставить этот флаг, создание расходных накладных с образованием отрицательного остатка будет запрещено;

*Запрет на расход в минус прочими накладными –* если выставить этот флаг, создание любых накладных (кроме расходных), с образованием отрицательного остатка будет запрещено.

#### **10.3.2 Оптимизация вычисления себестоимости…**

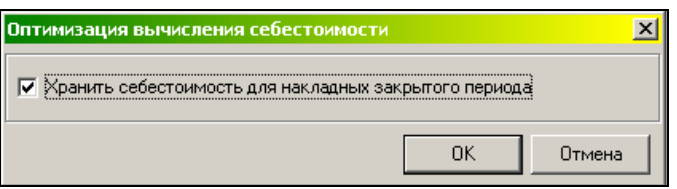

Если в программе период закрыт без флага «Хранить себестоимость для накладных закрытого периода», то при построении отчетов себестоимость будет высчитываться по методу FIFO. При выставлении данного флага программа запоминает себестоимость на дату закрытия, что убыстряет обработку данных программой.

### **10.3.3 Снять блокировки…**

В этом окне (см. [Рис.](#page-441-0) 336) снимают блокировки документов.

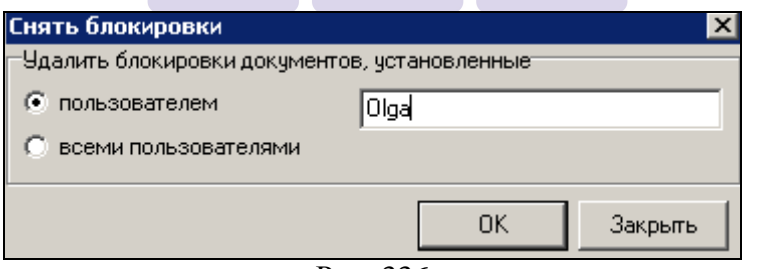

Рис. 336

<span id="page-441-0"></span>Если необходимо снять блокировки документов, установленные конкретным пользователем, переключатель устанавливается в положение *пользователем*, а в поле ввода вводят имя, под которым пользователь регистрируется в системе. Для снятия всех блокировок документов, переключатель следует установить в положение *всеми пользователями*.

### <span id="page-442-0"></span>**10.3.4 Доп. ограничения на открытый период**

В данном пункте Вы можете выставить количество дней от текущей даты в течении которых возможно изменять документы в программе Store House (см. **[Рис.](#page-442-1) 337**). При этом система будет автоматически закрывать данные для редактирования, которые введенные ранее указанного количества дней.

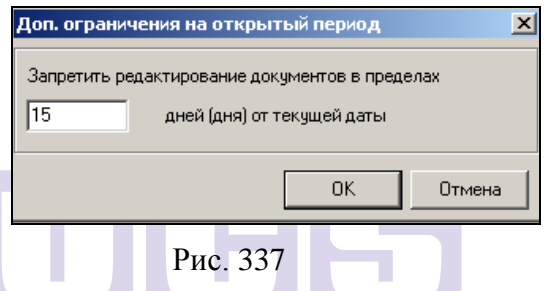

<span id="page-442-1"></span>При значении 1 разрешается править док-ты начиная с сегодняшнего дня, при значении 2 - со вчерашнего и т.д.

### **10.3.5 Статистика**

Это окно (см. [Рис.](#page-443-0) 338) содержит список всех объектов системы. Окно можно, также, вызвать с помощью кнопки на панели инструментов.

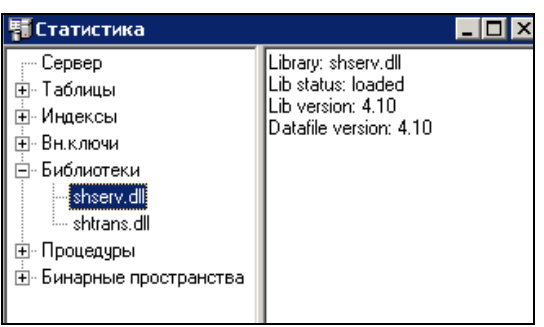

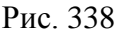

<span id="page-443-0"></span>Если выделить какой-либо объект (не группу!) и вызвать всплывающее меню, с помощью команды *Статистика по объекту,* можно посмотреть статистику по этому объекту. На [Рис.](#page-443-0) 338 представлена статистика по библиотеке *shserv.dll*.

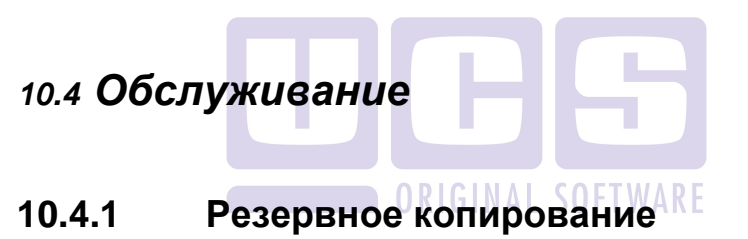

Создание копии БД в подкаталог жесткого диска.

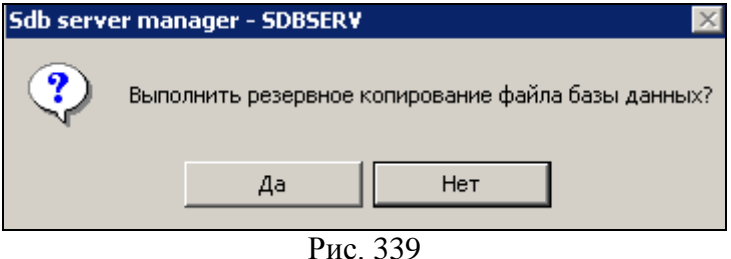

<span id="page-443-1"></span>Если на вопрос (см. [Рис.](#page-443-1) 339) ответить «Да», будет осуществлено резервное копирование и указано имя файла и место сохранения созданной копии ([Рис.](#page-444-0) 340).

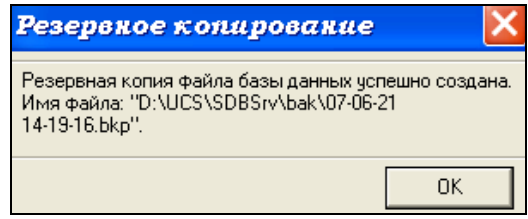

Рис. 340

<span id="page-444-0"></span>Резервное копирование можно осуществить, также, с помощью кнопки на панели инструментов.

### **10.4.2 Размер файла БД…**

Вывод данных о размере БД и изменение ее размера (см. [Рис.](#page-445-0) 341). Окно вызывается, также, с помощью кнопки на панели инструментов.

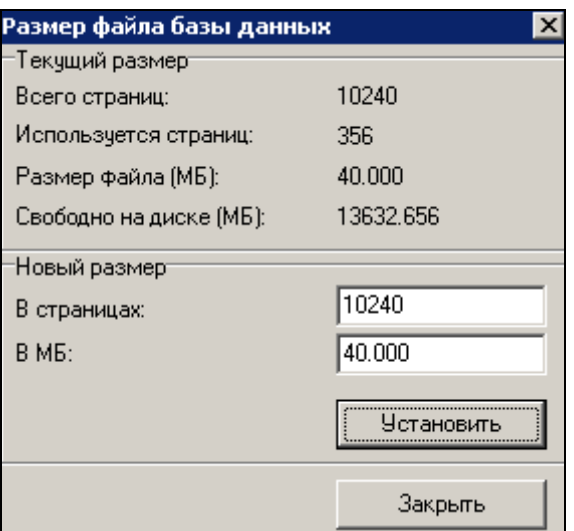

#### Рис. 341

<span id="page-445-0"></span>Максимально возможный размер базы данных 2 Гб.

### **10.4.3 Диагностика**

Этот пункт меню используют для диагностики БД. На [Рис.](#page-446-0) 342 представлено окно настройки выполнения диагностики (окно можно вызвать также с помощью кнопки на панели инструментов).

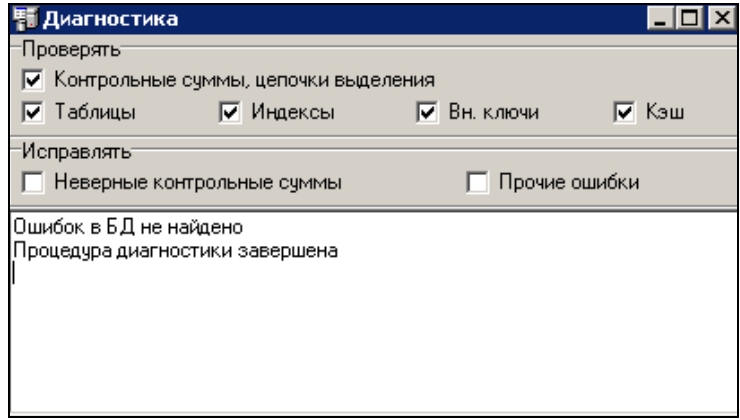

Рис. 342

<span id="page-446-0"></span>Чтобы выполнить диагностику, воспользуйтесь командой главного меню *Документ Выполнить проверку* или

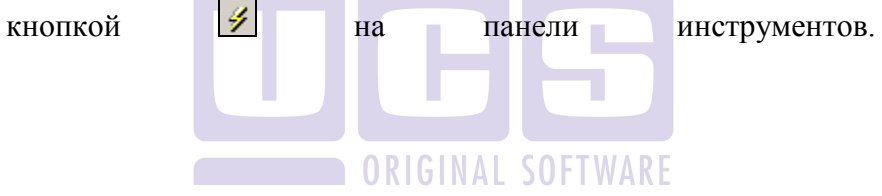

## **11 Приложение Импорт Rksetup**

В приложении импорт Rksetup определяются все необходимые настройки и указываются пути к базам меню и расхода блюд для организации импорта данных из R-Keeper.

Для организации импорта данных из R-Keeper необходимо в программе Диспетчер R-Keeper создать пользователя с правом «Экспорт в склад» и с паролем **SKLAD**.

> Изменять настройки в приложении Import RKSetup должны только системные администраторы или специалисты фирмы UCS.

При запуске приложения Import RKSetup на экране появляется окно, представленное на [Рис.](#page-448-0) 343.

В верхней части окна отображаются *корневые* группы товаров, предварительно созданные в приложении StoreHouse. При выделении товарной группы все настройки, которые будут сделаны в нижней части окна ImportRKSetup, будут относиться именно к ней.

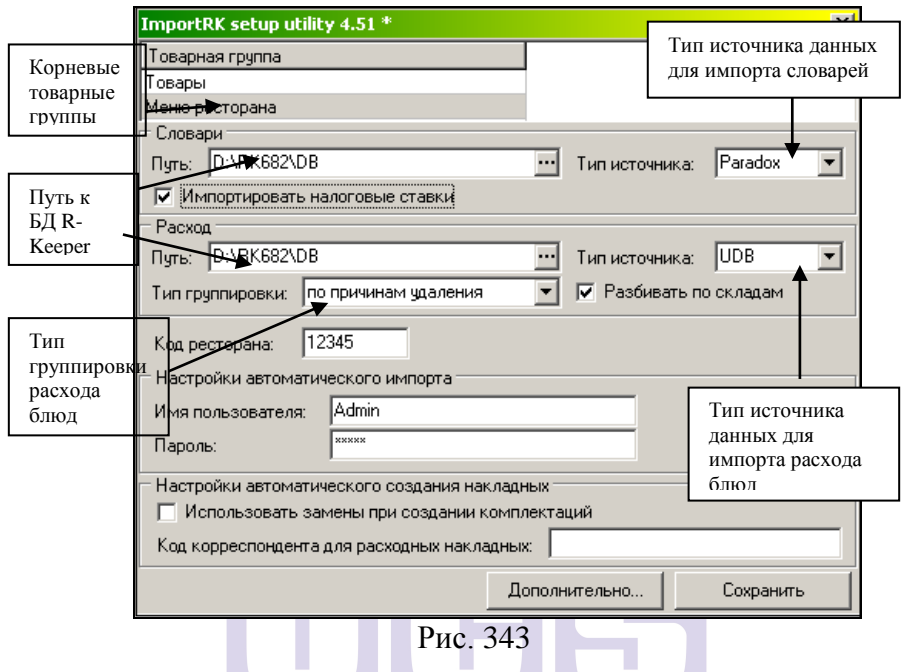

<span id="page-448-0"></span> *Если используется только одна менеджерская часть R-Keeper, среди корневых товарных групп есть только одна, куда нужно импортировать данные из R-Keeper.* 

 *Если предприятие использует несколько менеджерских частей R-Keeper, то настройки необходимо сделать для каждой группы Меню отдельно.*

#### **Словари.**

В поле *Путь* необходимо указать путь к файлам базы данных R-Keeper, где хранится информация о справочниках.

В поле *Тип источника* следует выбрать значение «Paradox».

Флаг в поле • Импортировать налоговые ставки означает, что налоговые ставки **НСП** для товаров будут симпортированы из кассовой части RKeeper.

#### **Расход.**

В поле *Путь* необходимо указать путь к файлам базы данных R-Keeper, где хранятся данные о Расходе блюд.

В поле *Тип источника* следует выбрать, откуда Вы будете импортировать данные, значение «Paradox», если версия менеджерской части R-Keeper меньше 6.75. Значение «UDB» указывают для версий менеджерской части выше этой версии.

В поле *Тип группировки* необходимо указать, каким образом должны быть группированы данные о реализации.

Группировка *По типам оплат* предполагает, что для каждого типа оплаты будет создан отдельный документ о расходе блюд.

Группировка *По валютам* предполагает, что будет создан отдельный документ на каждую валюту, которая использовалась при оплате.

Группировка *По причинам удаления* предполагает, что реализованные блюда будут сгруппированы в отдельный документ по расходу блюд. Не реализованные блюда из удаленных чеков и блюда, на которые были сделаны отказы, будут сгруппированы по причинам удаления. То есть, для каждой причины удаления будет создан отдельный документ, в котором будут представлены все блюда, удаленные на данную причину в этот день.

Для организации импорта с группировкой по складам списания необходимо выставить флаг *Разбивать по складам.* Тогда группировка будет зависеть от выбранного способа (*По типам оплат, По валютам, По причинам удаления*) и от склада списания товара.

По умолчанию в StoreHouse в *Документе расхода* назначается Категория расхода, соответствующая способу группировки при загрузке данных. При выставленном флаге *Разбивать по складам* для того, чтобы по выбранному способу загрузки данных с разбивкой по складам списания назначалась отдельная Категория расхода, необходимо сделать

специальные настройки в окне *Дополнительные настройки.*  Для этого воспользуйтесь кнопкой Дополнительно... которая появляется в нижней части окна приложения ImportRKSetup (см. [Рис.](#page-450-0) 344).

| Дополнительные настройки<br>× |             |                      |        |                           |  |  |
|-------------------------------|-------------|----------------------|--------|---------------------------|--|--|
|                               |             | Категория расхода    |        |                           |  |  |
| Склад                         | Заменяемая  | Заменяющая           |        |                           |  |  |
| (для услуг)                   | Наличные    |                      | Услуги |                           |  |  |
| Производство                  | Наличные    |                      |        | Наличные производство     |  |  |
| Производство                  |             | Неплательщики        |        | Производство безнал       |  |  |
| КЧХНЯ                         | Наличные    |                      |        | Наличные кухня            |  |  |
| кухня                         |             | Неплательщики        |        | Кчхня безнал              |  |  |
| Бaр                           |             | Кредитные карты      |        | Кредитные карты бар       |  |  |
| Производство                  |             | Кредитные карты      |        | Кредитные карты производс |  |  |
| Бар                           | Наличные    |                      |        | Наличные бар              |  |  |
| Производство                  | Наличные    |                      |        | Наличные производство.    |  |  |
| Бар                           | Отказ гостя |                      |        | Списание порчи            |  |  |
| Производство                  | Отказ гостя |                      |        | Еписание порчи            |  |  |
| <b>Ban</b>                    | <b>MSA</b>  |                      |        | VISA 6an.                 |  |  |
|                               |             | Закрыть<br>Сохранить |        |                           |  |  |

UP<sub>UC</sub> 344 JULIWAKE

<span id="page-450-0"></span>В окне *Дополнительные настройки* необходимо указать, какие Категории расхода будут присваиваться *документам расхода* в StoreHouse в зависимости от Склада списания и Категории расхода, назначаемой «по умолчанию».

В таблице окна *Дополнительные настройки*  устанавливаются правила присвоения Категории расхода на *документ расхода* в зависимости от склада списания товара и Категории расхода, назначаемой «по умолчанию».

В столбце *Склад* отображается склад списания товара;

В столбце *Категория расхода Заменяемая*  отображается категория расхода, определяемая «по умолчанию» при импорте данных их R-Keeper.

В столбце *Категория расхода Заменяющая* отображается Категория расхода, которая будет присвоена документу расхода в StoreHouse в зависимости от склада списания товаров.

> Список Замещающих категорий необходимо сформировать в словаре *Категории расхода.*

> Для товаров с установленным типом *Услуга* необходимо сделать отдельное назначение.

> Если для какой-либо пары: Склад и Категория расхода не сделать назначение в окне *Дополнительные настройки*, тогда при импорте Расхода блюд с такими Протокола импорта сообщение: «Для склада не определена категория расхода» и, соответственно, в StoreHouse не появится *документ расхода* по данному складу.

> Если у разных пар (Склад – Категория расхода) была выбрана одна и та же замещающая категория, то в StoreHouse будет сформирован один документ расхода с указанной замещающей категорией.

Если при использоавнии нескольких баз данных кассовой части RKeeper есть необходимость объеденить информацию по категориям расхода (например, построить акт реализации по категории расхода «Рубли» для всех ресторанов), то в дополнительных настройках необходимо заполнить закладку *Для замены категорий расхода* (см. [Рис.](#page-452-0)  [345\)](#page-452-0). На этой закладке в столбце *Заменяемая* указывается категория расхода, например, Ресторана 1, а в столбце *Заменяющая* соответсвующая ей категория расхода Ресторана 2. При этом в списке документов расхода (см. п. [7.21\)](#page-255-0) документам, импортируемым из кассовой части RKeeper

Ресторана 1, будет присвоена соответсвующая категория расхода Ресторана 2. Таким образом, у всех документов расхода категории расхода будут объеденены.

|                               | Дополнительные настройки                             |                                 | $\vert x \vert$ |
|-------------------------------|------------------------------------------------------|---------------------------------|-----------------|
|                               | для разбивки по складам для замены категорий расхода | для создания накладных          |                 |
|                               | Категория расхода                                    |                                 |                 |
|                               | Заменяемая                                           | Заменяющая                      |                 |
|                               | American Express\"Restaurant1"                       | American Express\"Restaurant2"  |                 |
|                               | Diners Club\"Restaurant1"                            | Diners Club\"Restaurant2"       |                 |
|                               | Master Card\"Restaurant1"                            | Master Card\"Restaurant2"       |                 |
|                               | UCSV'Restaurant1"                                    | UCSV'Restaurant2"               |                 |
|                               | VISA\"Restaurant1"                                   | VISA\''Restaurant2''            |                 |
|                               | Банкет\''Restaurant1''                               | Банкет\"Restaurant2"            |                 |
|                               | Безналичные\"Restaurant1"                            | Безналичные\"Restaurant2"       |                 |
|                               | Иванов И.И.V"Restaurant1"                            | Иванов И.И.\''Bestaurant2''     |                 |
| Кредитные карты\"Restaurant1" |                                                      | Кредитные карты\''Restaurant2'' |                 |
| Наличные\"Restaurant1"        |                                                      | Наличные\"Restaurant2"          |                 |
| 000 Ромашка\"Restaurant1"     |                                                      | 000 Poмaшкa\"Restaurant2"       |                 |
|                               | Отказ гостя cn\"Restaurant1"                         | Отказ гостя cn\"Bestaurant2"    |                 |
|                               | Ошибка оф-та cn\"Restaurant1"                        | Ошибка оф-та cn\"Restaurant2"   |                 |
|                               |                                                      | Сохранить                       | Закрыть         |

**Рис. 345**

### <span id="page-452-0"></span>*11.1 Настройки для автоматического импорта и списания данных из R-Keeper*

Для настройки автоматического импорта *документов расхода* и автоматического списания необходимо сделать следующие настройки:

В поле *Код* ресторана, для выбранной в верхней части окна группы, указывается код ресторана, из которого нужно перекачать данные.

В поля *Имя пользователя* и *Пароль пользователя* указать имя и пароль пользователя, который имеет право на операцию автоматического импорта и на операцию «Списание».

При выставлении флага *Использовать замены при создании комплектаций,* при создании комплектаций,

созданных на основании автоматической перекачки данных из использоваться справочник взаимозаменяемых товаров.

В поле *Код корреспондента для расходных накладных*, укажите код для автоматически созданных на основании импортированного документа *Расход блюд* расходных накладных.

После изменения всех необходимых настроек нажмите кнопку .

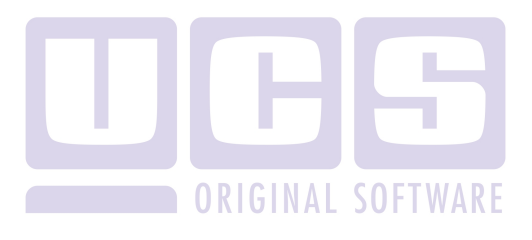

## **12 Приложение Import RKeeper**

Импорт данных (Меню и Расход блюд) из кассовой части Rkeeper осуществляется с помощью приложения Import Rkeeper.

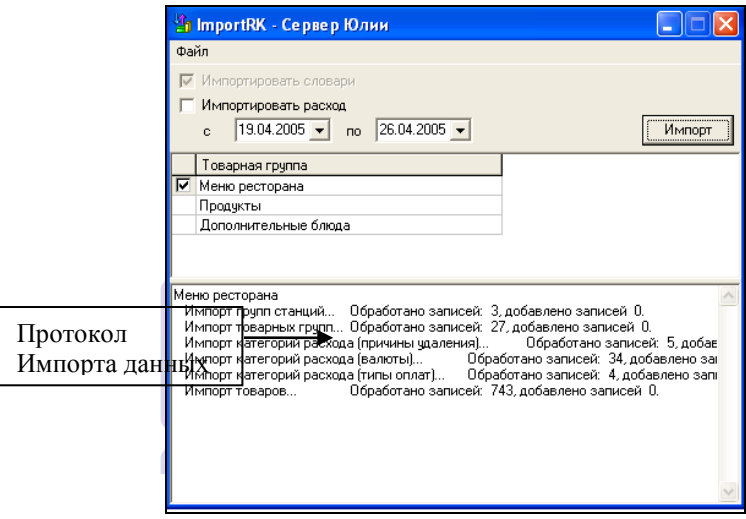

Рис. 346

<span id="page-454-0"></span>После запуска приложения на экране появится окно, представленное на [Рис.](#page-454-0) 346.

Для импорта Меню в StoreHouse достаточно поставить флаг напротив корневой товарной группы, в которую нужно импортировать Словарь блюд R-Keeper и нажать кнопку Mivinopr .

Для импорта расхода блюд, необходимо выставить флаг *Импортировать расход*, заполнить период и нажать кнопку **KINTODT** .

В нижней части окна отображается протокол импорта данных.

## **13 Приложение StoreHouse Utilities**

Приложение StoreHouse Utilities используется для запуска следующих утилит: Оперативные остатки, Анализ движения товаров (OLAP), Анализ неплательщиков, Анализ стоимости товаров (FoodCost).

Для запуска данного приложения используется ярлык

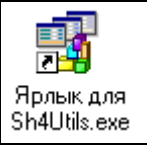

. На [Рис.](#page-455-0) 347 представлен вид окна приложения StoreHouse Utilities.

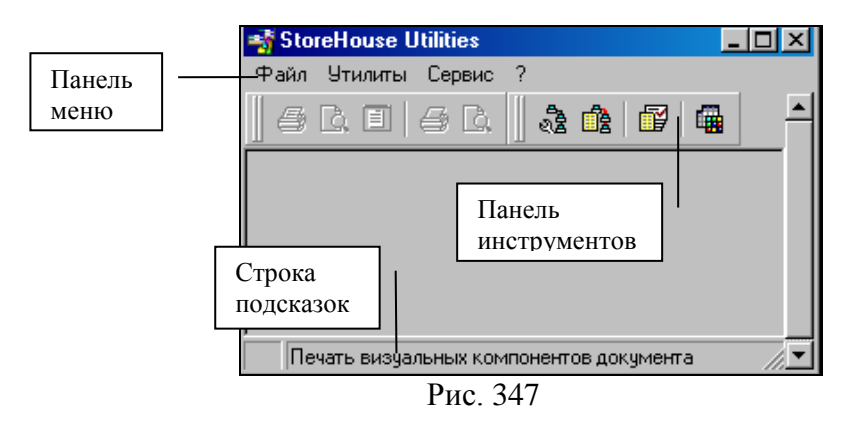

### <span id="page-455-0"></span>*13.1 Обзор состава приложения*

Содержание пункта *Файл* главного меню представлено на [Рис.](#page-456-0) 348.

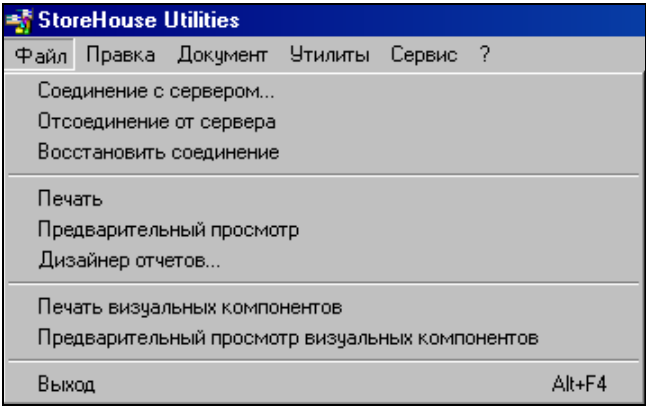

Рис. 348

<span id="page-456-0"></span>*Соединение с сервером…* (см. [Рис.](#page-456-1) 349) - эта команда выводит на экран окно *Соединение с сервером.* В случае многопользовательского режима работы, для продолжения работы с приложением SH в этом окне может зарегистрироваться другой пользователь, не закрывая программу.

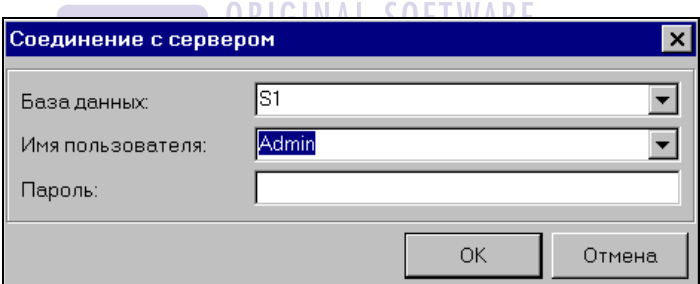

Рис. 349

<span id="page-456-1"></span>Для этого, из списка в поле *Имя пользователя,* он должен выбрать свое *имя пользователя*, в поле *Пароль* ввести пароль и нажать кнопку «ОК».

В том случае, если в приложении StoreHouse существует возможность работы с несколькими базами данных, например, старой и новой, то базу данных, необходимую в данный момент для работы, выбирают из списка в поле *База данных*.

*Отсоединение от сервера –* эта команда позволяет выполнить отсоединение от сервера

*Восстановить соединение –* если было выполнено отсоединение от сервера, то с помощью этой команды можно восстановить соединение с сервером.

*Печать* – команда для вывода документа на печать. Если для вывода активного документа на печать есть несколько печатных форм, выбрать одну из них будет предложено в окне *Список отчетов.* Перед печатью документа обязательно его сохранение.

*Предварительный просмотр –* используя эту функцию, перед печатью документа можно увидеть, как он будет выглядеть на бумаге (т.е. заранее заданные печатные формы). Так же, как и для печати, для использования функции предварительного просмотра необходимо предварительное сохранение документа.

*Дизайнер отчетов…* в этом пункте меню с помощью редактора FastReport V.2.5, МОЖНО редактировать существующие макеты, и создавать макеты новых отчетных форм.

*Печать визуальных компонентов* – команда для вывода визуальных компонентов на печать (т.е. печать информации ототбраженной на экране компьютера).

*Предварительный просмотр печати визуальных компонентов* - используя эту функцию, перед печатью визуальных компонентов можно увидеть, как он будет выглядеть на бумаге.

*Выход –* команда для выхода из приложения SH.

Пункт меню *Утилиты* содержит подпункты (см. [Рис.](#page-458-0)  [350\)](#page-458-0):

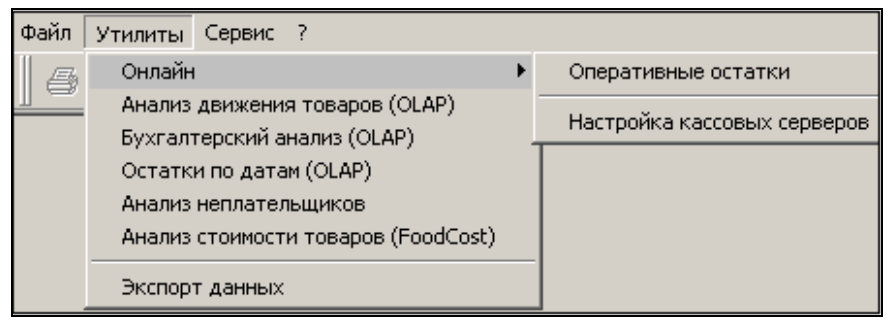

Рис. 350

<span id="page-458-0"></span>*Онлайн* – команда используется для запуска утилиты *Оперативные остатки* и для *Настройки кассовых серверов*.

*Анализ движения товаров (OLAP)* – данная команда используется для построения динамического отчета Анализ движения товаров с использованием OLAP – технологии (Online Analytical Processing).

*Бухгалтерский анализ (OLAP)* – данная команда используется для построения «бухгалтерской шахматки».

*Остатки по датам (OLAP)* – данная команда используется для построения аналитики изменения остатков по дням.

*Анализ неплательщиков* - данная команда используется для запуска утилиты Анализ неплательщиков.

*Анализ стоимости товаров (FoodCost)* – данная команда используется для запуска утилиты Анализ стоимости товаров (FoodCost).

*Экспорт данных* – команда для выгрузки данных в текстовый формат.

В пункте меню *Сервис* осуществляются настройки системы. Содержание этого пункта меню представлено на [Рис.](#page-459-0)  [351.](#page-459-0)

*Панели инструментов* – при вызове команды появляется возможность отметить флажками необходимые для отображения панели инструментов.

*Параметры* – пользовательские настройки интерфейса приложения.

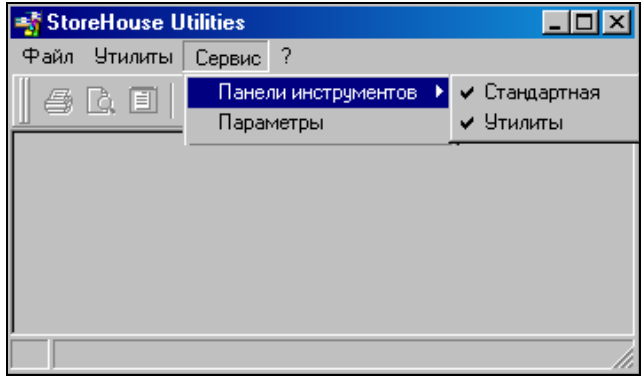

Рис. 351

<span id="page-459-0"></span>Пункт меню *?* дает возможность вызвать команду *О программе*, с помощью которой можно получить информацию о версии программы.

ORIGINAL SOFTWARF

### *13.2 Утилиты*

### **13.2.1 Общие сведения при работе с OLAP отчетами (на примере утилиты Анализ движения).**

OLAP предоставляет удобные быстродействующие средства доступа, просмотра и анализа информации. Пользователь получает естественную, интуитивно понятную модель данных, организуя их в виде многомерных **кубов** (Cubes).

Для моделирования отчета используются двумерные, т.е. табличные представления, в которых в горизонтальных и

вертикальных осях находятся параметры для анализа интересующих пользователя фактов.

Осями многомерной системы координат служат основные атрибуты анализируемого бизнес-процесса. Например, для продаж это могут быть блюдо, тип оплаты, поставщики и т.д. В качестве одного из измерений используется время. На пересечениях осей – **размерности**  (Dimensions) - находятся данные, количественно характеризующие процесс - **факты** (Facts). Это могут быть объемы продаж в порциях или в денежном выражении и т. д. Пользователь, анализирующий информацию, может "разрезать" куб по разным направлениям, получать сводные (например, по годам) или, наоборот, детальные (по дням) сведения.

Пример отчета *(Анализ движения товаров)* представлено на [Рис.](#page-460-0) 352. Основные действия с кубом вынесены на панель инструментов. Для выполнения операций над размерностями (сортировка, объединение и т.д.) используются команды контекстного меню. ARE

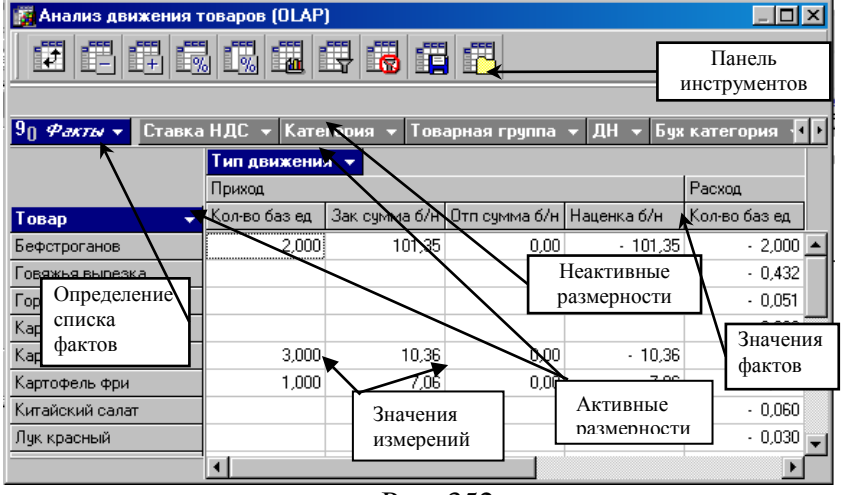

<span id="page-460-0"></span>Рис. 352

Вы можете определить несколько *фактов* для анализа. Для этого откройте список фактов (см. [Рис.](#page-461-0) 353), используя . В ниспадающем списке отметьте факты, которые Вы хотите видеть в отчете.

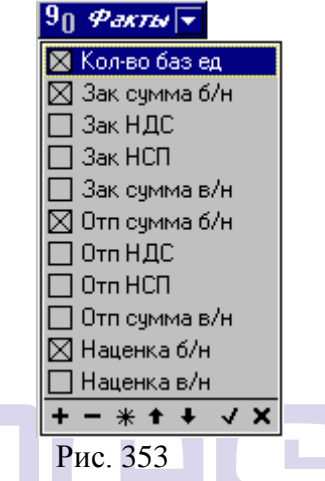

<span id="page-461-0"></span>При работе со списком фактов Вы можете использовать следующие команды:

- выделить все факты
- снять выделение со всех фактов
- обратить выделение
- изменить статус предыдущего факта
- изменить статус последующего факта

 - выйти из списка с сохранением списка выбранных фактов

 - выйти из списка без сохранения списка выбранных фактов.

Обязательно определение как минимум одного факта для построения куба. Если отмечено несколько фактов, названия фактов отображаются как заголовки столбцов. Если выбран один факт для анализа, его название не отражается в таблице (см. [Рис.](#page-462-0) 355). Если выбраны все факты, слово «Факты» пишется обычным шрифтом (см. [Рис.](#page-462-1) 354), если не все – курсивом (см. [Рис.](#page-462-0) 355).

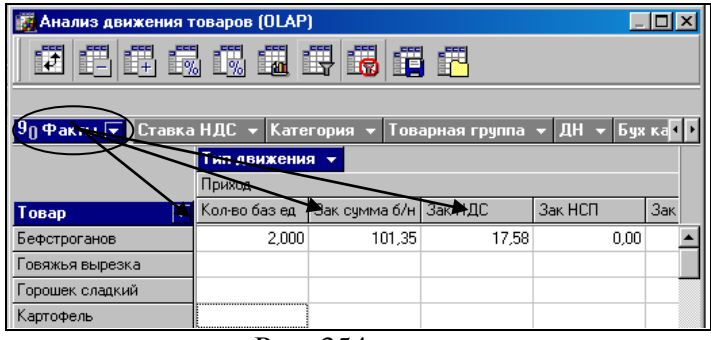

#### Рис. 354

<span id="page-462-1"></span>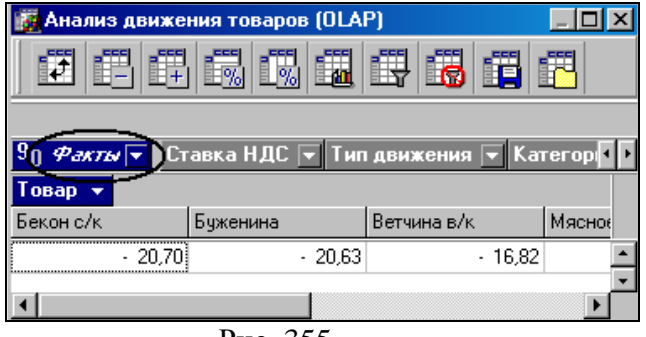

Рис. 355

<span id="page-462-0"></span>Для отображения значений фактов в процентном отношении по строкам воспользуйтесь клавишей  $\equiv$  панели инструментов.

Для отображения значений фактов в процентном отношении по столбцам воспользуйтесь клавишей  $\Box$  панели инструментов.

В двумерной таблице две оси размерностей: горизонтальная и вертикальная. На любую из этих осей можно откладывать любое количество измерений. Размерности, доступные для использования при построении куба, расположены в зоне неактивных измерений. Для включения размерности в анализ выделите курсором наименование нужной размерности и, удерживая левую клавишу мыши, перетащите измерение на вертикальную или горизонтальную ось соответственно. Простейшая форма куба: используется только одно измерение по одной оси (горизонтальной – см. [Рис.](#page-463-0) 357, или вертикальной – см. [Рис.](#page-463-1) 356), вторая ось не используется.

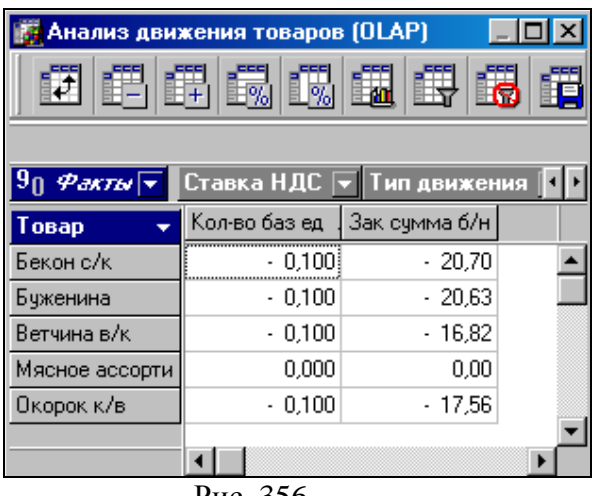

Рис. 356

<span id="page-463-1"></span><span id="page-463-0"></span>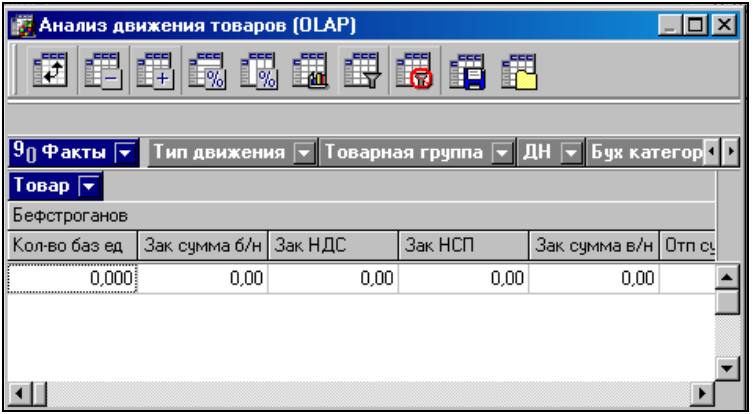

Если на ось уже вынесено какое-либо измерение, новое измерение выносится до или после уже существующего, определяя тем самым место размерности в иерархии размерностей.

Порядок отображения размерностей можно менять путем перенесения размерности до или после другой размерности.

Измерение, вынесенное на одну из осей, можно перенести на другую ось.

Таблицу можно развернуть, поменяв оси местами. Для этого в основном окне куба нажмите правую клавишу мыши и воспользуйтесь командой всплывающего меню *Поменять местами*.

Отображение значений измерений может быть полным или выборочным. Для определения списка значений измерений для построения куба нажмите . В ниспадающем списке отметьте те значения, которые Вы хотите видеть в отчете (см. [Рис.](#page-464-0) 358).

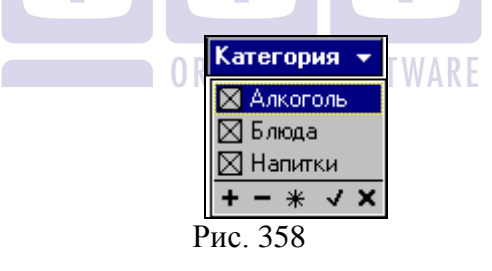

<span id="page-464-0"></span>При работе со списком Вы можете использовать следующие команды:

- выделить все значения
- снять выделение со всех значений
- обратить выделение
- выйти с сохранением списка выбранных значений
- выйти без сохранения списка выбранных значений.

Если в кубе используется иерархия измерений, то на любом уровне возможно отражение сводной информации без деления на подуровни (см. [Рис.](#page-465-0) 359).

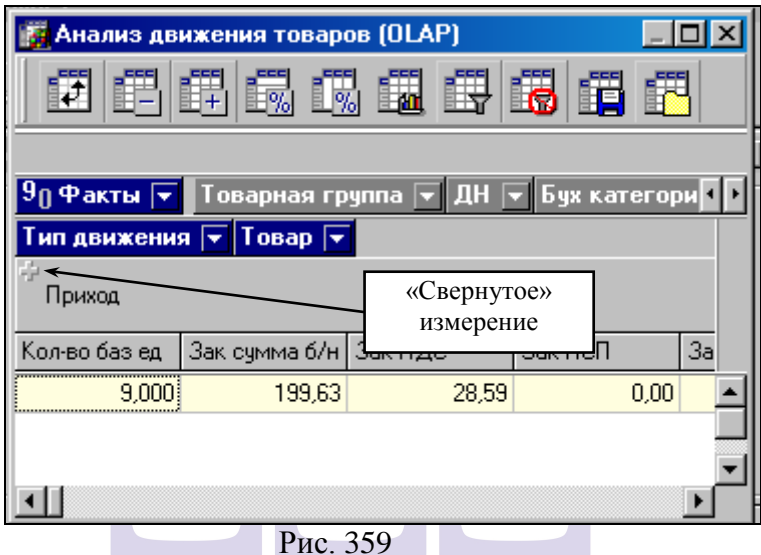

<span id="page-465-0"></span>Для того чтобы свернуть «раскрытое» измерение нажмите на знак = рядом с наименованием размерности или<br>воспользуйтесь соответствующей команлой контекстного соответствующей командой контекстного меню. Для одновременного сворачивания всех измерений нажмите клавишу **ШШ** на панели инструментов.

Для того чтобы раскрыть «свернутое» измерение нажмите на знак в рядом с наименованием размерности или воспользуйтесь соответствующей командой контекстного соответствующей командой контекстного меню. Для одновременного раскрытия всех измерений нажмите клавишу <u>ит на панели инструментов.</u>

Для любой размерности возможен автоматический расчет суммирующих итогов (по строкам или столбцам). Для этого подведите курсор к наименованию размерности и нажмите правую клавишу мыши. В предложенном списке отметьте *Итоги вкл / выкл* (см. [Рис.](#page-466-0) 360)

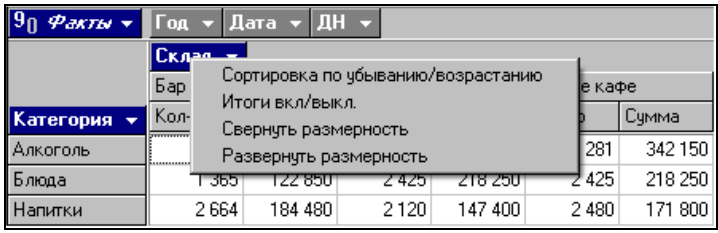

Рис. 360

<span id="page-466-0"></span>Режим отображения итогов можно включить для любого количества измерений. Итоги отражаются на бледножелтом фоне (см. [Рис.](#page-466-1) 361).

| $ 9_0$ Факты $ \mathbf{v} $<br>ш              | Бух категория       | Тип движения  | Бух операция            | ∣≂∥Дата | Тип накладной |           |
|-----------------------------------------------|---------------------|---------------|-------------------------|---------|---------------|-----------|
| $\overline{a}$ Говарная группа $\overline{a}$ | <b>Товар</b><br>٠   | Кол-во баз ед | Зак счмма б/н   Зак НДС |         | Зак HCП       | Зак сумм. |
| — Бакалея                                     | Масло для фритюра   | $-0.020$      | $-1.31$                 | $-0.13$ | 0.00          |           |
|                                               | Масло оливковое     | $-0.015$      | $-2.91$                 | $-0.29$ | 0,00          |           |
|                                               | Масло растительное  | $-0.090$      | $-3.38$                 | $-0.34$ | 0.00          |           |
|                                               | Соче соевый         | $-0.015$      | $-5,29$                 | $-0.95$ | 0.00          |           |
|                                               | Итого               | $-0.140$      | $-12.89$                | $-1.71$ | 0.00          |           |
| — Гарниры                                     | Картофель с грибами | 0.000         | 0,00                    | 0.00    | 0.00          |           |
|                                               | Картофель фри       | 0.000         | 0,00                    | 0.00    | 0.00          |           |
|                                               | Макароны            | $-1.000$      | 0.00                    | 0.00    | 0.00          |           |
|                                               | Овощи ВОК           | 0.000         | 0,00                    | 0.00    | 0.00          |           |
|                                               | Итого               | $-1,000$      | 0.00                    | 0.00    | 0.00          |           |
|                                               |                     |               |                         |         |               |           |

Рис. 361

#### <span id="page-466-1"></span>*Печать отчета*

Полученный на экране отчет можно распечатать.

При нажатии на клавишу на панели инструментов, программа запускает встроенный редактор отчетов Fast Report. С помощью этого редактора можно изменить или создать новый макет печати отчета.

При нажатии на клавишу  $\mathbb{H}$ на панели инструментов открывается окно предварительного просмотра макета отчета перед печатью.

Находясь в окне предварительного просмотра, можно изменить макет печатной формы. Для этого достаточно двойным щелчком левой кнопки мыши вызвать встроенный редактор отчетов Fast report.

Для печати отчета необходимо, находясь в окне предварительного просмотра, нажать клавишу

#### *Сохранение структуры куба*

Созданную структуру куба (набор фактов и измерений) можно сохранить в виде файла. Это позволит ускорить работу с программой, так как пользователь сможет при необходимости загружать ранее сохраненную структуру с уже определенным списком фактов и измерений.

Для сохранения структуры воспользуйтесь клавишей на панели инструментов. В появившемся окне введите имя файла и выберите директорию, в которой будет храниться файл.

Для загрузки структуры куба из файла воспользуйтесь клавишей **на панели инструментов. Файл структуры имеет** расширение .cub.

#### *Экспорт в другие приложения*

Данные, отраженные в кубе, можно экспортировать в MS Excel, MS Word и HTML. Для этого встаньте курсором в середину куба, нажмите правую клавишу мыши и выберите соответствующий пункт меню (см. [Рис.](#page-468-0) 362)
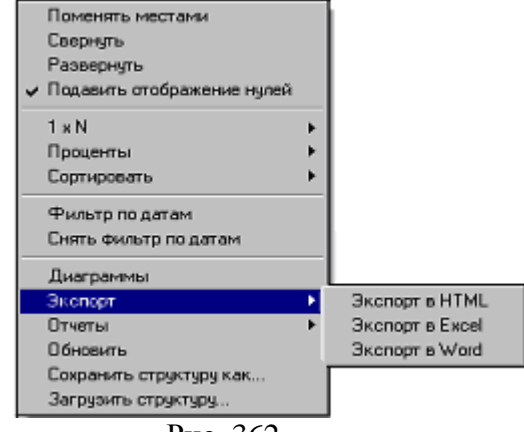

Рис. 362

Для печати отчета OLAP используйте возможность экспорта в другой формат (EXEL, WORD).

# **13.2.2 Анализ стоимости товаров по категориям (Food cost)**

Заполнение фильтра [\(Рис.](#page-468-0) 363).

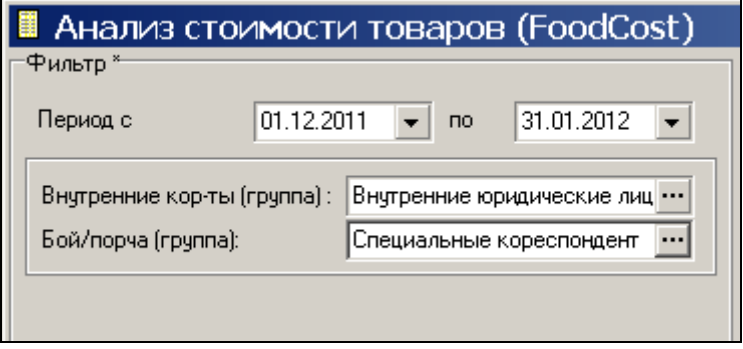

Рис. 363

<span id="page-468-0"></span>*Период* – выберите период для построения отчета.

*Внутренний корреспондент (группа)* – группа корреспондентов, для перемещения товаров внутри организации. (Например, другие рестораны, которым отпускают продукцию). Движение по этим корреспондентам при расчете исключается.

*Бой/порча (группа)* – группа корреспондентов, на которых производится списание порчи. Движение по этим корреспондентам исключается при расчете теоретической себестоимости, рассчитывается отдельно и используется для расчета фактической себестоимости.

После заполнения фильтра нажмите кнопку **[Применить]**

Окно отчета представлено на [Рис.](#page-469-0) 364.

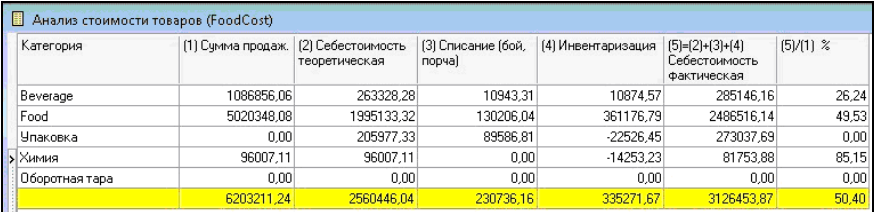

Рис. 364

<span id="page-469-0"></span>Для правильного отображения отчета из категорий необходимо убрать те, которые не влияют на FoodCost (например, химия, оборотная тара и т.д.). Для этого щелкните правой клавиши мыши на категории и выберите пункт всплывающего меню *«Исключить/Включить»* (см. [Рис.](#page-470-0) 365), либо выделите категорию и нажмите клаишу пробел на клавиатуре. После чего суммы в отчете будут рассчитаны по оставшимся категориям.

| ■ Анализ стоимости товаров (FoodCost), |                            |                                    |                                 |                              |                                                  |                    |                            |                                                             |             |
|----------------------------------------|----------------------------|------------------------------------|---------------------------------|------------------------------|--------------------------------------------------|--------------------|----------------------------|-------------------------------------------------------------|-------------|
| Категория                              | (1) Сумма продаж.          | (2) Себестоимость<br>теоретическая | $[2]/[1]$ %<br>Себ-сть<br>Teop. | (3) Списание (бой,<br>nopyal | $(3)/(1)$ %<br>Списание<br><b>бой.</b><br>порча) | (4) Инвентаризация | $(4)/1$ $\approx$<br>зация | $[5]=[2]+[3]+[4]$<br>Инвентари Себестоимость<br>Фактическая | $(5)/[1]$ % |
| Товар (по чмолчанию)                   | 21737.53                   | 3395.75                            | 15.62                           | 163079.86                    | 750.22                                           | 0.00               | 0.00                       | 166475.61                                                   | 765.84      |
| Акция<br>                              | 0.00                       | 0.00                               | 0.00                            | 2692.88                      | 0.00                                             | 0.00               | 0.00                       | 2692.88                                                     | 0.0         |
| Фильтр<br>Алког                        |                            | 5049.39                            | 125.92                          | 98933.49                     | 2467.27                                          | 0.00               | 0.00                       | 103982.88                                                   | 2593.19     |
| Безал                                  | Исключить \ включить Space | 2380.83                            | 216.62                          | 274388.68                    | 24965.20                                         | 0.00               | 0.00                       | 276769.51                                                   | 25181.82    |
| <b>ODSHIR<del>S HOMEN</del></b>        | समस                        | 0.00                               | 0.00                            | 0.00                         | 0.00                                             | 0.00               | 0.01                       | 0.00                                                        | 0.0         |
| День Рождения                          | 0.00                       | 0.00                               | 0.00                            | 0.00                         | 0.00                                             | 0.00               | 0.00                       | 0.00                                                        | 0.01        |
| Жетон                                  | 0.00                       | 0,00                               | 0.00                            | 0.00                         | 0.00                                             | 0,00               | 0.00                       | 0.00                                                        | 0,0         |

Рис. 365

<span id="page-470-0"></span>*(1) Сумма продаж* – отпускная сумма из расходных накладных по каждой категории.

*(2) Себестоимость теоретическая* – себестоимость реализованных товаров, рассчитывается по расходным накладным, кроме корреспондентов «бой/порча» и внутренних корреспондентов.

*(2)/(1) % Себ-сть теор.* - теоретический FoodCost, рассчитывается как отношение теоретической себестоимости к сумме реализации и выраженный в процентах.

*(3) Списание (бой, порча)* - себестоимость товаров с данными категориями, списанных на корреспондентов из группы Бой/порча заданных в фильтре отчета.

*(3)/(1)% Списание (бой, порча) –* отношение суммы списанных на корреспондентов из группы Бой/порча товаров к сумме реализации выраженное в процентах по каждой категории.

*(4) Инвентаризация -* результат инвентаризации (сумма излишек и недостач) товаров с данными категориями за указанный период.

*(4)/(1)% Инвентаризация –* отношение суммы излишек/недостач выявленных при инвентаризации к сумме выручки по категории.

*(5)=(2)+(3)+(4) Себестоимость фактическая* рассчитывается как сумма теоретической себестоимости, себестоимость «бой/порча» и инвентаризации.

*(5)/(1)% -* фактический FoodCost, рассчитывается как отношение фактической себестоимости к сумме реализации и выраженный в процентах.

Главное требование данного отчета - это детализация по категориям.

#### *Категории для выручки* – это категории блюд. *Категории для себестоимости*:

- *если комплектация создана* - берутся по каждому товару из расходной части комплектации;

- *если комплектации нет* (т.е. товар списан вручную р/н) – берутся категория самого товара.

Рассмотрим примеры.

1) Блюдо «молочный коктейль» 100 руб, относится к категории «Beverage».

Для списания используются товары:

- сухая молочная смесь – Food (26 руб)

- молоко – Beverage (3 руб)

- сироп – Food (5 руб)RIGINAL SOFTWARE

Таким образом, Выручка будет считаться по категории Food (100 руб), а себестоимость: Food (31 руб) и Beverage (3 руб).

Если комплектации нет (т.е. товар списан расходной накладной), то для себестоимости берется категория товара.

2) Булка списана расходной накладной. Тогда категория для выручки и себестоимости будет одна и та же.

#### **13.2.3 Анализ стоимости товаров (FoodCost)**

Данная утилита предназначена для анализа *FoodCost* предприятия (формула FoodCost см. на стр.[101\)](#page-102-0).

*FoodCost* – это аналитический показатель, показывающий оборачиваемость вложенных средств. Рассчитывается он как отношение суммы потраченной на приобретение продуктов к сумме, вырученной от их реализации, выраженное в процентах.

Рассмотрим пример:

1 вариант: сумма, потраченная на закупку 100 руб.,

кассовая выручка 400 руб.,

валовая прибыль (выручка - траты) 300 руб.

2 вариант: сумма, потраченная на закупку 200 руб.,

кассовая выручка 500 руб.,

валовая прибыль (выручка - траты) 300 руб.

В обоих вариантах валовая прибыль одинаковая, однако, процент денег, ушедший на погашение себестоимости купленных товаров отличается:

1 вариант: FoodCost =  $(100/400)*100% = 25%$ .

2 вариант: FoodCost =  $(200/500)*100% = 40%$ 

То есть оборачиваемость вложенных средств в первом варианте лучше.

**Расчетный FoodCost** + это отношение затрат на приобретение продуктов, реализованных через кассу, к кассовой выручке, выраженное в процентах.

*Фактический FoodCost* – отношение затрат на все израсходованные продукты к кассовой выручке, выраженное в процентах.

Разница между расчетным и фактическим показателем FoodCost появляется, так как при расчете фактического FoodCost учитываются также затраты на испорченный товар, бой посуды, и другие потери. Также могут быть учтены затраты на питание персонала.

Отчет утилиты *FoodCost* позволяет оценить значения показателей оборачиваемости за заданный период.

После запуска данной утилиты на экране появляется окно фильтра (см. [Рис.](#page-473-0) 366).

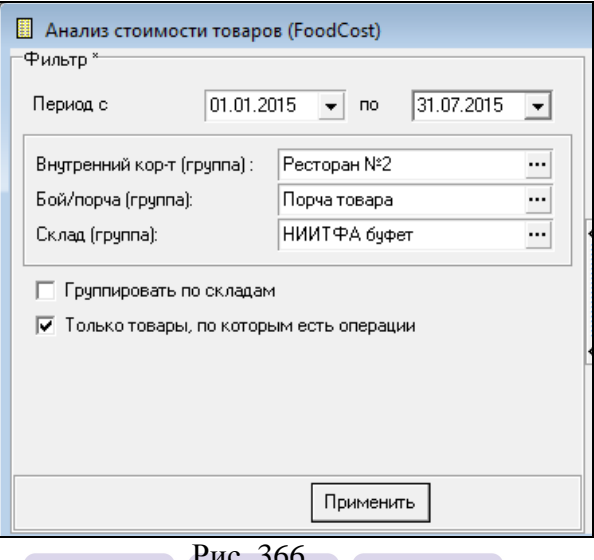

Рис. 366

В поле *Период* с определите период построения отчета.

<span id="page-473-0"></span>В поле *Внутренний кор-т (группа)* необходимо выбрать корреспондента, группу корреспондентов, которые не будут учитываться при расчете данных по списанным товарам в данном отчете (если, например, оформляется документ «расходная накладная» для передачи товаров на другой ресторан этой же сети). Если такого корреспондента нет, то его необходимо завести.

В поле *Бой / порча (группа)* необходимо выбрать корреспондента, группу корреспондентов, которые будут учитываться при расчете значений в колонке «Бой, Порча б / н (2)» и «Бой, Порча в / н.

В поле *Склад* необходимо указать место хранения товара, по которому будут учитываться все расходы в данном отчете.

После заполнения всех необходимых полей фильтра нажмите кнопку «Применить».

При корректном построении отчета, окно будет иметь вид, представленный на [Рис.](#page-474-0) 367.

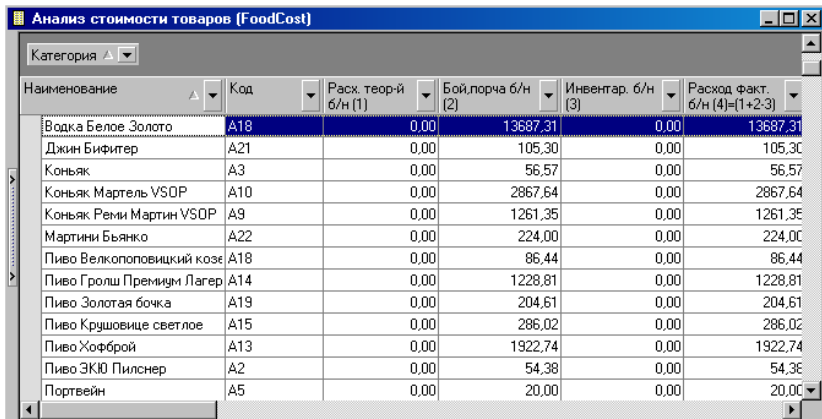

Рис. 367

<span id="page-474-0"></span>Структуру отображения отчета можно настроить, путем перетаскивания названия столбцов на «Панель группировки».

Таблица содержит столбцы:

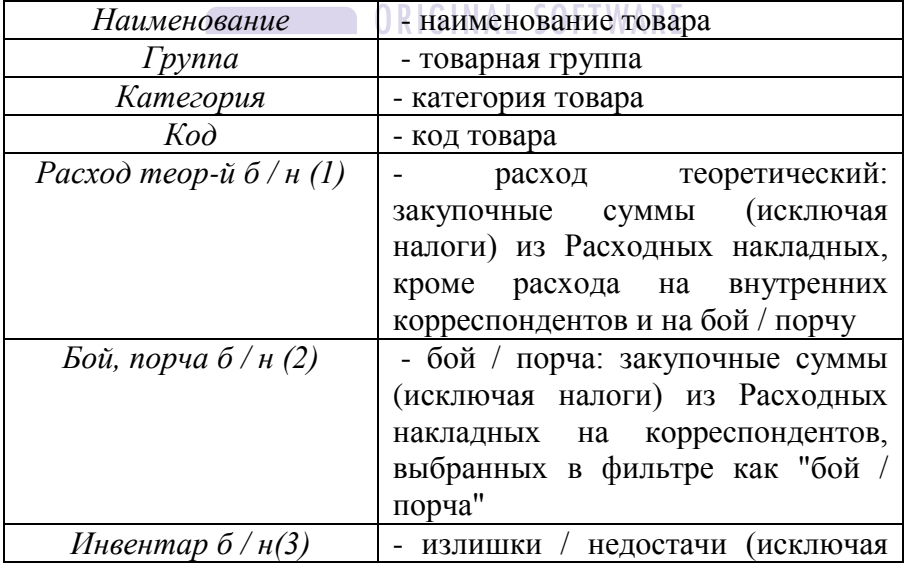

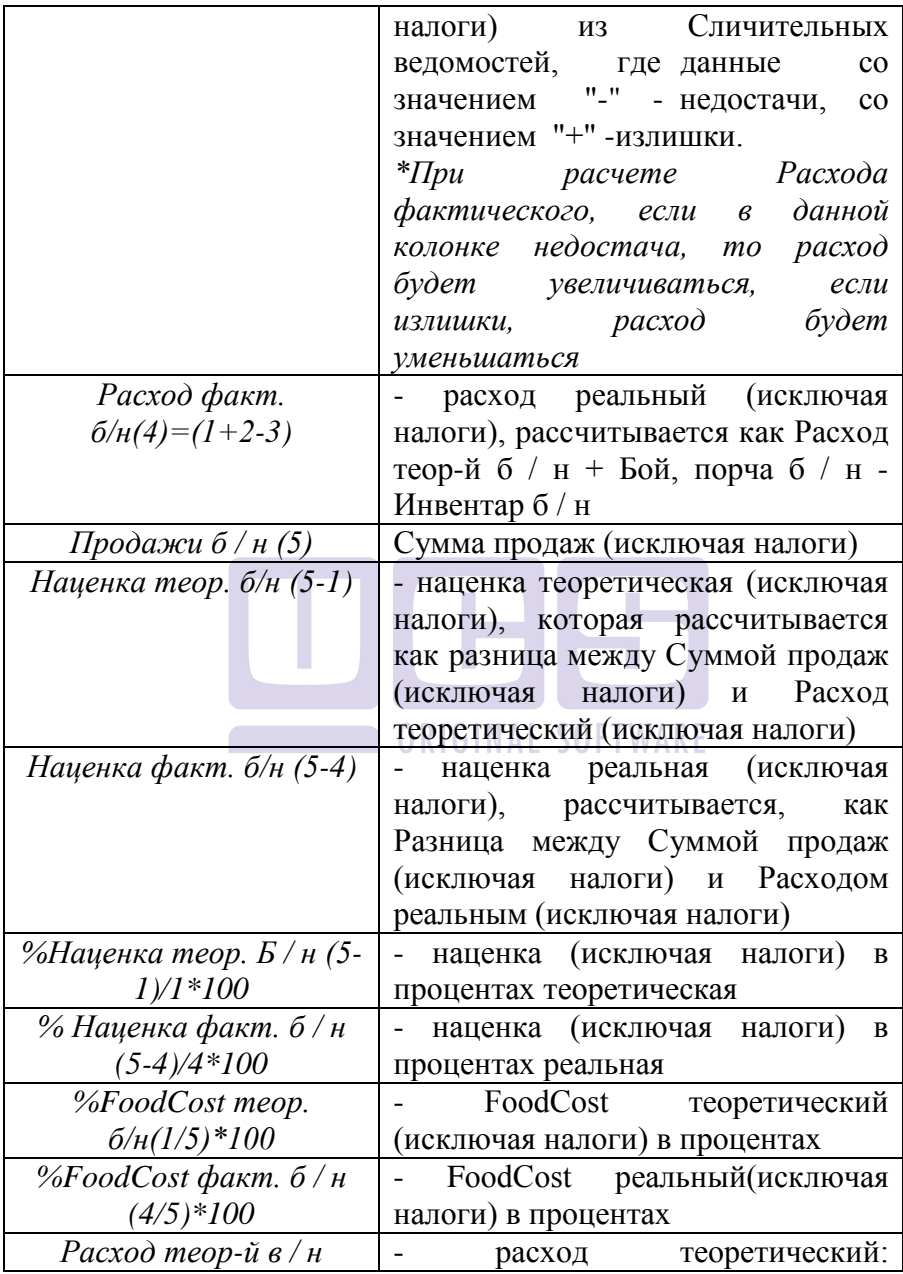

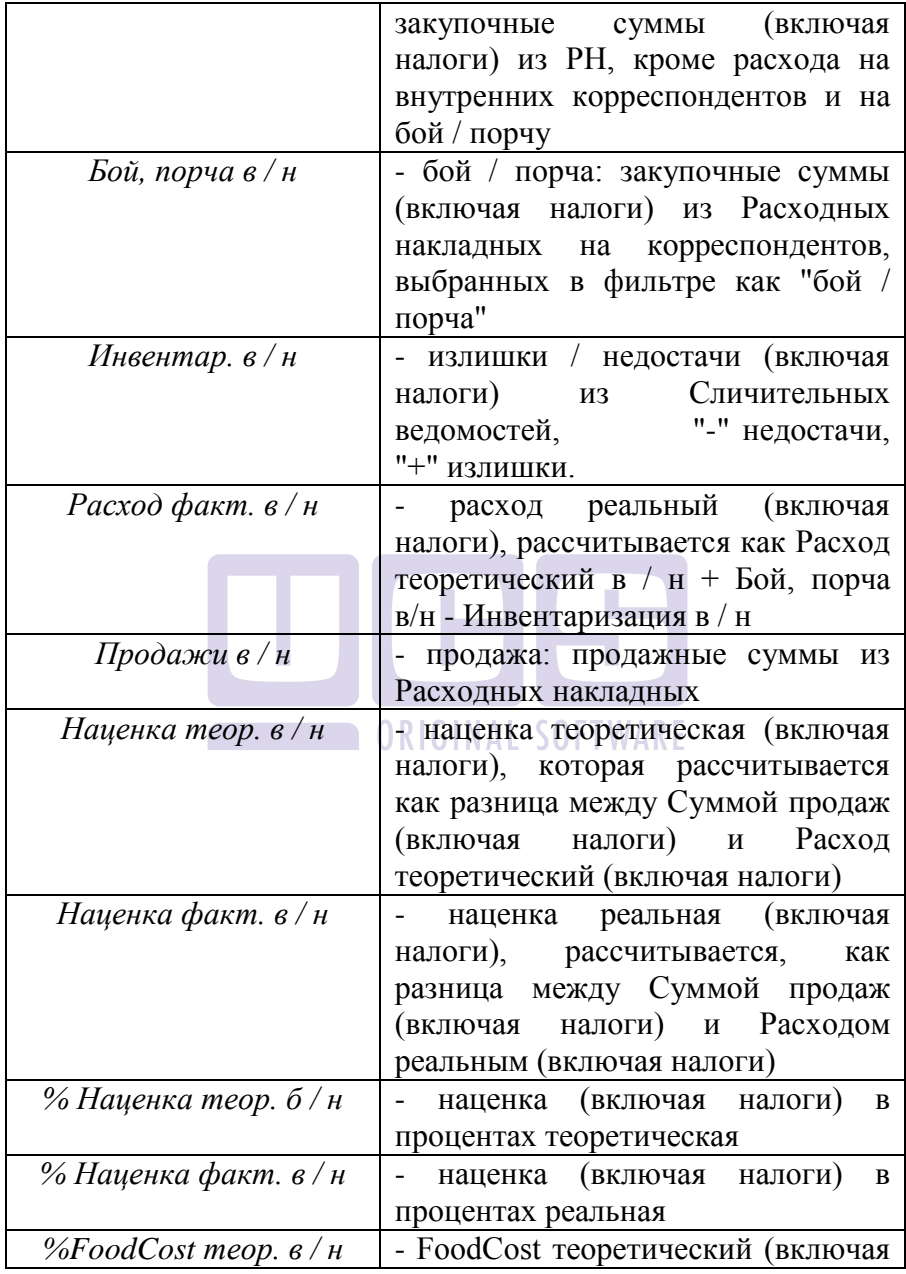

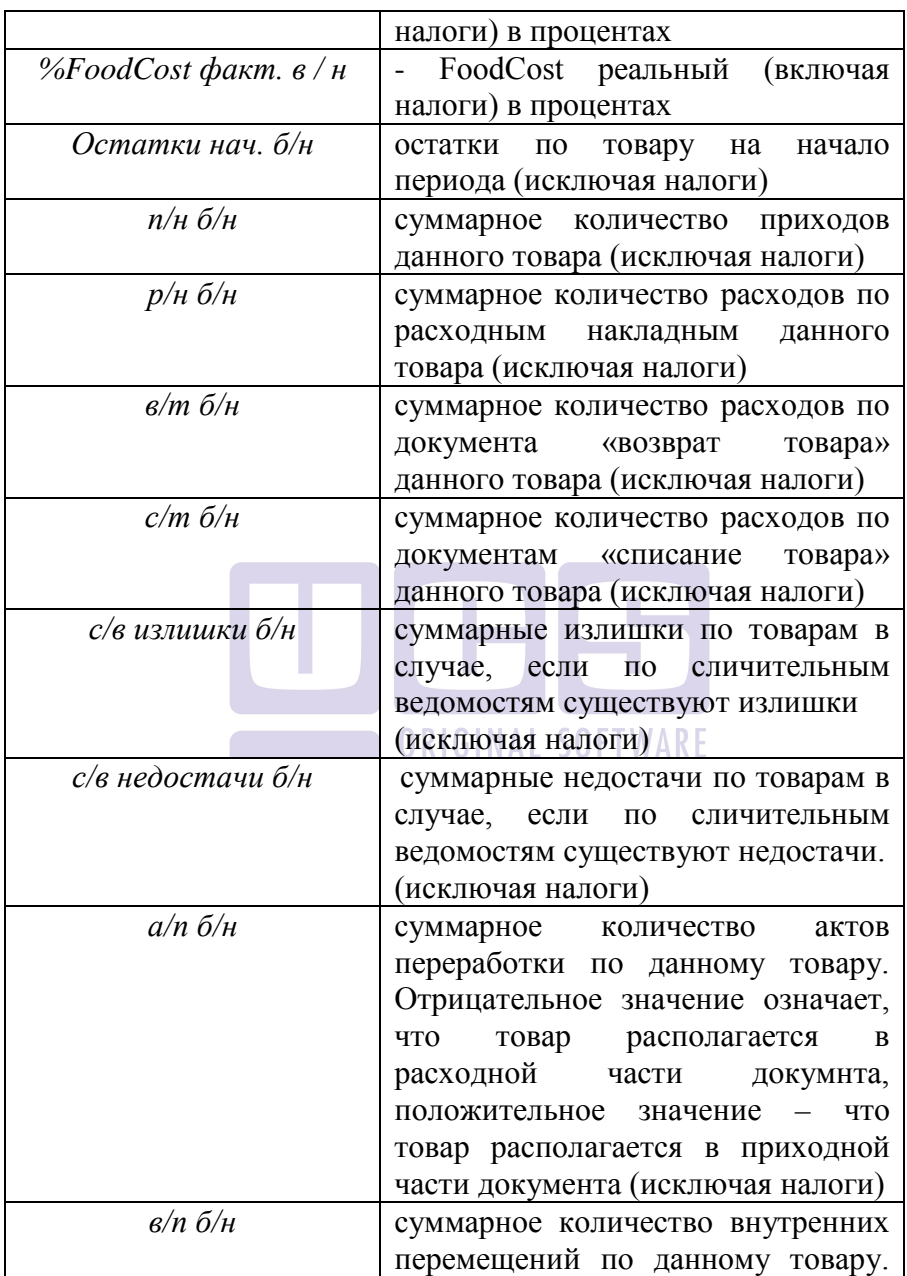

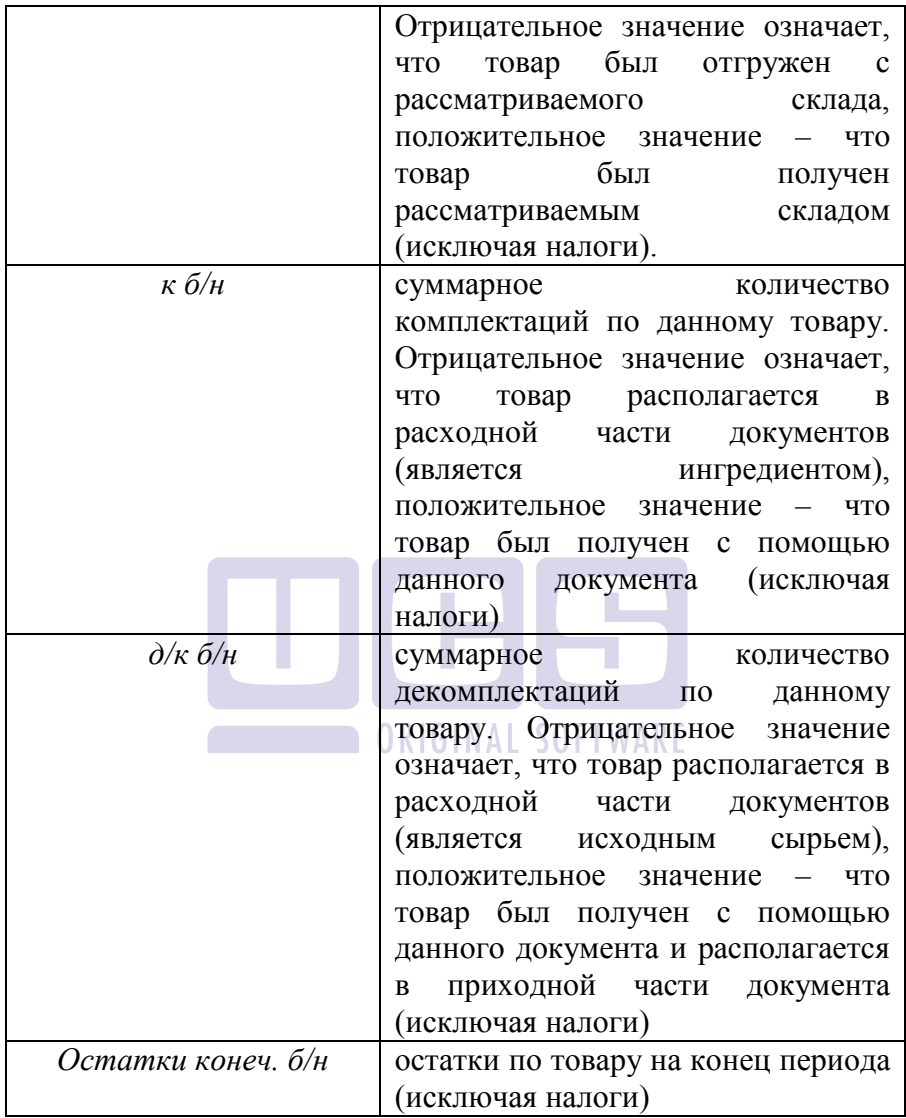

### **13.2.4 Онлайн Оперативные остатки**

Утилита *Оперативные остатки* предназначена для просмотра остатков товаров в режиме реального времени с учетом продаж в кассовой системе R-keeper.

В отчете данной утилиты Вы можете видеть расчетные остатки товаров на текущую дату, количество произведенных (скомплектованных) товаров, расход товаров на данный момент и остаток товаров на данный момент.

После запуска команды *Онлайн Оперативные остатки* на экране появляется окно фильтра, представленное на [Рис.](#page-479-0)  [368.](#page-479-0)

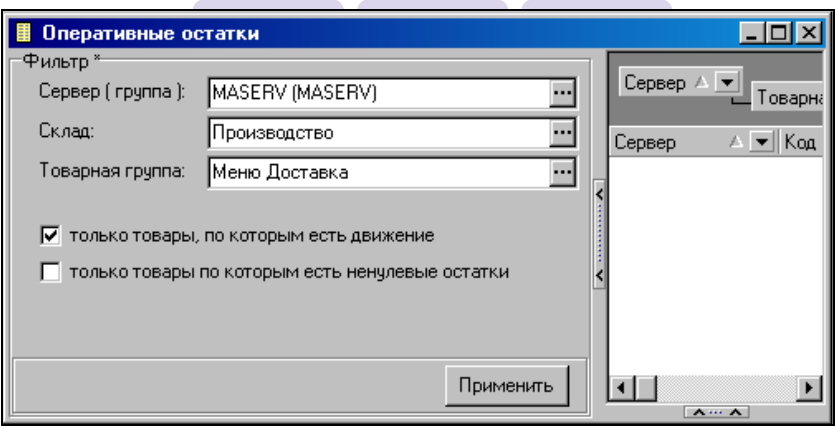

Рис. 368

<span id="page-479-0"></span>В фильтре необходимо указать параметры для построения отчета:

*Сервер (группа):* – если необходимо сформировать отчет с анализом данных полученных с определенного кассового сервера или группы серверов, то здесь указывается имя соответствующего сервера или группы серверов. Если

необходимо сформировать отчет с анализом по всем данным предприятия, то данное поле заполнять не нужно.

Настройка кассовых серверов производится в пункте меню *Утилиты Онлайн Настройка кассовых серверов* специалистами компании UCS (или региональными представителями UCS).

*Склад –* используется для поиска остатков (т.е. на каком из подразделении просмаривать остатки товаров).

*Товарная группа* – в данном поле необходимо указать название Товарной группы, для установки связи товаров Rkeeper и Store House. Данное поле не используется для фильтрации товаров по списку. Необходимо, если работа в Store House ведеться с двумя и более базами Rkeeper. Поле обязательно для заполнения.

Флаг *Только товары, по которым есть движение* – при использовании данного флага отчет будет сформирован не по всему списку товаров, а только по тем, по которым уже есть движение за данный день.

Флаг *Только товары, по которым есть ненулевые остатки –* при использовании данного флага, отчет будет сформирован только по товарам, остаток по которым не равен количеству ноль.

После заполнения всех необходимых полей фильтра нажмите кнопку «Применить».

Если возникли какие-либо исключения при построении отчета, то в окне протокола (см. [Рис.](#page-481-0) 369) будет отображено соответствующее сообщение.

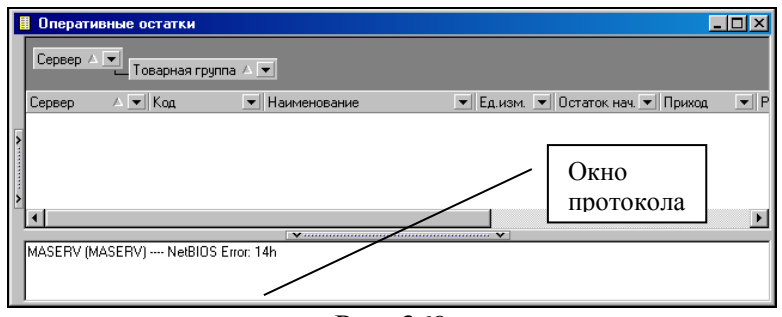

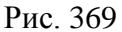

<span id="page-481-0"></span>При корректном построении отчета, окно будет иметь вид, представленный на [Рис.](#page-481-1) 370.

|        | Оперативные остатки<br>Сервер ∆  |  | Теверная группа А <del>V</del>       |                                                    |         |       | «Панель<br>группировки |  |                        |  |  |  |  |
|--------|----------------------------------|--|--------------------------------------|----------------------------------------------------|---------|-------|------------------------|--|------------------------|--|--|--|--|
| Сервер |                                  |  |                                      | ∧ ▼ Код ▼ Едизм. ▼ Наименовани ▼ Остаток нач. ▼ Пр |         |       |                        |  | Товарная группа        |  |  |  |  |
|        | MASER\ Овощи   кг                |  | _] Товарная группа : Зелень и салаты | Латук                                              | 6.814   | 0.000 | 0.010                  |  | 6,804 Зелень и салаты  |  |  |  |  |
|        |                                  |  | Товарная группа : Овощи кон., мор.   |                                                    |         |       |                        |  |                        |  |  |  |  |
|        | MASER\ Овощи кг                  |  |                                      | Маслины б/к                                        | 6,521   | 0.000 | 0,010                  |  | 6,511 Овощи кон., мор. |  |  |  |  |
|        | н<br>Товарная группа : Овощи св. |  |                                      |                                                    |         |       |                        |  |                        |  |  |  |  |
|        | MASER\ Овоши   кг                |  |                                      | Помидоры                                           | 73.780  | 0.000 | 0.090                  |  | 73.690 Овоши св.       |  |  |  |  |
|        | MASER\ Овоши   кг                |  |                                      | Перец цветной                                      | 20,541  | 0.000 | 0.060                  |  | 20,481 Овоши св.       |  |  |  |  |
|        | MASER\ Овоши   кг                |  |                                      | Огурцы                                             | 103.120 | 0.000 | 0.060                  |  | 103.060 Овоши св.      |  |  |  |  |
|        | Товарная группа: Салаты          |  |                                      |                                                    |         |       |                        |  |                        |  |  |  |  |
|        | MASER\ 201.1                     |  | ПОDЦИЯ                               | Салат Греческий                                    | 7.000   | 1,000 | 1.000                  |  | 7.000 Салаты           |  |  |  |  |
|        |                                  |  | Товарная группа : Сигареты           |                                                    |         |       |                        |  |                        |  |  |  |  |
|        | MASER\ 4002                      |  | ШТ                                   | Сигареты Мальб(                                    | 37,000  | 0.000 | 1,000                  |  | 36,000 Сигареты        |  |  |  |  |
|        | MASER\ 4003                      |  | ШТ                                   | Сигареты Вог                                       | 6,000   | 0.000 | 5,000                  |  | 1,000 Сигареты         |  |  |  |  |
|        | MASER\ 4004                      |  | ШТ                                   | Сигареты Кент                                      | 40,000  | 0.000 | 2.000                  |  | 38,000 Сигареты        |  |  |  |  |
|        |                                  |  | Товарная грчппа : Специи             |                                                    |         |       |                        |  |                        |  |  |  |  |
|        |                                  |  |                                      |                                                    |         |       |                        |  |                        |  |  |  |  |

Рис. 370

<span id="page-481-1"></span>Структуру отображения отчета можно настроить, путем перетаскивания названия столбцов на «Панель группировки».

Таблица содержит столбцы:

*Сервер* - название сервера, по которому строится отчет; *Код* - код товара;

*Ед. изм.* - название базовой единицы размерности товара;

*Наименование* - название наименования товара;

*Остаток нач*. – расчетный остаток на утро текущей даты;

*Приходы –* в этой области таблицы указано суммарное количество приходов данного товара и количество товара, полученное в результате комплектации. Информация в данном столбце отображается уже на момент формирования заказа;

*Расходы –* в этой области таблицы указано суммарное количество расходов (формируется по расходным накладным, расходной части документов комплектация, возвратам и списаниям) данного товара. Информация о реализации товаров с комплектом отображается уже на момент формирования заказа, расход штучного товара отображается после оплаты заказа.

*Остаток кон*. – разница между остатком на начало и израсходованным количеством товара;

*Товарная группа* – названия товарных групп, в которую входят товары отчета;

*Категория* – названия категорий товаров, к которым относятся товары отчета.

Если на момент просмотра отчета не все документы по движению товаров введены в программу, то количество, указанное в столбце *Остаток на начало*, некорректно.

При использовании кассовой программы **Rkeeper V6** уменьшение количества товаров в отчете «Онлайн оперативные остатки» происходит при сохранении заказа на станции, если у товара есть комплект, и при оплате заказа, если у товара комплект отсутствует.

При использовании кассовой программы **Rkeeper V7** уменьшение количества товаров в отчете «Онлайн оперативные остатки» происходит при оплате заказа.

### **13.2.5 Анализ движения товара (OLAP)**

Этот отчет отражает информацию о движении продуктов на предприятии. Перед построением куба пользователь определяет период и условия формирования отчета (см. [Рис.](#page-483-0) 371). Если в фильтре оставить поле незаполненным, то отчет будет построен, вне зависимости от значений данного поля. В построенном кубе период можно изменить, нажав клавишу на панели инструментов.

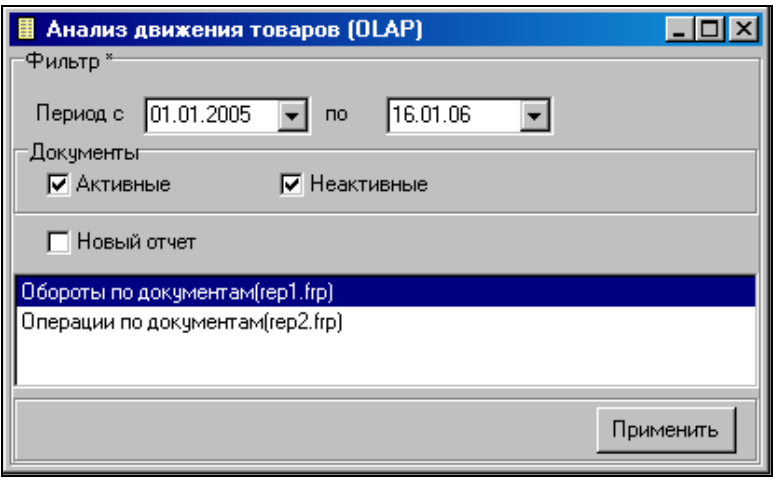

Рис. 371

<span id="page-483-0"></span>В поле *Период с…по* – определите период построения отчета.

В рамке *Документы* выставьте флаги, необходимые для отображения документов с определенным статусом: Активные и / или Неактивные.

Если необходимо построить новый отчет в данной утилите, выставите флаг *Новый отчет* и нажмите клавишу *Применить.*

В нижней части окна отображаются ранее сохраненные структуры. Для построения отчета по ранее сохраненной структуре, выберите из предложенного списка нужную, и нажмите клавишу *Применить.*

Пример отчета представлен на [Рис.](#page-484-0) 372. Факты:

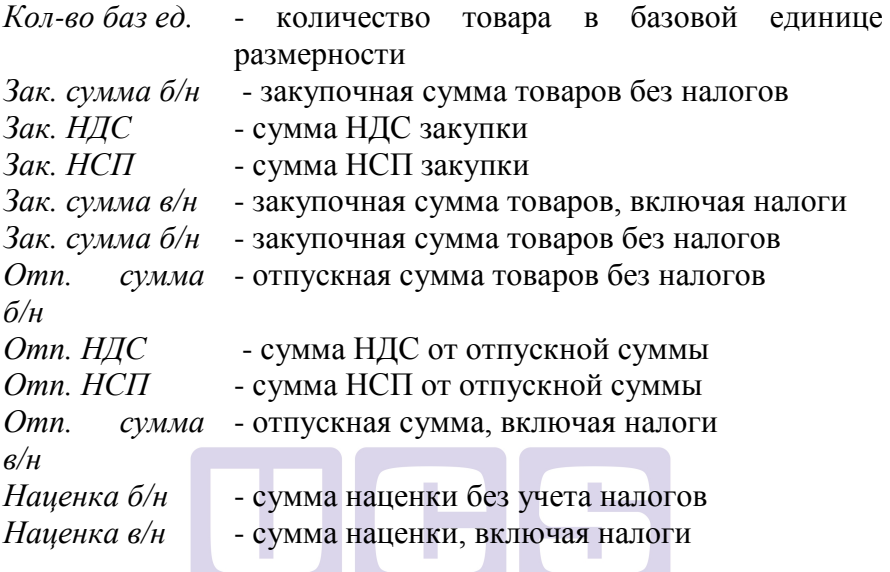

| Анализ движения товаров (OLAP) |                         |        |                                             |                                                       |                         | $-101$           |
|--------------------------------|-------------------------|--------|---------------------------------------------|-------------------------------------------------------|-------------------------|------------------|
| 西田田园园园田园田田                     |                         |        |                                             |                                                       |                         |                  |
| $ 9_0 $ Факты $\star$          |                         |        |                                             | $\overline{\phantom{0}}$ and $\overline{\phantom{0}}$ | Бух категория           | <b>Byx on IP</b> |
|                                | Тип движения $\star$    |        |                                             |                                                       |                         |                  |
| <b>Товар</b>                   | Приход<br>Кол-во баз ед |        | Зак сумма б/н   Отп сумма б/н   Наценка б/н |                                                       | Расход<br>Кол-во баз ед | Зак счмм         |
| Бефстроганов                   | 2.000                   | 101,35 | 0.00                                        | $-101.35$                                             | $-2,000$                |                  |
| Говяжья вырезка                |                         |        |                                             |                                                       | $-0.432$                |                  |
| Горошек сладкий                |                         |        |                                             |                                                       | $-0.051$                |                  |
| Картофель                      |                         |        |                                             |                                                       | $-0.600$                |                  |
| Картофель с грибами            | 3.000                   | 10.36  | 0.00                                        | $-10.36$                                              | $-3.000$                |                  |
| Картофель фри                  | 1,000                   | 7.06   | 0.00                                        | $-7.06$                                               | $-1,190$                |                  |
| Китайский салат                |                         |        |                                             |                                                       | $-0.060$                |                  |
| Лук красный                    |                         |        |                                             |                                                       | $-0.030$                |                  |
| Лук-репка                      |                         |        |                                             |                                                       | $-0.144$                |                  |
| Макароны                       |                         |        |                                             |                                                       | $-1,000$                |                  |
|                                | $\left  \right $        |        |                                             |                                                       |                         |                  |

<span id="page-484-0"></span>Рис. 372

Размерности:

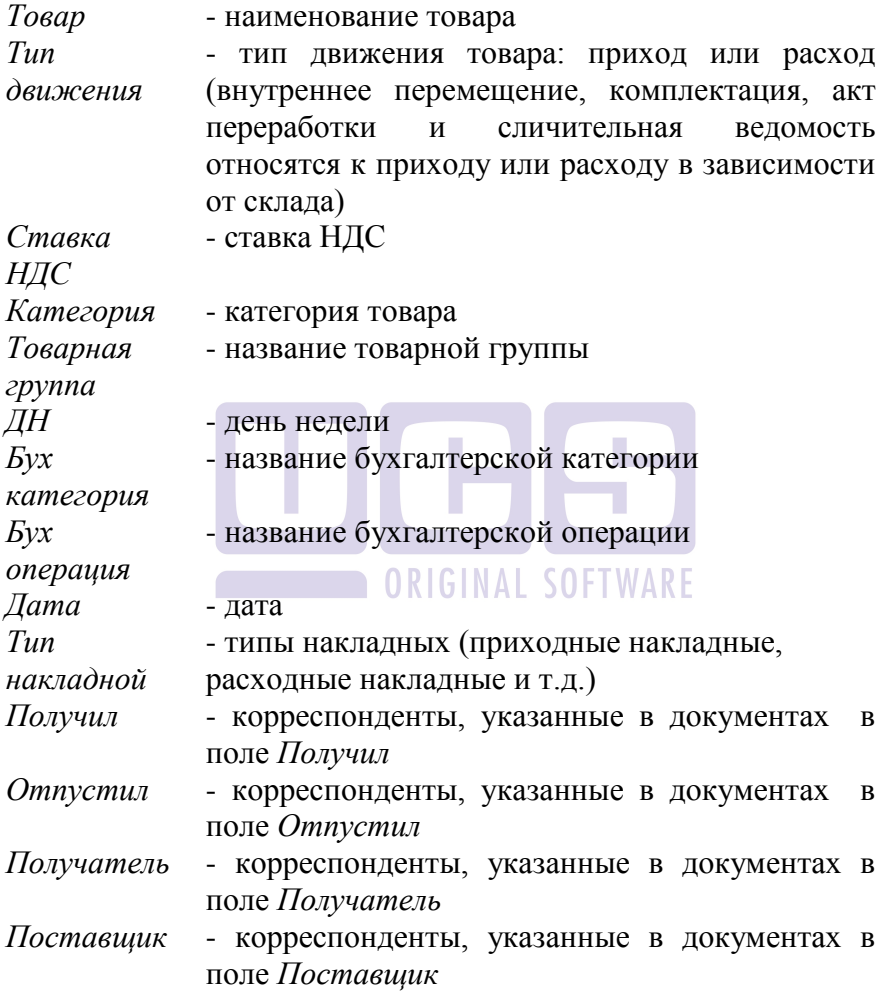

## **13.2.6 Продажи (OLAP)**

Отчет строится по документам расхода. Фильтр отчета представлен на **[Рис.](#page-486-0) 373**. **I** Продажи  $|$  $\Box$ |  $\times$ Фильто<sup>:</sup> Период с  $01.03.2012$   $\sqrt{ }$  no  $31.03.2012$ .<br>Документы √ Активные П Неактивные √ Новый отчет Применить

Рис. 373

<span id="page-486-0"></span>В поле *Период с…по* – определите период построения отчета.

В рамке *Документы* выставьте флаги, необходимые для отображения документов с определенным статусом: Активные и / или Неактивные.

Если необходимо построить новый отчет в данной утилите, выставите флаг *Новый отчет* и нажмите клавишу *Применить.*

В нижней части окна отображаются ранее сохраненные структуры. Для построения отчета по ранее сохраненной структуре, выберите из предложенного списка нужную, и нажмите клавишу *Применить.*

Пример отчета представлен на [Рис.](#page-487-0) 374.

| Г. Продажи                                                                                                    |         |         |                                                          |            |           |  |  |  |
|----------------------------------------------------------------------------------------------------|---------|---------|----------------------------------------------------------|------------|-----------|--|--|--|
| 国民民民民民民国民民民                                                                                                    |         |         |                                                          |            |           |  |  |  |
|                                                                                                    |         |         |                                                          |            |           |  |  |  |
| Факты - Категория - Товарная группа - Код - Категория расхода - ДН - Дата - Год - Группа станций - Квартая - Месяц - Бух категория - Тип док-та - |         |         |                                                          |            |           |  |  |  |
| Topap                                                                                                    |         |         | - Ед изм - Колео баз ед Dm сунна б/н Dm сунна в/н Om HДС |            |           |  |  |  |
| "Ментос" маеви                                                                                                    | поршея  | 153,000 | 1 296.61                                                 | 1 530,00   | 233,39    |  |  |  |
| "Харибо" знаевки                                                                                                    | поршея  | 404,000 | 855932                                                   | 10100.00   | 1540.68   |  |  |  |
| "Цезарь" с креветкани                                                                                                    | порция  | 157,000 | 34 770.34                                                | 41 029.00  | 6 258 66  |  |  |  |
| "Цезарь" с курьцей                                                                                                    | порция  | 19,000  | 4.508.47                                                 | 5.320.00   | 811.53    |  |  |  |
| Пезарь"с куриной грудкой                                                                                                    | посядна | 629,000 | 126 893 82                                               | 149 734.70 | 22 840.89 |  |  |  |
| $-1$ Kovennexo                                                                                                    | порция  | 53,000  | 0.00                                                     | 0.00       | 0.00      |  |  |  |
| 2 Kovennesse                                                                                                    | поршия  | 185,000 | 0.00                                                     | 0.00       | 0.00      |  |  |  |
| З Комплекс                                                                                                    | поршея  | 310,000 | 0.00                                                     | 0.00       | 0,00      |  |  |  |
| 4 Kovennexo                                                                                                    | посшея  | 262,000 | 0.00                                                     | 0.00       | 0.00      |  |  |  |
| Red Bull 0.25                                                                                                    | посшег  | 35,000  | 4 1 3 4 7 5                                              | 4879.00    | 744.25    |  |  |  |
| Red bull+BMCKM                                                                                                    | порция  | 10,000  | 1610.17                                                  | 1900.00    | 289.83    |  |  |  |
| Red bull+BO DKA                                                                                                    | поршей  | 29.000  | 4 669.49                                                 | 5510.00    | 840.51    |  |  |  |
| Red bull+TEXMILA                                                                                                    | порша   | 8.000   | 1 288 14                                                 | 1520.00    | 231.86    |  |  |  |
| А ля Ностальны                                                                                                    | поршия  | 74,000  | 13116.10                                                 | 15 477.00  | 2 360.90  |  |  |  |
| Аджика 30 г.                                                                                                    | поршея  | 53,000  | 1796.61                                                  | 2120,00    | 323,39    |  |  |  |
| Айриш кофе                                                                                                    | поршея  | 1.000   | 211.86                                                   | 250.00     | 38.14     |  |  |  |
| Айс Ти классик 290 мл.                                                                                                    | порция  | 39,000  | 4 296.61                                                 | 5 070 00   | 773.39    |  |  |  |
| Ado Tu seen 290 sen                                                                                                    | поршил  | 77,000  | 8 483.05                                                 | 10010.00   | 1526.95   |  |  |  |
| Альфорно ст»Посадофф 0.5                                                                                                    | порция  | 114,000 | 41 433 05                                                | 48 891 00  | 7 457 95  |  |  |  |
| $- A$ MINIMAHO                                                                                                    | порция  | 4.000   | 305.08                                                   | 360.00     | 54.92     |  |  |  |

Рис. 374

#### <span id="page-487-0"></span>Факты:

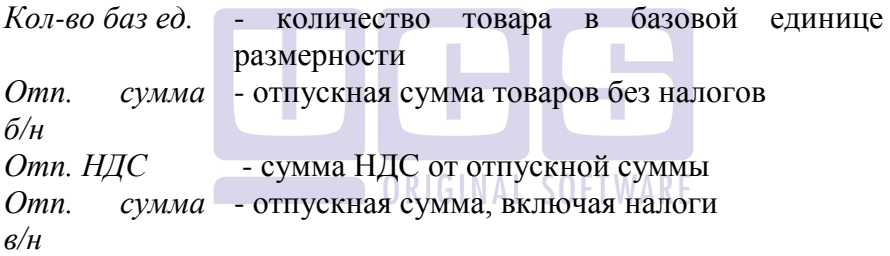

#### Размерности:

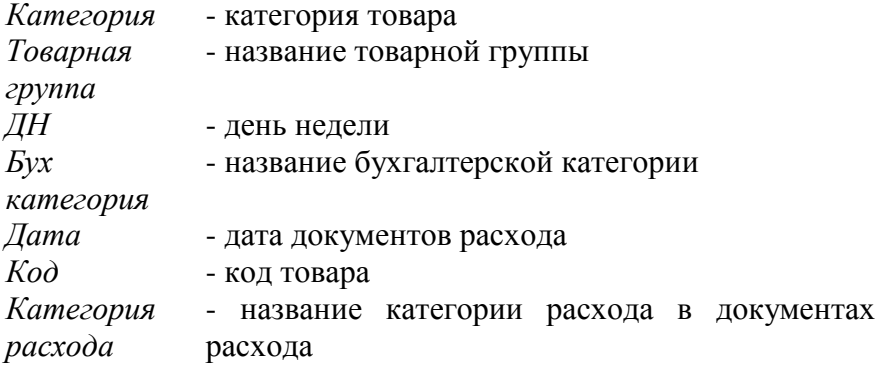

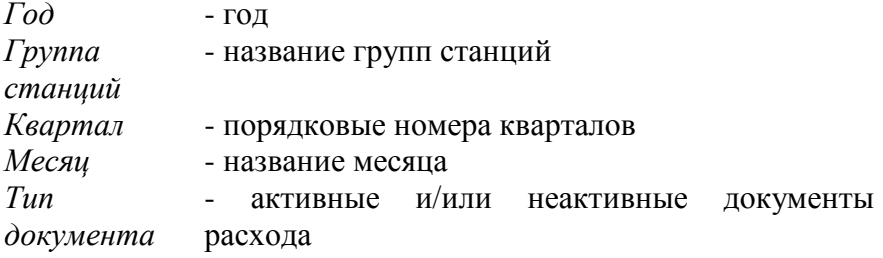

### **13.2.7 Остатки по датам (OLAP)**

Отчет «Остатки по датам » предназначен для анализа изменения количественных и суммовых остатков. Перед построением куба пользователь определяет период и условия формирования отчета (см. [Рис.](#page-488-0) 375). Если в фильтре оставить поле незаполненным, то отчет будет построен, вне зависимости от значений данного поля. В построенном кубе период можно изменить, нажав клавишу на панели инструментов. ORIGINAL SOFTWARF

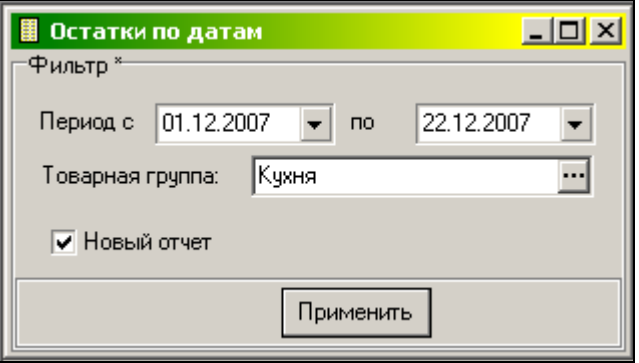

**Рис. 375**

<span id="page-488-0"></span>В поле *Период с…по* – определите период построения отчета.

В поле *Товарная группа* определите группу товаров, по которой будет построен отчет.

Если необходимо построить новый отчет в данной утилите, выставите флаг *Новый отчет* и нажмите клавишу *Применить.*

Пример отчета представлен на [Рис.](#page-489-0) 376.

<span id="page-489-0"></span>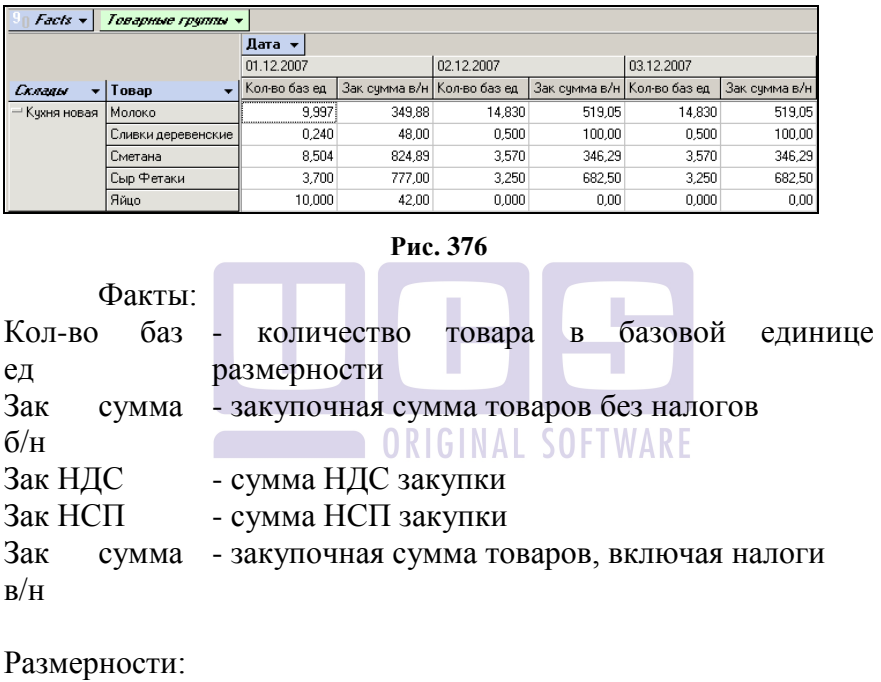

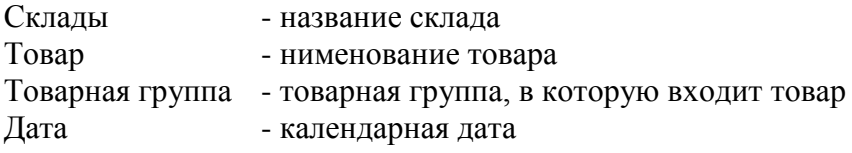

### **13.2.8 Остатки по месяцам (OLAP)**

Отчет «Остатки по месяцам » предназначен для анализа изменения суммовых остатков. Перед построением куба пользователь определяет период и условия формирования отчета (см. [Рис.](#page-490-0) 377)..

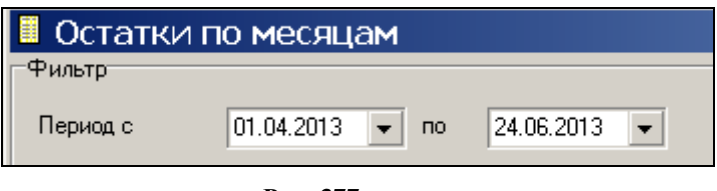

**Рис. 377**

<span id="page-490-0"></span>В поле *Период с…по* – определите период построения отчета.

Если необходимо построить новый отчет в данной утилите, выставите флаг *Новый отчет* и нажмите клавишу *Применить.*

Пример отчета представлен на [Рис.](#page-490-1) 378.

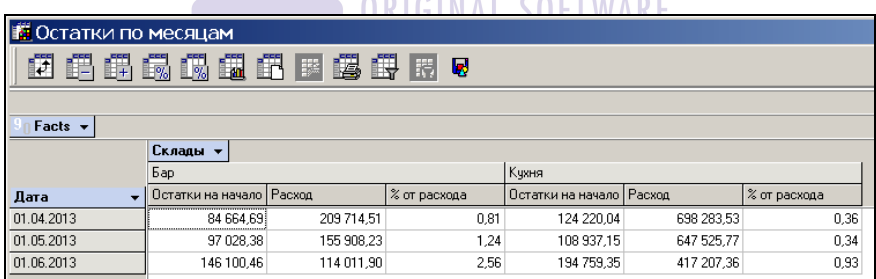

**Рис. 378**

<span id="page-490-1"></span>*Остатки на начало* – сумма остатков в рублях на 1-е число месяца

*Расход* – сумма расхода.

*% от расхода* – процент от всего расхода, включая все списания.

#### **13.2.9 Анализ неплательщиков.**

В кассовой части R-keeper существует такой тип оплаты как *Неплательщики*. Если счет закрыт на неплательщика, это означает, что оплата данного счета была произведена ранее или будет произведена позже.

В отчете утилиты *Анализ неплательщиков* для каждой валюты типа *Неплательщики* дана себестоимость товаров из чеков, закрытых на данную валюту.

После запуска команды *Анализ неплательщиков* на экране появляется окно фильтра, представленное на [Рис.](#page-491-0) 379.

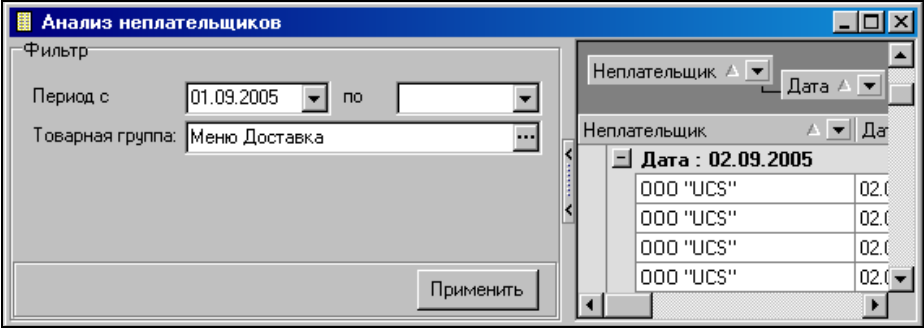

Рис. 379

<span id="page-491-0"></span>*Период с* - в данном поле укажите период для построения отчета;

*Товарная группа* – в данном поле необходимо указать название Товарной группы, по анализу движения товаров которой, будет сформирован отчет. Поле обязательно для заполнения.

После заполнения полей фильтра нажмите кнопку «Применить». В появившемся окне (см. [Рис.](#page-492-0) 380) введите пароль R-keeper. Для подтверждения пароля нажмите «OK», для отмены - «Cancel».

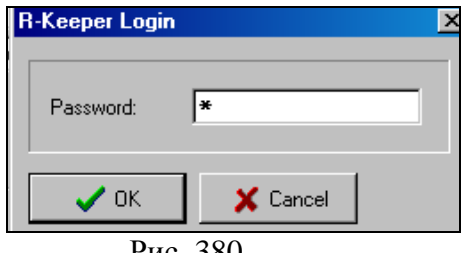

Рис. 380

<span id="page-492-0"></span>После подтверждения ввода пароля R-keeper на экране появится окно отчета утилиты Анализ неплательщиков (см. [Рис.](#page-492-1) 381).

|  |                | Анализ неплательщиков                      |                    |       |                                          |                      |         |             |                  |
|--|----------------|--------------------------------------------|--------------------|-------|------------------------------------------|----------------------|---------|-------------|------------------|
|  |                | Неплательщик А<br>$\overline{\phantom{a}}$ | <del>ਪ੍ਰੋਗ</del> ਰ |       |                                          | «Панель группировки» |         |             | $\blacktriangle$ |
|  |                | A. ▼<br>Неплательщик                       | Дата               | Код   | Наименование<br>$\overline{\phantom{a}}$ | Ед.изг ▼             | Колич ▼ | Cym         | $H$ .            |
|  |                | 000 "UCS"                                  | 04.09.2005         | 5020  | Картофель с грибами                      | порция               | 1.000   | 3,45        | 0,4              |
|  |                | 000 "UCS"                                  | 04.09.2005         | 5030  | Картофель фри                            | порция               | 1,000   | 7,06        | 1.1              |
|  |                | 000 "UCS"                                  | 04.09.2005         | 5040  | Картофельное пюре                        | порция               | 2,000   | 8,19        | 0.8              |
|  |                | 000 "UCS"                                  | 04.09.2005         | 1110  | Мясное ассорти                           | порция               | 1,000   | 37,80       | 6,1              |
|  |                | 000 "UCS"                                  | 04.09.2005         | 1090  | Баклажаны с томатом                      | порция               | 1,000   | 61,21       | 6,1              |
|  |                | 000 "UCS"                                  | 04.09.2005         | 1080  | Баклажаны с орехом                       | порция               | 1,000   | 68.49       | 75               |
|  |                | 000 "UCS"                                  | 04.09.2005         | 101.1 | Сибас Прованс                            | порция               | 1,000   | 120,45 12,1 |                  |
|  |                | 000 "UCS"                                  | 04.09.2005         | 103.1 | Тчнец с Хияши                            | порция               | 2,000   | 227,12 25,7 |                  |
|  | $\blacksquare$ | Дата: 09.09.2005                           |                    |       |                                          |                      |         |             |                  |
|  |                | 000 "UCS"                                  | 09.09.2005         | 5050  | Макароны                                 | порция               | 2,000   | 0,00        | 0,0              |
|  |                | 000 "UCS"                                  | 09.09.2005         | 5090  | Рис отварной                             | порция               | 2,000   | 18,15       | 1.8              |
|  | E.             | Дата: 10.09.2005                           |                    |       |                                          |                      |         |             |                  |
|  |                |                                            |                    |       |                                          |                      |         |             |                  |

Рис. 381

<span id="page-492-1"></span>Структуру отображения отчета можно настроить, путем перетаскивания названия столбцов на «Панель группировки» (см. [Рис.](#page-492-1) 381).

Столбцы таблицы:

*Неплательщик* - указаны названия валют из группы «Неплательщики»;

*Дата* – дата чека, закрытого на Неплательщика;

*Код* – коды товара товаров из чеков, закрытых на Неплательщиков;

*Наименование* – наименования товаров из чеков, закрытых на Неплательщиков;

*Ед. изм.* – базовые единицы размерности товаров из чеков, закрытых на Неплательщиков;

*Количество* – количество реализованных товаров из чеков, закрытых на Неплательщиков;

*Сумма Б/н* – сумма закупки без налогов товаров из чеков, закрытых на Неплательщиков;

*НДС* – сумма НДС закупки товаров из чеков, закрытых на Неплательщиков;

*НСП* – сумма НСП закупки товаров из чеков, закрытых на Неплательщиков;

*Сумма в/н* - сумма закупки включая налоги товаров из чеков, закрытых на Неплательщиков.

Себестоимость блюда, оплаченного на группу валют *Неплательщики*, расчитывается как средняя себестоимость всех порций этого блюда, проданного за этот день. То есть пусть продано **А** порций какого-либо блюда с суммарной себестоимостью **В**. Из общего количества порций на *Неплательщика* оплачено **С** порций (C<A). Сумма закупки в отчете *Анализ Неплательщиков* будет рассчитана по формуле: (*В/А)\*С*.

Если при построении отчета вместо наименований товаров отображаются только «???????», это означает, что данные из R-keeper еще не были импортированы в Shouse.

Если при построении отчета в столбцах Сумма б/н, Сумма в/н, НДС и НСП отображаются «0», то это означает, что не было сделано списание документов Расход блюд.

Корректное построение отчета «*Анализ неплательщиков*» возможно, если используется HeadOffice или база складского учета ведется для единственной базы RKeeper.

## **13.2.10 Прибыль по официантам**

Отчет «Прибыль по официантам» предназначен для анализа продаж каждого официанта.

После запуска команды *Прибыль по официантам* на экране появляется окно фильтра, представленное на [Рис.](#page-494-0) 382.

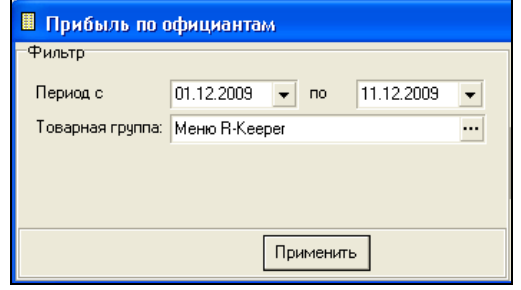

**Рис. 382** 

<span id="page-494-0"></span>*Период с* - в данном поле укажите период для построения отчета;

*Товарная группа* – в данном поле необходимо указать название Товарной группы, по анализу движения товаров которой, будет сформирован отчет. Поле обязательно для заполнения.

После заполнения полей фильтра нажмите кнопку «Применить». В появившемся окне (см. [Рис.](#page-494-1) 383) введите пароль R-keeper. Для подтверждения пароля нажмите «OK», для отмены - «Cancel».

<span id="page-494-1"></span>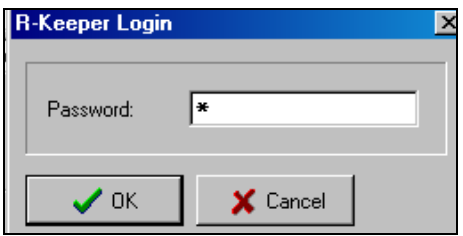

**Рис. 383** 

После подтверждения ввода пароля R-keeper на экране появится окно отчета утилиты Прибыль по официантам (см.  $P_{\text{HC}}$  384).

| ■ Прибыль по официантам                           |                                                |                      |        |        |         |          |          |         |          | $   \times$ $-$ |
|---------------------------------------------------|------------------------------------------------|----------------------|--------|--------|---------|----------|----------|---------|----------|-----------------|
| Категория А •                                     |                                                |                      |        |        |         |          |          |         |          |                 |
|                                                   | $\equiv$ Официант $\land$ $\blacktriangledown$ |                      |        |        |         |          |          |         |          |                 |
| Дата                                              |                                                |                      |        |        |         |          |          |         |          |                 |
| - Категория : Алкоголь                            |                                                |                      |        |        |         |          |          |         |          |                 |
| ■ Официант: 1003                                  |                                                |                      |        |        |         |          |          |         |          |                 |
|                                                   |                                                |                      |        |        | 16,500  | 4940.75  | 5555.00  | 382.58  | 4558.17  | 5172,4:         |
| $+$ Официант: 3505                                |                                                |                      |        |        |         |          |          |         |          |                 |
|                                                   |                                                |                      |        |        | 15,000  | 3840.00  | 3840.00  | 312.50  | 3527.50  | 3527,51         |
| $=$                                               | <b>Официант: 5849 Оф</b>                       |                      |        |        |         |          |          |         |          |                 |
| 14.02.2009                                        | 22                                             | Секс на пляже        | 180.00 | 180.00 | 1.000   | 180.00   | 180.00   | 0.00    | 180,00   | 180,0           |
| 14.02.2009                                        | 20                                             | Манхеттен            | 220.00 | 220.00 | 1,000   | 220.00   | 220.00   | 126,29  | 93.71    | 93,7            |
| 14.02.2009                                        | 23                                             | Текила Санрайз       | 220.00 | 220,00 | 1.000   | 220,00   | 220,00   | 0.00    | 220,00   | 220,0           |
|                                                   |                                                |                      |        |        | 3,000   | 620.00   | 620.00   | 126.29  | 493.71   | 493.7           |
| $\overline{\phantom{0}}$<br><b>Официант: 5927</b> |                                                |                      |        |        |         |          |          |         |          |                 |
| 11.02.2009                                        | 16                                             | 5-52                 | 170.00 | 170,00 | 3.000   | 382.50   | 510.00   | 0.00    | 382.50   | 510,0           |
| 10.02.2009                                        | 18                                             | Космополитен         | 190.00 | 190,00 | 4.000   | 760.00   | 760.00   | 505.17  | 254,83   | 254,8           |
| 10.02.2009                                        | 20                                             | Манхеттен            | 220,00 | 220,00 | 4.000   | 880.00   | 880.00   | 505.17  | 374,83   | 374,8           |
| 10.02.2009                                        | 21                                             | Маргарита            | 300,00 | 300,00 | 3,000   | 900,00   | 900,00   | 0.00    | 900,00   | 900,0           |
| 11.02.2009                                        | 253                                            | Лонг Айленд Айс Ти   | 400.00 | 400.00 | 3.000   | 900.00   | 1200.00  | 0.00    | 900.00   | 1200,0          |
|                                                   |                                                |                      |        |        | 17,000  | 3822,50  | 4250,00  | 1010,34 | 2812,16  | 3239,61         |
|                                                   |                                                |                      |        |        | 51,500  | 13223,25 | 14265.00 | 1831,72 | 11391,53 | 12433,21        |
| - Категория : Б/а напитки                         |                                                |                      |        |        |         |          |          |         |          |                 |
| $-$ 0 Фициант: 1003                               |                                                |                      |        |        |         |          |          |         |          |                 |
| 20.02.2009                                        | 48                                             | Двойной Эспрессо     | 120.00 | 0.00   | 0.000   | 0.00     | 0.00     | 0.00    | 0.00     | 0.0             |
| 21.02.2009                                        | 47                                             | Эспрессо             | 75,00  | 0,00   | 0.000   | 0.00     | 0.00     | 0,00    | 0,00     | 0,0             |
| 21.02.2009                                        | 192                                            | Чай черный пакетир.  | 10.00  | 10.00  | 1,000   | 10.00    | 10.00    | 0.85    | 9.15     | 9.1             |
| 20.02.2009                                        | 192                                            | Чай черный пакетир.  | 10,00  | 10,00  | 2,000   | 20,00    | 20,00    | 1,69    | 18,31    | 18,3            |
| 11.02.2009                                        | 193                                            | Чай зеленый пакетир. | 11,00  | 15,00  | 2.000   | 30.00    | 30.00    | 0.00    | 30.00    | 30,0            |
|                                                   |                                                |                      |        |        | 345,510 | 36325.66 | 38508,16 | 9003,76 | 27321,90 | $29504.41 -$    |
|                                                   |                                                |                      |        |        |         |          |          |         |          | ٠               |

**Рис. 384** 

<span id="page-495-0"></span>*Дата* – дата продажи блюда;

*Категория* – категория блюда в Rkeeper;

*Официант* – имя официанта;

*Код Блюда* – коды блюд в системе Rkeeper;

*Наименование Блюда* – наименования блюд в системе Rkeeper;

*Количество* – количество реализованных;

*Цена в/н* – отпускная цена включая налоги;

*Цена б/н* – отпускная цена без учета налогв;

*Реал. отп. сумма б/н* – отпускная сумма блюда без налогов с учетом скидок и наценок, назначенных в Rkeeper;

*Без учета скидок б/н* - отпускная сумма блюда без налогов без скидок и наценок, назначенных в Rkeeper;

*Закуп. сумма б/н* – закупочная сумма блюда без учета налогов;

*Реальная наценка б/н* – наценка, рассчитанная с учетом реальной отпускной суммы, т.е. с учетом скидок и наценок, назначенных в Rkeeper;

*Нац. Без учета скидок б/н* – наценка, рассчитанная по отпускным суммам без учета скидок и наценок, назначенных в Rkeeper.

### **13.2.11 Анализ реализации**

Отчет «Анализ реализации» содержит информацию о продуктах, списанных на основании докуметов расхода.

После запуска команды *Анализ реализаци* на экране появляется окно фильтра, представленное на [Рис.](#page-497-0) 385.

*Период с* - в данном поле укажите период для построения отчета;

В поле *Склад (группа)* определите склад (или группу складов), если необходимо построить отчет о списании продуктов с конкретного подразделения.

В поле *Категория расхода* укажите необходимую категорию расхода, если необходимо построить отчет о списании продуктов по конкретной категории расхода.

В поле *Место реализации* выберите место реализации, если необходимо построить отчет о списании продуктов по конкретному месту реализации.

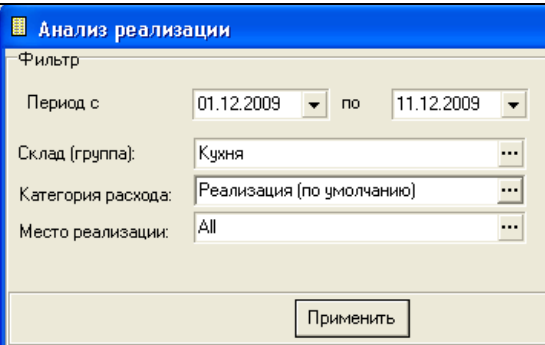

**Рис. 385** 

<span id="page-497-0"></span>После заполнения всех необходимых полей фильтра нажмите кнопку «Применить». Вид отчета представлен на [Рис.](#page-497-1)  [386.](#page-497-1)

<span id="page-497-1"></span>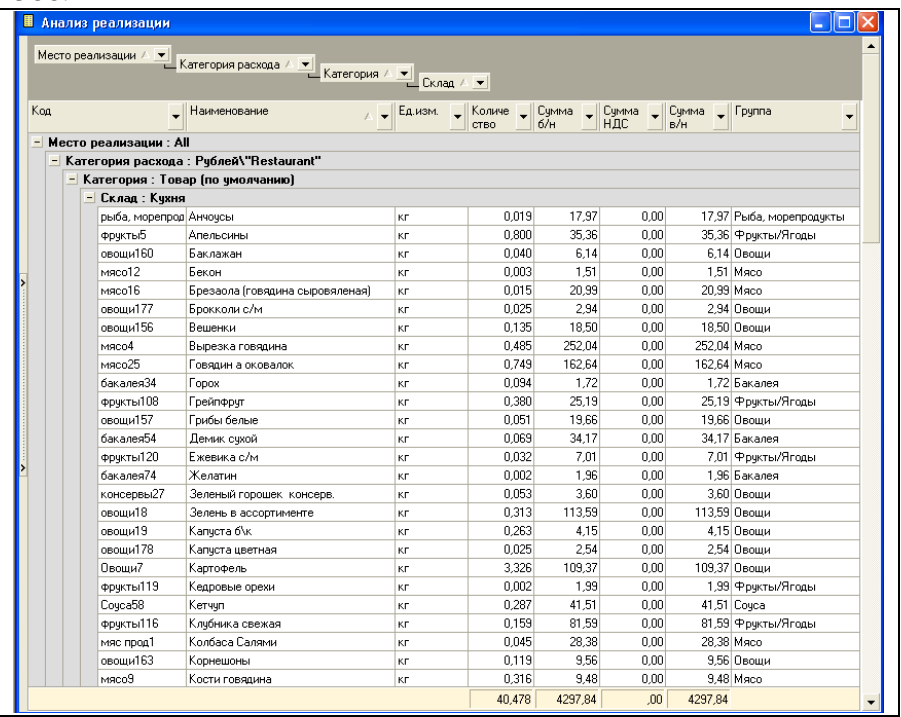

*Наименование -* наименование товара;

*Группа* - товарная группа;

*Категория* - категория товара;

*Код* - код товара;

*Ед. изм.* – базовая единица измерения товара;

*Количество* – количество товара;

*Сумма б/н* – сумма товара без учета налогов;

*Сумма НДС* – сумма налога;

*Сумма в/н* – сумма товара включая налоги;

*Место реализации* – место реализации документа расхода, на основании которого был списан товар;

*Категория расхода* – категория расхода место реализации документа расхода, на основании которого был списан товар;

*Склад* – название подразделения, с которого списан товар.

## **13.2.12 Товарный отчет по ставкам НДС** ORIGINAL SOFTWARE

Товарный отчет представляет собой список документов, сгруппированный отдельно по документам прихода и документам расхода (см. [Рис.](#page-499-0) 388).

Фильтр отчета представлен на [Рис.](#page-498-0) 387.

*Период с* - в данном поле укажите период для построения отчета;

<span id="page-498-0"></span>В поле *Склад (группа)* определите склад (или группу складов), если необходимо построить отчет о списании продуктов с конкретного подразделения.

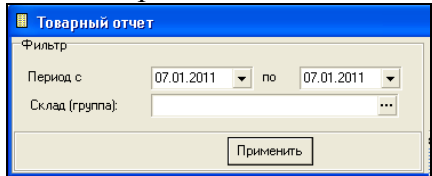

**Рис. 387**

После заполнения всех необходимых полей фильтра нажмите кнопку «Применить». Вид отчета представлен на [Рис.](#page-499-0) 388.

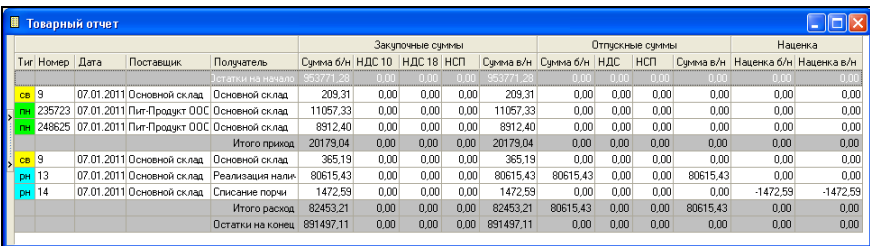

#### **Рис. 388**

<span id="page-499-0"></span>В строках *Остатки на начало* и *Остатки на конец*, определены суммарные остатки, соответственно, на начало и на конец периода, указанного в фильтре;

*Приход* – в этой части таблицы выведены все документы прихода по определенному в фильтре складу;

*Расход –* в этой части таблицы выведены все документы расхода по определенному в фильтре складу;

*Тип –* в этом поле указан тип документа;

*Номер –* в этом поле стоит номер документа;

*Дата –* поле содержит дату документа;

*Поставщик –* в этом столбце указан поставщик товаров по накладной;

*Получатель –* в этом столбце указан получатель товаров по накладной;

*Закупочные суммы, Отпускные суммы* – эти области таблицы содержат следующие столбцы отпускной и закупочной сумм:

*Сумма б/н* – сумма по документу без учета налогов.

*НДС –* сумма налога на добавленную стоимость по документу.

*НСП –* сумма налога с продаж по документу;

*Сумма в/н* – сумма по документу, включая налоги;

*Наценка –* суммы наценки по документу;

*Наценка б/н –* наценка без учета налогов, рассчитываемая как разность между *отпускной суммой б/н* и *закупочной суммой б/н* по документу;

*Наценка в/н –* наценка, включая налоги, рассчитывается как разность между *отпускной суммой в/н* и *закупочной суммой в/н*.

#### **13.2.13 Анализ изменения стоимости товаров**

В отчет выводятся блюда, с отклонениями себестоимости превышающую заданную в один из дней интервала на определенный процент.

Фильтр отчета представлен на [Рис.](#page-500-0) 389.

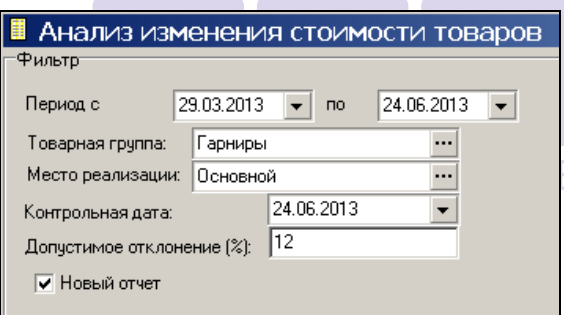

**Рис. 389** 

*Период с по* – интервал дат.

<span id="page-500-0"></span>*Товарная группа* – товарная группа, выбранная из меню предприятия

*Место реализации* – место реализации, по которому необходимо провести аналитику отклонения себестоимости.

*Контрольная дата* – дата, на которую рассчитывается контрольная себестоимость Ск.

*Допустимое отклонение* – процент отклонения себестоимости блюда, которе не выводится в отчет.

Вид отчета представлен на [Рис.](#page-501-0) 390.

| <b>В Анализ изменения стоимости товаров</b> |             |                             |              |            |              |  |  |  |  |  |
|---------------------------------------------|-------------|-----------------------------|--------------|------------|--------------|--|--|--|--|--|
| 圍<br>瞤<br>瞤<br><b>最 暇</b>                   | 瞤<br>鼺      | 閮<br>瞬                      | 瞤<br>腭<br>Q  |            |              |  |  |  |  |  |
|                                             |             |                             |              |            |              |  |  |  |  |  |
| Facts +<br>Едизм -                          |             |                             |              |            |              |  |  |  |  |  |
|                                             |             | $\sqrt{a}$ та $\rightarrow$ |              |            |              |  |  |  |  |  |
|                                             |             | 29.03.2013                  |              | 30.03.2013 |              |  |  |  |  |  |
| Товар                                       | КонтрЗакі - | Отклонение                  | % Отклонение | Отклонение | % Отклонение |  |  |  |  |  |
| Картофель-фри                               | 17,67       | $-17.67$                    | $-100.00$    | $-17.67$   | $-100,00$    |  |  |  |  |  |
| Картофельное пюре                           | 10,37       | $-3.54$                     | $-34.13$     | $-3.36$    | $-32,40$     |  |  |  |  |  |
| Молодой картофель с бекс                    | 60,63       | $-40.48$                    | $-66.77$     | $-39,88$   | $-65,78$     |  |  |  |  |  |
| Овощи-гриль                                 | 33,49       | $-33.49$                    | $-100,00$    | $-33.49$   | $-100,00$    |  |  |  |  |  |
| $-$ Рис                                     | 6,01        | $-1,15$                     | $-19.19$     | $-1.10$    | $-18,27$     |  |  |  |  |  |

Рис. 390

<span id="page-501-0"></span>В данном отчете на контрольную дату рассчитывается себестоимость всех блюд (Ск). На каждую дату, из заданного интервала дат, рассчитывается себестоимость всех блюд (Ст).

*КонтрЗакЦена* – себестоимость блюда на контрольную дату.

*Отклонение* – абсолютное отклонение текущей себестоимости от контрольной. Рассчитывается по формуле (Ст-Ск).

*% Отклонение* – относительное отклонение текущей себестоимости от контрольной. Рассчитывается по формуле  $((C_T-C_K)/C_K)*100\%$ .

#### **13.2.14 Печать списка комплектов**

Для работы данного отчета необходимо провести следующие операции.

1. В Store House необходимо создать шаблоны накладных. Для этого в пункте Документы – Список шаблонов накладных – Создать шаблон накладной (см. [Рис.](#page-502-0) 391)

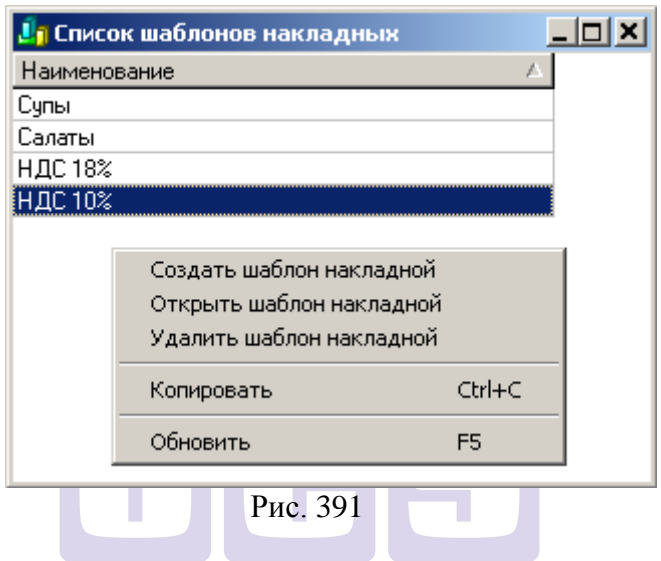

- <span id="page-502-0"></span>2. В открывшийся шаблон (см. [Рис.](#page-503-0) 392) необходимо ввести следующие данные:
- Наименование шаблона (название лучше ввести так, чтобы при построении отчета было легко ориентироваться в шаблонах накладных при заполнении фильтра).
- Закладку *Заголовок* можно не заполнять
- На закладке *Товары* необходимо указать весь перечень товаров, по которым необходима печатать списка комплектов.
- Значение в поля *Количество* и *Цены* можно ввести нулевые.

|                          | Заголовок Товары | Havencourse: Cynu 18%            |        |                    |       |        |            |             |             |            |              |              |
|--------------------------|------------------|----------------------------------|--------|--------------------|-------|--------|------------|-------------|-------------|------------|--------------|--------------|
|                          | Kon              | Наимположе                       |        | Ед изм. Комплект   | Konzo | lless  | Cyness 6/m | ндс         | нсп         | Dynam tu'm | Πριοσα (a/n) |              |
|                          |                  |                                  |        |                    |       |        |            |             |             |            | Koa          | Нанченование |
| च                        | 194              | Борш "Белорусский"               | пориня | Борш Белорусский   | 0.000 | 0.0000 | 0.0000     | 0% (0.0000) | 0% (0.0000) | 0.0000     |              |              |
| $\frac{1}{2}$            | 12020            | Борш "Вольнокий"                 | порция | Борш вольнокий     | 0.000 | 0.0000 | 0,0000     | 0% (0.0000) | 0% (0,0000) | 0.0000     |              |              |
|                          | 44.1             | Борщ из св.капусты с мясо порция |        | Борщ из свежей как | 0.000 | 0,0000 | 0.0000     | 0% (0,0000) | 0% (0,0000) | 0.0000     |              |              |
| $\overline{\phantom{a}}$ |                  |                                  |        |                    |       |        |            |             |             |            |              |              |
|                          |                  |                                  |        |                    |       |        |            |             |             |            |              |              |

Рис. 392

<span id="page-503-0"></span>• Для ввода нескольких блюд одновременно в шаблон необходимо открыть список товаров, выбрать нужную группу товаров и удерживая кнопку Shift или Ctrl выделить необходимый список товаров, нажать правую клавишу мыши и выбрать пункт *Копировать***.**

|              | Наимпования:            | Cynr18%                          |                             |                          |         |                |           |               |              |            |                                          |           |
|--------------|-------------------------|----------------------------------|-----------------------------|--------------------------|---------|----------------|-----------|---------------|--------------|------------|------------------------------------------|-----------|
|              | <b>Заголовок</b> Товары |                                  |                             |                          |         |                |           |               |              |            |                                          |           |
| Koa          |                         | Нанековане                       | Eg Have                     | Knowner                  | Kristen | <b>Illevia</b> | Deres 6/H | <b>HAC</b>    | HOT          | Cienta p/m | <b><i><u>Review (w/n)</u></i></b><br>Koa | Наимнован |
| ₽<br>709     |                         | <b>Kanacrodwer</b>               | motivanti                   | <b>Калья с граблик</b>   |         | 0.0000         | 0.0000    | 0% (0,0000)   | 0% 03 00000  | 0.0000     |                                          |           |
| ₽<br>527     |                         | Kustra-Gonfaus                   | <b><i><u>PODGHT</u></i></b> | Eugra doadau             |         | 0.0000         | 0.0000    | 03:00.00000   | 0% 10,0000   | 0.0000     |                                          |           |
| ₽            | 12041                   | Кренноулых каштанов              | порые                       | Сулкрем из клале-        |         | 0.0000         | 0.0000    | 03 (0,0000)   | 03:10.0000   | 0.0000     |                                          |           |
| ₽            | 12033                   | Колеш с грабаны                  | порые                       | Калеш с грабливи         |         | 0.0000         | 0.0000    | 03:00.0000    | 0% 10,00001  | 0.0000     |                                          |           |
| π<br>418     |                         | ПиклемА оче "Паризыен" с клорция |                             | <b>Пиковый счет Пари</b> |         | 0.0000         | 0.0000    | 01/0.0000     | 0% (0.0000)  | 0.0000     |                                          |           |
|              | 12015.1                 | Maco cynic Tody a Elettera       | PODUMB                      | Maco cyn o Toey at L     |         | 0.0000         | 0.0000    | 0% (0.0000)   | 0% (0.0000)  | 0.0000     |                                          |           |
|              | 12013                   | Пироциа месная оборная           | Produziek                   | Depouar a veteridate of  |         | 0.0000         | 0.0000    | 0% (0.0000)   | 0% (0.0000)  | 0.0000     |                                          |           |
| φ<br>ä,<br>p |                         | Окрошка овошная                  | порция                      | Педимана педарман        |         | 0.0000         | 0.0000    | 03:00.00000   | 0% (0.0000)  | 0.0000     |                                          |           |
|              | 12040                   | Поклебка грабная                 | noques                      | Поклебка грабная         |         | 0.0000         | 0.0000    | 0% (0.0000)   | 0% (0.0000)  | 0.0000     |                                          |           |
|              | 12034                   | Похоебка картофельных с к прошек |                             | Похойбел клютофил        |         | 0.0000         | 0.0000    | 03/00/000     | 03:33.00001  | 0.0000     |                                          |           |
|              | 12031                   | Похлебка по-ножание коза         | порция                      | Похлебка по нажащу       |         | 0.0000         | 0.0000    | 03:30.00001   | 0% (0.0000)  | 0.0000     |                                          |           |
| 201          |                         | Похлебка по-судоровская          | noques                      | Поклебка по-сухорс       |         | 0.0000         | 0.0000    | 03' 80, 00001 | 0% 63,00001  | 0.0000     |                                          |           |
| ₽            | 12005                   | Похлебка рыбная по-сибирс поршил |                             | Поклебка рыбная га       |         | 0.0000         | 0.0000    | 03' 80,00001  | OTC (0.0000) | 0.0000     |                                          |           |
| ₽<br>Ρ       | 12002                   | Похлебка со струковой фа поршея  |                             | Поклебка со струм.       |         | 0.0000         | 0.0000    | 0% 50,00001   | 0% (0.0000)  | 0.0000     |                                          |           |
|              | 12035                   | Рассолини. "Невский" с иглорыя   |                             | <b>Pannsage "Henry</b>   |         | 0.0000         | 0.0000    | 03/00/0001    | 05:10.00001  | 0.0000     |                                          |           |
| Ρ            | 12001                   | Pannyage "Heresal"               | порция                      | Pacconuse: 'Heeck        |         | 0.0000         | 0.0000    | 0% (0.0000)   | 0% (0.0000)  | 0.0000     |                                          |           |
| p<br>203     |                         | Рассольные домашный с мейлорция  |                             | Pacconuse posses         |         | 0.0000         | 0.0000    | 0% (0.0000)   | 05:00.0000   | 0.0000     |                                          |           |
| φ            | 12037                   | Dan "Becerross"                  | nopuve                      | Cun "Becerrosi"          |         | 0.0000         | 0.0000    | 0% (0.0000)   | 0% (0.0000)  | 0.0000     |                                          |           |

Рис. 393

<span id="page-503-1"></span>Далее необходимо перейти в создаваемый шаблон и по правой клавише мыши выбрать пункт *Вставить***.** В шаблон будут добавлены все выделенные товары (см. [Рис.](#page-503-1) 393). Для вставленных позиций будет выставлена цена 0 (ноль), но поле количество будет пустым. Необходимо пройти по списку и проставить количество 0 (ноль)

• Сохраните шаблон.
Шаблоны создаются один раз. Если добавляются новые позиции, которые необходимо распечатать, то нужно их добавить в существующий шаблон.

3. Запустите приложение Sh4Utils.exe и выберите пункт Утилиты – Печать списка комплектов. В открывшемся окне заполните фильтр отчета (см. [Рис.](#page-504-0) 394).

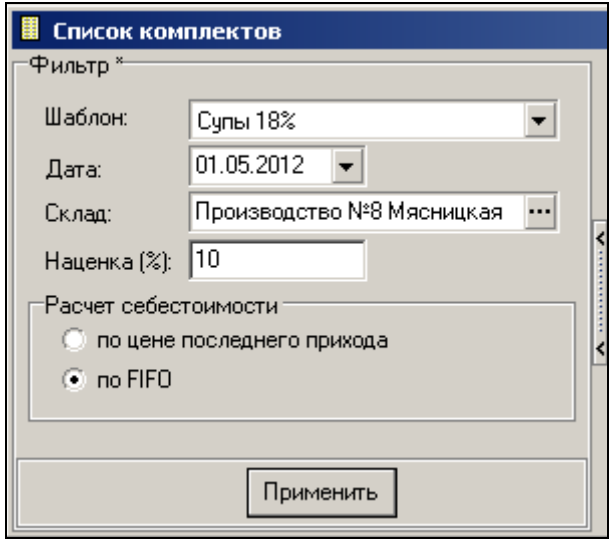

Рис. 394

<span id="page-504-0"></span>*Шаблон* – в данном поле из ниспадающего списка выберите шаблон, на основе которого будет распечатан список комплектов (калькуляционных карт).

*Дата* – дата, на утро которой будет рассчитана себестоимость комплектов.

*Склад* – склад, по которому будет рассчитана себестоимость комплектов.

*Наценка* (%) – процент наценки, на основе которого будет рассчитана отпускная цена всех комплектов из шаблона.

*Расчет себестоимости* – способ расчета себестоимости комплектов: FIFO (первый пришел первый ушел), либо По цене последнего прихода.

После нажатия на клавишу [Применить] отчет будет построен**.** 

4. Пример отчета представлен на [Рис.](#page-505-0) 395.

| $ \Box$ $\times$<br>Список комплектов |                                                   |                                       |                                      |   |  |  |  |  |  |  |  |
|---------------------------------------|---------------------------------------------------|---------------------------------------|--------------------------------------|---|--|--|--|--|--|--|--|
|                                       | Drag a column header here to group by that column |                                       |                                      |   |  |  |  |  |  |  |  |
|                                       | Товар                                             | Код комп.<br>$\overline{\phantom{a}}$ | Комплект                             | ▼ |  |  |  |  |  |  |  |
| ⊽                                     | Борщ "Белорусский"                                | 2.62/o                                | Борщ "Белорусский"                   |   |  |  |  |  |  |  |  |
| ⊽                                     | Борщ "Волынский"                                  | 2.37/o                                | Борщ волынский                       |   |  |  |  |  |  |  |  |
| ⊽                                     | Борщ из св. капусты с мясом                       | 2.41                                  | Борщ из свежей капусты с мясом       |   |  |  |  |  |  |  |  |
| ⊽                                     | Борщ "Белорусский"                                | 2.62/o                                | Борщ "Белорусский"                   |   |  |  |  |  |  |  |  |
| V                                     | Борщ "Волынский"                                  | 2.37/o                                | Борщ волынский                       |   |  |  |  |  |  |  |  |
| ⊽                                     | Борщ из св. капусты с мясом                       | 2.41                                  | Борщ из свежей капусты с мясом       |   |  |  |  |  |  |  |  |
| ⊽                                     | Борщ по-московски с набором                       | 753/o                                 | Борщ по-московски с набором          |   |  |  |  |  |  |  |  |
| ⊽                                     | Борщ с капчстой,картофелем и мясом.               | 2.94                                  | Борщ с капчетой, картофелем, мясом   |   |  |  |  |  |  |  |  |
| ⊽                                     | Борщ с фасолью                                    | 2,119/o                               | Борщ с фасолью                       |   |  |  |  |  |  |  |  |
| ▿                                     | Борщ с черносливом и грибами                      | 2,36/o                                |                                      |   |  |  |  |  |  |  |  |
| ⊽                                     | Борщ сибирский                                    | 2.52/c                                | Фильтр                               |   |  |  |  |  |  |  |  |
| ⊽                                     | Борщ чкраинский с мясом                           | 2.4/o                                 | E<br>Выделить все /снять выделение   |   |  |  |  |  |  |  |  |
| ⊽                                     | Борщ холодный со сметаной                         | 2.40                                  | E<br>Инвертировать выделение         |   |  |  |  |  |  |  |  |
| ⊽                                     | Бульон прозрачный с курицей,яйцом                 | 590/2                                 | Построить список калькуляций         |   |  |  |  |  |  |  |  |
| ⊽                                     | 590<br>Бульон прозрачный с цыпленком,яйцом        |                                       | Булоон проорамный с цыплонкон, жицом |   |  |  |  |  |  |  |  |
| $\overline{ }$                        | b.                                                | 0121                                  | D.<br>$\mathbf{v}$<br>×              |   |  |  |  |  |  |  |  |

Рис. 395

<span id="page-505-0"></span>Если в списке товар с комплектом выделены красным шрифтом, то в данном комплекте присутствуют товары с нулевым количественным остатком по указанному в фильтре отчета складу на указанную в фильтре отчета дату.

Флагами отметьте товары, для которых необходимо распечатать комплекты. Для групповых назначений можно воспользоваться пунктами всплывающего меню *Выделить все/снять все; Инвертировать выделение* (см. [Рис.](#page-505-0) 395).

Если для товара не указан комплект (в шаблоне поле комплект не заполнено), то данный товар в отчет не попадет.

5. Для открытия списка комплектов выберите пункт всплывающего меню *Построить список калькуляций***.** В открывшемся окне выведен список комплектов с ингредиентами (см. [Рис.](#page-506-0) 396).

|     | • Список комплектов                                                                            |        |         |           |        |            |            |          |         |                | $ \Box$ $\times$ |
|-----|------------------------------------------------------------------------------------------------|--------|---------|-----------|--------|------------|------------|----------|---------|----------------|------------------|
| Тип | %1<br>$\frac{2}{2}$<br>НДС<br>Наименование<br>Ед.изм.<br>Брутто<br>Herro<br>Выход<br>Сумма б.н |        |         |           |        | <b>HCN</b> | Остаток ко |          |         |                |                  |
|     | Борщ "Белорусский"                                                                             | порция | 100,000 |           |        |            |            |          |         |                |                  |
|     | T Сосиски Молочные в/ч                                                                         | KE.    | 0.773   | 0.000     | 0.773  | $-3.000$   | 0.750      | 239.4291 | 23.9429 | $\overline{0}$ | 14.040           |
|     | Т Гов/внут/часть/зад/отр.                                                                      | KГ.    | 2,168   | $-7,000$  | 2,016  | $-38,000$  | 1,250      | 479,8001 | 47,98   | Ō              | 93,284           |
|     | Т   Свекла                                                                                     | KГ.    | 5,840   | $-25,000$ | 4,380  | 0,000      | 4,380      | 74,3277  | 7,4323  | o              | 63,269           |
|     | <b>Т Картофель свежий</b>                                                                      | KГ.    | 8,333   | $-40.000$ | 5,000  | 0.000      | 5,000      | 132,5756 | 13,2576 | o              | 105,360          |
|     | <b>Т</b> Морковь свежая                                                                        | KГ.    | 1,333   | $-25,000$ | 1.000  | 0.000      | 1,000      | 36,3636  | 3,6364  | ٥              | 80,510           |
|     | Т   Сельдерей корень                                                                           | KГ.    | 0.588   | $-32,000$ | 0.400  | 0.000      | 0.400      | 29.6792  | 2.9679  | o              | 41,046           |
|     | Т Лчк репка                                                                                    | KГ.    | 0.952   | $-16,000$ | 0,800  | 0,000      | 0,800      | 11,6883  | 1,1688  | o              | 168,233          |
|     | Т Масло сливочное                                                                              | KГ.    | 0,250   | 0.000     | 0,250  | 0.000      | 0,250      | 76,6     | 7,66    | o              | 26,870           |
|     | T   Томат-паста                                                                                | KГ.    | 0.300   | 0.000     | 0.300  | 0.000      | 0,300      | 30.375   | 5,4675  | o              | 18,672           |
|     | T Muka                                                                                         | KГ.    | 0.250   | 0.000     | 0.250  | 0.000      | 0.250      | 5.3159   | 0.5316  | o              | 22,512           |
|     | T Caxap necok                                                                                  | KГ.    | 0,250   | 0,000     | 0,250  | 0,000      | 0,250      | 7,5909   | 0.7591  | o              | 17,783           |
|     | Т Уксус столовый                                                                               | KГ.    | 0,100   | 0,000     | 0,100  | 0,000      | 0,100      | 2,7957   | 0,5032  | 0              | 3,102            |
|     | Т Соль экстра                                                                                  | KE.    | 0.300   | 0.000     | 0.300  | 0.000      | 0.300      | 3.84     | 0.384   | ٥              | 7.859            |
|     | Т Перец черный молотый                                                                         | KГ.    | 0.003   | 0.000     | 0.003  | 0.000      | 0.003      | 2.0553   | 0.3699  | 0              | 1,160            |
|     | Т Лавровый лист                                                                                | KГ.    | 0,001   | 0,000     | 0,001  | 0,000      | 0,001      | 1,0427   | 0.1043  | o              | 0.204            |
|     | Т Зелень в ассортим.                                                                           | KГ.    | 0,200   | 0.000     | 0.200  | 0.000      | 0,200      | 60       | 6       | o              | 0,184            |
|     | Т   Сметана валио 23%                                                                          | KГ.    | 1,000   | 0,000     | 1,000  | 0,000      | 1,000      | 125,5636 | 12,5564 | ٥              | 27,503           |
|     | Т Бчльон говяжий.                                                                              | KГ.    | 0.400   | 0.000     | 0.400  | 0.000      | 0.400      | 53.288   | 9.5919  | o              | 0.190            |
|     | T Berera                                                                                       | KГ.    | 0,240   | 0,000     | 0,240  | 0,000      | 0,240      | 40.8     | 7,344   | o              | 1,340            |
|     | Борщ волынский                                                                                 | порция | 100.000 |           |        |            |            |          |         |                |                  |
|     | Т Гов/внут/часть/зад/отр.                                                                      | KГ.    | 4,335   | $-7.000$  | 4.032  | $-38,000$  | 2,500      | 959,6002 | 95,96   | ٥              | 93,284           |
|     | T Свекла                                                                                       | KГ.    | 3.228   | $-25.000$ | 2.421  | $-5.000$   | 2.300      | 41.0839  | 4.1081  | o              | 63.269           |
|     | Т Капуста свежая                                                                               | KГ.    | 9,375   | $-20,000$ | 7.500  | 0.000      | 7,500      | 123,5796 | 12,3579 | o              | 64,800           |
|     | Т Помидоры свежие                                                                              | KГ.    | 3,878   | $-2.000$  | 3,800  | 0.000      | 3,800      | 502,3195 | 50,232  | o              | 17,223           |
|     | Т Морковь свежая                                                                               | KE.    | 1.333   | $-25.000$ | 1.000  | 0.000      | 1.000      | 36,3636  | 3.6364  | ٥              | 80.510           |
|     | Т Сельдерей корень                                                                             | KГ.    | 0.588   | $-32,000$ | 0.400  | 0.000      | 0.400      | 29,6792  | 2,9679  | Ō              | 41,046           |
|     | Т Лчк репка                                                                                    | KГ.    | 1,190   | $-16,000$ | 1,000  | 0,000      | 1,000      | 14,6104  | 1,461   | o              | 168,233          |
|     | Т Масло растительное 1л                                                                        | KГ.    | 0.600   | 0.000     | 0.600  | 0.000      | 0.600      | 33,9723  | 3,3972  | o              | 22,796           |
|     | Т Пимонная кислота                                                                             | KГ.    | 0.025   | 0,000     | 0,025  | 0.000      | 0,025      | 4,1949   | 0,7551  | ٥              | 0,306            |
|     | К Бульон из концентрата П/Ф                                                                    | KГ.    | 17,500  | 0.000     | 17,500 | 0.000      | 17,500     | 65.8506  | 10.4111 | o              |                  |
|     | Т Соль экстра                                                                                  | KГ.    | 0,250   | 0,000     | 0,250  | 0,000      | 0,250      | 3.2      | 0.32    | o              | 7,859            |
|     | <b>Т</b> Перец черный молотый                                                                  | KГ.    | 0,025   | 0,000     | 0,025  | 0,000      | 0,025      | 17,1271  | 3,0829  | o              | 1,160            |
|     | Т Лавровый лист                                                                                | KE.    | 0.005   | 0.000     | 0.005  | 0.000      | 0.005      | 5,2133   | 0.5213  | ٥              | 0,204            |
|     | Т Сметана валио 23%                                                                            | KГ.    | 1,000   | 0.000     | 1,000  | 0.000      | 1,000      | 125,5636 | 12.5564 | o              | 27.503           |
|     | Т Зелень в ассортим.                                                                           | KГ.    | 0,200   | 0,000     | 0,200  | 0.000      | 0,200      | 60       | 6       | o              | 0,184            |

<span id="page-506-0"></span>Рис. 396

6. Для печати или просмотра печатной формы Калькуляционная карта для всех выбранных комплектов необходимо нажать на соответствующую кнопку на панели инструментов.

#### **13.2.15 Копирование списка комплектов**

Для копирования группы комплектов выберите пункт Утилиты – Копирование списка комплектов. В открывшемся окне (см. [Рис.](#page-507-0) 397) выберите группу откуда необходимо произвести копирование и группу куда необходимо скопировать. Далее нажмите клавишу [OK].

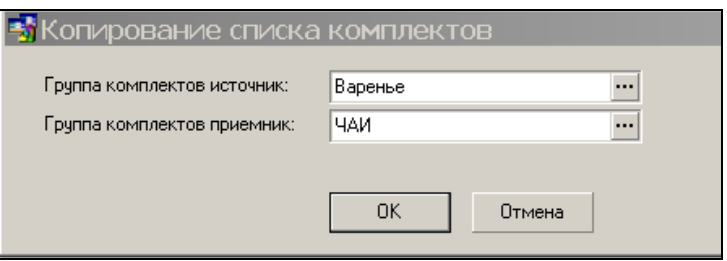

**Рис. 397** 

<span id="page-507-1"></span><span id="page-507-0"></span>Пример сообщения после завершения копирования представленное на [Рис.](#page-507-1) 398.

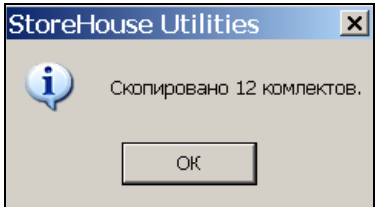

**Рис. 398**

### **13.2.16 Анализ продаж**

Отчет «Анализ продаж» – это финансово операционный отчет. Необходим для анализа спроса и, как следствие, самого меню ресторана. Он показывает какие позиции должны быть пересмотрены. От каких отказаться, а на какие изменить ценовую характеристику или провести маркетологические акции.

Пример отчета представлен на [Рис.](#page-508-0) 399.

| <b>Д</b> Анализ продаж |                                     |                 |                                            |           |                                  |              |                     |        |                |                 |             | <b>From Resident</b>        |  |  |
|------------------------|-------------------------------------|-----------------|--------------------------------------------|-----------|----------------------------------|--------------|---------------------|--------|----------------|-----------------|-------------|-----------------------------|--|--|
| Фивтр                  |                                     | Const / w)      |                                            |           |                                  |              |                     |        |                |                 |             |                             |  |  |
| Период с               | 01.02.2014<br>28.02.2014<br>$+1.00$ |                 |                                            |           |                                  |              |                     |        |                |                 |             |                             |  |  |
|                        |                                     | Koa             | Наненование<br>٠                           | Easions.  | Kone<br><b>MOCY TO</b><br>٠<br>۰ | Bucyvin<br>٠ | Cedect<br>owner = 1 | Cedect | ×<br>- Hausena | <b>Pigscorr</b> | Mapara<br>× | <b>U</b> esa<br>riposanti v |  |  |
| Crusa (rpyrna)         | Производство                        |                 |                                            |           | <b>DO</b>                        |              |                     |        |                |                 |             |                             |  |  |
| Категория расходж      |                                     | Ским:           |                                            |           |                                  |              |                     |        |                |                 |             |                             |  |  |
|                        |                                     | 9026            | Хлеб бородинский                           | порция    | 5545,000                         | 3506.00      | 3390.05             | 0.56   | 6.33           | 0.06            | 195.15      | 0.65                        |  |  |
| Место реализации       |                                     | 9025            | Xaró palarca                               | mopular   | 4957,000                         | 3457.00      | 3300.39             | 0.61   | 5.22           | 0.87            | 156.61      | 0.70                        |  |  |
|                        | • Только списанные товары           |                 | <b><i><u><u>Racer</u></u></i></b> rule     | nopuve    | 4768,000                         | 1106.40      | 1406.56             | 0.25   | 25.18          | 1.08            | $-300.16$   | 0.23                        |  |  |
|                        |                                     | 0014            | "Grah" Marg                                | поршил    | 4632,000                         | 00 80 13     | 8414.33             | 1.54   | $-31,90$       | 1.16            | 2200.33     | 1,32                        |  |  |
|                        |                                     | 137.4           | Стакли с крышкой                           | nopuse    | 4597,000                         | 22985.00     | 21597.88            | 3.98   | 7.58           | 0.90            | 1387.12     | 5.00                        |  |  |
|                        |                                     | 68.5            | Сакар раённад                              | nopulek   | 3677,000                         | 3677.00      | 1845.67             | 0.46   | 109.03         | 0.46            | 1830.33     | 1.00                        |  |  |
|                        |                                     | 9042            | Пирожки словные с мясом и яйцом            | nopules   | 3152,000                         | 22904.00     | 48879.33            | 14.16  | -58.03         | 1.94            | 25035.33    | 7.29                        |  |  |
|                        |                                     | 11006.3         | Парожка сдобные с массины паком            | порыня    | 2921,000                         | 25700.00     | 53001.75            | 16.70  | $-57.10$       | 1.90            | -27901.75   | 0.00                        |  |  |
|                        |                                     |                 | Сакар райника                              | порция    | 2880.000                         | 1031.00      | 1446.40             | 0.46   | $-31.59$       | 1.28            | $-415.40$   | 0.36                        |  |  |
|                        |                                     |                 | Гове "Капунино" (классический)             | nopulati  | 2763,000                         | 49159.00     | 46608.98            | 14.49  | 6.37           | 0.81            | 2550.02     | 17.79                       |  |  |
|                        |                                     |                 | Сосмока в тесте                            | mopulate  | 2519,000                         | 22977.00     | 52306.03            | 10.90  | 41.55          | 2.07            | 29329.83    | 9.12                        |  |  |
|                        |                                     |                 | Пьюраки сдобные с климстой и вйшем порций  |           | 2504.000                         | 9072.00      | 17767.80            | 6.51   | -53.32         | 1.80            | -8695.80    | 3.62                        |  |  |
|                        |                                     |                 | Контейнер с крышкой                        | nopuse    | 2344.000                         | 10222.00     | 9459.98             | 3.42   | 9.51           | 0.78            | 762.02      | 4.36                        |  |  |
|                        |                                     | 9006            | Картофельное пюре                          | порция    | 1090.000                         | 34020.00     | 31782.46            | 14.59  | 0.12           | 0.81            | 2237.54     | 18.00                       |  |  |
|                        |                                     |                 | Плоцка для 1 блод                          | nopuush   | 1951,000                         | 12917.00     | 12942.92            | 5.99   | 0.25           | 0.65            | $-26.92$    | 6.92                        |  |  |
|                        |                                     |                 | <b>Hall Morp</b>                           | nopuel    | 1744.000                         | 3288.00      | 3163.80             | 1.54   | 4.63           | 0.82            | 124.20      | 1.89                        |  |  |
|                        |                                     |                 | Хлеб пренимал)                             | mobilist  | 1666.000                         | 1886.00      | 1151.29             | 0.63   | 49.18          | 0.63            | 514.71      | 1.00                        |  |  |
|                        |                                     |                 | Пасет фассиочный                           | порция    | 1430.000                         | 429.00       | 421.05              | 0.25   | 2.00           | 0.83            | 7,15        | 0.30                        |  |  |
|                        |                                     |                 | Теоронок "Вкусный день" 5%                 | nocuses   | 1428,000                         | 28560.00     | 28317.23            | 18.03  | 0.94           | 0.90            | 242.77      | 20.00                       |  |  |
|                        |                                     | 52.2<br>10011.2 | Korrelano 1.0                              | поршей    | 1262.000                         | 6762.00      | 6386.27             | 429    | 6.94           | 0.80            | 375.73      | 5.36                        |  |  |
|                        |                                     |                 | Коре "Латтенакыятто"                       | поршия    | 1230,000                         | 20034.00     | 26714.62            | 10.90  | 5.65           | 0.83            | 1319.30     | 22.79                       |  |  |
|                        |                                     | 671.3<br>9044   | Пиша светчаной                             | nocuse    | 1211,000                         | 12506.00     | 20052.67            | 21.51  | $-62.75$       | 208             | 16346.67    | 10.33                       |  |  |
|                        |                                     | 8030            | Компот на клубники и черной смороди порция |           | 1168.000                         | 8176.00      | 7636.18             | 5.59   | 8.27           | 0.80            | 539.82      | 7.00                        |  |  |
|                        |                                     | 9060            | Парожки сдобные с кономпором               | поршия    | 1104.000                         | 1792.00      | 8282.55             | 6.65   | 48.40          | 4.30            | 6490.95     | 1.62                        |  |  |
|                        |                                     | 60.2            | <b>Hap "Marp"</b>                          | порция    | 1003.000                         | 2166.00      | 1964.90             | 1.54   | 12.07          | 0.27            | 201.02      | 2.00                        |  |  |
|                        |                                     |                 | Haramon set nutronites                     | nopuele   | 1073,000                         | 15022.00     | 14625.35            | 11.60  | 3.18           | 0.83            | 396.65      | 14.00                       |  |  |
|                        |                                     |                 | Плоцил с сыром                             | nopuel    | 1057,000                         | 3670.00      | 9117.58             | 7.96   | 65.58          | 226             | 5447.58     | 3.47                        |  |  |
|                        |                                     |                 | Пирожки сдобные с яблоканы и корна порция  |           | 1031,000                         | 3531.00      | 10391.57            | 0.04   | $-75.20$       | 2.50            | 6803.57     | 3.42                        |  |  |
|                        |                                     |                 | Пирожки сдобные с зеленым луком и порция   |           | 1020,000                         | 7954.00      | 14104.68            | 12.64  | $-47.70$       | 1.62            | 6150.68     | 7.80                        |  |  |
|                        |                                     | 9063<br>99.2    | Санар районная                             | modigueit | 1011,000                         | 807.00       | 507.75              | 0.46   | 64.83          | 0.57            | 299.25      | 0.80                        |  |  |
|                        |                                     | 9074            | Пирожки сдобные с рисом и яйцом            | порция    | 1009.000                         | 2723.00      | 6394.00             | 583    | 42.40          | 2.36            | $-3671.00$  | 270                         |  |  |
|                        |                                     | 0015            | Пьекон                                     | порция    | 909.000                          | 1979.00      | 1232.61             | 1.06   | 71.36          | 0.53            | 745.39      | 2.00                        |  |  |
|                        |                                     | 9049            | Пирожны сдобные с брусникой                | nopuek    | 985,000                          | 4080.00      | 15224.47            | 13.40  | 84.46          | 3.23            | $-11144.47$ | 4.14                        |  |  |

**Рис. 399**

<span id="page-508-0"></span>*Код* – Код блюда. *Наименование* – название блюда. *Ед. изм* – Единица измерения *Количество* – количество реализованных порций

блюда.

*Выручка* – отпускная сумма с учетом назначенных скидок и наценок.

*Себестоимость* – себестоимость всех реализованных порций блюд.

*Себест 1* – себестоимость одной порции.

*% Наценки* – процент наценки.

*Фудкост* – аналитический показатель. Отношение себестоимости к отпускной цене блюда.

*Маржа* – разница между отпускной суммой и себестоимостью.

*Цена продажи* – продажная цена одной порции.

Отчет сортируется по любому из столбцов таблицы, как от большего к меньшему, так и от меньшего к большему.

### **13.2.17 ABC анализ**

Отчет «ABC-анализ» в наглядной форме показывает классификацию блюд по количеству проданных блюд, выручке и марже. Данный отчет необходим для анализа и рационализации меню ресторана.

Группа A – наиболее важные. | SOFTWARF

Группа В – промежуточные.

Группа С – менее ценные.

Пример отчета представлен на [Рис.](#page-510-0) 400.

| Donal / w |                                            |         |               |         |            |                                     |                        |                |                           |                         |                           |    |                      |                                     |   |                           |
|-----------|--------------------------------------------|---------|---------------|---------|------------|-------------------------------------|------------------------|----------------|---------------------------|-------------------------|---------------------------|----|----------------------|-------------------------------------|---|---------------------------|
| Koa       | Наминования                                | Едизм   | Konew<br>creo | Выружа  | Маржа<br>٠ | Lleves<br>продлжи<br>$\blacksquare$ | Fourna<br><b>KODBO</b> | ٠              | <b>F</b> pumme<br>выруж.а | ٠                       | <b>F</b> parna<br>Magista |    | Fourna<br>$= 100000$ | Founna<br>٠<br><b>BUDING W</b><br>A |   | <b>F</b> pures<br>маржа - |
| Склад:    |                                            |         |               |         |            |                                     |                        |                |                           |                         |                           |    |                      |                                     |   |                           |
| 9092      | "Хольцо песочное с шокольдом и орек поршия |         | 14,000        | 140.00  | 11.33      | 10.00                               |                        |                |                           |                         |                           |    |                      |                                     |   |                           |
| 9092      | Кольцо песочное с шоколласи и срек поршия  |         | 20,000        | 0.00    | $-183.82$  | 0.00                                |                        |                |                           |                         |                           |    |                      |                                     |   |                           |
| 1725.3    | "Кольцо песочное с шоколадом и орек поршия |         | 35,000        | 350.00  | 28.32      |                                     | 10.00 8/341-           | 34             |                           |                         |                           |    |                      | R                                   |   |                           |
| 2638.3    | "Свитерелла"Лейка сладостей                | noquien | 18,000        | 5148.00 | 6.86       | 286.00                              |                        |                |                           |                         | B(29) - 4                 |    |                      |                                     |   |                           |
| 516       | Абрикос в белон шокользе                   | порция  | 2,000         | 204.00  | 8.24       | 102.00                              |                        |                | $B(73) -$                 | 60                      | <b>RI250</b>              | и  |                      |                                     | B |                           |
| 516       | Абрикос в белом шоколаде                   | поршия  | 1,000         | 102.00  | 4.12       | 102.00                              |                        |                |                           |                         | $B(29)$ .                 | 20 |                      |                                     |   |                           |
| 516       | Абрикос в белом шоколаде                   | порцня  | 1,000         | 98.00   | 0.12       | 98.00                               |                        | . .            |                           |                         |                           |    |                      |                                     |   |                           |
| 516       | Абрикос в белом шоколаде                   | порция  | 1,000         | 98.00   | 0.12       | 98.00                               |                        |                |                           |                         |                           |    |                      |                                     |   |                           |
| 516       | Абрикос в белом шоколдан                   | порция  | 1,000         | 98.00   | 0.12       | 98.00                               |                        |                |                           |                         | <b>CONTRACTOR</b>         |    |                      |                                     |   |                           |
| 516       | Абрикос в белон шоколлае                   | порция  | 1,000         | 102.00  | $-15.46$   | 102.00                              |                        |                |                           |                         |                           |    |                      |                                     |   |                           |
| 227.4     | Абрикос счиеный                            | посшия  | 2.000         | 258.00  | 0.08       | 129.00                              |                        |                |                           |                         |                           |    |                      |                                     |   |                           |
| 227.4     | Абрикос суденый                            | порцня  | 2,000         | 258,00  | 0.08       | 129.00 B(43)                        |                        |                |                           |                         |                           |    |                      | в                                   |   |                           |
| 227.4     | Абрикос счителя                            | поршия  | 1,000         | 129.00  | 0.04       | 129.00                              | (43)                   | $\overline{8}$ | 8(37) -                   | $\overline{\mathbf{5}}$ |                           |    |                      | B                                   | B |                           |
| 227.4     | Абрикос счинный                            | порция  | 1,000         | 129.00  | 0.04       | 129.00                              | BI431-12               |                | 8(37) -                   | R                       |                           |    |                      | B                                   | R |                           |
| 227.4     | Абрикос счиеный                            | поршия  | 1,000         | 129.00  | 0.04       |                                     | 129.00 BI431-          | 15             | $8(37) -$                 | 7                       |                           |    |                      | $\mathbf{B}$                        | P |                           |
| 227.4     | Абрикос счшеный                            | поршия  | 1,000         | 129.00  | 0.04       |                                     | 129.00 8(43) -         | $-31$          | $B(37) -$                 | B                       |                           |    |                      | B.                                  | R |                           |
| 227.4     | Абрикос счиеный                            | поршия  | 1,000         | 129.00  | 0.04       |                                     | 129.00 8/430           | -39            | 8(37)                     | ×                       |                           |    |                      | Ð                                   | ī |                           |
| 227.4     | Africano causeali                          | порция  | 1,000         | 129.00  | 0.04       |                                     | 129.00 81431-          | $-43$          | 81371                     | 10                      |                           |    |                      | B                                   | R |                           |
| 227.4     | Абрикос судиный                            | порция  | 1,000         | 129.00  | 0.04       | 129.00                              |                        |                | <b>B[37]</b>              | 11                      |                           |    |                      |                                     | B |                           |
| 227.4     | Абрикос сущеный                            | поршия  | 1,000         | 129.00  | 0.04       | 129.00                              |                        |                | $8(37) - 12$              |                         |                           |    |                      |                                     | F |                           |
| 5009.1    | Аджика острая                              | поршил  | 47,000        | 235.00  | 41.11      | 5.00                                |                        |                |                           |                         |                           |    |                      |                                     |   |                           |
| 5009.1    | Аджика острая                              | поршия  | 47,000        | 235.00  | 41.11      | 5.00                                |                        |                |                           |                         |                           |    |                      |                                     |   |                           |
| 5009.1    | Аджика острая                              | порцня  | 44,000        | 220.00  | 38.49      | 5,00                                |                        |                |                           |                         |                           |    |                      |                                     |   |                           |
| 5009.1    | Аджика острая                              | порция  | 40,000        | 200.00  | 34.99      | 5.00                                |                        |                |                           |                         |                           |    |                      |                                     |   |                           |
| 5009.1    | Аджика острая                              | поршка  | 39,000        | 195.00  | 34.12      | 5.00                                |                        |                |                           |                         |                           |    |                      |                                     |   |                           |
| 5009.1    | Аджика острал                              | посшия  | 38,000        | 190.00  | 33.24      | 5.00                                |                        |                |                           |                         |                           |    |                      |                                     |   |                           |
| 5009.1    | Аджика острая                              | поршия  | 37,000        | 185.00  | 32.37      | 5.00                                |                        |                |                           |                         |                           |    |                      |                                     |   |                           |
| 5009.1    | Аджика острая                              | порцня  | 35,000        | 175.00  | 30.62      | 5.00                                |                        |                | <b>BI681</b>              | ×                       |                           |    |                      |                                     | p |                           |
| 5009.1    | Аджика острая                              | noousia | 35,000        | 175.00  | 30.62      | 5.00                                |                        |                | 8(68)                     | в                       |                           |    |                      |                                     |   |                           |
| 5009.1    | Аджика остоло.                             | поршил  | 32,000        | 160.00  | 27.99      | 5.00                                |                        |                | <b>RIBBI</b>              | 10                      |                           |    |                      |                                     | Þ |                           |
| 5009.1    | Аджика острая                              | поршил  | 31,000        | 155.00  | 27.12      | 5.00                                |                        |                | 81681                     | 11                      |                           |    |                      |                                     | Ŕ |                           |
| 5009.1    | Аджика острая                              | поршия  | 28,000        | 140.00  | 24.49      |                                     | $5.00$ <b>BI631</b>    | $\overline{8}$ | <b>BI681</b>              | 16                      |                           |    |                      | Đ)                                  | F |                           |
| 5009.1    | Аджика острая                              | поршия  | 28,000        | 140.00  | 24.49      |                                     | 5.00 8/63)             | 10             | BIBB                      | 17                      |                           |    |                      | R                                   |   |                           |

**Рис. 400**

<span id="page-510-0"></span>*Код* – Код блюда.

*Наименование* – название блюда.

*Ед. изм* – Единица измерения

*Количество* – количество реализованных порций блюда.

*Выручка* – отпускная сумма с учетом назначенных скидок и наценок.

*Маржа* – разница между отпускной суммой и себестоимостью.

*Цена продажи* – продажная цена одной порции.

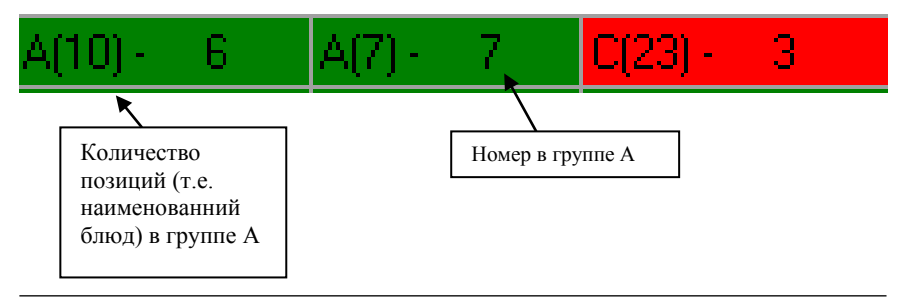

Расчет границ групп происходит следующим образом (рассмотрим на примере параметра «Количество»):

- 1. Считается общее количество порций за указанные даты.
- 2. Высчитывается процент от общего количества по границам групп, определенным в фильтре.

Внимание! Если какой-то товар попадает на границу групп, то данный товар в отчете будет помещен в предыдущую группу.

Например, есть три товара с количеством проданных порций 1000, 50 и 20. Общее количество проданных порций 1070. Определим границы групп следующим образом: А-50%, В-30%, С-20%.

50 % от 1070 – это 535. То есть, нижняя граница группы А соответствует 535. Но продано 1000 порций. И в соответствии с правилом расчета, такое блюдо будет отнесено к группе А.

### **13.2.18 Объем планируемых закупок**

Отчет «Объем планируемых закупок» позволяет рассчитать планруемое количество закупок по каждому товару. Планируемое значение рассчитывается по каждому товару на основании количества продуктов, списанных расходными накладными, комплектациями и недостачам за период.

Фильтр отчета представлен на [Рис.](#page-512-0) 401.

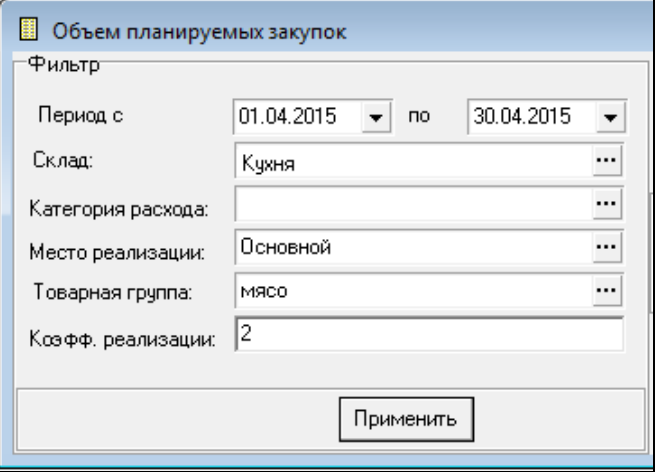

**Рис. 401**

<span id="page-512-0"></span>*Период с* - в данном поле указывается период для построения отчета;

В поле *Склад -* склад, по которому необходимо построить отчет.

В поле *Категория расхода* необходимо укзать категорию расхода, если необходимо построить по конкретной категории расхода.

В поле *Место реализации* необходимо укзать место реализации, если необходимо построить отчет по конкретному месту реализации.

*Товарная группа* – название товарной группы из группы «Товары».

*Коэфф. Реализации* – коэффициент для расчета плана (может быть как дробным, так и целым числом).

Вид отчета представлен на [Рис.](#page-513-0) 402.

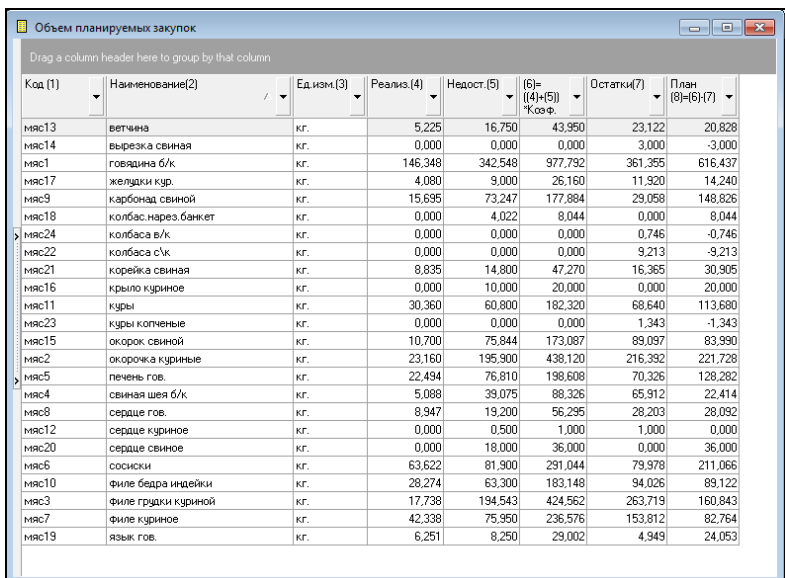

**Рис. 402**

#### <span id="page-513-0"></span>*Код* - код товара;

*Наименование* - наименование товара; ARE

*Ед. изм.* – базовая единица измерения товара;

*Реализ.(4)*– количество товара, списанного документами комплектации;

*Недост.* (5) – количество недостач данного товара за данный интервал (из сличительных ведомостей).

*(6) = ((4)+(5)) \* Коэф.* – суммарное количество реализации и недостачи по данное значение умноженное на коэффициент указанный в фильтре отчета.

*Остатки (7)* – остатки на конец интервала дат.

*План (8)=(6)-(7)* – разность между значением рассчитанном в столбце №6 и остатками (столбец №7).

### **13.2.19 Определение дополнительных параметров для фильтрации отчета**

Для введения дополнительных условий фильтрации отчетов нажмите на в шапке таблицы у необходимого параметра (пример см. [Рис.](#page-514-0) 403) и из ниспадающего списка выберите пункт [Custom].

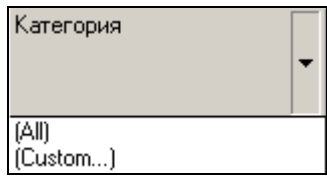

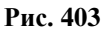

<span id="page-514-0"></span>В появившемся окне (см. [Рис.](#page-514-1) 404) введите условия для данного параметра.

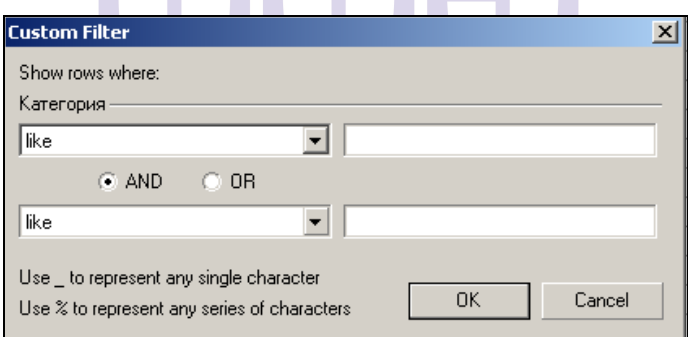

**Рис. 404**

<span id="page-514-1"></span>Чтобы определить более 2-х условий для фильтрации инажмите на клавишу **Сиздотее...** в правом нижнем углу экрана. В появившемся окне (см. [Рис.](#page-515-0) 405) для добавления усовия нажмите на клавишу press the button to add a new condition  $\overline{u}$ определите условие.

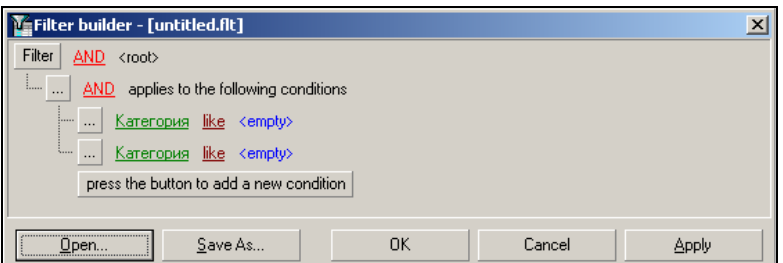

**Рис. 405**

<span id="page-515-0"></span>Для удаления условия нажмите на (см. [Рис.](#page-515-1) 406) и выберите пункт <sup>Remove Row</sup> I.

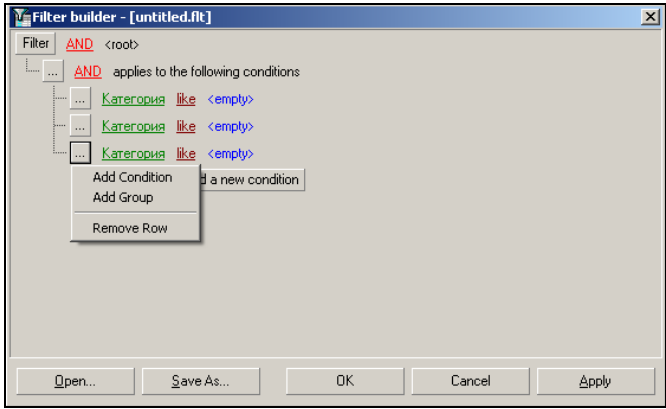

**Рис. 406**

<span id="page-515-1"></span>Для сохранения созданного отчета нажмите клавишу (см. [Рис.](#page-515-1) 406), в открывшемся окне (см. [Рис.](#page-516-0) 407) введите название отчета, место его хранения и нажмите клавишу Сохранить

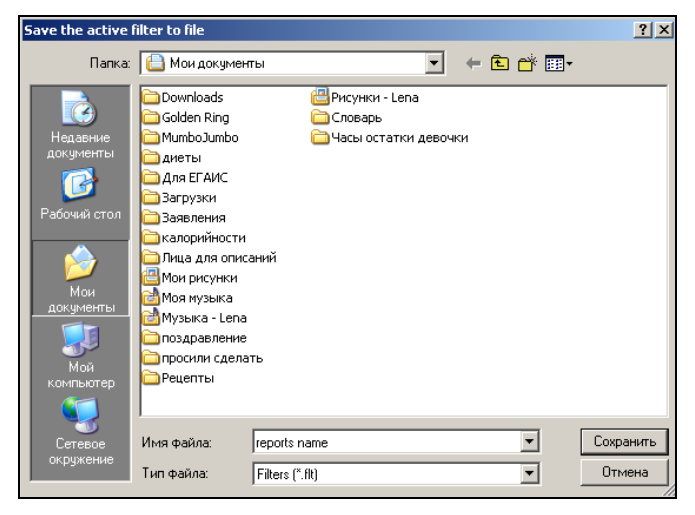

**Рис. 407**

<span id="page-516-0"></span>Для открытия ранее сохраненного отчета нажмите клавишу **Фреп...** (см. [Рис.](#page-515-1) 406) и выберите ранее сохраненный отчет (см. [Рис.](#page-516-1) 408) и нажмите клавишу <sup>Открыть</sup>

<span id="page-516-1"></span>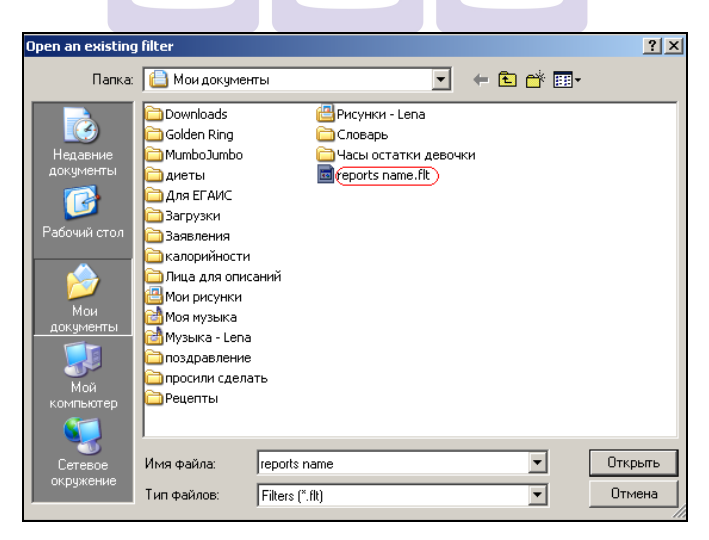

**Рис. 408**

### **13.2.20 Экспорт данных**

В этом пункте осуществляется выгрузка данных (списка товарови списка складов) в текстовый формат. Вид экрана представлен на [Рис.](#page-517-0) 409.

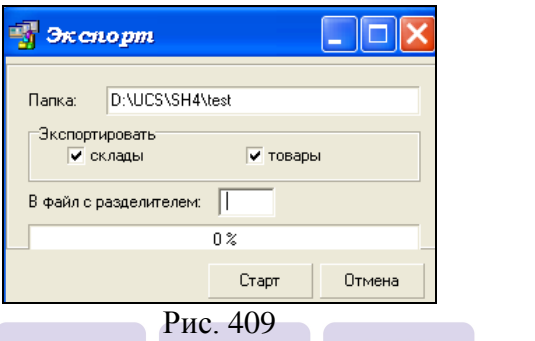

<span id="page-517-0"></span>В поле *Папка* определяется путь, где будут сформированы файлы с расширением .TXT.

В поле Экспортировать необходимо указать флагом  $\triangledown$ , что будет сэкспортировано.

После заполнения необходимо нажать «Старт».

После чего будут сформированы текстовые файлы с перечнем складов и/или товаров.

### **14 Приложение 1. Проведение инвентаризации на кассе**

Для инвентаризации на кассе необходимо сначала заполнить карточку товара следующим образом.

- 1. На карточке товара выставить флаг *Использовать весы при инвентаризации.*
- 2. В столбце *Масса тары* надо поставить вес пустой тары товара в **граммах**, а в столбце *Коэффициент* при этом должен быть указан коэффициент – соотношение между литром и граммом для данного продукта.
	- Единица измерения массы тары предопределена и не подлежит изменению.

Например, Вы создаете единицу измерения «Бутылка 0,75» для товара «вино». Базовая единица для товара – «литр». *Коэфф.* для единицы измерения «Бутылка 0,75» - 0,75. *Масса тары* - 200 (г). Теперь, при проведении инвентаризации, в столбец *Доп. к-во* можно ввести массу неполной бутылки, при этом масса тары будет учтена при пересчете в базовую единицу измерения.

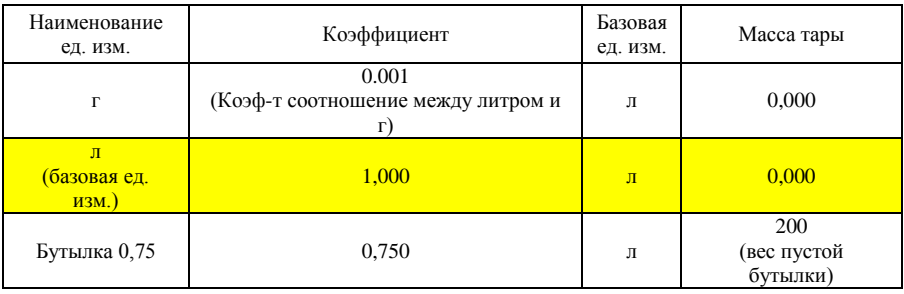

Инвентаризация на кассе проводится с использованием сканера считывания штрих-кодов и электронных весов, подключенных к кассовой станции.

Действия персонала отличаются в зависимости от типа терминала (TouchScreen или клавиатурный, в описании действия на клавиатурной станции приведены в скобках).

1. Для проведения инвентаризации зарегистрируйтесь на терминале картой бармена, официанта или менеджера. Находясь в списке столов (в режиме официанта или бармена), еще раз проведите картой сотрудника по считывающему устройству кассы. В режиме менеджера выберете пункт «Отчеты по расходу», а в нем «Инвентаризация» (для режима «Fast-Food)». (КЛ: Находясь в списке столов (в режиме официанта или бармена), нажмите клавишу [Кол-во].) Для режима «Fast-Food» не реализовано. Если кассовый сервер не сможет подключиться к серверу инвентаризации, появится сообщение об ошибке, представленное на [Рис.](#page-519-0)   $410:$ 

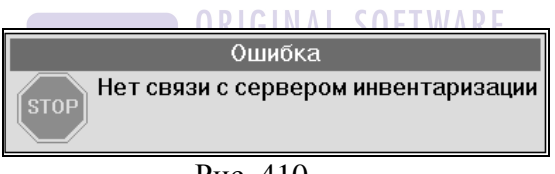

Рис. 410

<span id="page-519-0"></span>Если подключение произошло, то на экране откроется окно инвентаризации (см. [Рис.](#page-520-0) 411):

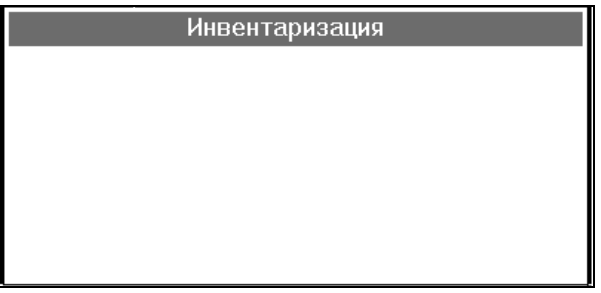

Рис. 411

- <span id="page-520-0"></span>2. Для того чтобы добавить продукт в список инвентаризации, выполните следующие действия:
	- считайте штрих-код продукта сканером;
	- нажмите клавишу [Штрих-код] (ТS) или [Код] (клавиатурная станция) и введите штрих-код товара вручную.

Если штрих-код продукта отсутствует в программе складского учета, появится сообщение об представленное на [Рис.](#page-520-1) 412.

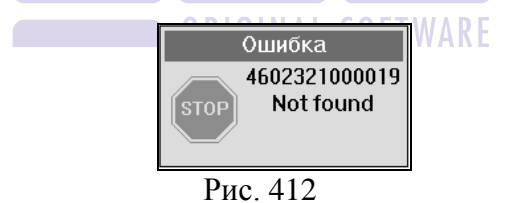

<span id="page-520-1"></span>После считывания штрих-кода продукт добавляется в список (см. [Рис.](#page-521-0) 413).

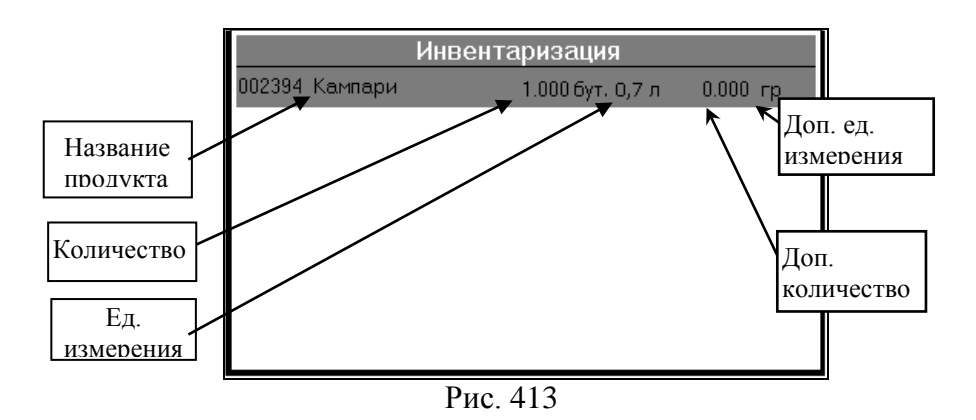

<span id="page-521-0"></span>Столбец *Количество*. В этом поле вводится количество товара в той единице, которая указана в поле «Ед. измерения». Для ввода количества нажмите клавишу [Ввод] и введите количество (см. [Рис.](#page-521-1) 414):

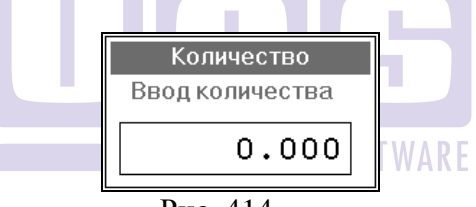

Рис. 414

<span id="page-521-1"></span>Столбец «*Доп. Количество»*.

Доп. количество – это вес продукта вместе с тарой. Используется только для неполных упаковок (например, полупустых бутылок). Дополнительное количество измеряется в граммах.

Для ручного ввода доп. количества нажмите • (для клавиатурных станций - комбинацию клавиш [Alt]+[Ввод]) и введите вес товара в граммах (см. [Рис.](#page-522-0) 415):

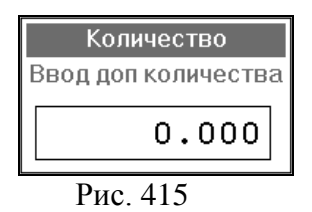

<span id="page-522-0"></span> Внимание! При использовании ручного ввода доп. количества, если доп. количество равно или превышает вес полной упаковки, то на кассе появится сообщение (см. [Рис.](#page-522-1) 416):

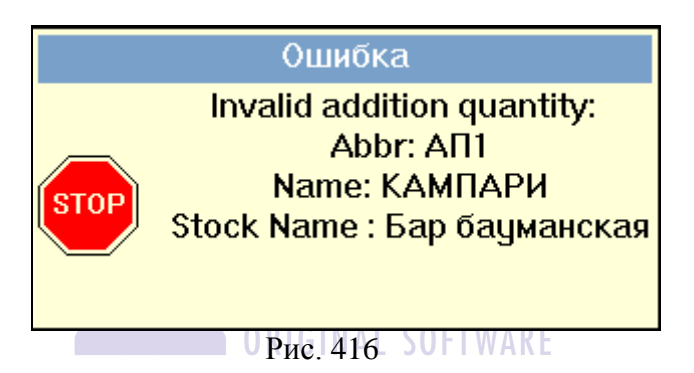

<span id="page-522-1"></span>При использовании весов поместите товар на весы и нажмите клавишу [Весы] (или комбинацию клавиш [Alt]+[Кол-во] - для клавиатурных станций).

После выполнения этих действий показания весов отразятся в столбце *Доп. кол-во*.

Если требуется обработать несколько неполных упаковок (например, полупустых бутылок) одного и того же товара в одной и той же упаковке, то нажмите кнопку [Разделить] (или кнопку [Черта] - для клавиатурных станций). В списке инвентаризации появится строка, относящаяся к этому товару и к данной таре (см. [Рис.](#page-523-0) 417). Активизируйте ее и введите нужное доп.количество.

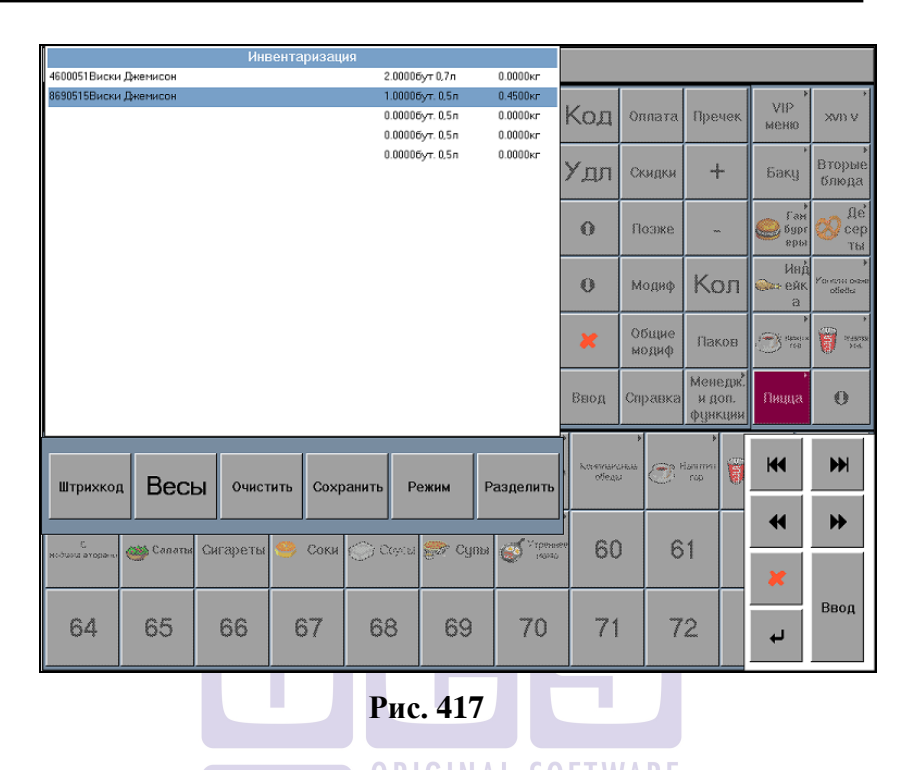

- <span id="page-523-0"></span>3. Для очистки списка инвентаризации нажмите клавишу [Очистить] (или [Alt] + [Очистка] – для клавиатурных станций).
- 4. Чтобы найти товар в списке инвентаризации, нажмите клавишу [Режим], заголовок окна изменится на "Режим поиска". Считайте штрих-код сканером или введите вручную, как описано в пункте 1. (для клавиатурных станций - нажмите клавишу [Поиск] Считайте штрихкод сканером или введите вручную, как описано в пункте 1).
- 5. Для сохранения данных и передачи их в складскую программу нажмите клавишу [Сохранить] (или [Оплата] – для клавиатурных станций). После

сохранения данных список товаров на кассе очищается. До момента сохранения можно выходить из режима инвентаризации и при последующей его загрузке список товаров сохраняется.

6. В SH4 данные выгружаются сразу в сличительную ведомость с указанием того, кто делал инвентаризацию, на каком подразделении и автоматически присваивается операция «Инвентаризация» (см. [Рис.](#page-524-0)  [418\)](#page-524-0).

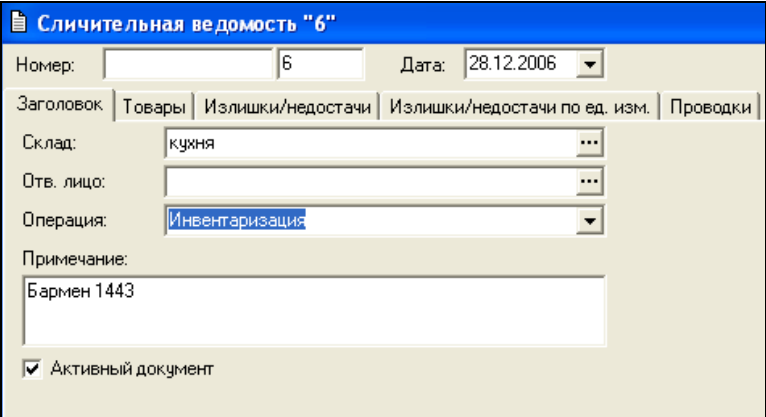

**Рис. 418** 

<span id="page-524-0"></span>Список товаров формируется, в той же последовательности, что и на кассе. Если целое и дополнительное количества товара указывалось на кассе в одной строке, то и в сличительной ведомости они будут указаны в одной строке и т.д.

Принцип передачи данных:

 Целое количество c кассы передается в колонку «количество» в сличительной ведомости

 Дробное количество целого количества с кассы передается в колонку «Доп. количество» в сличительной ведомости. При этом к Дробному количеству целого количества добавляется вес тары.

 Дробное количество с кассы передается в колонку «Доп. количество» в сличительной ведомости (см. [Рис.](#page-525-0) 419).

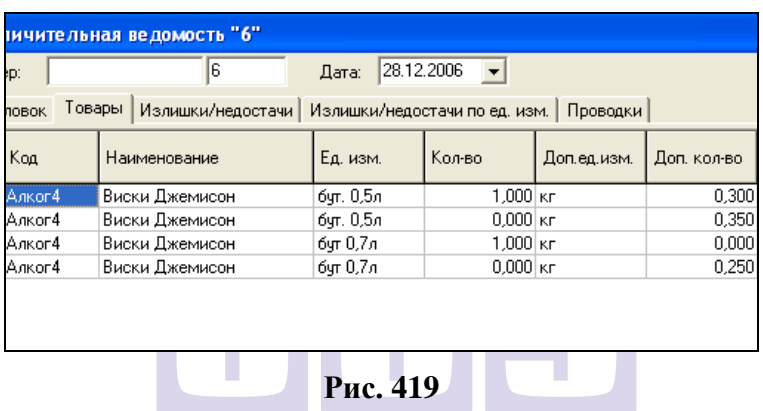

<span id="page-525-0"></span>**ORIGINAL SOFTWARE** 

### **15 Приложение 2. Списание Шведского стола в StoreHouse V4**

**Способ 1.** Составляются комплекты на все блюда шведского стола (в словаре «Комплекты»). В меню только одно блюдо «Шведский стол». Повар отмечает количество приготовленных блюд на бланке. По результатам продаж ежедневно изменяется комплект товара «Шведский стол»: изменяется период действия комплекта, норма закладки (ставится равной количеству порций в расходе блюд), компоненты (перечень и количество комплектов потраченных в этот день). Данный способ предполагает, что остатки неиспользованных салатов никак не учитываются (например, выбрасываются).

**Способ 2.** Этот способ отличается от первого тем, что остатки салатов не выбрасываются, то есть в карточку комплекта «шведский стол» включается количество реально реализованных блюд. Соответственно, продукты, входящие в неиспользованные салаты остаются на балансе склада.

**Способ 3.** На товаре «Шведский стол» указать тип «услуга». Затраченные товары списывать вручную с помощью документа расхода либо с помощью расходной накладной.

**Способ 4.** На все приготовленные салаты (товарыполуфабрикаты) создается документ комплектация. Комплект товара «Шведский стол» заполняется также как в первом способе, только вместо комплектов на закладке компоненты включаются товары-полуфабрикаты. Плюс этого способа, что факт приготовления фиксируется в компьютере, остатки товаров-полуфабрикатов будут на балансе склада в виде продуктов.

## **16 Приложение 3. Как избавиться от пересортицы товаров**

Если в программе ошибочно завели дважды одинаковые товары, например, Огурцы маринованные с кодом Конс1 и Маринованные огурцы Овощ27.

Удалить товар можно только в том случае, если он не задействован ни в одном комплекте и ни в одной накладной.

Если нет возможности исправить ранее созданные комплекты и накладные, то необходимо сделать следующее:

1. Определить дату, с которой будут производиться изменения. (Например, 01.05.07)

2. Выбрать товар, с которым будет происходить дальнейшая работа. (Пусть в нашем примере это будет Конс1 – огурцы маринованные)

3. В периоде действия комплектов, куда входит товар с кодом Овощ27 (см. п. [6.3.9\)](#page-113-0), выставить дату, с которой еще не производилось списание документов расхода (в нашем примере эта дата должна быть 01.05.07). Если списание с этой даты проведено, то его следует отменить (см. п. [7.21.3\)](#page-280-0). В новом периоде действия заменить товар с кодом Овощ27 на товар с кодом Конс1.

4. На дату изменения (в нашем примере это 01.05.07) создать накладную Акт переработки (см. п. [7.12\)](#page-210-0), где в части Расход указать товар, который хотим исключить из товарооборота (в нашем примере это Овощ27), а в части Приход товар, с котором будет происходить дальнейшая работа (в нашем примере это Конс1).

5. В дальнейшем во всех документах (приходных накладных, внутренних перемещениях и пр.) использовать товар с кодом Конс1!!!

## **17 Приложение 4. Обрезание Базы Данных**

Если Вы хотите уменьшить количество документов в Базе Данных необходимо сделать следующее:

- 1. Сделать резервную копию Базы Данных (см. п. [10.4.1\)](#page-443-0).
- 2. Определить дату, по которую должна быть обрезана База Данных.
- 3. Построить отчет Ведомость остатков на данную дату по каждому подразделению (см. п. [8.1\)](#page-292-0).
- 4. Скопировать остатки в документ Приходная накладная, поставщик - Входящие остатки (см. п. [7.4\)](#page-172-0).
- 5. Построить Список документов расхода, выделить все документы с помощью клавиш Shift+[↓], удалить все документы (см. п. [7.21.4\)](#page-281-0).
- 6. Построить Список накладных, максимально очистив фильтр, выделить весь перечень документов Shift+[↓], удалить документы.

## **18 Приложение 5. Расчет пищевой ценности.**

Расчет пищевой ценности возможен по энергетической ценности или по жирам, белкам и углеводам ингредиентов комплекта.

Первоначально необходимо указать для всех товаров, входящих в комплекты, на закладке *Атрибуты* долю белков, жиров, углеводов или энергетическую ценность товара (см. п. [6.1.6.7\)](#page-78-0).

Базовой единицей измерения товаров и норма закладки полуфабрикатов должны быть либо **литры**, либо **килограммы**.

*Белки, жиры и углеводы указываются в долях. Сумма долей белков, жиров и углеводов в товаре не должна превышать* **1***!!!*

*Энергетическая ценность уазывается на базовую единицу измерения!!!*

Рассмотрим пример. В комплект входит 3 товара Грейпфрут (Энергетическая ценность 150), Мята (Энергетическая ценность 75), Арбуз (Энергетическая ценность 100). Базовая единица измерения каждого товара – килограмм. Вес нетто для каждого товара указан на **[Рис.](#page-530-0) 420**.

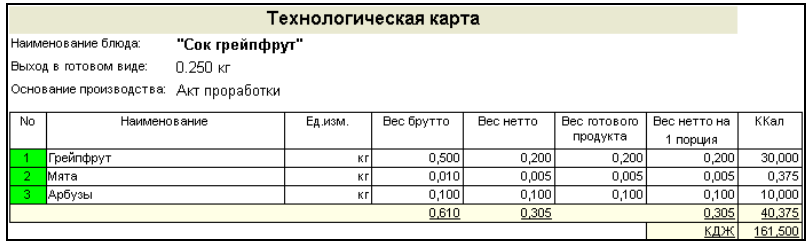

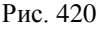

<span id="page-530-0"></span>Расчет в этом случае производиться по формуле:

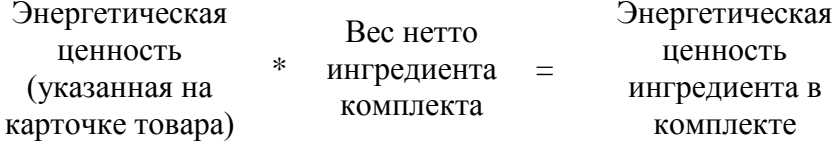

Т.е. для нашего примера 150 \* 0,2 = 30 (см. **[Рис.](#page-530-0) 420**)

Расчет ведется по нетто (т.е. после холодной обработки) продуктов.

Рассмотрим пример для товара «Рис отварной». Пусть карточки товара заполнены так, как показано на **[Рис.](#page-530-1) 421**.

| и Товар "Рис": свойства                                                | EOXI | • Товар "Масло сливочное": свойства<br>$\Box$ D $\Box$ X               |  |  |  |  |  |  |  |
|------------------------------------------------------------------------|------|------------------------------------------------------------------------|--|--|--|--|--|--|--|
| бак<br>Код:<br> Рис<br>Наименование:                                   | 4    | 42<br>мол<br>Kog:<br>Масло сливочное<br>Наименование:                  |  |  |  |  |  |  |  |
| Заголовок   Ед. изм.   Запас   Списание   Комплекты   Атрибуты   4   1 |      | Заголовок   Ед. изм.   Запас   Списание   Комплекты   Атрибуты   4   1 |  |  |  |  |  |  |  |
| Значение<br>Атрибуг                                                    |      | Атрибут<br>Значение                                                    |  |  |  |  |  |  |  |
| Номер сертификата качес                                                |      | Номер сертификата качес                                                |  |  |  |  |  |  |  |
| Начало действия сертифи                                                |      | Начало действия сертифи                                                |  |  |  |  |  |  |  |
| Окончание действия серт                                                |      | Окончание действия серт                                                |  |  |  |  |  |  |  |
| Орган сертификации                                                     |      | Орган сертификации                                                     |  |  |  |  |  |  |  |
| Держатель сертификата                                                  |      | Держатель сертификата                                                  |  |  |  |  |  |  |  |
| Срок хранения товара                                                   |      | Срок хранения товара                                                   |  |  |  |  |  |  |  |
| Соответствие требования                                                |      | Соответствие требования                                                |  |  |  |  |  |  |  |
| Энергетическая ценность                                                |      | Энергетическая ценность                                                |  |  |  |  |  |  |  |
| 0.070<br>Белки                                                         |      | 0,006<br>Белки                                                         |  |  |  |  |  |  |  |
| 0.005<br>Жиры                                                          |      | Жиры<br>0,825                                                          |  |  |  |  |  |  |  |
| 0.745<br>Углеводы                                                      |      | 0,009<br>Углеводы                                                      |  |  |  |  |  |  |  |
| Холодная обработка                                                     |      | Холодная обработка                                                     |  |  |  |  |  |  |  |
| Горячая обработка                                                      |      | Горячая обработка                                                      |  |  |  |  |  |  |  |
|                                                                        |      |                                                                        |  |  |  |  |  |  |  |
|                                                                        |      |                                                                        |  |  |  |  |  |  |  |

<span id="page-530-1"></span>Рис. 421

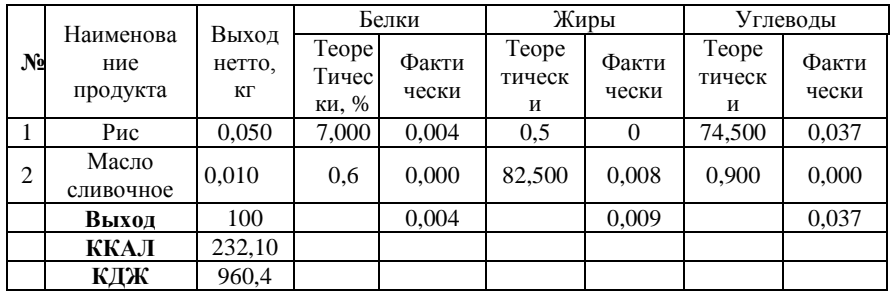

Графы таблицы «Теоретически» заполнены для каждого продукта на основании «Сборника пищевой ценности». Графы таблицы «Фактически» рассчитываются путем умножения «нетто» на «Теоретически» (Например, рис: 0,050  $*$  0,07  $\approx$ 0,004). Строка *Выход* содержит информацию о количестве готового продукта (указывается на комплекте – закладка *Атрибуты* – п. [6.3.5.4\)](#page-106-0). Общее количество «Фактически» белков, жиров и углеводов считается путем суммирования полученных результатов по продуктам.

*Формула расчета ККАЛ*

#### **ККАЛ=(Белки (ф)\*4) + (Жиры(ф)\*9) + (Углеводы (ф)\*4)**

*Формула расчета КДЖ*

#### **КДЖ = ККАЛ \* 4**

Для нашего примера: 232,1 \* 4 = 928,4

Внимание! Данные в поле *Выход в готовом виде*  должны быть в тех же единицах измерения, что и ингредиенты на закладке Компоненты.

Для просмотра данных необходимо выбрать соответствующие печатные формы.

*Примечание:* 

Если есть вложения комплектов с несколькими периодами действия (см. [6.3.5.1](#page-96-0)), то расчет энергетической ценности будет производиться следующим образом:

Пусть, например, у основного комплекта выставлен период действия с 01.01.1980 поле «по» не определено. У комплекта полуфабриката, входящего в состав основного комплекта, есть два периода действия с 01.01.1980 по 31.12.07 и с 01.01.2008 поле «по» не определено. При таком варианте расчет энергетической ценности основного комплекта с периодом действия с 01.01.2008 будет формироваться по энергетической ценности комплекта полуфабриката с периодом действия с 01.01.1980 по 31.12.07. Для осуществления расчета энергетической ценности основного блюда по последнему периоду действия комплекта полуфабриката необходимо изменить период действия основного комплекта.

**NORIGINAL SOFTWARE** 

# **19 Приложение 11 Печатные формы**

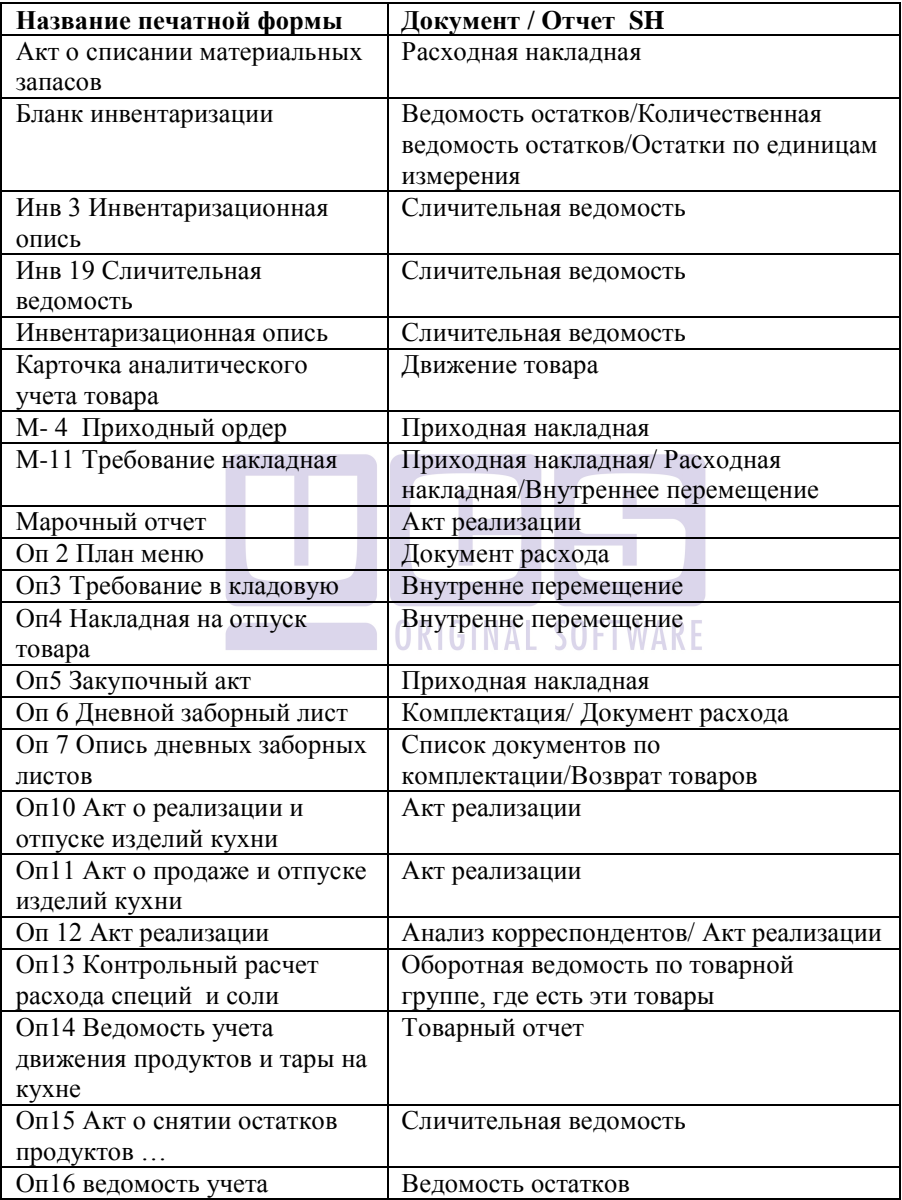

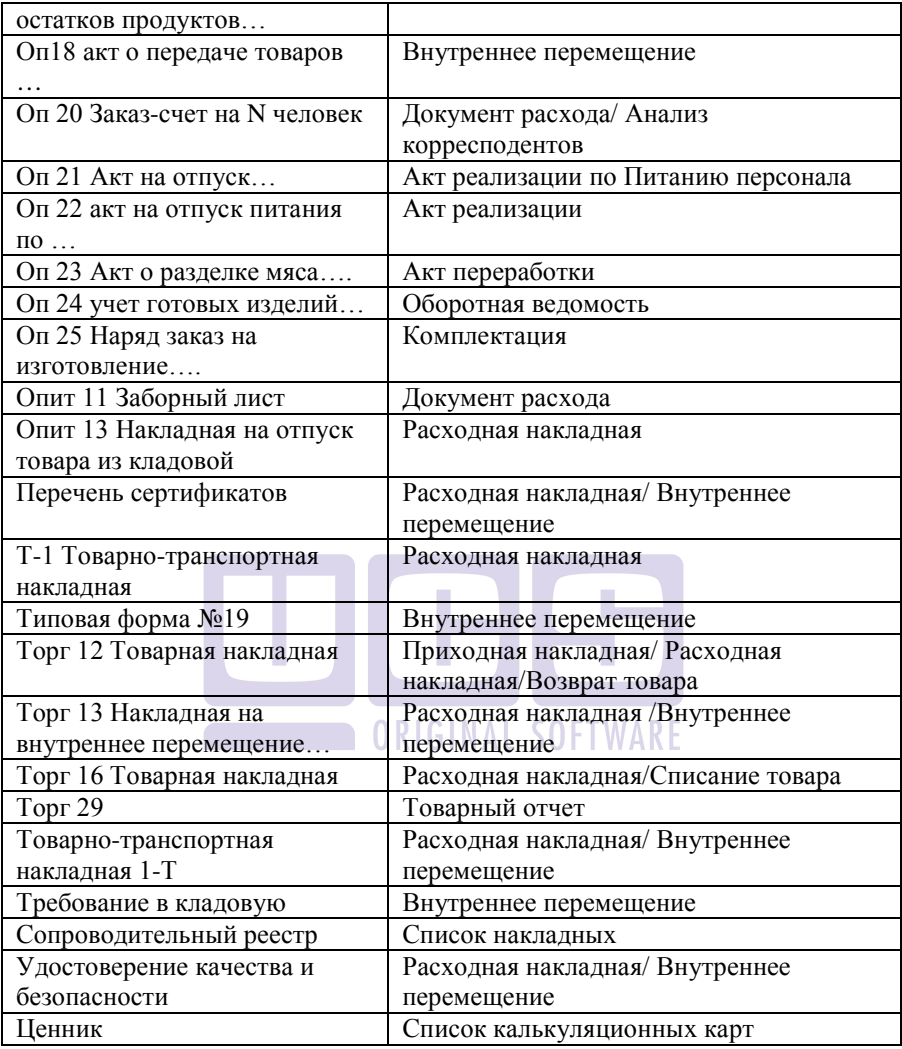

# **20 Приложение №12 Терминал сбора данных**

Терминал сбора данных OPTICON SMART помогает повысить эффективность автоматизации и инвентаризации склада.

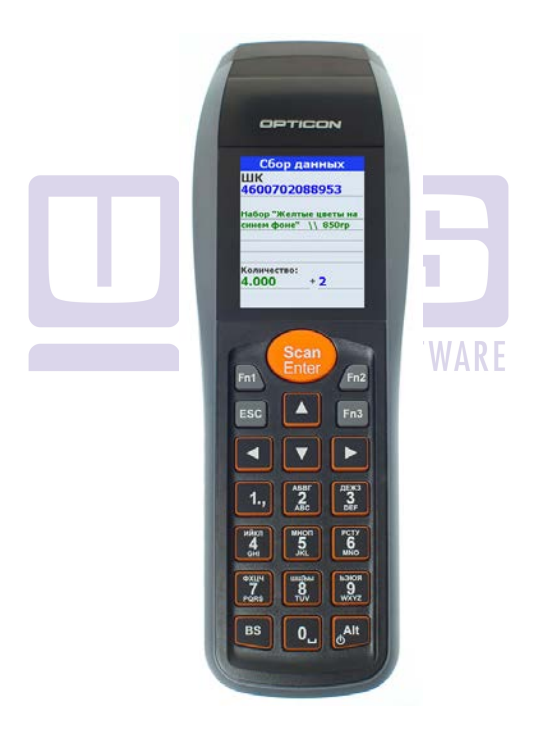

Первое, что хотелось бы отметить, что это полностью русифицированный терминал.

Также он обладает клавиатурой на двух языках — русском и английском.

Мобильный сканер Opticon SMART оснащен цветным экраном с высоким разрешением. Такой экран способен вместить в себя полное наименование.

Объем встроенной памяти позволяет хранить более 1 000 000 штрихкодов.

Сканер оснащен USB-проводом для прямого заряда аккумулятора и обмена данными с ПК

Для связки данного терминала сбора данных и сервера Store House было разработано приложение **SH4 DataColectionTerminal (SH4 DCT)**.

> ORIGINAL SOFTWARE Данное приложение позволяет:

-Выгрузить в устройство номенклатуру из БД Store House (выгружается 3 поля - Баркод, наименование, единица измерения);

- для автоматического создания накладных используется дружественный интерфейс, в традициях Store House;

При этом создается 4 типа накладных:

- Приходная накладная;

- Расходная накладная;
- Внутреннее перемещение;
- Сличительная ведомость.

### *20.1 Работа приложения SHBarcode*

Для запуска приложения необходимо запустить приложение **SH4 DataColectionTerminal** (см. [Рис.](#page-537-0)  [422\)](#page-537-0) и подключиться к серверу StoreHouse (см [Рис.](#page-538-0)  [423\)](#page-538-0).

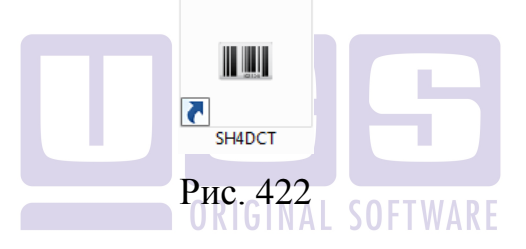

<span id="page-537-0"></span>При запуске приложения, откроется стандартное окно авторизации в Store House (см [Рис.](#page-538-0)  [423](#page-538-0)). Если авторизация не удалась, будет показано окно с сообщением об ошибке.

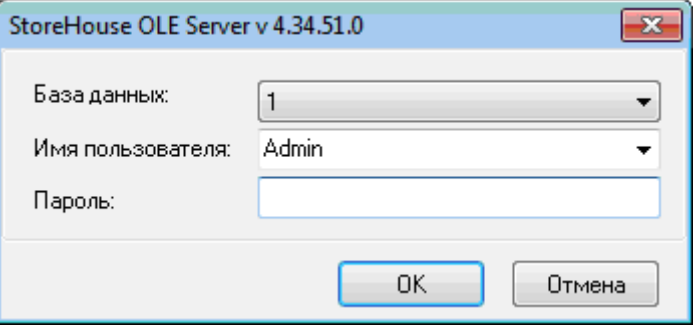

Рис. 423

<span id="page-538-0"></span>Внимание! Перед запуском Sh4DCT необходимо убедиться в том, что настройки обмена в терминале сбора данных и виртуального com-порта в операционной системе идентичны. Настройки comпорта в Windows 7 можно посмотреть через диспетчер устройств в свойствах com-порта на вкладке "Параметры порта" NAI SOFTWARE

### *20.2 Главное меню*

Главное окно приложения состоит из 3-х пунктов (см. [Рис.](#page-539-0) 424):

- Настройки;
- Выгрузка номенклатуры;
- Создание накладных.

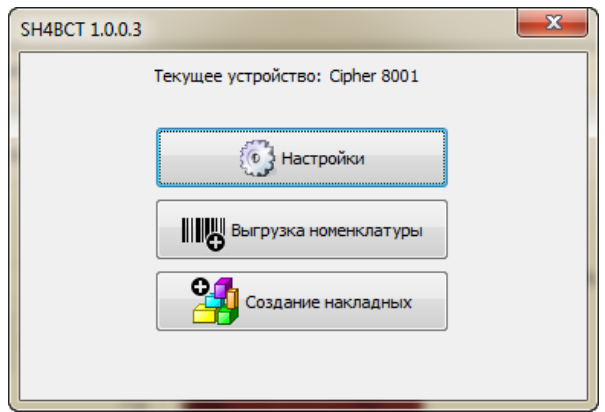

Рис. 424

### <span id="page-539-0"></span>**20.2.1 Настройки**

После выбора первого пункта, откроется окно с настройками (см. [Рис.](#page-539-1) 425).

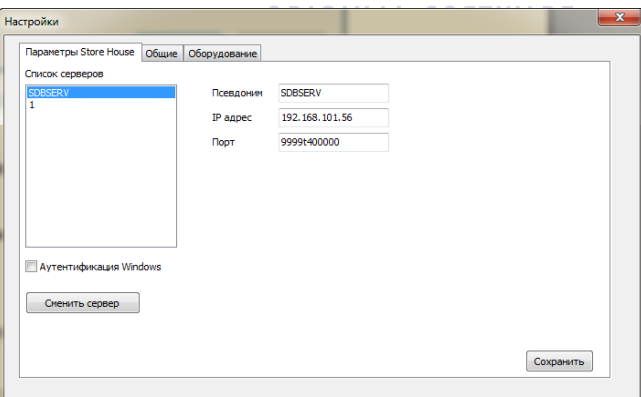

<span id="page-539-1"></span>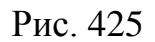
## **20.2.2 Вкладка «Параметры StoreHouse»**

На вкладке «Параметры Store House» Можно добавлять/удалять/изменять серверы Store House, а также, если потребуется, сменить сервер без выхода из приложения.

Для добавления нового сервера в поле «Список серверов» правой кнопкой мыши вызываем контекстное меню, выбираем «Добавить». При этом появится окно с в котором необходимо заполнить поля «Псевдоним», «IP адрес», «Порт».

Для удаления сервера в поле «Список серверов» правой кнопкой мыши вызываем контекстное меню, выбираем «Удалить», выбираем сервер, который хотим удалить.

### ORIGINAL SOFTWARE

Для смены сервера без выхода из приложения нажимаем кнопку «Сменить сервер» (см. [Рис.](#page-539-0) 425). При этом откроется окно авторизации.

Чтобы логин и пароль совпадали с данными авторизации Windows, устанавливаем «галочку» «Аутентификация Windows» (см. рис. 3).

### **20.2.3 Общие**

На вкладке «Общие» задаем такие параметры как (см. рис. 4):

1. «Группировка позиций» (Если флажок отмечен, то когда при считывании с терминала окажется, что один и тот же штрих-кода фигурирует в документе несколько раз, его количество просуммируется, а запись будет единственной для текущего штрих-кода).

2. «Текущее устройство» (Выбор из списка доступных устройств нужного терминала сбора данных, с которым в дальнейшем будет вестись работа).

3. «Параметры удаления документа с устройства» (При выборе пункта «Удалять документ после успешного создания накладной», после сохранения созданной накладной все позиции, зарегестрированные на устройстве, будут удаляться. При выборе пункта «Оставлять документ» - все данные сохранятся. При выборе пункта «Спрашивать каждый раз» после сохранения созданной накладной будет появляться сообщение с предложением выбора действий (см. [Рис.](#page-542-0) 427)).

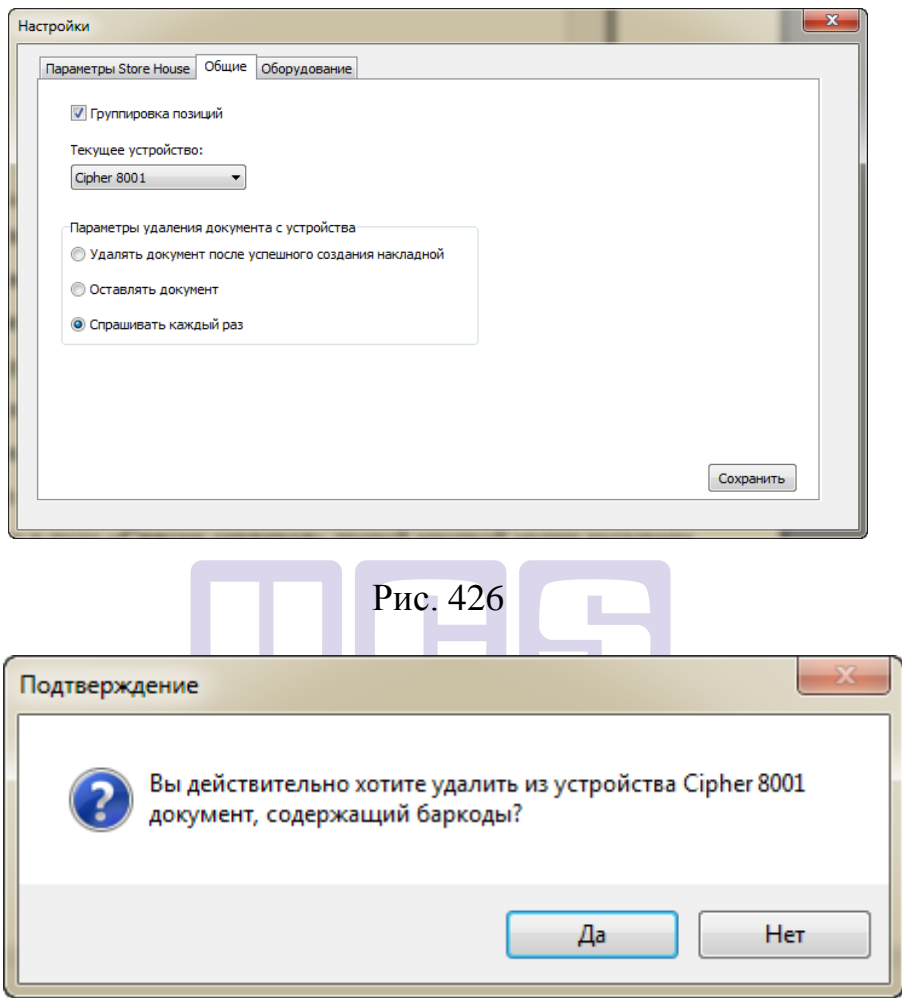

Рис. 427

### <span id="page-542-0"></span>**20.2.4 Вкладка «Оборудование»**

На вкладке «Оборудование» необходимо настроить параметры для Opticon Smart (см. Рис[. 428\)](#page-543-0):

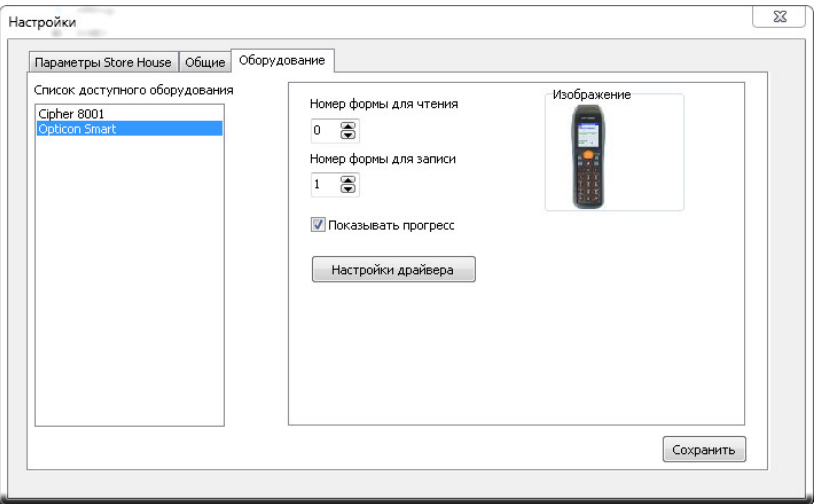

#### Рис. 428

<span id="page-543-0"></span>В пункте "Номер формы для чтения" вводим номер справочника, откуда считывается накопленная информация о баркодах. В пункте "Номер формы для записи" вводим номер справочника, в который будет выгружена накопленная инфомация из SH.

При нажатии клавиши "Настройки драйвера" откроется следующее окно (см. [Рис.](#page-544-0) 429):

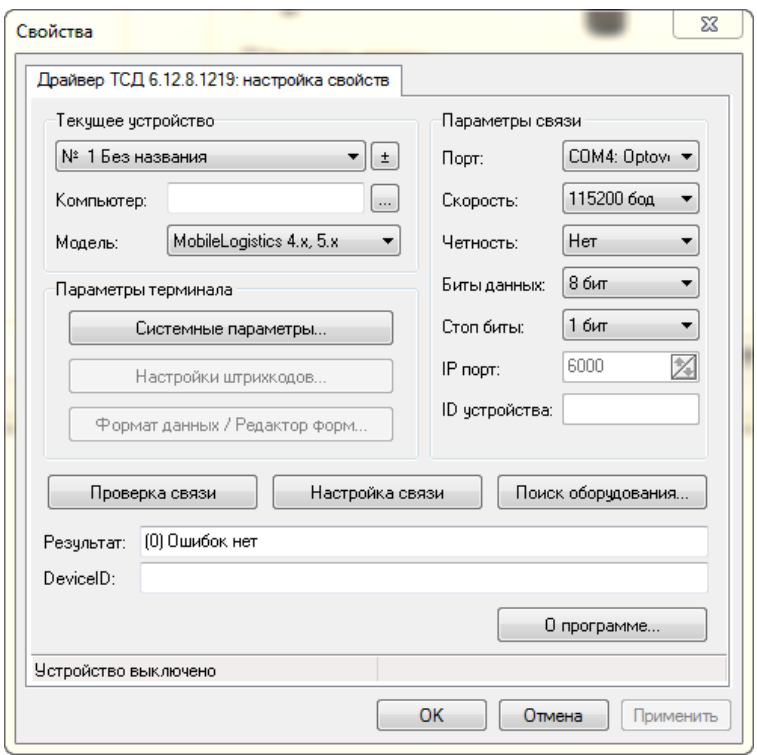

Рис. 429

<span id="page-544-0"></span>В данном меню необходимо проверить идентичность с настройками ТСД следующих параметров:порт, скорость, четность, стоп биты (параметры com-порта можно просмотреть через диспетчер устройств). Остальные настройки-остаются по умолчанию. После введения настроек производим проверку связи нажатием кнопки "Проверка связи". В том случае, если связь установлена, отобразится результат и deviceID (см. [Рис.](#page-545-0) 430)

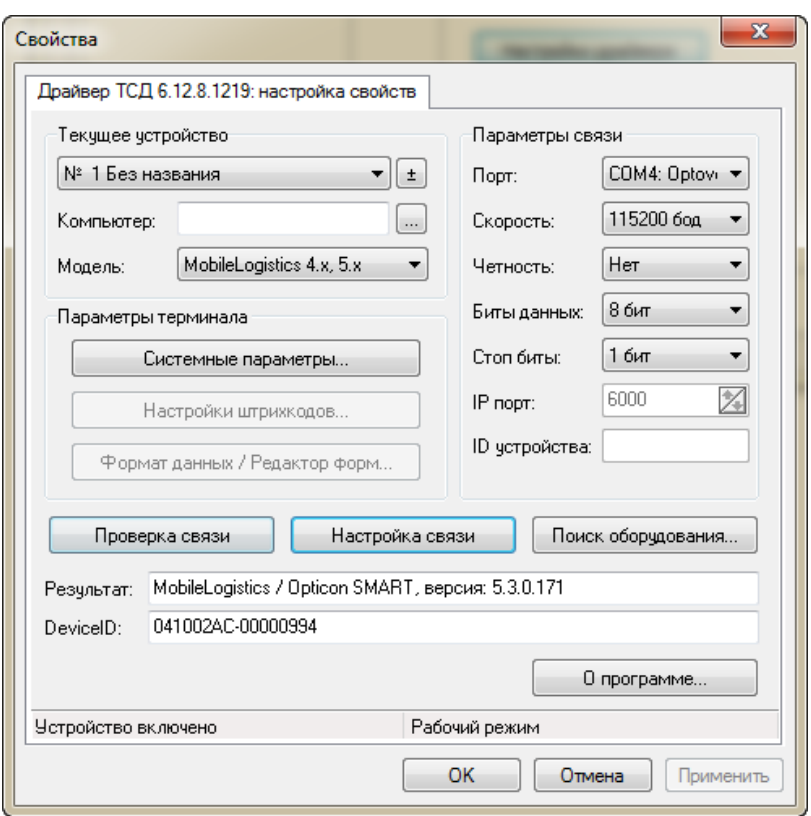

Рис. 430

## <span id="page-545-0"></span>*20.3 Выгрузка номенклатуры*

После выбора данного пункта меню откроется диалоговое окно с подтверждением для выгрузки номенклатуры в текущий терминал сбора данных (см. [Рис.](#page-546-0) 431).

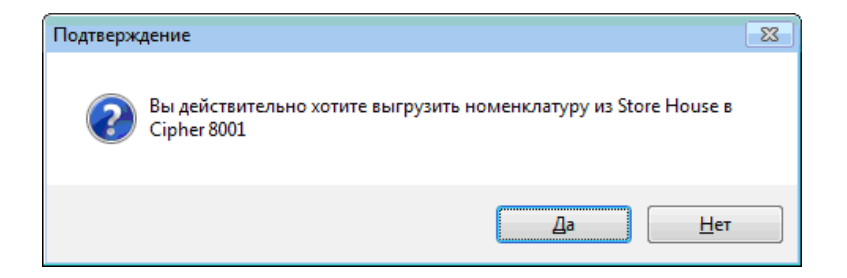

Рис. 431

<span id="page-546-0"></span>Нажимаем кнопку «Да», произойдет выгрузка номенклатуры в терминал. В случае успешной выгрузки, будет показано окно с количеством выгруженных записей (см. [Рис.](#page-546-1) 432).

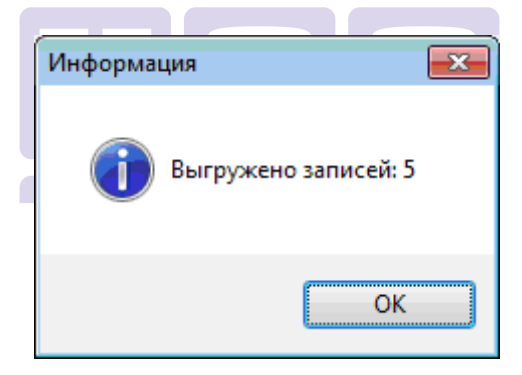

Рис. 432

# <span id="page-546-1"></span>*20.4 Создание накладных*

При выборе пункта меню «Создание накладных», откроется диалоговое окно с возможностью выбора типа накладной (см. [Рис.](#page-547-0) 433).

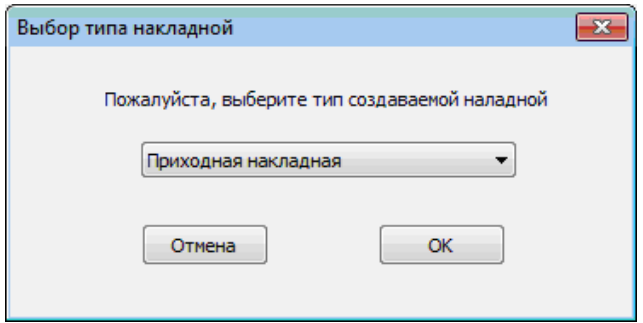

Рис. 433

<span id="page-547-0"></span>После нажатия «ОК», откроется окно с формой накладной.

Для всех типов накладных кнопки «1», «2», «3», «4» (см. [Рис.](#page-547-0) 433) являются идентичными. Кнопку «1» используем для создания нового документа и для очистки текущего. Кнопку «2» используем для сохранения накладных на сервере StoreHouse. Кнопку «3» - для считывания номенклатуры из текущего терминала. Кнопку «4» - для удаления позиции из списка накладной.

Во всех типах накладных настройки «Активный документ», «Поставить в начало даты» также идентичны. Устанавливаем галочку «Активный документ» - при создании расходной накладной или накладной перемещения, в том случае, если товары на складе будут отсутствовать в необходимом количестве, программа зарегестрирует ошибку (см. [Рис.](#page-548-0) 434).

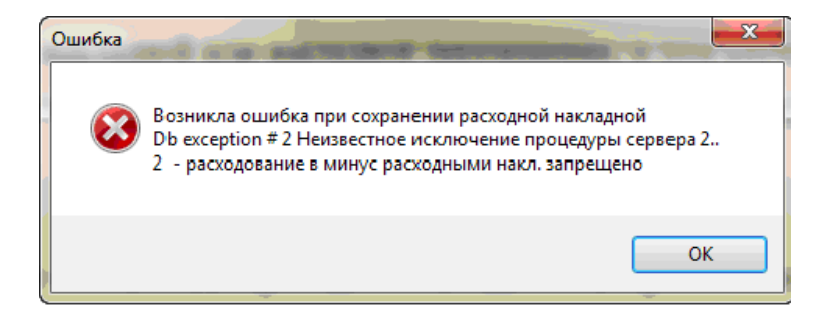

Рис. 434

<span id="page-548-0"></span>При составлении накладных выбираем в поле «Дата», каким числом необходимо составить накладную. Номер и шифр накладной при этом сформируется в зависимости настроек StoreHouse.

## <span id="page-548-1"></span>**20.4.1 Приходная накладная**

Для создания приходной накладной в диалоговом окне выбираем «Приходная накладная», нажимаем «ОК».

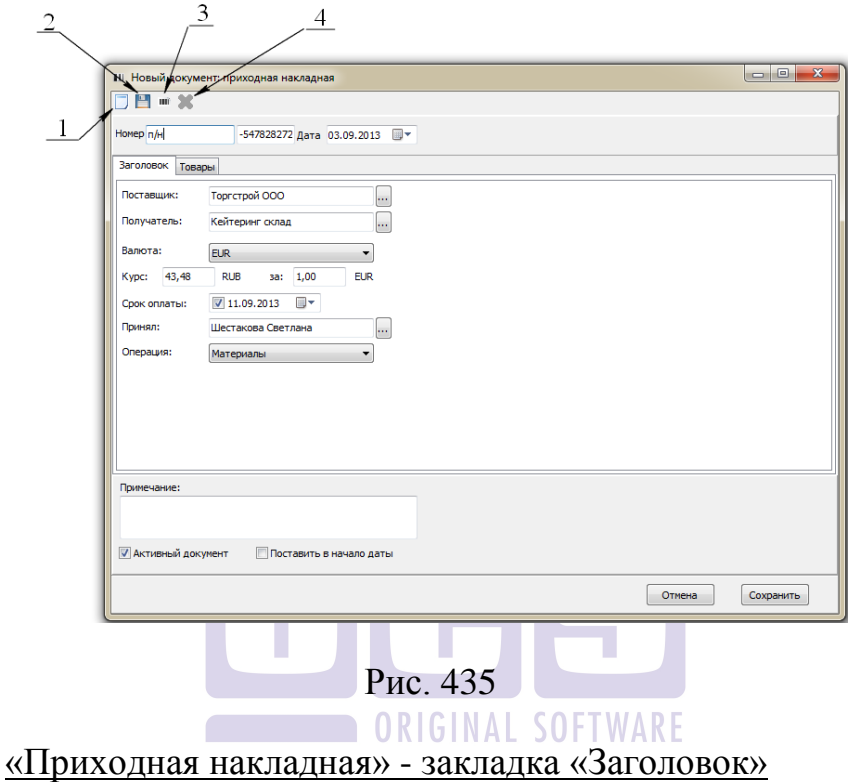

<span id="page-549-0"></span>Назначаем Поставщика и Получателя товаров, лицо, принявшее товар (выбираем из базы StorHouse (см. [Рис.](#page-550-0) 436).

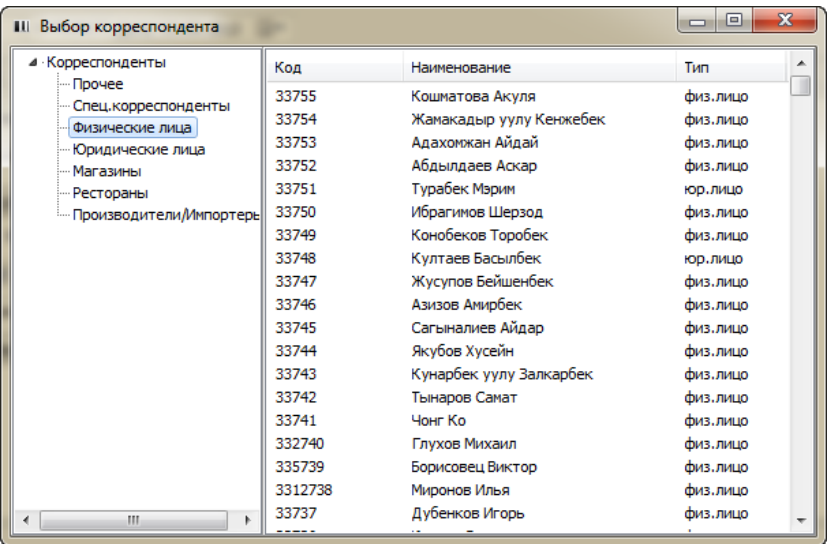

#### Рис. 436

<span id="page-550-0"></span>Выбираем валюту, по которой ведется прием товара (валюты тоже настраиваются в StoreHouse), назначаем обменный курс. В поле «Примечание» вводим комментарии, если такие требуются. В том случае, если хотим, чтобы при создании документа использовалась оперативная информация о наличии товаров на складе, устанавливаем, «галочку» «Активный документ» Чтобы документ был в начале списка накладных за текущую дату – устанавливаем «галочку» «Поставить в начало даты».

Закладка «Товары»

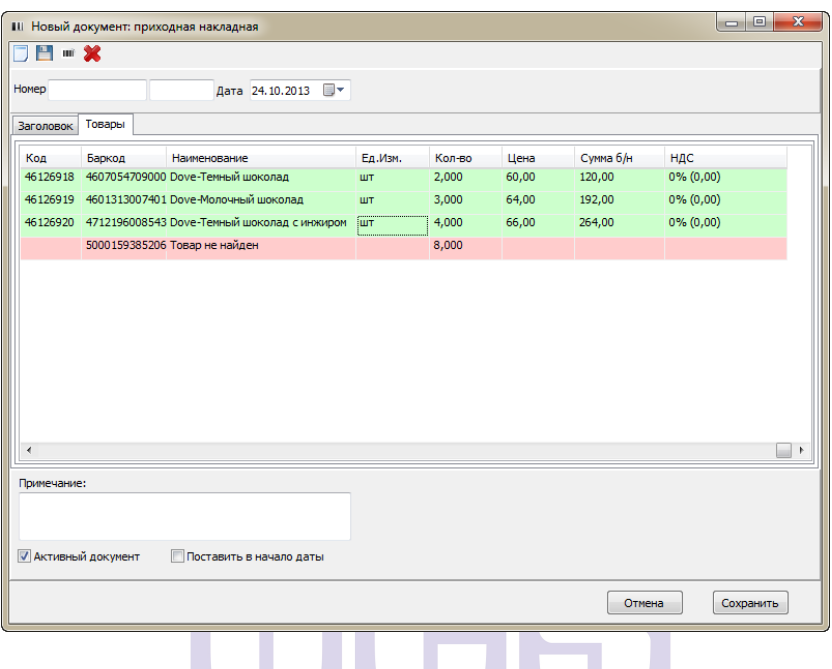

Рис. 437

Во вкладке отображается перечень вновь зарегестрированных полученных товаров. В том случае, если товар ранее присутствовал на складе, в списке он отобразится зеленой строкой. Если нет красной.

Редактор товаров позволяет изменять кол-во, цену, сумму б/н и выбирать ставку НДС. Все расчеты ведутся автоматически. Например, при изменении кол-ва с 1.000 на 2.000 и первоначальной цене 100.00, цена изменится автоматически на 200.00 (см. [Рис.](#page-552-0)  [438\)](#page-552-0).

| <b>LUUU</b> | <b>STATISTICS</b> IN THE REAL PROPERTY AND THE<br>U,UU | U,UU | 0%                    |  |
|-------------|--------------------------------------------------------|------|-----------------------|--|
|             |                                                        |      | 18%<br>10%            |  |
|             |                                                        |      | <b>n</b> <sup>o</sup> |  |

Рис. 438

<span id="page-552-0"></span>Нажимаем кнопку «Сохранить» (см. [Рис.](#page-549-0) 435). Незарегестрированные на складе товары в накладной не сохраняются. При попытке сохранения появится предупреждение (см. [Рис.](#page-552-1) 439).

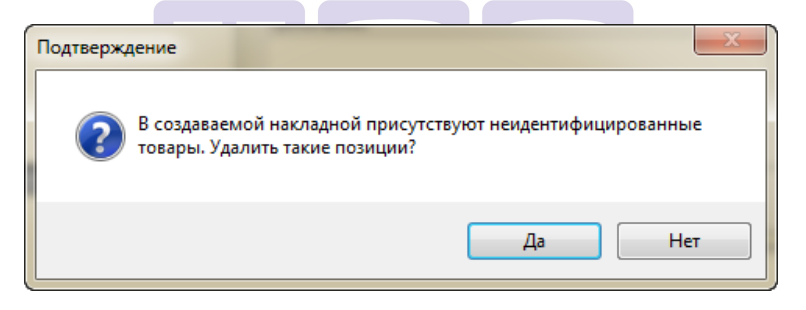

Рис. 439

#### <span id="page-552-1"></span>20.4.2 Расходная накладная

Для создания приходной накладной в диалоговом окне выбираем «Расходная накладная», нажимаем «ОК».

Вкладка «Заголовок» меню «Расходная накладная» отображена на [Рис.](#page-553-0) 440. вкладка «Товары» аналогична вкладке «Товары» в меню «Приходная накладная».

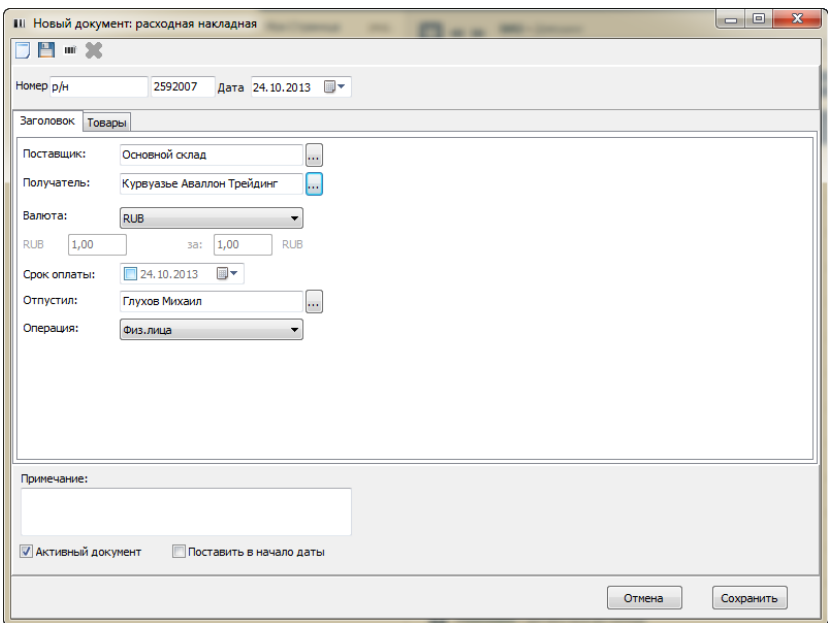

Рис. 440

<span id="page-553-0"></span>Вся информация вводится по аналогии с «Приходной накладной» (см. п. [20.4.1\)](#page-548-1)

### **20.4.3 Внутренне перемещение**

Для создания документа перемещения в диалоговом окне выбираем «Внутреннее перемещение», нажимаем «ОК».

«Внутреннее перемещение» закладка «Заголовок»

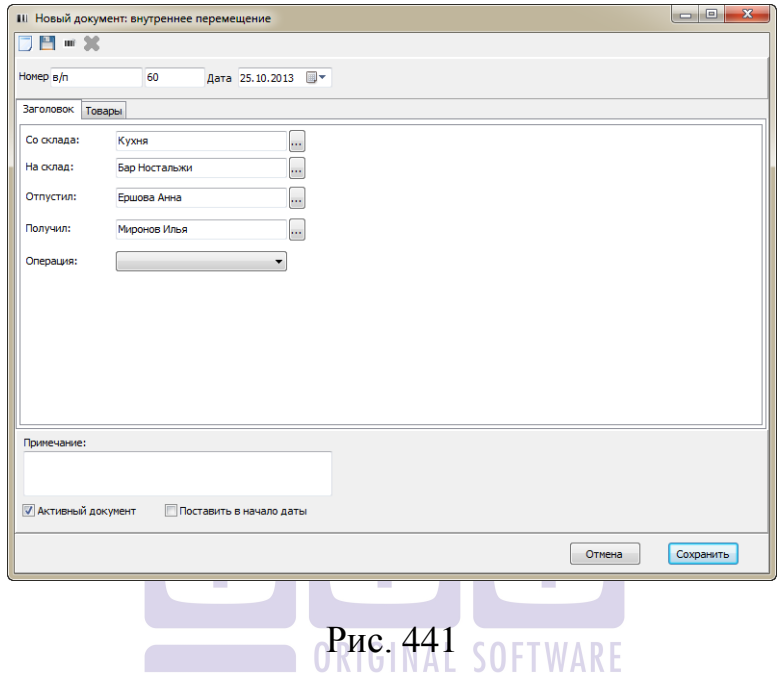

<span id="page-554-0"></span>В зоне «Со склада» указываем, с какого склада изымаются товары. В зоне «На склад» указываем, на какой склад товары передаются. В зоне «Отпустил» человек, отпускающий товар. В зоне «Получил» человек, принимающий товар (см. [Рис.](#page-554-0) 441).

«Внутреннее перемещение» вкладка «Товары»

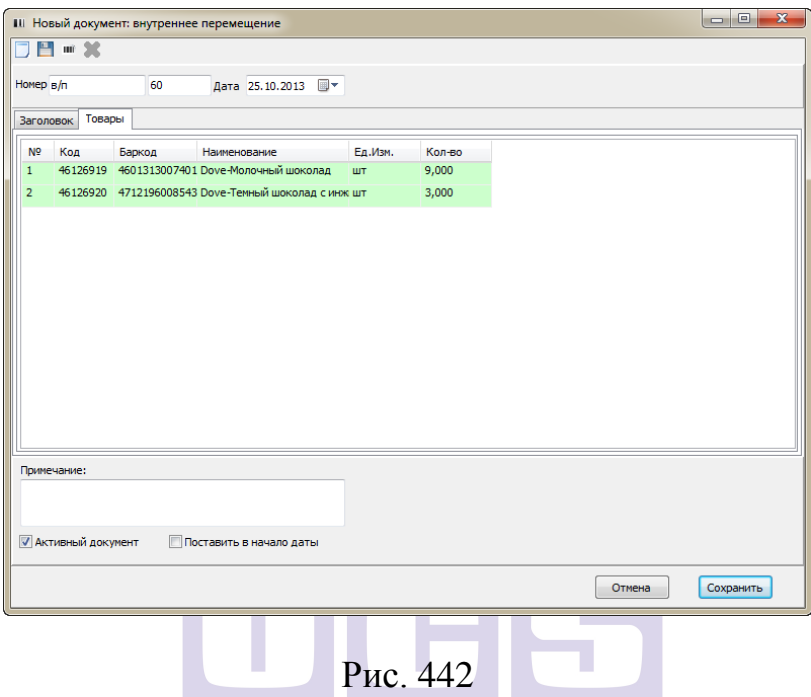

Работа в данной вкладке идентична работе с вкладками «Товары» в приходной и расходной накладных.

#### **20.4.4 Сличительная ведомость**

Для создания сличительной ведомости в диалоговом окне выбираем «Сличительная ведомость», нажимаем «ОК».

«Сличительная ведомость» закладка «Заголовок»

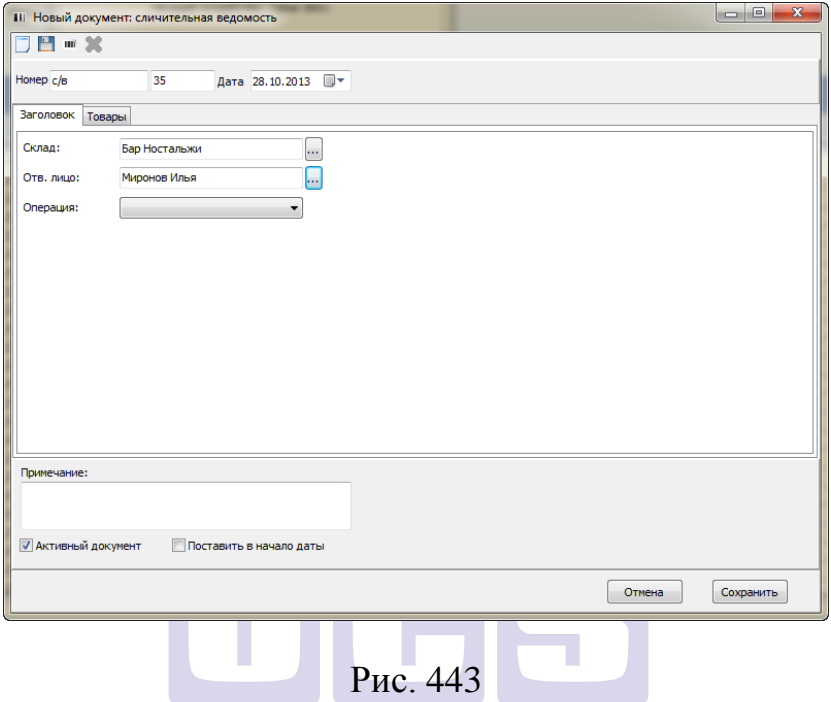

В поле «Склад» выбираем склад, на котором производится инвентаризация. В поле «Отв.лицо» человека, который проводит инвентаризацию.

«Сличительная ведомость» закладка «Товары»

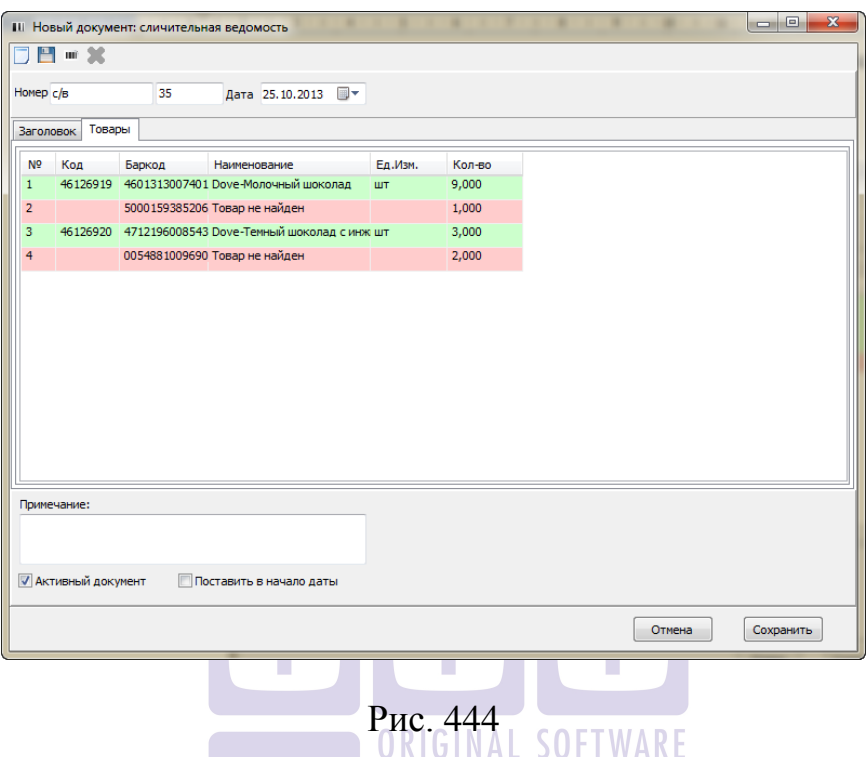

Работа в закладке «Товары» идентична работе во вкладке «Товары» меню «Временное перемещение».

# *20.5 Просмотр созданных накладных в базе StoreHouse*

Для просмотра созданных накладных в StoreHouse выбираем меню «Документы» - «Список накладных» (см. [Рис.](#page-558-0) 445). В открывшемся окне выбираем диапазон дат создания, за которые хотим просмотреть накладные, тип накладных. Нажимаем «Применить».

|                                             | В Список накладных<br>$\begin{array}{c c c c c c} \hline \multicolumn{3}{c }{\mathbf{C}} & \multicolumn{3}{c }{\mathbf{E}} & \multicolumn{3}{c }{\mathbf{E}} \\ \hline \multicolumn{3}{c }{\mathbf{D}} & \multicolumn{3}{c }{\mathbf{E}} & \multicolumn{3}{c }{\mathbf{E}} \\ \hline \multicolumn{3}{c }{\mathbf{D}} & \multicolumn{3}{c }{\mathbf{E}} & \multicolumn{3}{c }{\mathbf{E}} \\ \hline \multicolumn{3}{c }{\mathbf{D}} & \multicolumn{3}{c }{\mathbf{D}} & \multicolumn$ |                           |    |                              |                    |  |                                           |                  |  |                 |  |           |  |                                  |  |
|---------------------------------------------|----------------------------------------------------------------------------------------------------|---------------------------|----|------------------------------|--------------------|--|-------------------------------------------|------------------|--|-----------------|--|-----------|--|----------------------------------|--|
| $\bullet$ x<br>Фильтр*                      |                                                                                                    | Tun Horacp                |    | Дата /                       |                    |  | Валота Поставщик Полукатель Счет-фактура- | Закупочные суммы |  | Отпускные суммы |  |           |  |                                  |  |
|                                             |                                                                                                    |                           |    |                              |                    |  |                                           |                  |  |                 |  | Сумма б/н |  | <b>НДС</b> НСП Сумма б/н НДС НСП |  |
|                                             | Дата с                                                                                                    | $11.09.2013 -$            | no | $20.10.2013 -$               |                    |  | Заполните Фильтр.                         |                  |  |                 |  |           |  |                                  |  |
|                                             | Типы накладных                                                                                                    |                           |    |                              |                    |  |                                           |                  |  |                 |  |           |  |                                  |  |
|                                             | $-$ n/ $+$                                                                                                    | $\nabla$ p/H              |    | Γø⁄n                         |                    |  |                                           |                  |  |                 |  |           |  |                                  |  |
|                                             | c/e                                                                                                    | Γĸ<br>F s/r               |    | $\sqcap$ a/n<br>$\Gamma$ c/t |                    |  |                                           |                  |  |                 |  |           |  |                                  |  |
|                                             | $\Gamma$ a/k                                                                                                    |                           |    |                              |                    |  |                                           |                  |  |                 |  |           |  |                                  |  |
|                                             | ⊽ Активные                                                                                                    |                           |    | <b>V</b> Heaktumeun          |                    |  |                                           |                  |  |                 |  |           |  |                                  |  |
|                                             |                                                                                                    | Вычислять суммы в валюте: |    | <b>RUB</b>                   | $\pmb{\mathrm{v}}$ |  |                                           |                  |  |                 |  |           |  |                                  |  |
|                                             | Корреспонденты                                                                                                    |                           |    |                              |                    |  |                                           |                  |  |                 |  |           |  |                                  |  |
|                                             | Поставшие:                                                                                                    |                           |    |                              |                    |  |                                           |                  |  |                 |  |           |  |                                  |  |
|                                             | Получатель:                                                                                                    |                           |    |                              | ···                |  |                                           |                  |  |                 |  |           |  |                                  |  |
| C Officepasm no V<br>€ Diffuegaeams no MITM |                                                                                                    |                           |    |                              |                    |  |                                           |                  |  |                 |  |           |  |                                  |  |
|                                             |                                                                                                    | Ответственное лицо:       |    |                              | <u>…</u>           |  |                                           |                  |  |                 |  |           |  |                                  |  |
|                                             |                                                                                                    | Валюта документа:         |    | $\overline{\phantom{a}}$     |                    |  |                                           |                  |  |                 |  |           |  |                                  |  |
|                                             |                                                                                                    |                           |    |                              |                    |  |                                           |                  |  |                 |  |           |  |                                  |  |
|                                             |                                                                                                    |                           |    |                              |                    |  |                                           |                  |  |                 |  |           |  |                                  |  |
|                                             |                                                                                                    |                           |    | Применить                    | Закрыть            |  |                                           |                  |  |                 |  |           |  |                                  |  |

Рис. 445

<span id="page-558-0"></span>В открывшемся окне отображается перечень созданных за выбранный период времени накладных (см. [Рис.](#page-558-1) 446).

|      | ■ Список накладных с 11.09.2013<br>$\parallel$ 23<br>$\Box$<br>$\Box$ |            |            |                     |                       |                  |                  |      |                 |               |  |     |  |
|------|-----------------------------------------------------------------------|------------|------------|---------------------|-----------------------|------------------|------------------|------|-----------------|---------------|--|-----|--|
|      | Тип   Номер                                                           | Дата       |            | Валюта   Поставшик  | Полччатель            | . Счет-фактура I | Закупочные суммы |      | Отпускные суммы |               |  |     |  |
|      |                                                                       |            |            |                     |                       |                  | Счмма б/н        | ндс  | HCN             | Симма б/н НДС |  | HCD |  |
|      | n/H n/H3747139023                                                     | 11.09.2013 | EUR.       | Тчрабек Мэрим       | Кчхня Инвентарь       |                  | 0.00             | 0.00 | 0.00            |               |  |     |  |
| n/H. | n/H3747139028                                                         | 24.10.2013 | RUB        | Ибрагимов Шерзод    | Склад БЕЗ НАЦЕНКИ     |                  | 0.00             | 0.00 | 0.00            |               |  |     |  |
|      | n/H n/H3747139024                                                     | 24.10.2013 | RUB        | Бэст Эйжн Фид ООО   | Кчхня                 |                  | 576.00           | 0.00 | 0.00            |               |  |     |  |
|      | n/H n/H3747139025                                                     | 24.10.2013 | <b>RUB</b> | ИП Ю.А. Моисеева МЭ | Кчхня                 |                  | 0.00             | 0.00 | 0.00            |               |  |     |  |
|      | n/H n/H3747139026                                                     | 24.10.2013 | <b>RUB</b> | Турабек Мэрим       | Склад БЕЗ НАЦЕНКИ     |                  | 0.00             | 0.00 | 0.00            |               |  |     |  |
|      | n/H n/H3747139027                                                     | 24.10.2013 | <b>RUB</b> | <b>CKC 000</b>      | Прочее Инвентарь      |                  | 0.00             | 0.00 | 0.00            |               |  |     |  |
|      | p/н p/н2592006                                                        | 24.10.2013 | <b>RUB</b> | Бар Ностальжи       | М7 ИП Городецкий Я.С. |                  |                  |      |                 |               |  |     |  |

Рис. 446

# <span id="page-558-1"></span>*20.6 Работа на устройстве Opticon Smart*

## **20.6.1 Обмен данными между StoreHouse и Opticon Smart**

Выгрузка словарей

Чтобы выгрузить данные из Store House в терминал сбора данных Opticon Smart необходимо:

1. На терминале Opticon Smart в главном меню необходимо выбрать пункт «Обмен данными» (см. [Рис.](#page-559-0) 447) и нажать клавишу [Enter] на устройстве.

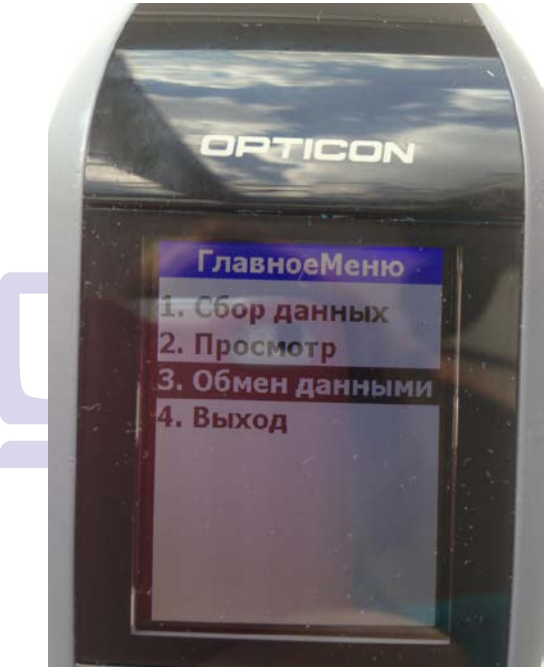

Рис. 447

- <span id="page-559-0"></span>2. Открыть приложение SH4DCT на компьютере.
- 3. Выбрать пункт «Выгрузка номенклатуры» (см. [Рис.](#page-560-0) 448).

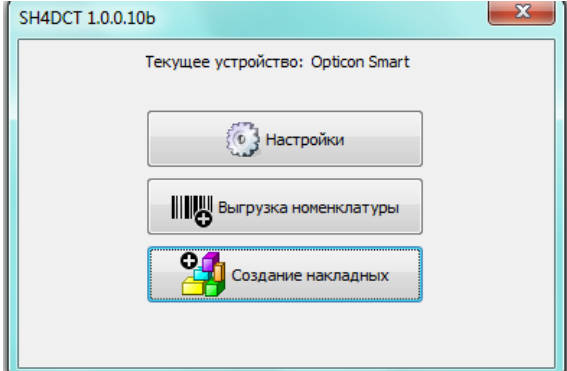

**Рис. 448** 

<span id="page-560-0"></span>4. Система запросит подтверждение (см. [Рис.](#page-560-1)  [449\)](#page-560-1). Для выгрузки данных из SH втерминал необходимо выбрать ответ [Да].

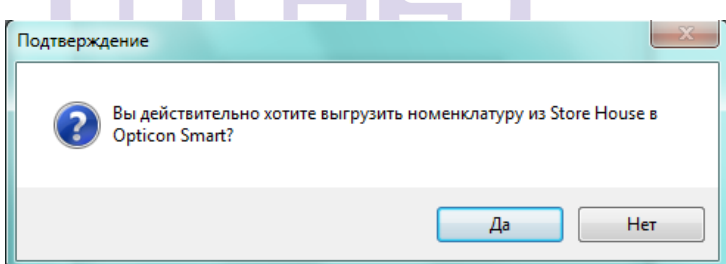

**Рис. 449**

<span id="page-560-1"></span>5. Окончание выгрузки сопровождается звуковым сигналом, на экране терминала будет выведено сообщение «Загрузка завершена», а на компьютере будет выведено информационное окно. Пример представлен на [Рис.](#page-561-0) 450.

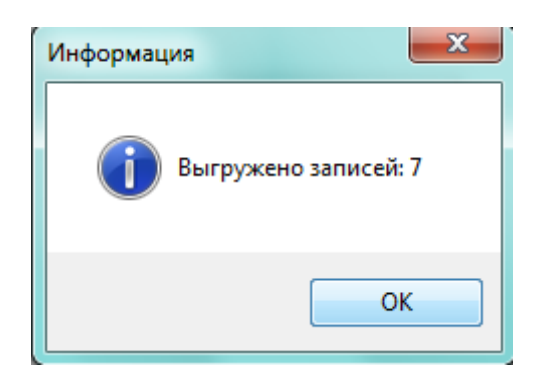

Рис. 450

<span id="page-561-0"></span>Загрузка данных из Opticon Smart в StoreHouse Чтобы получить данные из терминал сбора данных Opticon Smart необходимо:

1. На терминале Opticon Smart в главном меню необходимо выбрать пункт «Обмен данными» (см. [Рис.](#page-562-0) 451) и нажать клавишу [Enter] на устройстве.

<span id="page-562-0"></span>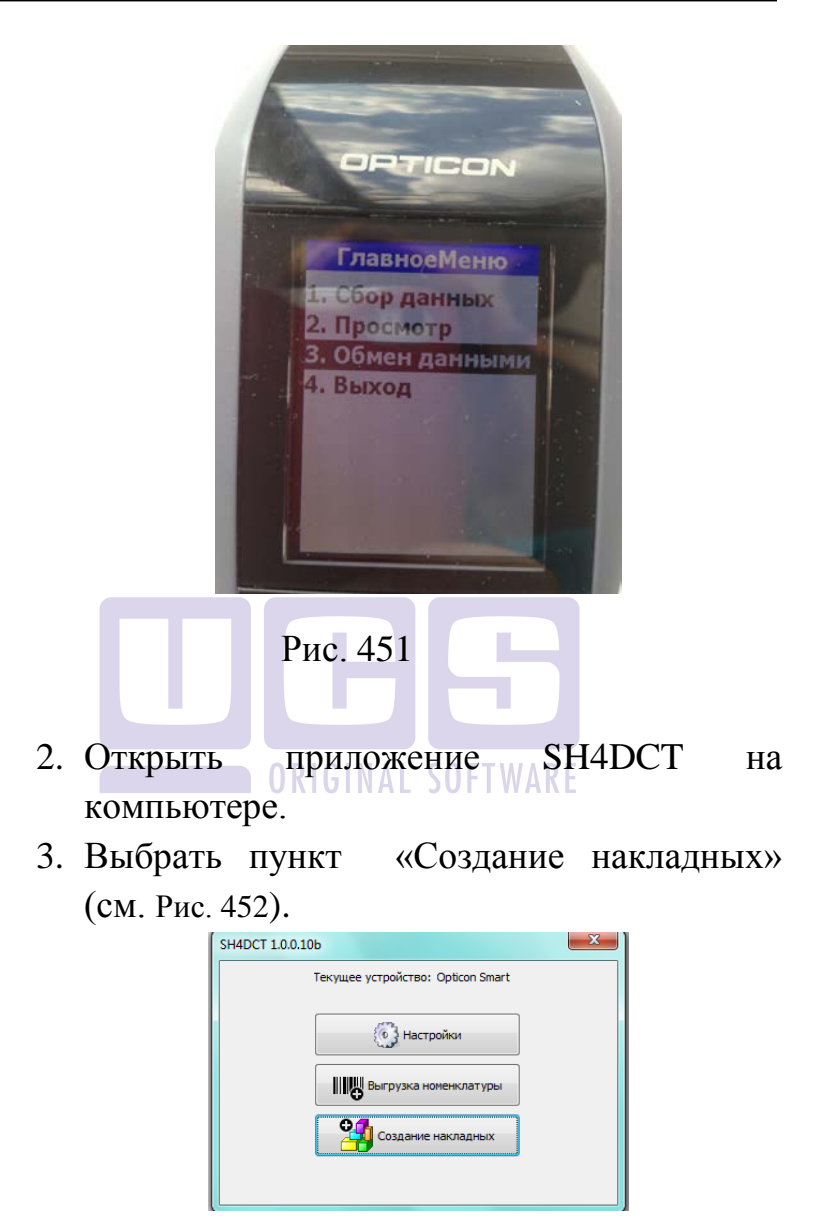

<span id="page-562-1"></span>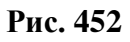

4. В открывшемся окне (см. **[Рис.](#page-563-0) 453** ) необходимо выбрать тип накладной и нажать клавишу [OK].

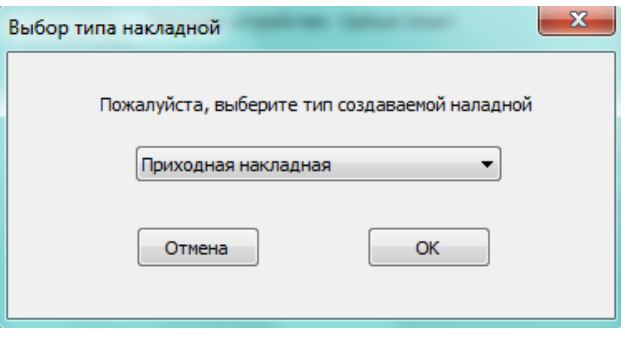

#### Рис. 453

<span id="page-563-0"></span>5. После заполнения закладки «Заголовок» (поля на закладке зависят от типа накладной) (необходимо на закладке «Товары» из контекстного меню выбрать пункт *«Получить данные со сканера»* (см. [Рис.](#page-564-0) 454).

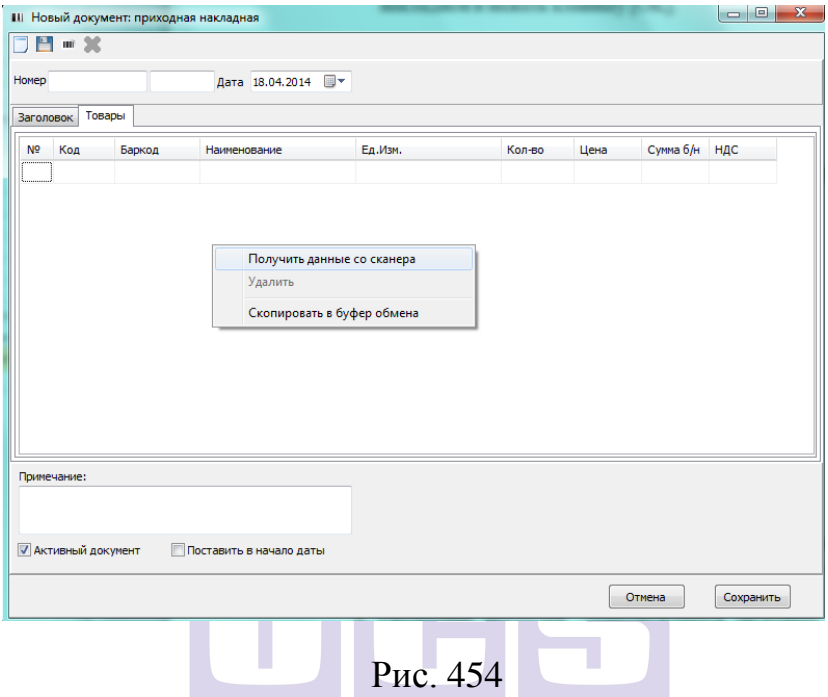

## ORIGINAL SOFTWARE

<span id="page-564-0"></span>6. Окончание выгрузки сопровождается звуковым сигналом, на экране терминала будет выведено сообщение «Загрузка завершена», а на компьютере будет выведено информационное окно. Пример представлен на **[Рис.](#page-565-0) 455**.

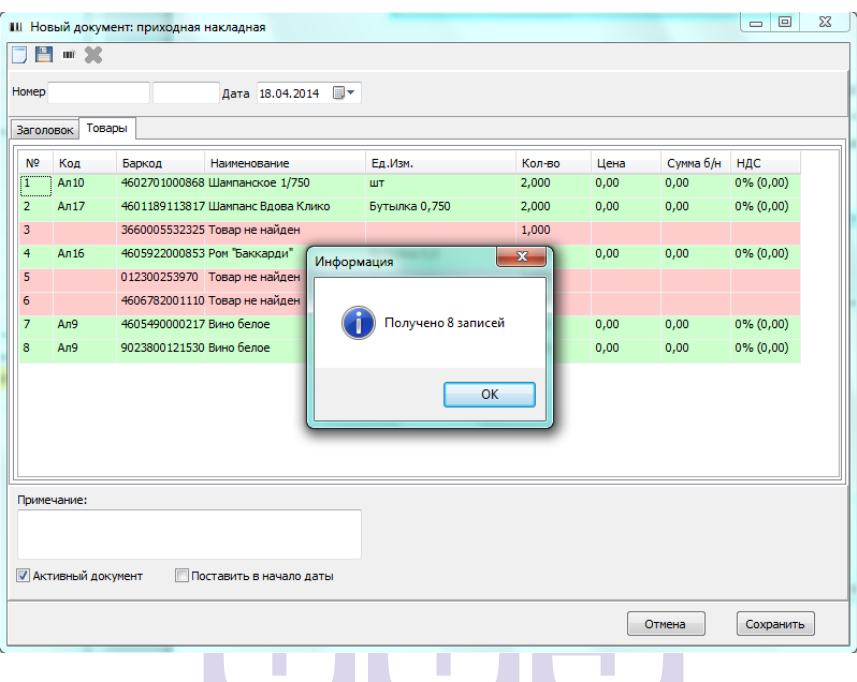

## Рис. 455

<span id="page-565-0"></span>7. В накладной красными строками будет выделены товары, которые отсутствуют в БД StoreHouse.

20.6.2 Сканирование товаров

Для сканирования товаров наведите сканер на штрих код и нажмите клавишу [Scan] на устройстве. Сканирование сопровождается звуковым сигналом.

Для просмотра отсканированных товаров и их количества на терминале в главном меню необходимо выбрать пункт «Просмотр» (см. [Рис.](#page-559-0) 447).

Листание списка товаров осуществляется клавишами FN1 и FN2.

Для корректировки отсканированного количества необходимо нажать клавишу (стрелочка вправо), курсор переместится в поле «Количество». Стереть данные можно клавишей [BS], внести новые данные можно с помощью цифровой клавиатуры.

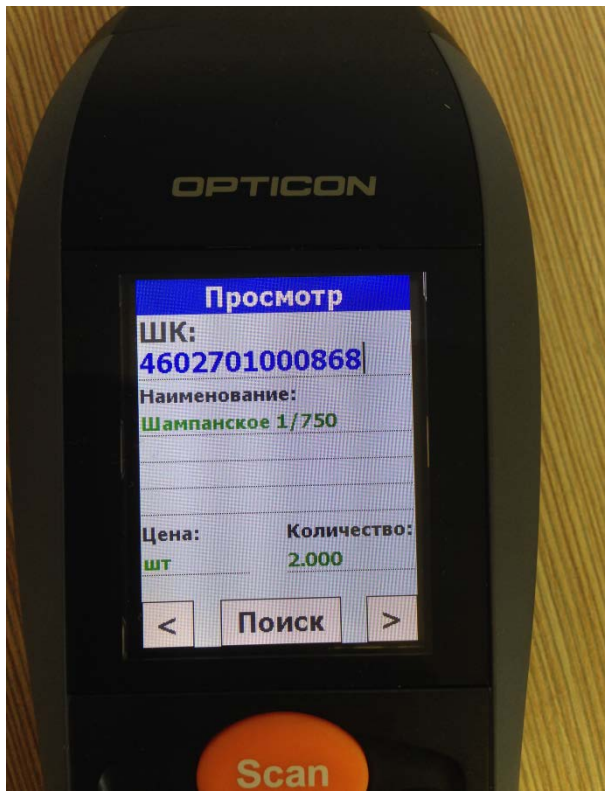

Рис. 456